Corporate Trade Finance User Manual Oracle Banking Digital Experience Patchset Release 21.1.1.0.0

Part No. [F40800-](http://pdb.us.oracle.com/search.jsp?q=F40800)01

June 2021

# ORACLE<sup>®</sup>

Corporate Trade Finance User Manual June 2021

Oracle Financial Services Software Limited Oracle Park Off Western Express Highway Goregaon (East) Mumbai, Maharashtra 400 063 India Worldwide Inquiries: Phone: +91 22 6718 3000 Fax:+91 22 6718 3001 [www.oracle.com/financialservices/](http://www.oracle.com/financialservices/)

Copyright © 2006, 2021, Oracle and/or its affiliates. All rights reserved.

Oracle and Java are registered trademarks of Oracle and/or its affiliates. Other names may be trademarks of their respective owners.

U.S. GOVERNMENT END USERS: Oracle programs, including any operating system, integrated software, any programs installed on the hardware, and/or documentation, delivered to U.S. Government end users are "commercial computer software" pursuant to the applicable Federal Acquisition Regulation and agency-specific supplemental regulations. As such, use, duplication, disclosure, modification, and adaptation of the programs, including any operating system, integrated software, any programs installed on the hardware, and/or documentation, shall be subject to license terms and license restrictions applicable to the programs. No other rights are granted to the U.S. Government.

This software or hardware is developed for general use in a variety of information management applications. It is not developed or intended for use in any inherently dangerous applications, including applications that may create a risk of personal injury. If you use this software or hardware in dangerous applications, then you shall be responsible to take all appropriate failsafe, backup, redundancy, and other measures to ensure its safe use. Oracle Corporation and its affiliates disclaim any liability for any damages caused by use of this software or hardware in dangerous applications.

This software and related documentation are provided under a license agreement containing restrictions on use and disclosure and are protected by intellectual property laws. Except as expressly permitted in your license agreement or allowed by law, you may not use, copy, reproduce, translate, broadcast, modify, license, transmit, distribute, exhibit, perform, publish or display any part, in any form, or by any means. Reverse engineering, disassembly, or decompilation of this software, unless required by law for interoperability, is prohibited.

The information contained herein is subject to change without notice and is not warranted to be error-free. If you find any errors, please report them to us in writing.

This software or hardware and documentation may provide access to or information on content, products and services from third parties. Oracle Corporation and its affiliates are not responsible for and expressly disclaim all warranties of any kind with respect to third-party content, products, and services. Oracle Corporation and its affiliates will not be responsible for any loss, costs, or damages incurred due to your access to or use of third-party content, products, or services.

# **Table of Contents**

<span id="page-2-0"></span>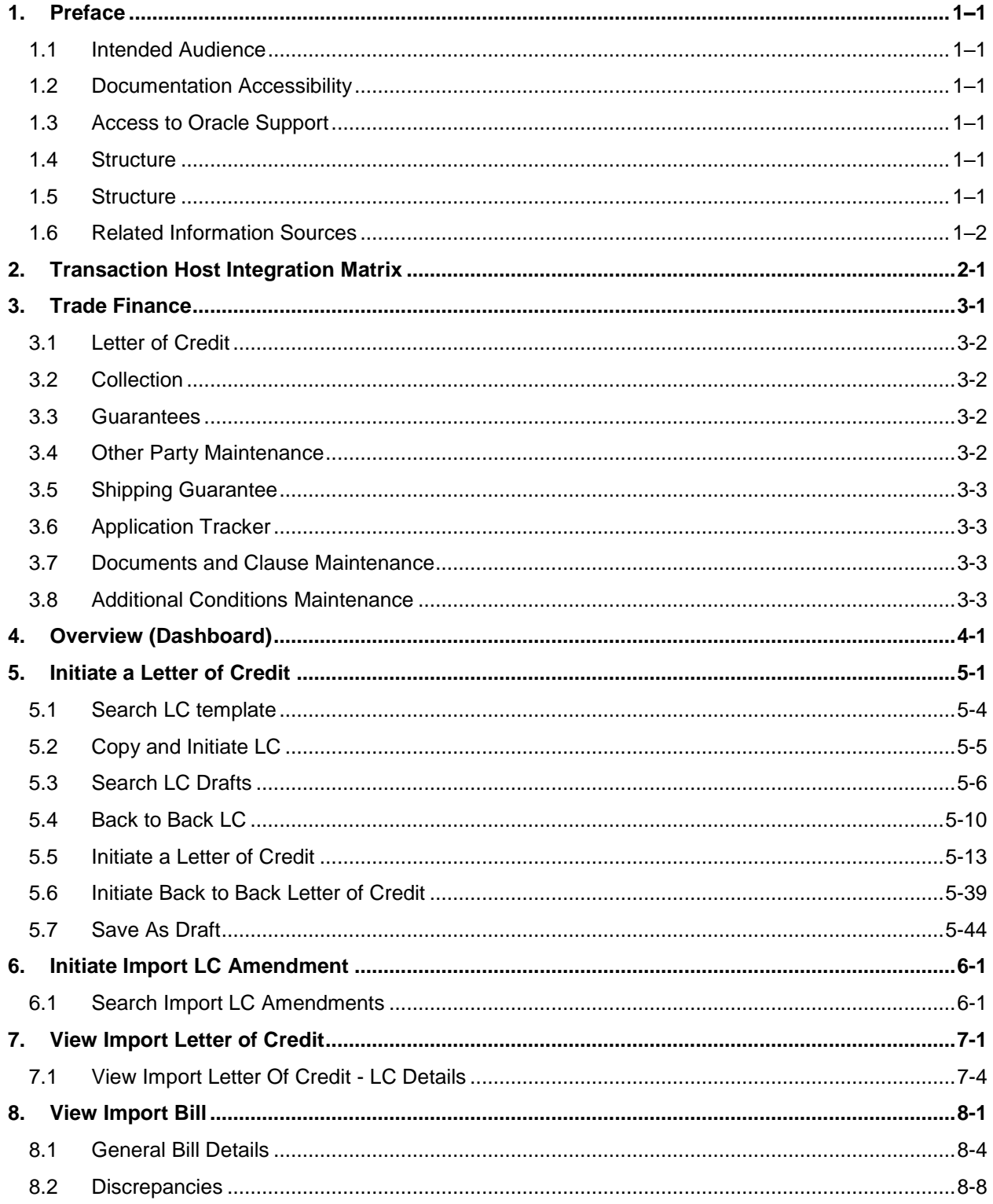

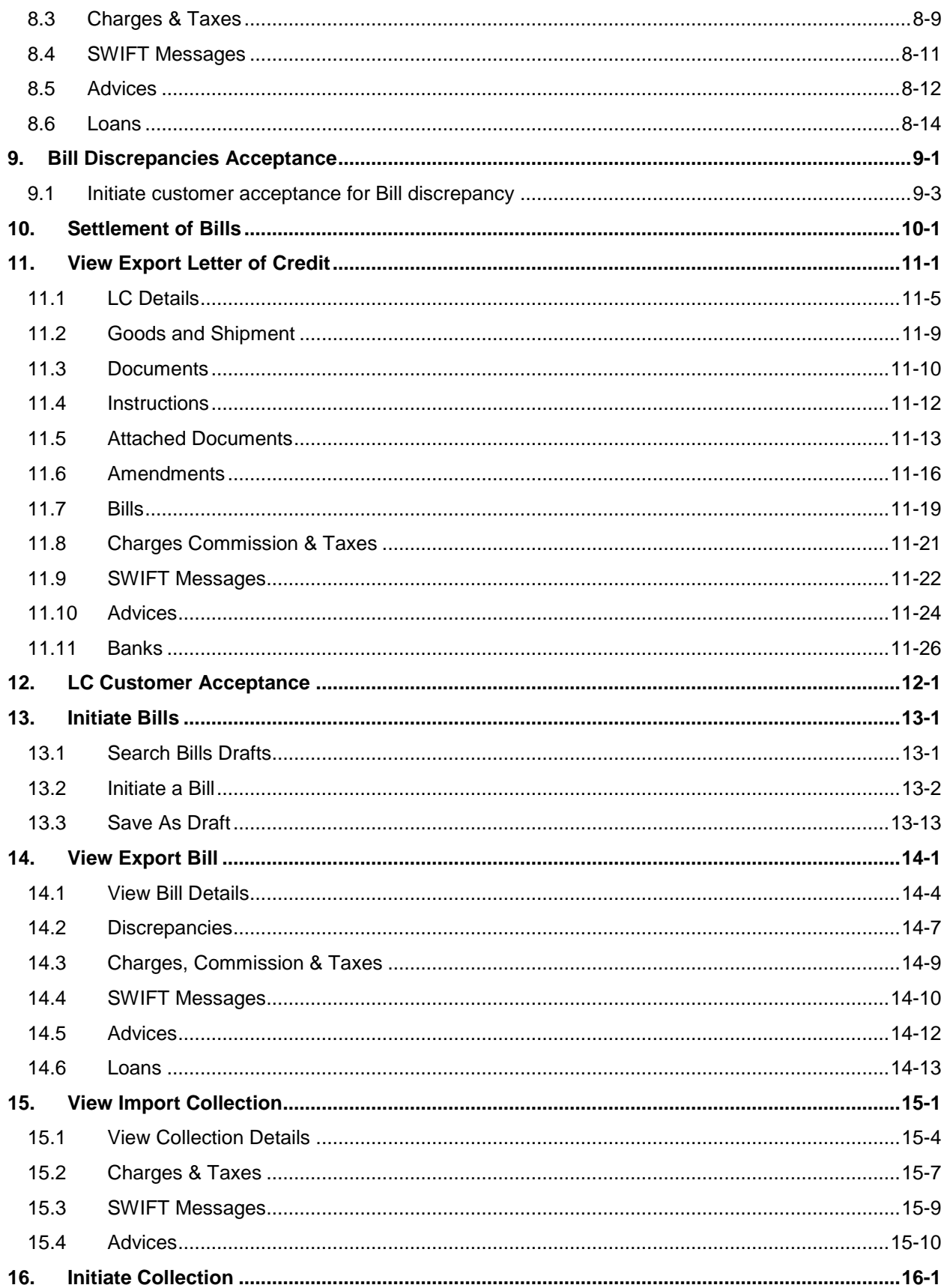

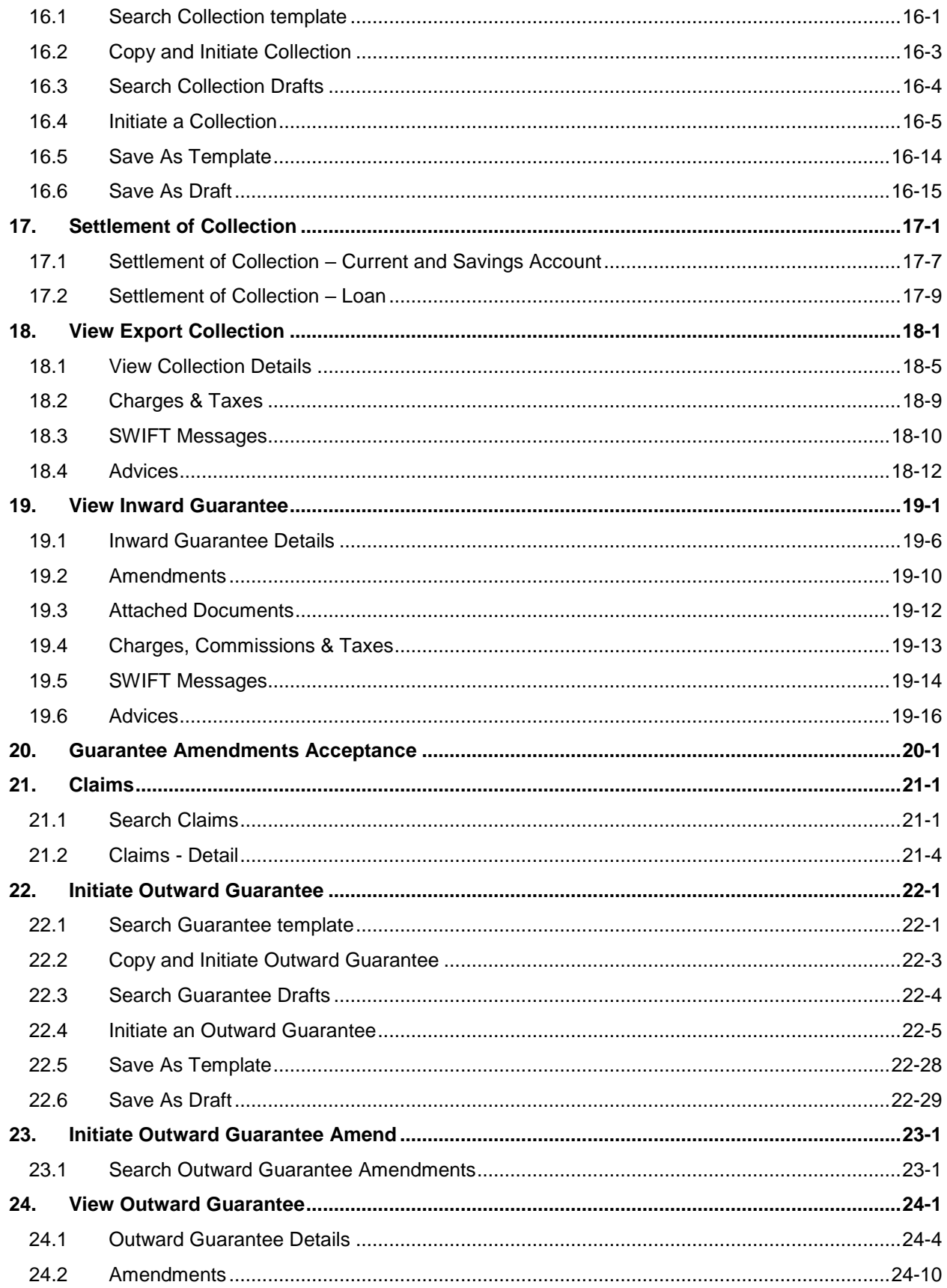

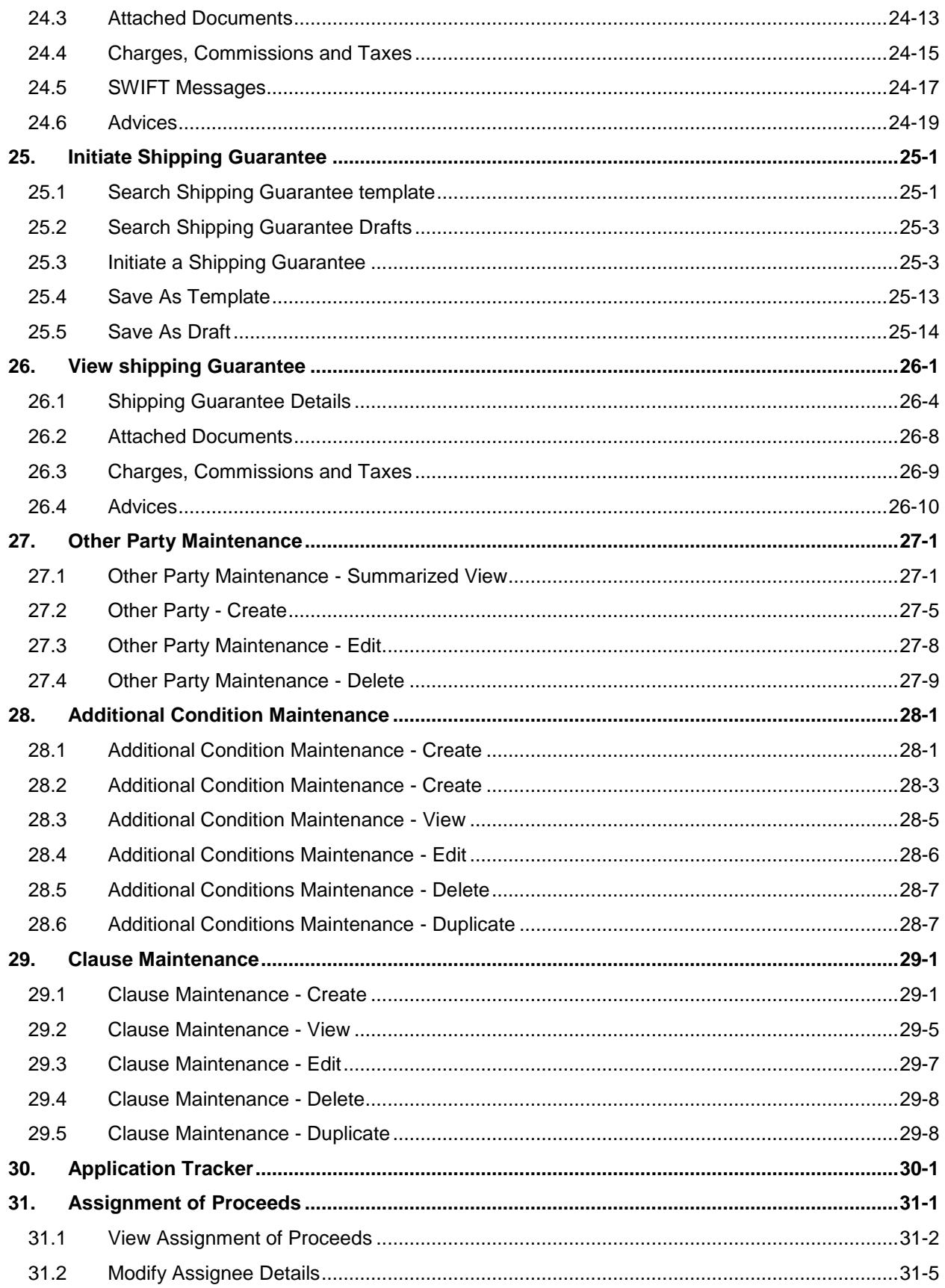

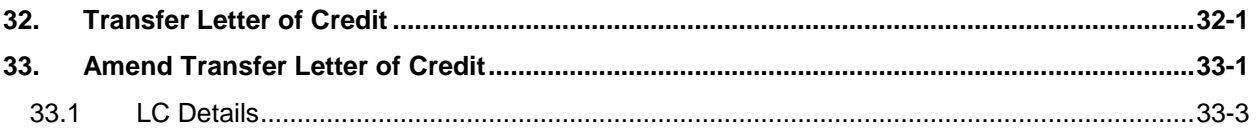

# <span id="page-7-0"></span>**1. Preface**

### <span id="page-7-1"></span>**1.1 Intended Audience**

This document is intended for the following audience*:*

- Customers
- **Partners**

### <span id="page-7-2"></span>**1.2 Documentation Accessibility**

For information about Oracle's commitment to accessibility, visit the Oracle Accessibility Program website at<http://www.oracle.com/pls/topic/lookup?ctx=acc&id=docacc>.

### <span id="page-7-3"></span>**1.3 Access to Oracle Support**

Oracle customers have access to electronic support through My Oracle Support. For information, visit

http://www.oracle.com/pls/topic/lookup?ctx=acc&id=info or visit http://www.oracle.com/pls/topic/lookup?ctx=acc&id=trs if you are hearing impaired.

### <span id="page-7-4"></span>**1.4 Structure**

Oracle customers have access to electronic support through My Oracle Support. For information, visit

http://www.oracle.com/pls/topic/lookup?ctx=acc&id=info or visit

http://www.oracle.com/pls/topic/lookup?ctx=acc&id=trs if you are hearing impaired.

http://www.oracle.com/pls/topic/lookup?ctx=acc&id=trs if you are hearing impaired.

### <span id="page-7-5"></span>**1.5 Structure**

This manual is organized into the following categories:

*Preface* gives information on the intended audience. It also describes the overall structure of the User Manual.

*Introduction* provides brief information on the overall functionality covered in the User Manual.

The subsequent chapters provide information on transactions covered in the User Manual.

Each transaction is explained in the following manner:

- Introduction to the transaction
- **Screenshots of the transaction**
- The images of screens used in this user manual are for illustrative purpose only, to provide improved understanding of the functionality; actual screens that appear in the application may vary based on selected browser, theme, and mobile devices.
- Procedure containing steps to complete the transaction- The mandatory and conditional fields of the transaction are explained in the procedure. If a transaction contains multiple

procedures, each procedure is explained. If some functionality is present in many transactions, this functionality is explained separately.

### <span id="page-8-0"></span>**1.6 Related Information Sources**

For more information on Oracle Banking Digital Experience Patchset Release 21.1.1.0.0, refer to the following documents:

- **Oracle Banking Digital Experience Licensing Guide**
- Oracle Banking Digital Experience Installation Manuals

# **2. Transaction Host Integration Matrix**

#### <span id="page-9-0"></span>**Legends**

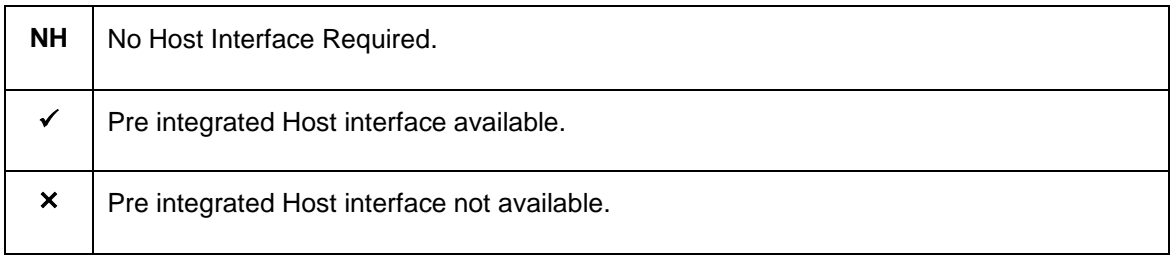

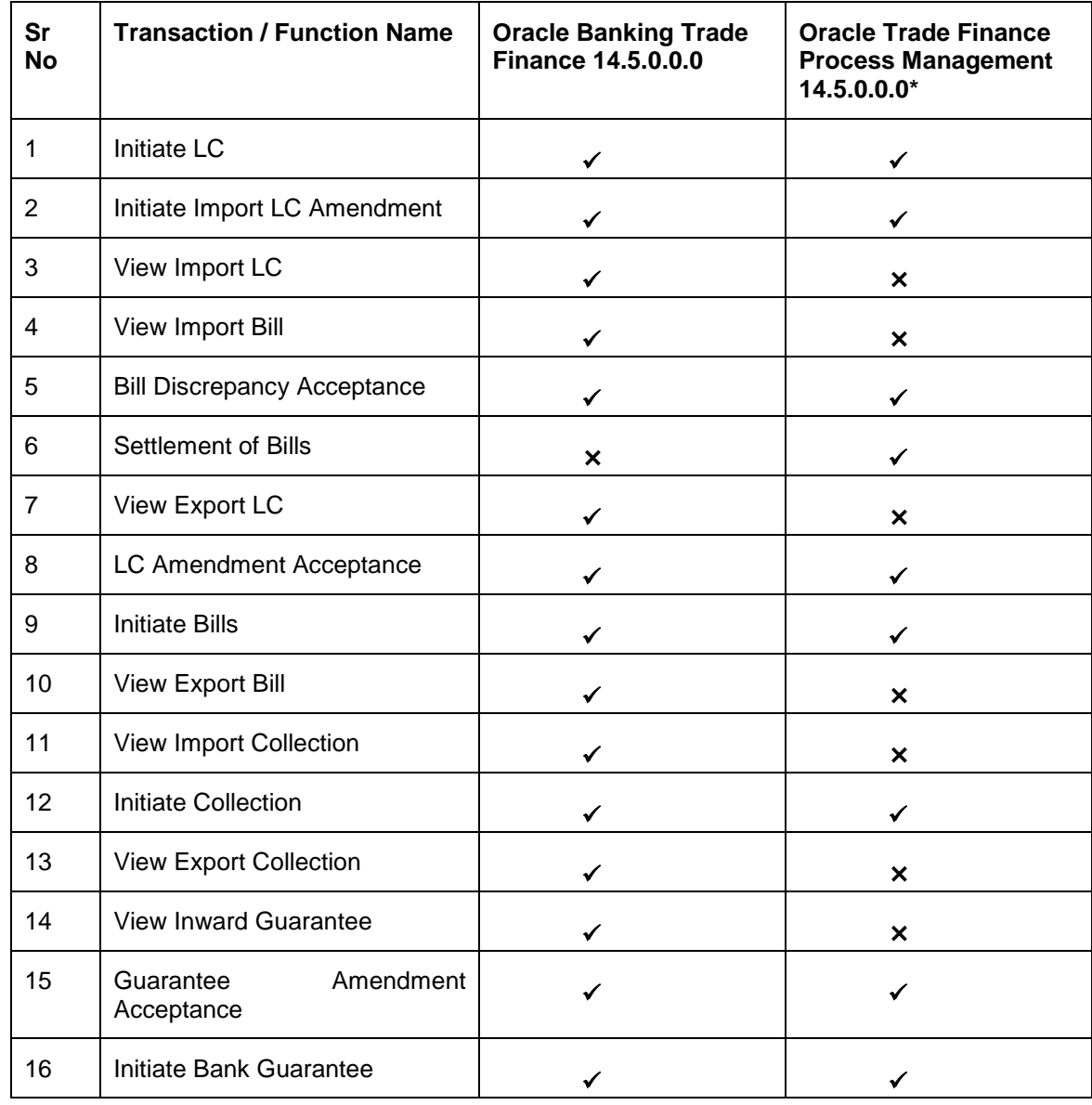

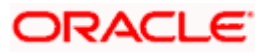

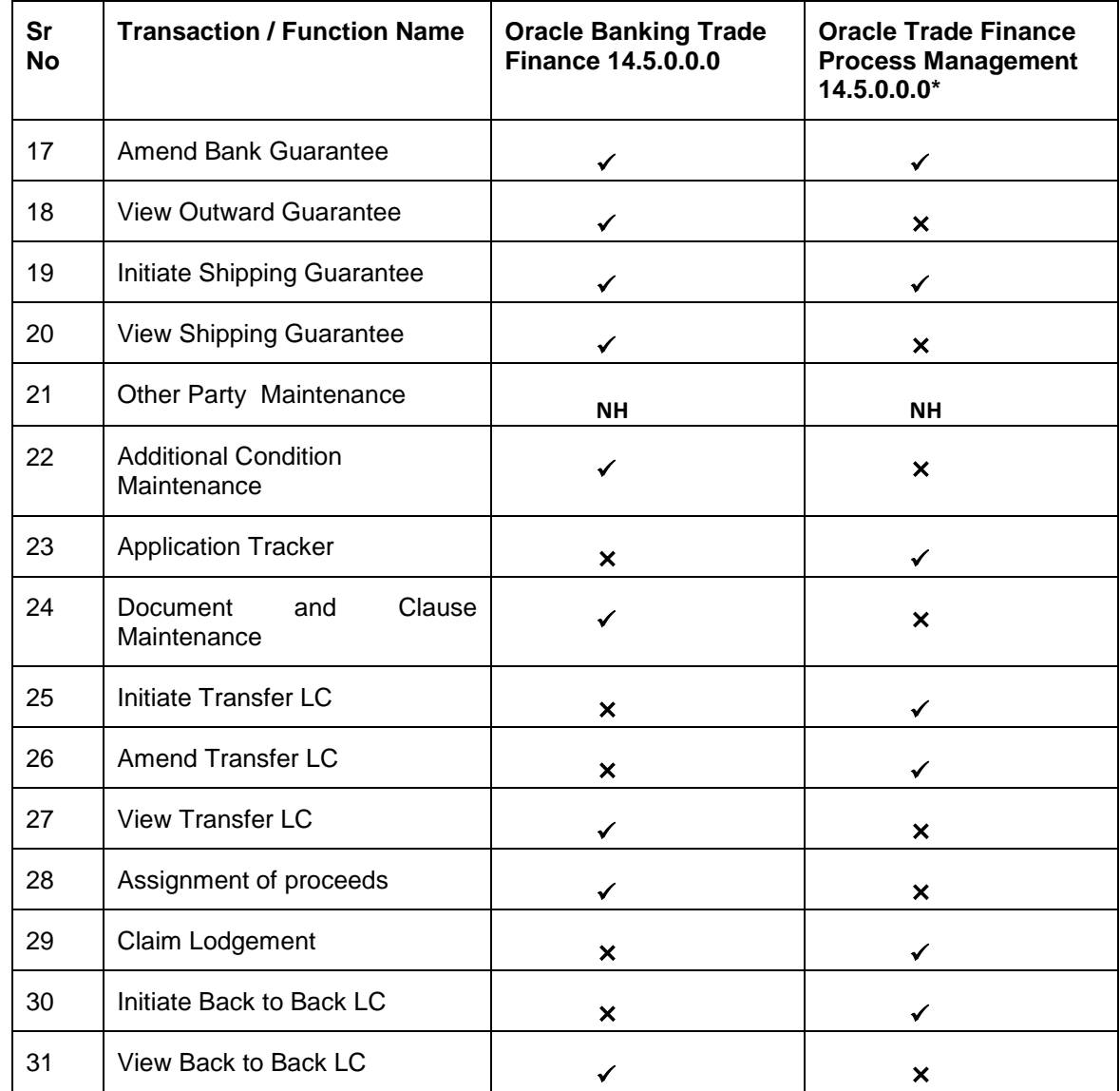

**[Home](#page-2-0)** 

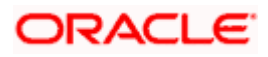

### **3. Trade Finance**

<span id="page-11-0"></span>Trade finance is process of financing commerce, i.e. both domestic and international trade based transactions. It comprises a seller, a buyer along with other service providing institutions to facilitate transactions such as banks, insurers, credit rating agencies etc. This may be considered as a tool to safeguard against the distinct risks present in doing international trade viz. fluctuations in currency conversions, political conditions, creditworthiness of the buyer etc. Some of the majorly used tools are Letter of Credits, Import and Export Bills, Outward Guarantees.

In the Trade Finance module, you can initiate, amend and view Letter of Credits (LC). You can also view details of Import and Export Bills, and Export Bills under LC, and Outward Guarantees raised. User can initiate Collection and outward Guarantees. User can initiate standalone shipping Guarantee and also Shipping Guarantee under LC.

**Note**: This module is not supported on mobile devices.

#### **Workflow**

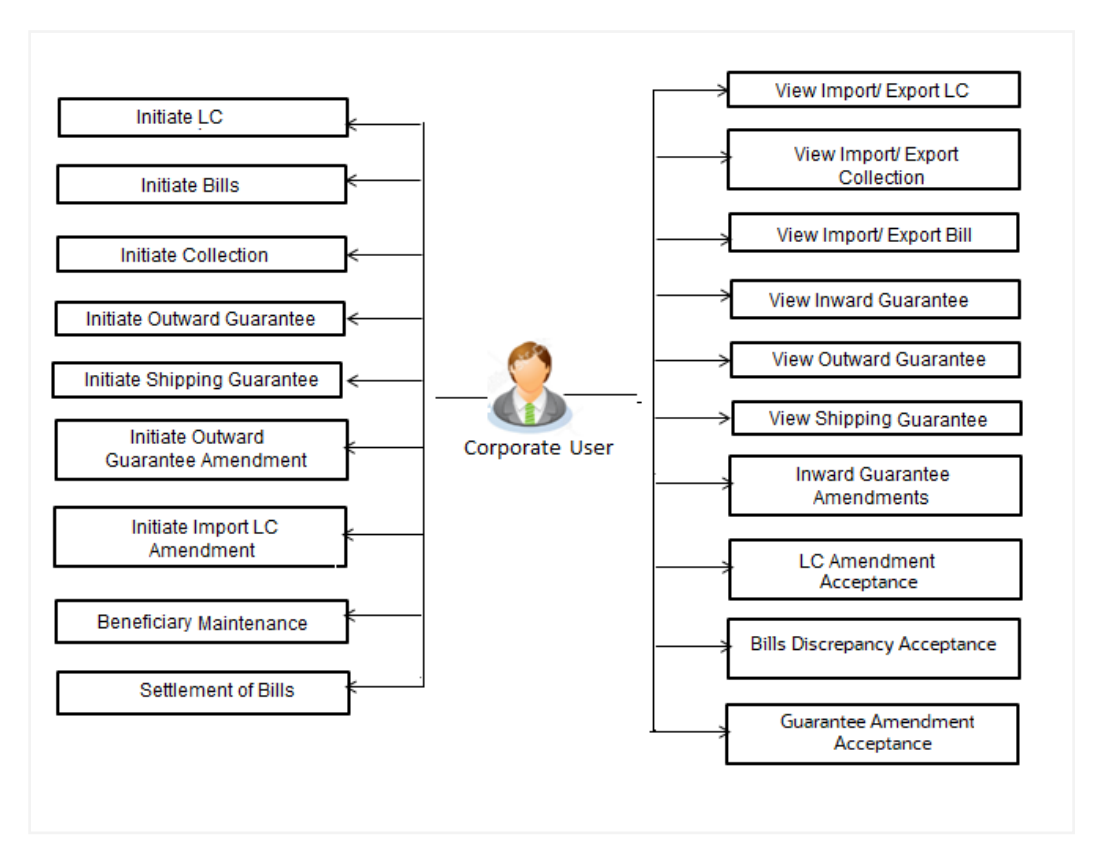

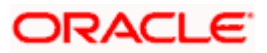

### <span id="page-12-0"></span>**3.1 Letter of Credit**

Letter of credit is a financial tool which acts as an obligation of the issuing bank to pay the agreed amount to the seller on behalf of the buyer, if buyer provides compliant documents about those goods as specifically mentioned in the sales contract or purchase agreement to the advising bank. They are governed by rules set by International Chamber of Commerce known as Uniform Customs and Practice for Documentary Credits (UCP 600).

These are of different types; most commonly used ones are irrevocable LC, transferable LC. Mostly they are used in situations where both parties i.e. seller and buyer are new to each other and are operating in different countries and seller thinks to safeguard his interests against multiple risks involved in the trade.

Bill is a trade transaction, in which the Exporter forwards the required commercial documents to the Importer's bank, against which the payment is to be done. Banks facilitates documents movement, makes the required checks and then process payments to the Exporter against the Bill.

There occurs some situations where the sales contract goes for some modification, and in order to replicate the same over Bills and Letter of Credits, acceptance from other party is also required. Using this option, user can accept or reject, the discrepancies raised in Import Bills or amendments under Export Letter of Credit. It is then forwarded for further approval from bank. A search facility is also provided to easily locate the discrepancy or amendment raised.

### <span id="page-12-1"></span>**3.2 Collection**

Import Collection offers a view about the Collection from the point of view of an Importer and Export Collection offers the same from the point of view of an Exporter.

### <span id="page-12-2"></span>**3.3 Guarantees**

It is a contract released by bank for its customer, who has signed an agreement to purchase goods from a supplier and agrees to fulfil any financial obligations to the supplier in case of default. In other words, if the debtor fails to settle a debt, the bank will cover it. Using this option, user can apply for an Outward Bank Guarantee. For the BG application, user must enter the details in the four tabs available in this option viz. Parties, Commitment Details, Bank Instructions and Guarantee. Any amendment raised by the counterparty can also be accepted or declined by customer.

### <span id="page-12-3"></span>**3.4 Other Party Maintenance**

To ease the user from filling up the details of beneficiary, a facility to maintain beneficiary is added. User can create add, edit or delete beneficiary details and also have different access type, if he wants to share the same beneficiary with other users. Also, it can be defined as in which functions will be able to use the beneficiaries viz. LC, BG or Collection. This enables user to directly choose a beneficiary from the maintained list and save time of filling up the detail every time he is initiating a new transaction.

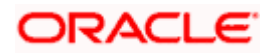

### <span id="page-13-0"></span>**3.5 Shipping Guarantee**

Shipping Guarantee refers to a written guarantee, issued by the bank which will bear joint liability, and is presented by the Importer to the goods carrier or its agent for picking up the goods in the case of arrival of cargo prior to the receipt of shipping documents. Shipping Guarantee is commonly used under L/C with full set of documents of title to goods. This helps Importer to pick up the goods in time to avoid port demurrage.

### <span id="page-13-1"></span>**3.6 Application Tracker**

User gets a simple tracking tool for all his applications which are either saved and can be fetched further for retrieval or which are submitted for further processing. He can also look for the pending clarifications received from bank, and reply to them.

### <span id="page-13-2"></span>**3.7 Documents and Clause Maintenance**

A corporate user can save the clauses under documents, so that it can use the same as and when required while initiating an LC. User also have an option to mark it to be available to other users of corporate.

### <span id="page-13-3"></span>**3.8 Additional Conditions Maintenance**

Additional Condition is required while creating Letter of Credits. A user can create (if maintenance is not already there), view and edit the additional conditions. User will have the facility to save his custom conditions and use as and when required. Each Condition is saved with the help of an identifier which is unique for the customer, and all identifiers needs to be mapped to codes of additional conditions as maintained by bank.

**[Home](#page-2-0)** 

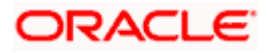

# **4. Overview (Dashboard)**

<span id="page-14-0"></span>Trade Finance dashboard provides holistic information to the corporate user about its Trade Finance business in a simplified manner. It provides an overall understanding of the current position with respect to different trade instruments.

Below mentioned widgets are available in Trade Finance Overview:

- Trade 360
- Bills & Collections
- Bills Maturing This Week
- Quick Links

#### **How to reach here:**

*Dashboard > Toggle menu > Trade Finance > Overview*

#### **Dashboard**

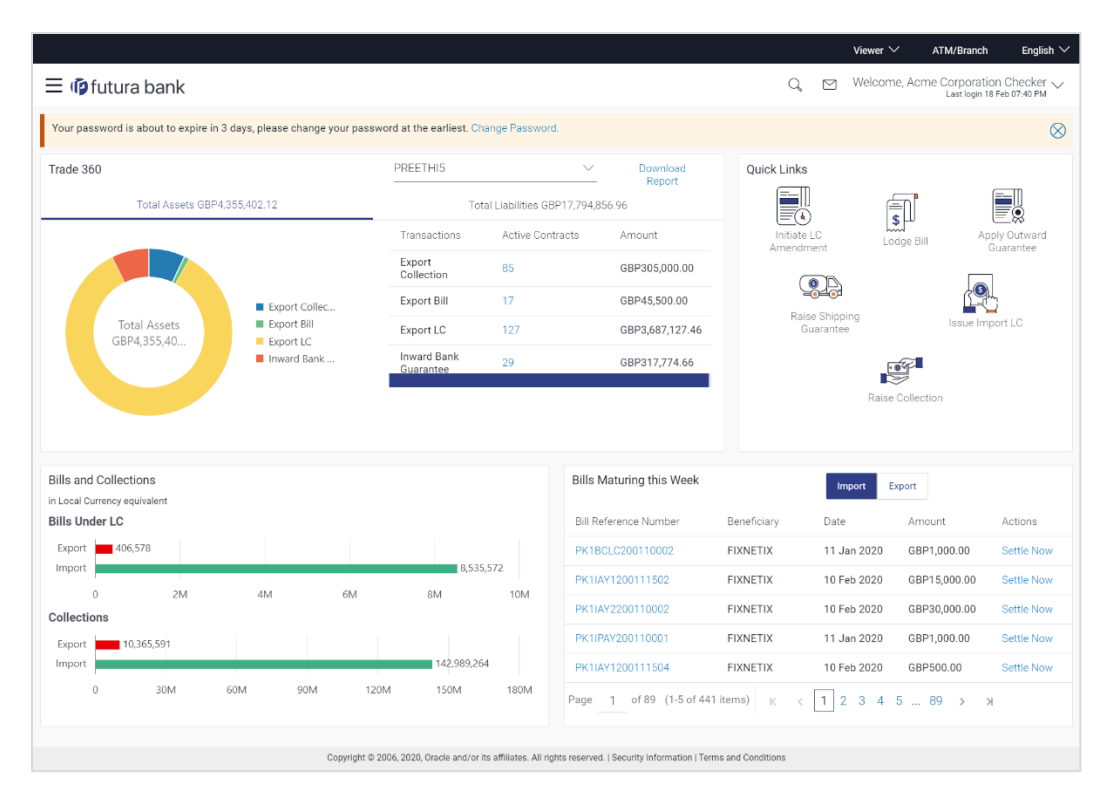

#### **Bi-Directional Flow:**

The corporate user can click the link to request for clarification. Whenever the user submits a trade finance transaction, then the bank's trade finance team sends back the transaction with their comments or reason for rejection to the user, so that he can rectify the transaction and resubmit again.

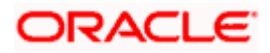

#### **Trade 360**

This widget provides a Trade 360 view of user's all trade instruments of the selected party. The various tabs of trade instruments displays the total active contracts and their sum total.

This widget provides overall status of all of the existing Trade instruments so that one can have a better understanding of Trade Finance instruments and transactions. The user can see the summary of various active records and can download the report of all the contracts in a trade instrument.

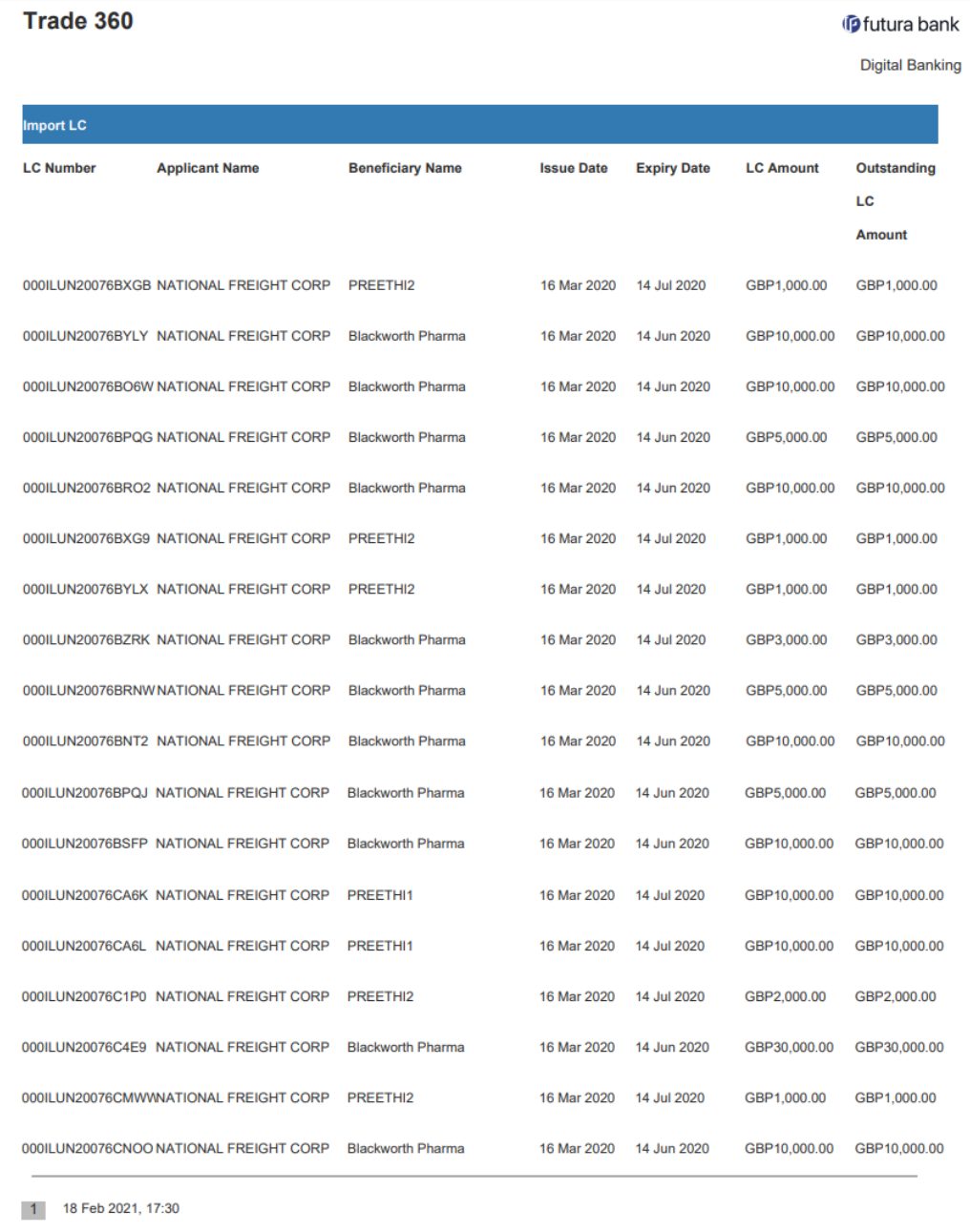

#### **Bills Maturing This Week:**

This widget provides the Bills under LC that are maturing in current week so that one can prepare accordingly. Both Import and Export Bills under LC are listed.

For Import Bills, the option to settle the Import is given from the widget itself.

#### **Bills & Collections:**

This widget provides a graphical representation of the details for all of the Import and Export Bills under LC and the Import and Export Collections in the local currency equivalent.

#### **Quick Links**

The most commonly used transactions are provided as quick links for quick access to the transactions. Following transactions are provided as quick links:

- Initiate LC Amendment
- Lodge Bill
- Apply Outward Guarantee
- Raise Shipping Guarantee
- Issue Import LC
- Raise Collection

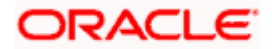

# **5. Initiate a Letter of Credit**

<span id="page-17-0"></span>Using this option, you can initiate an Import Letter of Credit (LC) in the application. A Letter of Credit is a bank document which undertakes that the seller will receive payment against the stipulated documents, provided the terms and conditions have been satisfied.

An **Import Letter of Credit** provides the credit worthiness of the Importer, with the involvement of financial institutions such as banks.

#### **Pre-Requisites**

User must be having a valid corporate login credentials to get into the system. This will be under a maker – approver system, or as per user's access. User must be having a sanctioned limit /credit available for his perusal.

#### **Workflow**

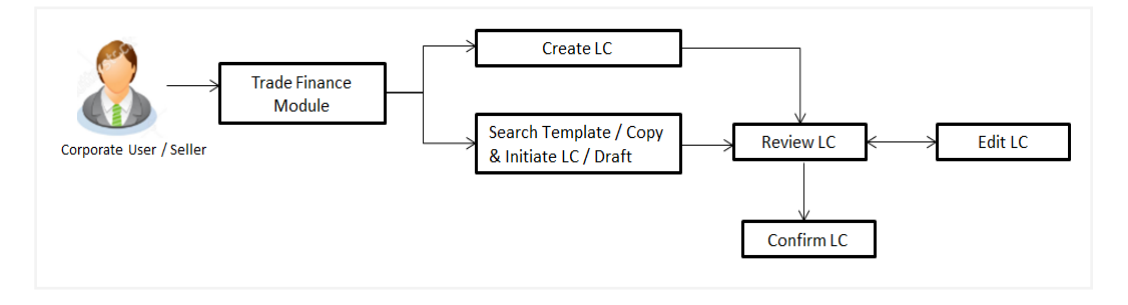

#### **How to reach here:**

*Dashboard > Toggle menu > Trade Finance > Letter of Credit > Import Letter of Credit > Initiate Letter of Credit OR Dashboard > Trade Finance > Overview > Quick Links > Issue Letter of Credit* 

#### **User has four options to initiate LC**

- a. Using existing Templates
- b. Using existing Drafts
- c. Initiating LC ( New Application)
- d. Copy & Initiate (Copying the contents of existing LC transaction and initiate)

#### **Using existing Templates - Initiate LC Template Summarized View**

This is a default view; the user is landed on this screen on accessing 'Initiate Letter of Credit' menu option. The summary of all the Initiated LC template of a corporate are listed with basic information of each LC. User can choose to check the complete details of a specific template by clicking on a card.

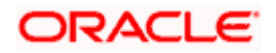

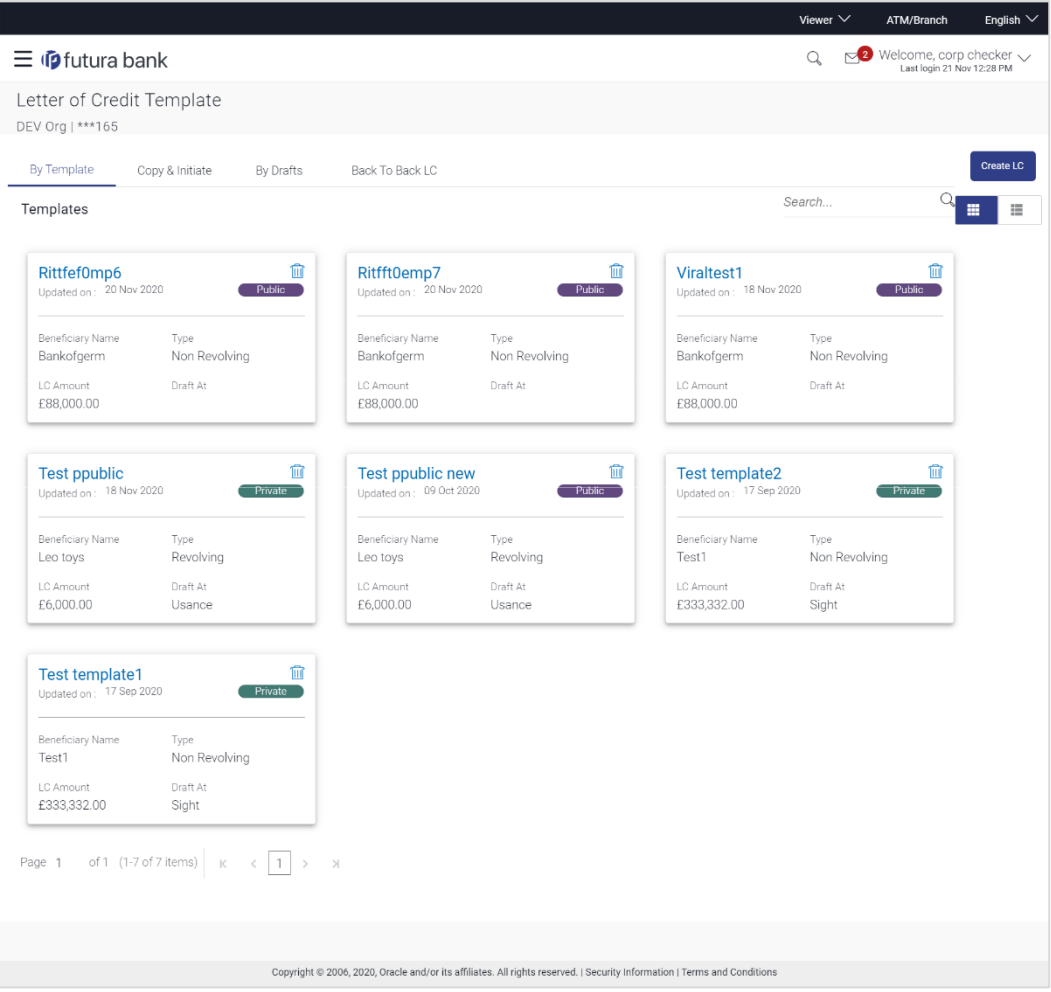

#### **Field Description**

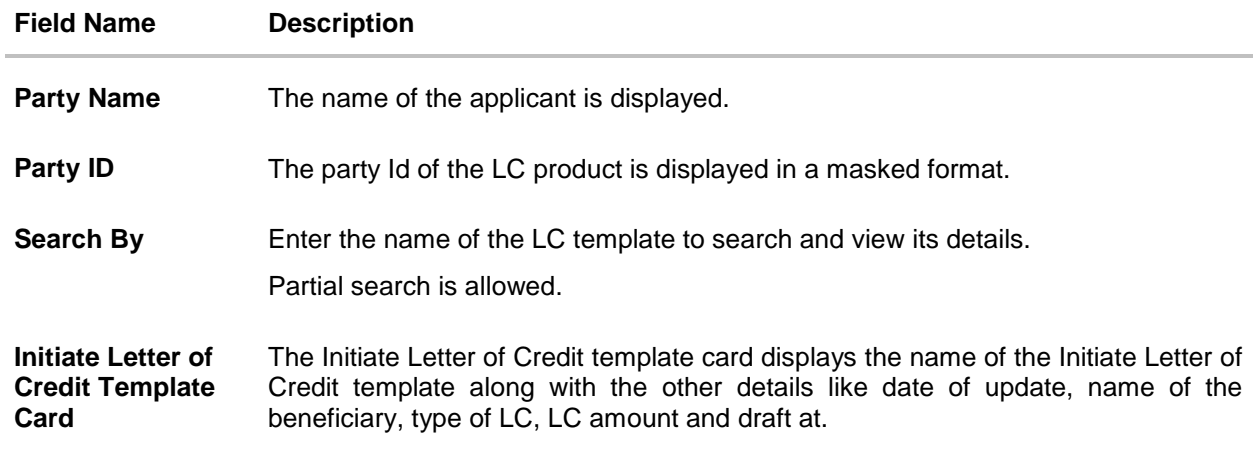

#### **Initiate Letter of Credit Template Card Details**

Following details are present on each Letter of Credit Template card.

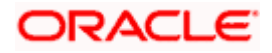

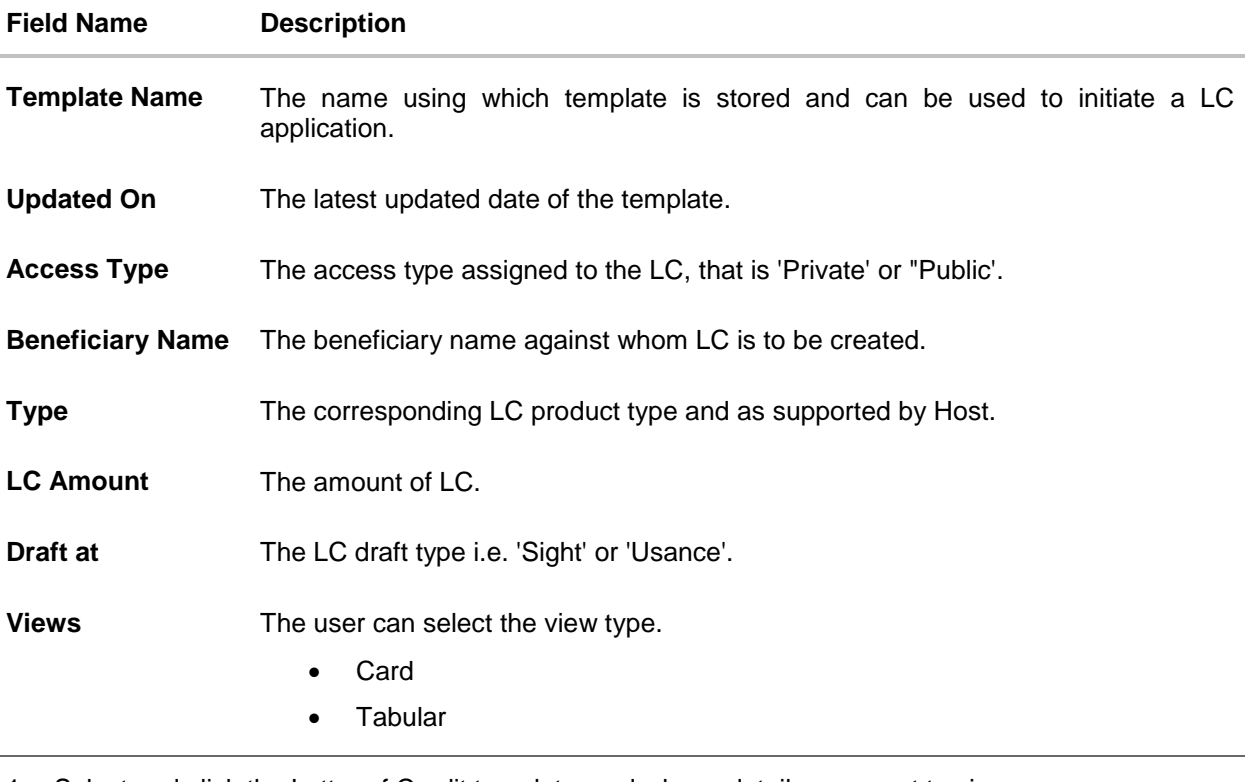

1. Select and click the Letter of Credit template card whose details you want to view. OR

In the **Search By** field, enter the name of the specific Letter of Credit Template whose details you want to view.

The specific Letter of Credit Template detail record appears.

OR Click **Create LC** to create a new Letter of Credit template.

OR

Click or to view the initiate LC template as Summarized or Tabular view. OR

Click  $\overline{\mathsf{III}}$  to delete the initiated LC template card.

#### **Initiate LC Template - Tabular View**

The Initiating LC Template - Tabular View allows the corporate user to view the LC Template in table format.

#### **To view the Initiate Letter of Credit in tabular form:**

1. In the **Initiate Letter of Credit - Summary** page, click **the letter to view the initiate LC template** as Tabular view.

The **Initiate Letter of Credit** tabular view page appears.

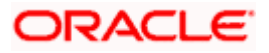

#### **Initiate Letter of Credit - Tabular View**

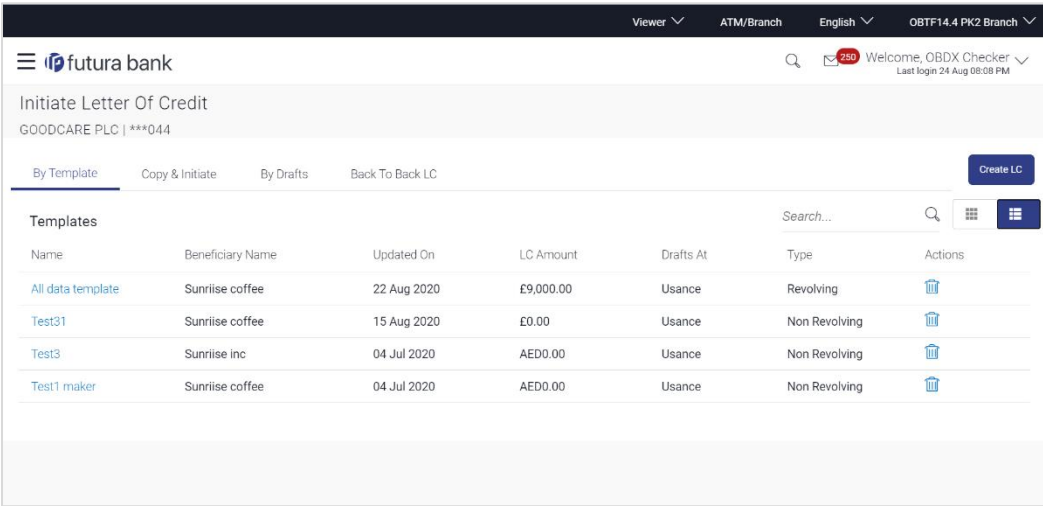

### <span id="page-20-0"></span>**5.1 Search LC template**

User can save LC application as a Template so that same can be used for creation of similar kind of LCs, if required in future. User can search the saved LC template using Template Name.

**Note**: LC Application saved as **Template** can be re-used any number of times for LC Initiation.

#### **To search the LC template:**

- 1. In the **Search** field, enter the template name/LC amount / Beneficiary Name.
- 2. Click  $^{\mathbb{Q}}$  . The saved LC template appears based on search criteria.

#### **LC Template - Search Result**

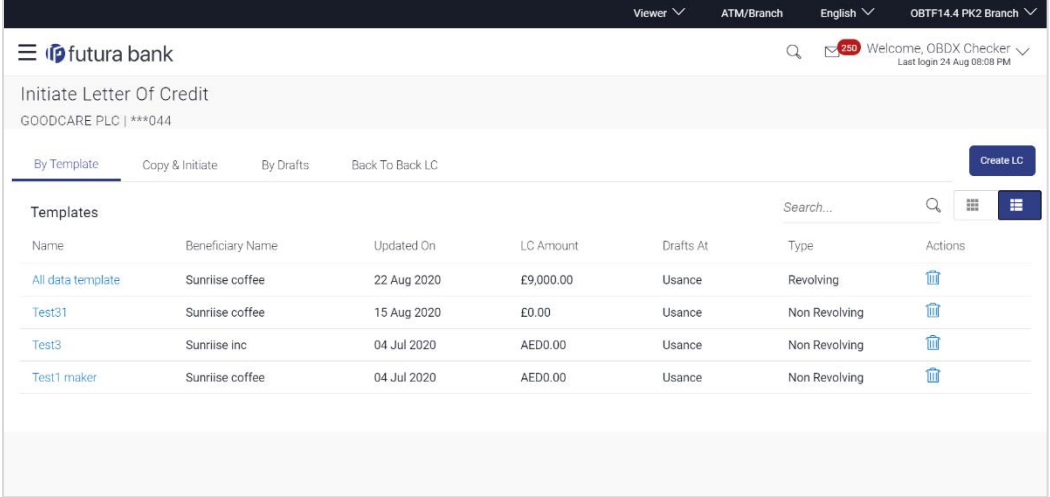

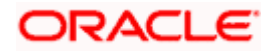

#### **Field Description**

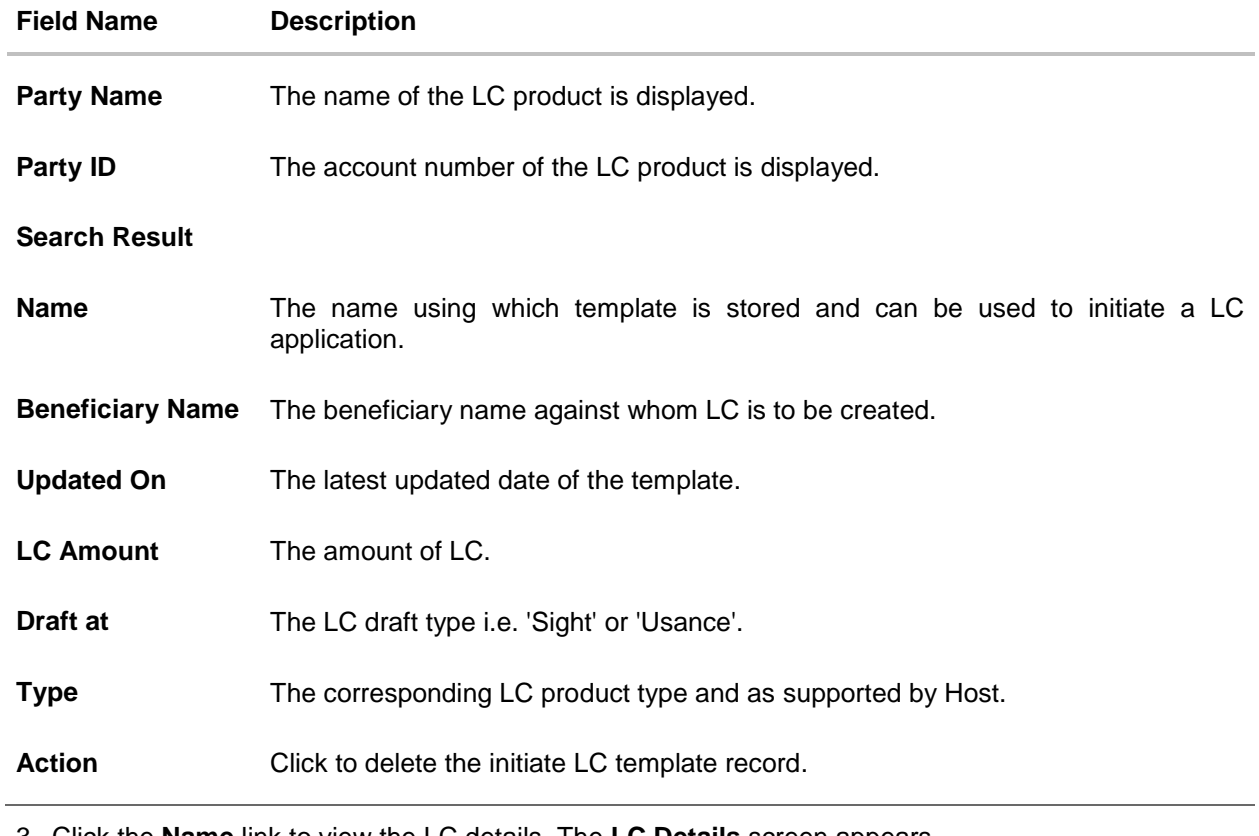

3. Click the **Name** link to view the LC details. The **LC Details** screen appears. OR

#### Click **Cancel** to cancel the transaction. The **Dashboard** appears.

### <span id="page-21-0"></span>**5.2 Copy and Initiate LC**

User can initiate trade transaction by copying the contents from a similar and existing trade instrument, so that he does not have to provide the details again.

#### **To search the LC:**

- 1. In the **Search** field, enter the LC with its reference number.
- 2. Click  $^{\mathbb{Q}}$  . The saved LC appears based on search criteria. OR

Click **Clear** to reset the data entered. OR Click **Cancel** to cancel the transaction.

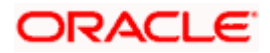

#### **Initiate LC - Search Result**

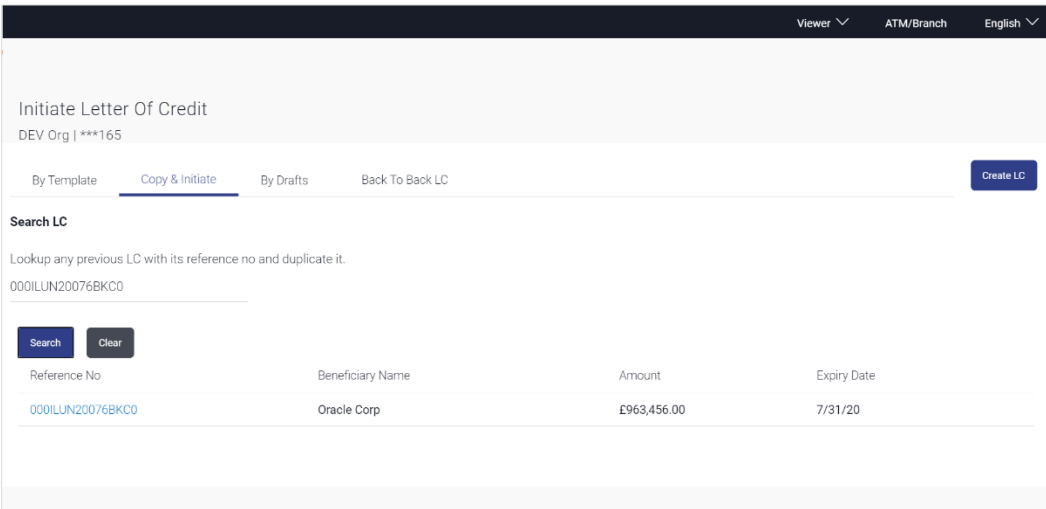

#### **Field Description**

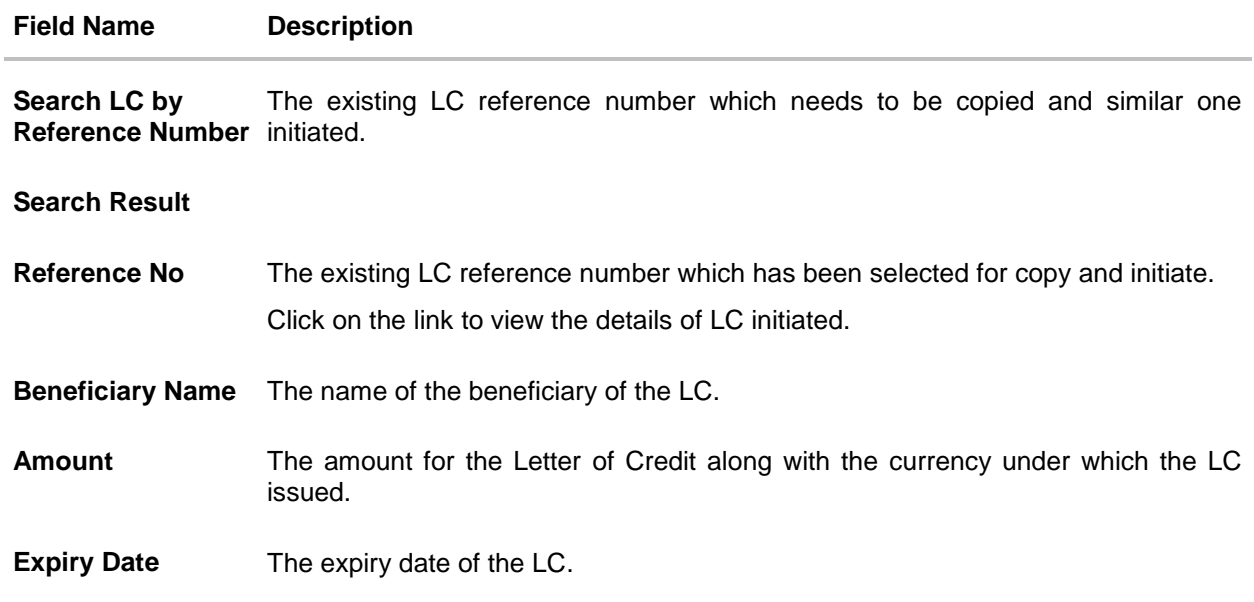

- 3. Click on the desired Reference Number link whose details to be copied. The **Initiate Letter of Credit** screen appears.
- 4. Do the desired changes and, click **Initiate LC** to create new LC.

### <span id="page-22-0"></span>**5.3 Search LC Drafts**

User can save LC application as a Draft so that it can be used if required in future. User can search the saved LC draft using Draft Name.

The summary of all the Initiated LC draft of a corporate are listed with basic information of each LC in a card form. User can choose to check the complete details of a specific draft template by clicking on a card. User can click the tabular icon to view the draft in tabular form.

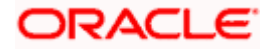

#### **Note**: LC Application saved as **Draft** can be used only once for LC Application initiation.

#### **To search the LC draft:**

- 1. In the **Search** field, enter the draft name.
- 2. Click  $\mathbb Q$ . The saved LC draft appears based on search criteria.

#### **LC Draft - Summarized View - Search Result**

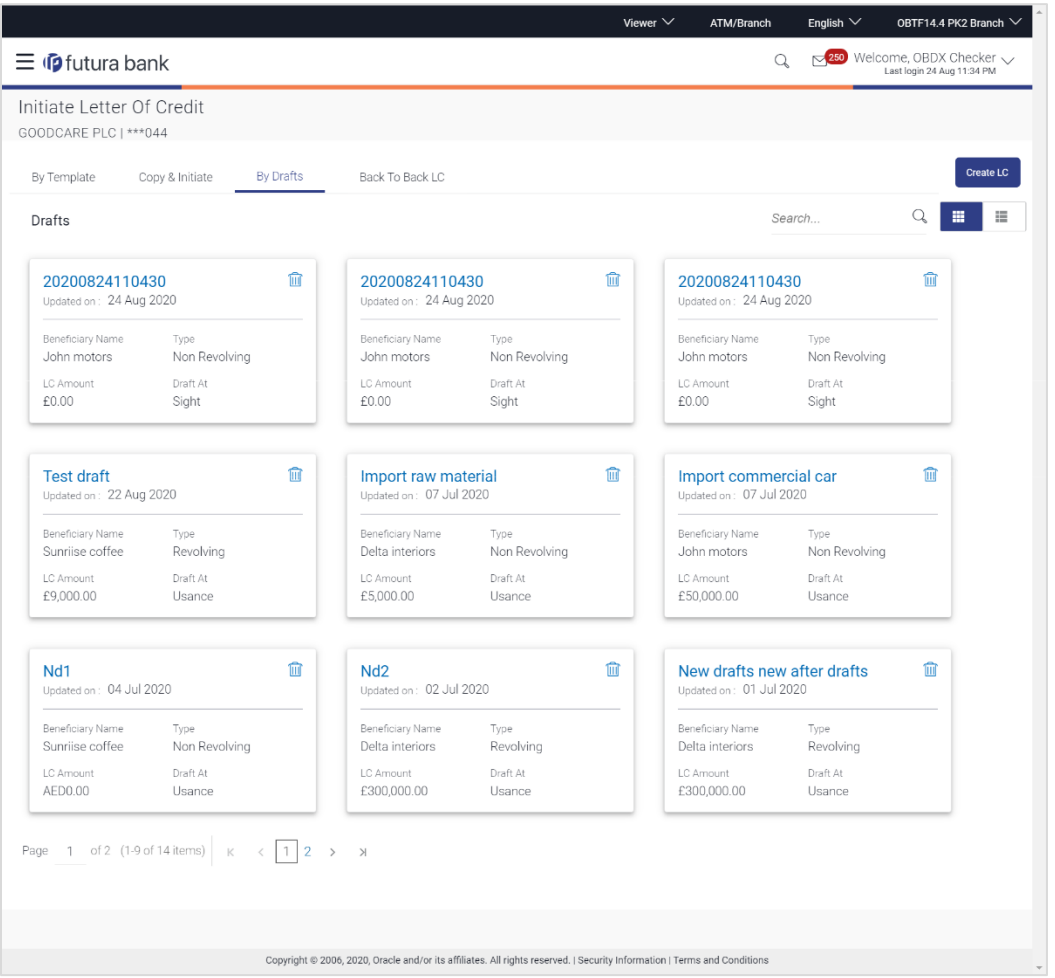

#### **Field Description**

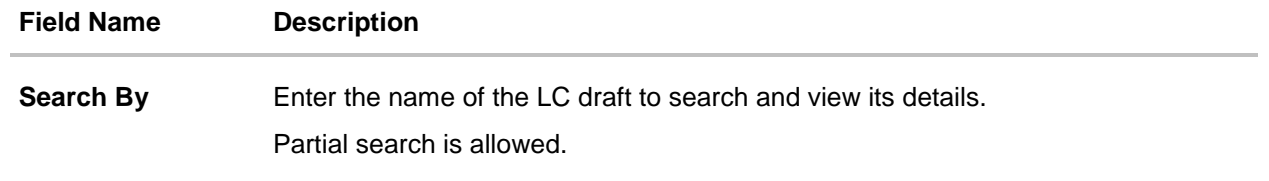

#### **Search Result - Summarized View card form**

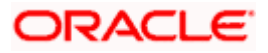

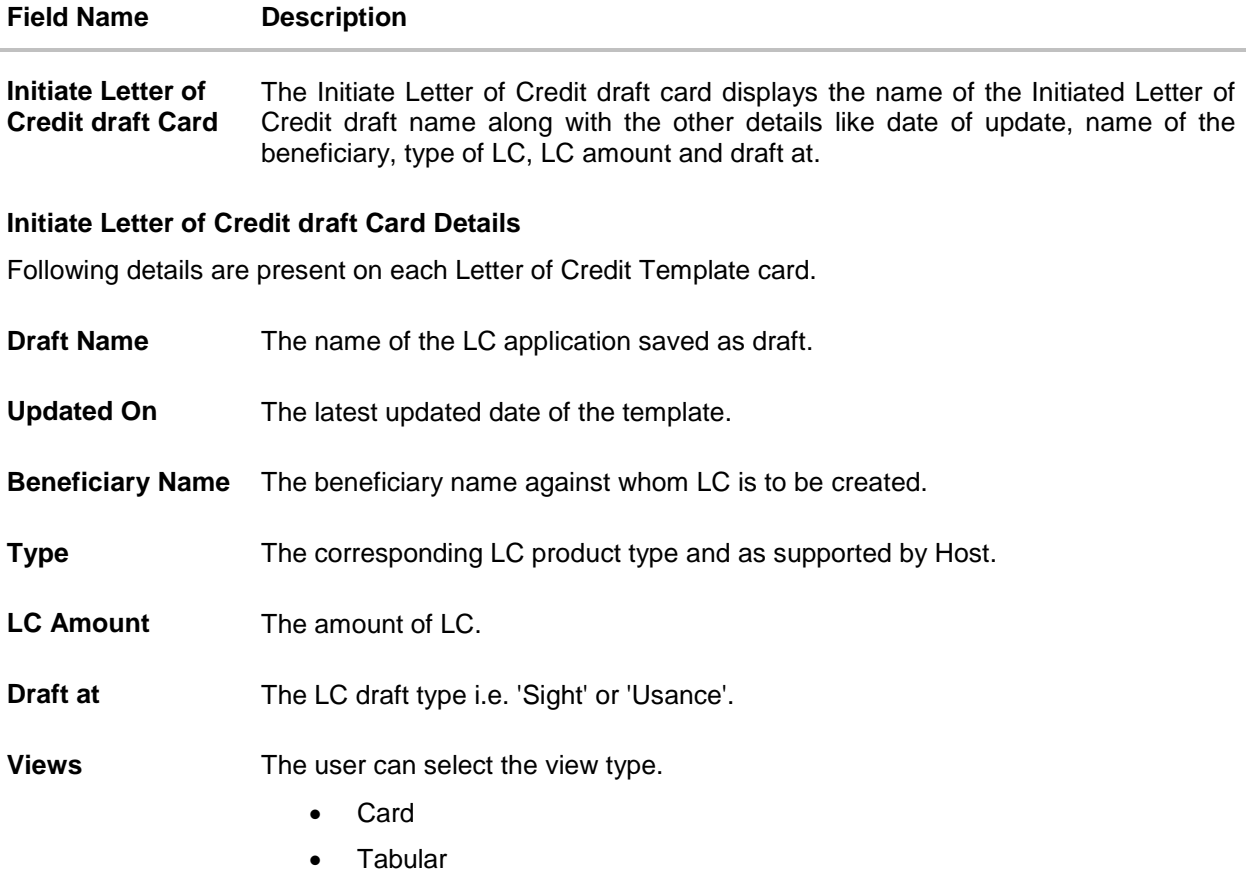

3. Select and click the Letter of Credit draft card whose details you want to view. OR In the **Search By** field, enter the name of the specific LC draft whose details you want to view.

The specific Letter of Credit draft detail record appears. OR Click **Create LC** to create a new Letter of Credit draft. OR

Click  $\frac{d}{dx}$  or  $\frac{d}{dx}$  to view the initiate LC draft as Card or Tabular view. OR

Click  $\widehat{III}$  to delete the LC draft card.

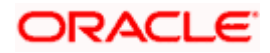

#### **1.1.2 Initiate LC - By Draft - Tabular View**

The Initiating LC Draft - Tabular View allows the corporate user to view the LC Draft in table format.

**To view the Initiate Letter of Credit - By Draft in tabular form:**

1. In the **Initiate Letter of Credit - Summary** page, click **By Draft** tab and then click **the state** to view the initiate LC template as Tabular view. The **Initiate Letter of Credit** tabular view page appears.

#### **LC Draft - Search Result - Tabular form**

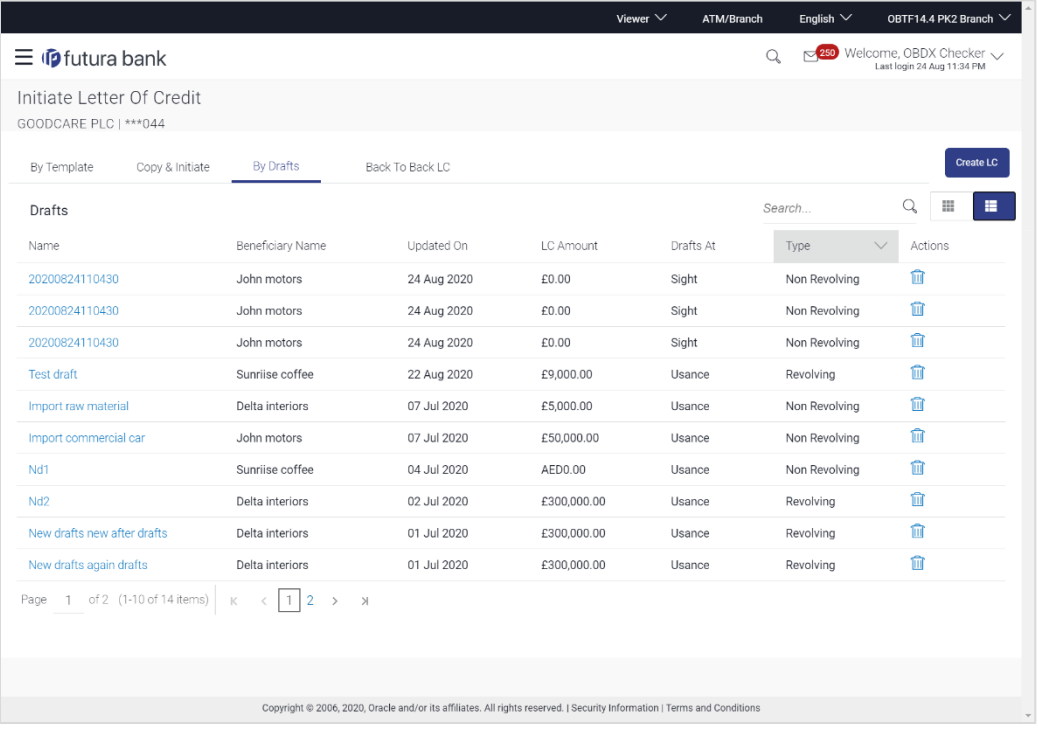

#### **Field Description**

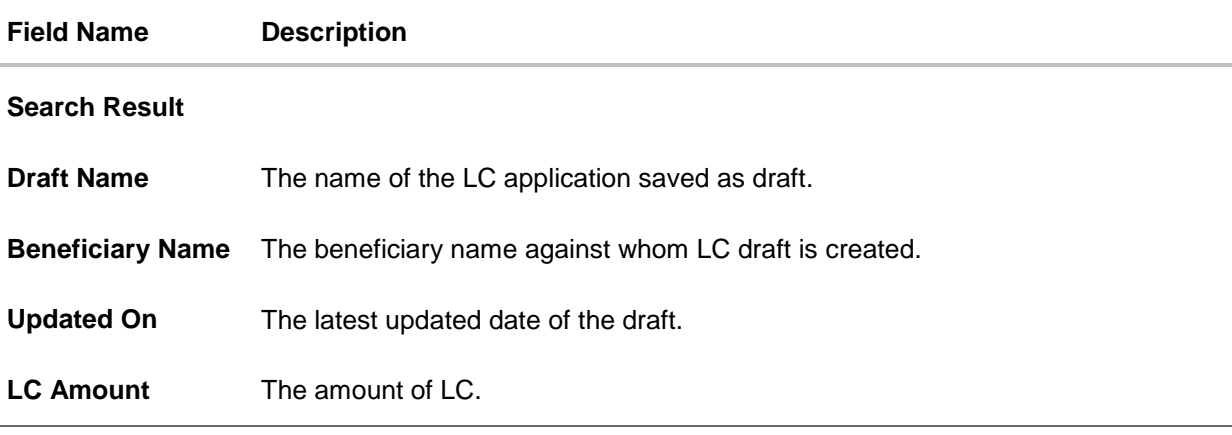

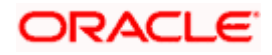

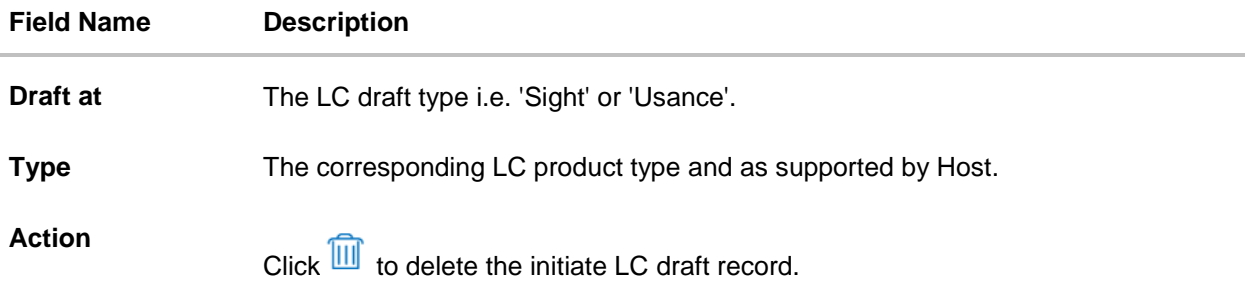

2. Select and click the Letter of Credit draft card whose details you want to view.

OR In the **Search By** field, enter the name of the specific Letter of Credit draft whose details you want to view.

The specific Letter of Credit draft detail record appears.

OR Click **Create LC** to create a new Letter of Credit application which can be saved as a new template.

Click  $\frac{1}{\sqrt{1-\frac{1}{\sqrt{1-\frac{1}{\sqrt$ OR

Click  $\widehat{III}$  to delete the initiate LC draft card.

3. Click **Cancel** to cancel the transaction. The **Dashboard** appears.

### <span id="page-26-0"></span>**5.4 Back to Back LC**

OR

This option allows the user to initiate a Back to Back LC. User can search or lookup an Export LC under which Back to Back LC has to be initiated.

#### **To search back to back LC:**

1. Click **Back to Back** tab in the Initiate Letter of Credit screen. The Back to Back - Search LC screen appears.

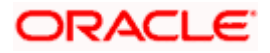

#### **Back to Back LC - Search LC**

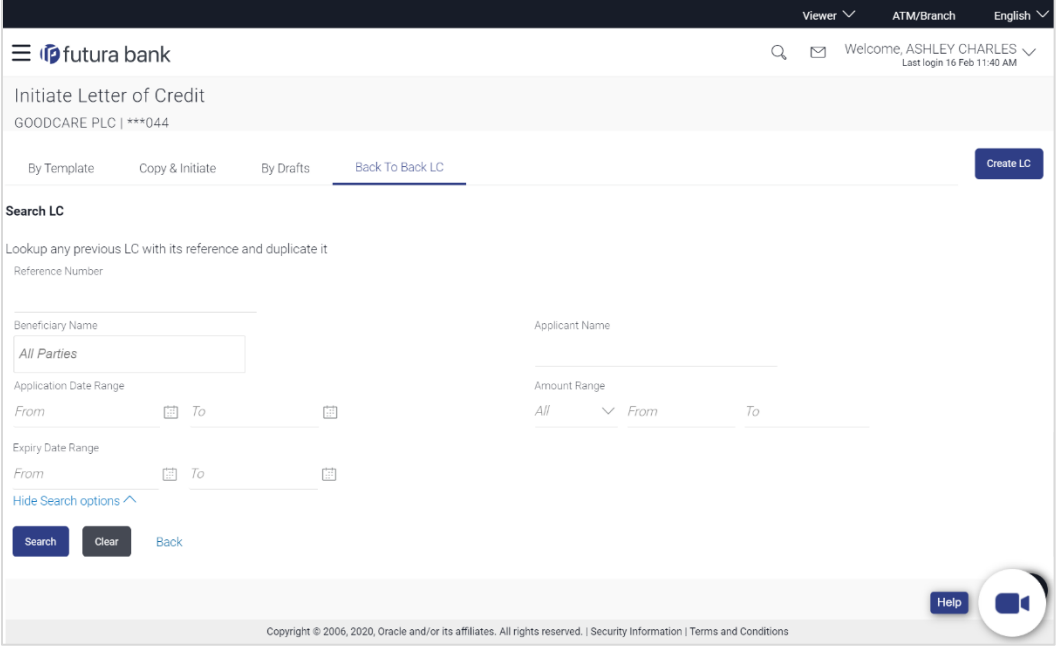

#### **Field Description**

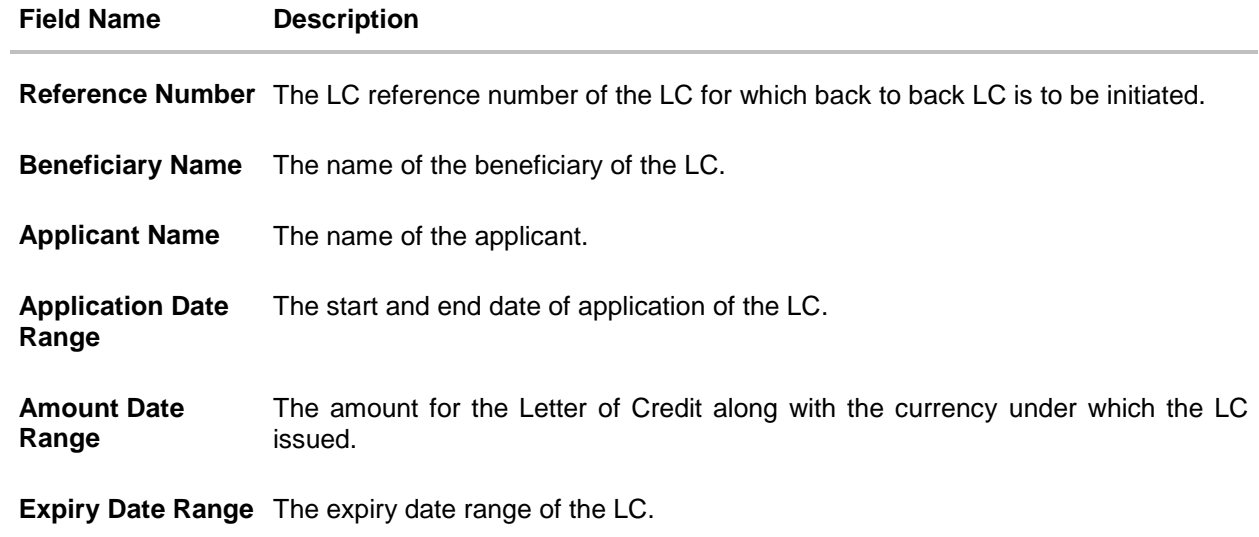

2. Enter the search criteria and click **Search**. The search results matching search criteria appears on the screen. OR Click **Clear** to reset the data entered. OR Click **Back** to go back to previous screen.

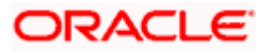

#### **Back to Back LC - Search Result**

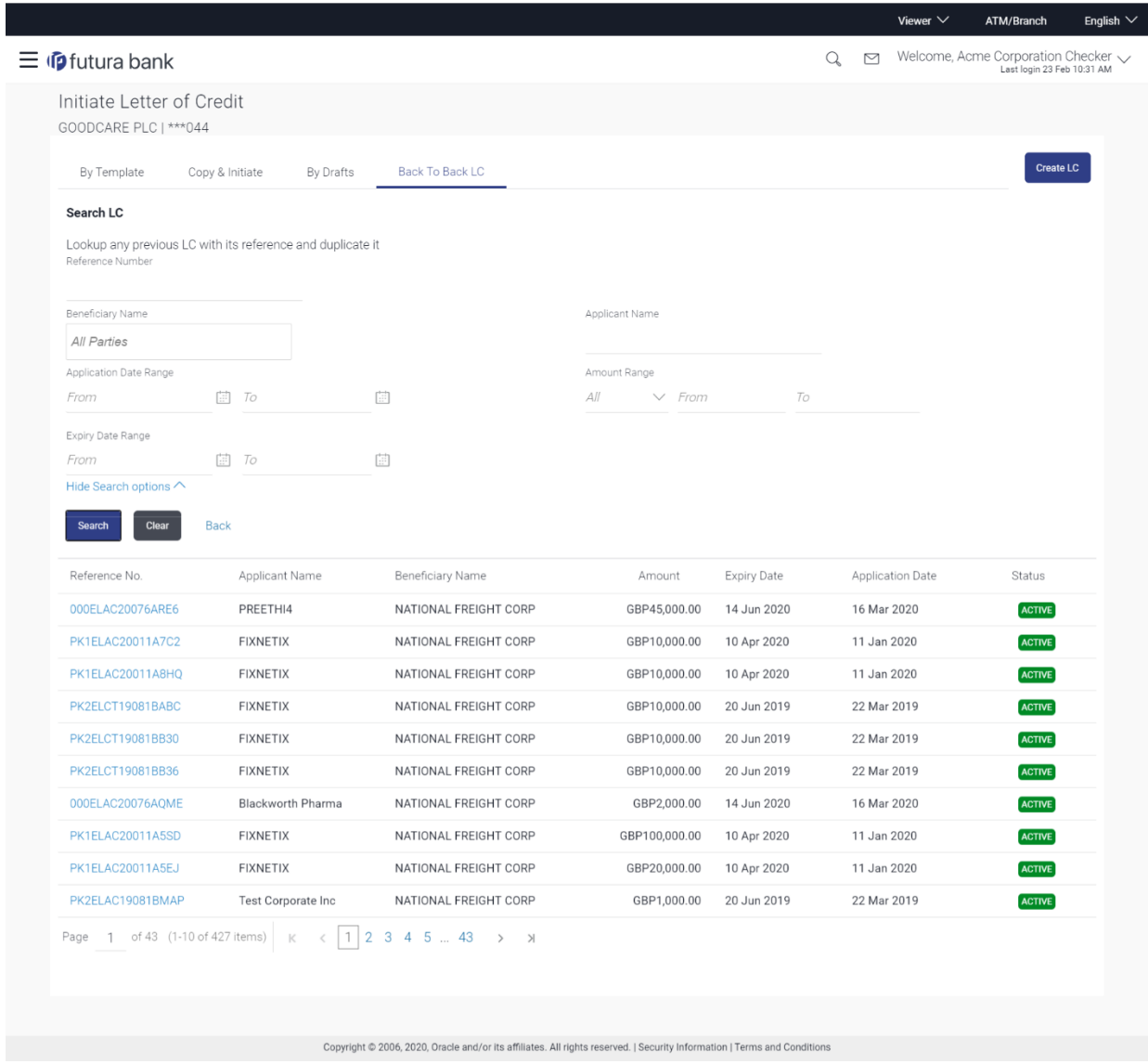

#### **Field Description**

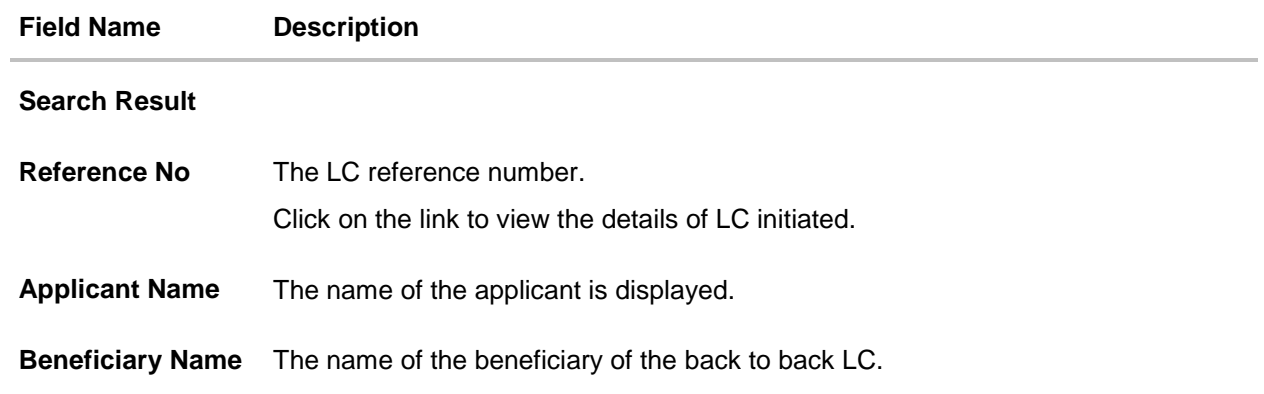

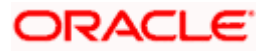

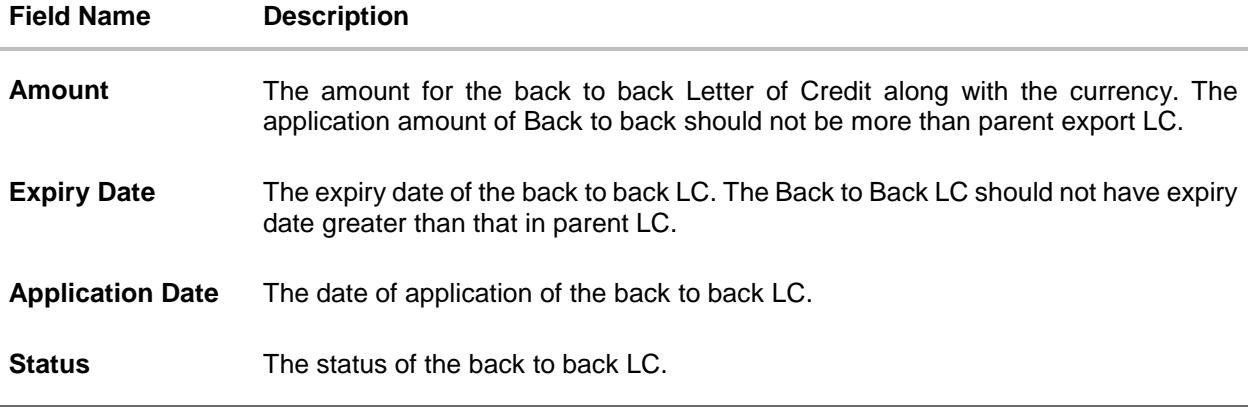

3. Click the **Reference No** link to view the LC details. The LC Details screen appears.

### <span id="page-29-0"></span>**5.5 Initiate a Letter of Credit**

Using this option, you can initiate an Import Letter of Credit (LC) in the application. To initiate an LC in the application, you must enter details such as your Customer ID, Product, shipment period, and applicable charges etc. You can also give specific instructions to bank.

#### **5.5.1 Letter of Credit Details tab**

Letter of Credit Details tab this tab captures the general details of the LC application process.

#### **To initiate the LC:**

1. Click **Create LC** on **Letter of Credit Initiation** screen.

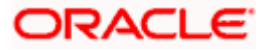

#### **Letter of Credit Initiation - Initiate LC**

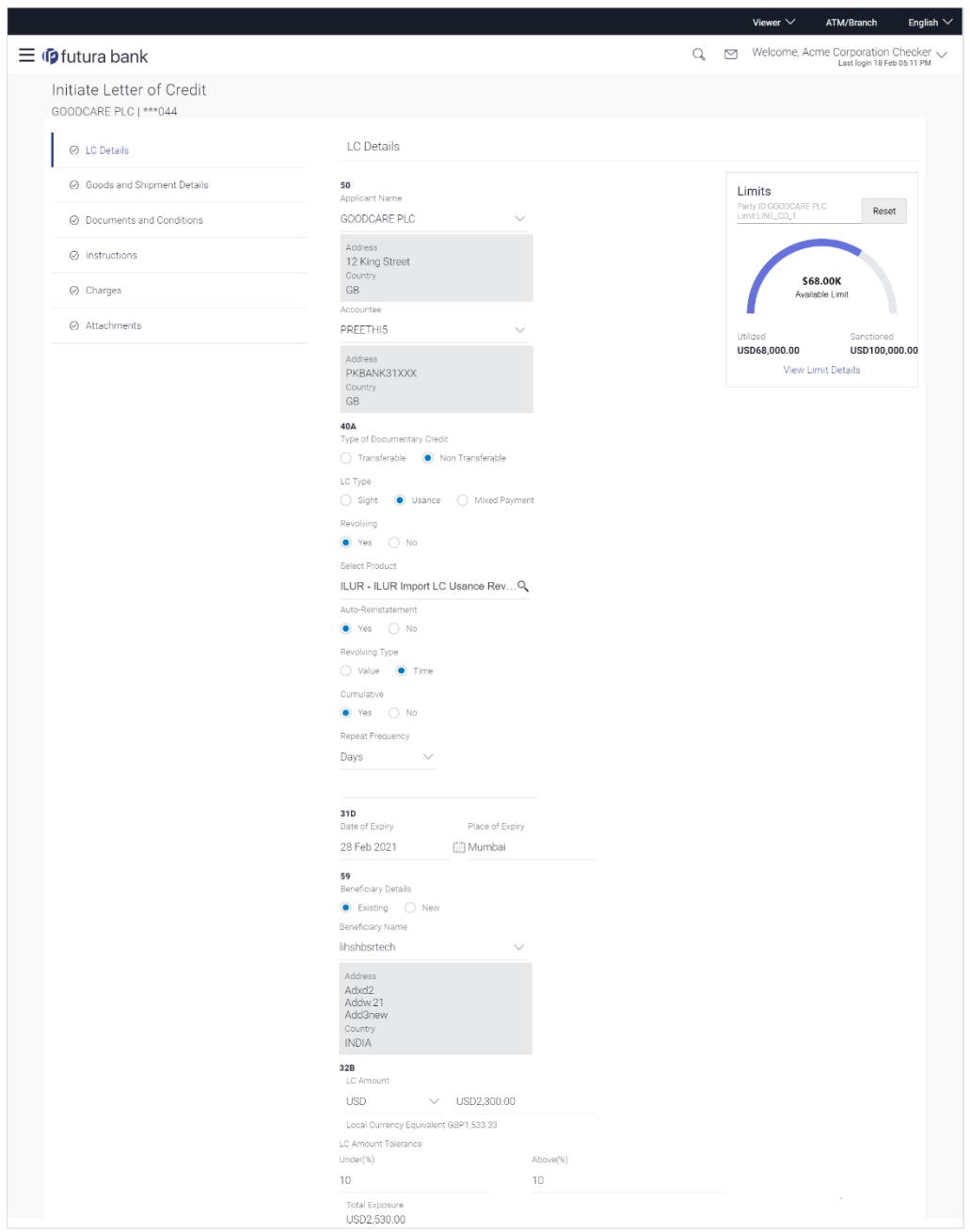

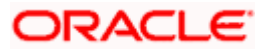

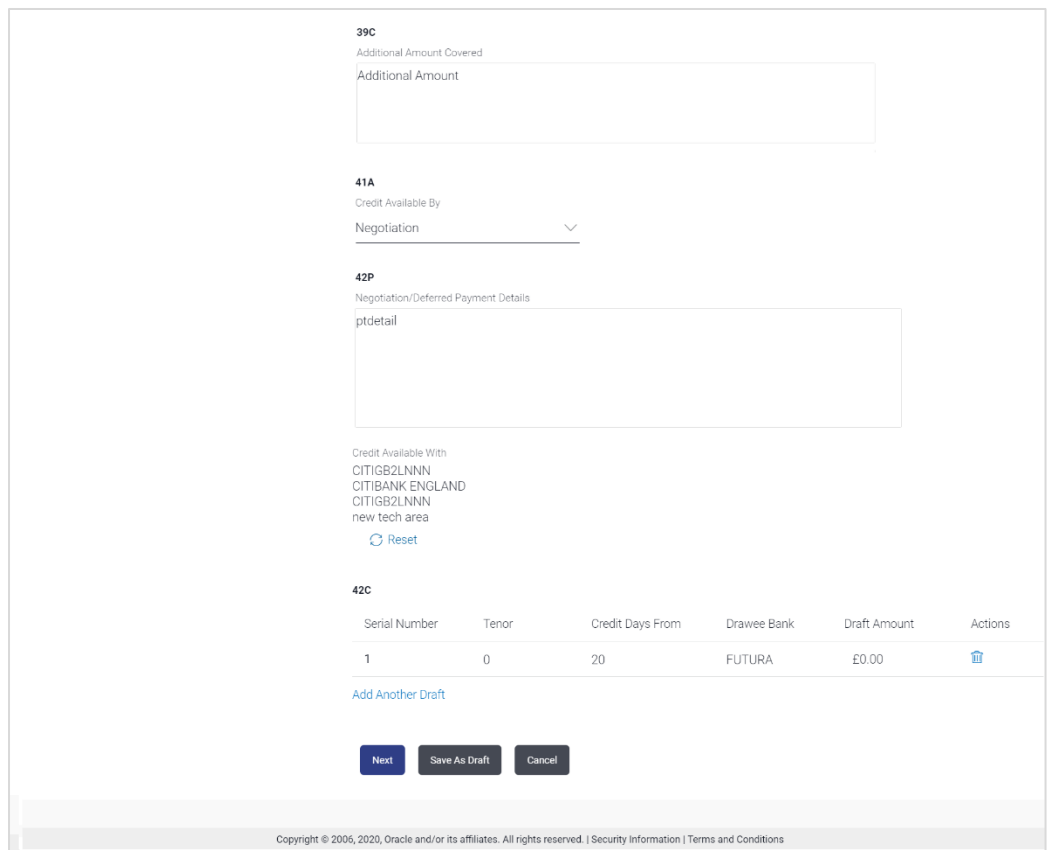

#### **Field Description**

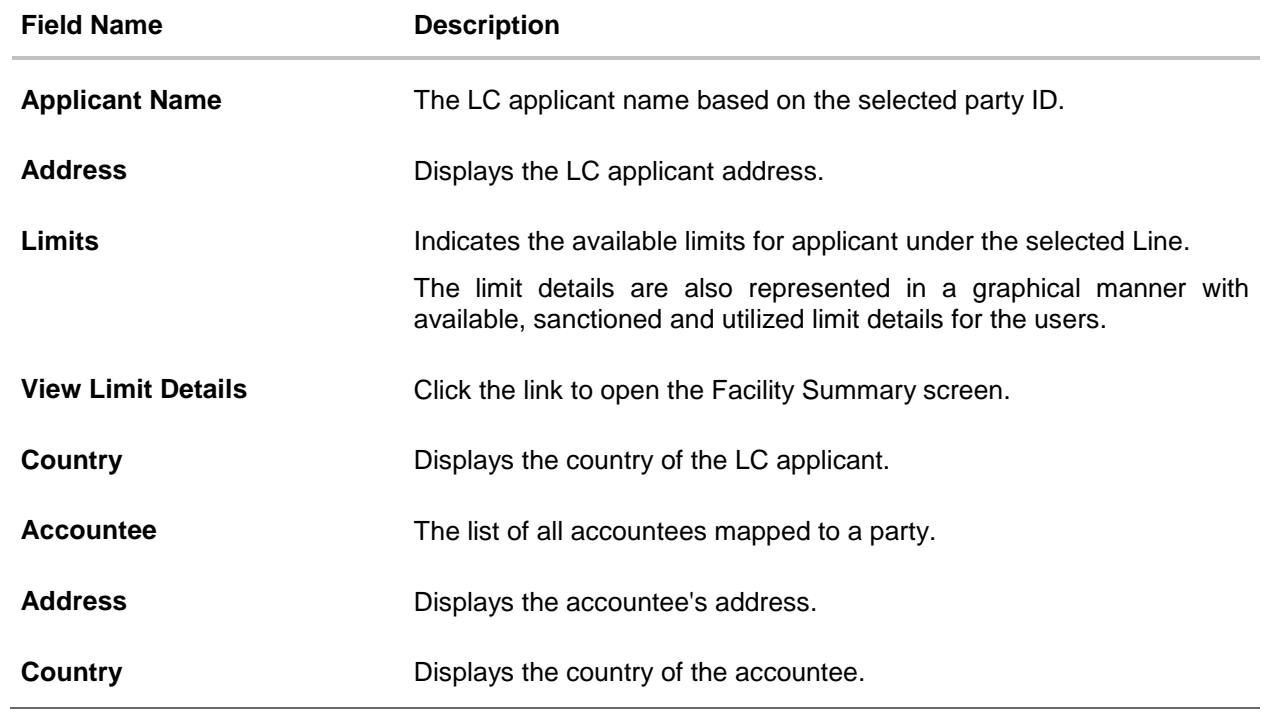

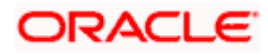

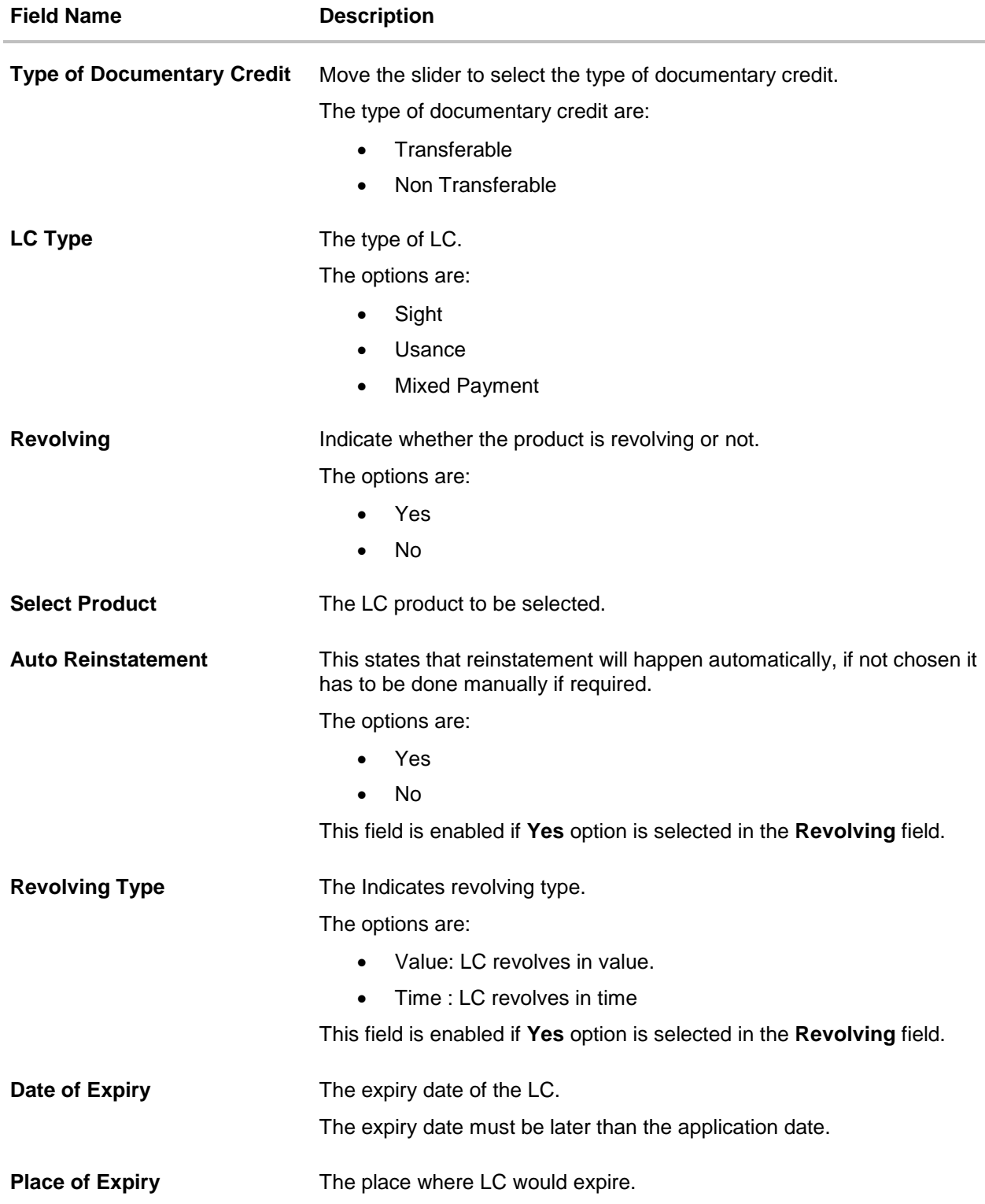

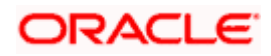

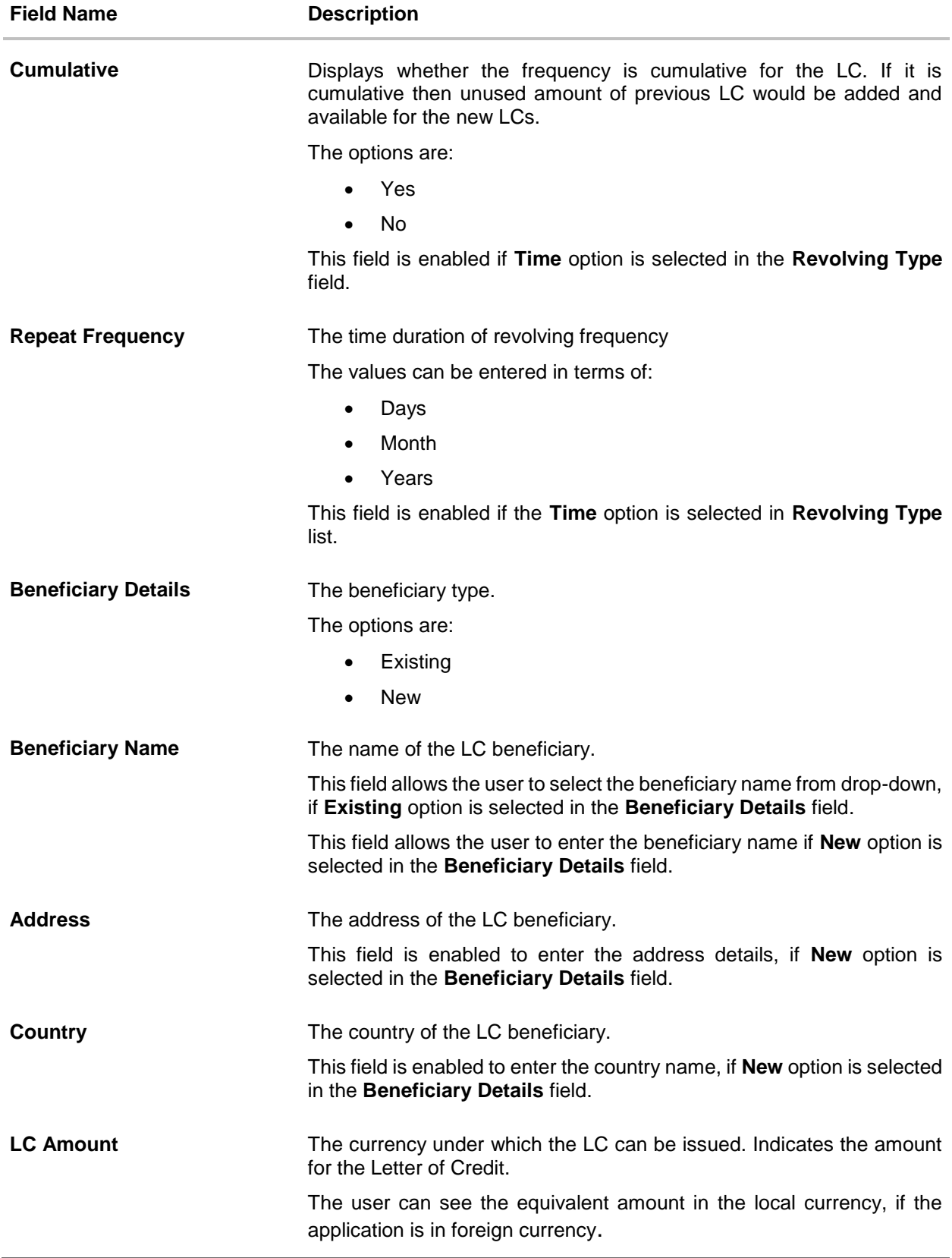

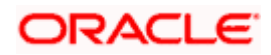

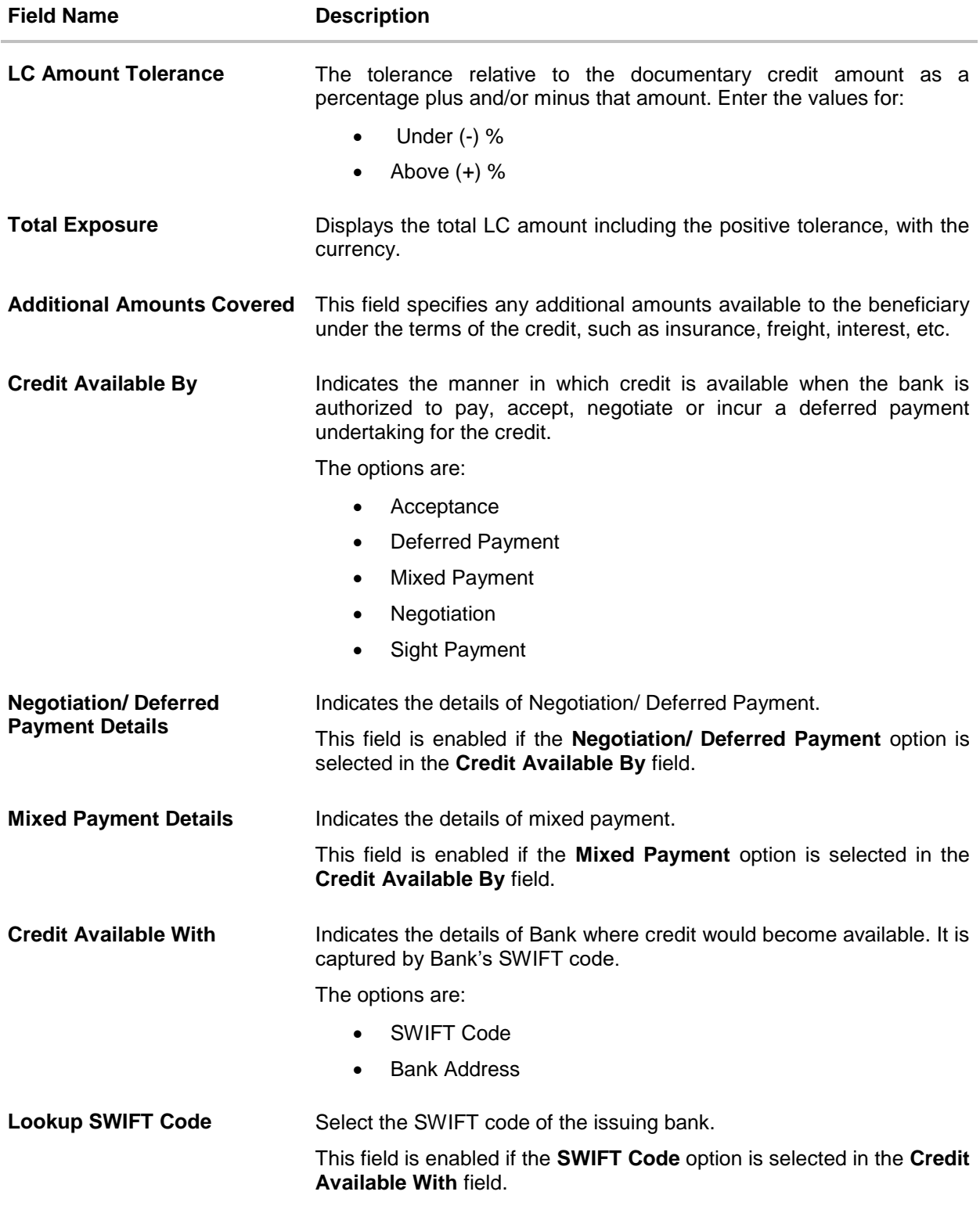

#### **SWIFT code Look up**

The following fields appear on a pop up window if the **Lookup SWIFT Code** link is clicked.

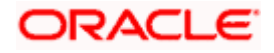

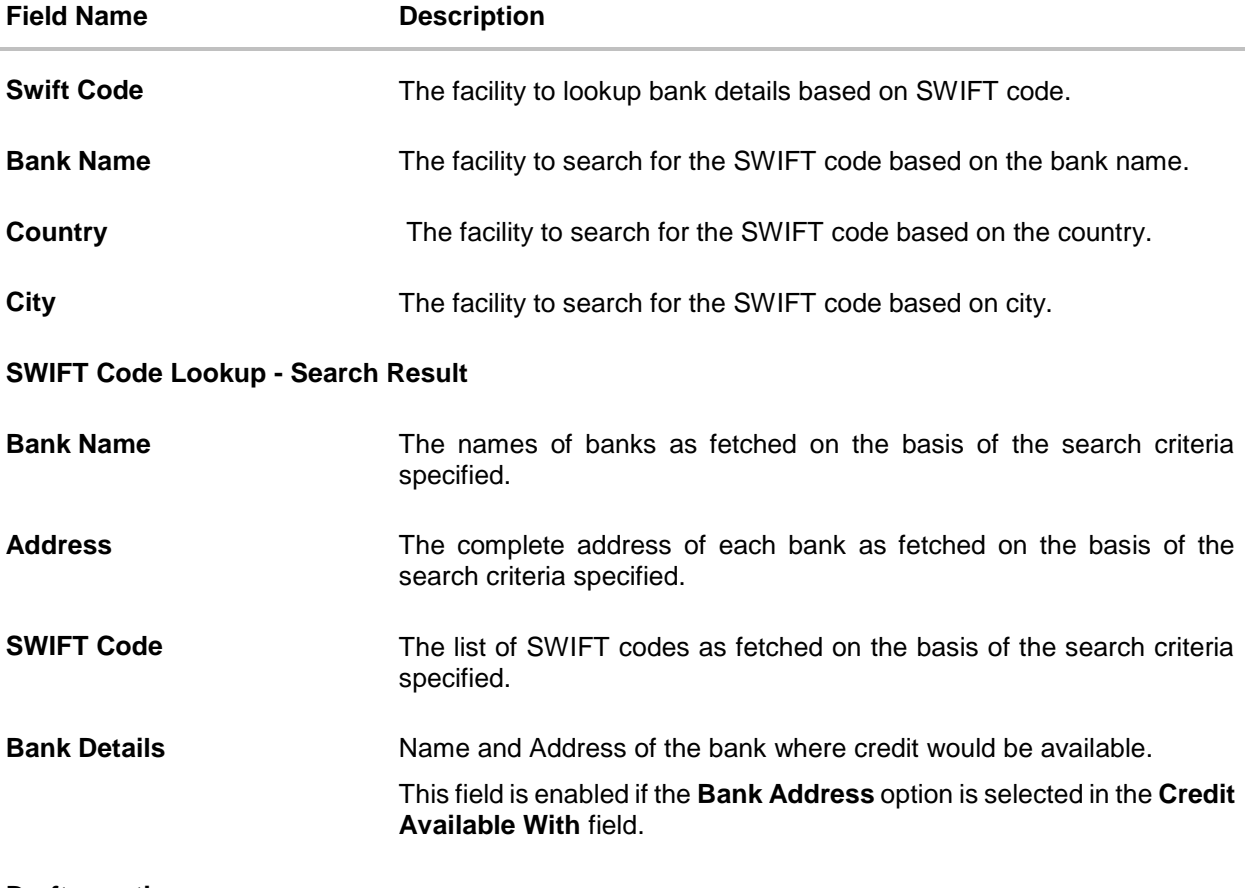

#### **Drafts section**

**Note:** Click  $\widehat{III}$  to remove any draft added earlier to the LC application. Click Add Another Draft to add new draft.

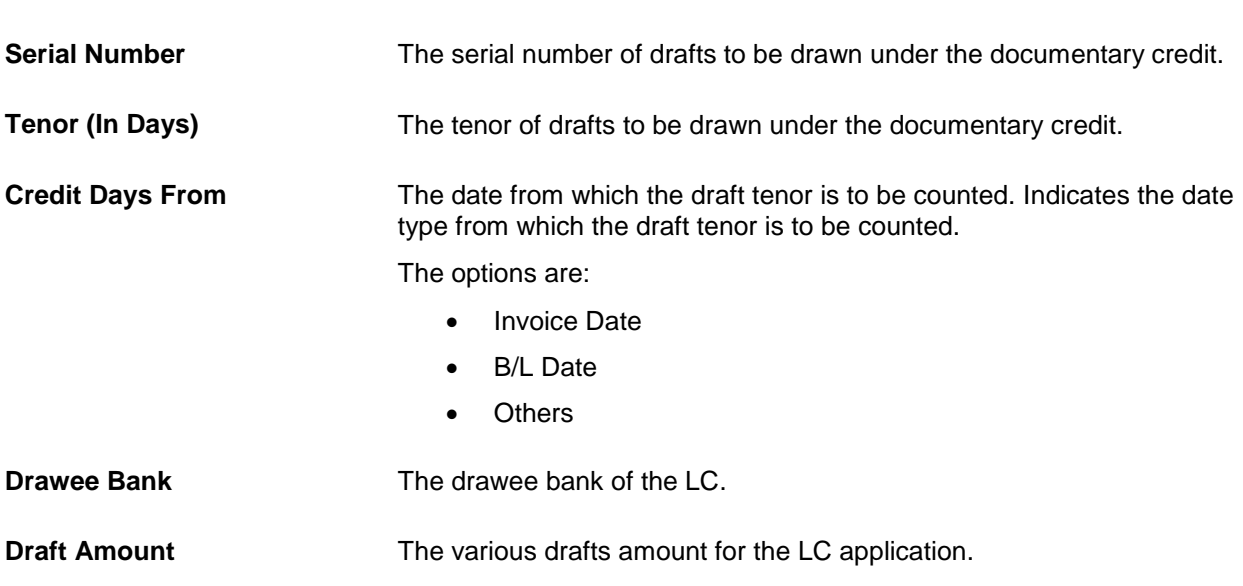

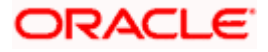
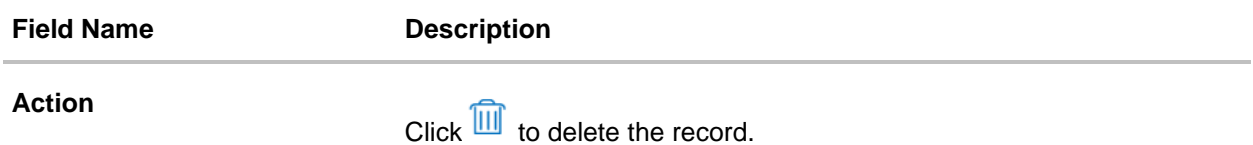

- 2. From the **Accountee** list, select the appropriate option. The accountee address and country field appears.
- 3. From the **Type of Documentary Credit** field, select the appropriate option.
- 4. From the **Limits** list, select the appropriate limit.

OR Click **the View Limit Details** link to open the Facility Summary screen. OR

Click **Reset** to reset the limit details. The Reset popup appears.

#### **Reset**

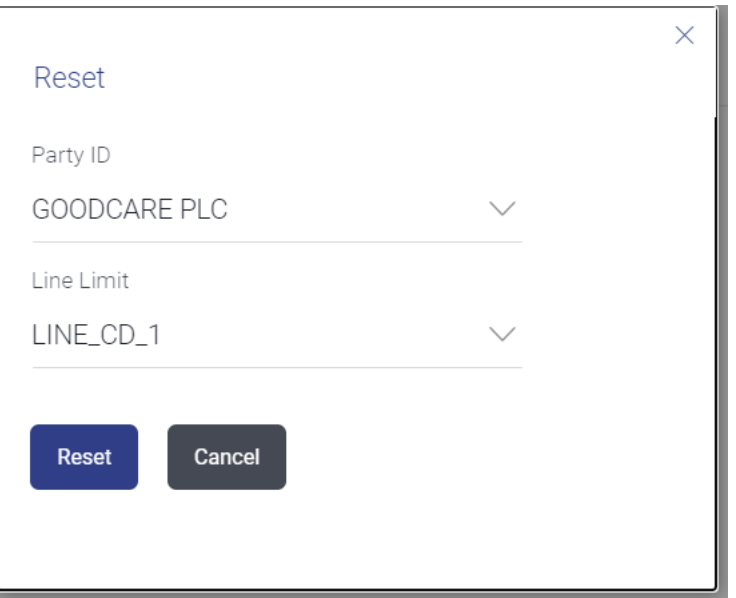

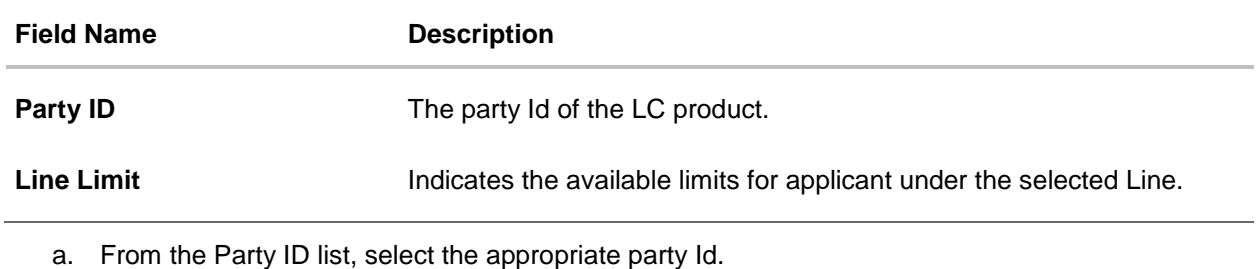

- b. From the Line Limit list, select the appropriate limit.
- c. Click **Reset** to reset the limit details. OR Click **Cancel** to cancel the limit reset process.

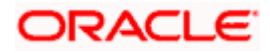

- 5. In the **LC Type** field, select the appropriate option.
- 6. If you enable **Revolving** option:
	- a. Select the appropriate option in **Auto Reinstatement** field.
	- b. In the **Revolving Type** field, select the appropriate option.
		- i. If you have selected **Time** option, select the appropriate option in the **Cumulative** field.
		- ii. From the **Repeat Frequency** list, select the appropriate option and enter the value. OR

Select **Value** in the **Revolving Type** field.

- 7. From the Select Product list, select the appropriate product.
- 8. In the **Date of Expiry** field, select the expiry date of the LC.
- 9. In the **Place of Expiry** field, enter the place of LC expiry.
- 10. In the **Beneficiary Details** field, select the appropriate option.
	- a. If you select **Existing** option:
		- i. From the **Beneficiary Name** list, select the appropriate option.
	- b. If you enable **New** option:
		- i. In the **Beneficiary Name**, enter the name of the LC beneficiary.
		- ii. In the **Address** field in the Beneficiary section, enter the address of the LC beneficiary.
		- iii. From the **Country** list in the Beneficiary section, select the appropriate country.
- 11. In the **LC Amount**, select the appropriate currency and, enter the amount for which the LC is needed.
- 12. In the **LC Amount Tolerance**, enter the **Under** and **Above** values in percentage by which the amount of LC can vary. In the **Total Exposure** field, the LC amount along with tolerance would be displayed automatically.
	- 13. In the **Additional Amounts Covered** field, enter the amount details.
- 14. From the **Credit Available By** list, select the appropriate option.
- 15. In the **Additional Amounts Covered** field, enter the amount details.
- 16. In the **Credit Available With** field:

a.If you select **SWIFT Code** option,

- i. In the **SWIFT code** field, enter the SWIFT code or select it from the lookup.
- ii. Click **Verify** to fetch bank details based on Bank Code (BIC).
- b. If you select **Bank Address** option:
	- i. In the **Bank Name** field, enter the name of the issuing bank.
	- ii. In the **Address** field, enter the address of the issuing bank.

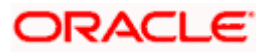

17. Click **Add Another Draft** to add new draft details if required.

OR

Click **in the remove already added draft.** 

OR

Click **Continue** to save the details entered and proceeds to next level of details.

- a. If you click **Add Another Draft**;
	- i. In the **Tenor** field, enter the appropriate value.
	- ii. From the **Credit Days From** list, select the appropriate option.
	- iii. In the **Drawee Bank** field, enter the bank name.
	- iv. In the **Draft Amount** field, enter the appropriate value.

#### 18. Click **Next** or click the **Goods and Shipment Details** tab.

The **Goods and Shipment Details** tab appears in the **Letter of Credit Initiation** screen. OR

Click **Initiate LC**. The transaction is saved and the **Letter of Credit Initiation – Verify** screen appears.

OR

Click **Save As Draft**, system allows transaction details to be saved as a template or draft. (For more details, refer **[Save As Template](#page-55-0)** or **[Save As Draft](#page-60-0)** sections.) OR

Click **Back** to go back to previous screen.

OR

Click **Cancel** to cancel the transaction. The **Dashboard** appears.

19. Click **Letter of Credit Initiation - Shipment Details** tab.

## **5.5.2 Letter of Credit Initiation - Goods and Shipment Details tab**

This tab captures the **Shipment** details of the LC application process.

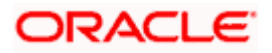

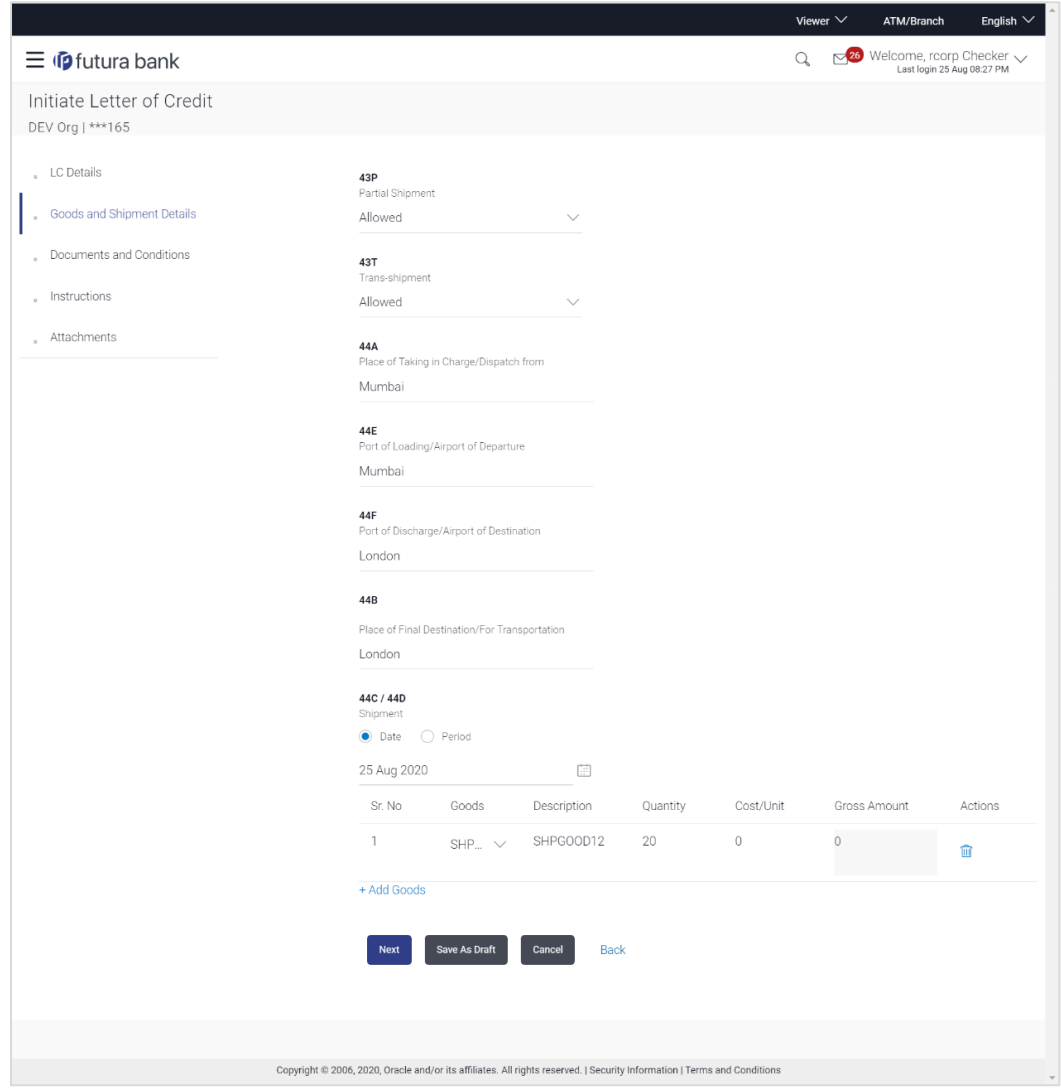

### **Letter of Credit Initiation - Goods and Shipment Details tab**

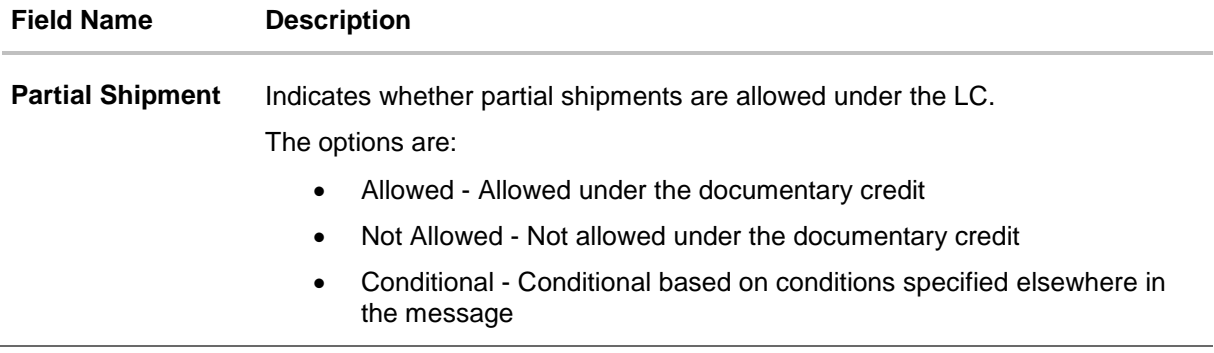

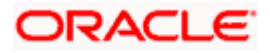

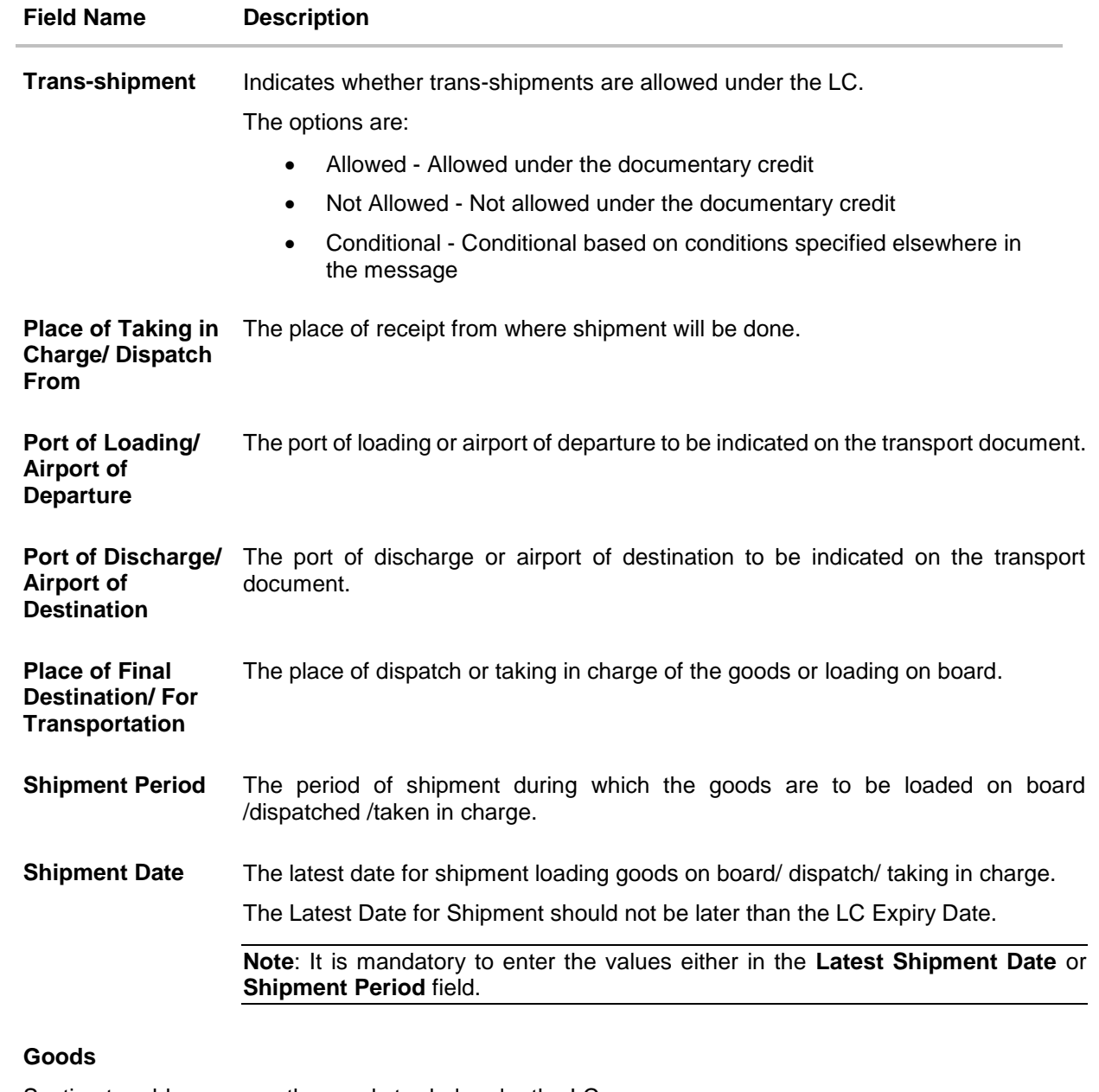

Section to add or remove the goods traded under the LC.

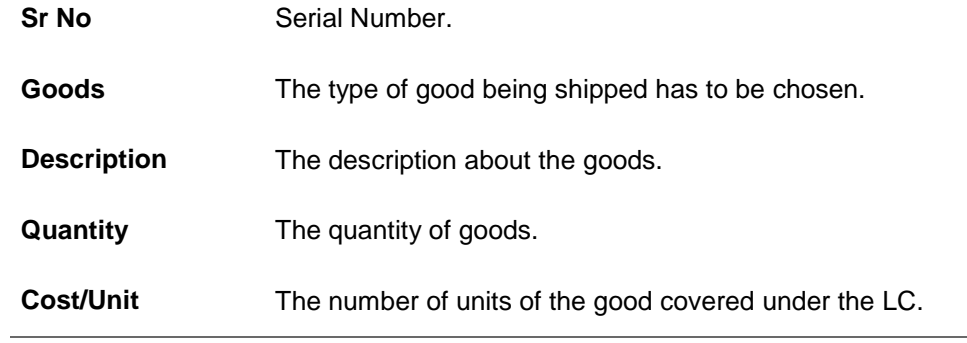

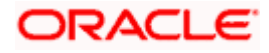

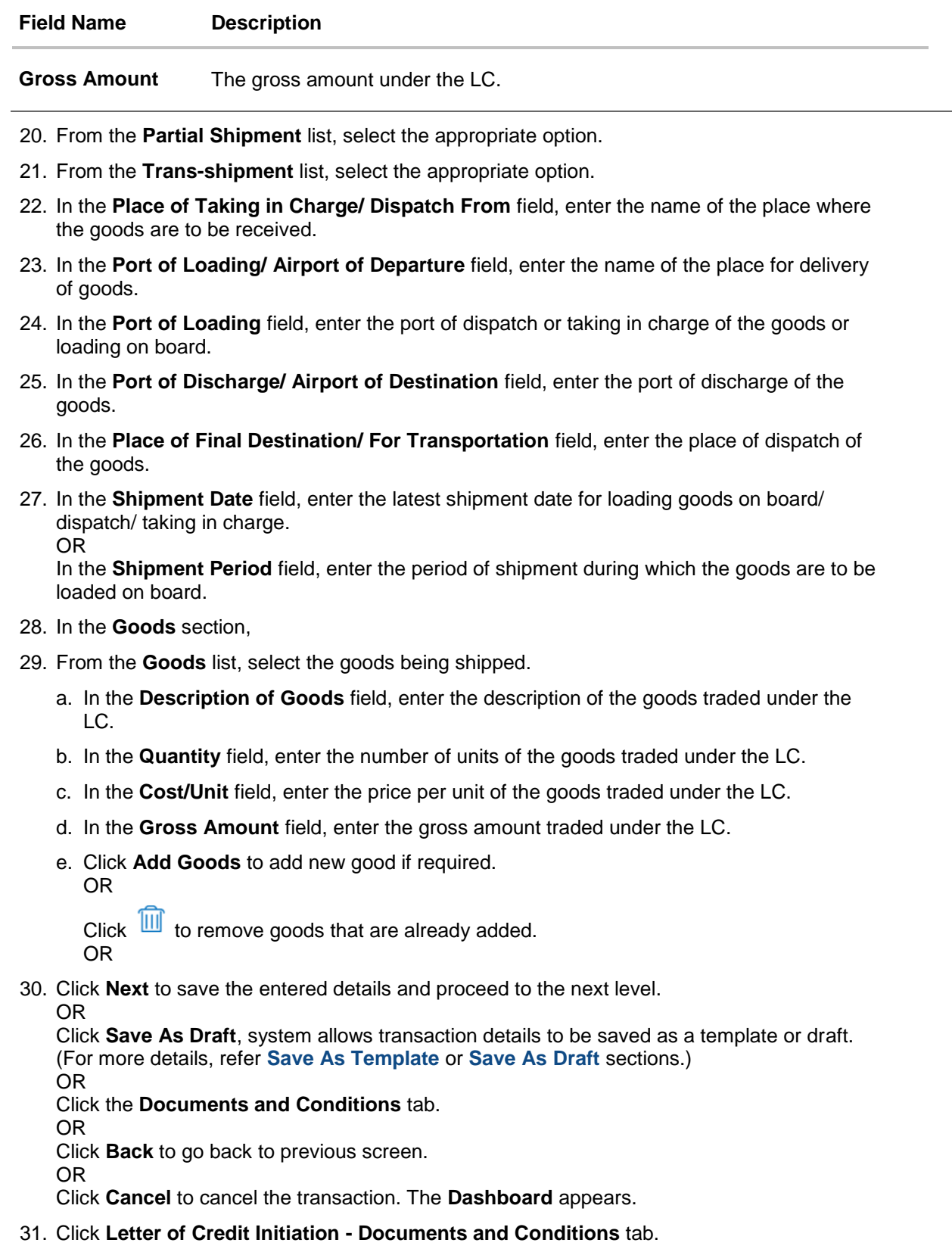

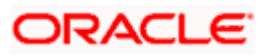

### **5.5.3 Letter of Credit Initiation - Documents and Conditions tab**

This tab includes the INCO terms (International Commercial Terms) and required document details along with the clauses list related to the documents. . The document list on this tab are populated based on the default LC product(s) mapped. It also provides an option to add a additional conditions in which corporate user can enter the details to have a clause customized to his/her requirement.

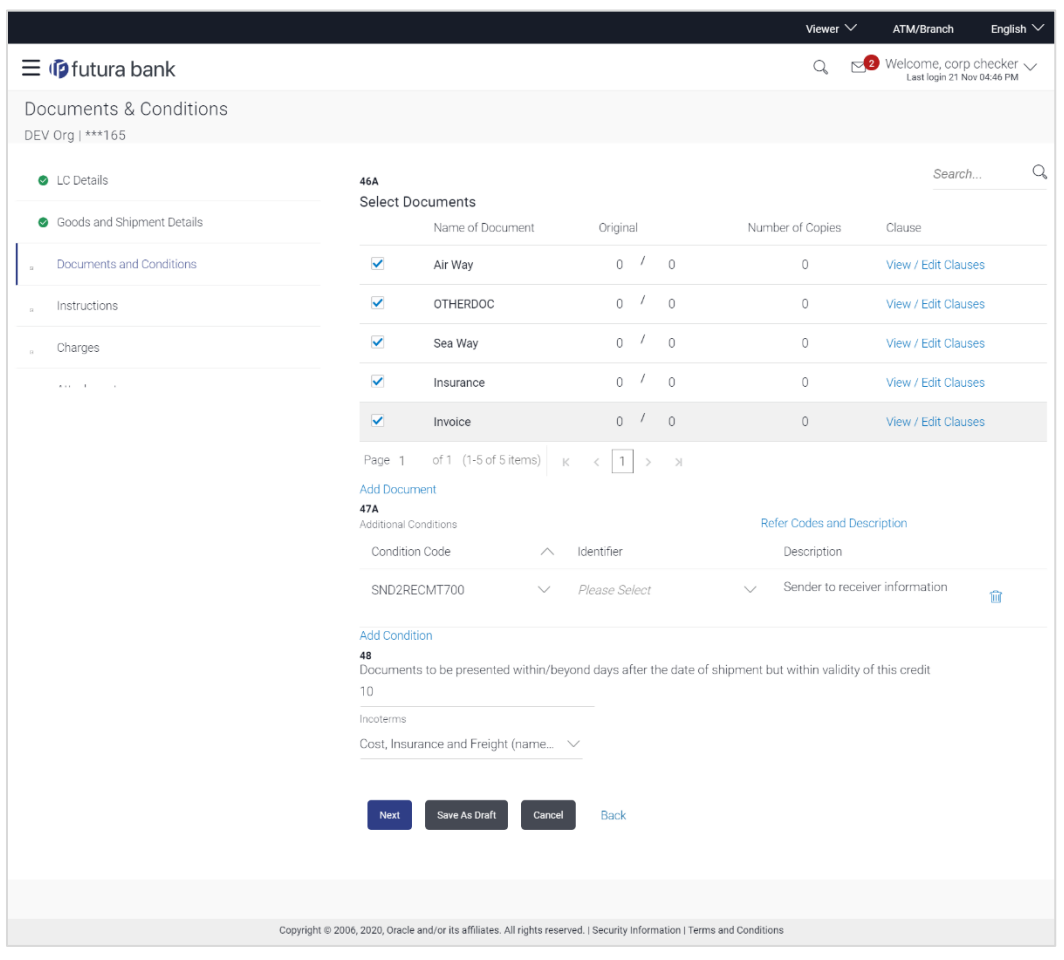

**Letter of Credit Initiation - Documents and Conditions tab**

#### **Field Description**

## **Field Name Description**

#### **Select Documents**

Documents list have the list of documents with check boxes to choose along with the number of original or copies submitted and clauses they cater too.

**Checkbox** Displays the documents that you have selected from the list.

The selected documents are to be a part of the initiated LC. It needs to be checked in order to select it.

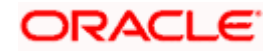

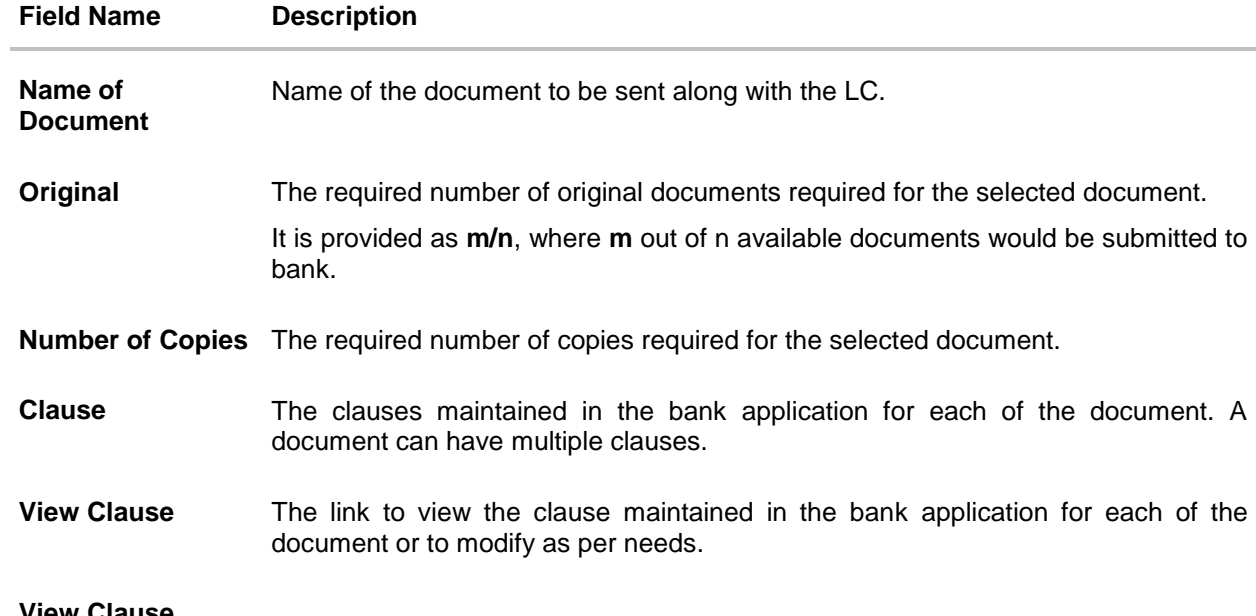

#### **View Clause**

This section appears if you select a document and click the **View Clause** link. In this section a user can view already maintained clause or can modify them as per his needs. User can select the pre-maintained clause using the identifiers under each clause.

In a blank clause, corporate user can enter the details to have a clause customized to his/her requirement.

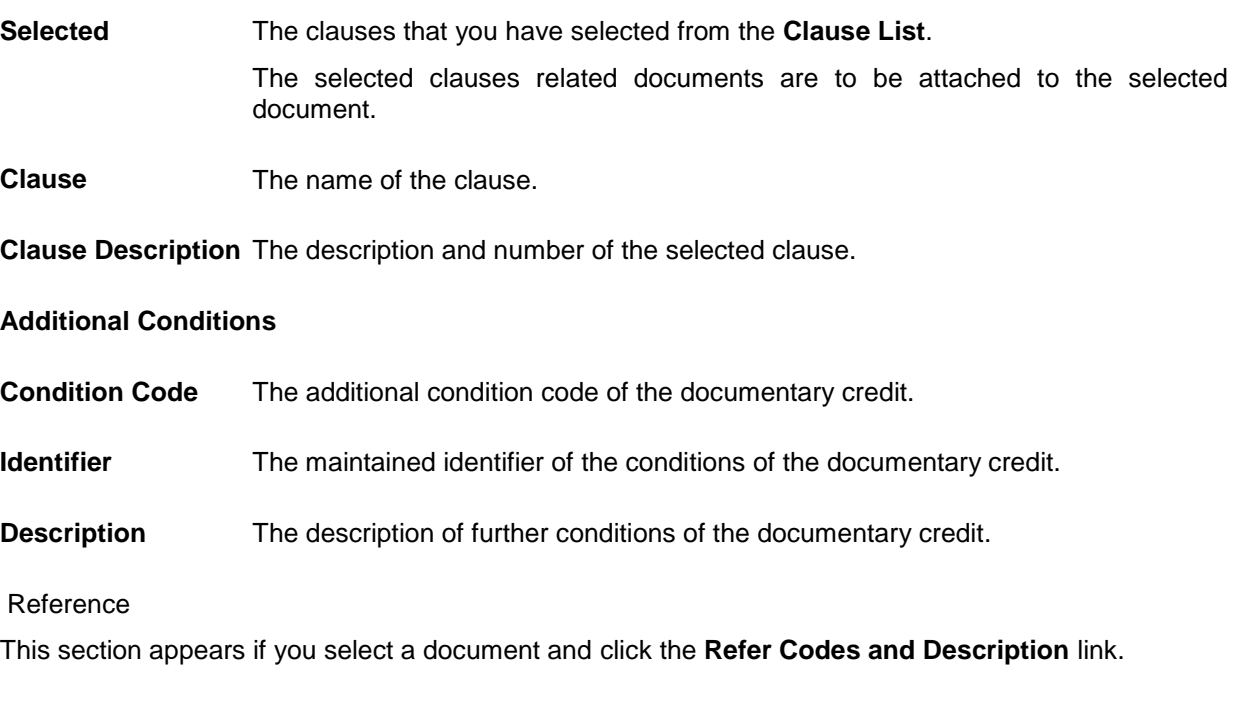

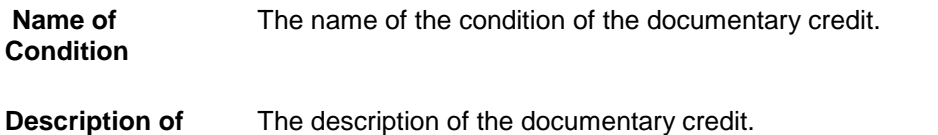

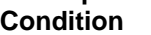

ORACLE

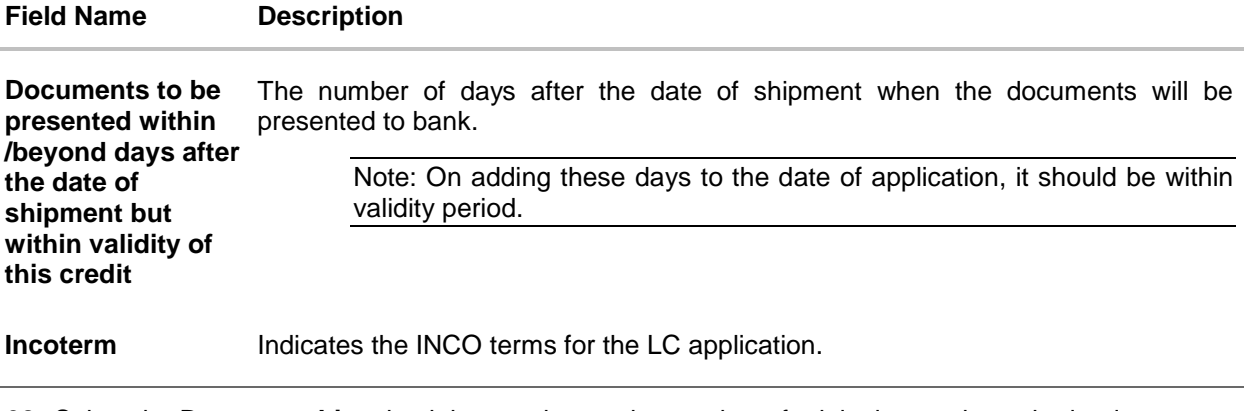

- 32. Select the **Document List** check box to choose the number of original or copies submitted and clauses.
	- In the **Document List** section, select the required document to be a part of the Initiated LC.
- 33. In the **Original** field, enter the number of originals required for the selected document.
- 34. In the **Number of Copies** field, enter the number of copies required for the selected document.
- 35. In the **Clauses** section, list of clauses for each document will be listed and a checkbox is available against various clauses, user can choose amongst various clauses. Select the required clauses for each selected document and click the **View/ Edit Clauses** link. The **View Clause** overlay screen appears, if the clause is already maintained.

#### **View Clause**

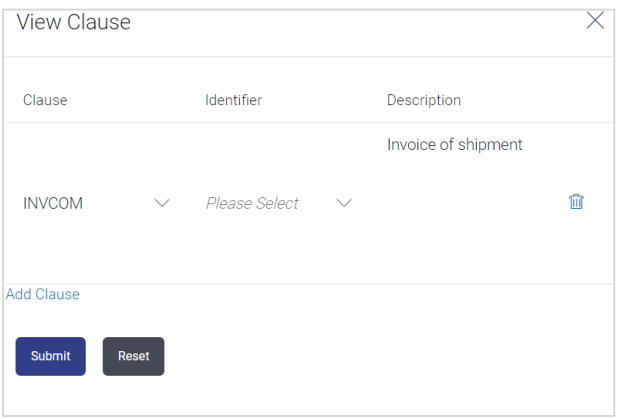

- a. From the **Clause** list, select the appropriate clause.
- b. From the **Identifier** list, select the identifiers maintained under the clause.
- c. In the **Clause Description** field, view and modify the description of the clause, if required.
- d. Click **Submit**. The clause description are saved. OR Click **Reset** to reset and discard the changes. OR Click the **Add Clause** link to add a new clause.
- 36. Click **Add Document** link to add more document details.

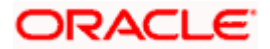

- 37. In the **Additional Conditions** section, select the code from the **Condition Code** list. The description mapped to the condition code appears in the Description field. You can also edit the description as required.
- 38. From the Identifier list, select the appropriate option.
- 39. Click **Refer Codes and Description** link to view the list of codes and their descriptions.
- 40. In the **Documents to be presented within/ beyond days after the date of shipment but within validity of this credit** field, enter the number of days.
- 41. From the **Incoterm** list, select the appropriate option.
- 42. Click **Next** to save the entered details and proceed to the next level. OR Click **Save As Draft**, system allows transaction details to be saved as a template or draft.

(For more details, refer **[Save As Template](#page-55-0)** or **[Save As Draft](#page-60-0)** sections.) OR Click the **Instructions** tab. OR Click **Back** to go back to previous screen. OR Click **Cancel** to cancel the transaction. The **Dashboard** appears

43. Click **Letter of Credit Initiation - Instructions** tab.

#### **5.5.4 Letter of Credit Initiation - Instructions tab**

This tab includes the miscellaneous information such as Advising Bank SWIFT ID, Charges Borne By, and Instructions to the bank (not forming part of LC).

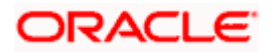

#### **Letter of Credit Initiation - Instructions tab**

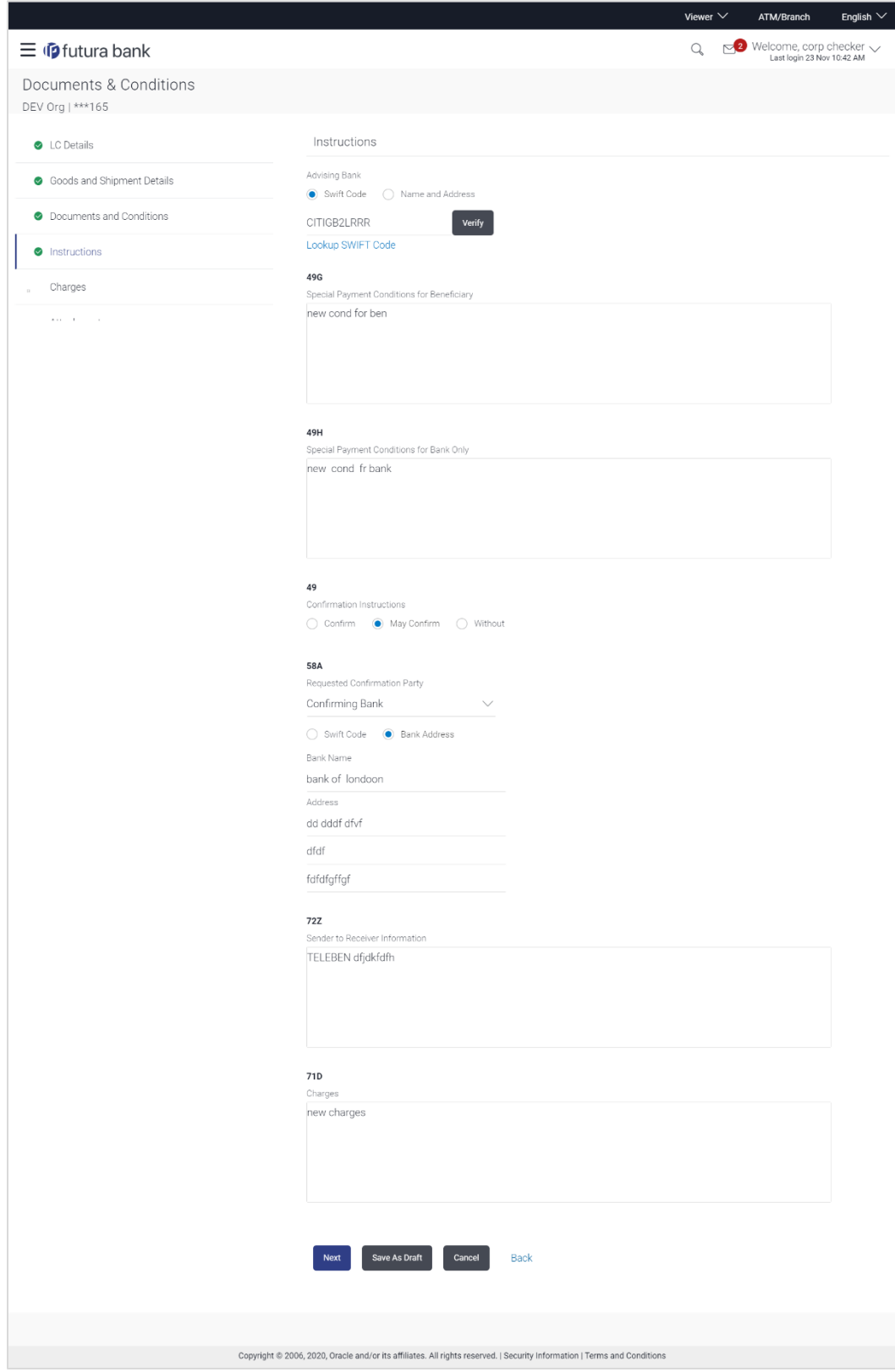

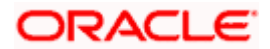

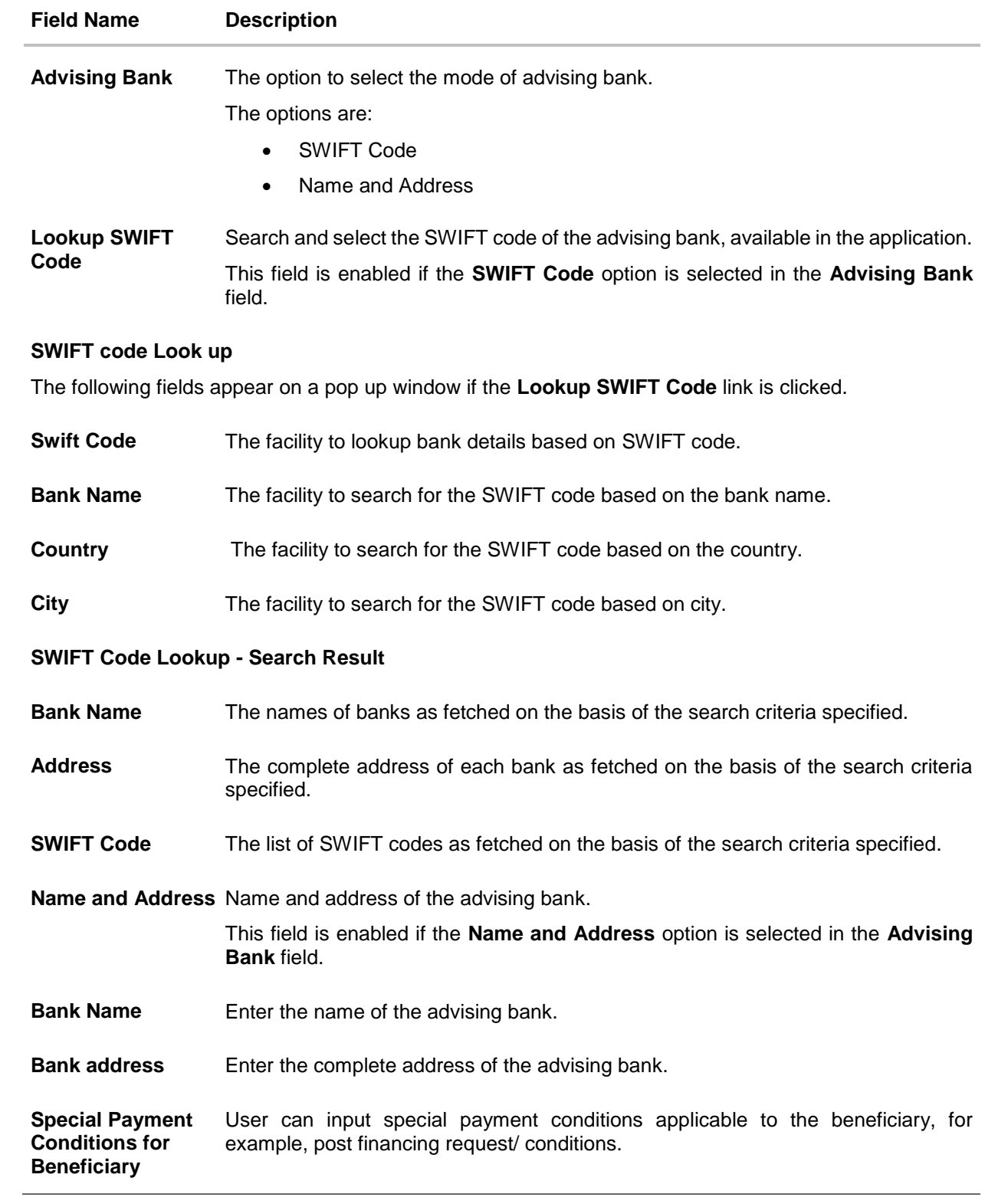

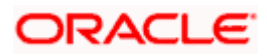

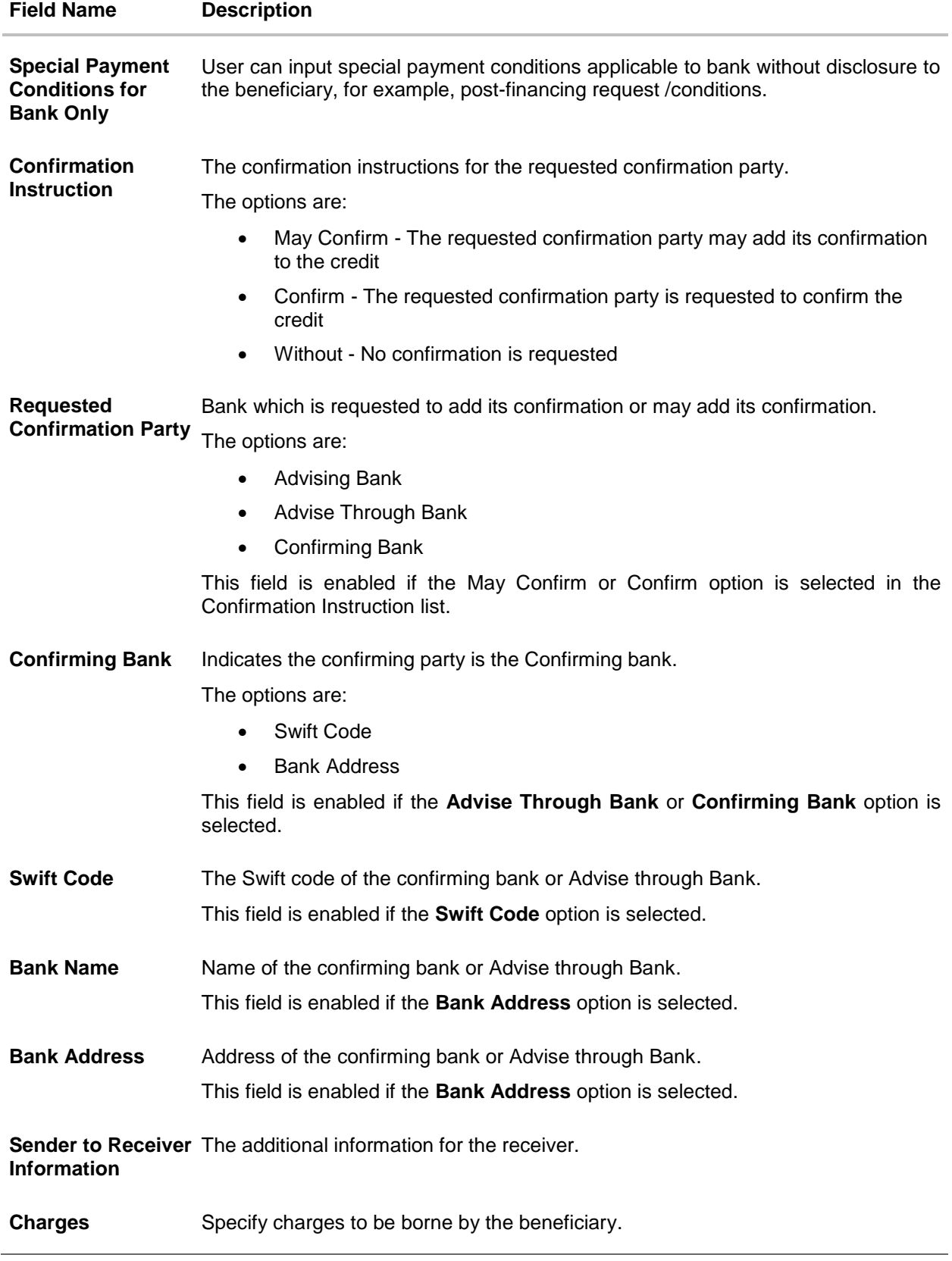

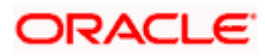

- 44. In the **Advising Bank** field, select the appropriate option.
- 45. If you select **Swift Code** option, use the lookup and select the right swift code. OR

If you select **Name and Address** option:

- i. In the **Name** field, enter the name of the advising bank.
- ii. In the **Address (1-3)** field, enter the address of the advising bank
- 46. In the Special Payment Conditions for Beneficiary field, enter the special payment conditions applicable to beneficiary.
- 47. In the Special Payment Conditions for Bank Only field, enter the special payment conditions applicable to bank.
- 48. In the **Confirmation Instructions** field, select the appropriate option.
	- a. If you select **Confirm** or **May Confirm** option; From the **Requested Confirmation Party** list, select the appropriate option.
		- i. In the **Requested Confirmation Party** list; if you select **Advise Through Bank** or **Confirming Bank** option:
	- ii. If you select **Swift Code** option, use the lookup and select the right swift code. OR

If you select **Bank Address** option, enter the bank name and address.

- 49. In the **Sender to Receiver Information** field, enter the additional information for the receiver.
- 50. In the **Charges** field, enter the charges details.
- 51. Click **Next** to save the entered details and proceed to the next level. OR

Click the **Linkages** tab. The **Linkages** tab appears in the **Letter of Credit Initiation** screen.

Click **Save As Draft,** system allows transaction details to be saved as a template or draft. (For more details, refer Save As Template or Save As Draft sections.)

#### **5.5.5 Letter of Credit Initiation - Linkages tab**

This tab allows the user to link a deposit account while initiating a transaction.

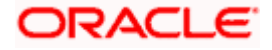

#### **Letter of Credit Initiation - Linkages tab**

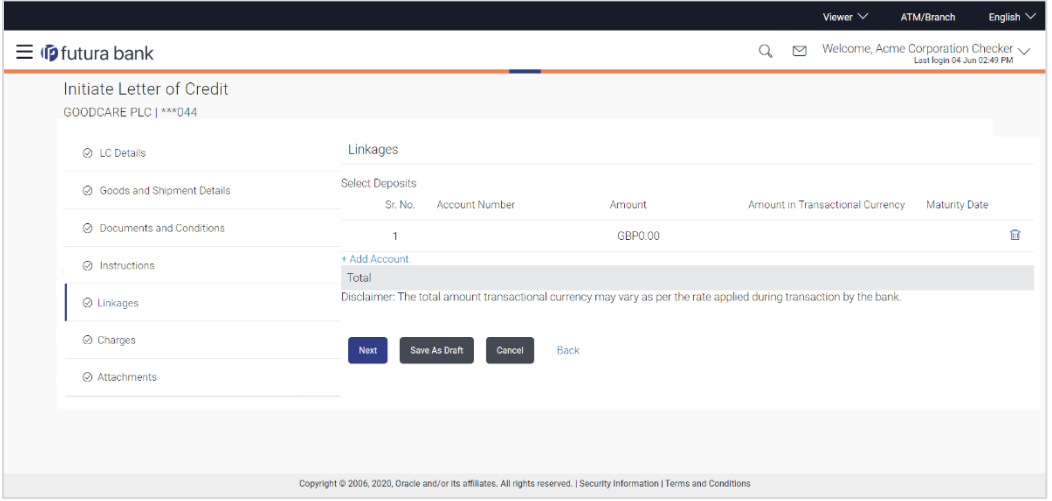

#### **Field Description**

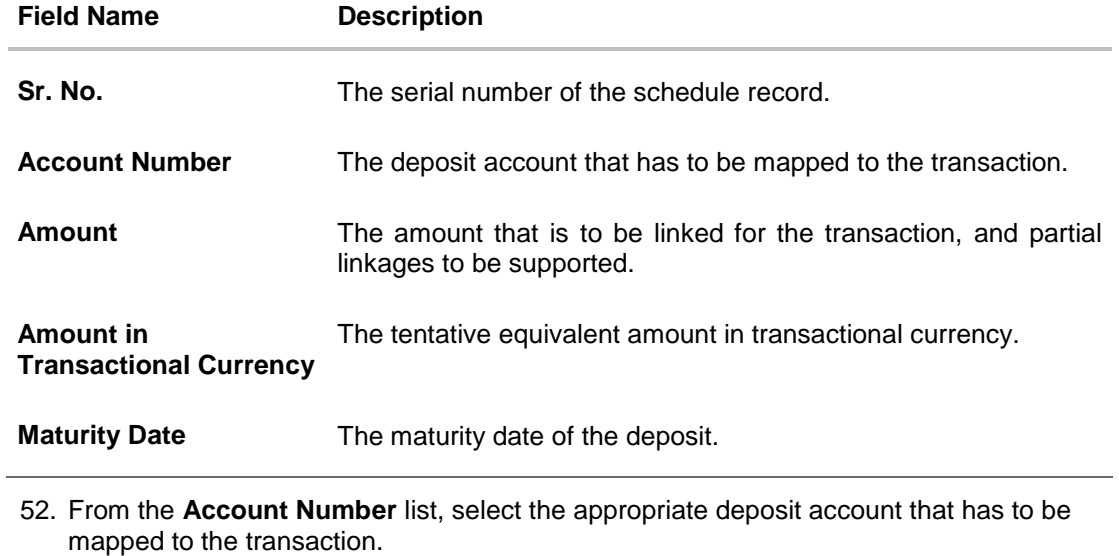

- 53. In the **Amount** field, enter the amount that is to be linked for the transaction.
- 54. Click **Next** to save the entered details and proceed to the next level.

OR Click **Save As Draft**, system allows transaction details to be saved as a template or draft. (For more details, refer [Save As Template](#page-55-0) or [Save As Draft](#page-60-0) sections.) OR Click the **Charges** tab. The **Charges** tab appears in the **Letter of Credit Initiation** screen. OR Click **Back** to go back to previous screen.

OR

Click **Cancel** to cancel the transaction. The Dashboard appears

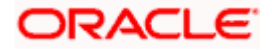

## **5.5.6 Letter of Credit Initiation – Charges , Commissions and Taxes Tab**

This tab defaults the charges details, if charges, commissions and taxes are available under the product.

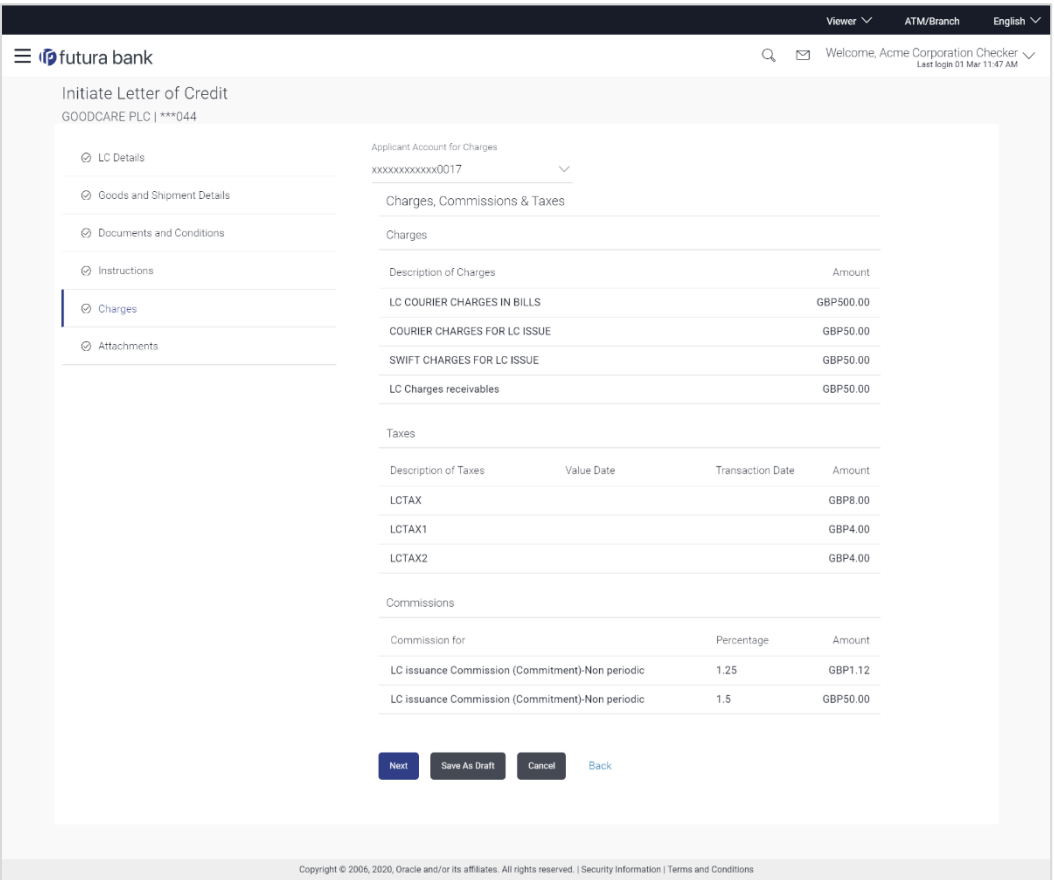

#### **Charges, Commissions and Taxes**

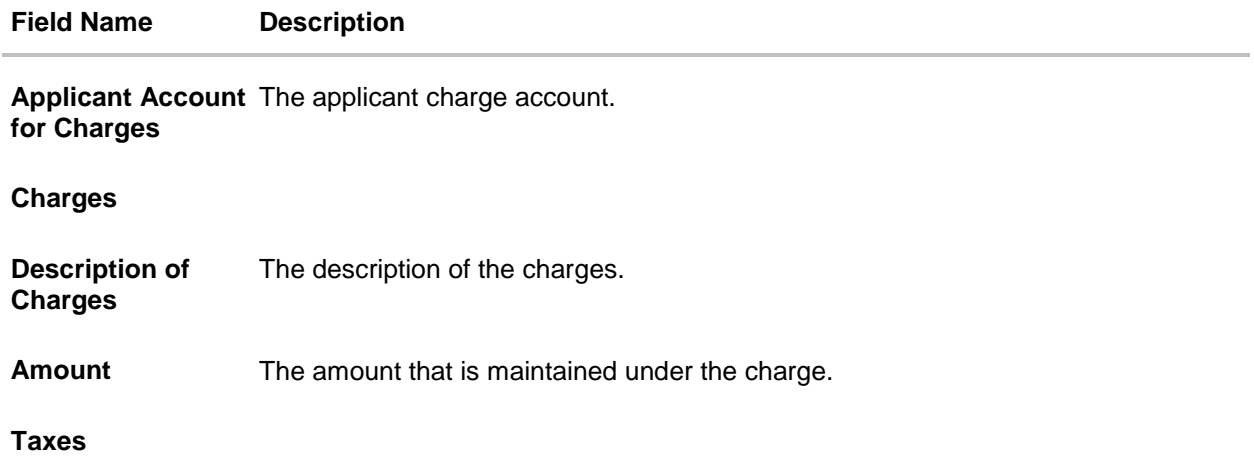

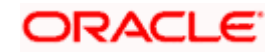

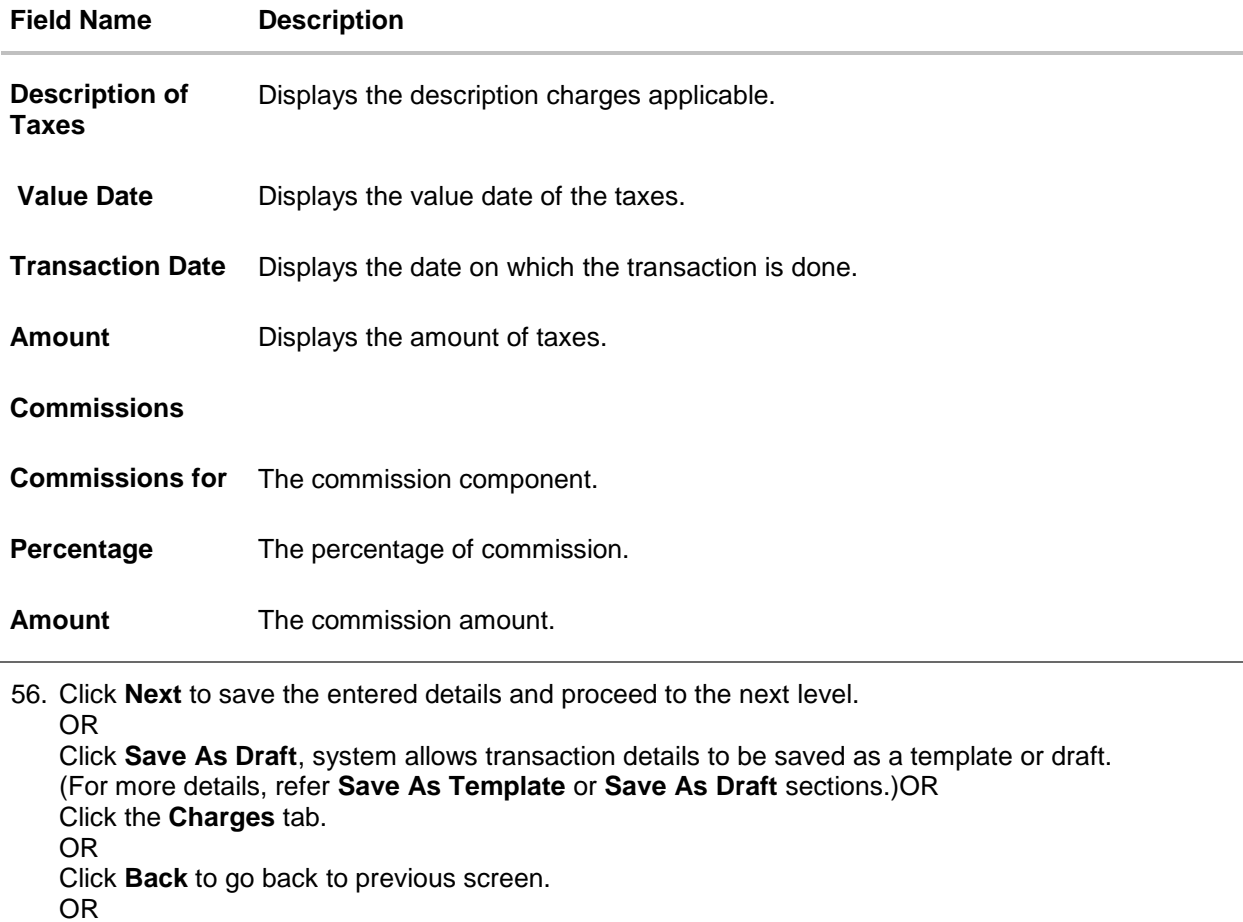

Click **Cancel** to cancel the transaction. The **Dashboard** appears

57. Click the **Attachments** tab. The Attachments tab appears in the **Letter of Credit Initiation** screen.

## **5.5.7 Letter of Credit Initiation - Attachments tab**

Displays the list of documents presented to initiate the LC. The document list on this tab are populated based on the default LC product mapped.

#### **To Attach Documents:**

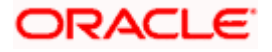

#### **Attachments tab - Upload Document**

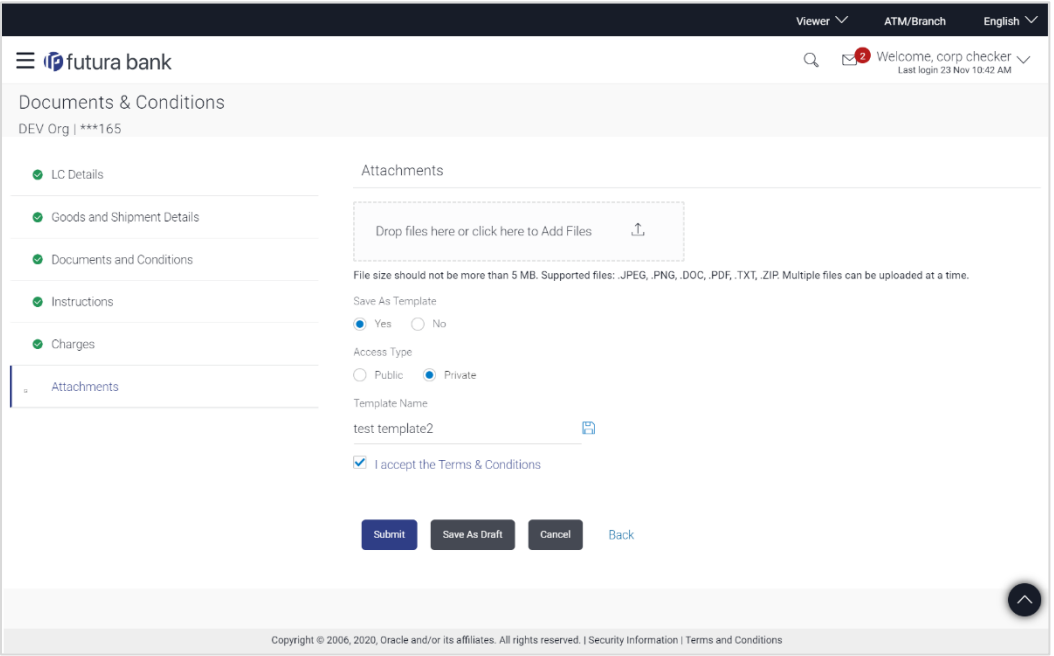

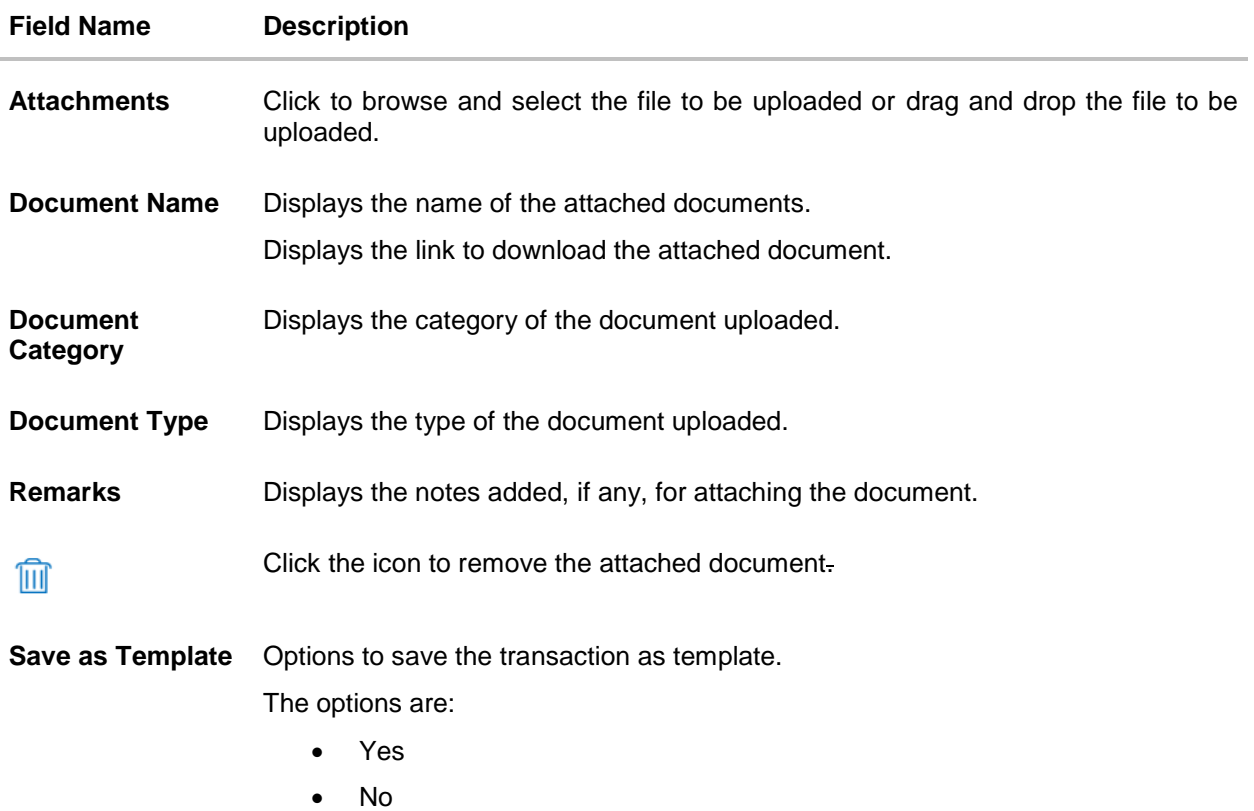

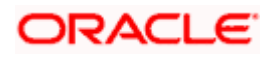

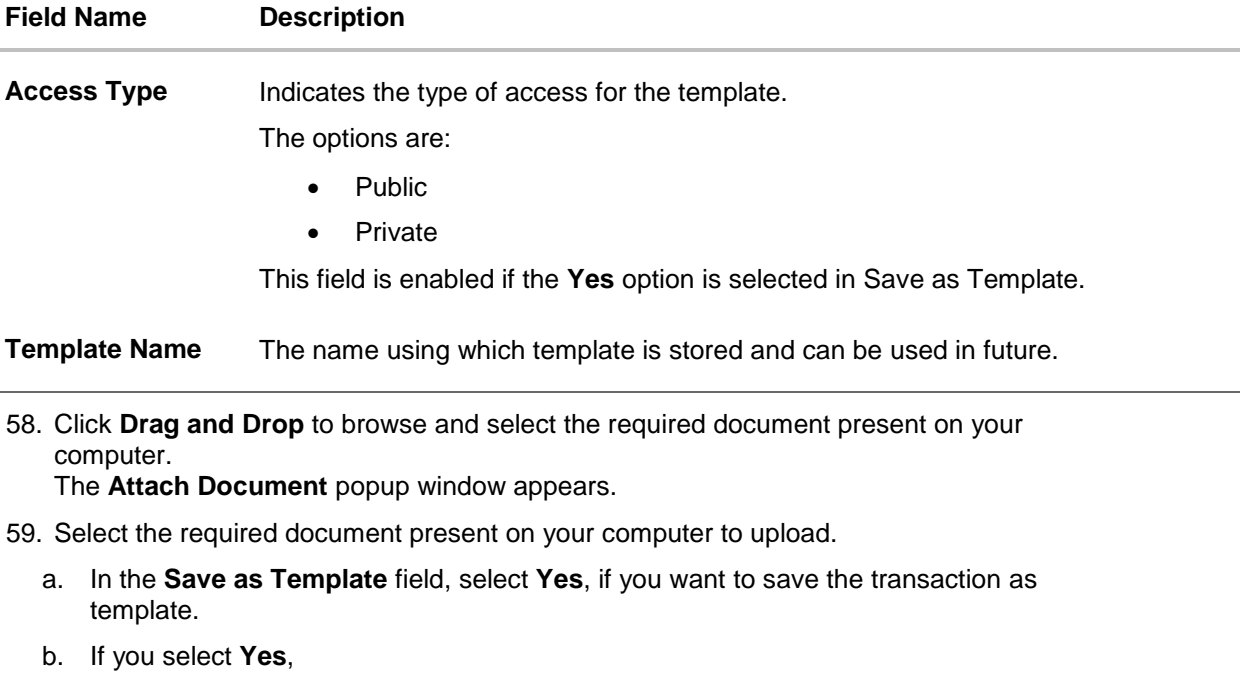

- i. In the **Access Type** field, select the appropriate option.
- ii. In the **Template Name** field, enter the name of the template.
- 60. Select the **Terms and Conditions** check box to accept the Terms and Conditions.
- 61. Click **Preview Draft Copy** to have a preview of draft.
- 62. Click **Submit**. The transaction is saved and the **Letter of Credit Initiation – Review** screen appears.

OR Click **Save As Draft**, system allows transaction details to be saved as a template or draft. (For more details, refer **[Save As Template](#page-55-0)** or **[Save As Draft](#page-60-0)** section.) OR Click **Back** to go back to previous screen. OR Click **Cancel** to cancel the transaction, The **Dashboard** appears.

63. The review screen appears. It displays all the 4 sections with their respective fields namely Letter of Credit details, Shipment Details, Documents, Instructions, and Attachments with an option to edit them individually. Verify the details, and click **Confirm**.

OR

Click **Back** to go back to previous screen.

OR

Click **Cancel** to cancel the transaction. The **Dashboard** appears.

- 64. The success message initiation of LC creation appears along with the reference number. Click **OK** to complete the transaction.
- 65. Click  $\overline{III}$  to remove the attached document.

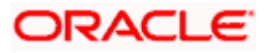

## <span id="page-55-0"></span>**5.6 Initiate Back to Back Letter of Credit**

Using this option, the user can initiate a Back to Back Letter of Credit (LC) in the application. This LC reduces the fund constraints problems of the exporter by providing the opportunity to open the LC against Export LC and to pay after getting the export proceeds.

The application will do the Amount and Expiry Date Validation with the underlying Export LC while listing the export LCs where Back to Back LC can be initiated.

System validates that Back to Back LC should not have maturity date/ tenor date/ expiry date greater than that in parent LC and the application amount of Back to back should not be more than parent export LC.

Once submitted by user, the application would be available in OBTFPM for bank user to process. The created LC will be available along with other initiated Import LCs and also available in application tracker for tracking purpose.

#### **To initiate the Back to Back LC:**

1. In the Initiate Letter of Credit - Back to Back Search Results screen, click **the Reference Number** link. The **Initiate Letter of Credit Back to Back** screen.

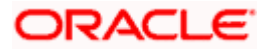

### **Initiate Back to Back Letter of Credit**

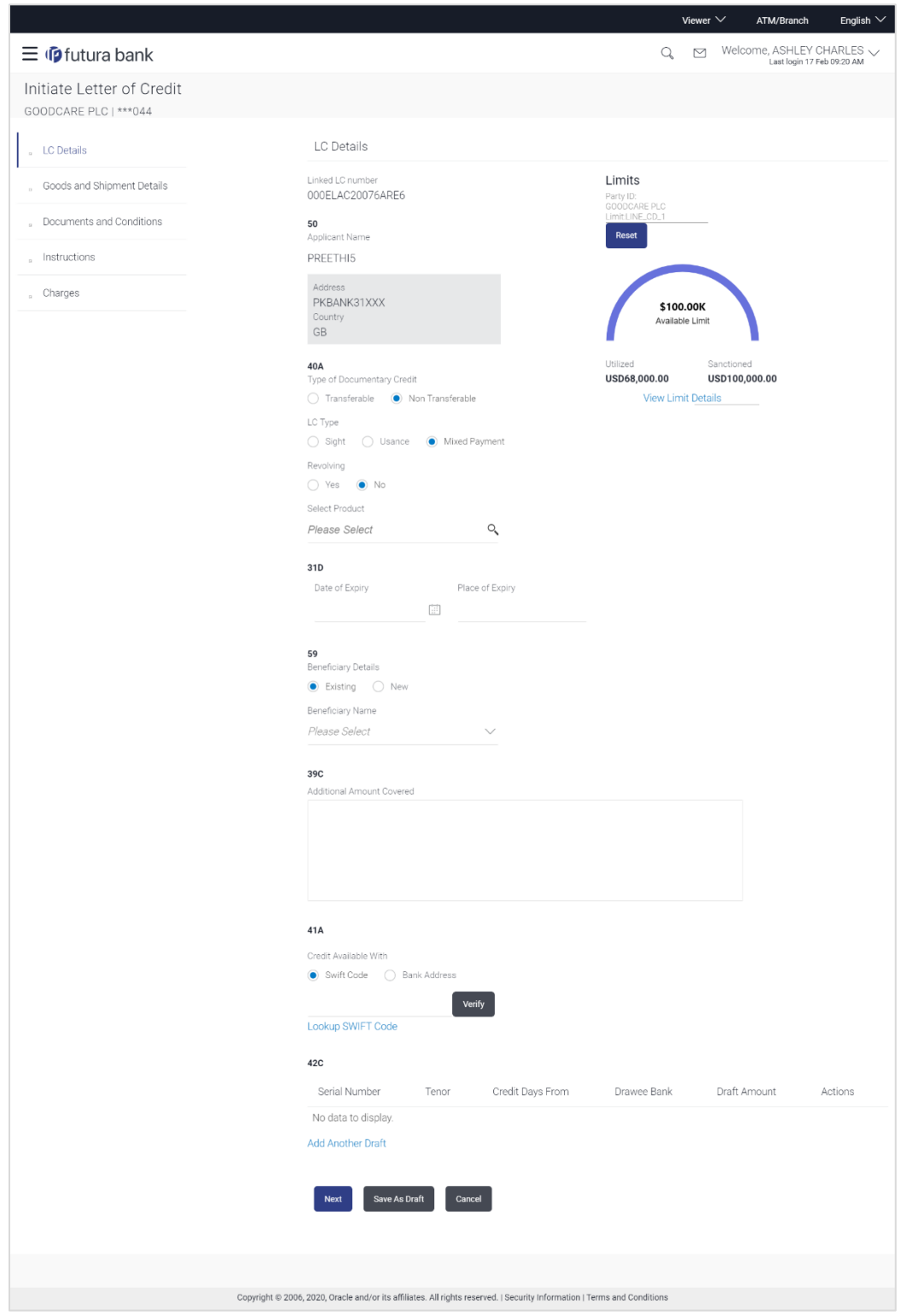

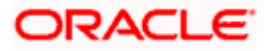

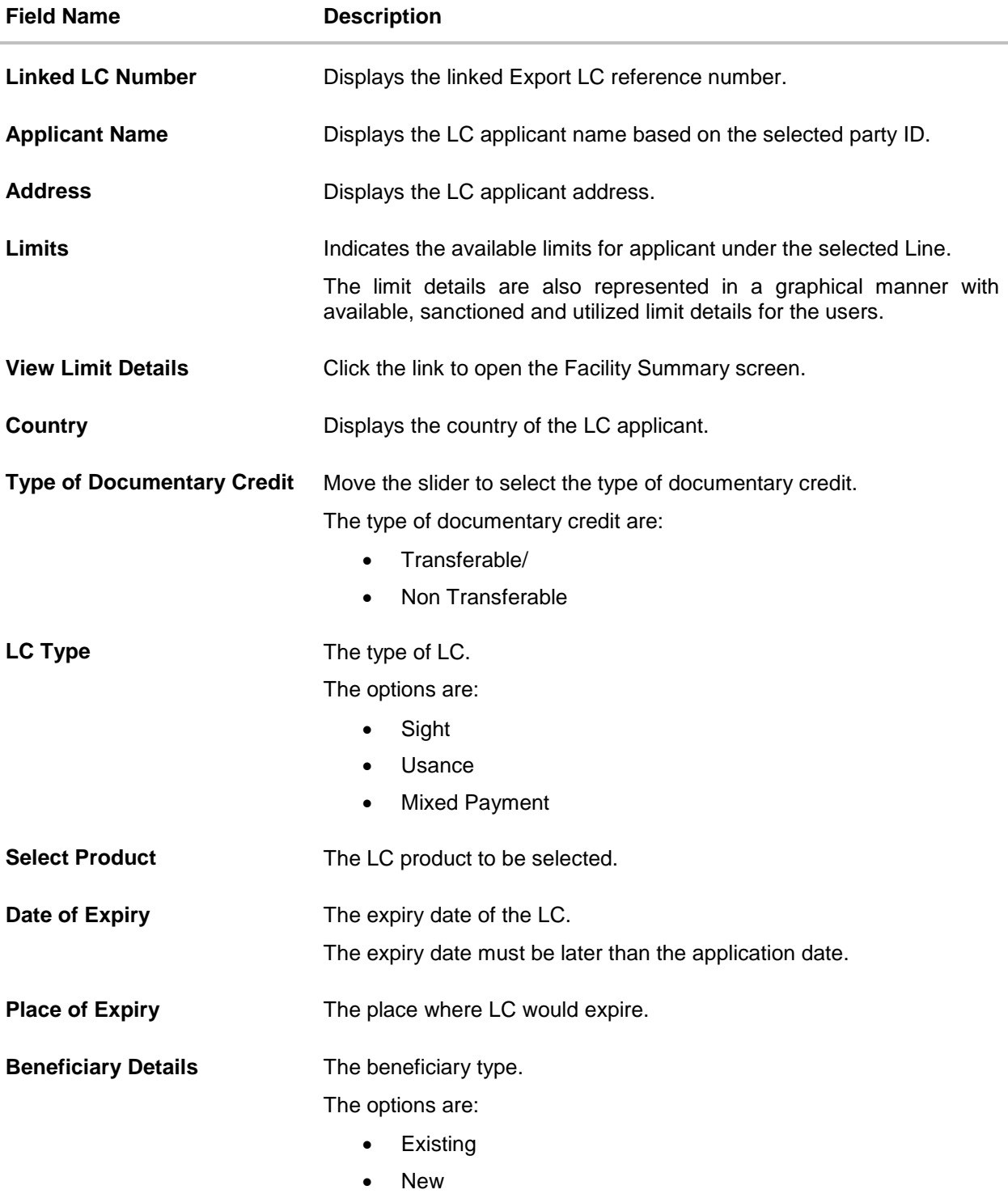

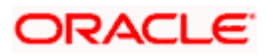

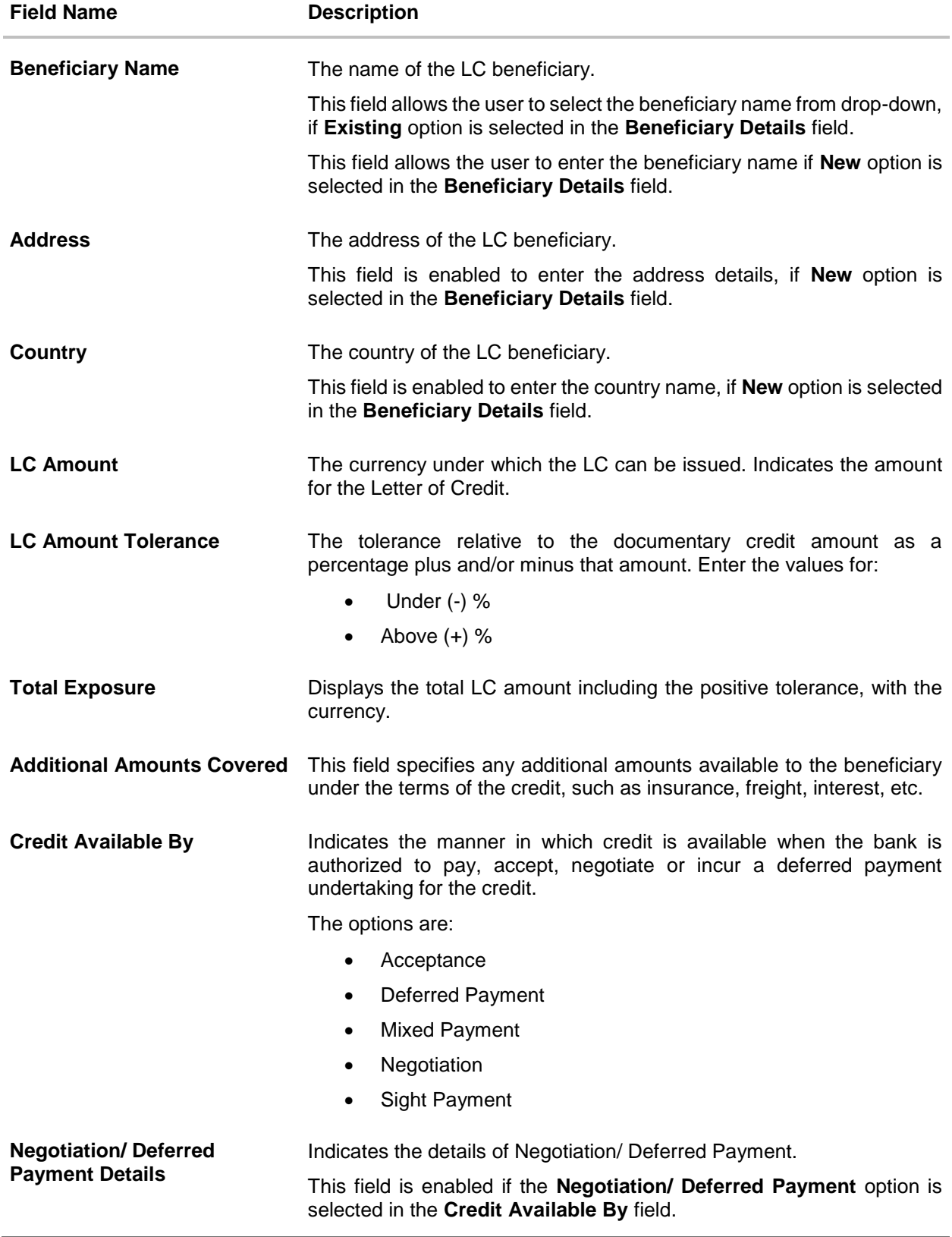

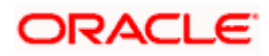

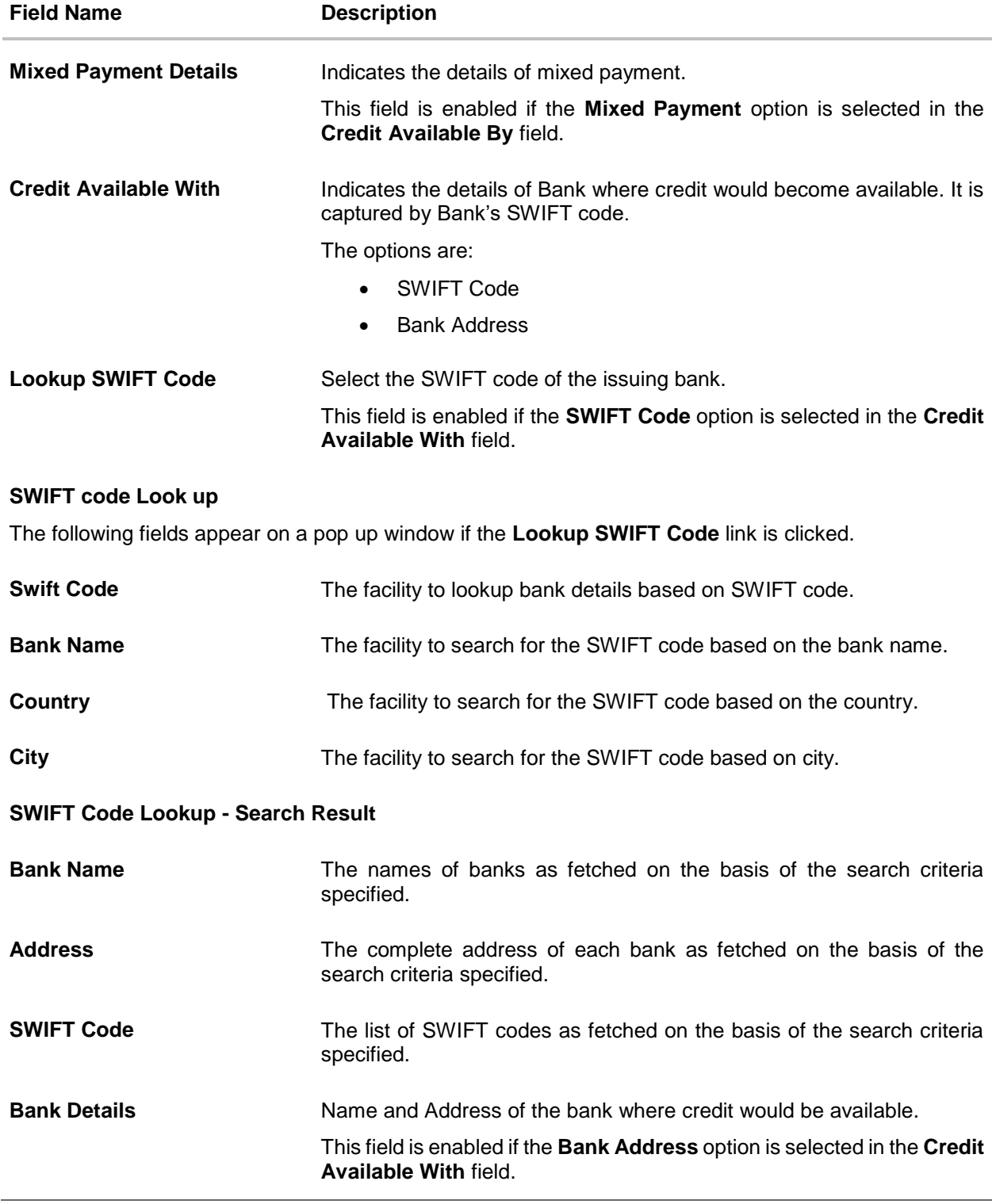

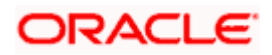

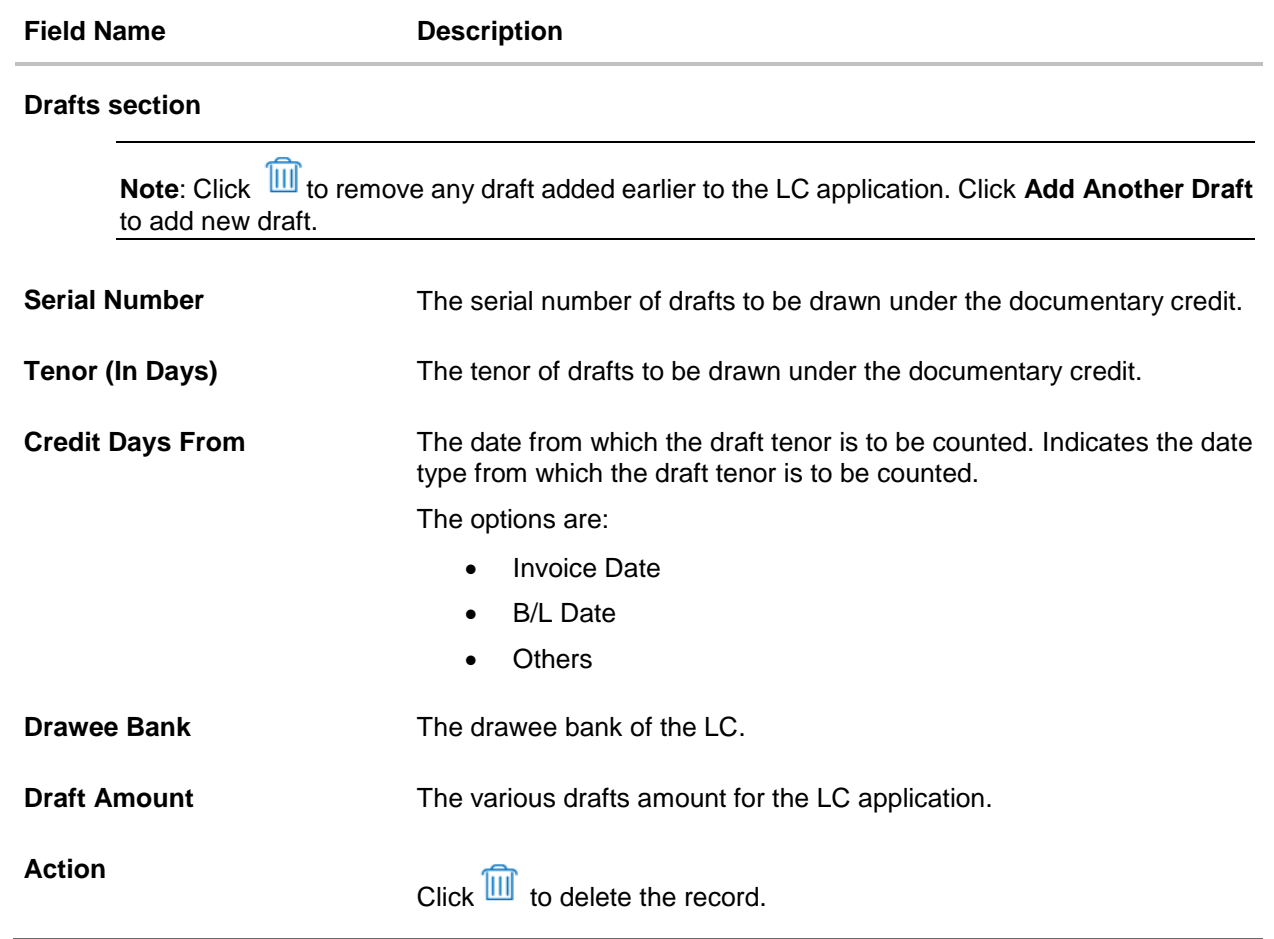

2. To initiate back to back LC, refer the steps 1 to 48 of **Initiate a Letter of Credit** section.

## <span id="page-60-0"></span>**5.7 Save As Draft**

User can save LC application as a Draft so that it can be used if required in future. It can be re used only one time for LC Application initiation. User can search the saved LC draft using the draft name in search box. The saved drafts can be accessed from the **Draft** tab. The LC applications, which were saved as draft can also be saved as template after adding all other necessary fields.

Note: User cannot save application with attached document as Draft.

#### **To save LC application as draft:**

- 1. Enter the required details in LC application.
- 2. Click **Save As Draft**, and then select **Draft** option.

#### **Save as Draft**

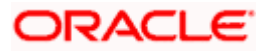

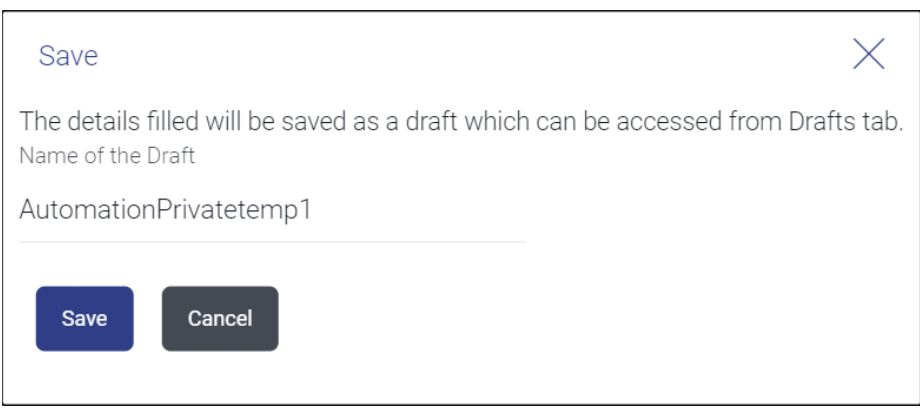

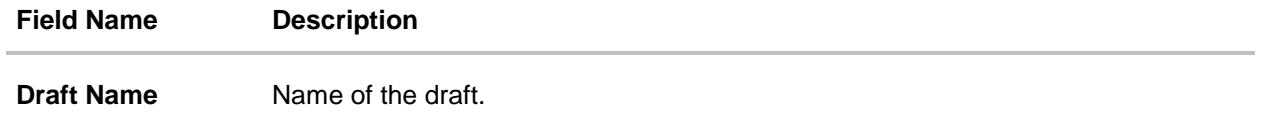

- 3. In the **Draft Name** field, enter the desired name for the draft.
- 4. Click **Save** to save the draft. The transaction details are saved as a draft which can be accessed from the **Draft** tab. OR Click **Cancel** to cancel the transaction.

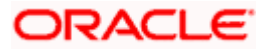

## **FAQs**

#### **1. Can I create a Letter of Credit without providing Advising Bank Details?**

Yes, you can, but you will need to give the same later.

#### **2. What if I do not want to have any tolerance?**

Please put 0 in the fields under % and above %. By default application will take 10% tolerance, if no value has been provided which is in accordance to SWIFT guidelines.

#### **3. When should I create a draft and when should I create a Template?**

When you want to use the LC application again and again having the same, save it as template. While if you are leaving your create LC application to be filled at a later stage or usage on a later date, you can save it as draft.

#### **4. Can I initiate LC from my mobile device?**

Currently, you cannot perform any Trade Finance related transaction from mobile devices.

[Home](#page-2-0)

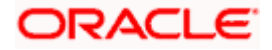

# **6. Initiate Import LC Amendment**

Using this option, you can apply for amendment of an existing Letter of Credit (LC) in the application. You can also attach the scanned copies of the supporting documents for the amendment, file size should not be more than 5 MB. Supported file types: .jpeg, .png, .doc, .pdf, .txt, .zip. Multiple files can be uploaded at a time.

#### **Pre-Requisites**

- User must have a valid corporate party Id and login credentials in place
- At least a single Import LC should exist for the party ID and party must having view rights for it

#### **Workflow**

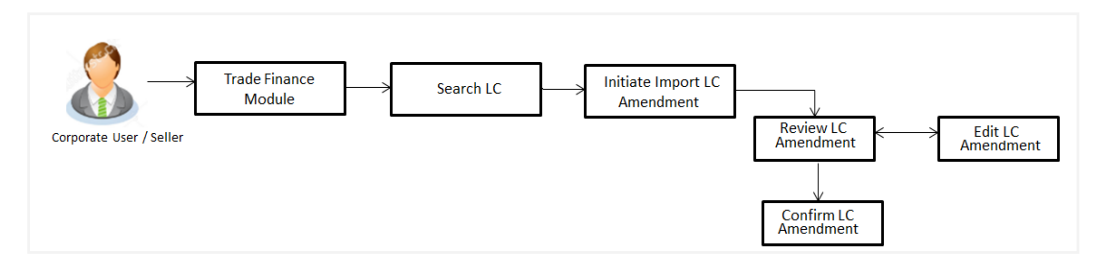

#### **How to reach here:**

*Dashboard > Toggle menu > Trade Finance > Letter of Credit > Import Letter of Credit > Amend Letter of Credit*

*OR*

*Dashboard > Toggle menu > Trade Finance > Letter of Credit > Import Letter of Credit > View Letter of Credit > Amendments > Initiate Amendment link OR*

*Dashboard > Trade Finance > Overview > Quick Links > Initiate LC Amendment*

## **6.1 Search Import LC Amendments**

User can search the list existing LC application using LC Number, Applicant Name, and Beneficiary Name and apply for amendments.

#### **To search the LC Amendments:**

- 1. In the **Search** field, enter the LC Number/ Applicant Name/ Beneficiary Name.
- 2. Click  $\mathbf{Q}$ , Based on search criteria the list of existing LC appears.

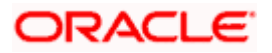

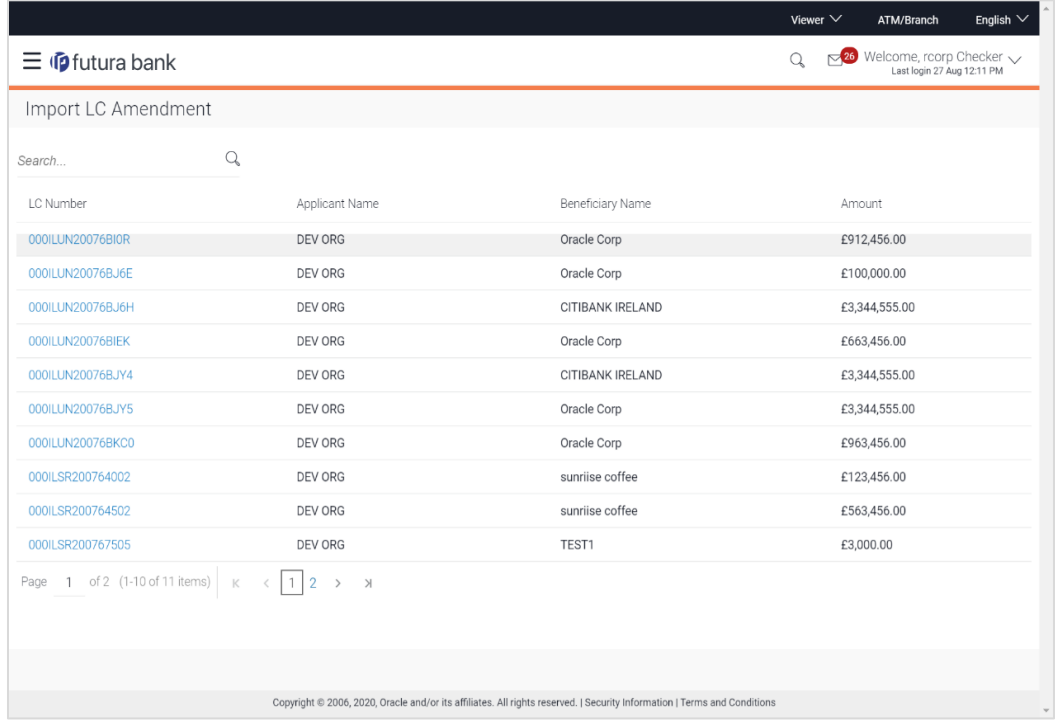

### **Import LC Amendments - Search Result**

#### **Field Description**

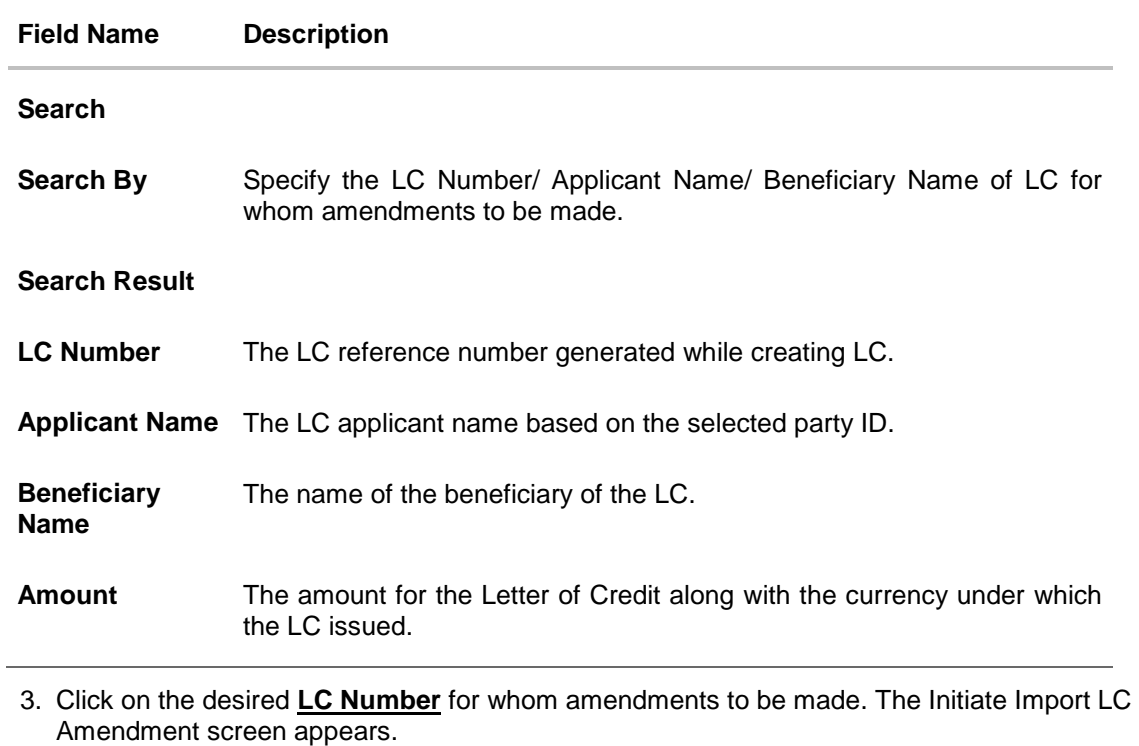

**Note**: When the user clicks LC Number link, a warning message 'You are going to amend a Back to Back LC", if the LC is a back to back LC.

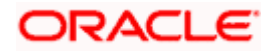

## **Initiate Import LC Amendment**

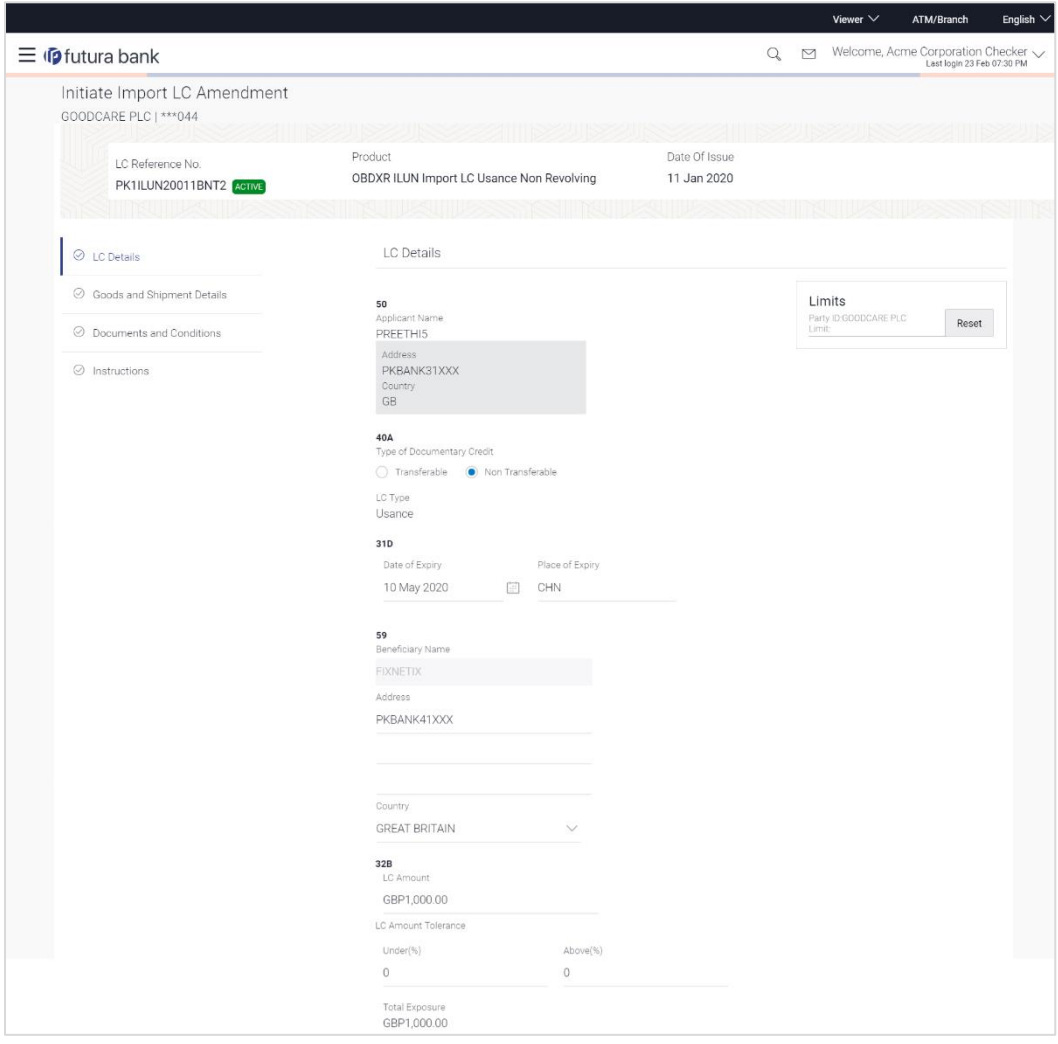

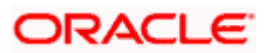

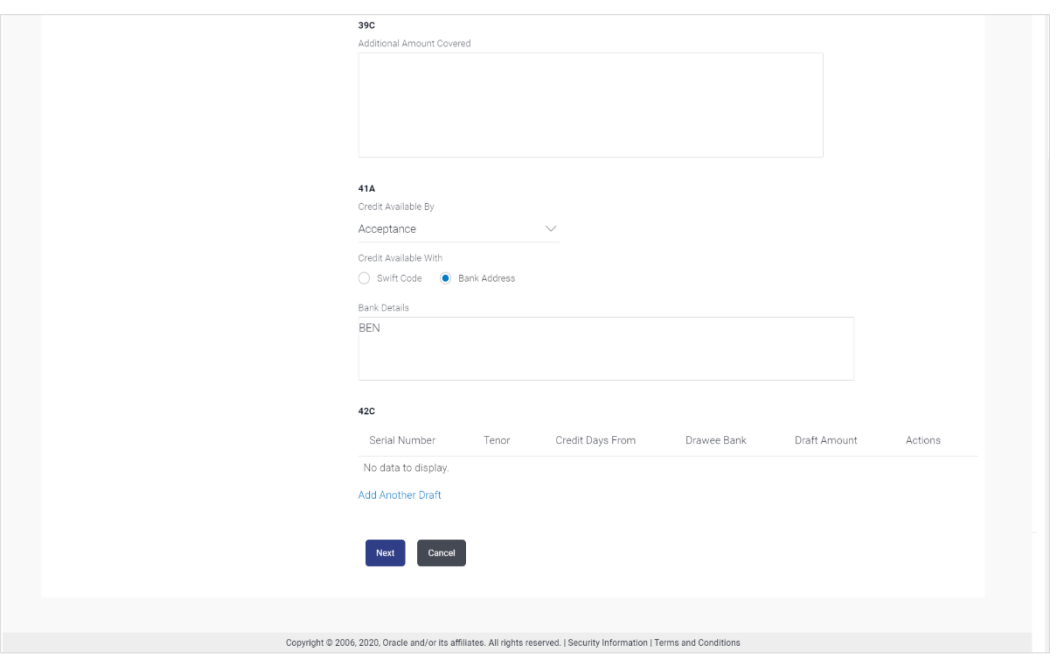

- 4. Update the LC details in editable field.
- 5. Select the **Terms and Conditions** checkbox to accept the Terms and Conditions.
- 6. Click **Submit** to initiate the LC Amendment.

OR Click **Back**. The **Initiate Import LC Amendment – Search** screen appears. OR Click **Cancel** to cancel the transaction, The **Dashboard** appears.

- 7. The review screen appears. It displays all the sections with their respective fields with an option to edit them individually. Verify the details, and click **Confirm**. OR Click **Back** to go to previous screen. OR Click **Cancel** to cancel the transaction, The **Dashboard** appears.
- 8. The success message initiation of LC Amendment appears along with the reference number.
- 9. Click **Go To Dashboard** to go to dashboard.

**Note**: Following are the fields which can be amended: Type of Documentary Credit, Date of Expiry, Place of Expiry, Beneficiary Address, LC Amount, LC Amount Tolerance, Additional Amount Covered, Credit Available By, Credit Available With, Bank Details, Draft Details, Partial Shipment, Transshipment, Place of Taking in Charge/ Dispatch From, Port of Loading/ Airport of Departure, Port of Discharge/ Airport of Destination, Place of Final Destination/ For Transportation, Shipment Date, Shipment Period, Goods, Description, Quantity, Cost/Unit, Gross/Amount, Original, Number of Copies, View/Edit Clause, Additional Conditions, Documents to be presented within /beyond days after the date of shipment but within validity of this credit, Incoterm, Special Payment Conditions for Beneficiary, Special Payment Conditions for Bank Only, Confirmation Instruction, Requested Confirmation Party, Sender to Receiver Information, Charges, Charges Borne by. For the description of above fields refer **Initiate Letter of Credit** section.

[Home](#page-2-0)

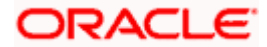

# **7. View Import Letter of Credit**

Using this option, you can view the details of existing Import Letters of Credit (LC) in the application. You can search the required LC using different search criteria.

The LC details include LC amount, outstanding, date of issue, date of expiry, parties to the LC, bank details, payment terms, and shipment/goods/documents details. You can also view the Bills presented under the LC and Guarantees issued against LC.

#### **Pre-Requisites**

- User must have a valid corporate party Id and login credentials in place
- At least a single Import LC should exist for the party ID and party must having view rights for it

#### **Workflow**

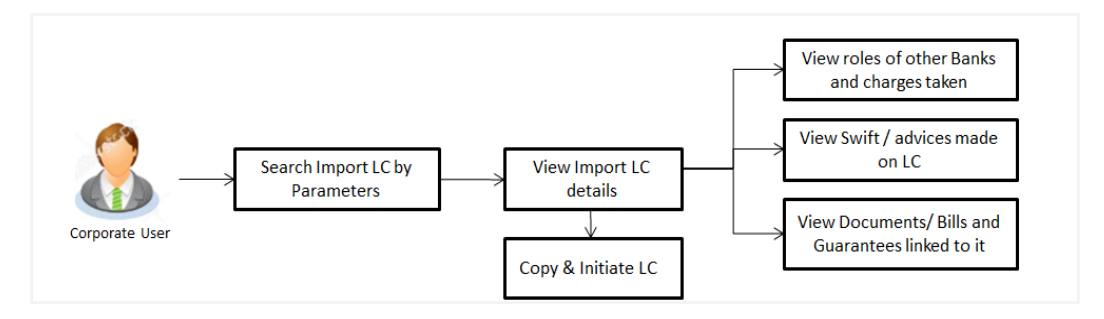

#### **How to reach here:**

*Dashboard > Toggle menu > Trade Finance > Letter of Credit > Import Letter of Credit > View Import Letter of Credit*

#### **To view Import LC:**

- 1. The **View Import LC** screen appears.
- 2. From the **All Parties** list, select the appropriate option.

OR In the **Search By** field, enter the LC Number/ Beneficiary Name/ LC Status/ LC Amount and  $click$ <sup>Q</sup>. Based on search criteria the list of existing LC appears. OR

Click  $\forall$  to filter the Letter of Credit based on following criteria.

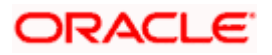

## **Filter Import Letter Of Credit**

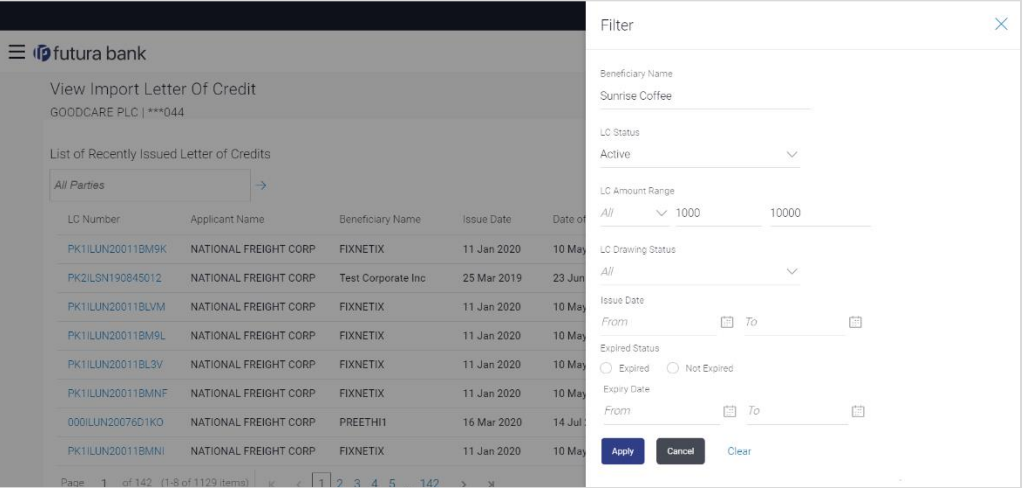

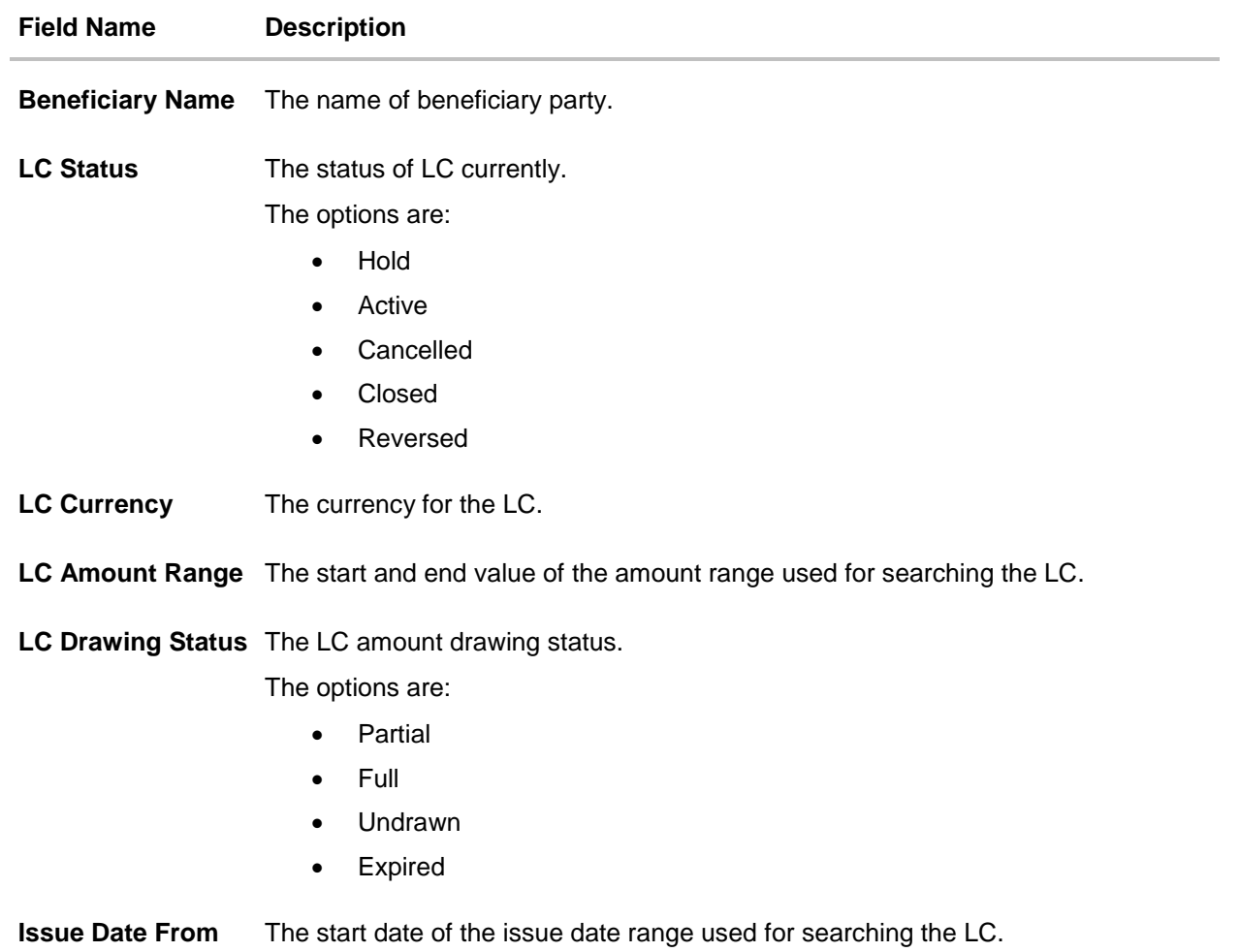

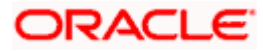

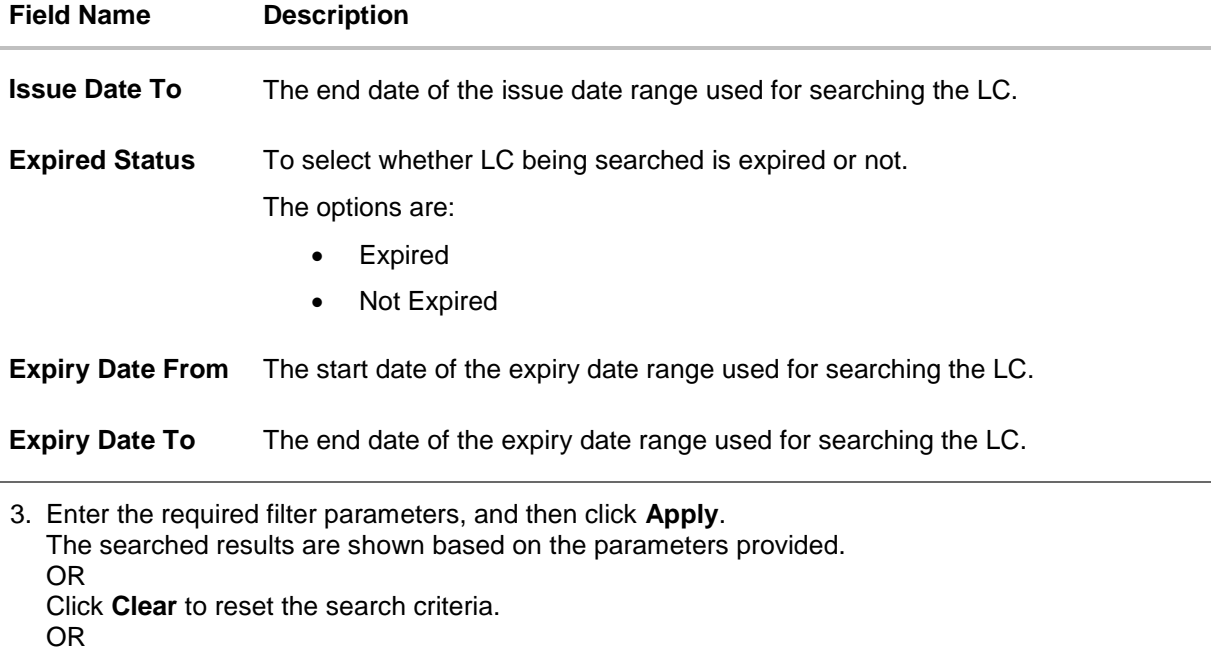

Click **Cancel** to cancel the close the filter overlay screen.

### **View Import Letter Of Credit – Search Result**

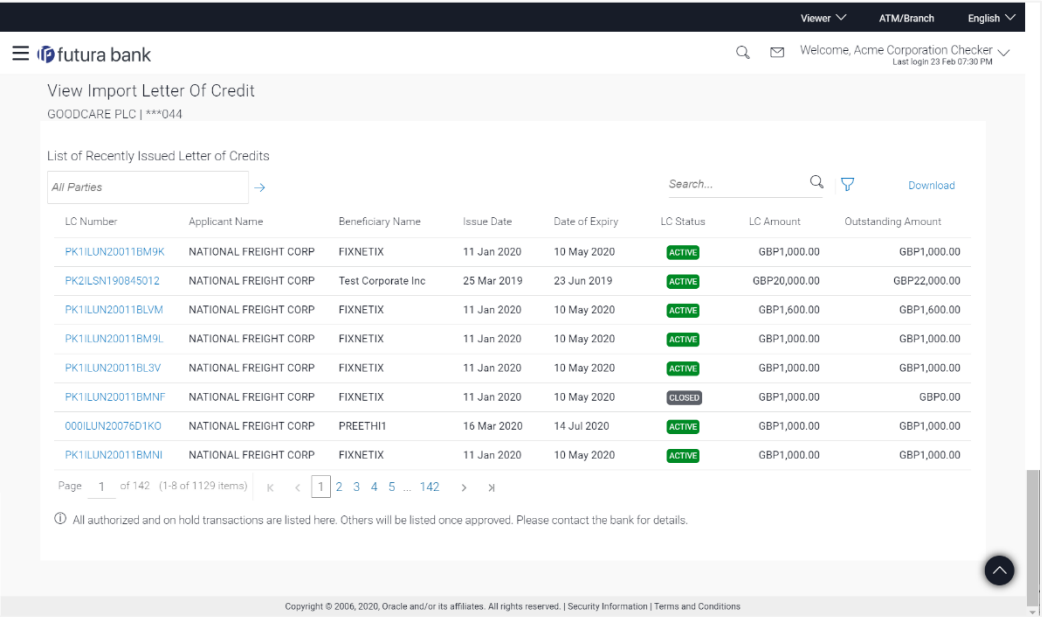

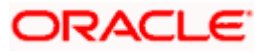

#### **Field Description**

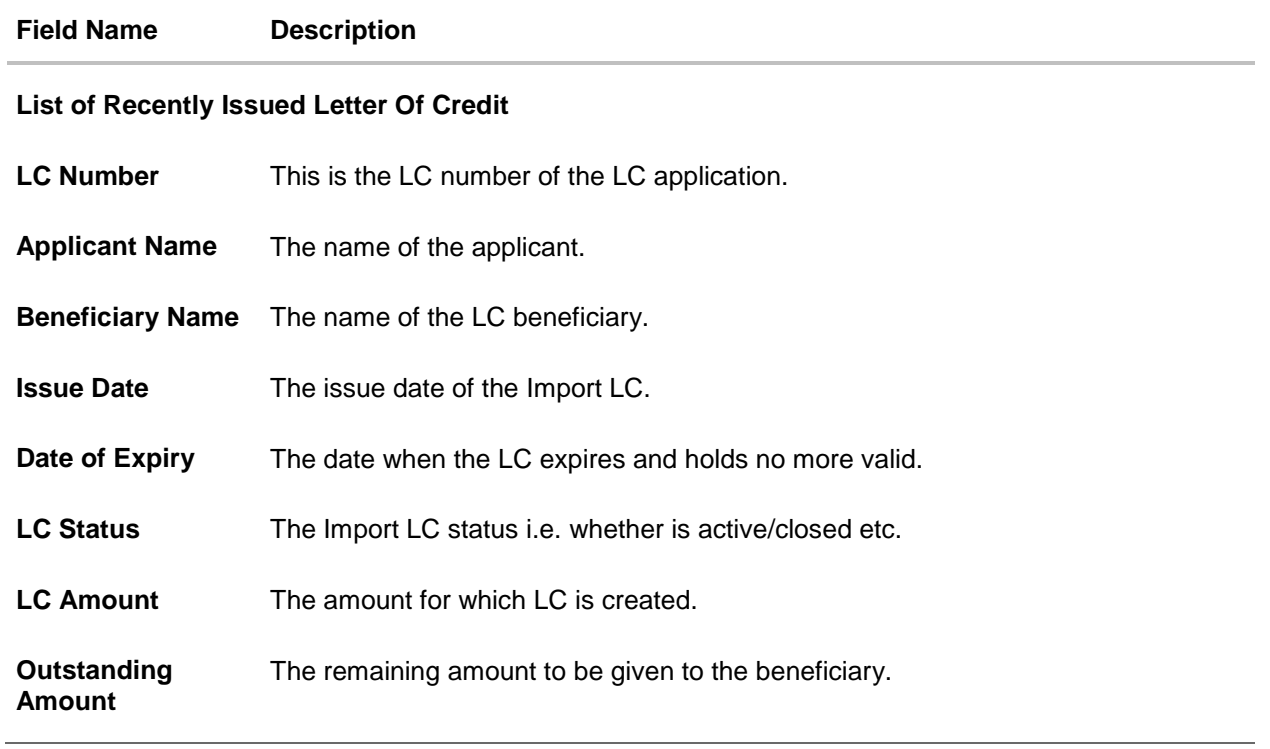

- 4. Click on the LC Number link to view the records under a selected LC. The **View Import Letter Of Credit LC Details** screen appears.
- 5. Click the Download link to download all or selected columns in the Import LC details list. You can download the list in PDF formats.

## **7.1 View Import Letter Of Credit - LC Details**

1. Click **LC Details** tab. The V**iew Import Letter Of Credit - LC Details** screen appears.

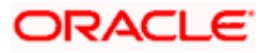

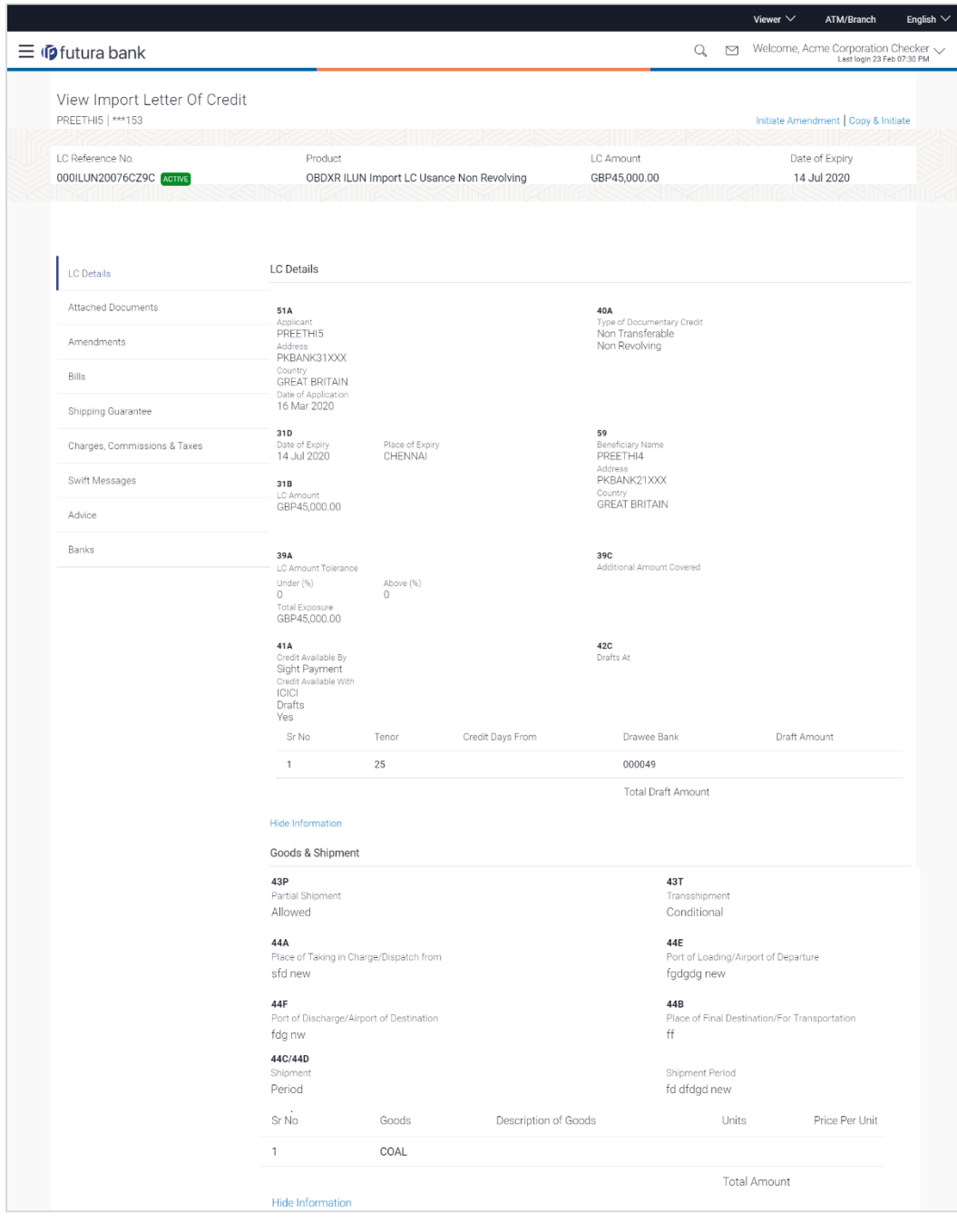

## **View Import Letter Of Credit - LC Details**

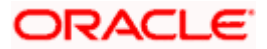
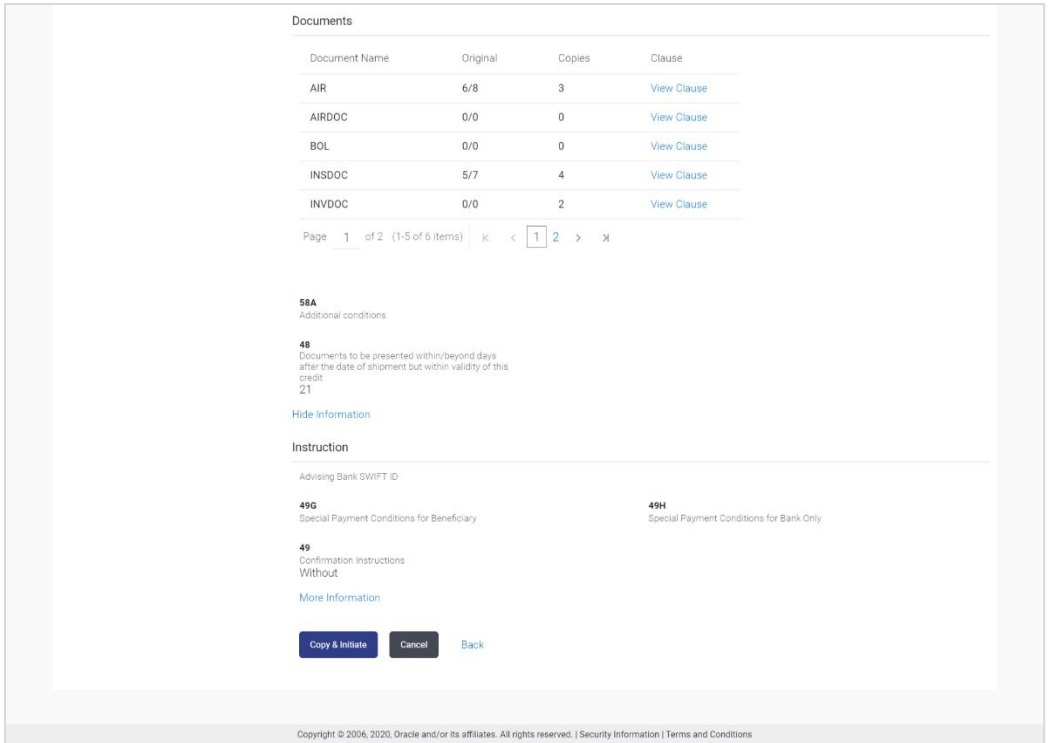

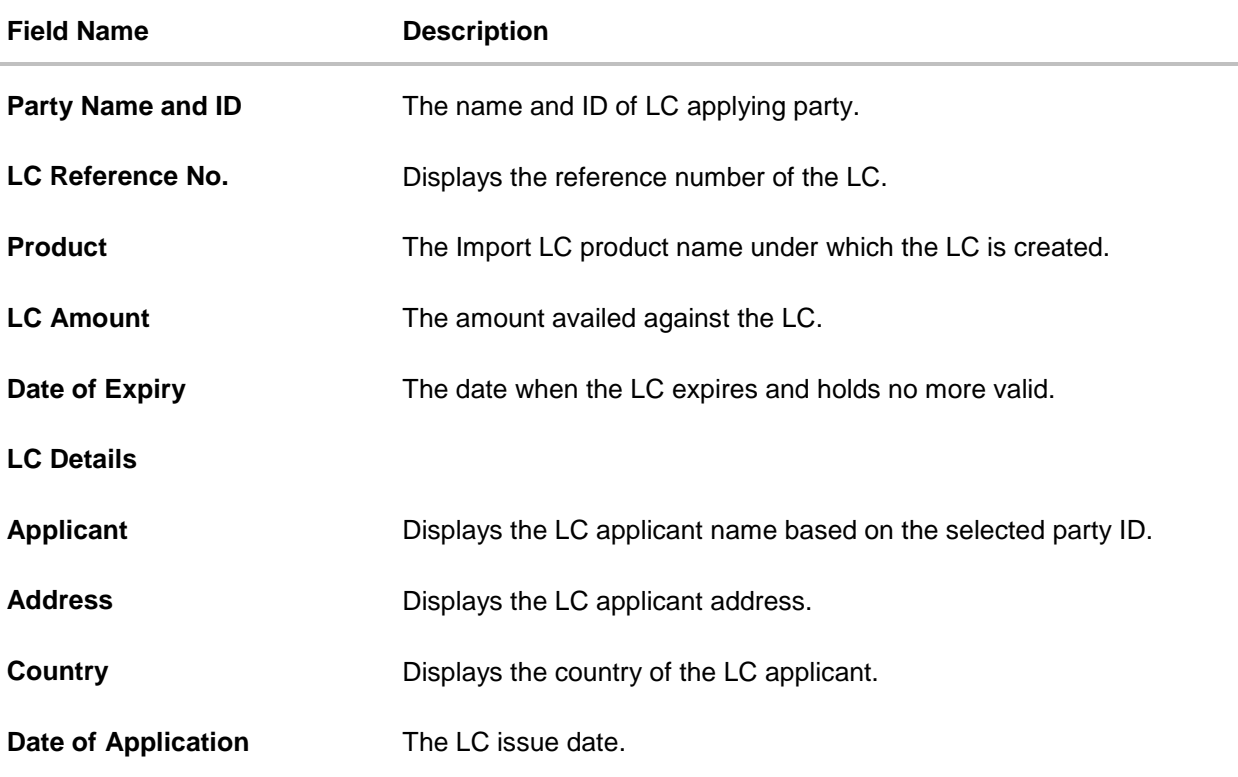

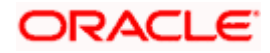

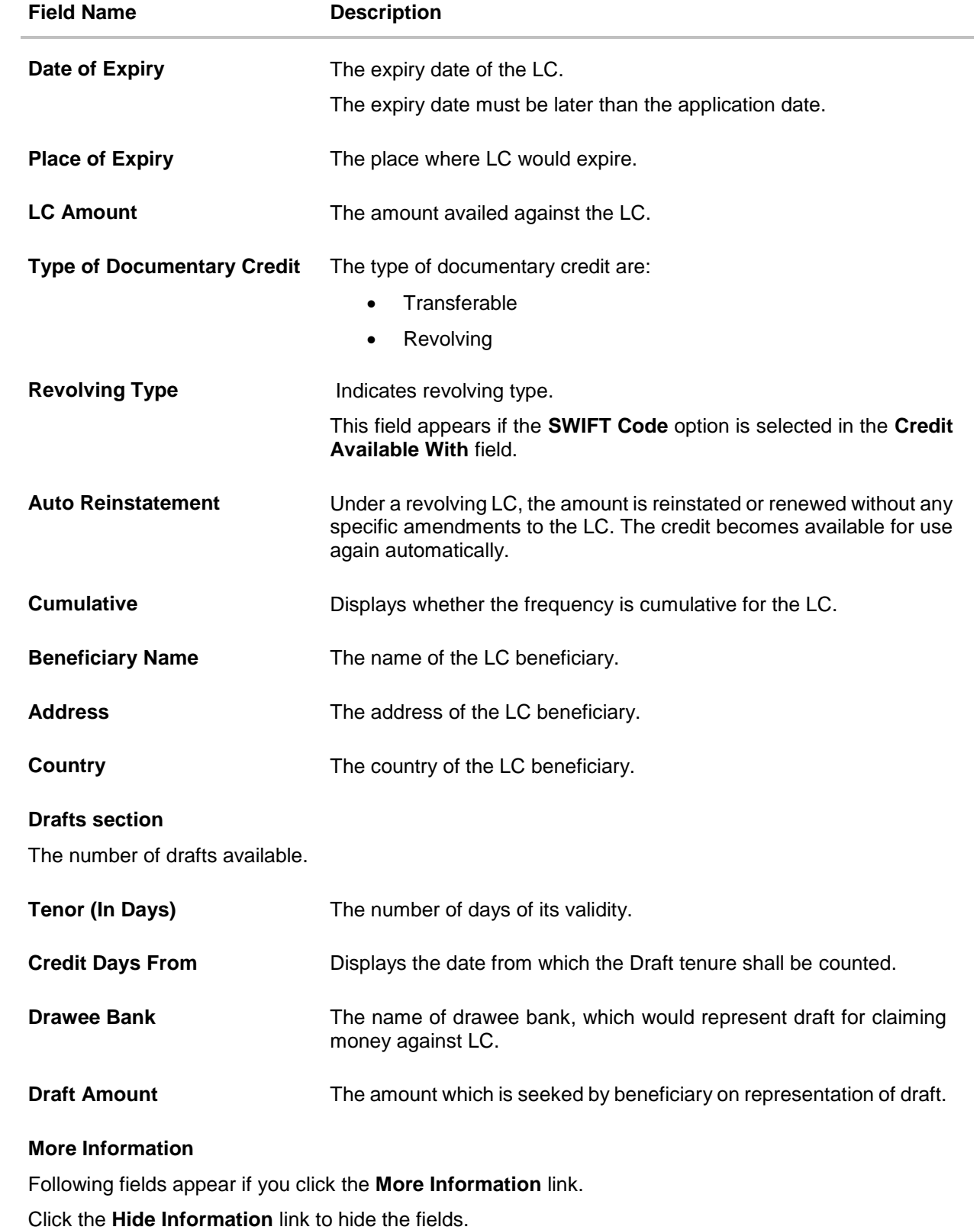

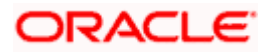

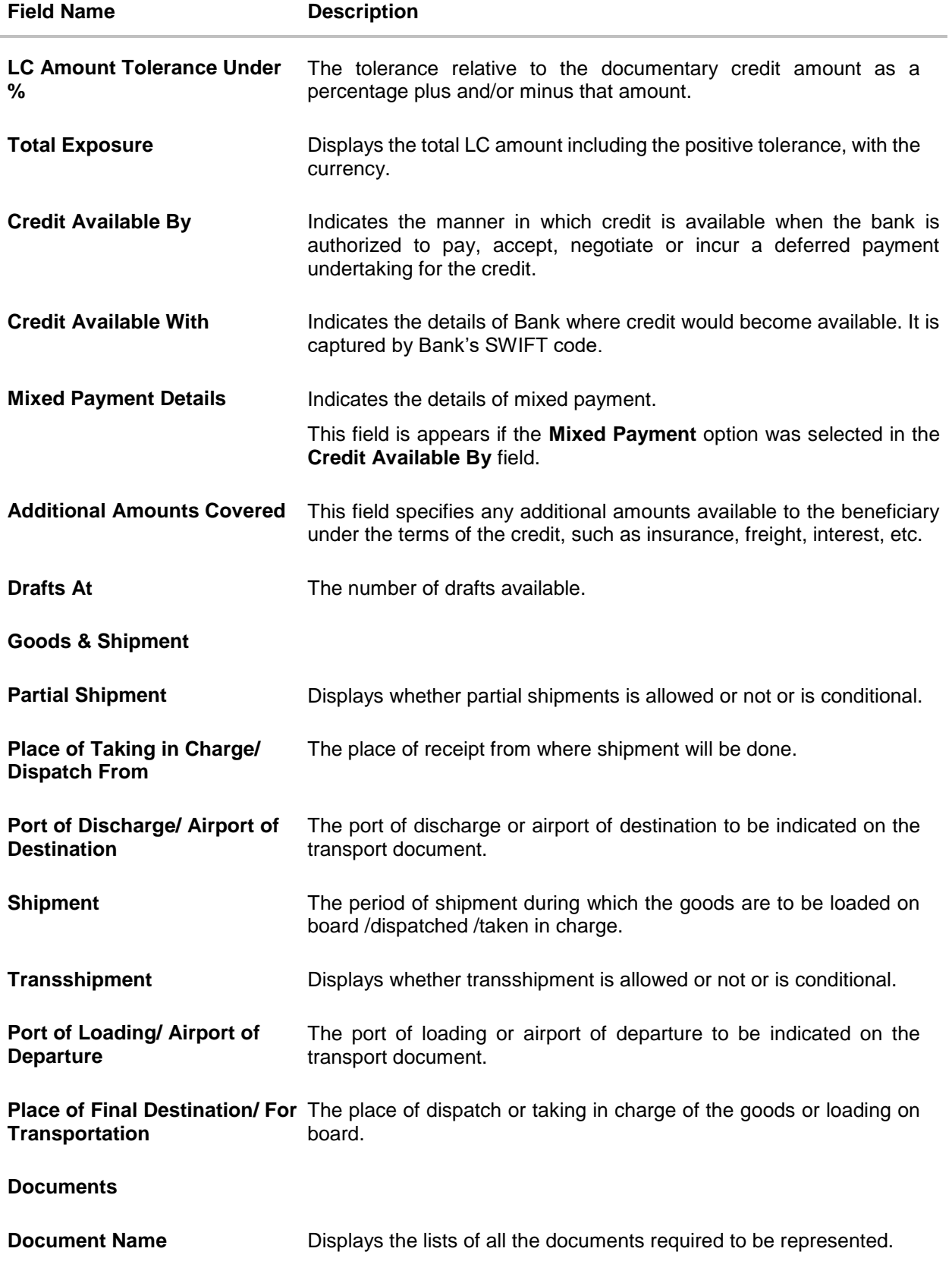

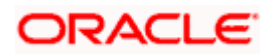

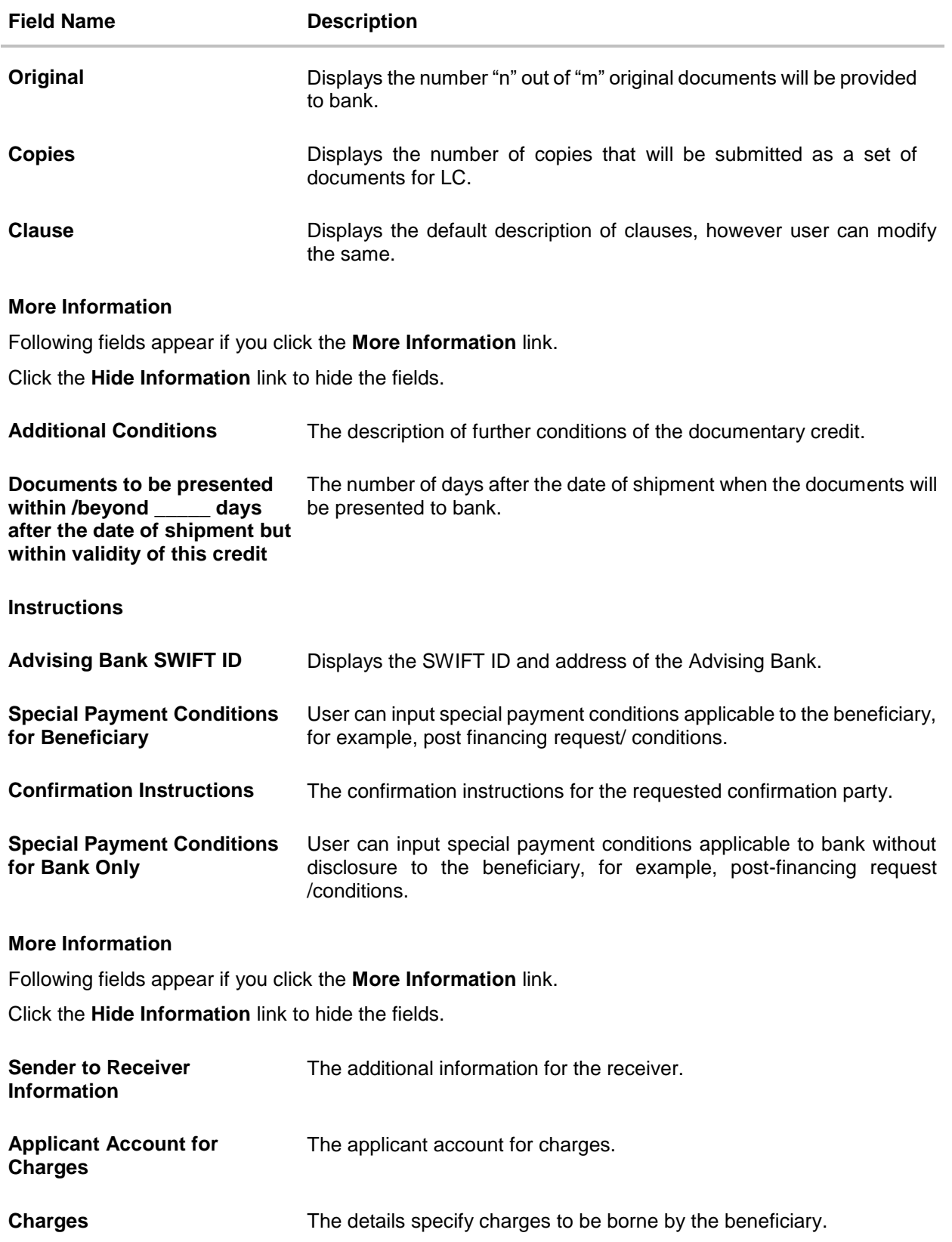

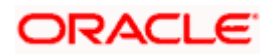

2. Click the required link in the **LC Number** column.

The **View Import LC** screen appears with the details of the selected Import LC. By default, the **LC Details** tab appears.

3. Click **Copy and Initiate** to copy details of LC, and initiate a new LC. The **Initiate Letter of Credit** screen appears.

OR

Click **Cancel** to cancel the transaction. The **Dashboard** appears.

OR

Click **Back** to navigate back to previous screen.

4. Click the **Attached Documents** tab to attach the document. OR

Click the **Initiate Amendment** link to initiate the amendment.

OR

Click the **Copy and Initiate** link to copy details of LC, and initiate a new LC. The **Initiate Letter of Credit** screen

**Note**: 1) Repeat frequency and cumulative will come only in case of revolving LC. 2) When the user clicks Initiate Amendment link, a warning message 'You are going to amend a Back to Back LC", if the LC is a back to back LC.

## **7.1.1 View Import Letter Of Credit - Attached Documents**

This tab displays the list of all documents uploaded by user. It allows the user to download the attachments done under the selected Import LC. It also has a provision to attach a new document to the Import LC.

5. Click **Attached Documents** tab to view the attached documents.

OR Click **Back**. The **View Import Letter Of Credit** screen appears. OR Click **Cancel** to cancel the transaction. The **Dashboard** appears.

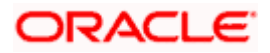

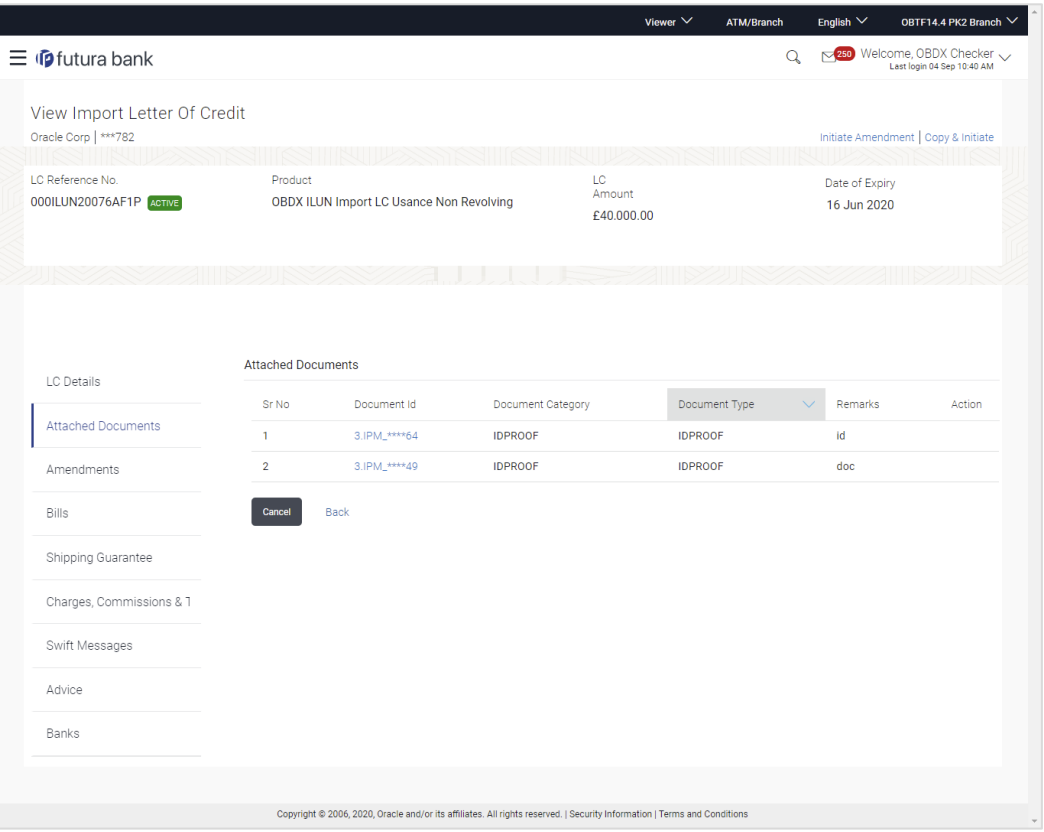

## **View Import Letter Of Credit – Attached Documents**

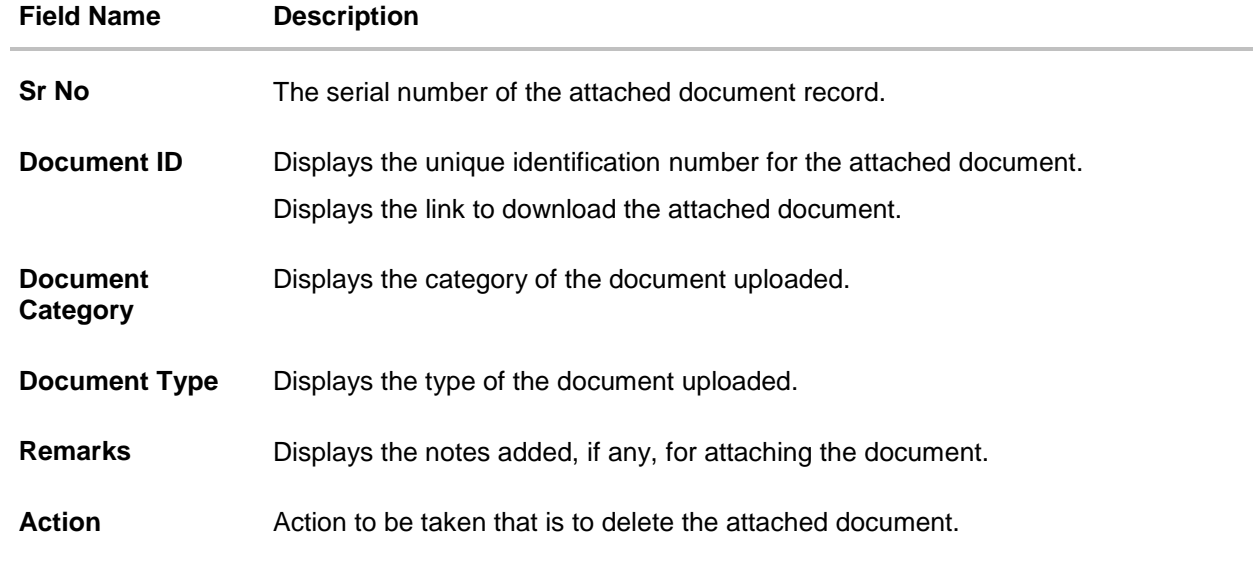

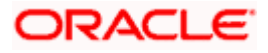

6. Click the required link in the **Document ID** column to download the attached document. OR

Click Attach More Documents link to attach more document. The Attach Document overlay screen appears OR

'lill

Click to delete the attached document record.

#### **View Import Letter Of Credit – Attached Documents**

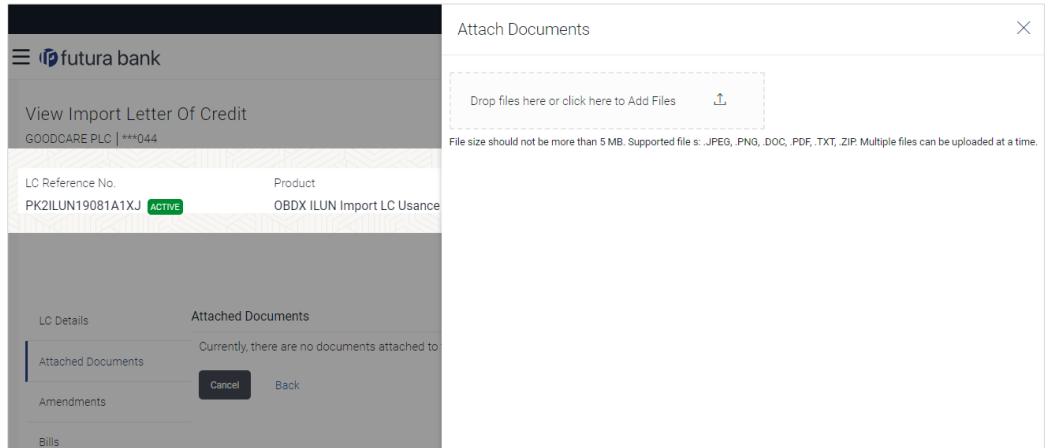

#### **Field Description**

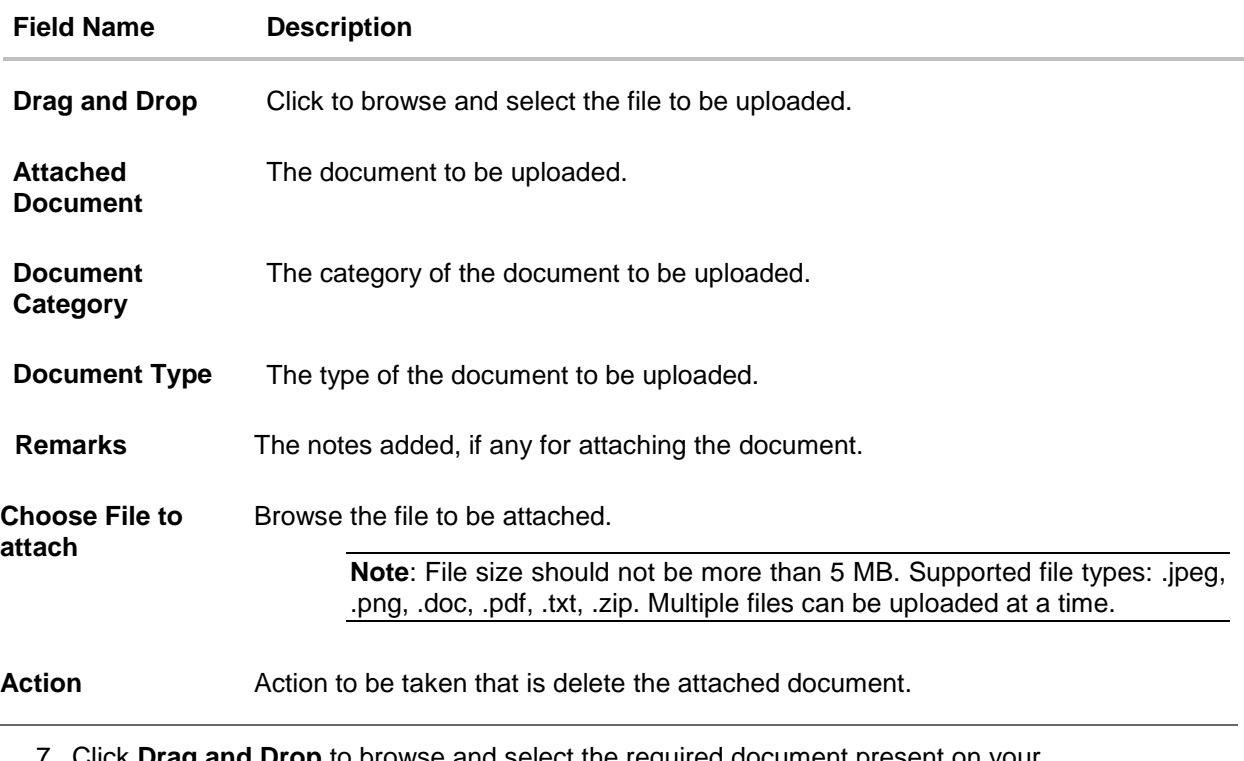

7. Click **Drag and Drop** to browse and select the required document present on your computer.

The **Attach Document** popup window appears.

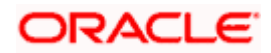

- 8. Select the required document present on your computer to upload. A row with the attached document and its details appear.
- 9. Click **Upload** to attach the document. The attached document is uploaded and row appears with the attached document details.

OR Click **Cancel** to cancel the transaction. OR Click **Clear** the selection. OR Click to delete the attached document record.

10. Click **Submit** to submit the newly attached document. This is getting displayed in case of new attached document.

OR Click **Cancel** to cancel the transaction. OR Click **Back**. The **View Import LC** screen appears. OR Click the **Amendments** tab to view the amendment. OR Click the Initiate Amendment link to initiate the amendment. OR Click the Copy and Initiate link to copy details of LC, and initiate a new LC. The **Initiate Letter of Credit** screen

**Note**: Attached documents section is not qualified with Oracle TFPM in this release.

## **7.1.2 Amendments**

#### **7.1.2.1 Initiate Amendment**

For more information on Initiate LC Amendment, refer **Initiate Import LC Amendment** transaction.

#### **7.1.2.2 View Amendment**

This tab displays the amendments done to the LC such as shipment date, LC amount etc.

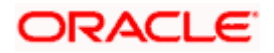

#### **Amendments**

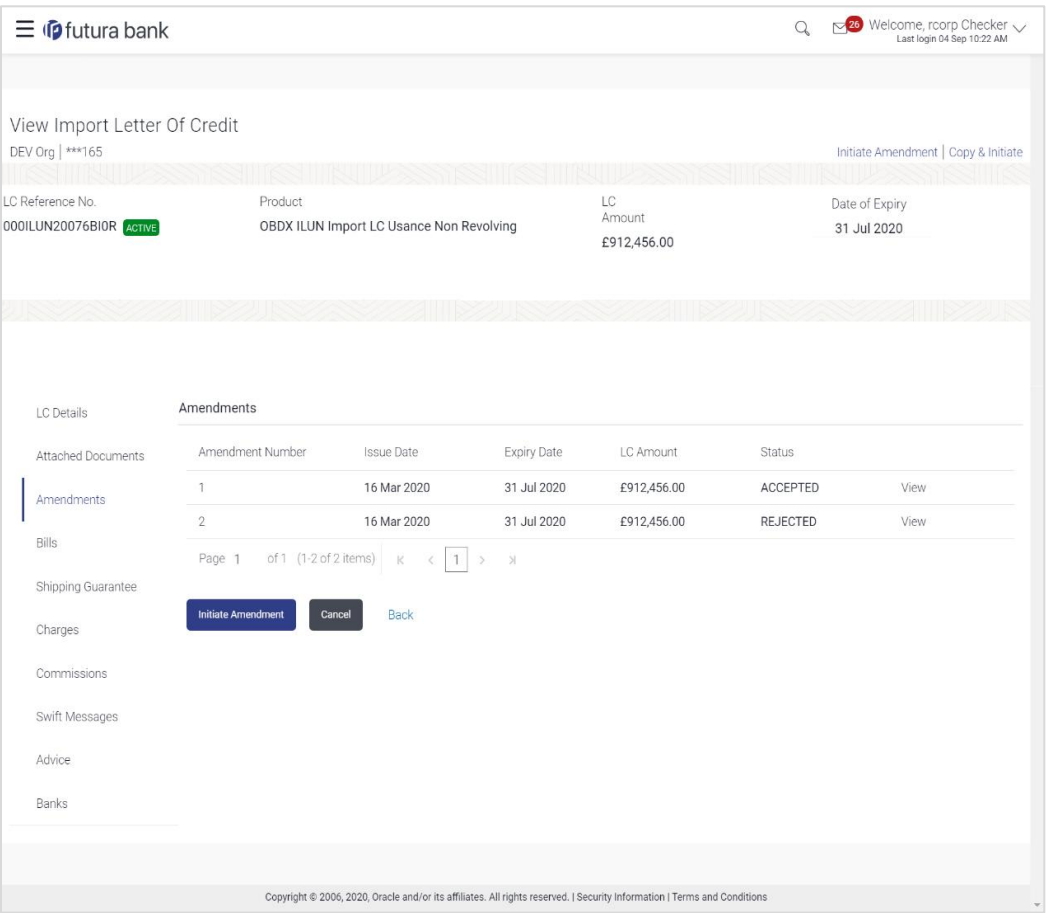

#### **Field Description**

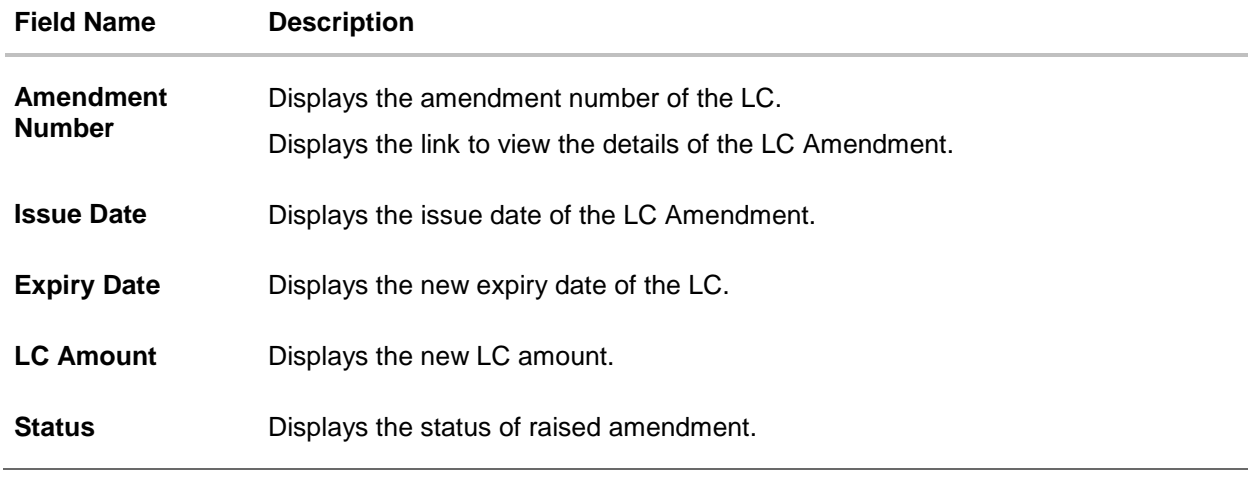

11. Click the required link in the **Amendment Number** column. The **Import LC Amendment** screen with detailed Issued Amendments appears. OR Click the View link to view the export LC Amendment.

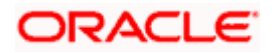

12. Click **Initiate Amendment** to initiate an amendment.

OR

Click **Cancel** to cancel the transaction. The **Dashboard** appears. OR

Click **Back** to navigate back to previous screen.

- 13. Click the **Bills** tab to attach the document.
	- OR

Click the Initiate Amendment link to initiate the amendment. OR

Click the Copy and Initiate link to copy details of LC, and initiate a new LC. The **Initiate Letter of Credit** screen.

## **7.1.3 Bills**

This tab displays the list of Bills raised by the beneficiary.

14. Click **Bill** tab. The summary of all the Inward Bills appears.

OR Click **Back**. The **View Import LC** screen appears. OR Click **Cancel** to cancel the transaction. The **Dashboard** appears.

#### 15. Click the **Shipping Guarantee** tab to view the shipping guarantee details. OR

Click the Initiate Amendment link to initiate the amendment. OR

Click the Copy and Initiate link to copy details of LC, and initiate a new LC. The **Initiate Letter of Credit** screen.

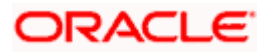

#### **View Import Letter of Credit – Bills**

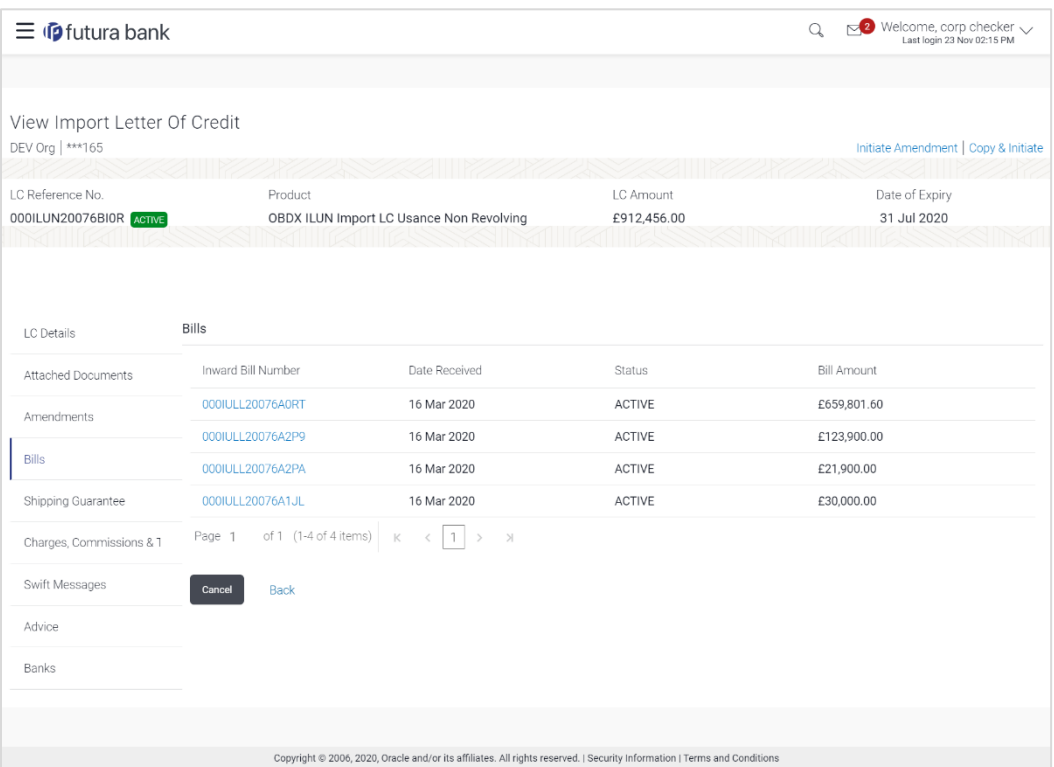

#### **Field Description**

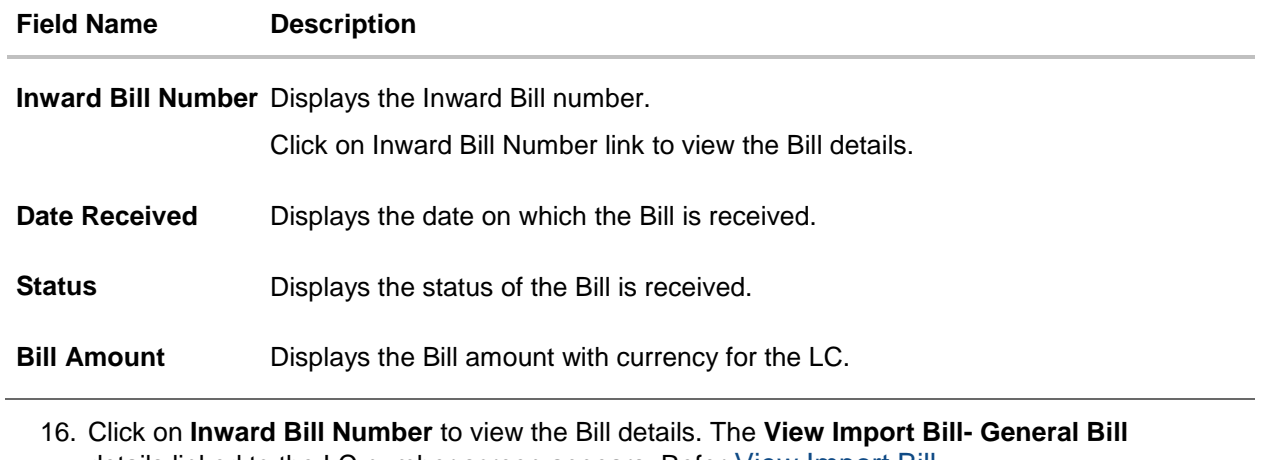

details linked to the LC number screen appears. Refer [View Import Bill](file:///C:/Work/19.2/Online_help/Content/obdx/New%20folder/viewimportbill/general.png). OR Click **Cancel** to cancel the transaction. The **Dashboard** appears. OR Click **Back**. The **View Import LC** screen appears.

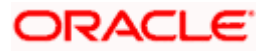

17. Click the **Shipping Guarantee** tab to view Shipping Guarantee details. OR

Click the Initiate Amendment link to initiate the amendment. OR

Click the Copy and Initiate link to copy details of LC, and initiate a new LC. The **Initiate Letter of Credit** screen.

#### **7.1.4 Shipping Guarantee**

This tab displays the details of shipping guarantees attached to the Import LC. You can also initiate a shipment guarantee in the application.

18. Click **Shipping Guarantee** tab to view the shipping guarantee details.

OR Click **Back**. The **View Import LC** screen appears. OR Click **Cancel** to cancel the transaction. The **Dashboard** appears.

#### **View Import Letter of Credit - Guarantee**

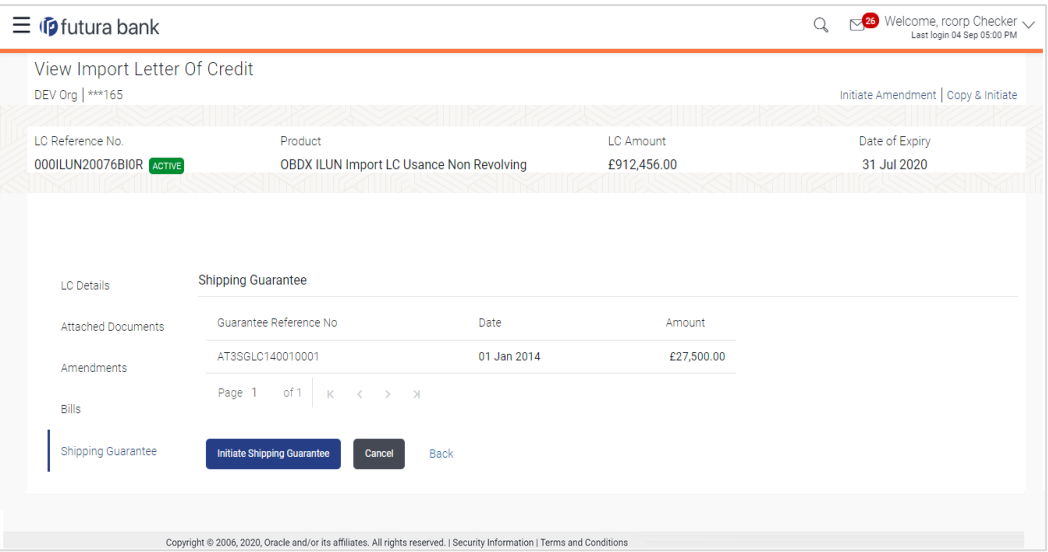

#### **Field Description**

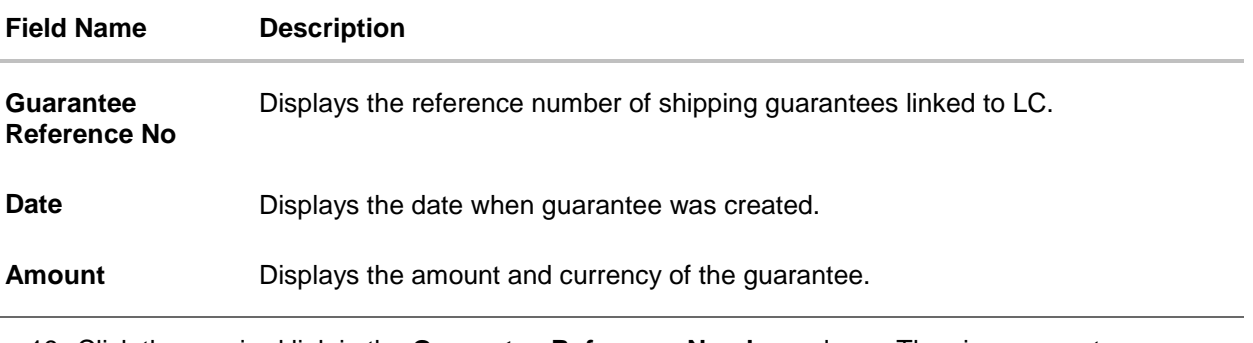

19. Click the required link in the **Guarantee Reference Number** column. The view guarantee page appears.

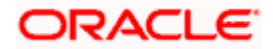

- 20. Click the **Initiate Shipping Guarantee** link to initiate the Shipping Guarantee. The **Initiate Shipping Guarantee** page appears. OR Click **Cancel** to cancel the transaction. The **Dashboard** appears. OR Click **Back**. The **View Import LC** screen appears. OR Click **Cancel** to cancel the transaction. The **Dashboard** appears.
- 21. **Click** the **Charges** tab to view the charge details.

OR Click the Initiate Shipping Guarantee link to initiate the Shipping Guarantee. OR Click the **Copy and Initiate** link to copy details of LC, and initiate a new LC. The **Initiate Letter of Credit** screen.

## **7.1.5 Charges Commissions & Taxes**

This tab lists charges, Commission and Taxes against LC such as LC making, SWIFT or Amendment charges.

22. Click Charges **Commissions & Taxes** tab to view the charges, commissions and taxes against LC. OR Click **Back**. The **View Import LC** screen appears. OR

Click **Cancel** to cancel the transaction. The **Dashboard** appears.

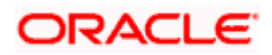

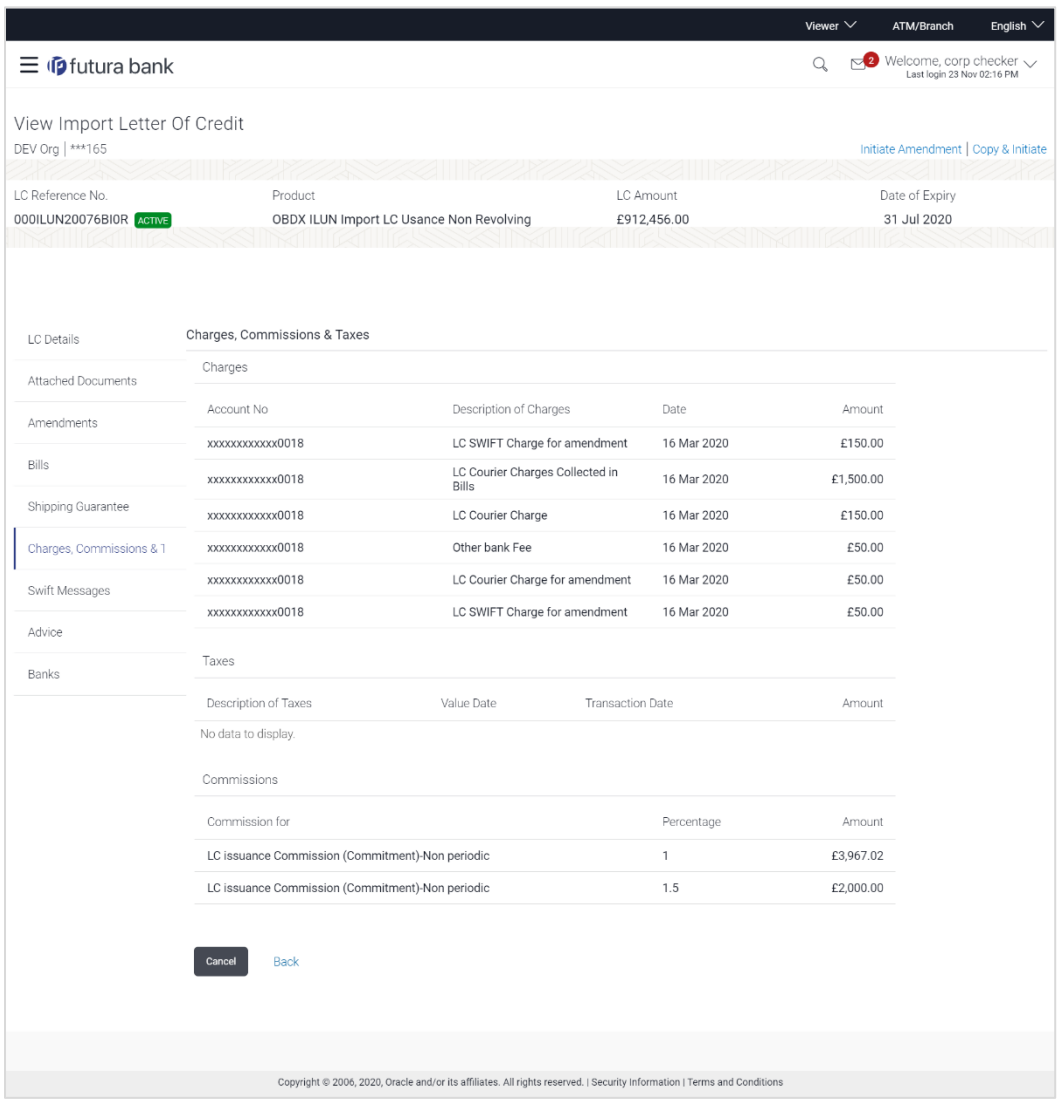

## **View Import Letter of Credit - Charges**

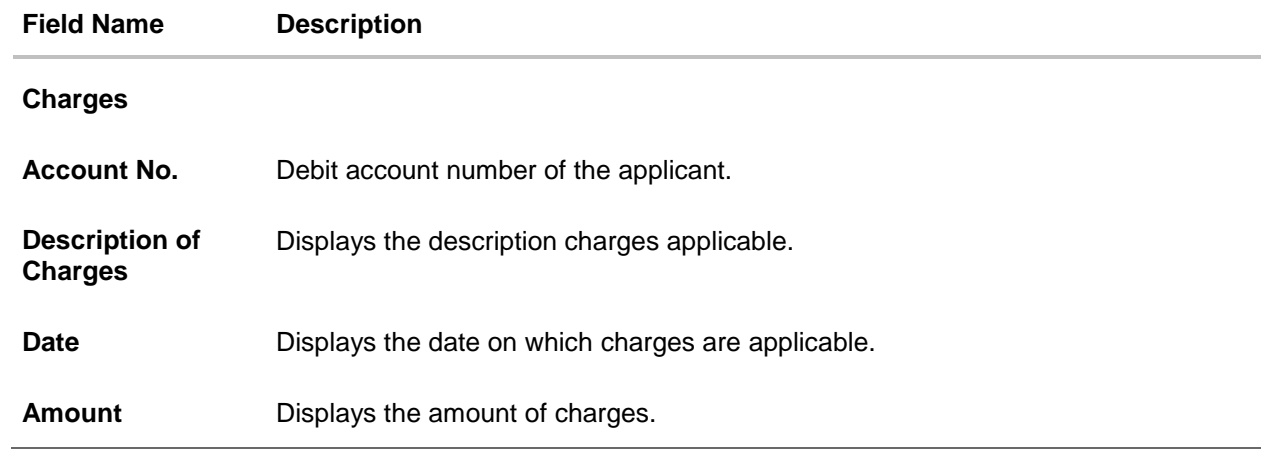

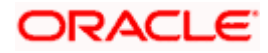

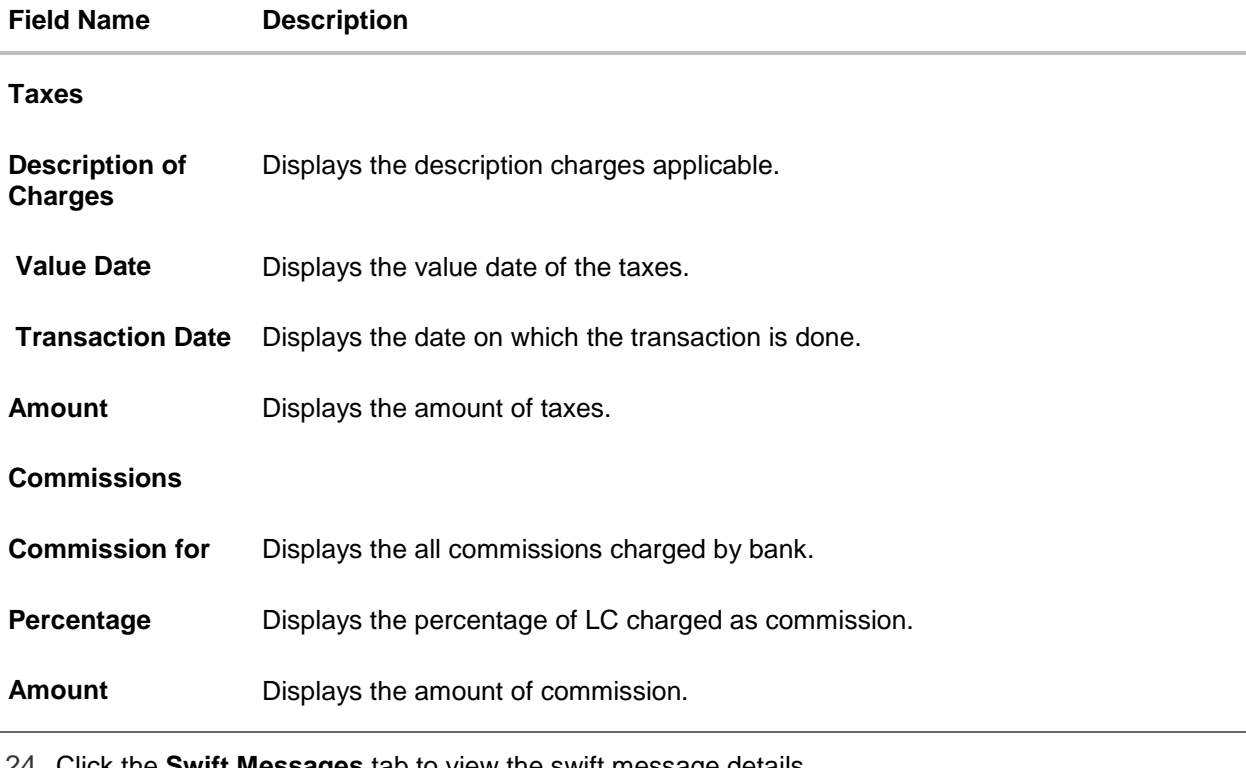

24. Click the **Swift Messages** tab to view the swift message details. OR Click the Initiate Amendment link to initiate the amendment. OR Click the Copy and Initiate link to copy details of LC, and initiate a new LC. The **Initiate Letter of Credit** screen.

#### **7.1.6 SWIFT Messages**

This tab lists and displays list of all SWIFT messages between both the parties. It allows the user to download the SWIFT messages generated for the selected Import LC.

25. Click **SWIFT Messages** tab. The summary of all the all SWIFT messages between both the parties appears.

OR Click **Back**. The **View Import LC** screen appears. OR Click **Cancel** to cancel the transaction. The **Dashboard** appears.

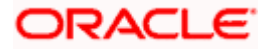

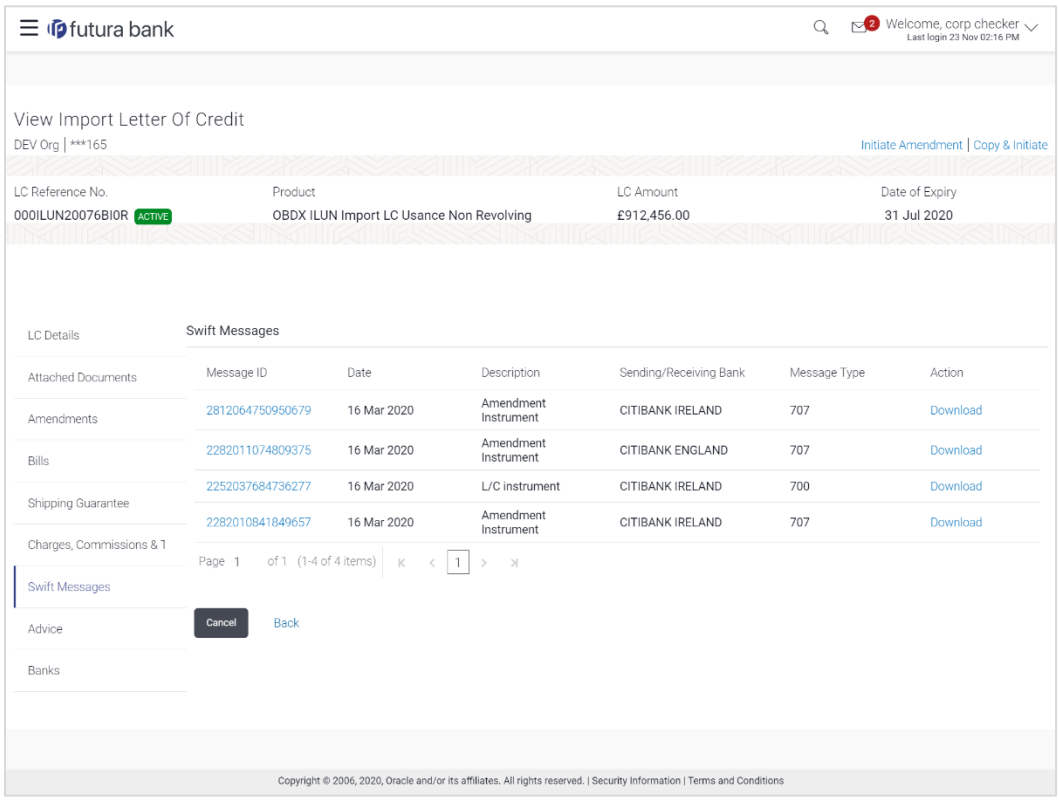

#### **View Import Letter of Credit - SWIFT Messages**

#### **Field Description**

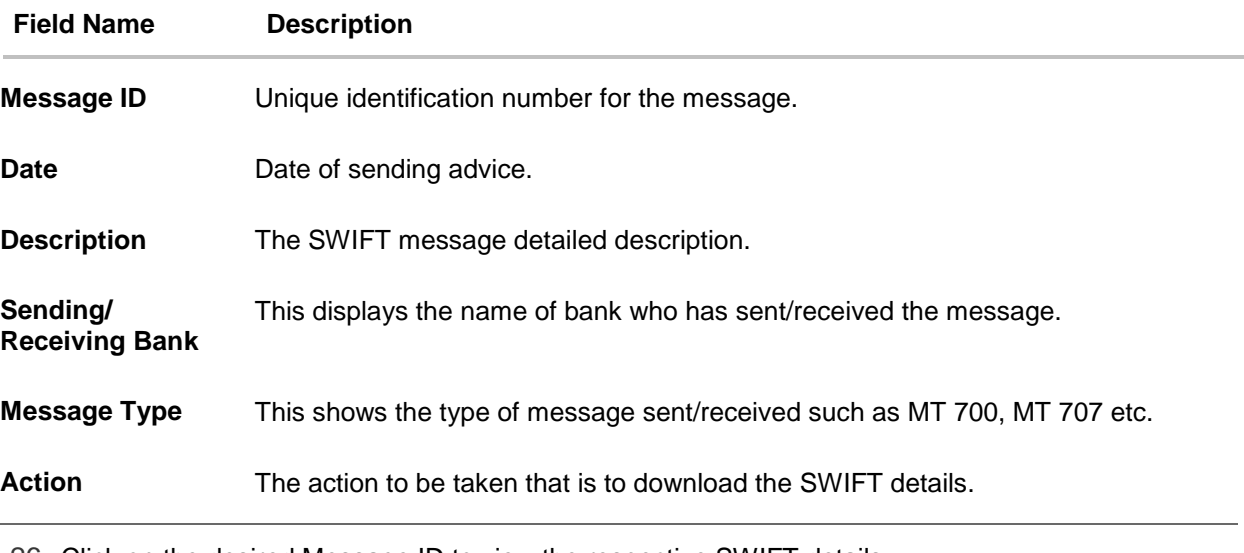

26. Click on the desired Message ID to view the respective SWIFT details. The SWIFT detail appears in popup window along with the event date and description. OR Click the Download link in the Action column of the SWIFT record to download the SWIFT

messages in selected format, like PDF, if required. This is a password protected document.

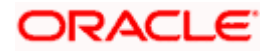

#### **SWIFT Messages Details**

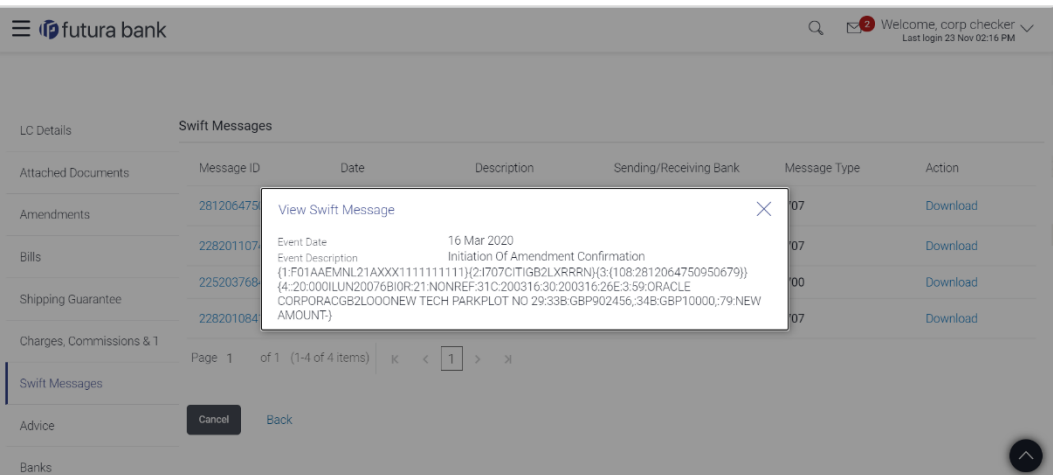

#### **Field Description**

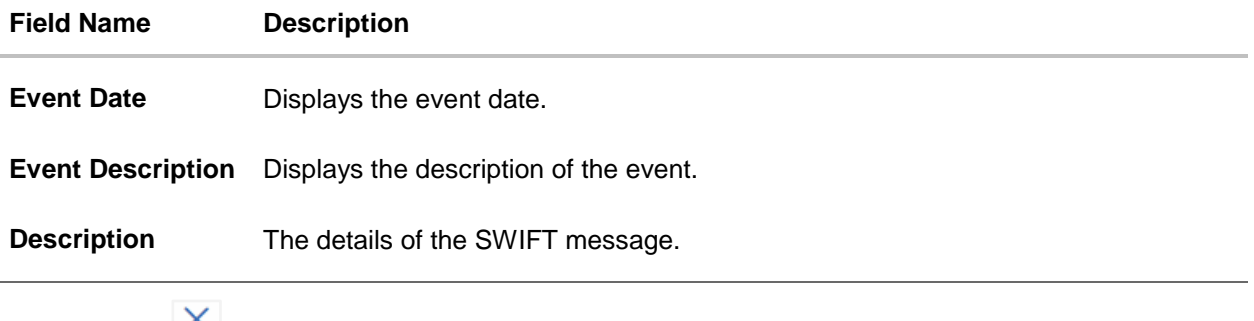

a. Click  $\sim$  to close the window.

## **7.1.7 Advices**

This tab denotes all the Advices being exchanged. It allows the user to view and download the advices generated for the selected Import LC.

27. Click **Advices** tab. The summary of all the Advices being exchanged.

OR Click **Back**. The **View Import LC** screen appears. OR Click **Cancel** to cancel the transaction. The **Dashboard** appears.

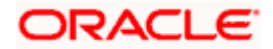

#### **View Import Letter of Credit - Advices**

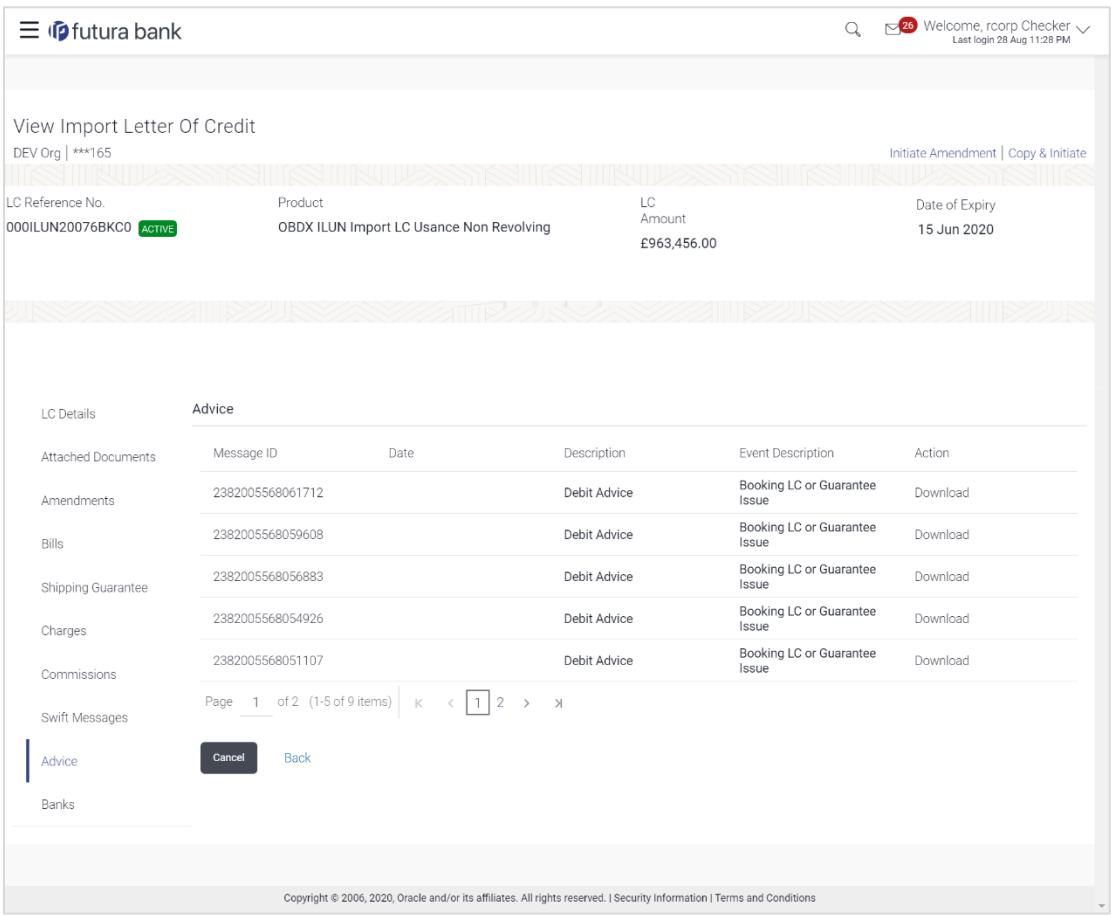

| <b>Field Name</b>        | <b>Description</b>                                            |
|--------------------------|---------------------------------------------------------------|
| <b>Message ID</b>        | Unique identification number for the message.                 |
| Date                     | Date of sending advice.                                       |
| <b>Description</b>       | The detail description of advice.                             |
| <b>Event Description</b> | The detail description of the event of the advice.            |
| <b>Action</b>            | The action to be taken that is to download the SWIFT details. |
|                          |                                                               |

<sup>28.</sup> Click on the desired Message ID to view the respective advice details. The advice detail appears in popup window along with the event date and description.

- 29. From the **Advice** list, select the appropriate option.
- 30. Click **OK**. The advice detail appears in popup window along with the event date and description.

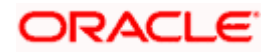

- a. Click the **Download** link to download the advice in selected format like PDF formats, if required.
- 31. Click **Back**.

The **View Import LC** screen appears.

OR

Click **Cancel** to cancel the transaction. The **Dashboard** appears.

#### **7.1.7.1 Advices Details**

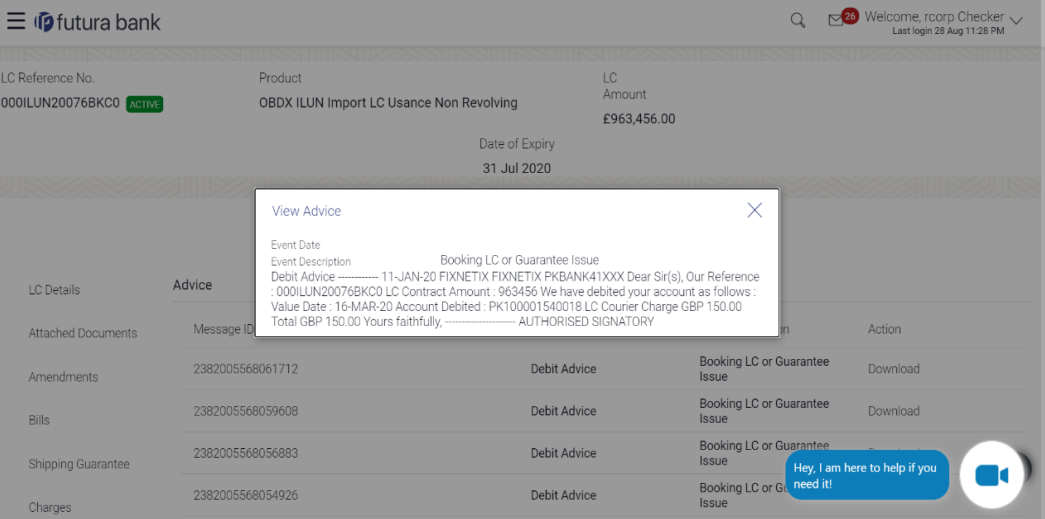

#### **Field Description**

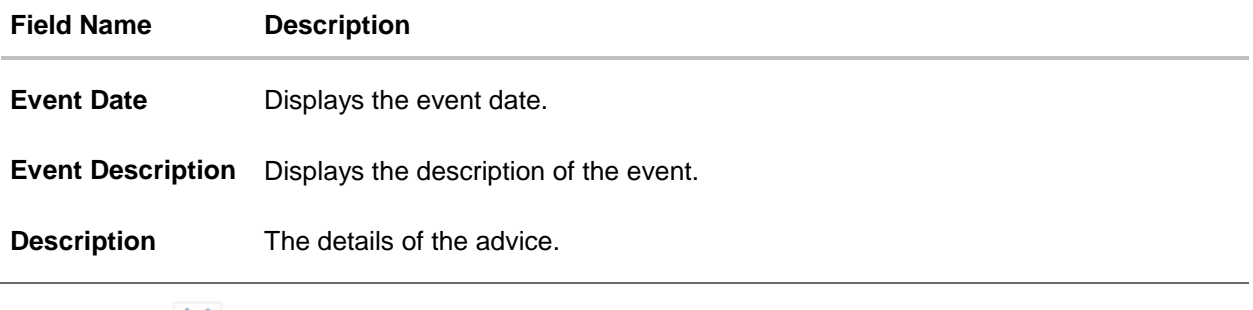

a. Click  $\times$  to close the window.

## **7.1.8 Banks**

This tab provide the details of all the banks which are involved for other than issuing purpose like reimbursing, confirming, advise through bank etc.

32. Click **Bank** tab. The summary of all the banks which are involved transactions other than issuing purpose.

OR Click **Back**. The **View Import LC** screen appears. OR Click **Cancel** to cancel the transaction. The **Dashboard** appears.

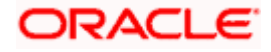

#### **View Import Letter of Credit – Banks tab**

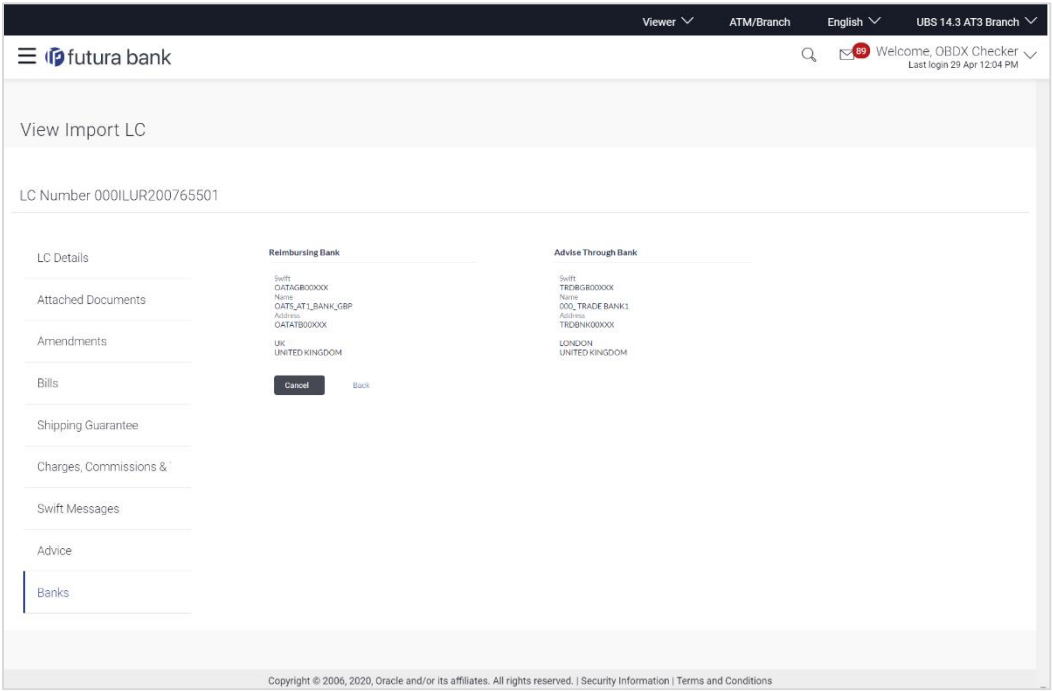

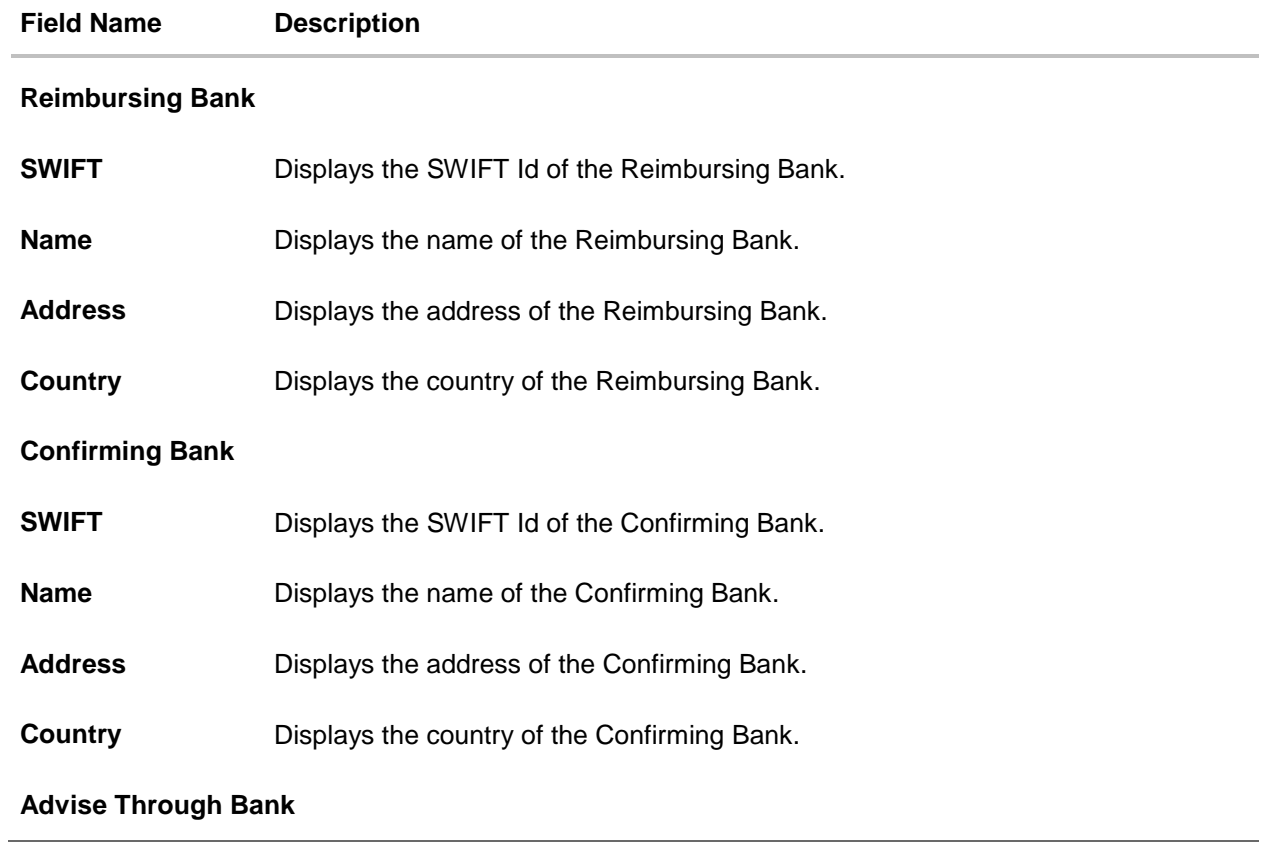

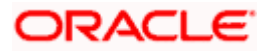

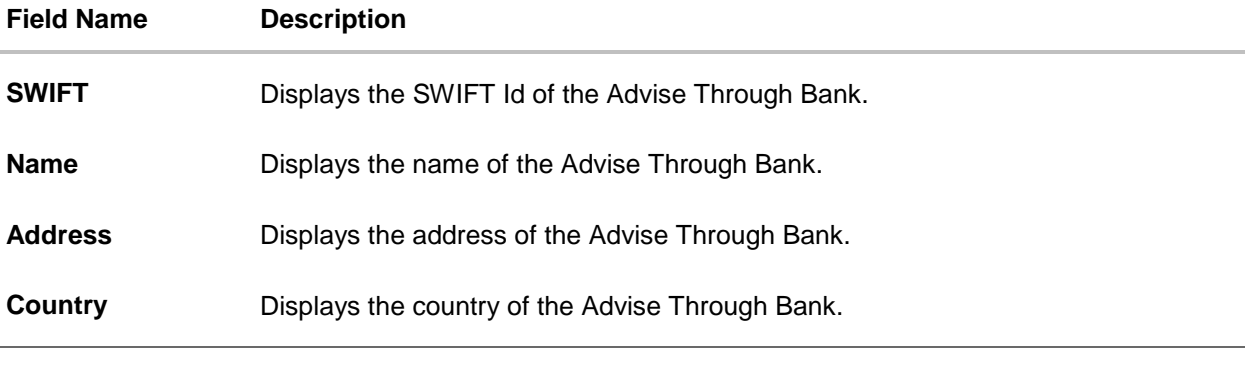

33. Click **Cancel** to cancel the transaction. Click **Back**. The **View Import LC** screen appears. OR Click **Cancel** to cancel the transaction. The **Dashboard** appears.

# **FAQs**

#### 1. **Why are Bills showing attached to the LC?**

These are those Bills which are linked to your Import LC and here you have the facility to view all such Bills.

#### 2. **Where can I see details of Bills and Guarantees linked to my LC?**

You can click on the reference number of Bills or Shipping Guarantees and get the detailed view.

**[Home](#page-2-0)** 

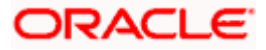

# **8. View Import Bill**

Using this option, you can view the details of existing Import Bills in the application. You can search the required Import Bills using different search criteria and download the Import Bill list in different file formats.

#### **Pre-Requisites**

- User must have a valid corporate party Id and login credentials in place
- At least a single Import Bill should exist for the party ID and party must having view rights for it

#### **Workflow**

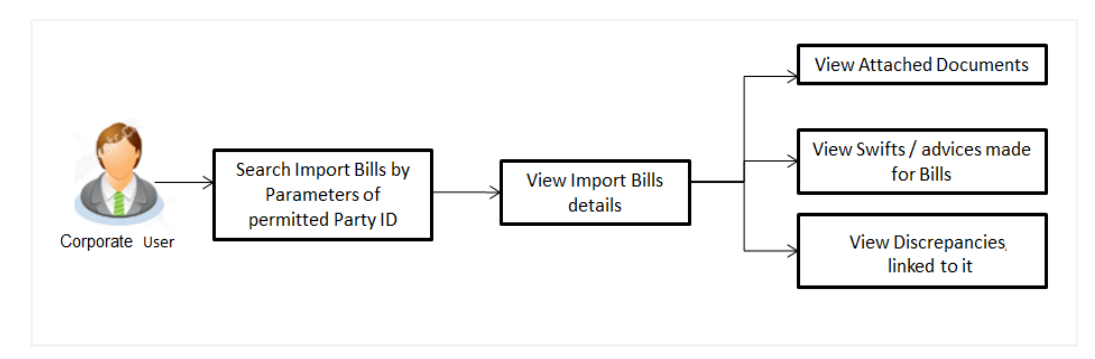

#### **How to reach here:**

*Dashboard > Toggle menu > Trade Finance > Import Letter of Credit > View Bills*

#### **To view Import Bill:**

1. The **View Import Bill** screen appears.

#### **View Import Bill**

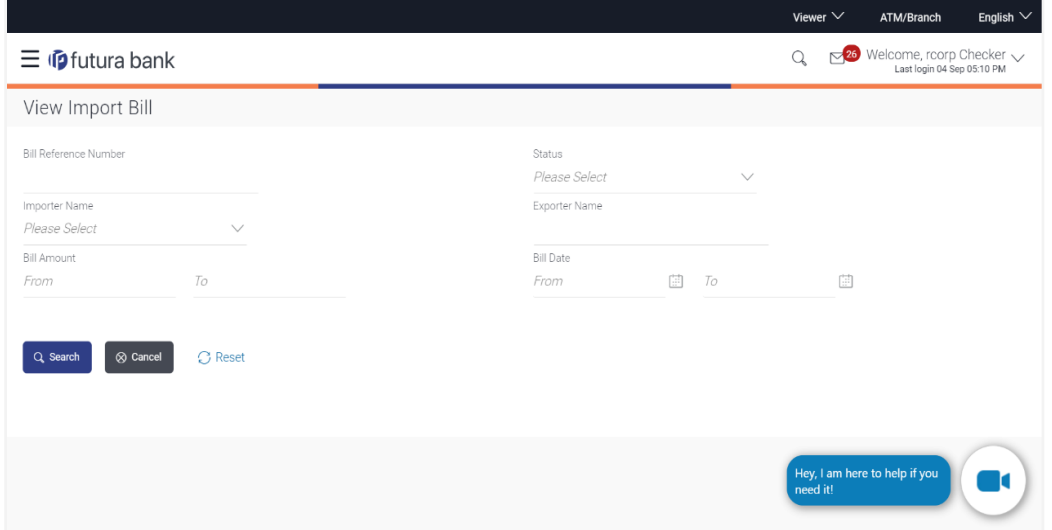

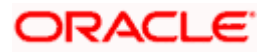

#### **Field Description**

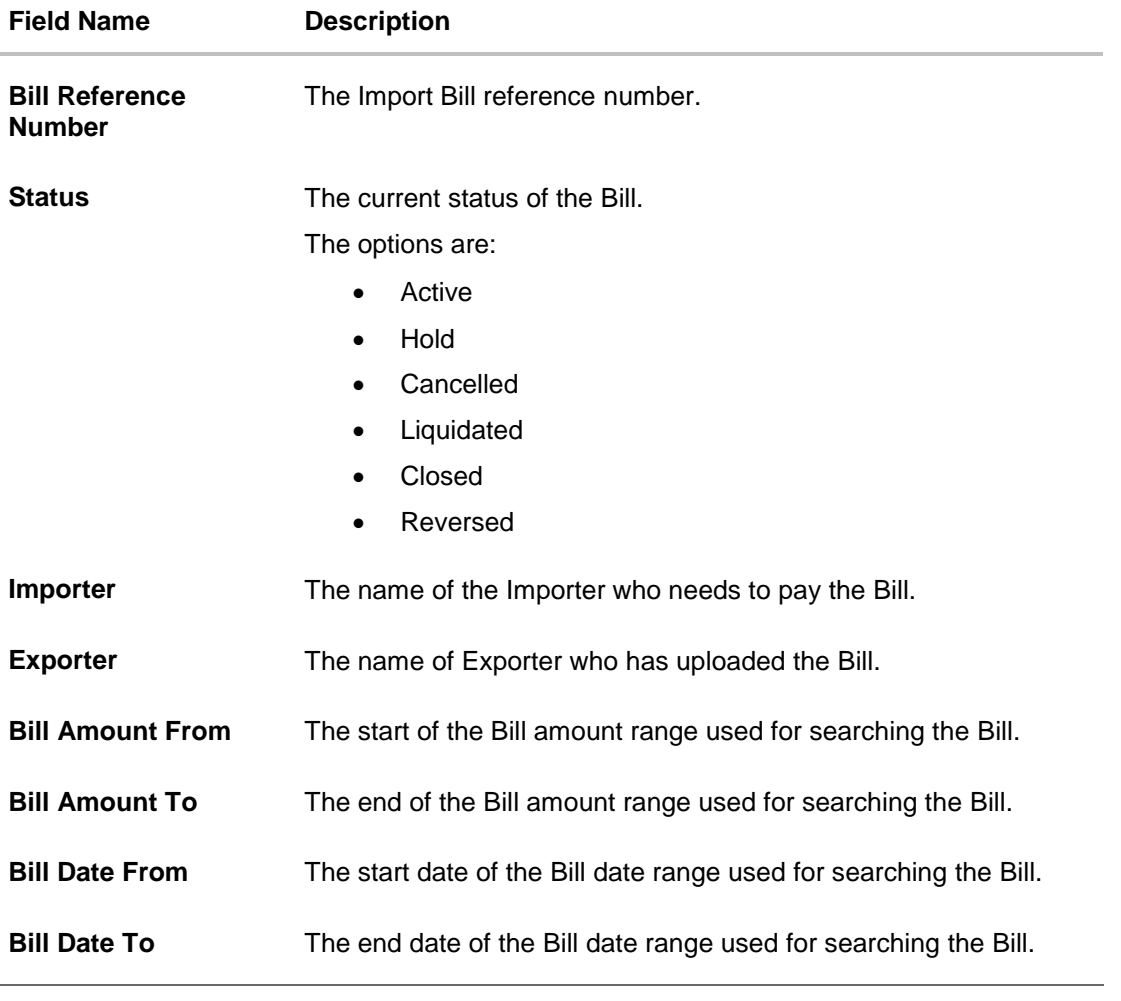

- 2. From the **Importer Name** list, select the appropriate option. Displays the party name mapped to user.
- 3. Click **Search**.

The **View Import Bills** screen appears with the search results.

OR Click **Reset** to reset the search criteria.

OR

Click **Cancel** to cancel the transaction. The Dashboard appears.

4. Click the **Download** link to download all or selected columns in the Import Bill details list. You can download the list in PDF formats.

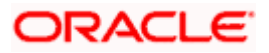

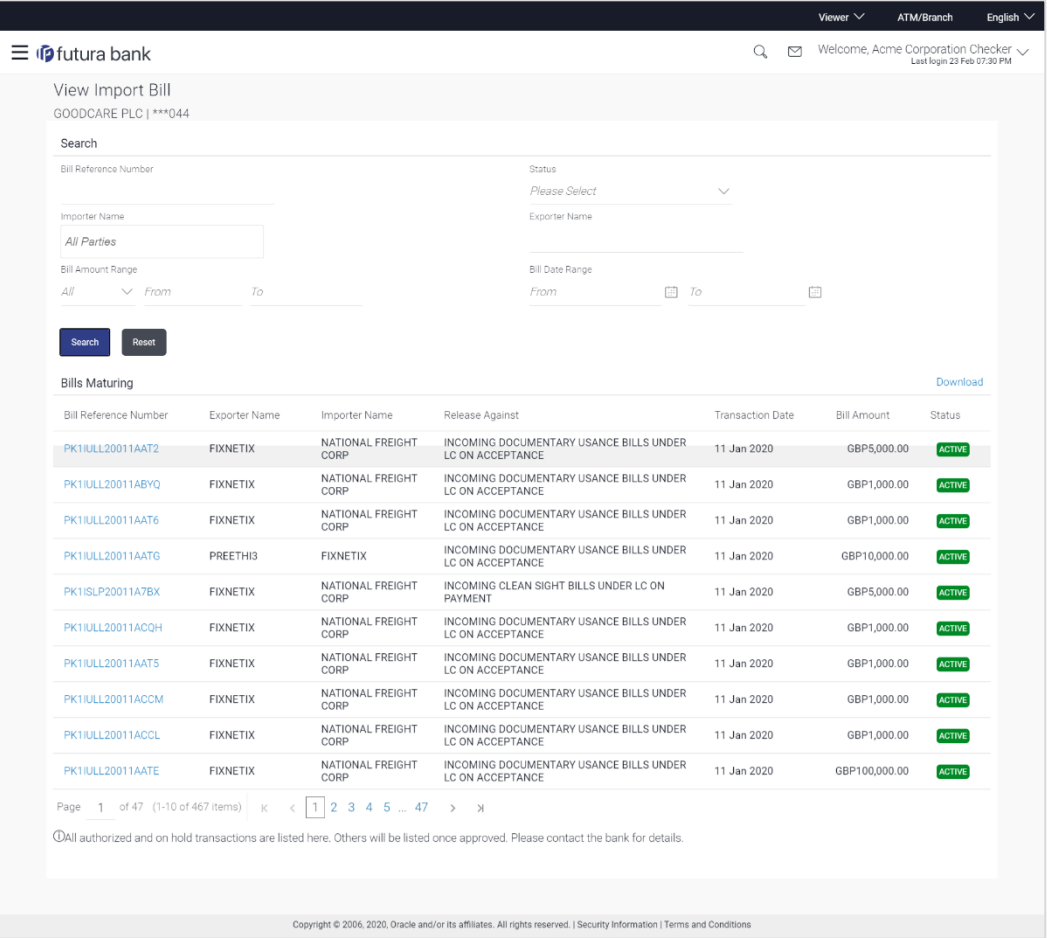

#### **View Import Bill – Search Result**

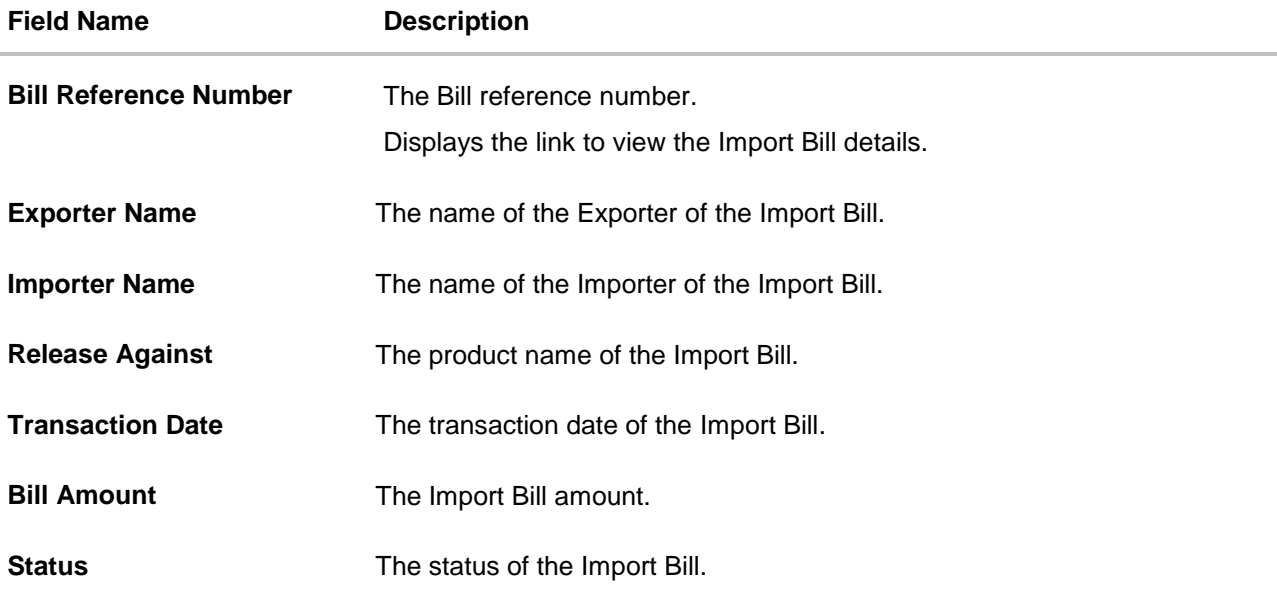

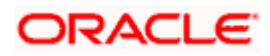

- 5. Click the required link in the **Bill Reference Number** column. The **View Import Bills** screen appears with the details of the selected Import Bill. By default, the **View Bill Details– General Bill Details** tab appears.
- 6. Click the **Download** link to download all or selected columns in the Import Bill details list. You can download the list in PDF formats.

# **8.1 General Bill Details**

- 1. The **General Bill Details** tab appears.
	- OR

Click **Settle** to initiate a settlement of Bill. For more details refer **Settlement of Bills** OR

Click the **Settle Bill** link to settle the bills. The **Settlement of Bills** screen appears. OR

Click **Back** to navigate back to previous screen.

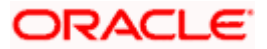

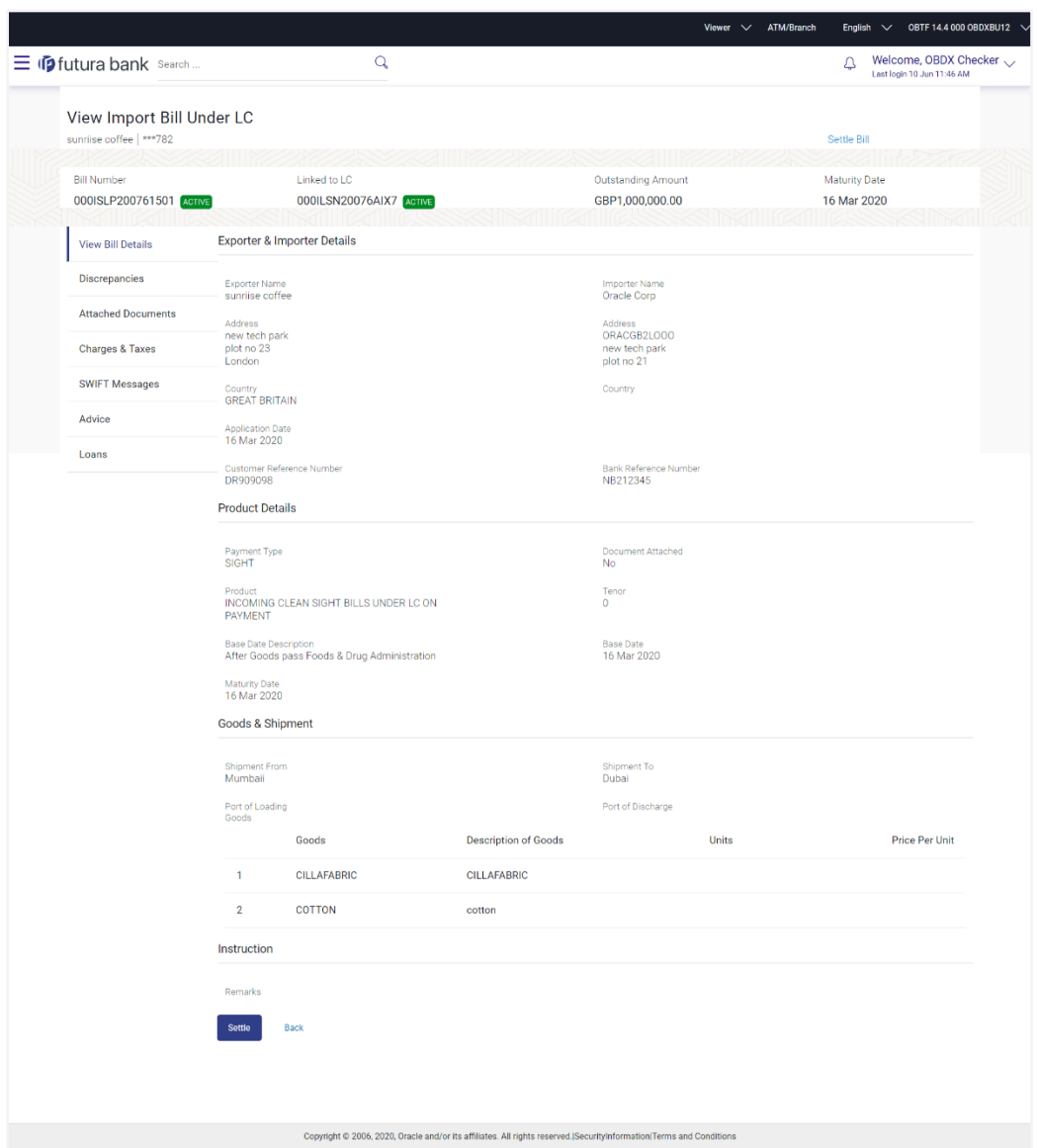

## **View Import Bill – General Bill Details**

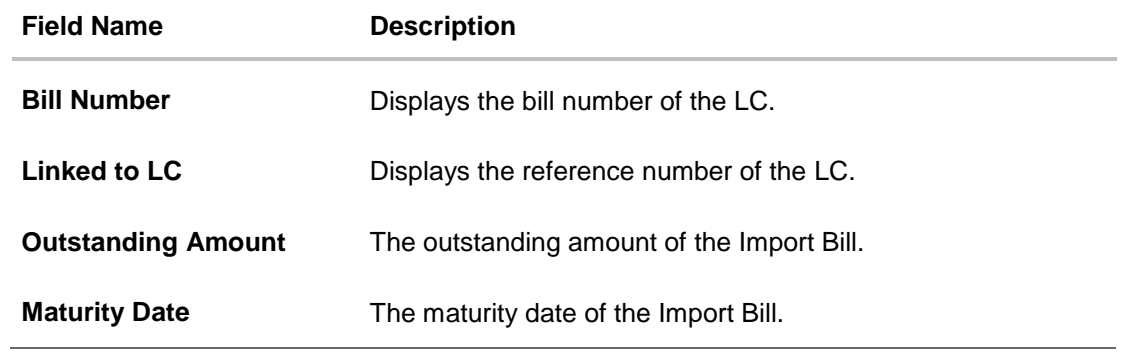

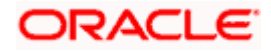

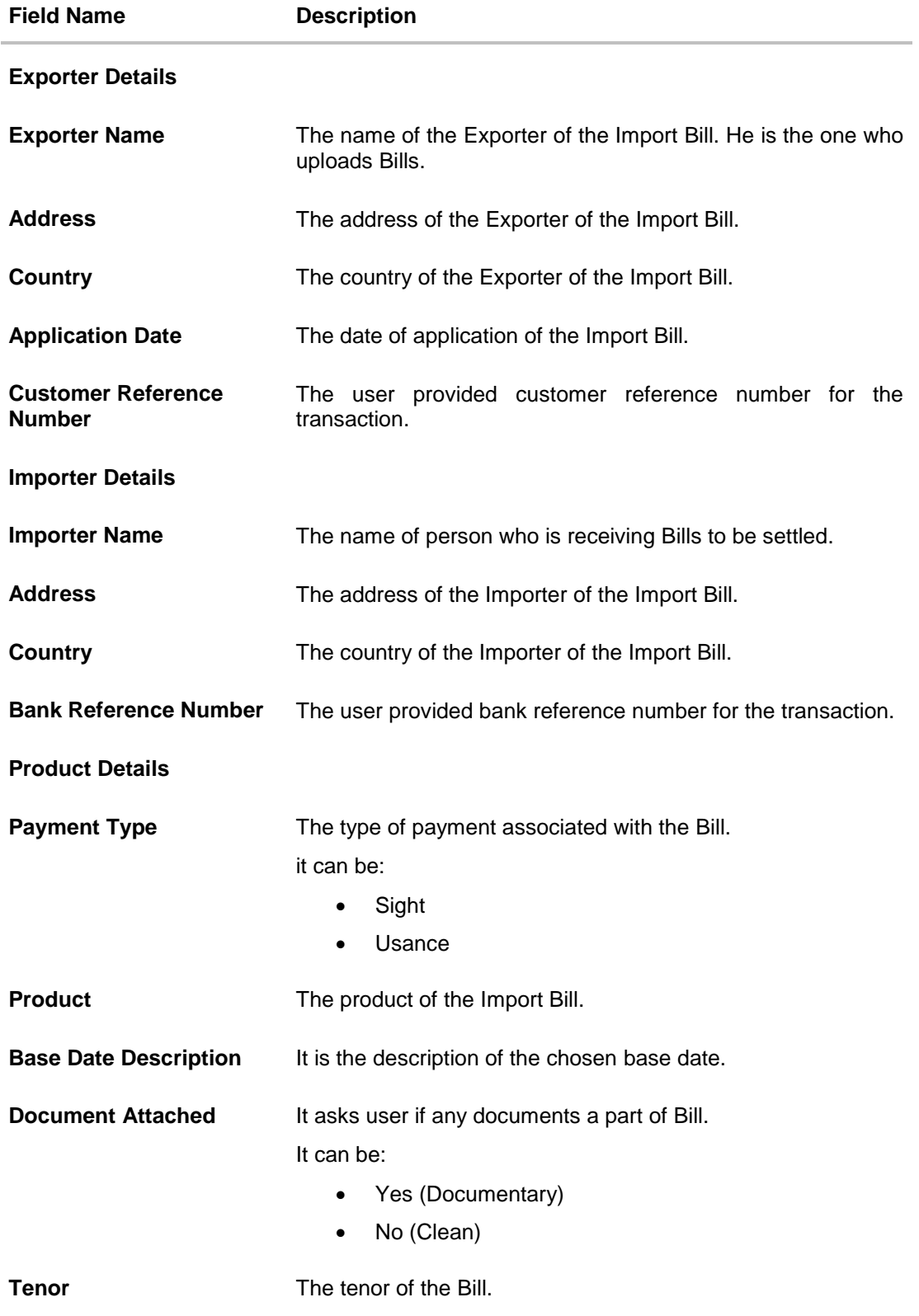

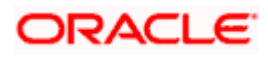

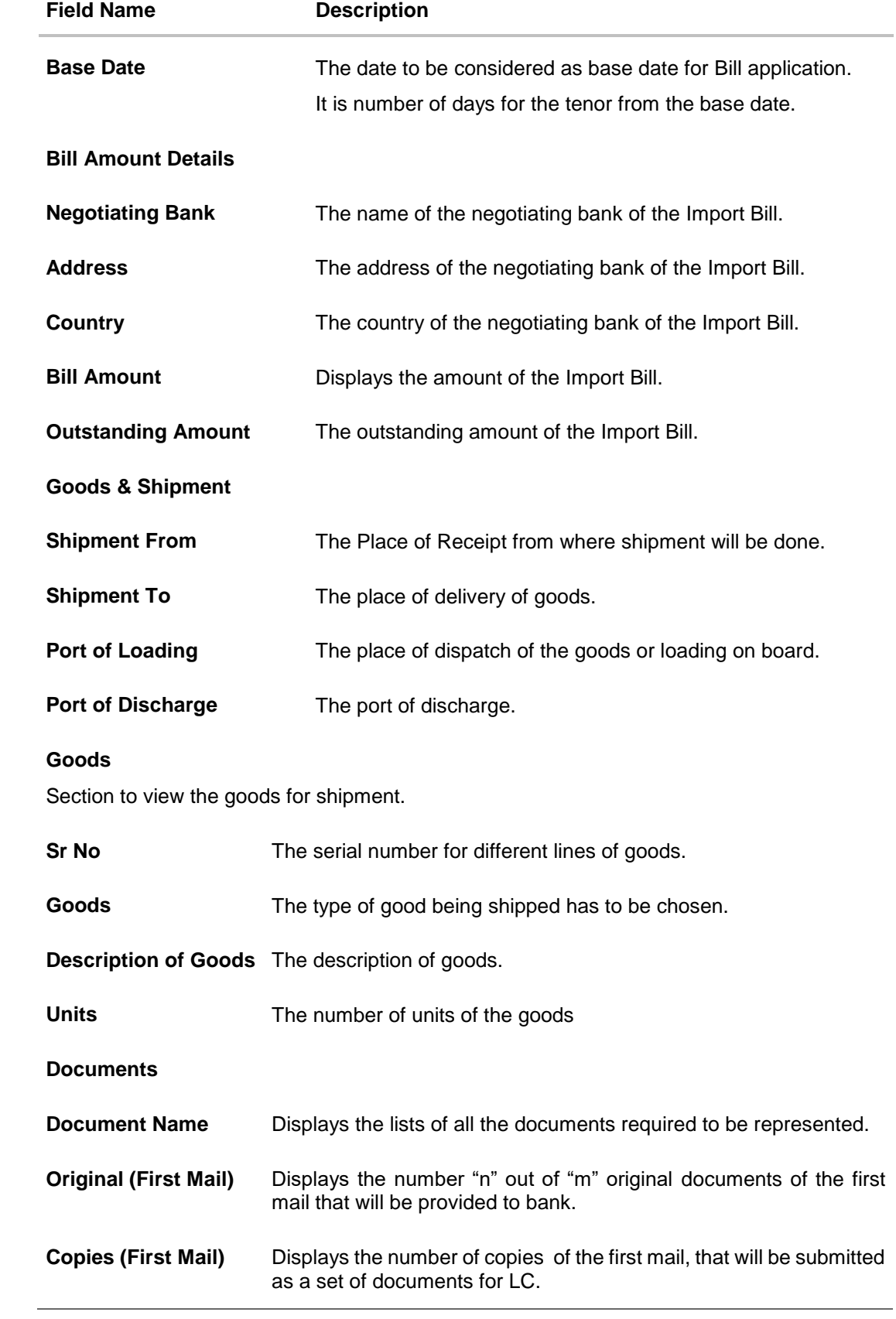

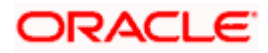

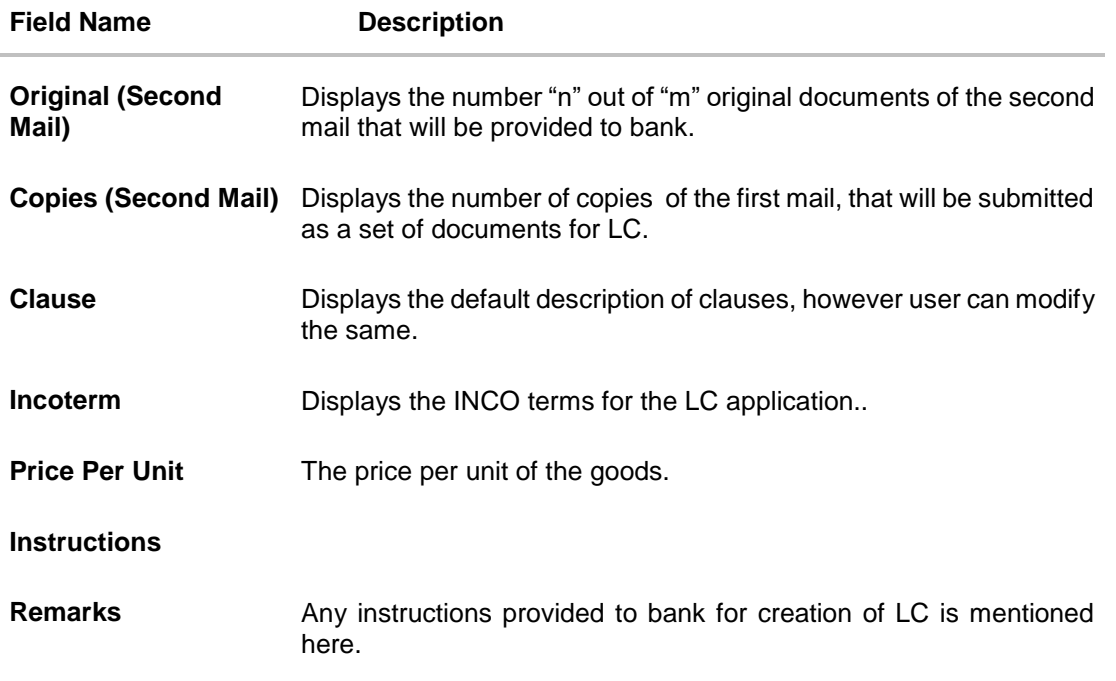

# **8.2 Discrepancies**

Displays the list of discrepancies identified by the bank in the Bill. It is available only for Bills under LC.

2. Click **Discrepancies** tab The **Discrepancies** details appears in the **View Import Bill** screen. OR Click **Back**. The **View Import Bill** screen appears. OR Click **Cancel** to cancel the transaction. The **Dashboard** appears.

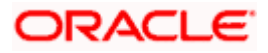

#### **View Import Bill – Discrepancies tab**

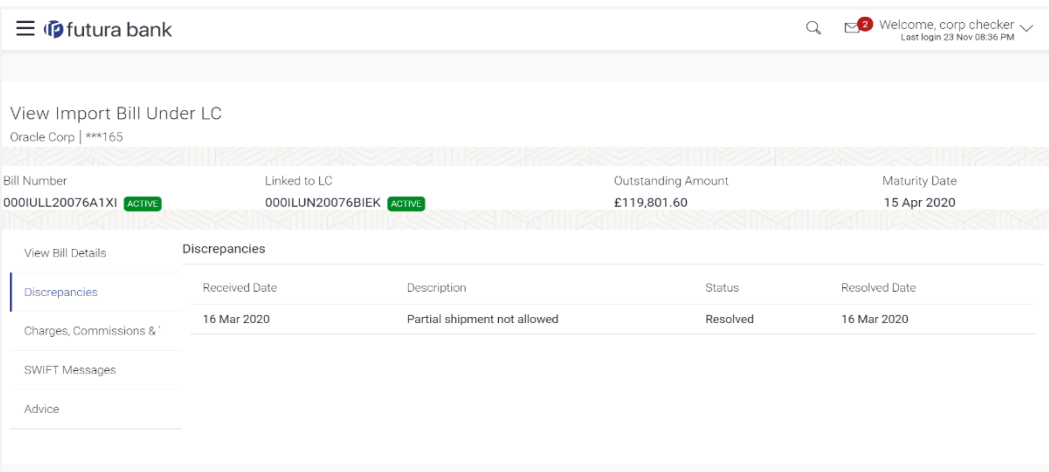

#### **Field Description**

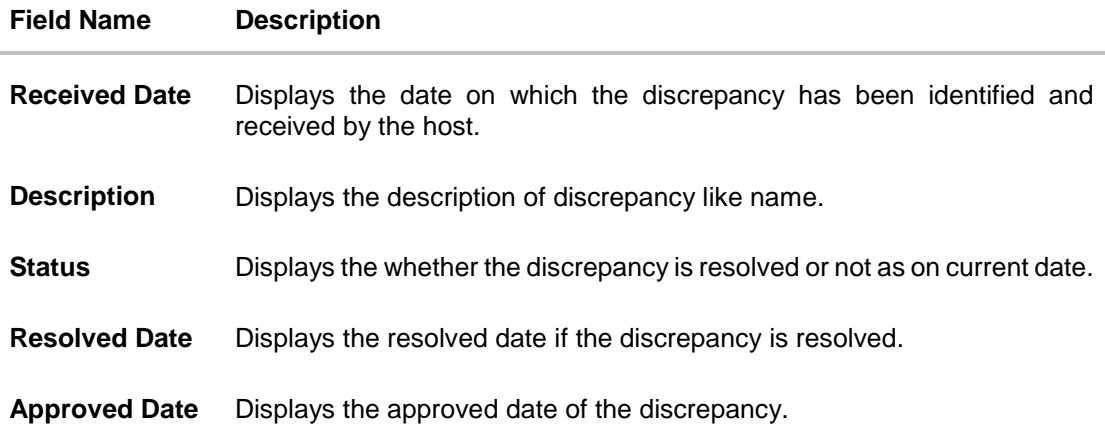

# **8.3 Charges & Taxes**

This tab lists charges, Commission and Taxes against bill.

3. Click **Charges, & Taxes** tab. The **Charges, & Taxes** tab appears in the **View Import Bill** screen. OR Click **Back**. The **View Import Bill** screen appears. OR Click **Cancel** to cancel the transaction.

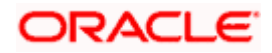

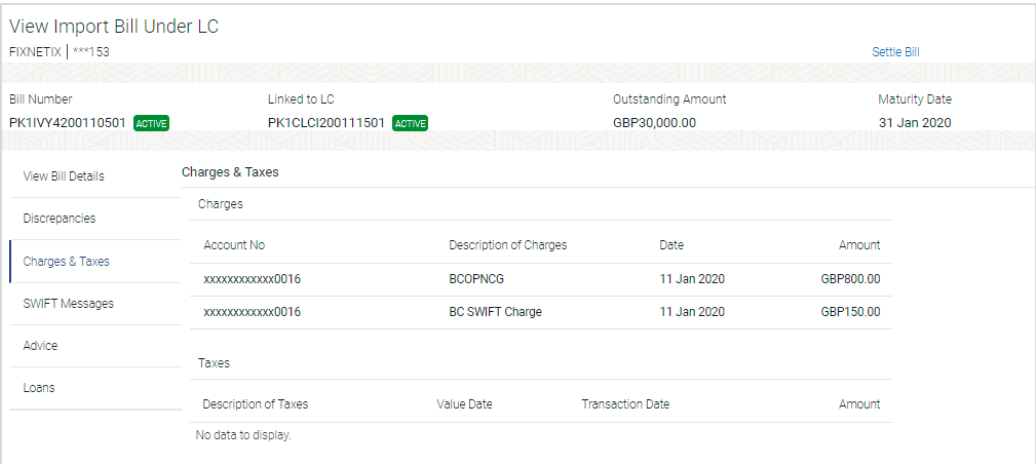

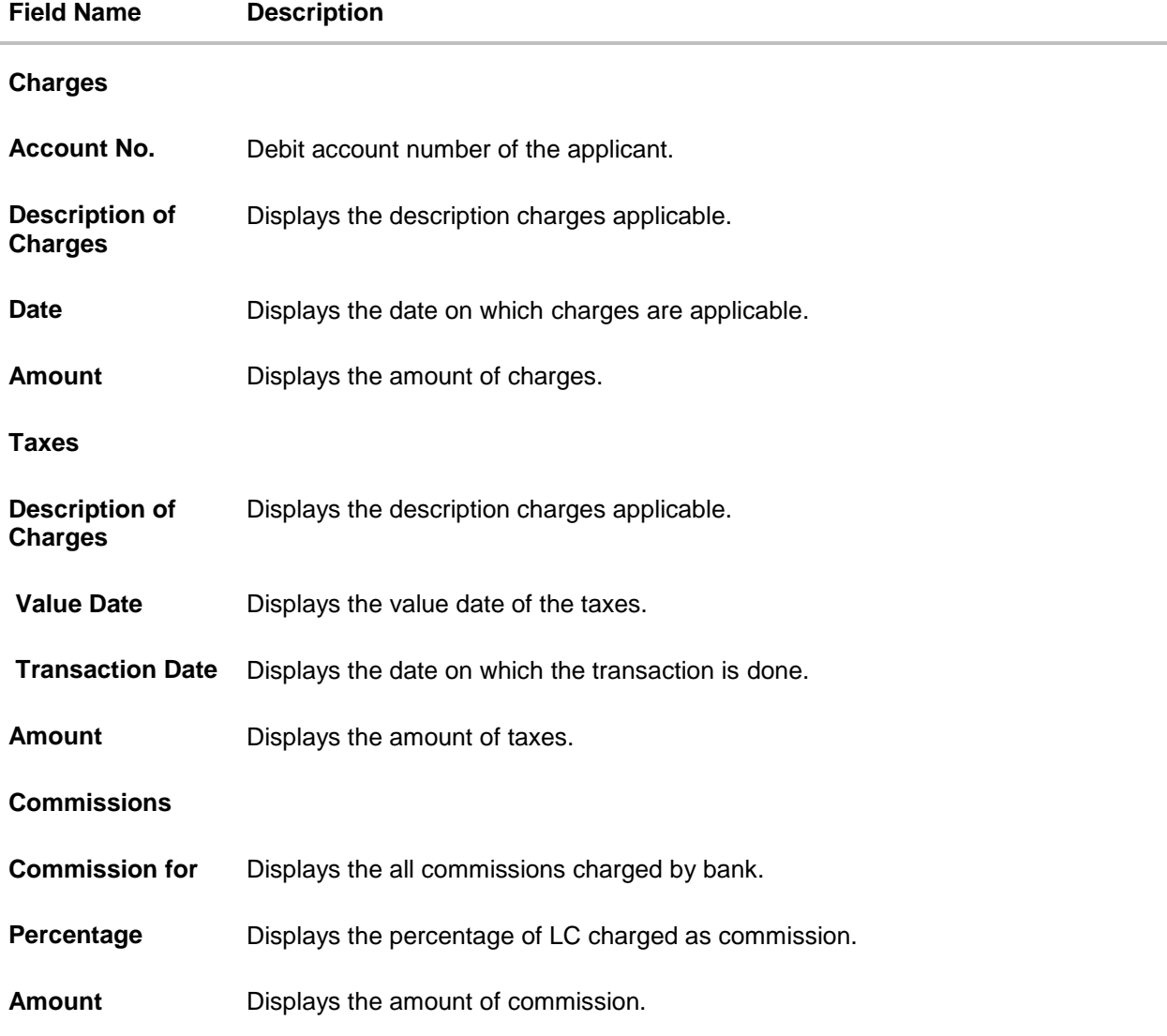

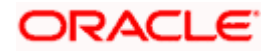

# **8.4 SWIFT Messages**

This lists and displays list of all SWIFT messages between both the parties.

4. Click **SWIFT Messages** tab. The **SWIFT Messages** tab appears in the **View Import Bill** screen. OR Click **Back**. The **View Import Bill** screen appears. OR Click **Cancel** to cancel the transaction. The **Dashboard** appears.

## **View Import Bill – SWIFT Messages tab**

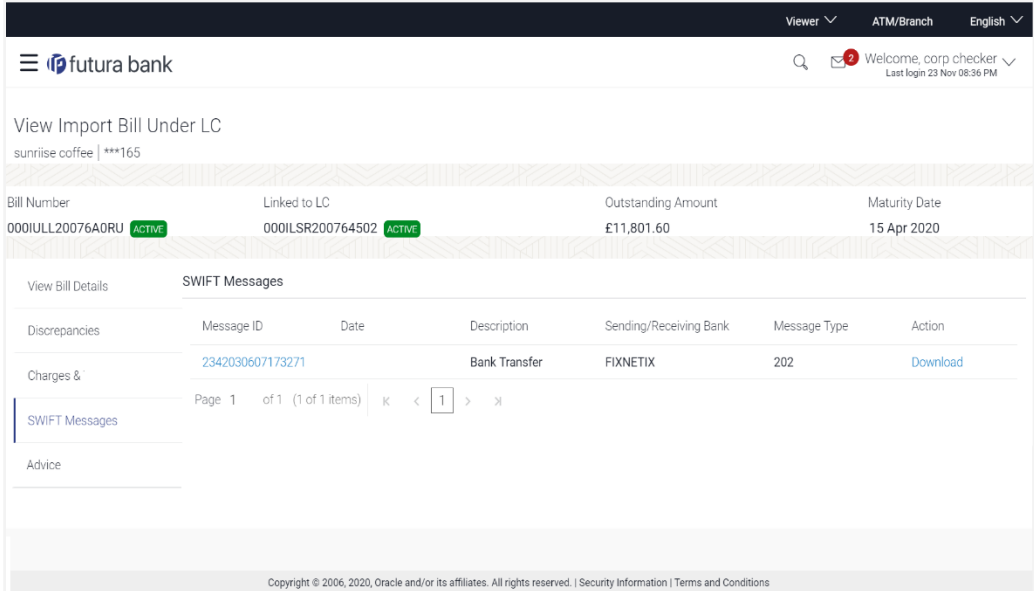

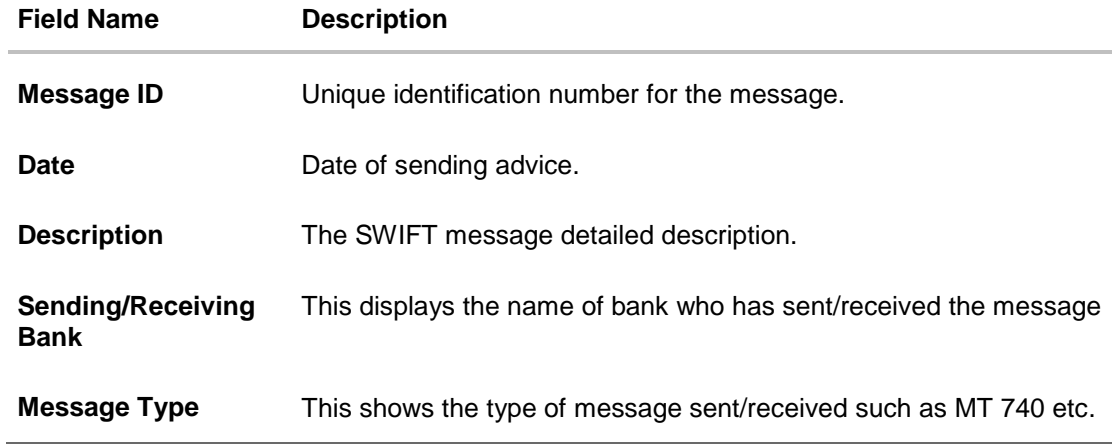

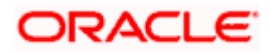

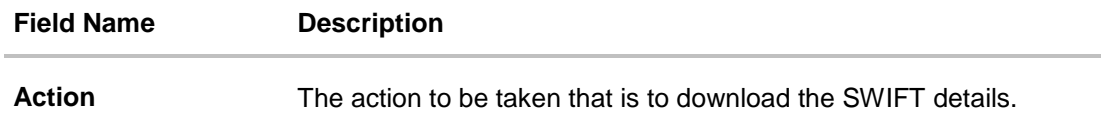

- 5. Click on the desired Message ID to view the respective SWIFT details. The SWIFT detail appears in popup window along with the event date and description.
- 6. Click the **Download** link against the SWIFT message to download the message in selected format like PDF formats, if required.

## **1.1.3 SWIFT Messages Details**

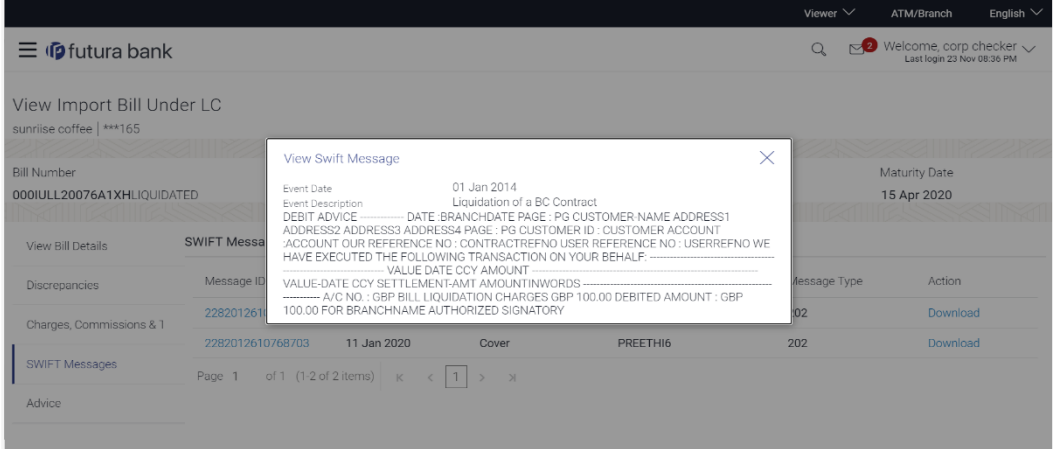

#### **Field Description**

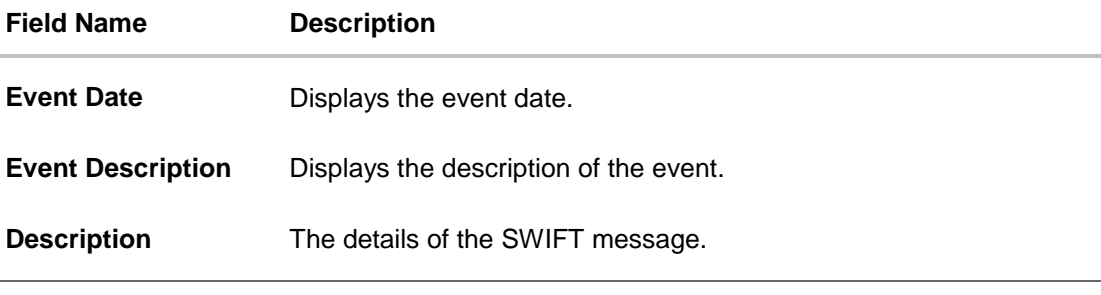

a. Click  $\overline{\mathsf{X}}$  to close the window.

# **8.5 Advices**

This denotes all the Advices being exchanged.

6. Click **Advices** tab. The summary of all the Advices being exchanged. OR Click **Back**. The **View Import Bill** screen appears. OR Click **Cancel** to cancel the transaction. The **Dashboard** appears.

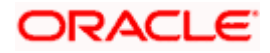

#### **View Import Bill - Advices**

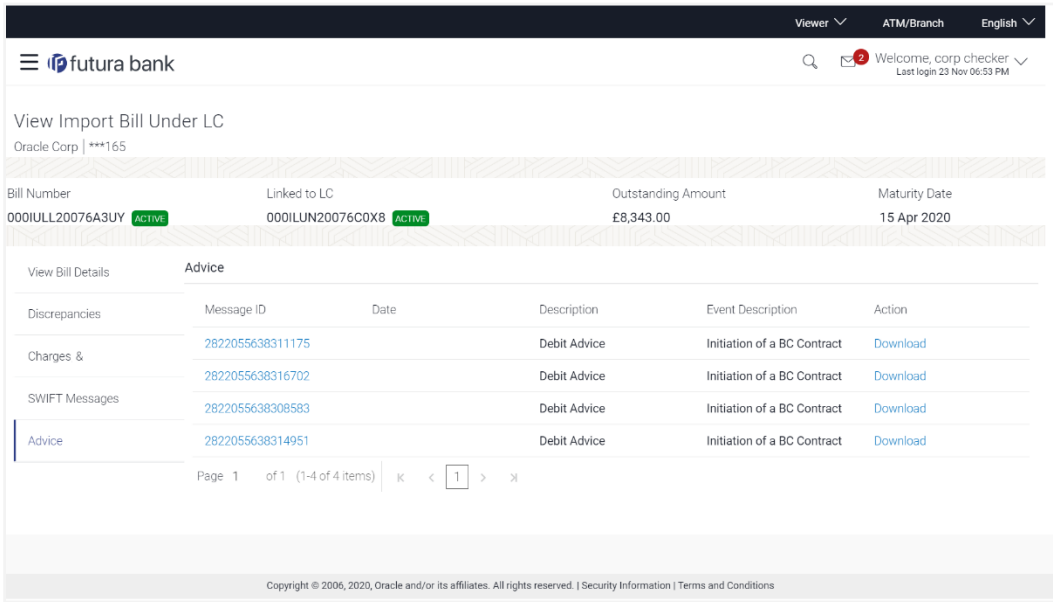

#### **Field Description**

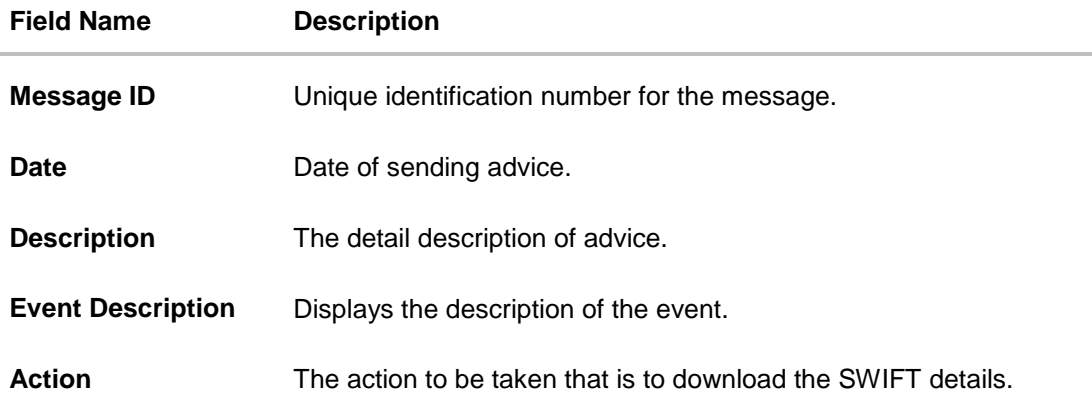

7. Click on the desired Message ID to view the respective advice details. The advice detail appears in popup window along with the event date and description.

8. Click the **Download** link against the advice to download the advice in selected format like PDF formats, if required.

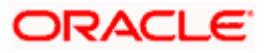

## **8.5.1 Advices Details**

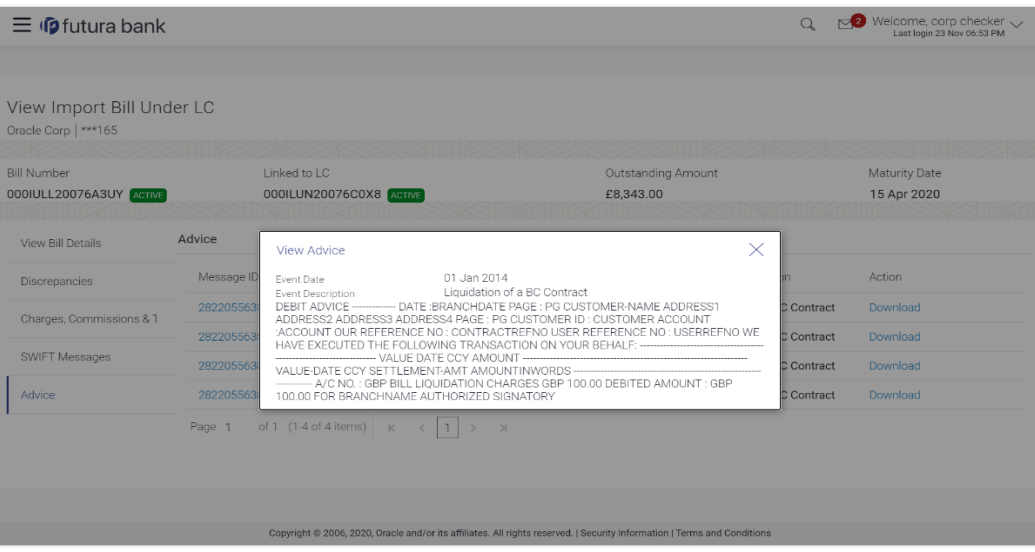

#### **Field Description**

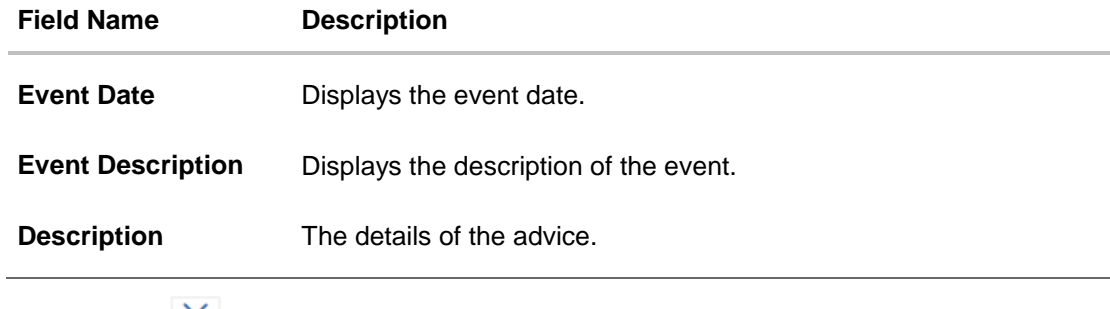

a. Click  $\times$  to close the window.

## **8.6 Loans**

This denotes all the see all the linked loans account with the corresponding Loan amount.

9. Click **Loans** tab. The summary of all the linked loans account along with the amount appears. OR

Click **Back**. The **View Import Bill** screen appears. OR Click **Cancel** to cancel the transaction. The **Dashboard** appears.

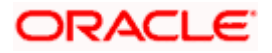

#### **View Import Bill - Loans**

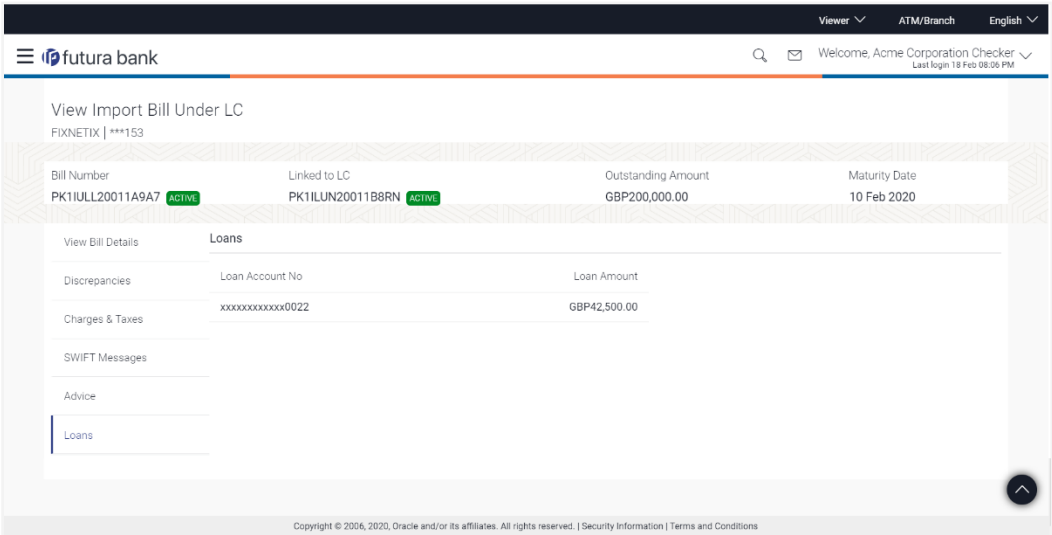

#### **Field Description**

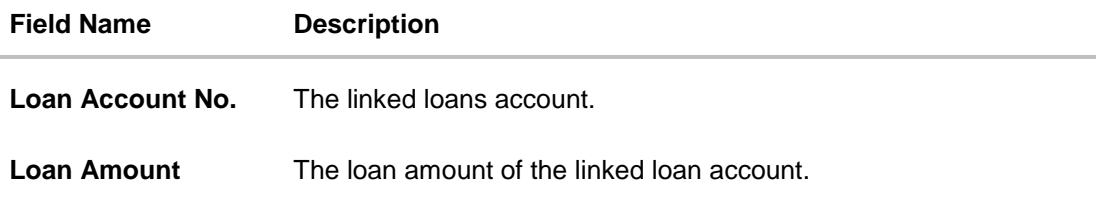

# **FAQs**

#### **1. Do you need a credit facility to use this product?**

No, you do not need a credit facility to use this feature.

#### **2. Does this module cater to both DA and DP?**

Yes, you can view your Bills in either of the cases, and when the condition is fulfilled, the changes are updated.

**[Home](#page-2-0)** 

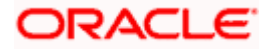
## **9. Bill Discrepancies Acceptance**

User can search amendments under Export Bills using various parameters like Beneficiary Name, Bill Number, Exporter Name and Importer Name.

#### **Pre-Requisites**

User must have a valid corporate party Id and login credentials in place

#### **How to reach here:**

*Dashboard > Toggle menu > Trade Finance > Letter of Credit > Import Letter of Credit > Bill Discrepancies Acceptance*

#### **To search discrepancies in Import Bills:**

- 1. Select the **Bill Discrepancy** option.
- 2. Enter the search criteria, if required
- 3. Click **Search.**

The **Bill Discrepancy Acceptance** screen appears with the search results. OR Click **Reset** to reset the search criteria. OR

Click **Cancel** to cancel the transaction. The **Dashboard** appears.

#### **Bill Discrepancy Customer Acceptance Search Result**

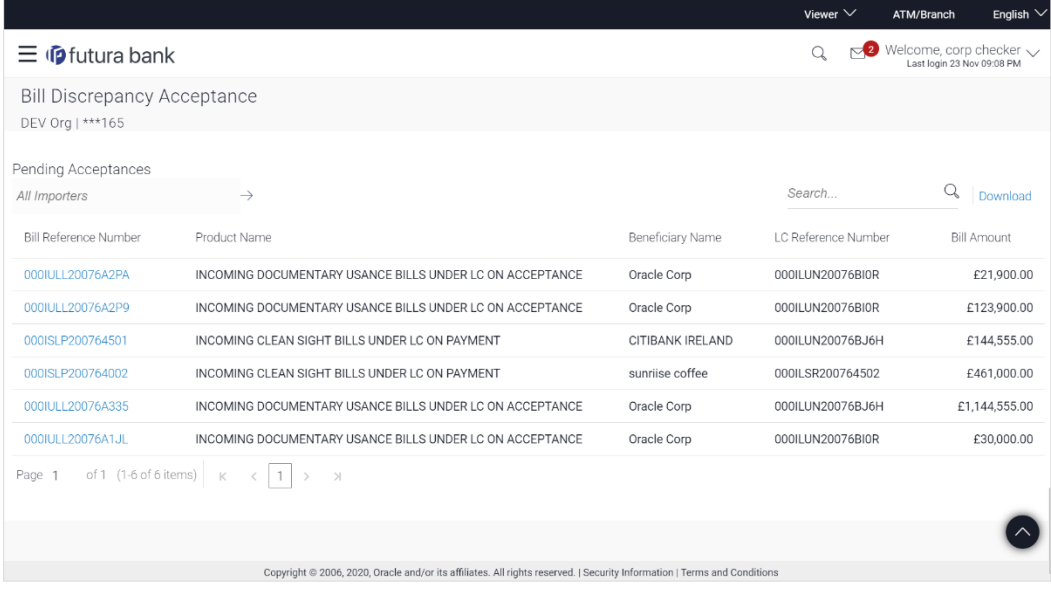

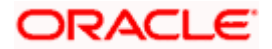

#### **Field Description**

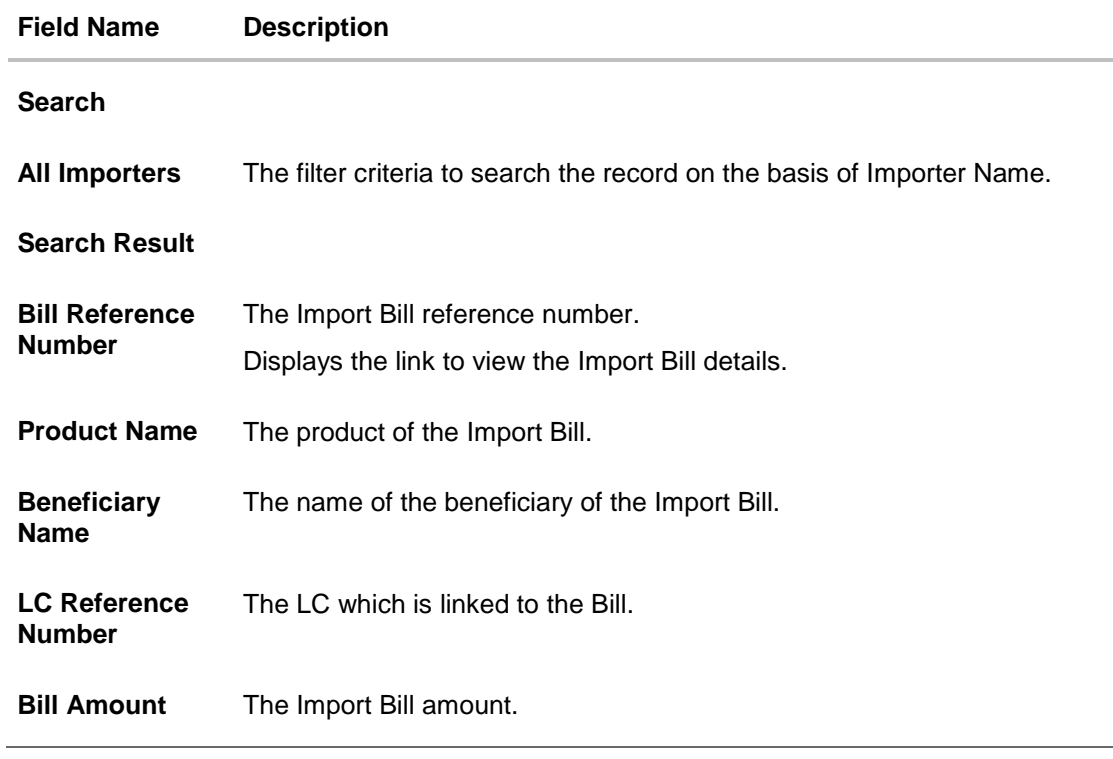

- 4. Click on the desired **Bill Reference Number** to view the Import Bill details. The discrepancy details appears.
- 5. Click the **Download** link to download the Acceptance record in selected format like PDF formats, if required.

### **Bill Discrepancy Acceptance - Discrepancy Details**

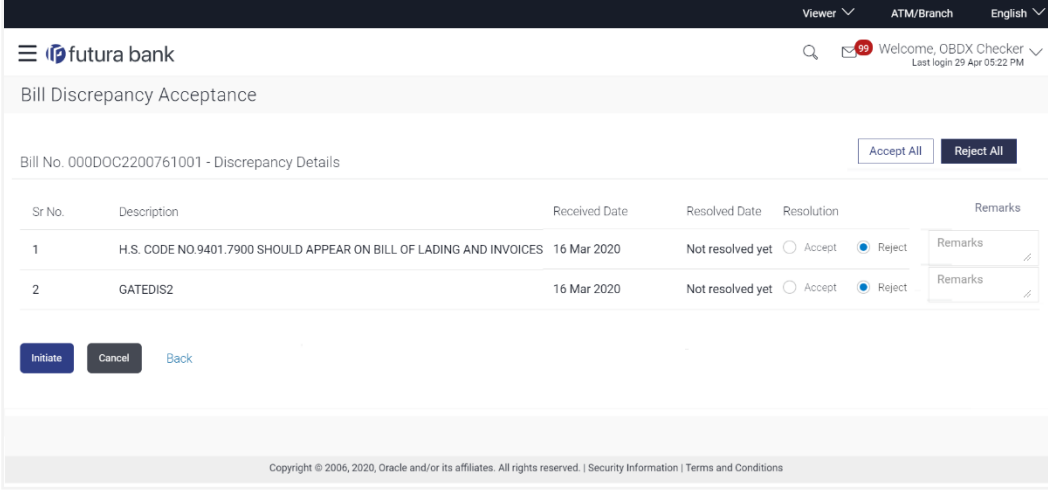

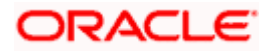

## **9.1 Initiate customer acceptance for Bill discrepancy**

Using this option, you can accept discrepancies in Import Bills for further action from Bank or reject it.

#### **Workflow**

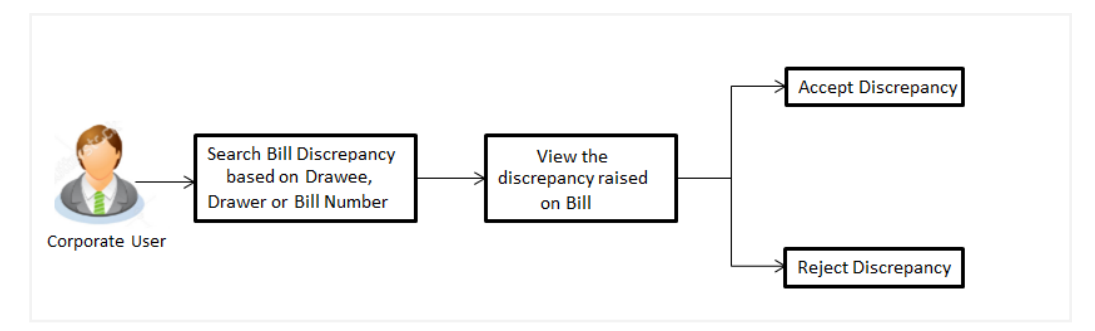

#### **To initiate customer acceptance for Bill discrepancy:**

- 1. Enter the search criteria, if required.
- 2. Click **Search**. The **Bill Discrepancy Acceptance** screen appears with the search result.
- 3. Click the required link in the **Bill Reference Number** column. The **Bill Discrepancy Acceptance** screen appears with the discrepancy details.

#### **Bill Discrepancy Acceptance - Discrepancy Details**

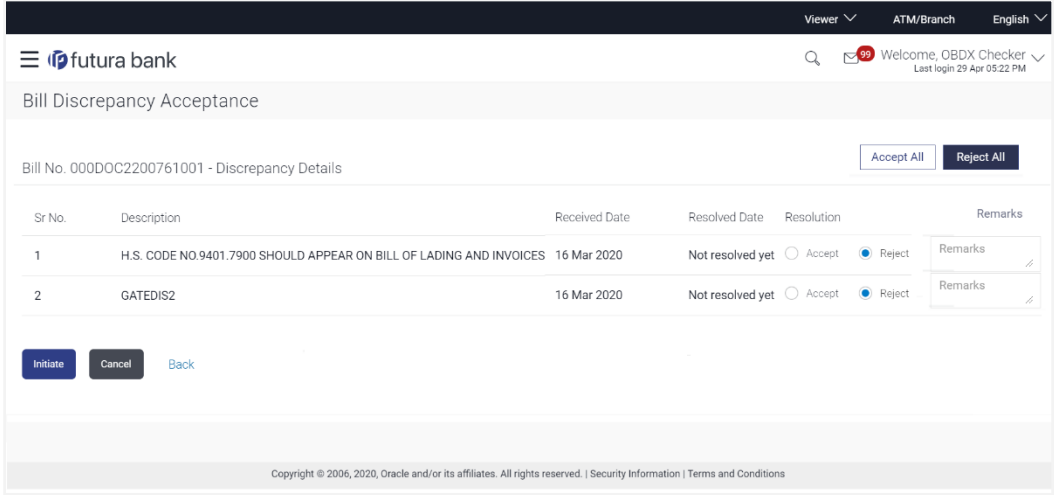

#### **Field Description**

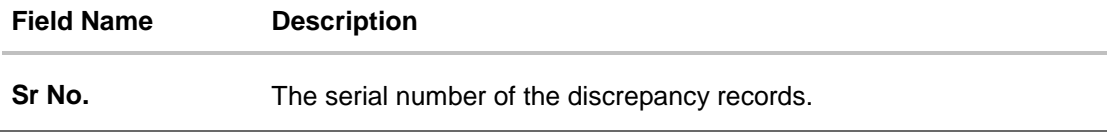

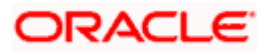

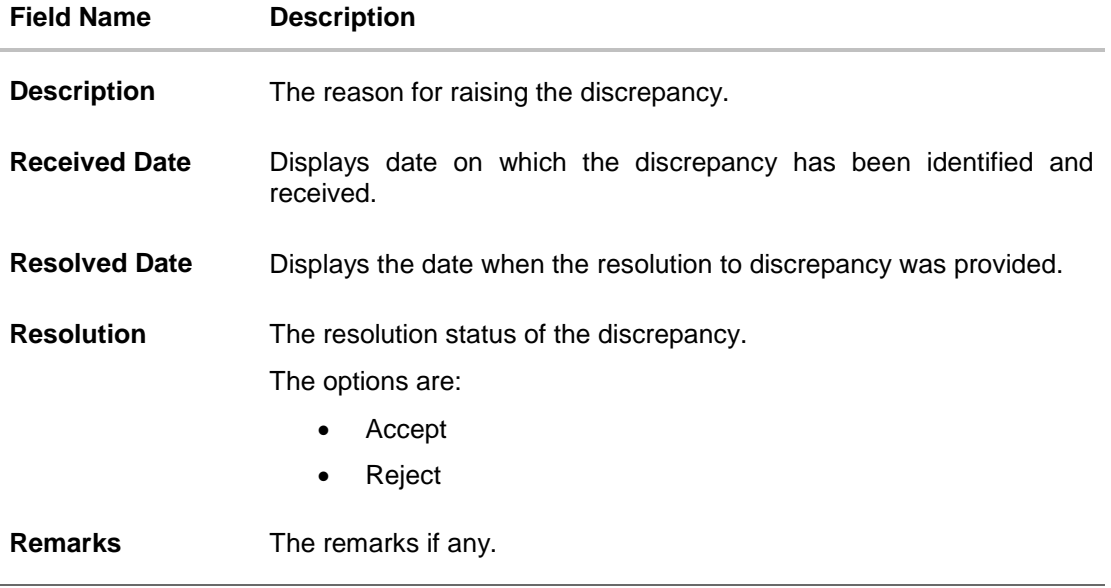

- 4. From the **Resolution** list, select the appropriate option.
- 5. In the **Remarks** field, enter the remarks, if any.
- 6. Click **Initiate**. The transaction accepted / rejected based on input. OR

Click **Accept All** to accept all discrepancies or click **Reject All** to reject the discrepancies. OR

Click **Back**. The **Bill Discrepancy Acceptance** screen with search result appears. OR

Click **Cancel** to cancel the transaction, The **Dashboard** appears.

7. The success message initiation of Bill Discrepancy Acceptance appears. Click **Go to Dashboard**, to navigate to the dashboard.

**[Home](#page-2-0)** 

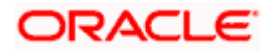

## **10. Settlement of Bills**

Once the goods are shipped and the Importer receives the trade documents, the Exporter draws out the Bills to be paid by the Importer. With the introduction of the 'Settlement of Bill' transaction, the Importer can now liquidate the Bills he has received under his Import LC, i.e. he can instruct the bank to pay the Bills he has received, from one of his accounts. The user can also use one of his booked forward deals while settling the Bill.

The user can settle either multiple bills from his account, with or without a forex deal, or apply for a loan to settle the bills.

Using this option, user can settle one or more Bills under LC in the application.

#### **Pre-Requisites**

- User must have a valid corporate party Id and login credentials in place
- At least a single Import Bill should exist for the party ID and party must having view rights for it

#### **Workflow**

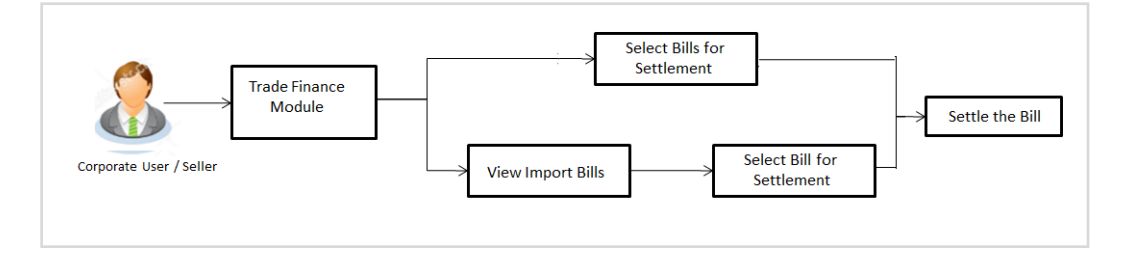

These are explained in detail underneath.

#### **How to reach here:**

*Dashboard > Toggle menu > Trade Finance > Letter Of Credit > Import Letter of Credit > Settlement of Bills*

*OR*

*Dashboard > Toggle menu > Trade Finance > Import Letter of Credit > View Bills > View Bill details > Settle* 

#### **To settle the Bill:**

1. Select the checkbox against the **Bill Reference Number** which is to be settled. OR

Select the **Select Bills** check box to select multiple bills to apply for the settlement.

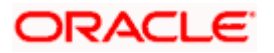

#### **Settlement of Bills**

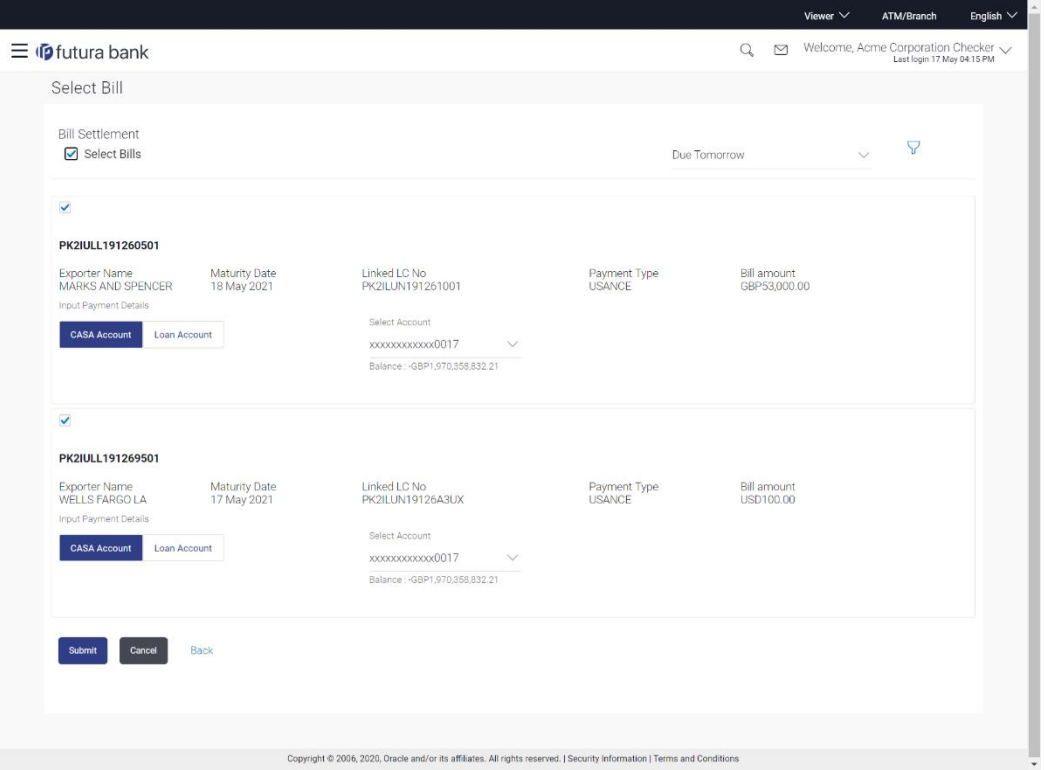

### **Field Description**

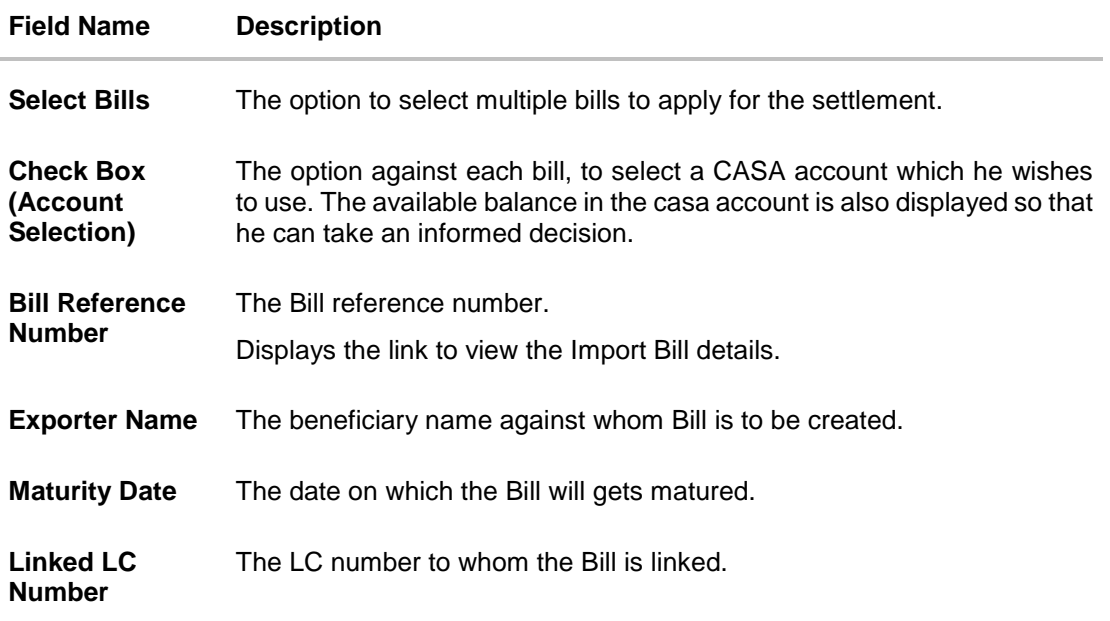

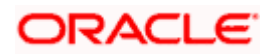

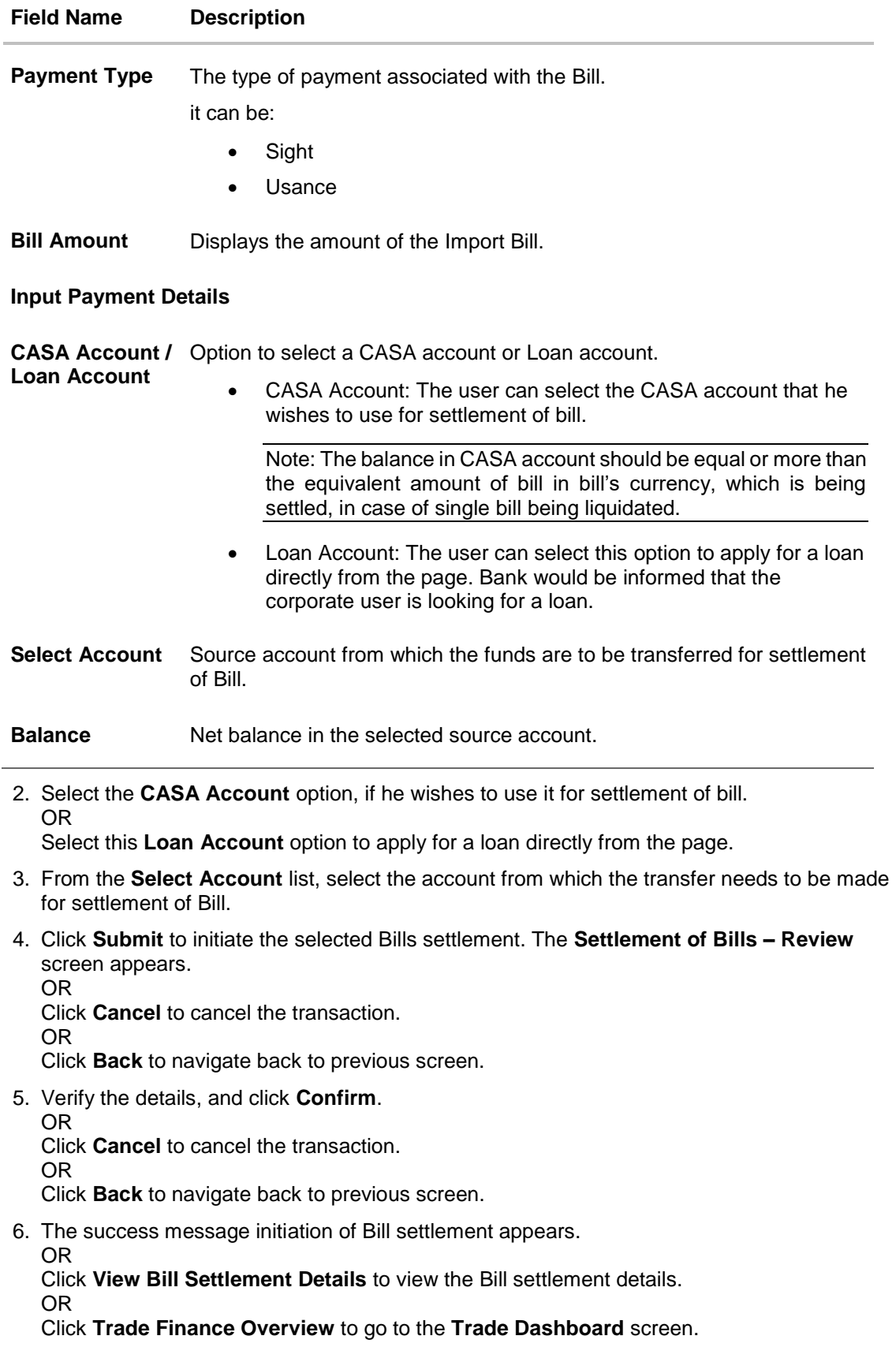

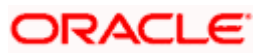

Note:

1) Corporate user can select multiple Bills for settlement.

2) Click on **Show More** to view more Bills under selected LC.

**[Home](#page-2-0)** 

# **11. View Export Letter of Credit**

Using this option, you can view the details of existing Export Letters of Credit (LC) in the application. You can search the required LC using different search criteria and download the LC list in pdf.

The LC details include LC amount, outstanding amount, date of issue, date of expiry, parties to the LC, bank details, payment terms, and shipment/goods/documents details. You can also view the Amendment details and the Bills presented under the LC. You can also download the Export LC list in pdf formats.

#### **Pre-Requisites**

- User must have a valid login credentials
- User must have certain Export LCs received by his bank under his party ID

#### **Workflow**

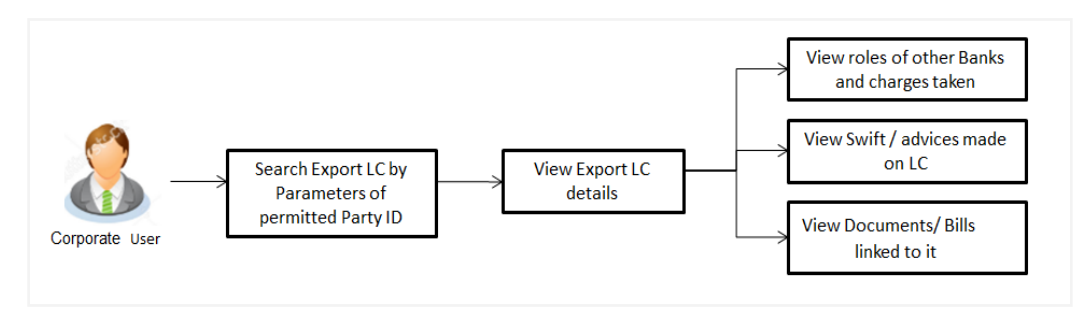

#### **How to reach here:**

*Dashboard > Toggle menu > Trade Finance > Letter of Credit > Export Letter of Credit > View Letter of Credit*

#### **To view Export Letter of Credit:**

1. The **View Export Letter of Credit** screen appears.

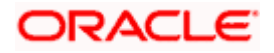

### **View Export Letter of Credit**

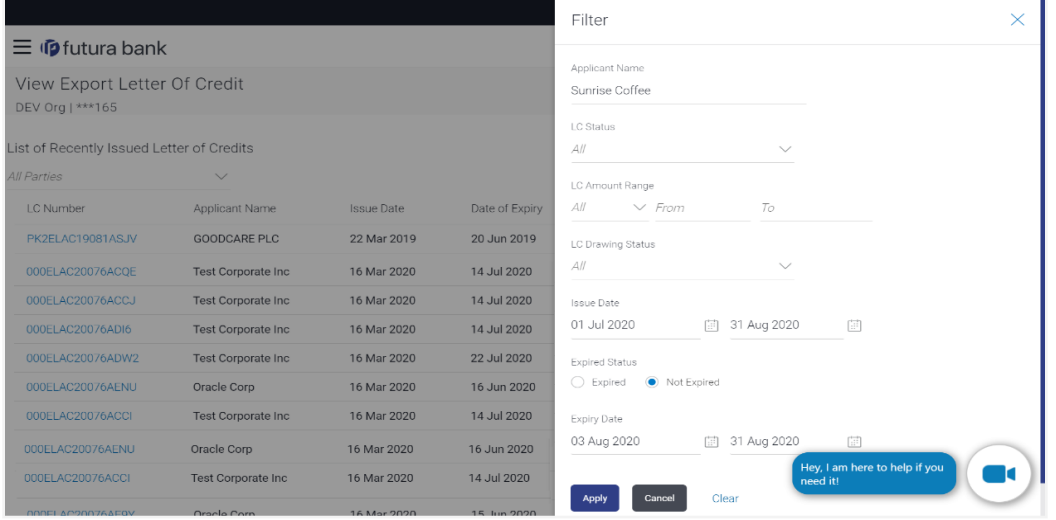

### **Field Description**

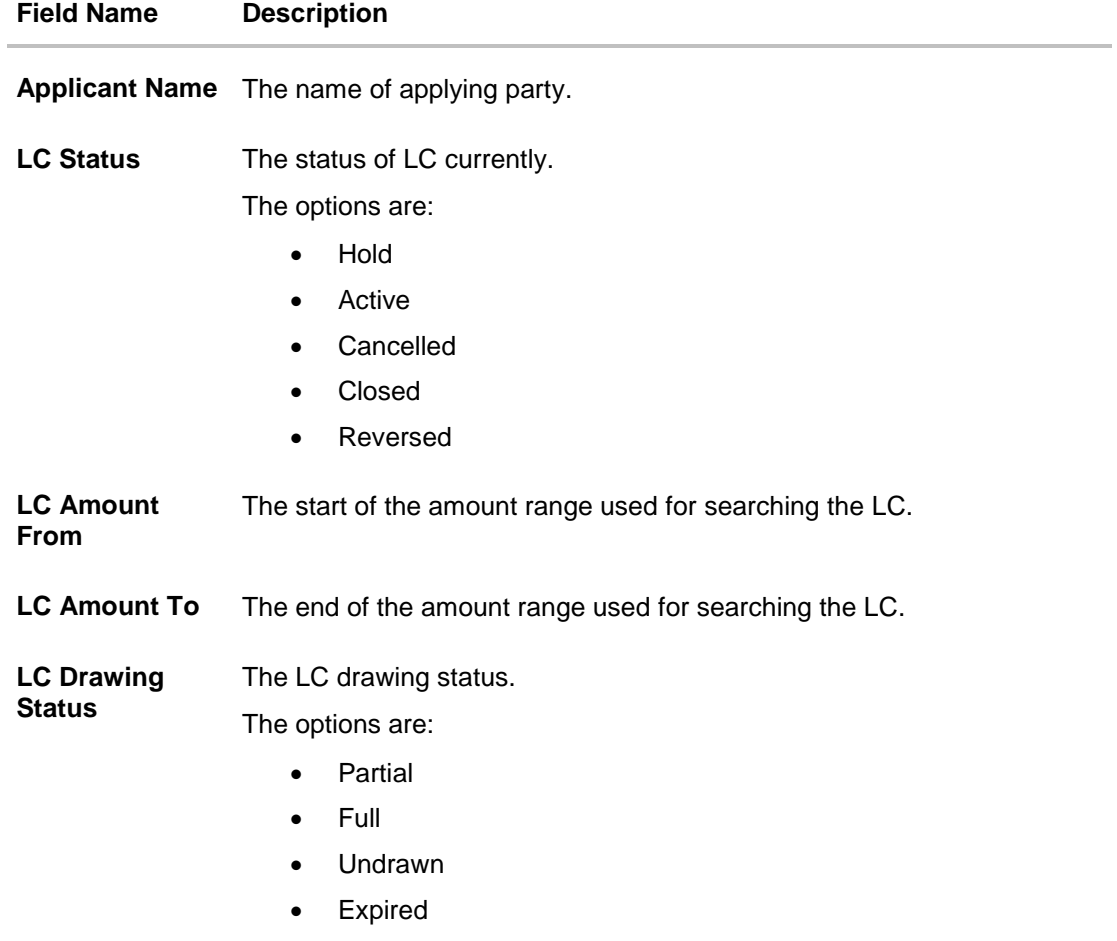

**Issue Date From** The start date of the issue date range used for searching the LC.

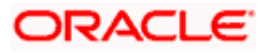

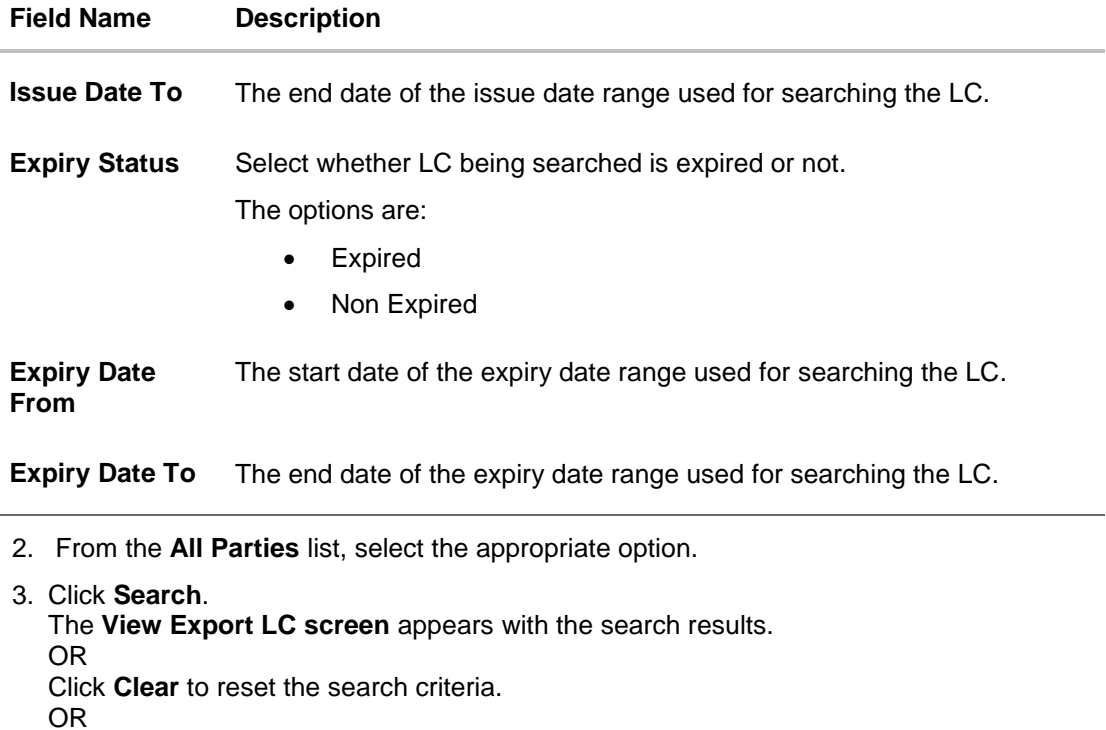

Click  $\overline{V}$  to filter based on the above criteria.

OR Click **Cancel** to cancel the transaction, The **Dashboard** appears.

4. Click the **Download** link to download all or selected columns in the Export LC details list. You can download the list in PDF format.

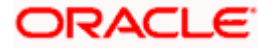

#### **View Export Letter of Credit – Search Result**

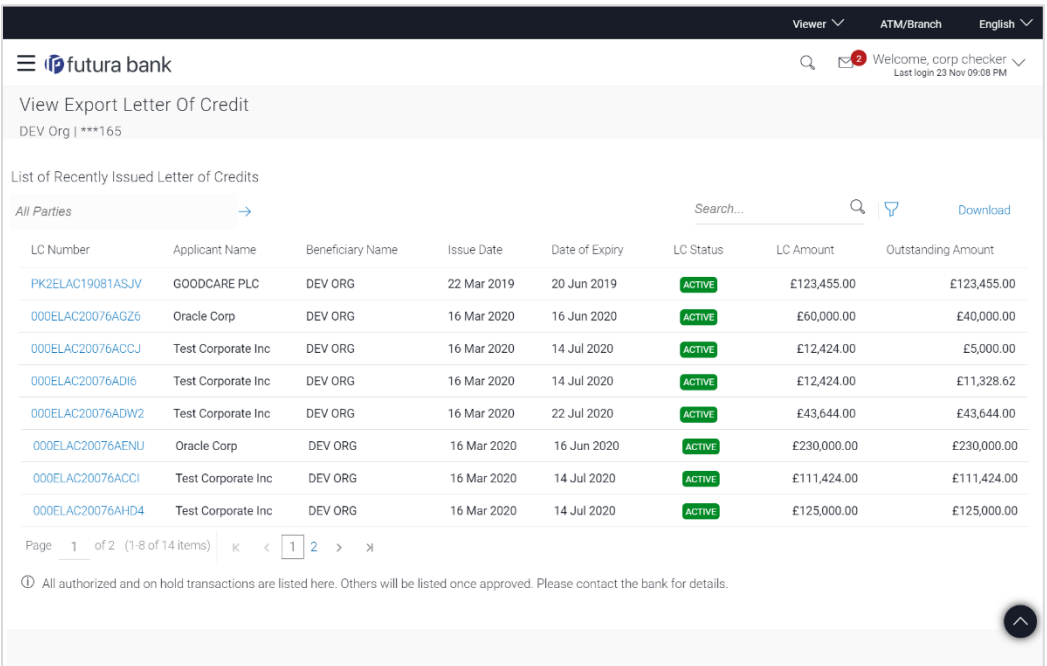

#### **Field Description**

| <b>Field Name</b>         | <b>Description</b>                                               |
|---------------------------|------------------------------------------------------------------|
| <b>LC Number</b>          | The LC number.<br>Displays the link to details of the Export LC. |
| <b>Applicant Name</b>     | The name of the LC applicant.                                    |
| <b>Beneficiary Name</b>   | The name of the LC beneficiary.                                  |
| <b>Issue Date</b>         | The issue date of the Export LC.                                 |
| Date of Expiry            | The Export LC expiry date.                                       |
| <b>LC Status</b>          | The Export LC status.                                            |
| <b>LC Amount</b>          | The Export LC amount.                                            |
| <b>Outstanding Amount</b> | The Export LC outstanding amount.                                |

<sup>5.</sup> Click the required link in the **LC Number** column. The **View Export Letter of Credit** screen appears with the details of the selected LC. By default, the **LC Details** tab appears.

6. Click **LC Details** tab.

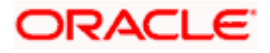

## **11.1 LC Details**

7. Click **LC Details** tab. The **LC Details** tab appears in the **View Export Letter of Credit** screen. OR Click **Back**. The **View Export Letter of Credit** screen appears. OR Click **Cancel** to cancel the transaction, The **Dashboard** appears.

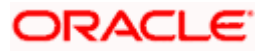

### **View Export LC – LC Details**

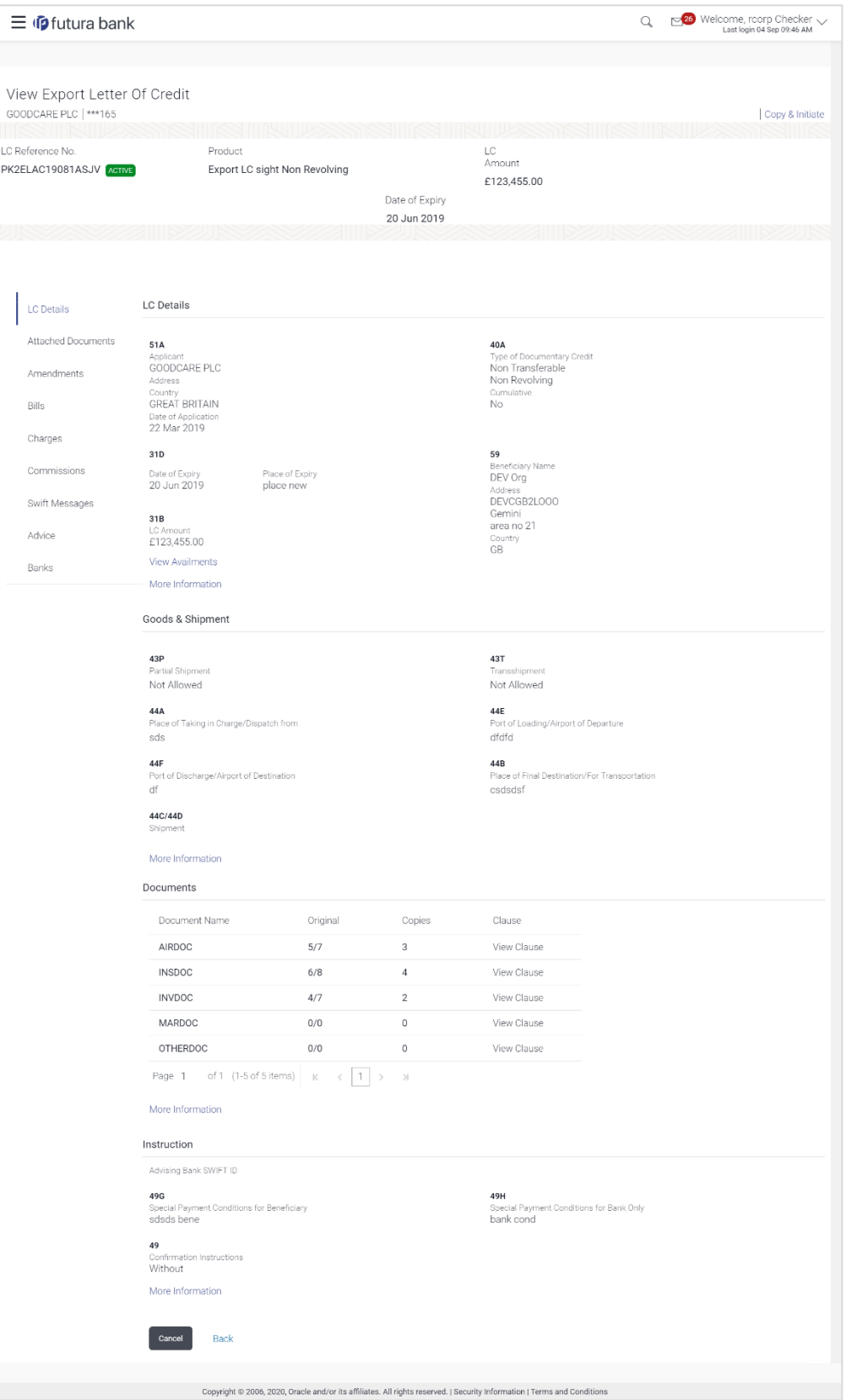

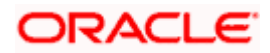

#### **Field Description**

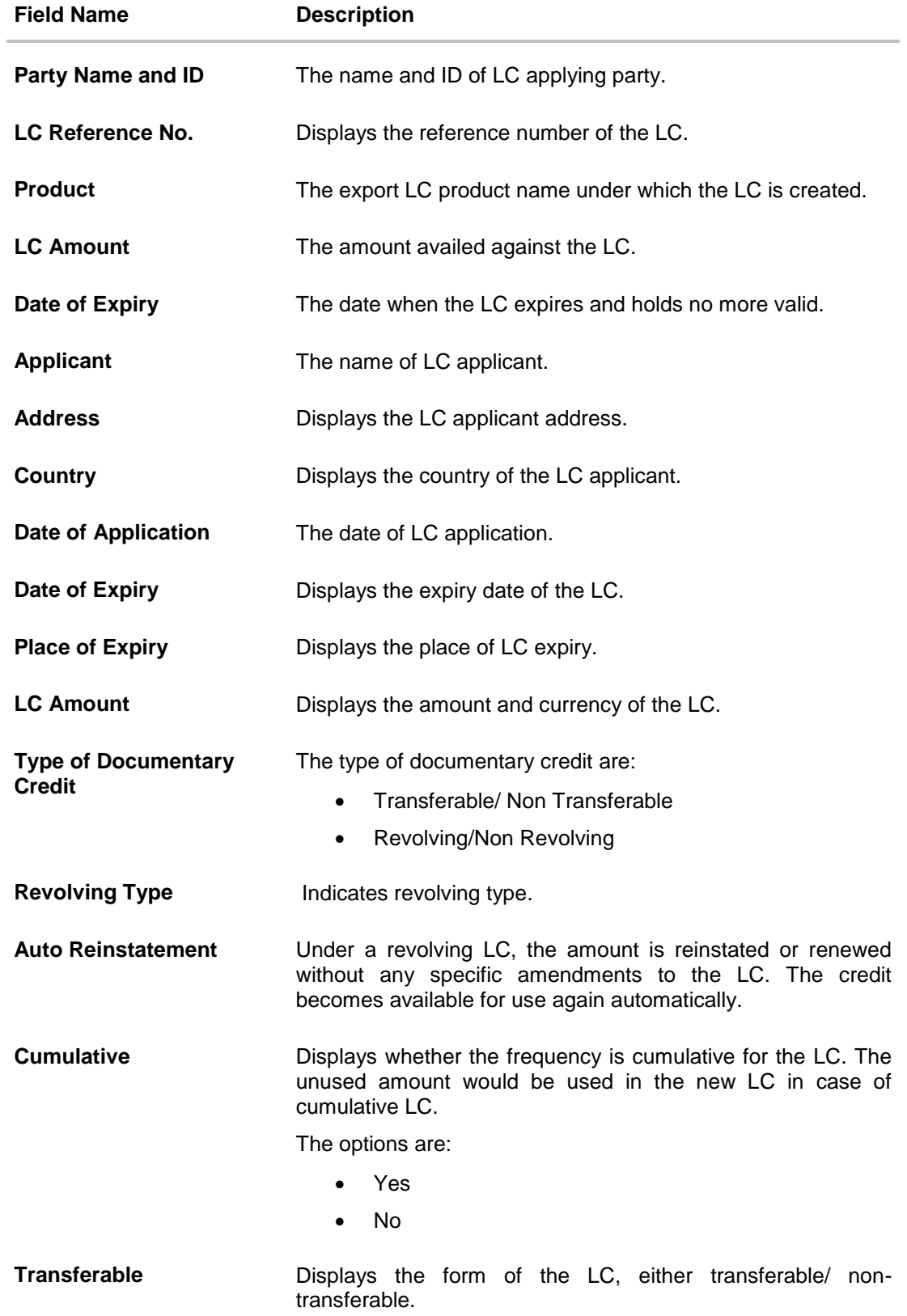

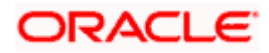

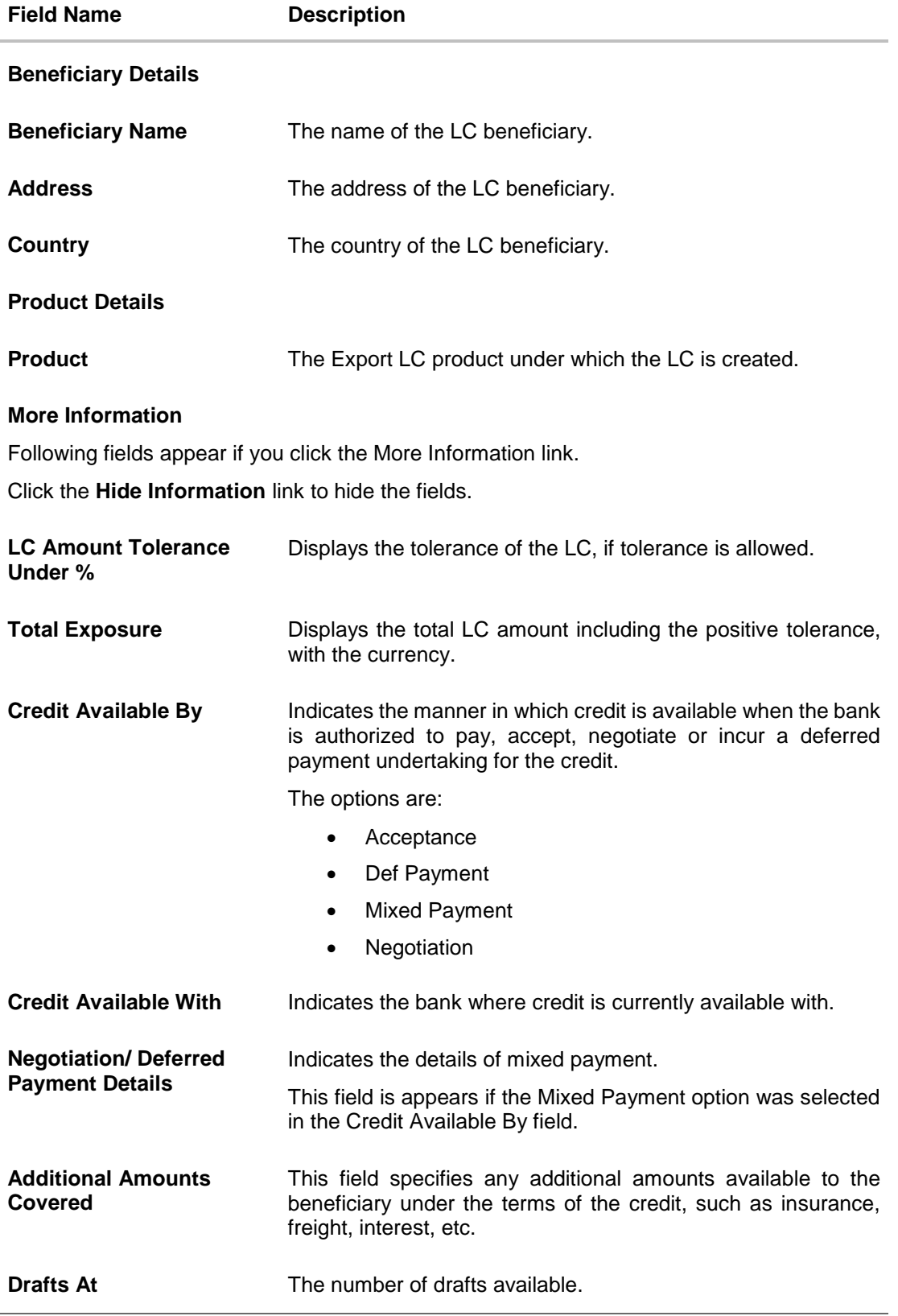

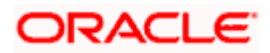

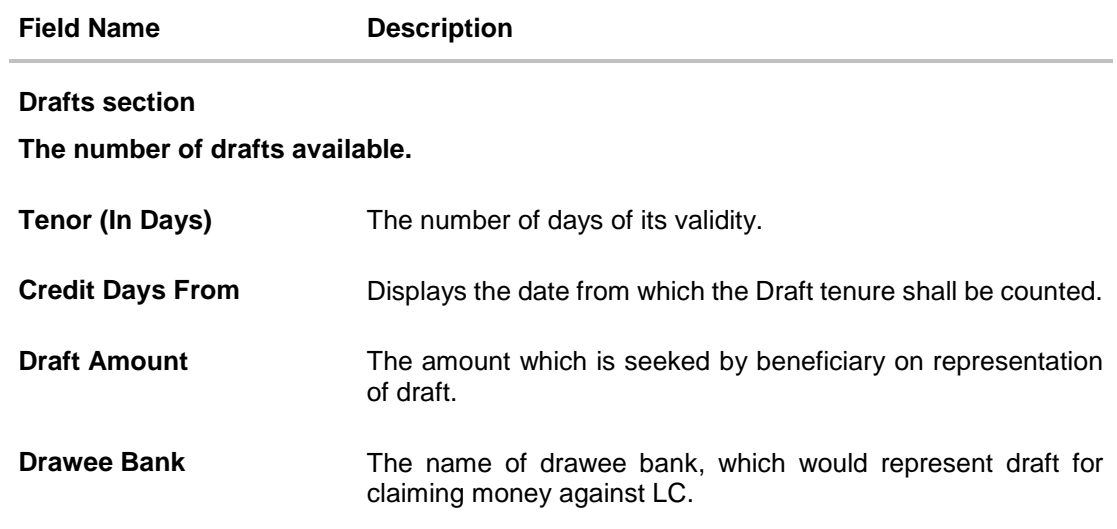

## **11.2 Goods and Shipment**

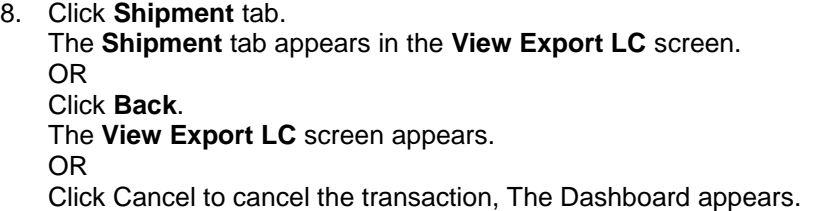

### **View Export LC – Goods and Shipment tab**

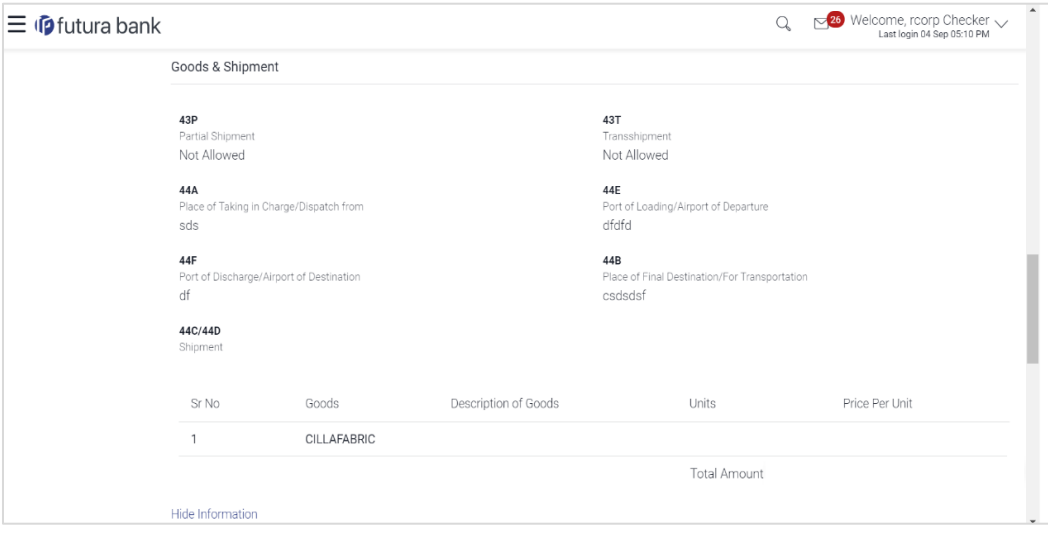

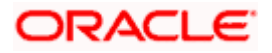

#### **Field Description**

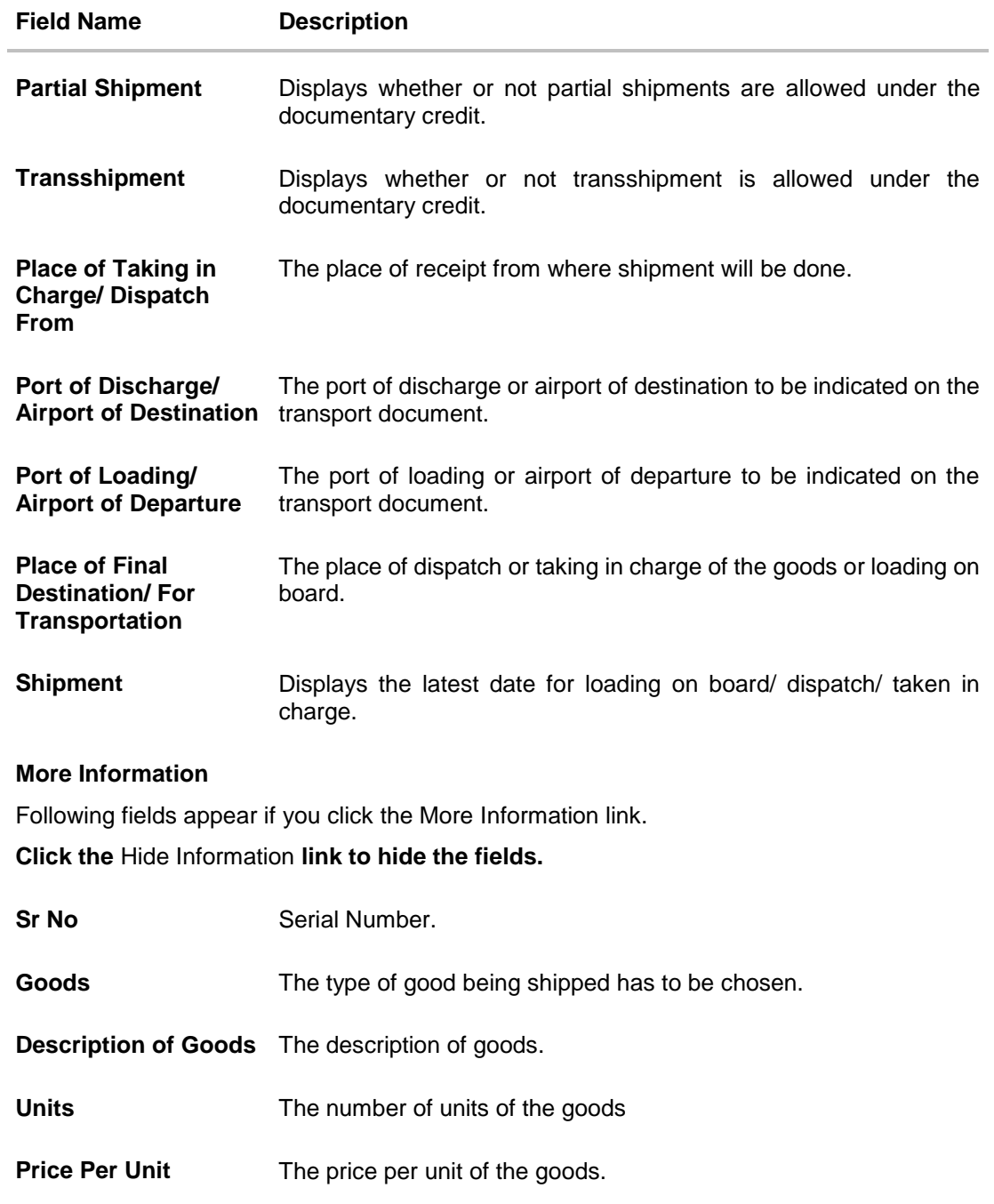

### **11.3 Documents**

9. Click **Documents** tab. The **Documents** tab appears in the **View Export LC** screen. OR Click **Back**. The **View Export LC** screen appears.

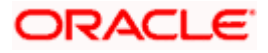

#### OR

Click **Cancel** to cancel the transaction, The **Dashboard** appears.

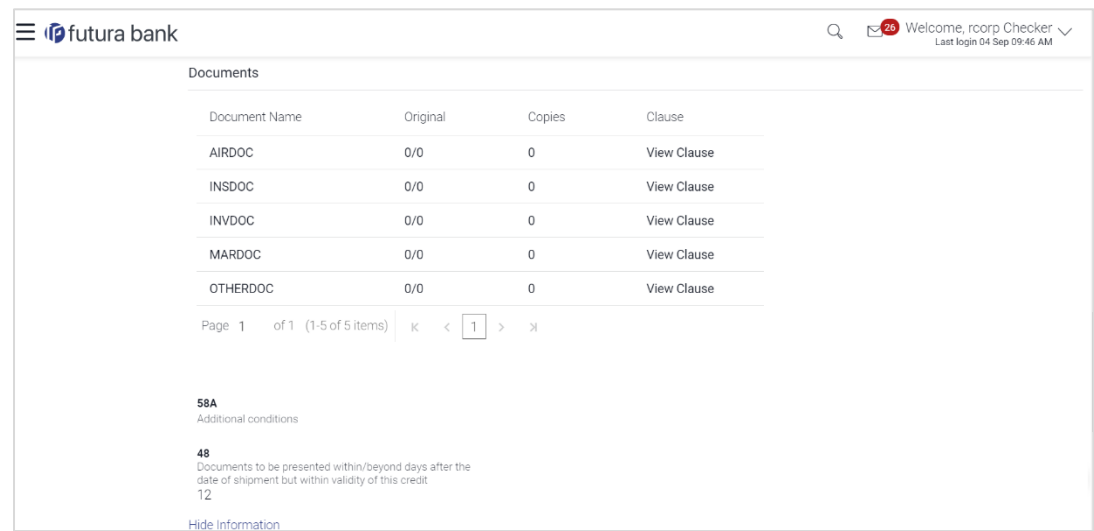

#### **View Export LC – Documents tab**

#### **Field Description**

**Field Name Description**

#### **Documents List**

Documents list have the list of documents along with the number of original or copies submitted and clauses they cater too.

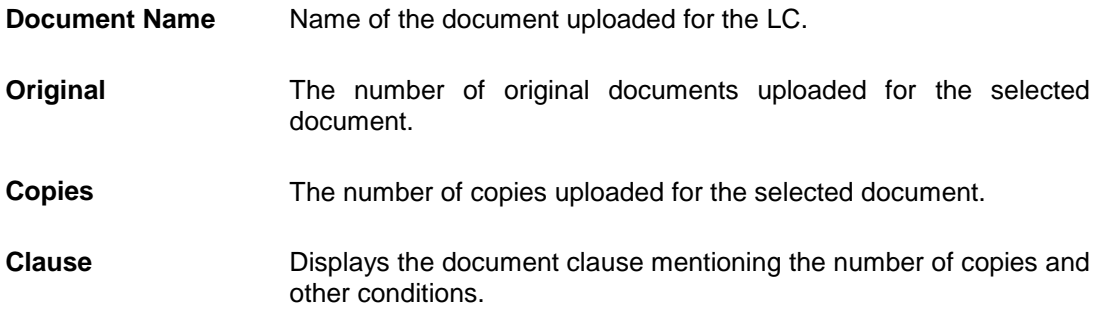

#### **More Information**

Following fields appear if you click the **More Information** link.

Click the **Hide Information** link to hide the fields.

**Additional Conditions** The description of further conditions of the documentary credit.

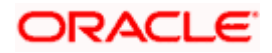

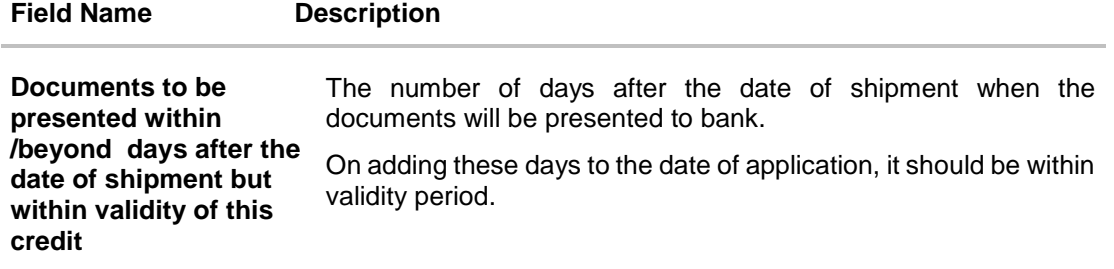

10. Click the **View Clause** link to view the already maintained clause.

## **11.4 Instructions**

11. Click **Instructions** tab.

The **Instructions** tab appears in the **View Export LC** screen. OR Click **Back**. The **View Export LC** screen appears. OR Click **Cancel** to cancel the transaction, The **Dashboard** appears.

#### **View Export LC – Instructions tab**

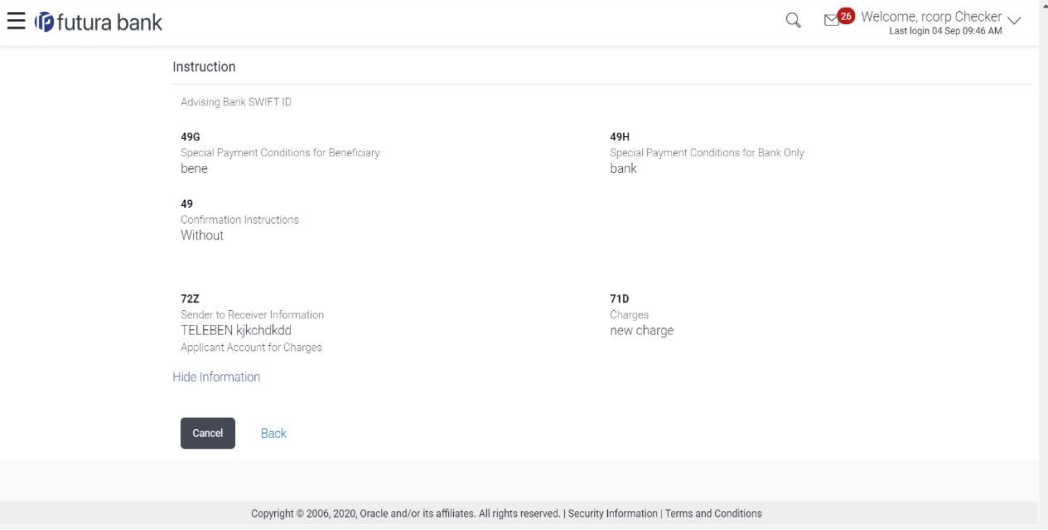

#### **Field Description**

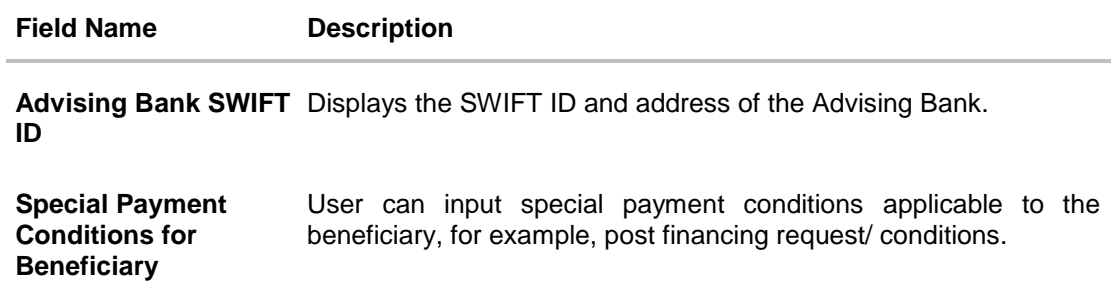

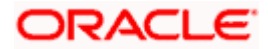

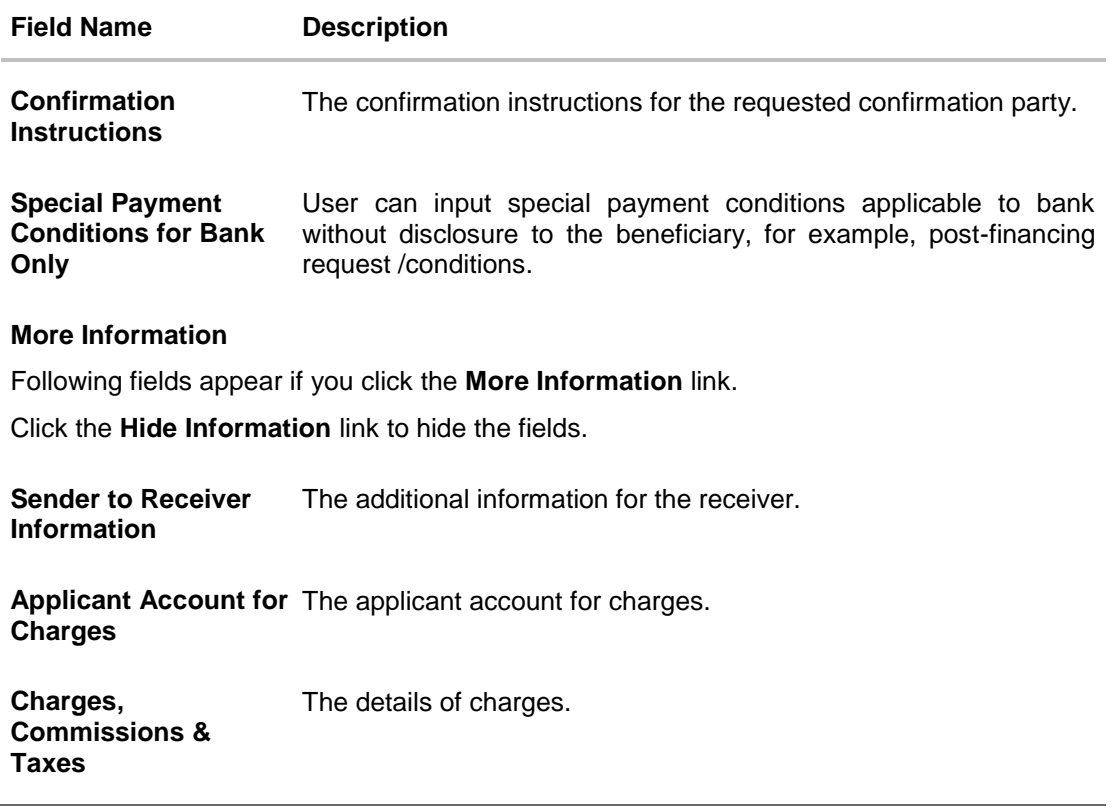

## **11.5 Attached Documents**

This tab displays the list of all documents uploaded by user. It allows the user to download the attachments done under the selected Export LC.

12. Click **Attached Documents** tab to view the attached documents.

OR Click **Back**. The **View Export Letter Of Credit** screen appears. OR Click **Cancel** to cancel the transaction. The **Dashboard** appears.

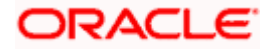

#### **Attached Documents**

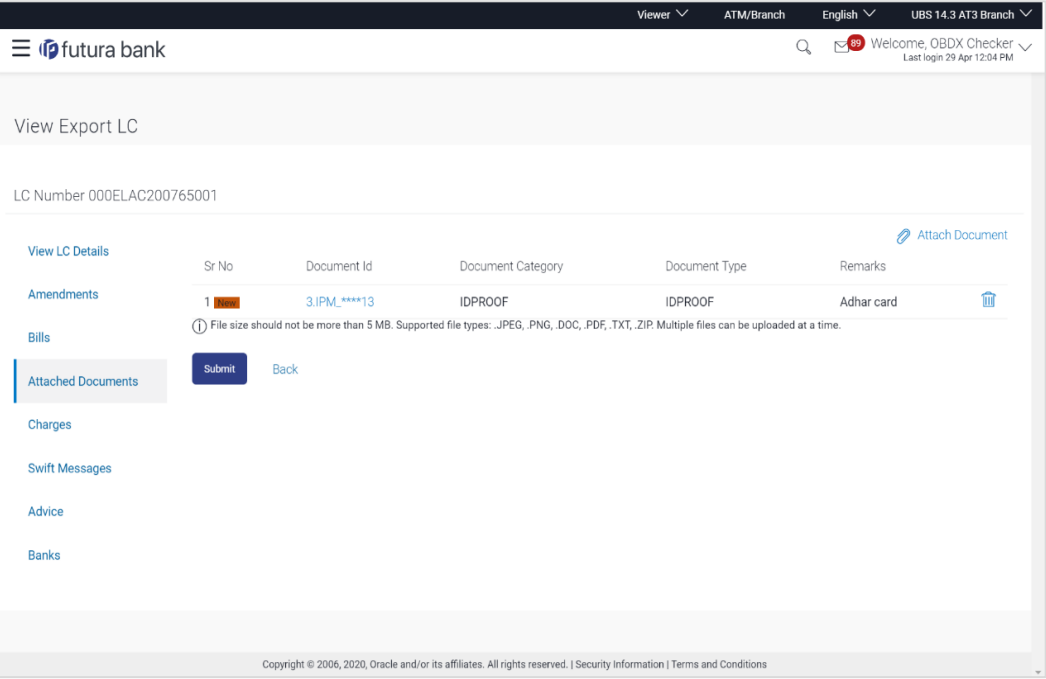

#### **Field Description**

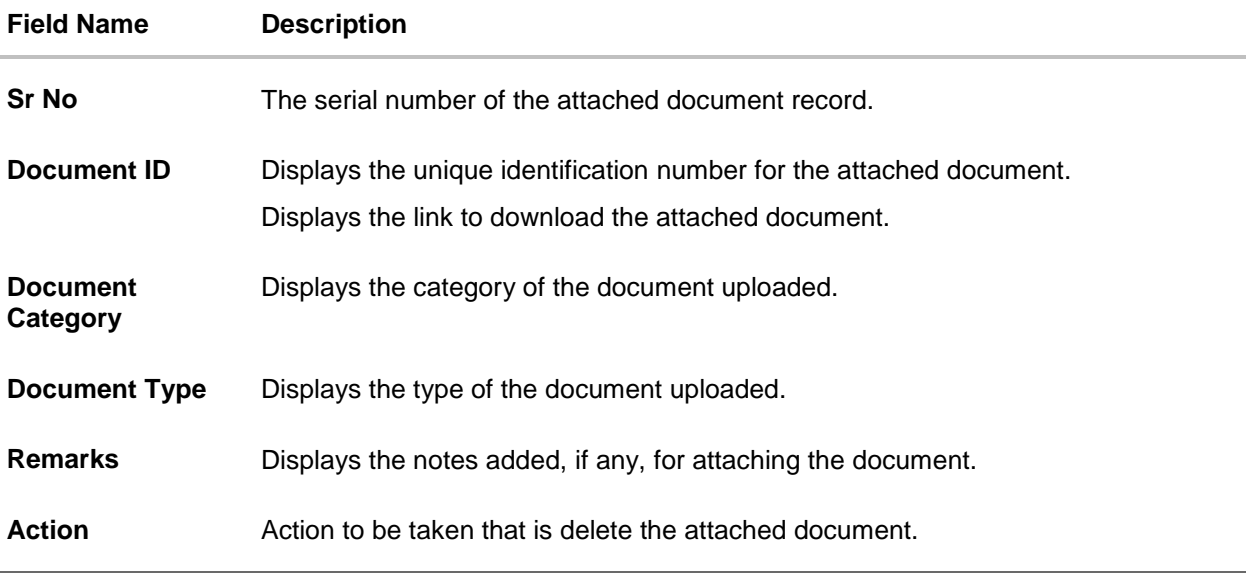

13. Click the required link in the **Document ID** column to download the attached document. OR

Click Attach More Documents link to attach more document. The Attach Document overlay screen appears OR

Click  $\widehat{III}$  to delete the attached document record.

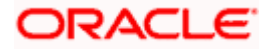

#### **Attach Documents**

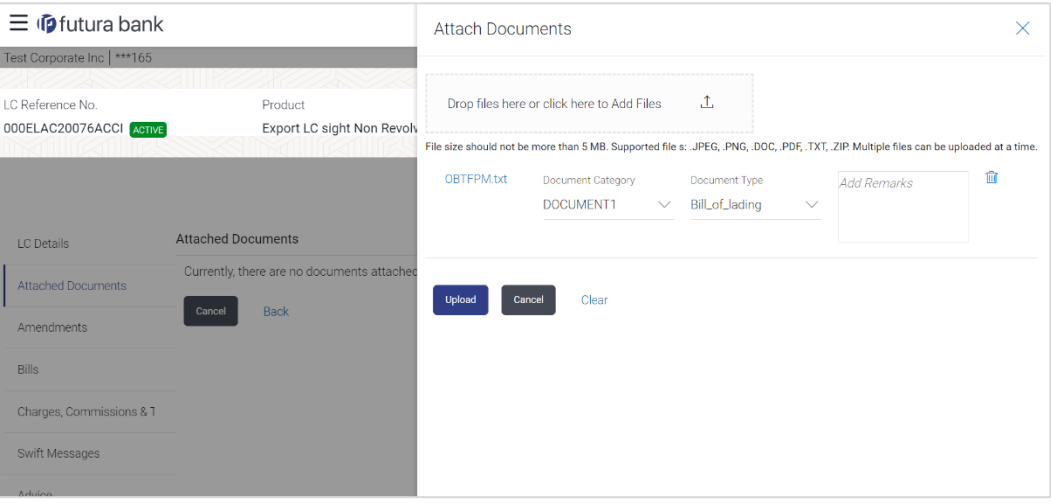

### **Field Description**

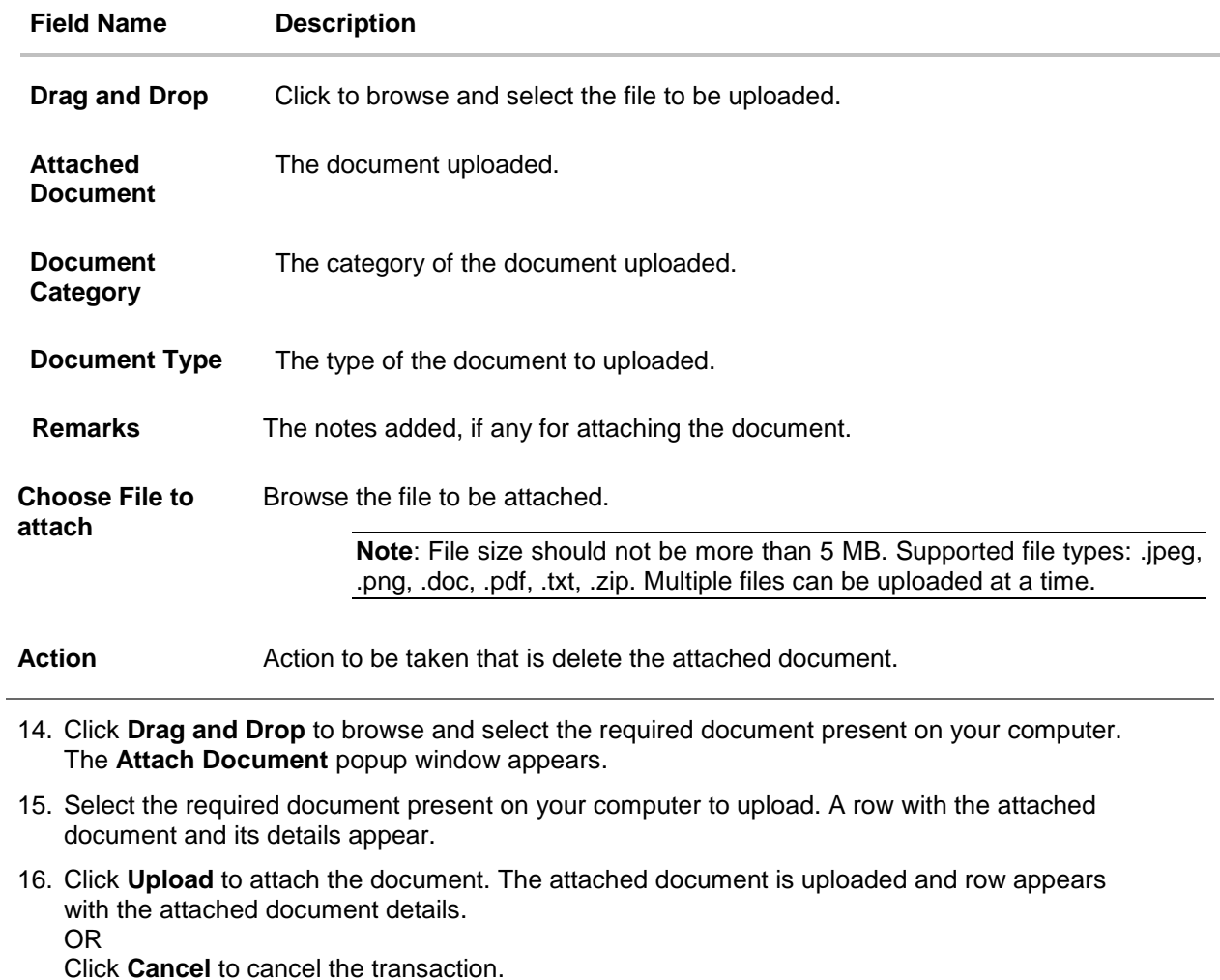

OR

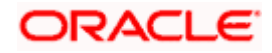

Click **Clear** the selection. OR Click to delete the attached document record.

17. Click **Submit** to submit the newly attached document. This is getting displayed in case of new attached document. OR

Click **Cancel** to cancel the transaction.

OR

Click **Back** to navigate to the previous screen.

### **11.6 Amendments**

This tab displays the amendments done to the LC such as shipment Date, LC value etc.

18. Click **Amendments** tab. The amendments detail appears. OR Click **Back**. The **View Export LC** screen appears. OR

Click **Cancel** to cancel the transaction, The **Dashboard** appears.

#### **View Export LC – Amendments**

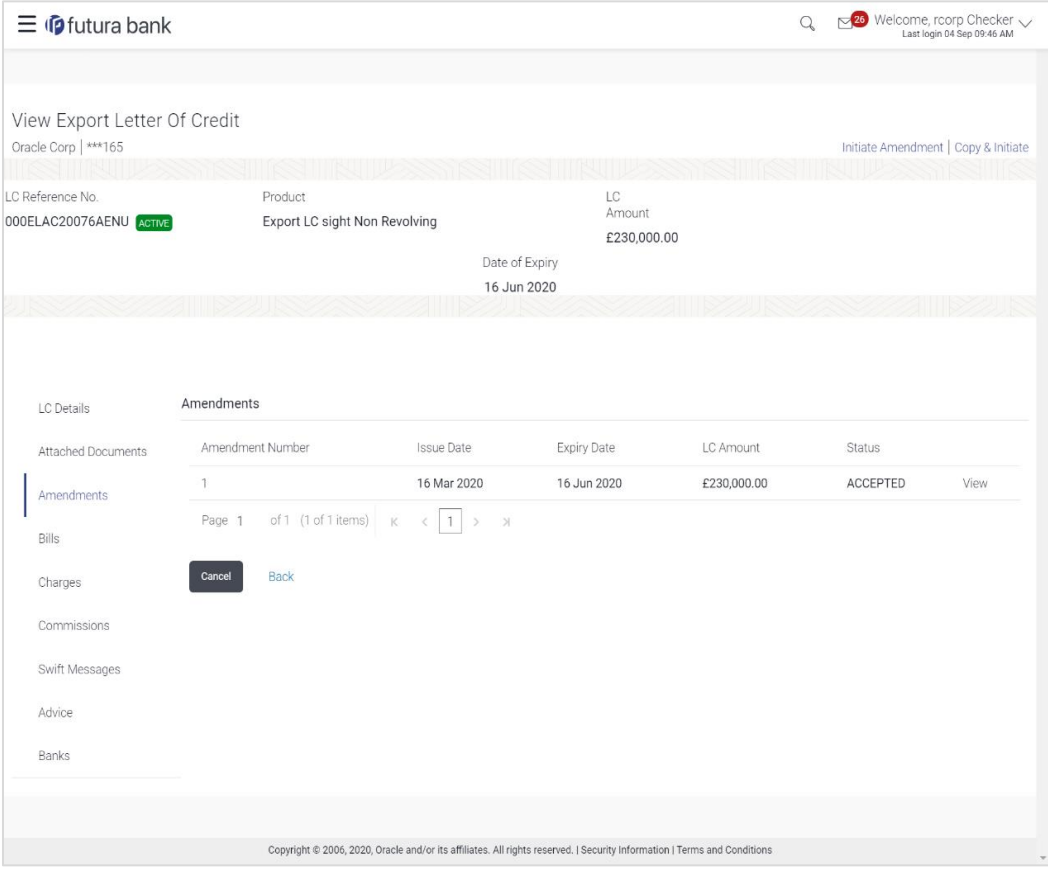

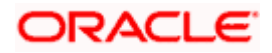

#### **Field Description**

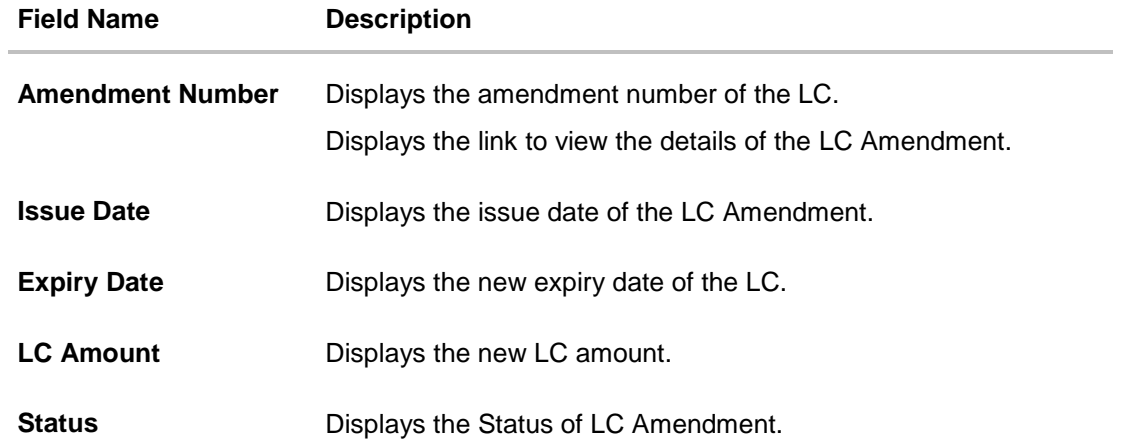

- 19. Click the required link in the **View** column. The **Export LC Amendment** screen with detailed Issued Amendments appears. OR Click **Back**. The **View Export LC** screen appears.
	- OR

Click **Cancel** to cancel the transaction, The **Dashboard** appears.

### **11.6.1 View Amendment Details**

This screen allows the user to view the details of the amendment done under selected amendment number.

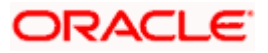

#### **Issued Amendment – Detailed**

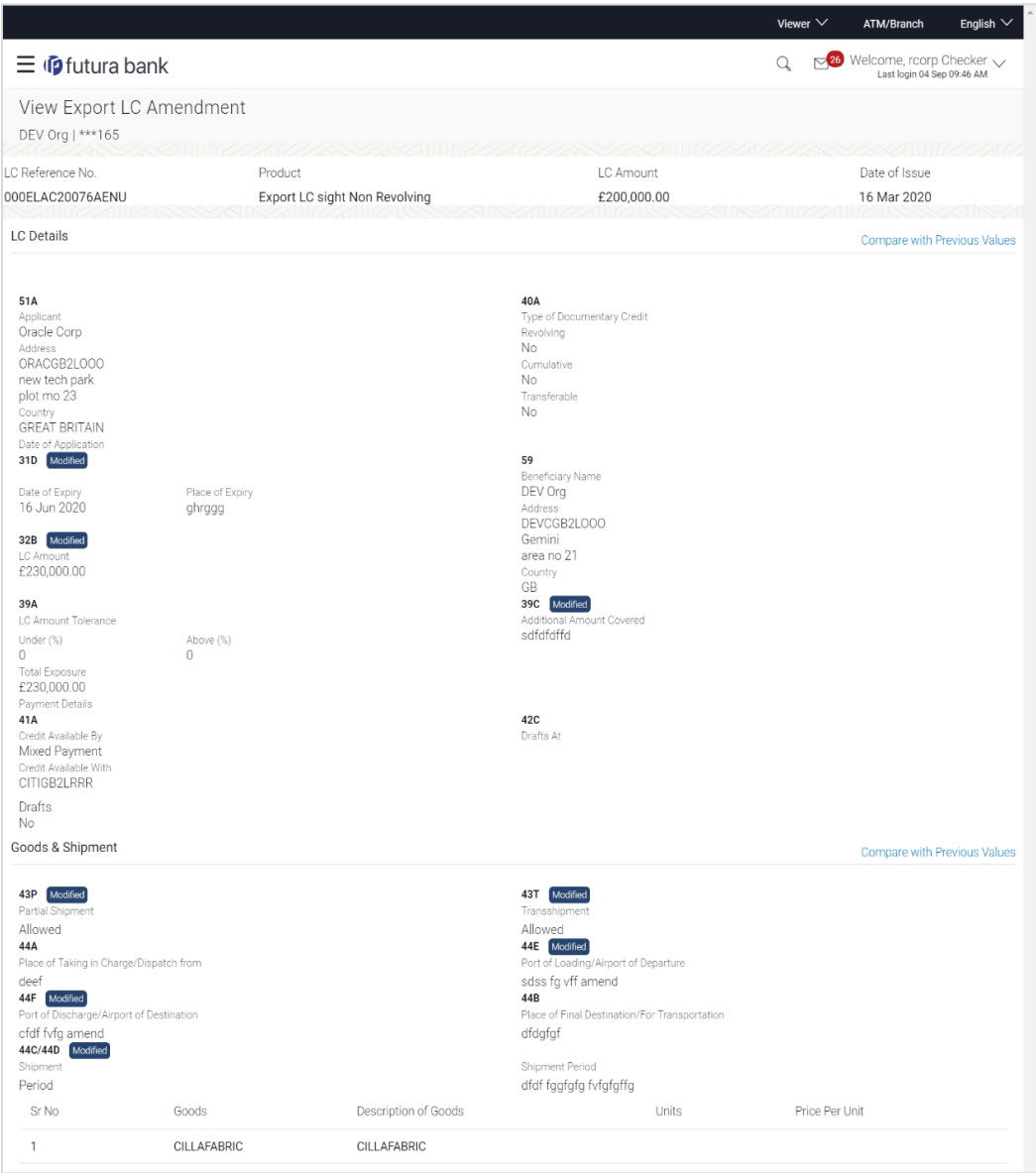

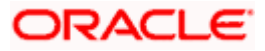

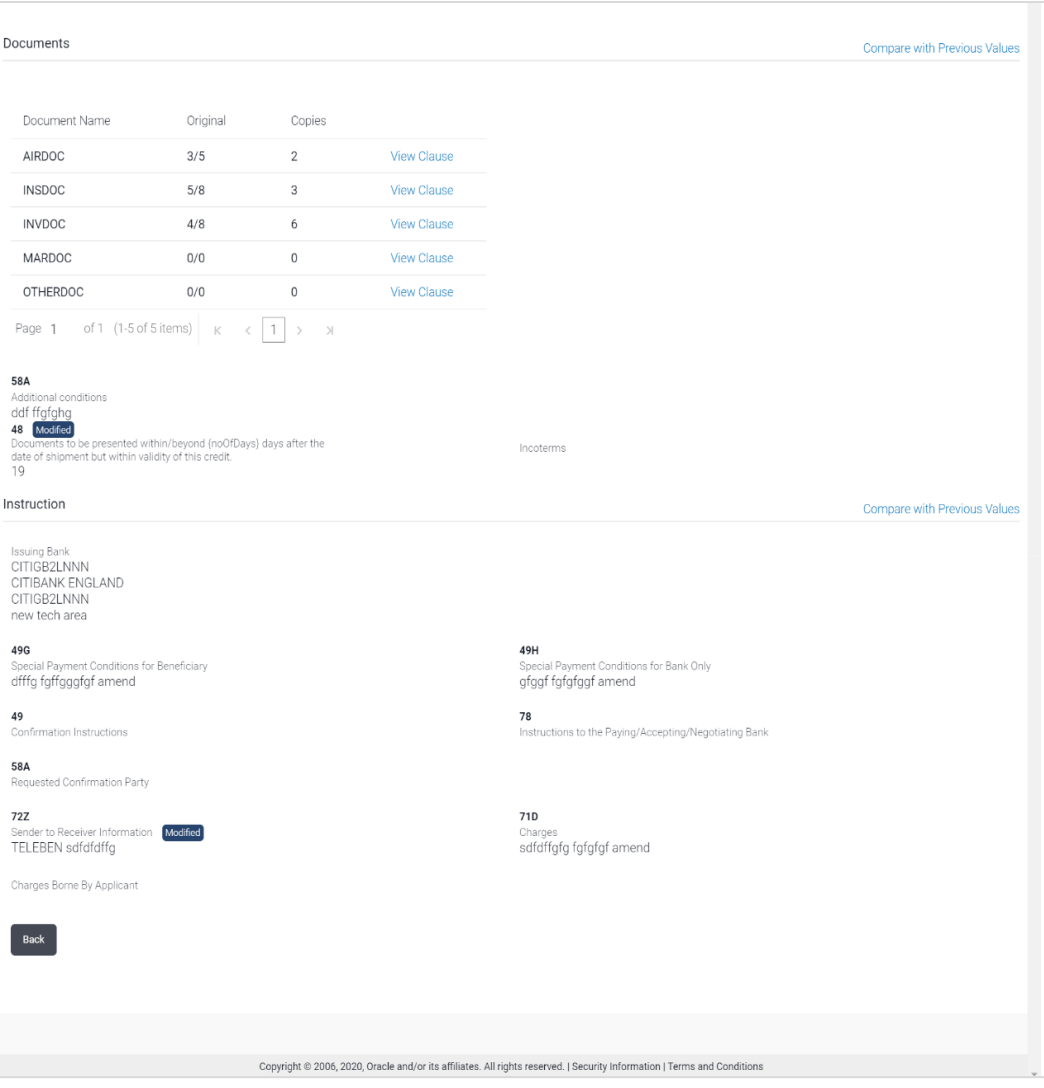

**Note**: The previous values of LC are displayed in Red so that user knows what has been changed.

## **11.7 Bills**

This tab displays the list of Bills raised by the beneficiary.

20. Click **Bill** tab. The summary of all the Export Bills appears. OR Click **Back**. The **View Export LC** screen appears. OR Click **Cancel** to cancel the transaction, The **Dashboard** appears.

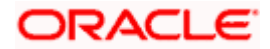

#### **View Export LC - Bills**

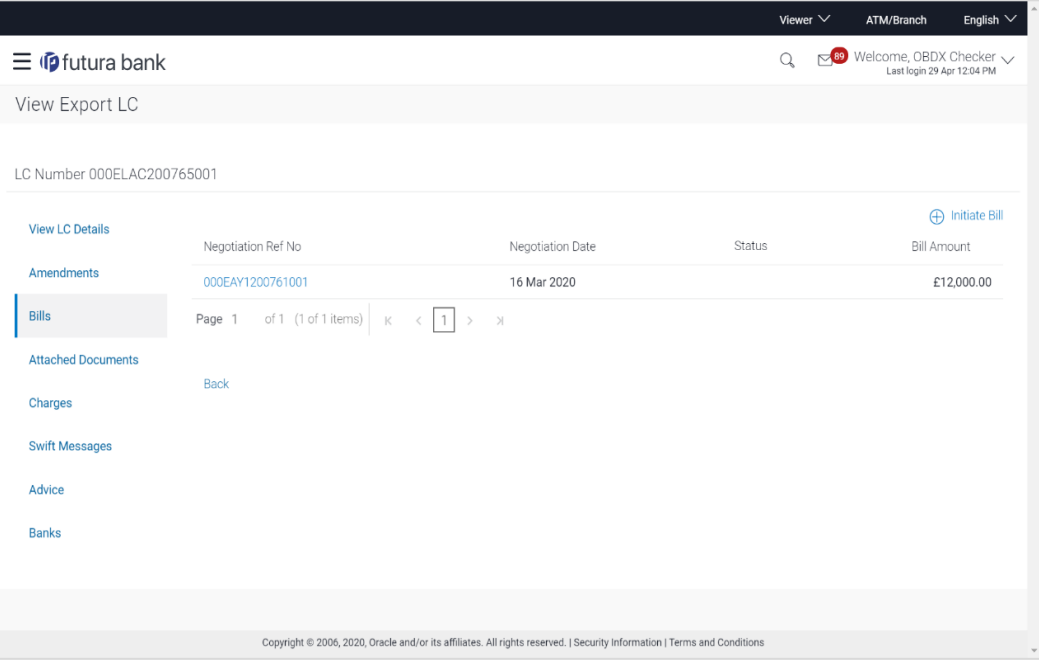

#### **Field Description**

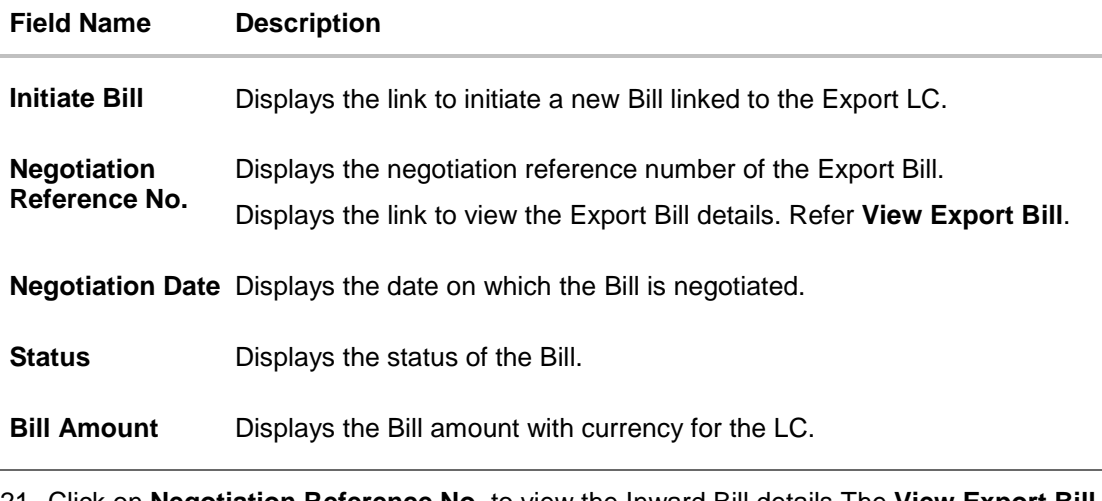

21. Click on **Negotiation Reference No.** to view the Inward Bill details The **View Export Bill-General Bill** details linked to the LC number screen appears. **Refer** View Export Bill. OR Click **Initiate Bill** to initiate a new Bill linked to the Export LC. OR Click **Cancel** to cancel the transaction, The **Dashboard** appears.

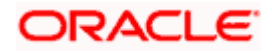

## **11.8 Charges Commission & Taxes**

This tab lists Charges, Commission and Taxes against LC such as LC making, SWIFT or amendment charges.

22. Click **Charges Commission & Taxes** tab to view the charges against LC.

OR Click **Back**. The **View Export Letter of Credit** screen appears. OR Click **Cancel** to cancel the transaction, The **Dashboard** appears.

#### **View Export Letter of Credit- Charges**

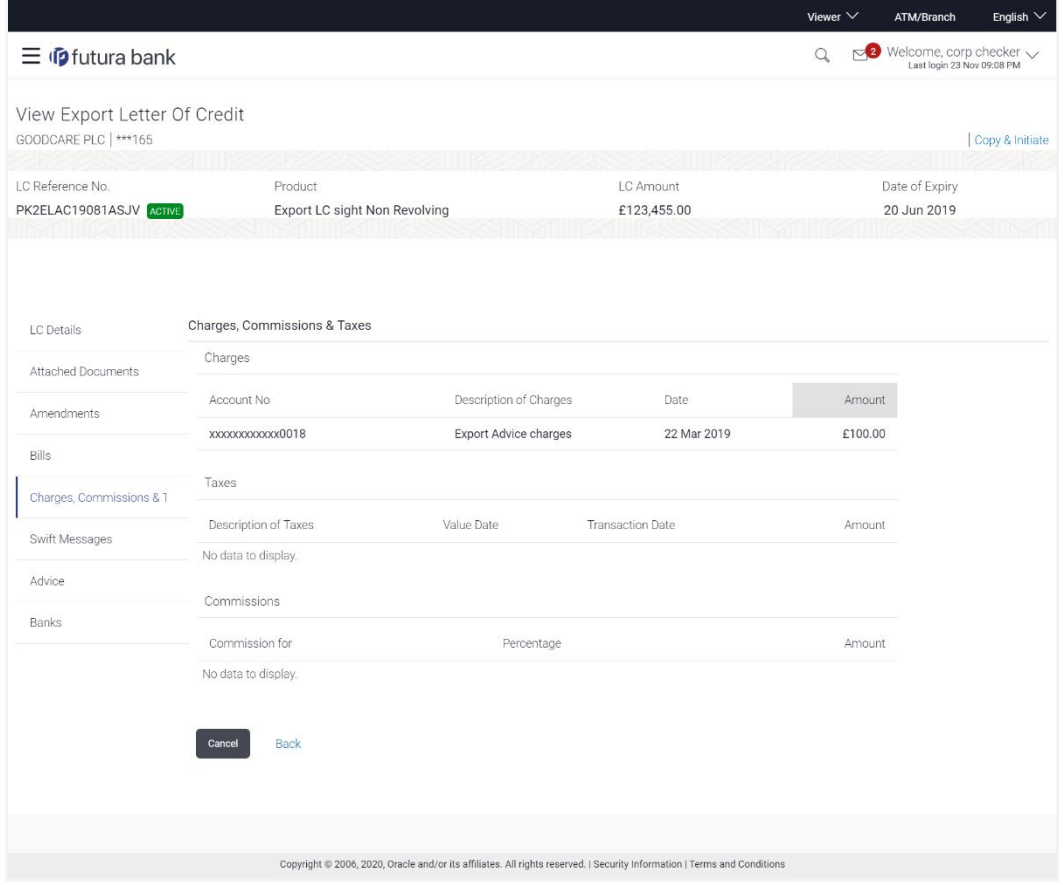

#### **Field Description**

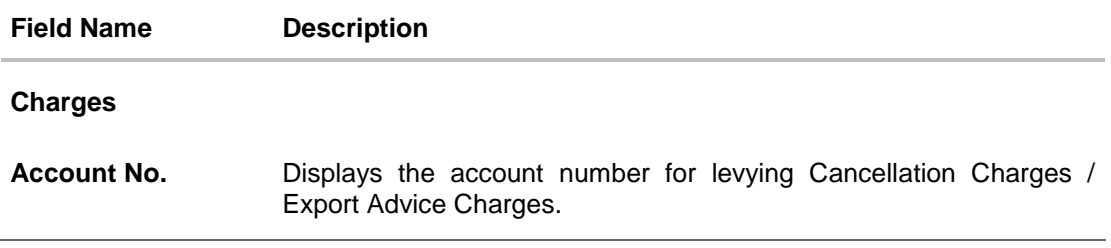

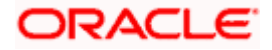

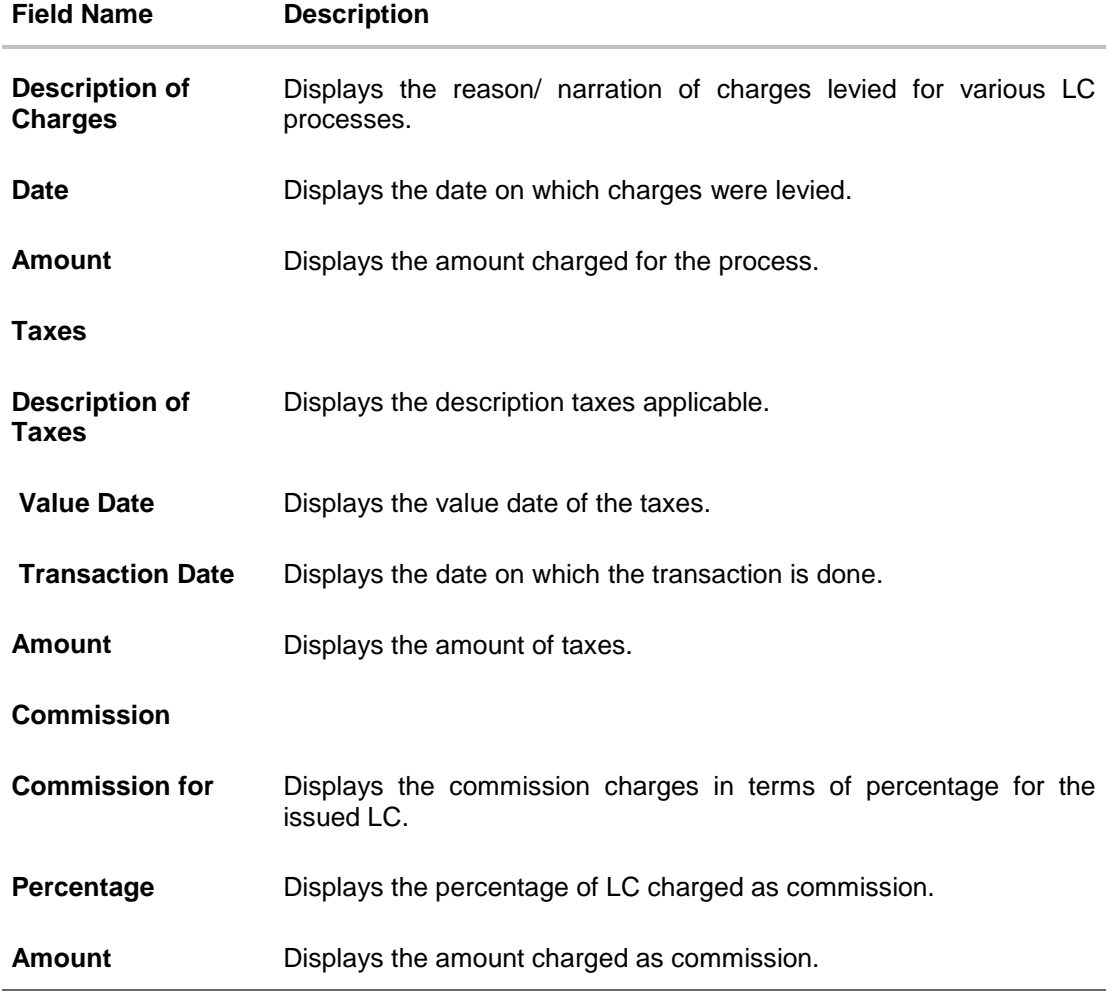

## **11.9 SWIFT Messages**

This tab lists and displays list of all SWIFT messages between both the parties. It allows the user to view and download the SWIFT messages generated for the selected Export LC.

23. Click **SWIFT Messages** tab. The summary of all the all SWIFT messages between both the parties appears.

OR Click **Back**. The **View Export** Letter of Credit screen appears. OR Click **Cancel** to cancel the transaction, The **Dashboard** appears.

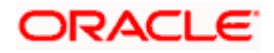

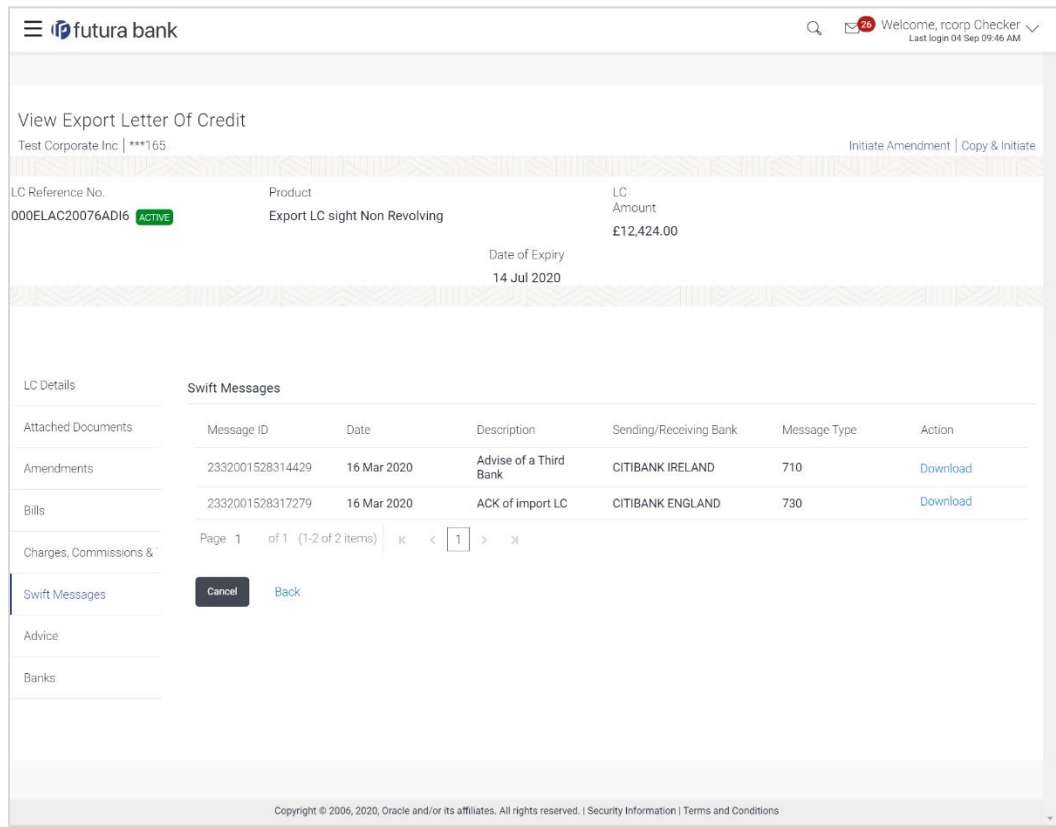

#### **View Export Letter of Credit- SWIFT Messages**

#### **Field Description**

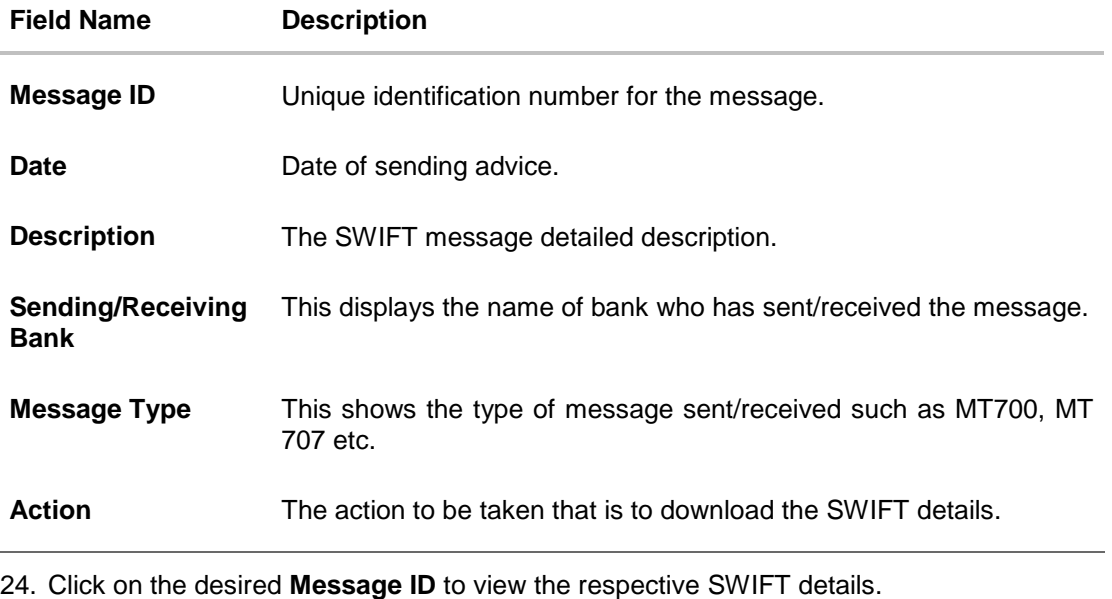

## The SWIFT detail appears in popup window along with the event date and description.

OR

Click the Download link in the Action column of the SWIFT record to download the SWIFT messages in selected format, like PDF, if required. This is a password protected document.

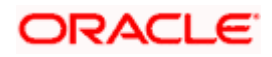

### **11.9.1 SWIFT Messages Details**

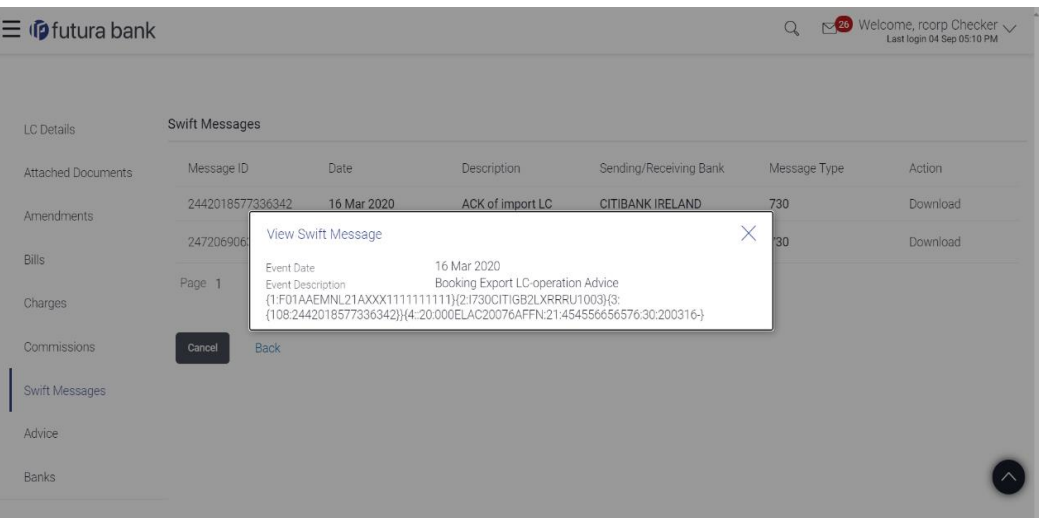

#### **Field Description**

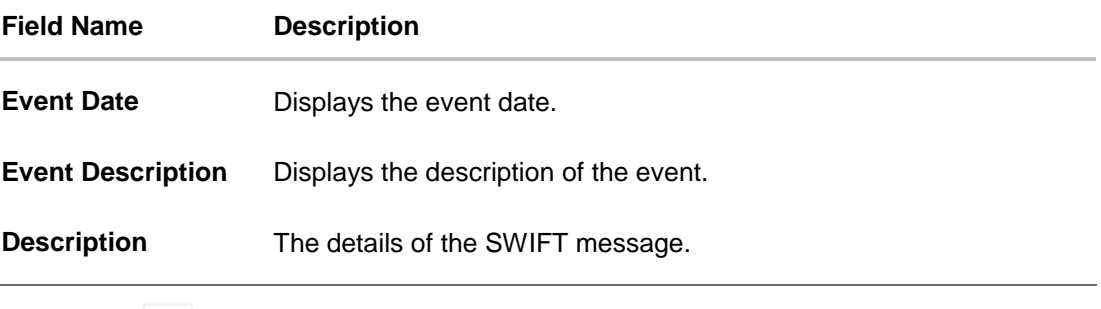

a. Click  $\overline{\mathsf{X}}$  to close the window.

## **11.10Advices**

This tab denotes all the Advices being exchanged. It allows the user to view and download the advices generated for the selected Export LC.

25. Click **Advices** tab. The summary of all the Advices being exchanged.

OR Click **Back**. The **View Export LC** screen appears. OR Click **Cancel** to cancel the transaction, The **Dashboard** appears.

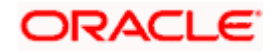

#### **View Export LC - Advices**

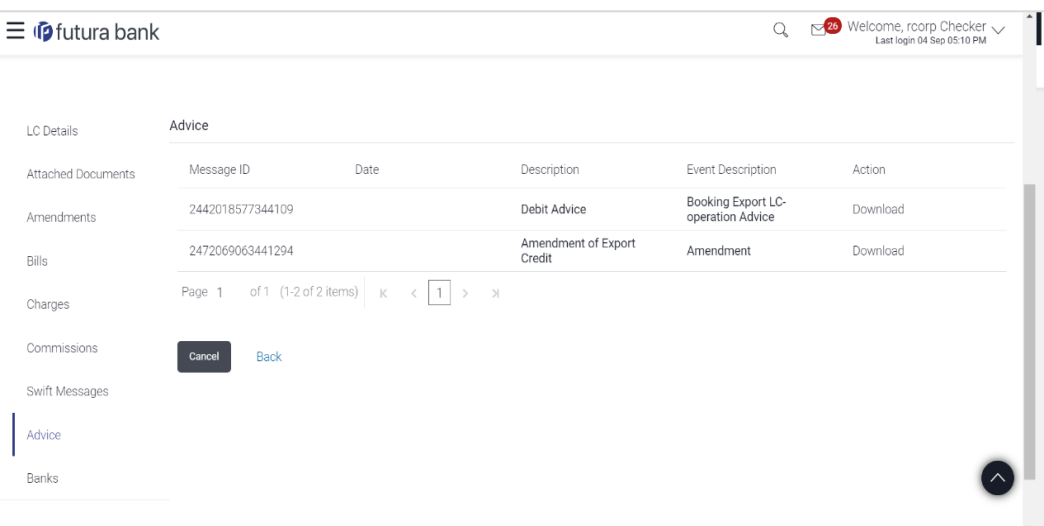

#### **Field Description**

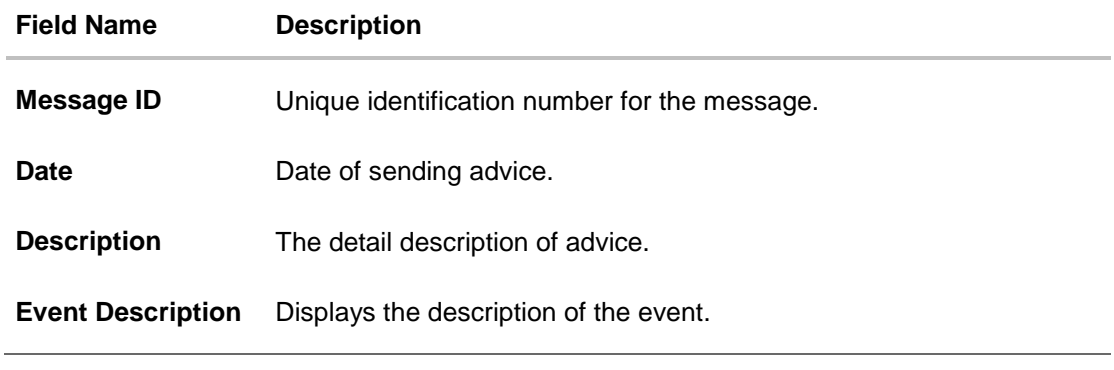

26. Click on the desired Message ID to view the respective advice details. The advice detail appears in popup window along with the event date and description. OR

Click the **Download** link in the **Action** column of the SWIFT record to download the SWIFT messages in selected format, like PDF, if required.

This is a password protected document.

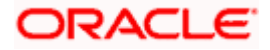

### **11.10.1 Advices Details**

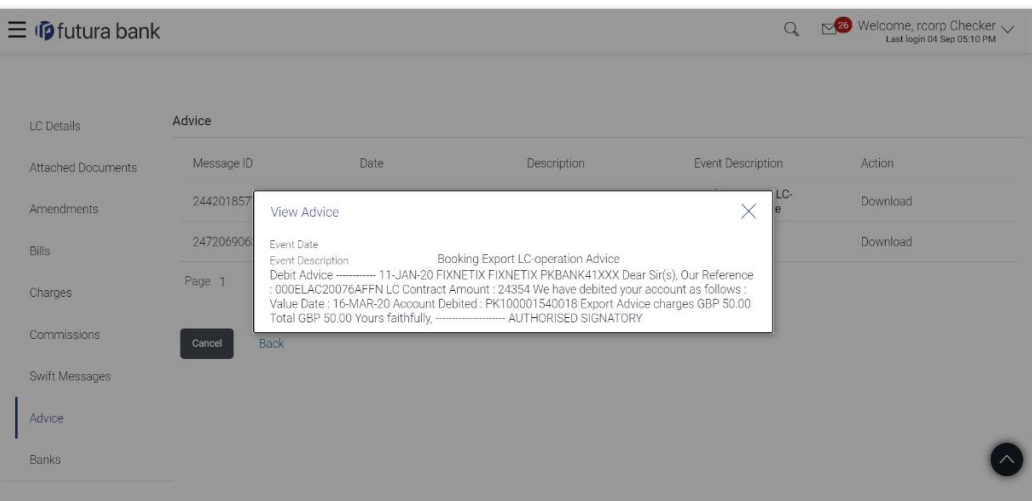

#### **Field Description**

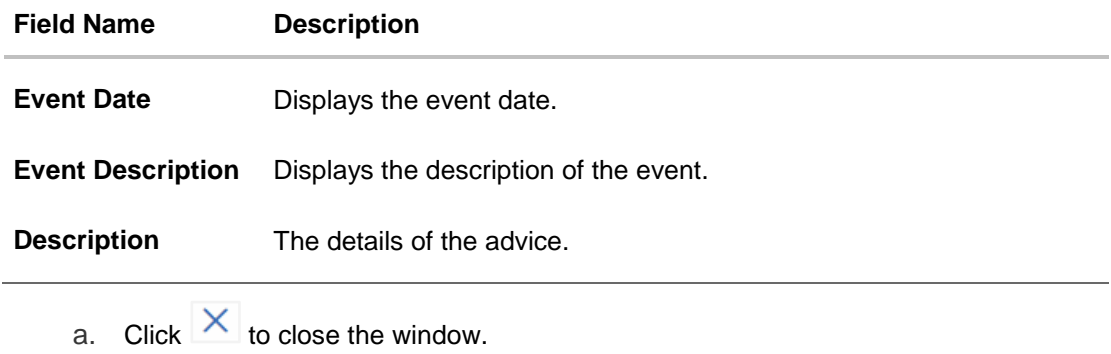

## **11.11 Banks**

J.

This tab denotes the banks which are involved for other than for issuing purpose like Negotiating Bank, Confirming Bank, Advising through Bank etc.

27. Click **Bank** tab. The summary of all the banks which are involved in transactions other than issuing purpose. OR Click **Back**.

The **View Export LC** screen appears. OR Click **Cancel** to cancel the transaction, The **Dashboard** appears.

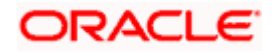

### **View Export LC – Banks tab**

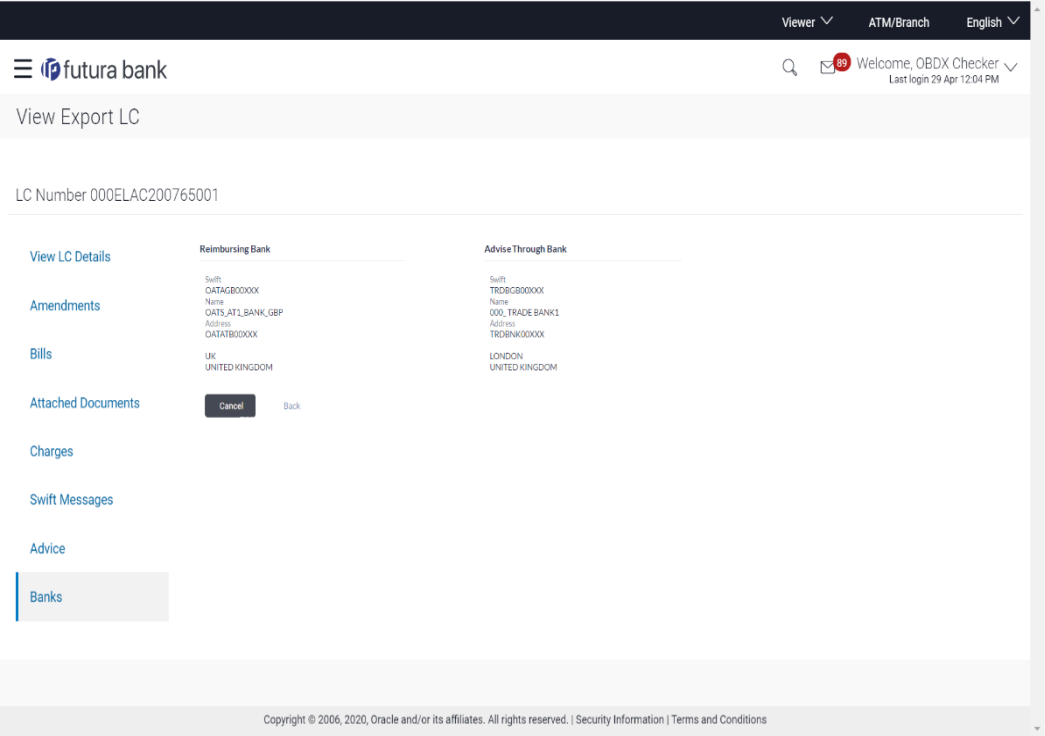

### **Field Description**

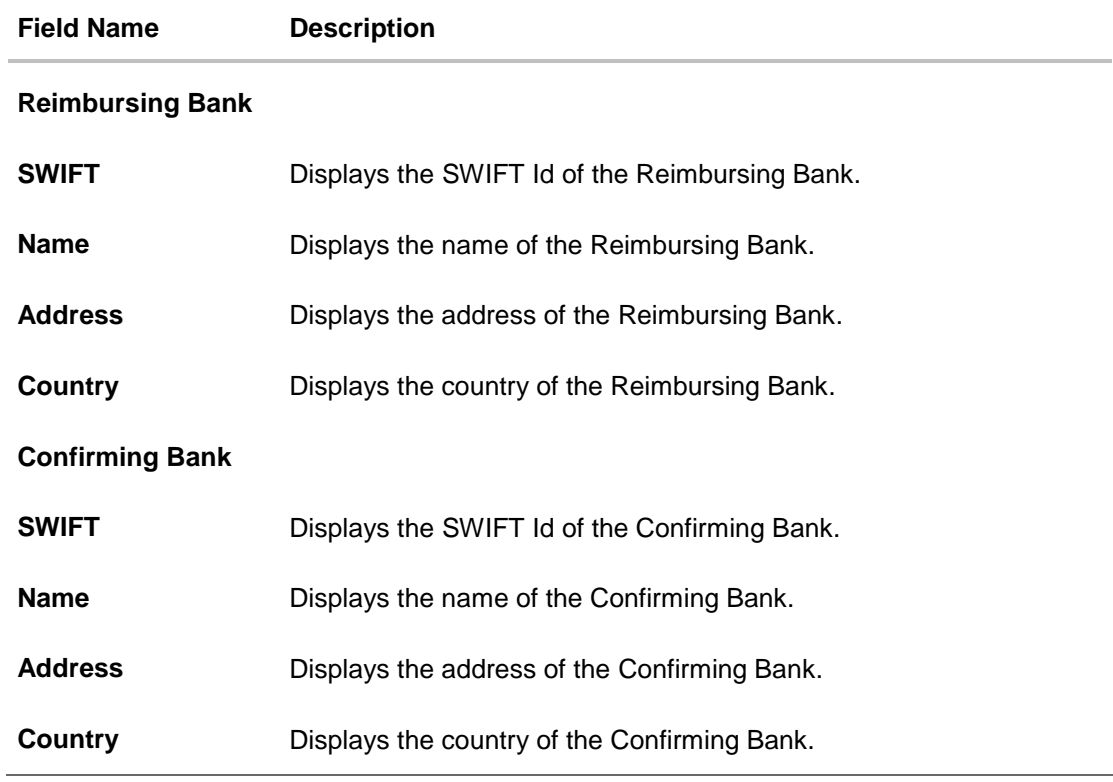

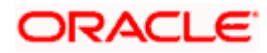

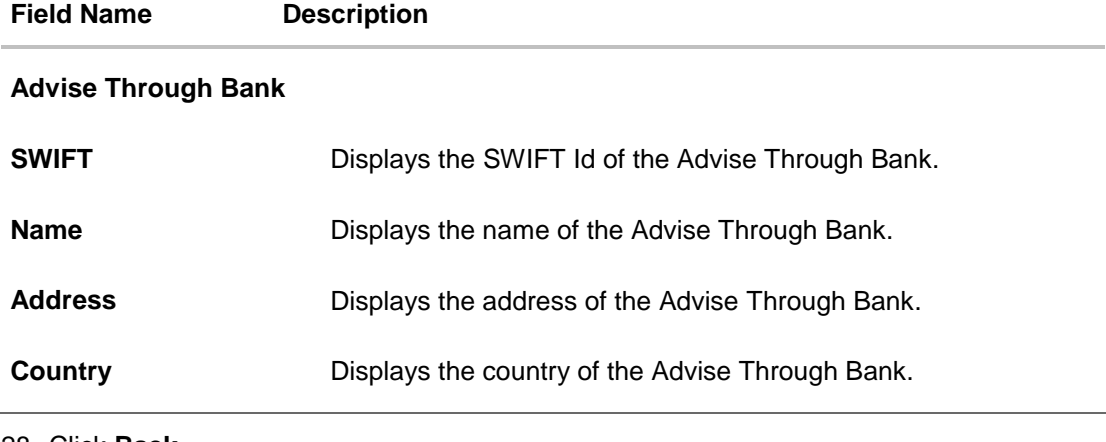

28. Click **Back**. The **View Export LC** screen appears. OR Click **Cancel** to cancel the transaction, The **Dashboard** appears.

### **FAQs**

#### **1. Can I see LCs which has expired?**

Yes, you can look details of LCs which are expired, active, closed or on hold.

#### **2. Can I see Bills linked to my LC?**

Yes, on clicking Bills section, you will have a summary and link to attach Bills under the LC.

#### **3. Why only certain Incoterms, documents or clauses coming, not the others?**

It depends on the LC product chosen while creating; all these are dependent on the LC product.

#### **4. How many amendments are possible and how to keep track?**

Application will show you all the fields with their values and the amendments done to it. The details of amendments are displayed in the amendment section.

[Home](#page-2-0)

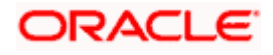
# **12. LC Customer Acceptance**

User can search amendments under Export Letter of Credits using various parameters like Beneficiary Name, LC Number, and Applicant Name etc. The user can accept / reject LC Amendments. The amended value comes on the screen and the previous value is shown beneath the same field in red.

#### **Pre-Requisites**

User must have a valid corporate party Id and login credentials in place

#### **Workflow**

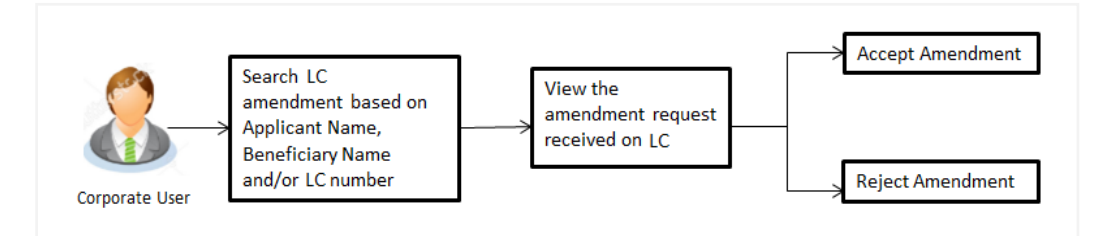

#### **How to reach here:**

*Dashboard > Toggle menu > Trade Finance > Letter of Credit > Export Letter of Credit > LC Amendment Acceptance > LC Customer Acceptance*

#### **To search LC Amendments:**

- 1. Select the **LC Amendment** option.
- 2. Enter the search criteria, if required
- 3. Click **Search.**

The **LC Amendment Acceptance** screen appears with the search results. OR

Click **Reset** to reset the search criteria.

OR

Click **Cancel** to cancel the transaction. The **Dashboard** appears.

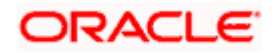

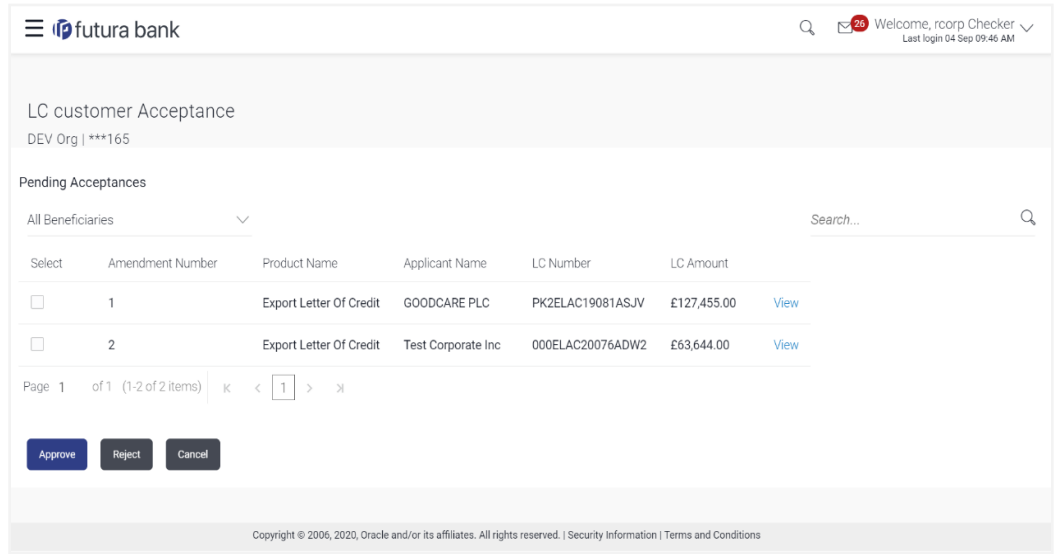

# **LC Amendment Acceptance - Export LC Search Result**

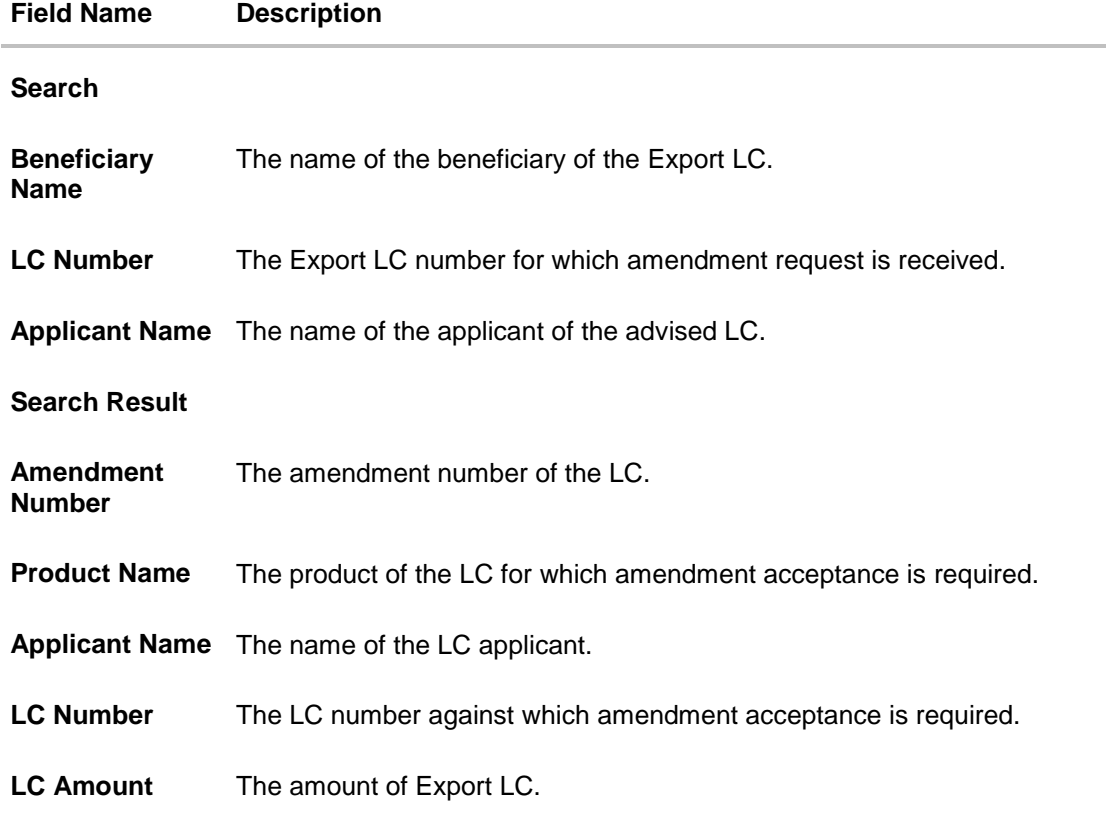

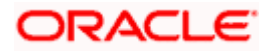

# **LC Amendment Acceptance - Import LC Search Result**

## **Field Description**

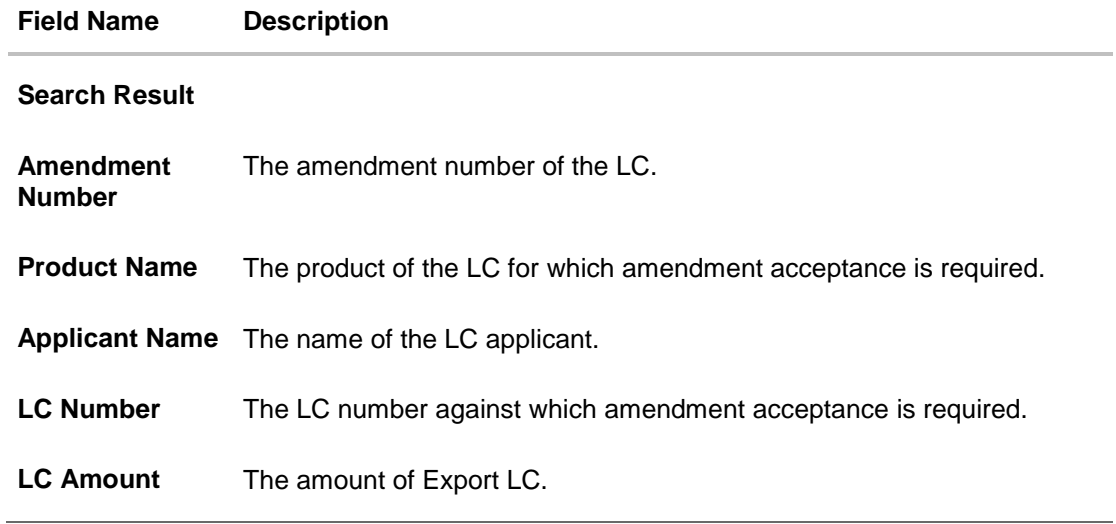

4. Click on the desired **View** link to view the amendment number of the LC. The amendment details appear.

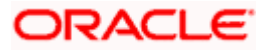

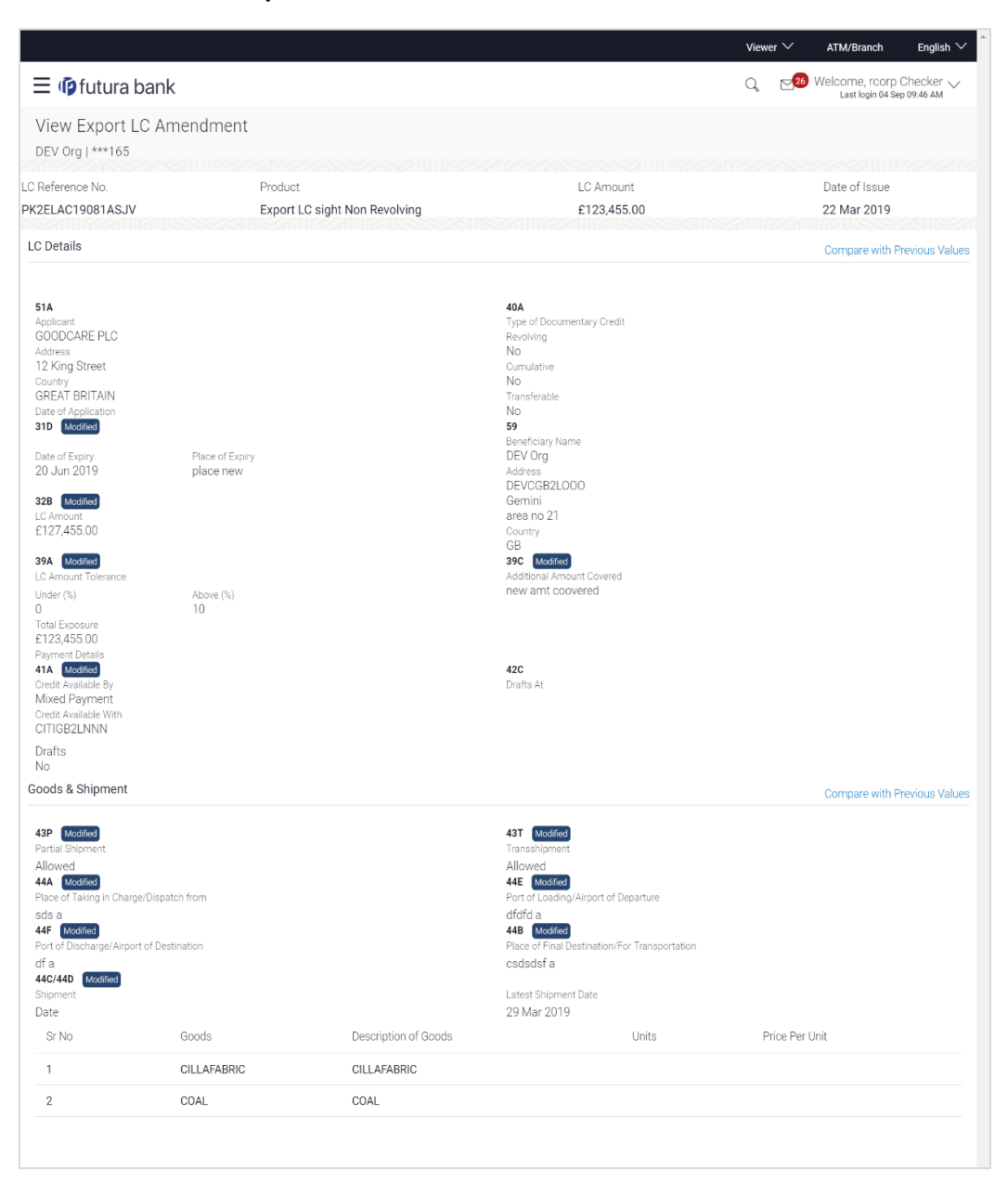

#### **LC Amendment Acceptance - Amendment Details**

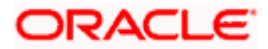

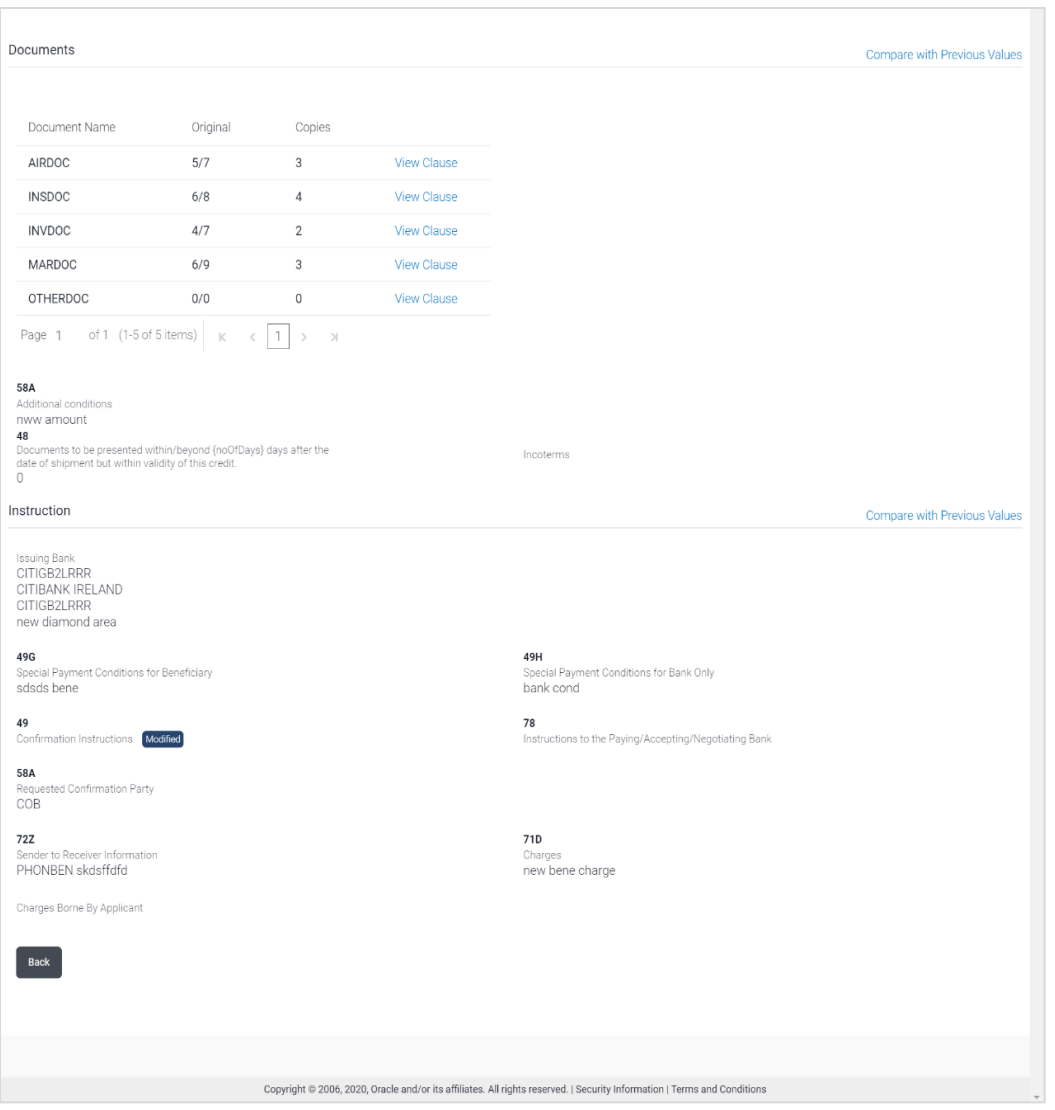

Note: For field details, refer section **Initiate LC Details** tab.

5. Click **Accept** to accept the amendment.

OR Click **Reject** to reject the amendment. OR Click **Back**. The **LC Amendment Acceptance** screen with search result appears. OR Click **Cancel** to cancel the transaction. The **Dashboard** appears.

- 6. The success message initiation of LC Amendment Acceptance appears along with the reference number.
- 7. Click **Go to Dashboard**, to navigate to the dashboard.

**[Home](#page-2-0)** 

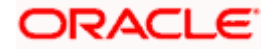

# **13. Initiate Bills**

Using this option, user can initiate Bill in the application. It will be linked to a Letter of Credit.

## **Pre-Requisites**

User must have a valid corporate party Id and login credentials in place

## **Workflow**

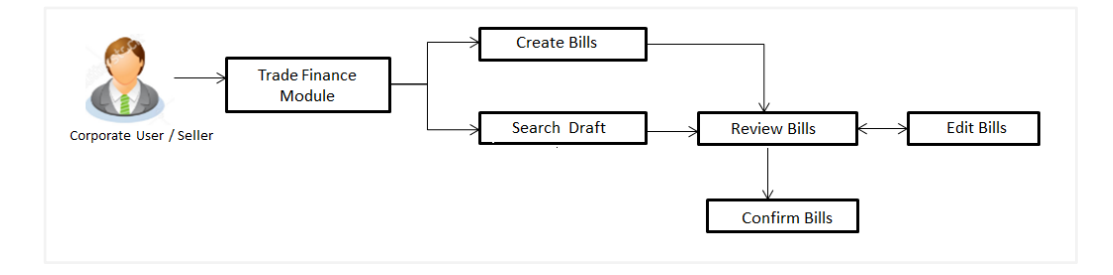

## **User has two options to initiate Bills**

- a. Using existing Drafts
- b. Initiating Bills ( New Application)

These are explained in detail underneath.

### **How to reach here:**

*Dashboard > Toggle menu > Trade Finance > Export Letter of Credit > Initiate Bills OR Dashboard > Trade Finance > Overview > Quick Links > Lodge Bill*

# **13.1 Search Bills Drafts**

User can save Bills application as a Draft so that it can be used if required in future. User can search the saved Bill draft using Draft Name.

**Note:** Bill Application saved as **Draft** can be used only one time for Bill Application initiation.

## **To search the Bill draft:**

- 1. In the **Search** field, enter the draft name.
- 2. Click  $\mathbf{Q}$ . The saved Bill draft appears based on search criteria.

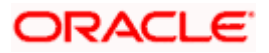

### **Bills Draft - Search Result**

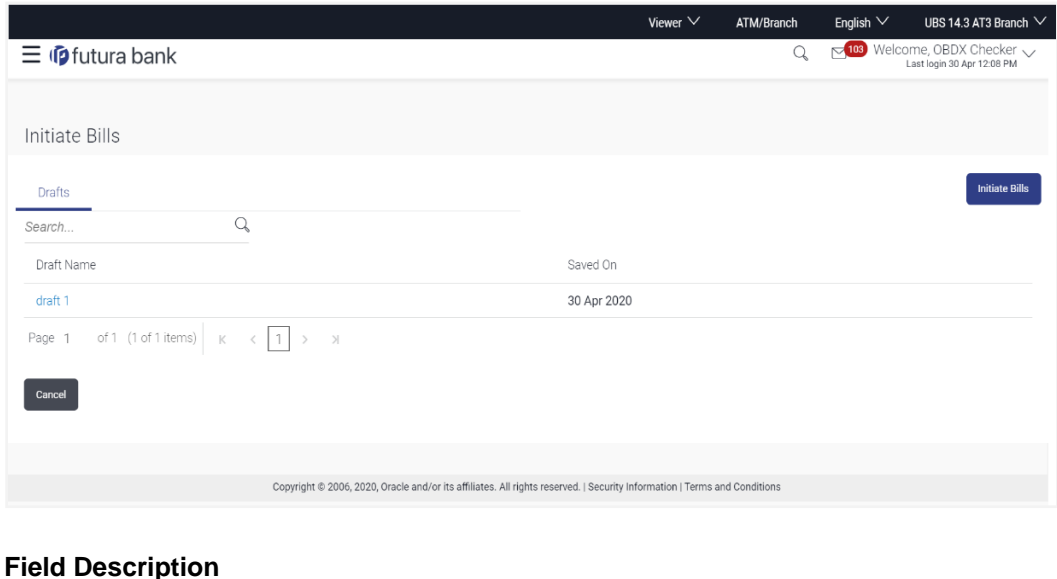

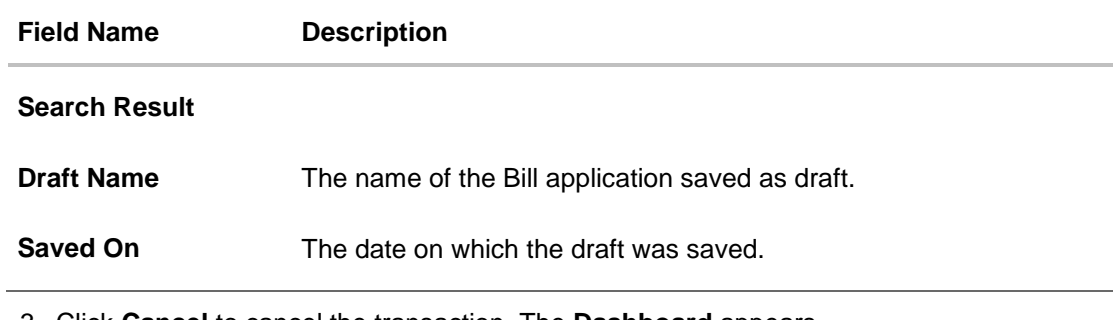

# 3. Click **Cancel** to cancel the transaction. The **Dashboard** appears.

# **13.2 Initiate a Bill**

Using this option, you can initiate a Bill in the application. To initiate a Bill in the application, you must enter details such as your LC number, Parties details, and Bill details etc. You can also give specific instructions to bank.

## **To initiate a Bill:**

1. Click **Initiate Bills** on **Initiate Bills** screen.

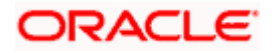

## **Initiate Bills**

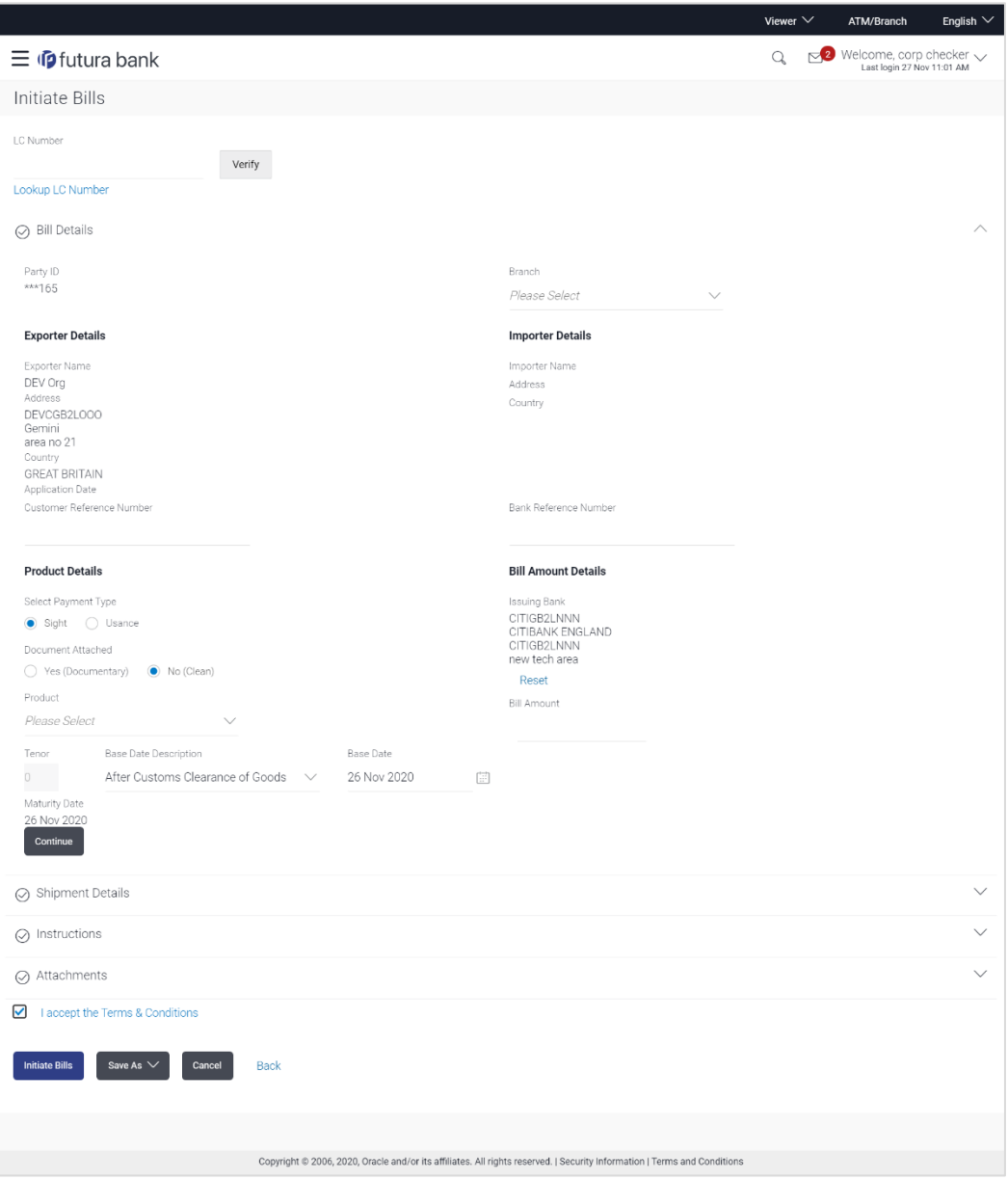

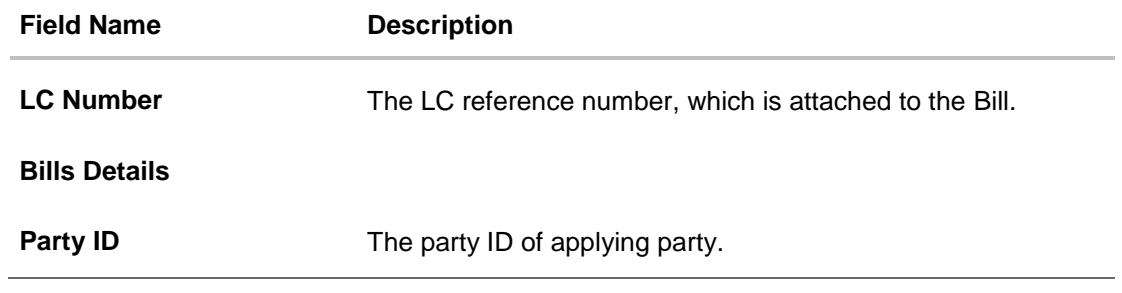

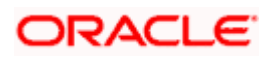

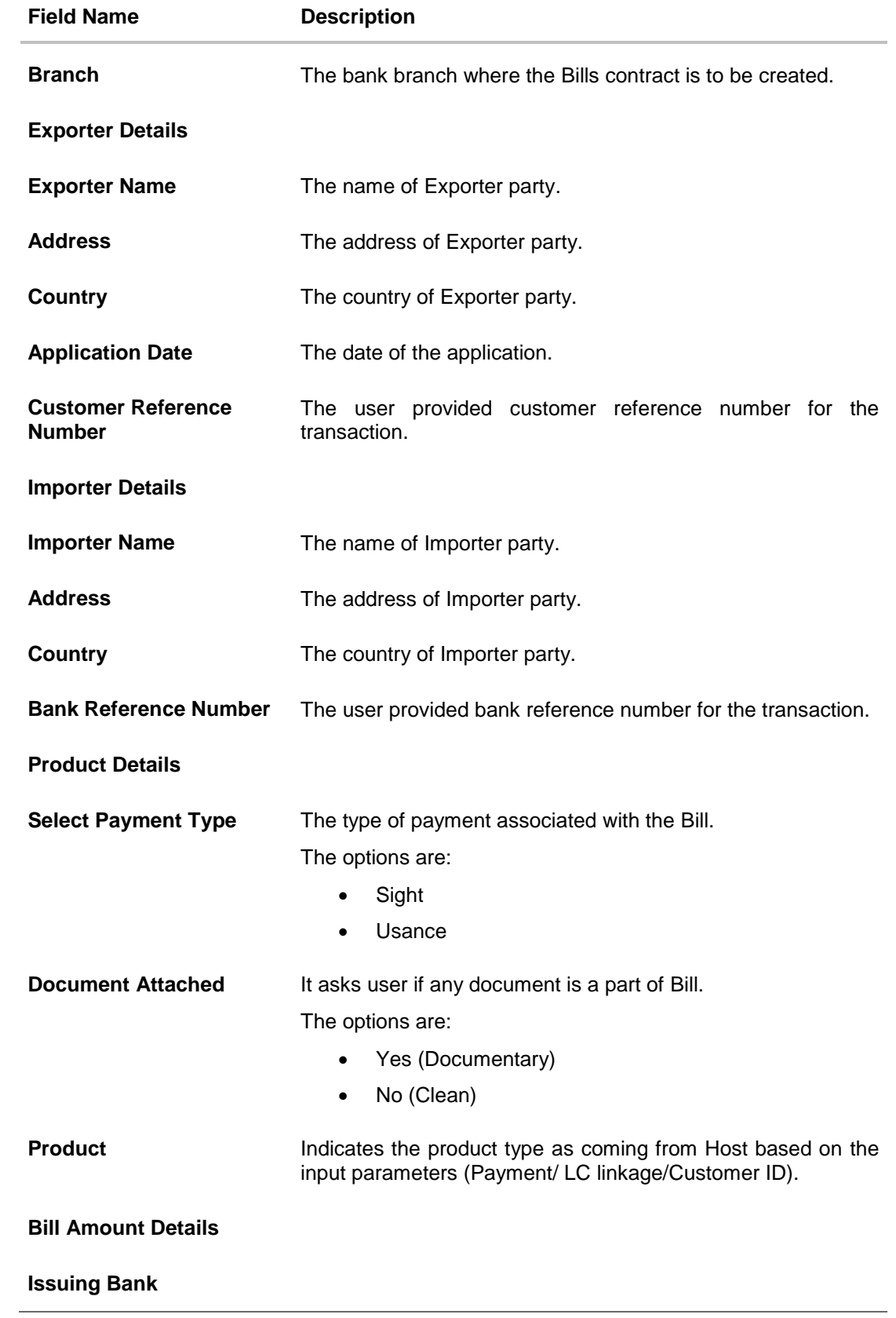

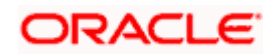

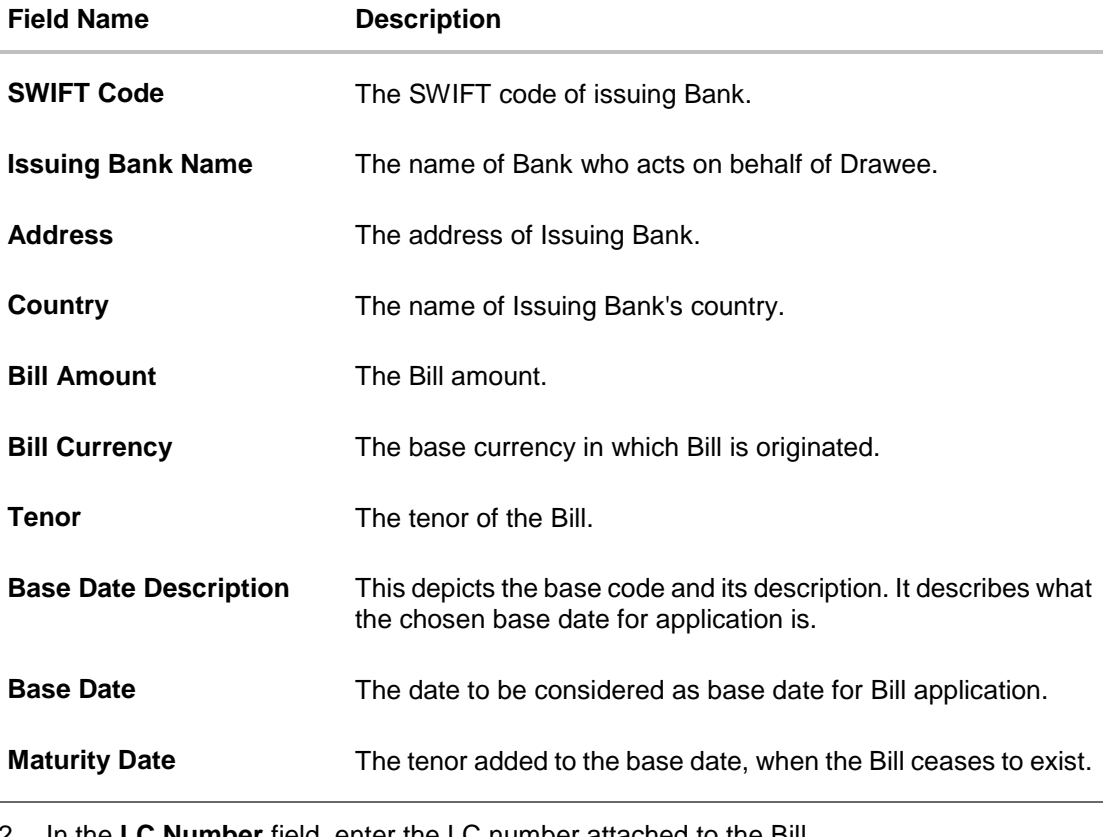

- 2. In the **LC Number** field, enter the LC number attached to the Bill. OR Click the **Lookup LC Number** link to search the LC number.
- 3. Click **Verify** to verify the linkage of LC to the Bill. OR

Click **Reset** to cancel the entered LC linkage.

- a. If you select **No**, it is considered to be standalone Bill.
- 4. From the **Branch** list, select the appropriate option where the Bill has been made.
- 5. In the **Customer Reference Number** field in the **Parties** section, enter the user provided customer reference number.
- 6. In the **Bank Reference Number** field in the **Parties** section, enter the user provided bank reference number.
- 7. Select the appropriate option from **Select Payment Type** field.
- 8. Select the appropriate option from **Document Attached** field to confirm any documents as a part of Bill.
- 9. In the **Issuing Bank** field in the **Bill Amount Details** section, enter SWIFT code of Issuing Bank.
- 10. Click **Verify** to verify the details. The Issuing bank details appears. OR Click **Reset** to cancel entered details.
- 11. From the **Product** list, select the appropriate option.
- 12. From the **Base Date Description** list, select the appropriate option.

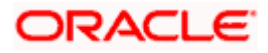

- 13. From the **Base Date** field, select the appropriate date.
- 14. Click **Continue** or click the **Shipment Details** tab. The **Shipment Details** tab appears in the **Initiate Bills** screen. OR Click **Initiate Bills**. The transaction is saved and the **Initiate Bills – Verify** screen appears. OR Click **Save As,** system allows transaction details to be saved as a draft. (For more details, refer **Save As Draft** section.) OR Click **Back** to go back to previous screen. OR Click **Cancel** to cancel the transaction, The **Dashboard** appears.

## **13.2.1 Initiate Bills - Shipment Details tab**

This tab captures the **Shipment** details of the initiate Bills application process.

#### **Initiate Bills - Shipment Details tab**

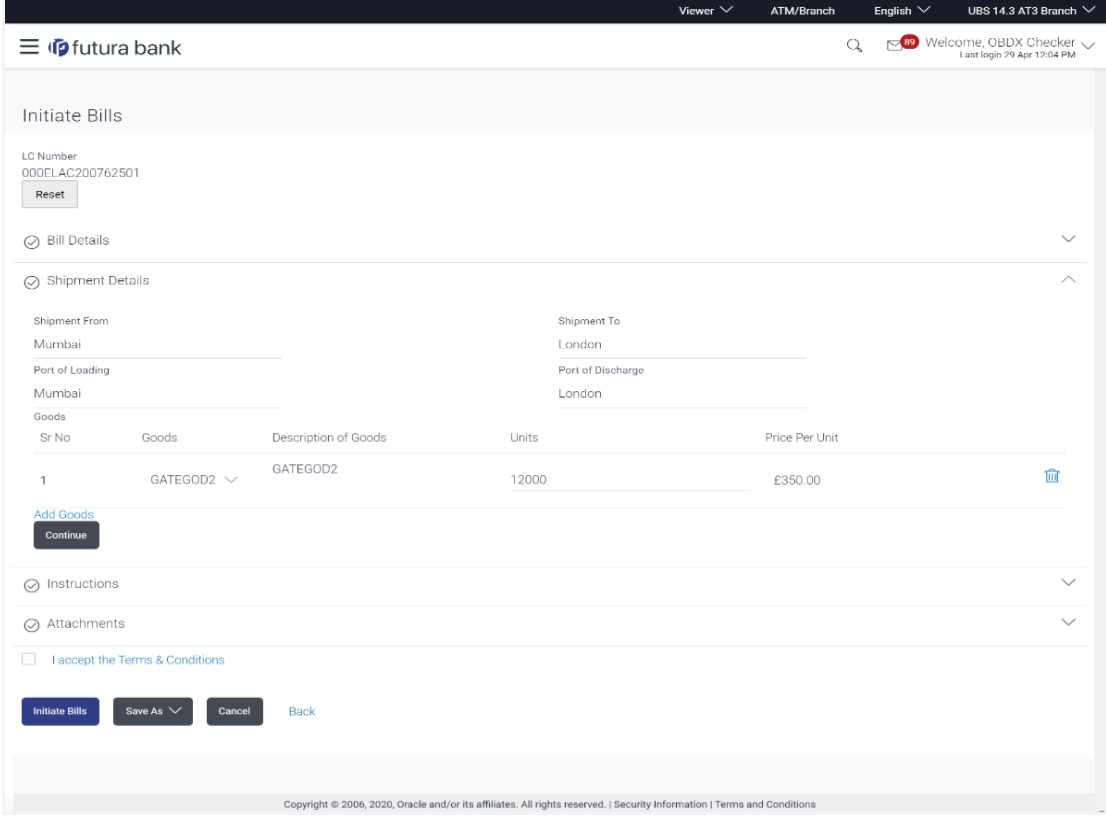

### **Field Description**

**Field Name Description**

**Shipment From** The place from where shipment will be done.

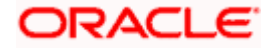

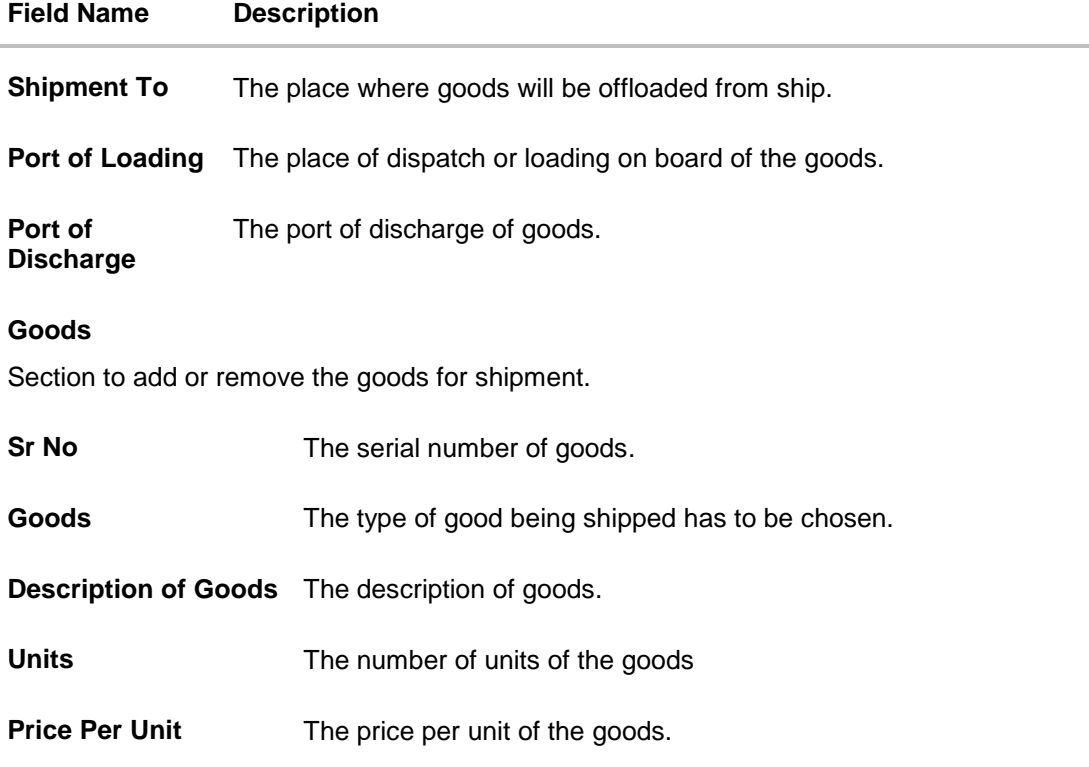

- 15. In the **Shipment From** field, enter the name of the place where the goods are to be received.
- 16. In the **Shipment To** field, enter the name of the place for delivery of goods.
- 17. In the **Port of Loading** field, enter the place of dispatch or taking in charge of the goods or loading on board.
- 18. In the **Port of Discharge** field, enter the name of the place for delivery of goods.
- 19. In the **Goods** section,
	- a. From the **Goods** list, choose the desire goods being shipped.
	- b. In the **Description of Goods** field, enter the description of the goods traded under the LC.
	- c. In the **Units** field, enter the number of units of the selected good.
	- d. In the **Price Per Unit** field, enter the price per unit of the selected good.
	- e. Click the **Add Goods** link if you want to add more goods. OR

Click  $\overline{III}$  delete the goods record.

- 20. Click the **Documents** tab.
- 21. The **Documents** tab appears in the **Initiate Bills** screen.

Click **Back** to go back to previous screen.

OR

OR

Click **Cancel** to cancel the transaction, The **Dashboard** appears.

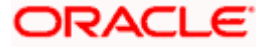

# **13.2.2 Documents tab**

This tab is enabled if the user selects 'Yes' option in the 'Document Attached' field in the Bill Details section.

## **Documents tab**

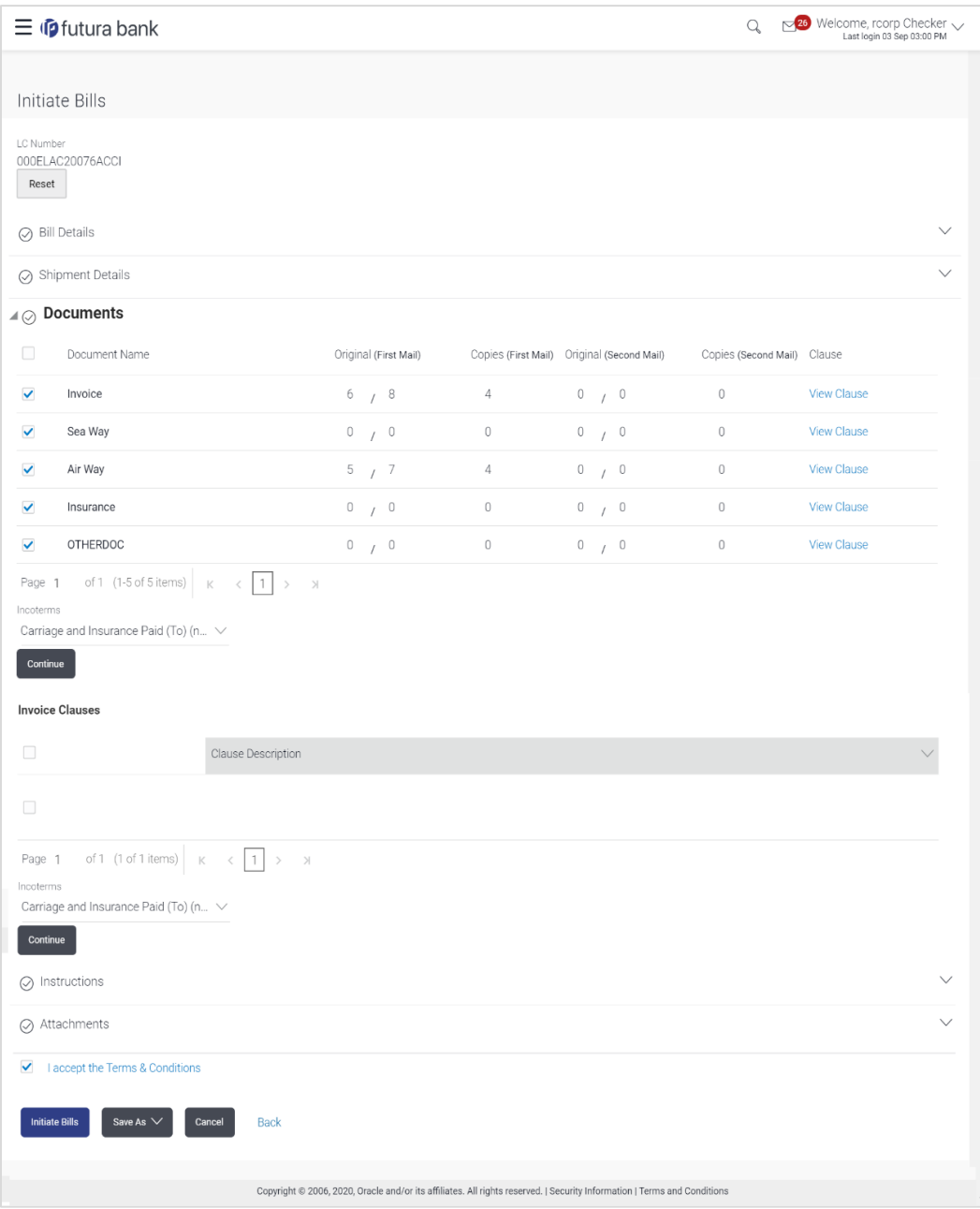

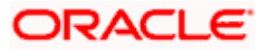

#### **Field Description**

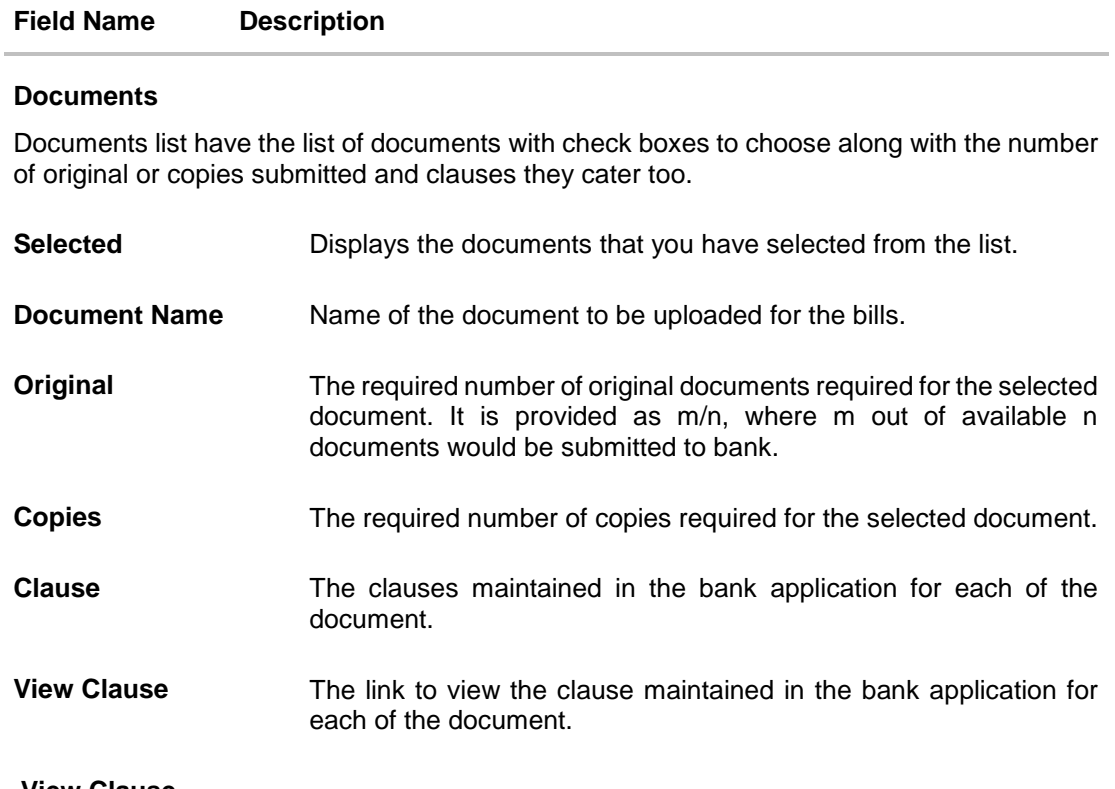

#### **View Clause**

This section appears if you select a document and click the View Clause link. In a blank clause, corporate user can enter the details to have a clause customized to his/her requirement.

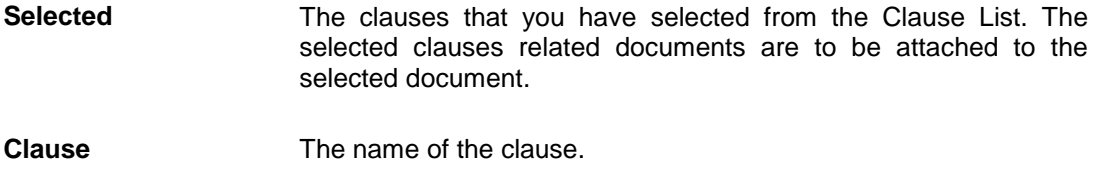

**Clause Description** The description and number of the selected clause.

22. Select the **Document List** check box to choose the number of original or copies submitted and clauses.

In the **Document List** section, select the required document to be a part of the Initiated LC.

- 23. In the **Original** field, enter the number of originals required for the selected document.
- 24. In the **Copies** field, enter the number of copies required for the selected document.
- 25. In the **Clauses** section, list of clauses for each document will be listed and a checkbox is available against various clauses, user can choose amongst various clauses. Select the required clauses for each selected document.
	- a. In the **Clause Description** field, enter/ modify the description of the clause, if required.

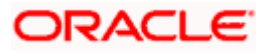

- b. Click **OK**. The clause description are saved. OR Click **Reset** to reset and discard the changes.
- 26. From the **Incoterm** list, select the appropriate option.
- 27. Click **Continue** to save the details entered and proceeds to next level of details.
- 28. Click the **Instructions** tab. **Initiate Bills**
- 29. The Instructions tab appears in the **Initiate Bills** screen.
- 30. OR Click **Back** to go back to previous screen. OR Click **Cancel** to cancel the transaction, The Dashboard appears.

## **13.2.3 Initiate Bills - Instructions tab**

This tab includes the miscellaneous information such as Charges Borne By, and Remarks.

#### **Initiate Bills - Instructions tab**

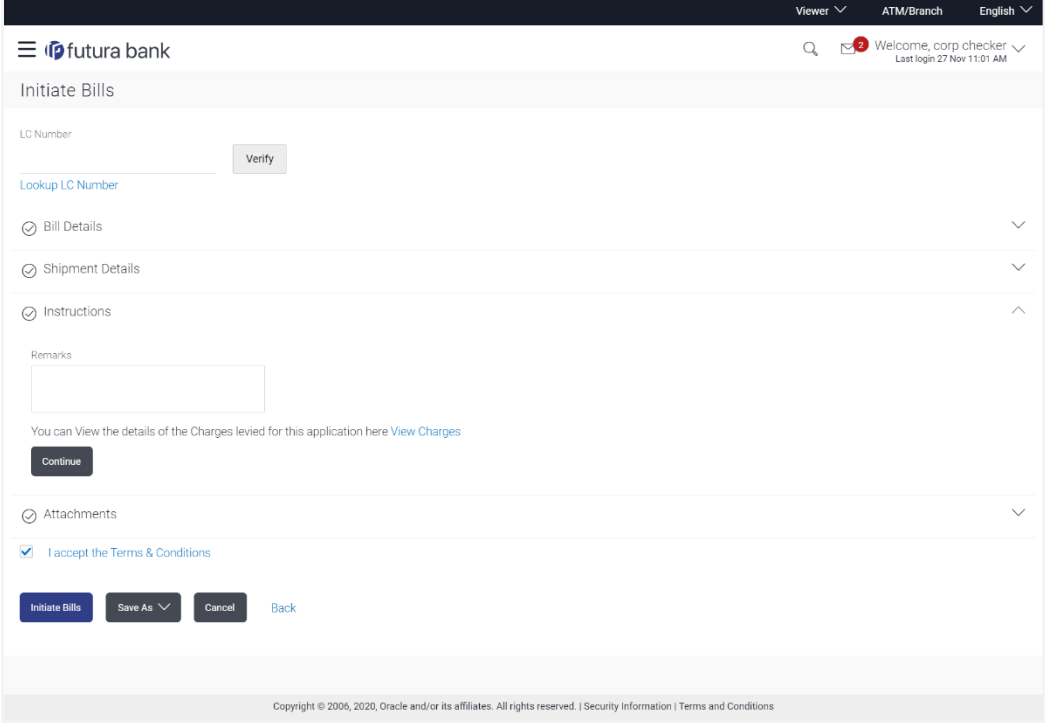

#### **Field Description**

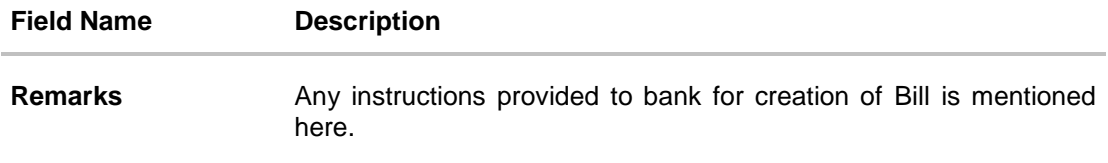

31. In the **Remarks** field, enter the instructions provided to bank for creation of Bills.

32. Click the **View Charges** link to view the simulated charges.

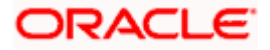

- 33. Click **Continue** or click the **Attachments** tab.
- 34. Click **Back** to go back to previous screen. OR Click **Cancel** to cancel the transaction, The **Dashboard** appears.

# **13.2.4 Initiate Bills - Attachments tab**

Displays the list of documents presented under the Import Bill. The lists on this tab are populated as per the chosen product from the Product list on the **Initiate Bills** tab.

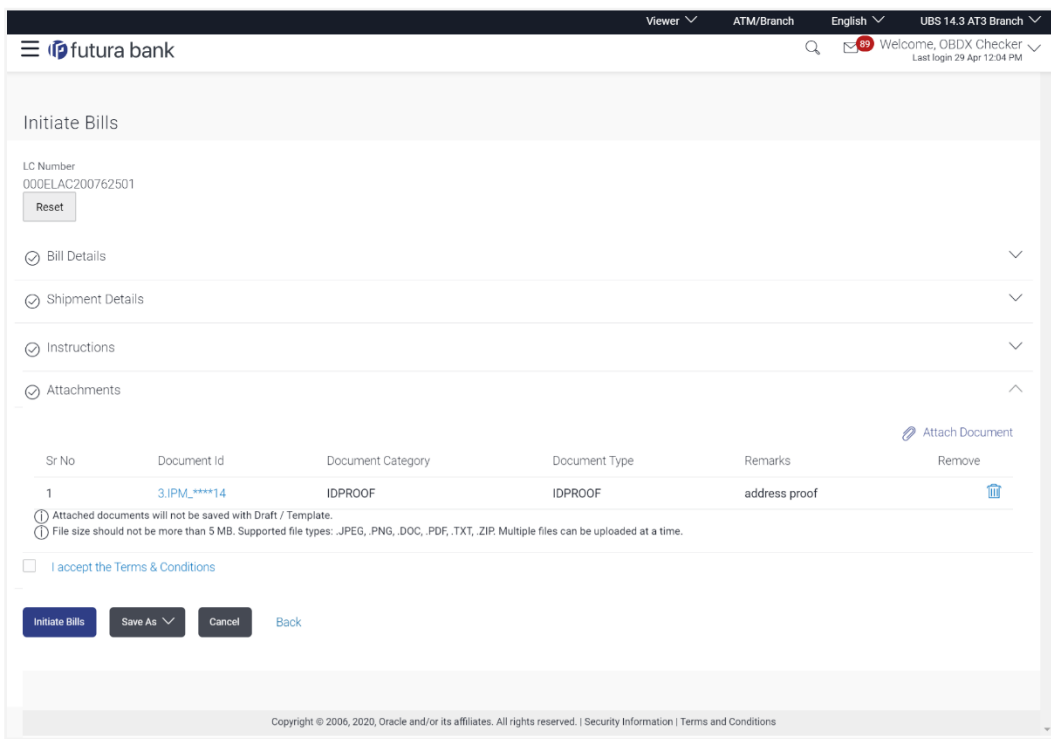

#### **Initiate Bills - Attachments tab**

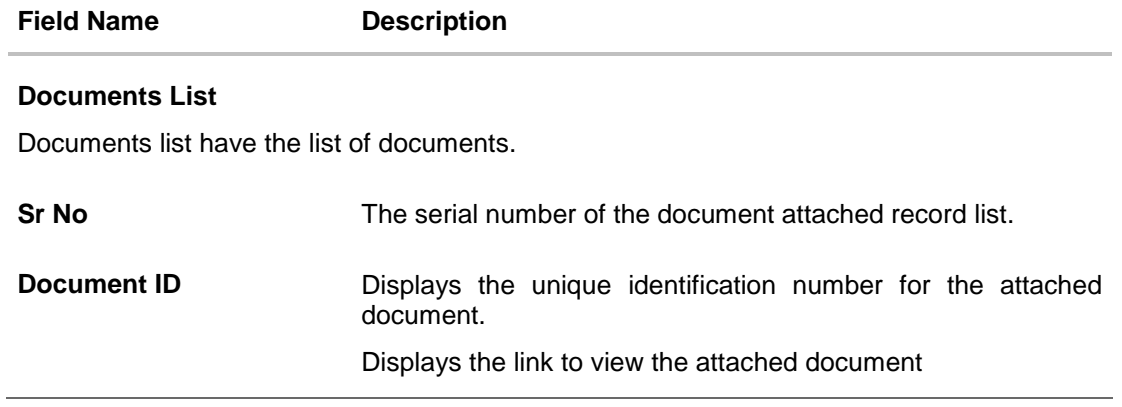

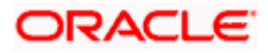

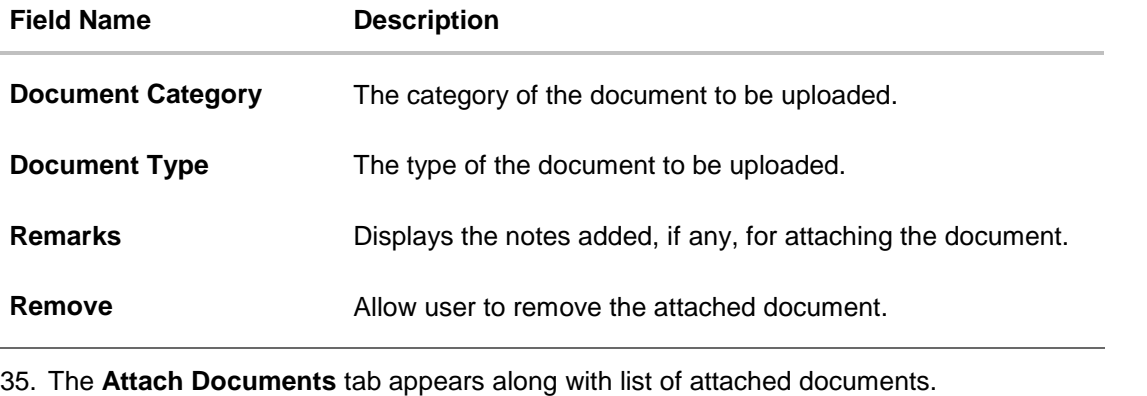

Note: Click **to** to remove to the attached document.

36. Click **Attach** Document to upload the document. The **Attach Document** popup window appears.

#### **Initiate Bills - Attach Document popup**

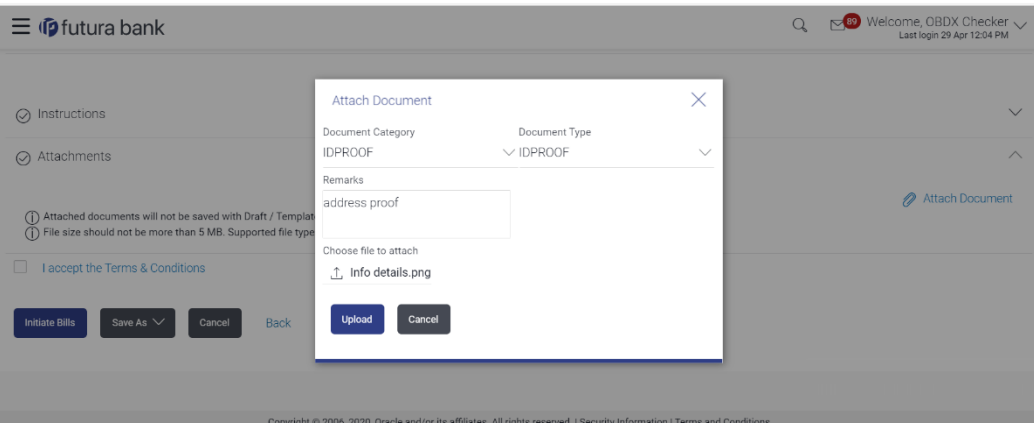

- a. From the **Document Category** select the appropriate option.
- b. From the **Document Type** select the appropriate option.
- c. In the **Remarks** field add notes for attaching documents.
- d. Click **Choose File** to browse and select the required document present on your computer.
- e. Click **Upload** to upload document. The **Attach Documents** tab appears along with list of attached documents. OR

Click **Cancel** to cancel the transaction.

- f. Click **Submit** to attach supporting documents. OR Click **Back** to go back to previous screen. OR
	- Click **Cancel** to cancel the transaction. The **Dashboard** appears.
- 37. Select the **Terms and Conditions** checkbox to accept the Terms and Conditions.

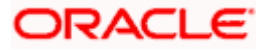

38. Click **Initiate Bills**. The transaction is saved and the **Initiate Bills – Verify** screen appears. OR

Click **Save As,** system allows transaction details to be saved as a draft. (For more details, refer **Save As Draft** section.) OR Click **Back** to go back to previous screen. OR Click **Cancel** to cancel the transaction, The **Dashboard** appears.

- 39. The verify screen appears. It displays all the sections with their respective fields with an option to edit them individually. Verify the details, and click **Confirm**. OR Click **Back** to go back to previous screen. OR Click **Cancel** to cancel the transaction.
- 40. The success message initiation of Bills appears along with the reference number. Click **OK** to complete the transaction.

# **13.3 Save As Draft**

User can save Bills application as a Draft so that it can be completed in future. It can be re used only one time for Bills Application initiation. User can search the saved Bills draft using the draft name in search box. The saved drafts can be accessed from the **Draft** tab. The Bills applications, which were saved as draft can also be saved as template after adding all other necessary fields.

#### **To save Bills application as draft:**

- 1. Enter the required details in Bills application.
- 2. Click **Save As** and then select **Draft** option.

#### **Save as Draft**

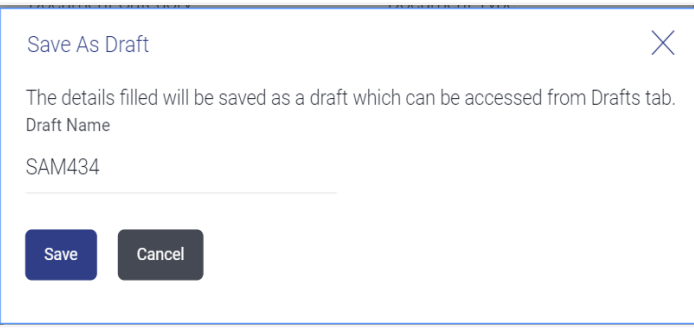

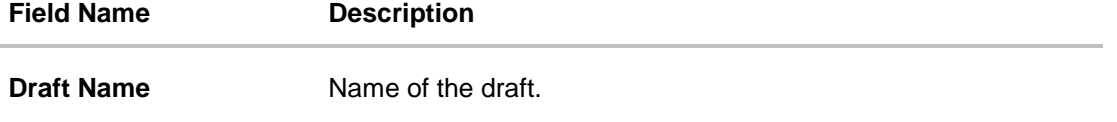

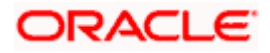

- 3. In the **Draft Name** field, enter the desired name for the draft.
- 4. Click **Save** to save the draft. The transaction details are saved as a draft which can be access from the **Draft** tab. OR Click **Cancel** to cancel the transaction.

Note: You cannot save Draft with an attachment.

**[Home](#page-2-0)** 

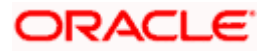

# **14. View Export Bill**

Using this option, you can search, view and download the details of the Export Bills presented under LC (Advised / Non - Advised by Bank).

You can perform search on the Bill reference number, Exporter name, Importer name, Bill amount, etc. and view the details of an individual Export Bill. The individual Export Bill details are shown under various tabs. The system provides Export Bill details such as Bill amount, Bill documents, status, discrepancies, parties to the Bill, bank details, bank instructions, etc. You can also download the Export Bill list in pdf format.

#### **Pre-Requisites**

- User must have a valid login credentials
- User must have certain Export Bills presented under LC

#### **Workflow**

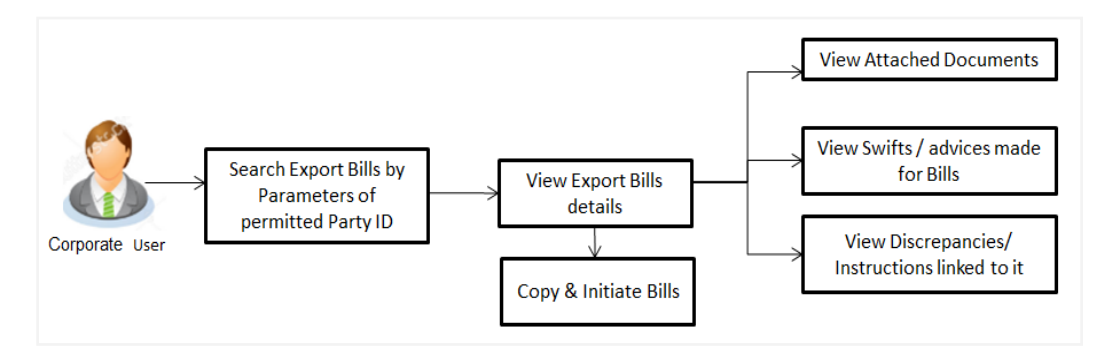

#### **How to reach here:**

*Dashboard > Toggle menu > Trade Finance > Export Letter of Credit > View Bills*

#### **To view Export Bill:**

1. The **View Export Bill** screen appears.

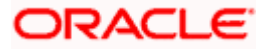

# **View Export Bill**

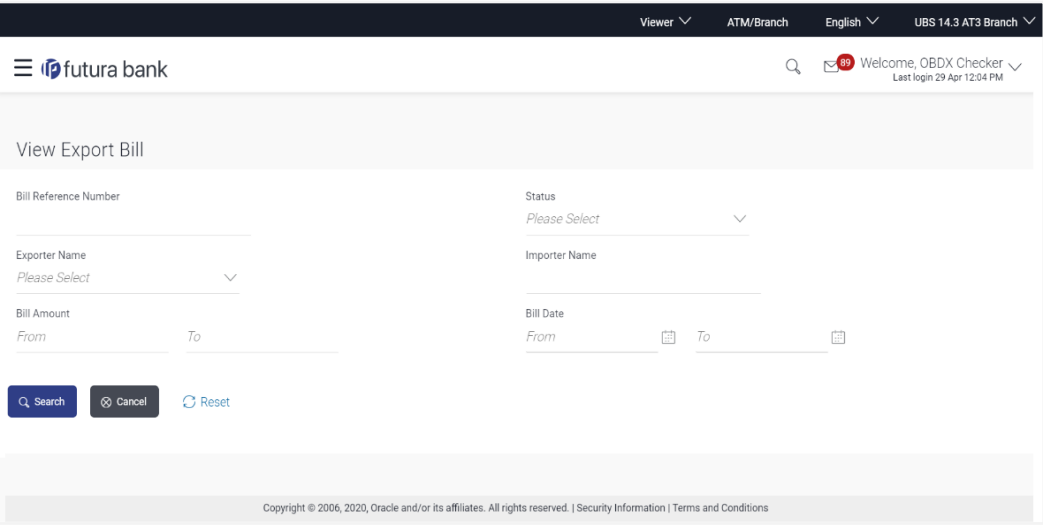

# **Field Description**

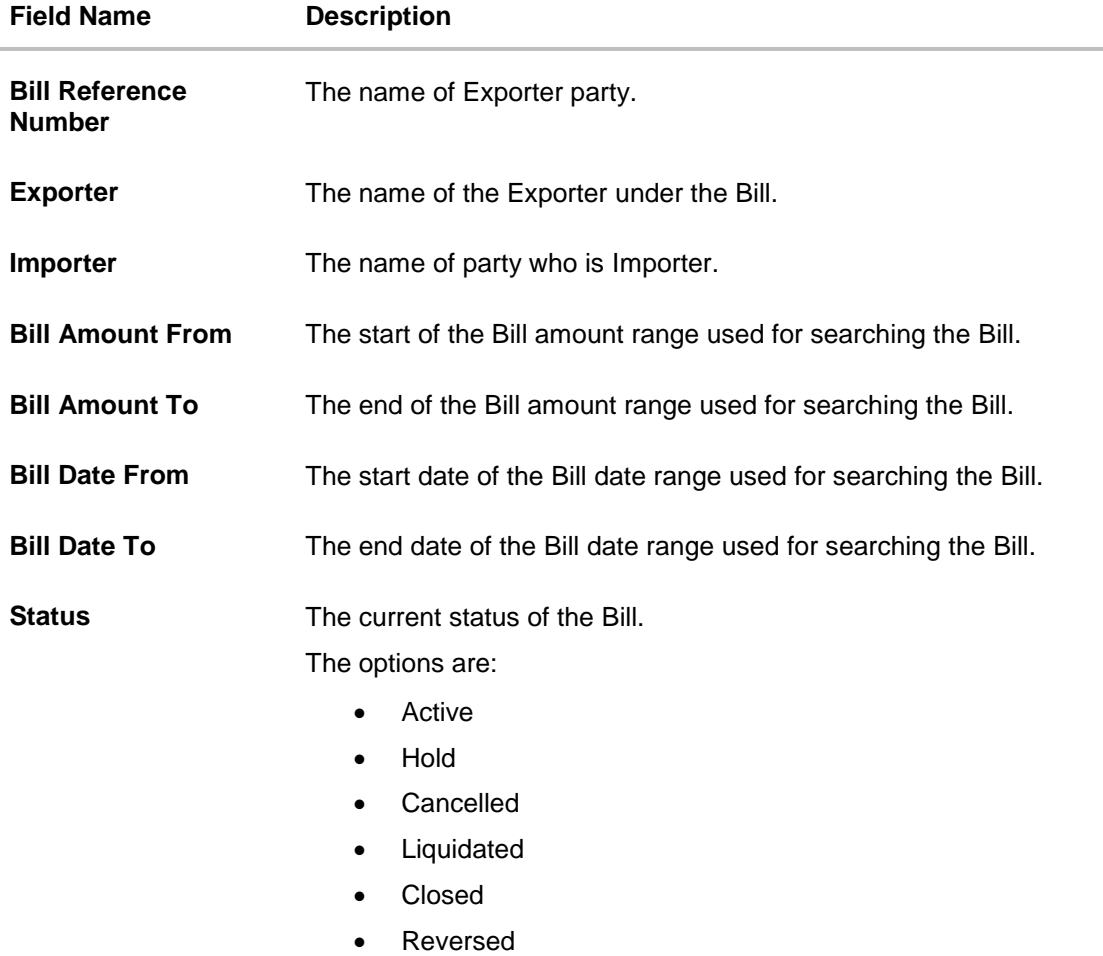

2. From the **Exporter Name** list, select the appropriate option.

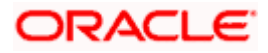

3. Click **Search**.

The **View Export Bills** screen appears with the search results. OR Click **Reset** to reset the search criteria. OR

Click **Cancel** to cancel the transaction.

4. Click the **Download** link to download all or selected columns in the Export Bill details list. You can download the list in PDF formats.

## **View Export Bill – Search Result**

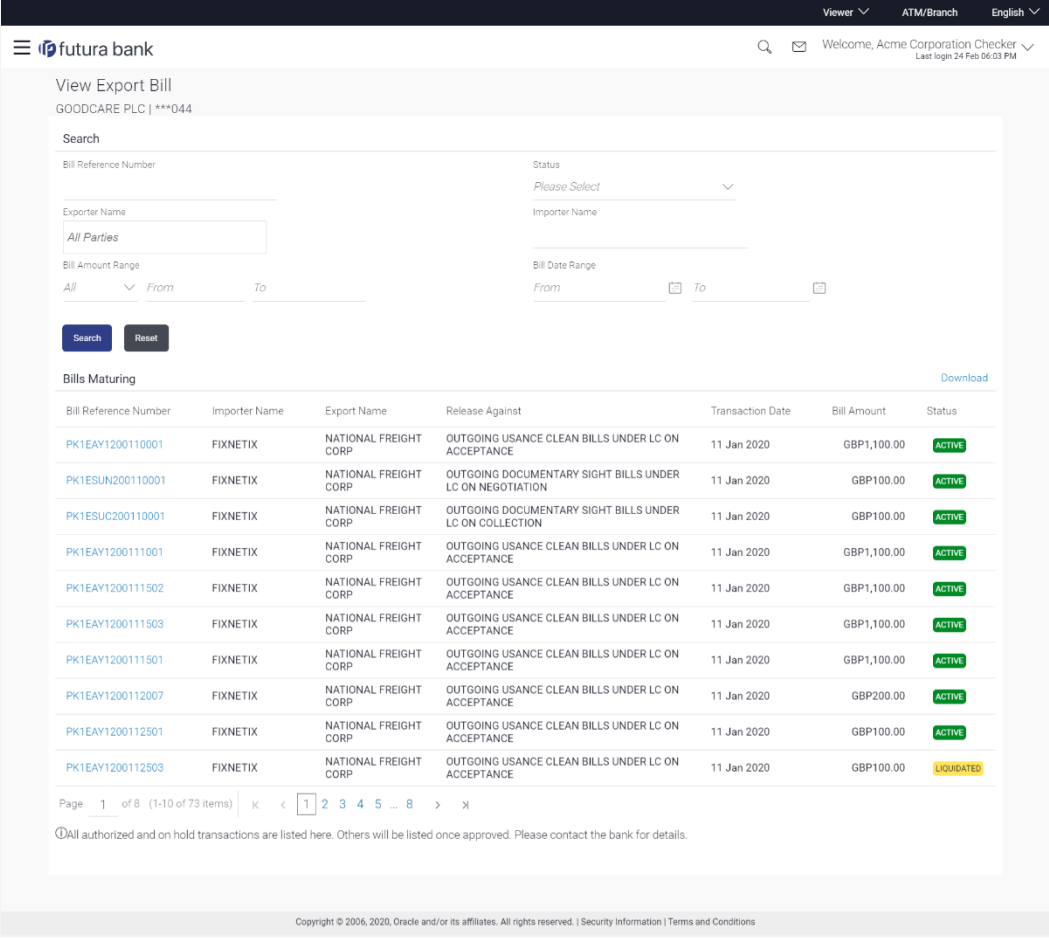

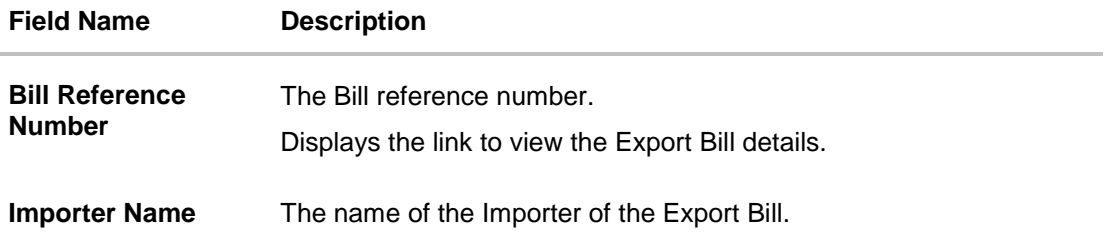

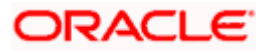

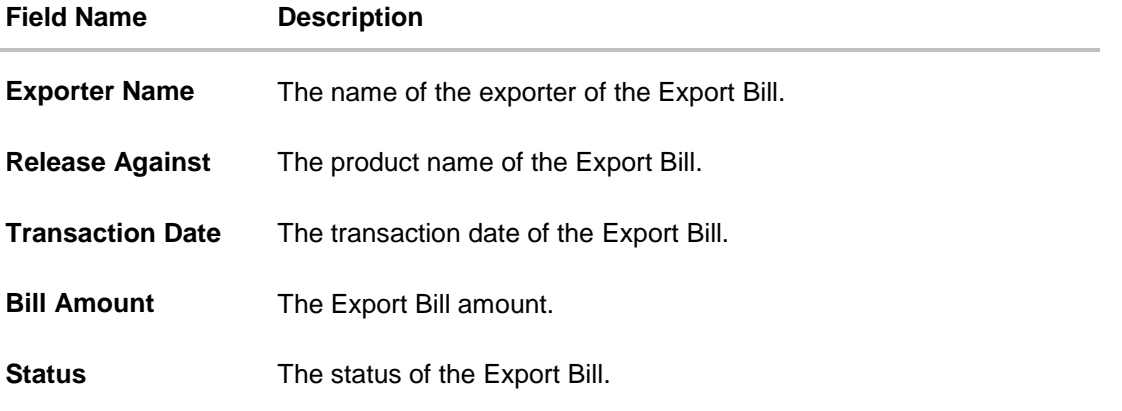

5. Click the required link in the **Bill Reference Number** column. The **View Export Bills** screen appears with the details of the selected Export Bill. By default, the **View Bill Details– General Bill Details** tab appears.

# **14.1 View Bill Details**

It shows linked to a LC with the LC number if the Bill is linked to LC, and also suggests the status of Bill (viz. Active)

1. Click **View Bill Details** tab. OR Click **Back** to navigate back to previous screen.

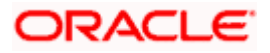

## **View Bill Details**

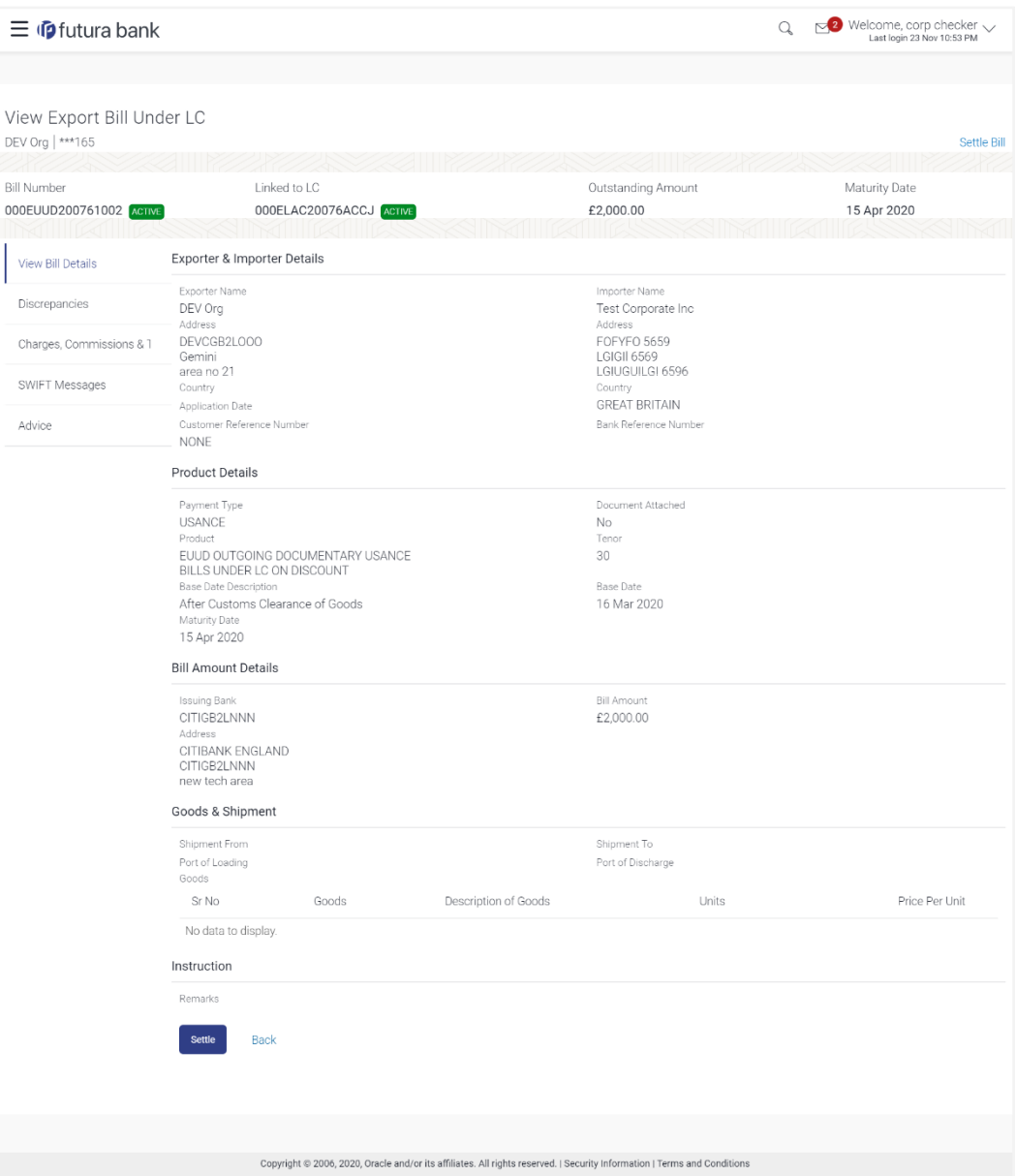

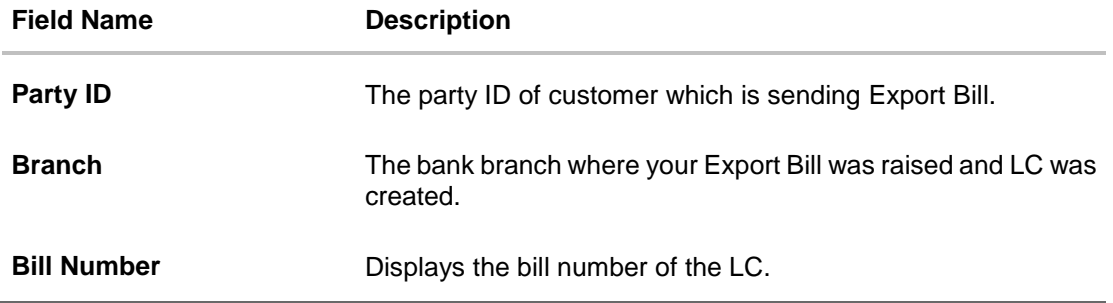

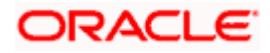

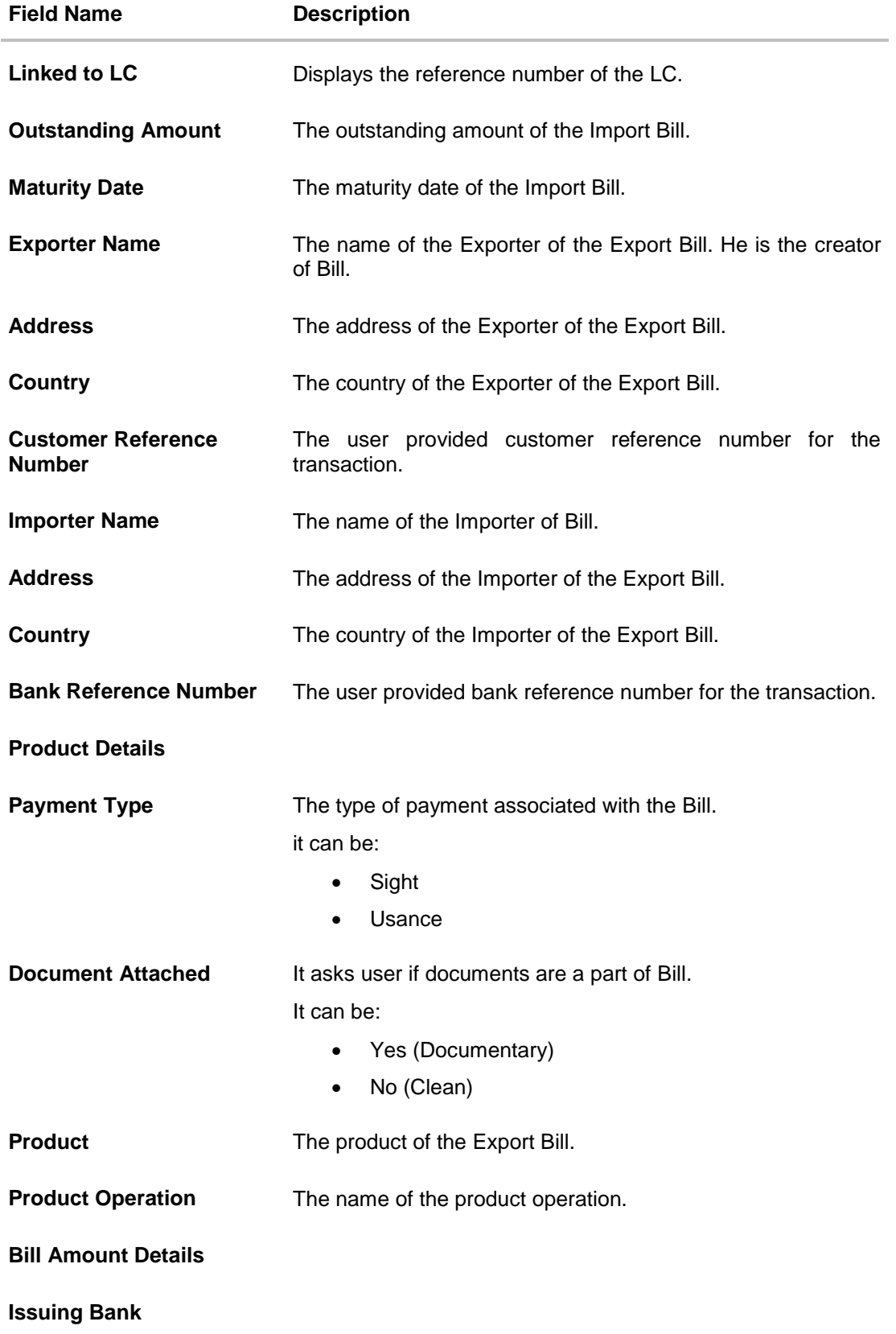

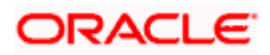

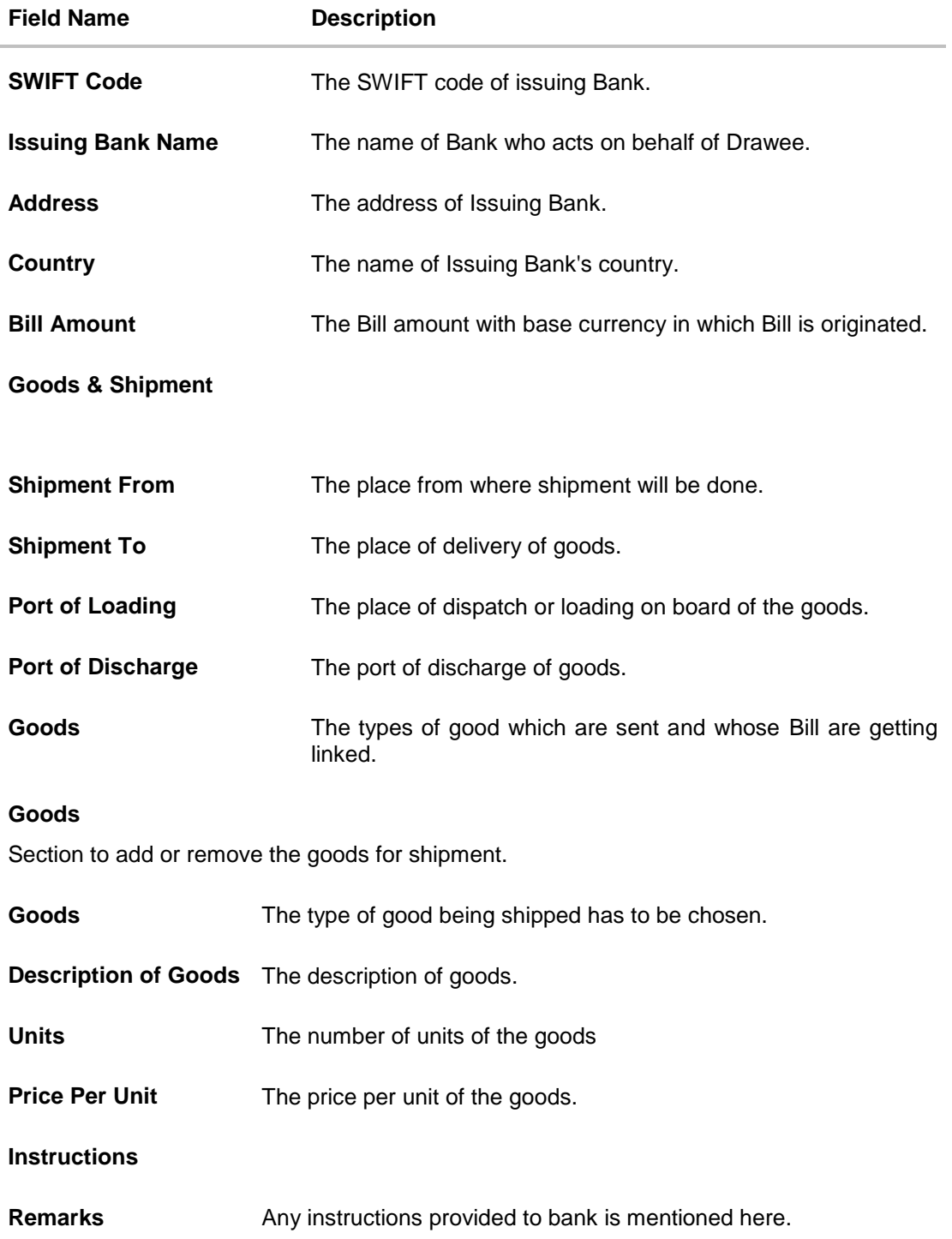

# **14.2 Discrepancies**

Displays the list of the list of identified discrepancies. It is applicable only if it is linked to a LC.

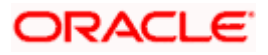

2. Click **Discrepancies** tab. The **Discrepancies** tab appears in the **View Export Bill** screen. OR Click **Back**. The **View Export Bill** screen appears. OR Click **Cancel** to cancel the transaction.

## **View Export Bill – Discrepancies tab**

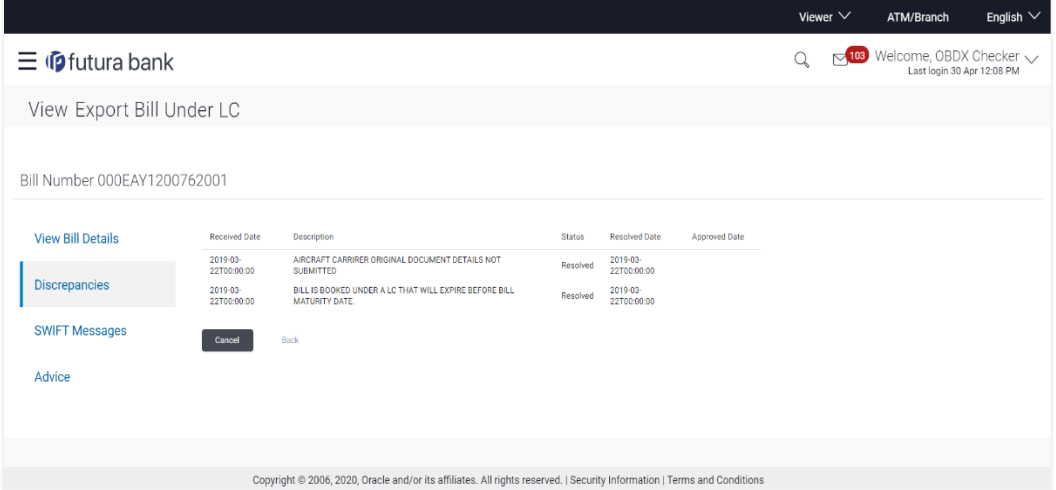

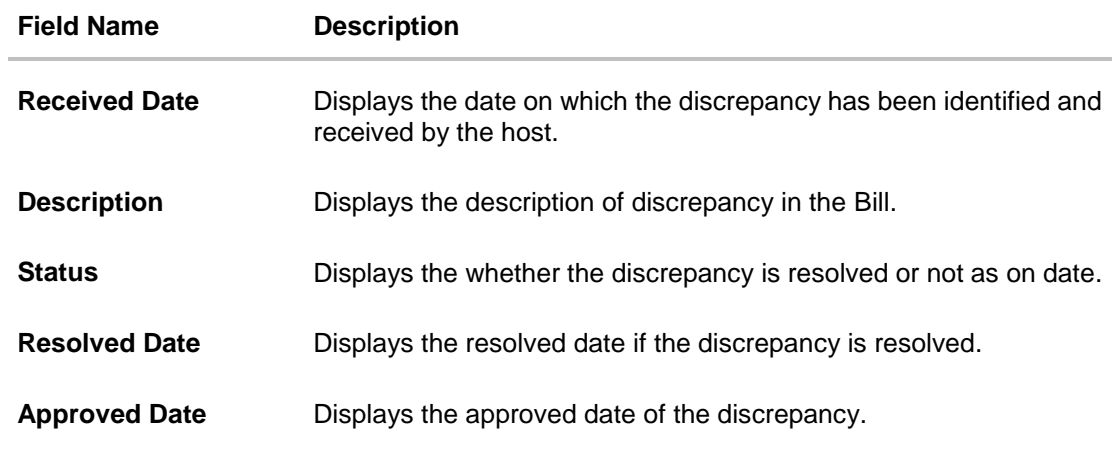

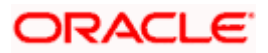

# **14.3 Charges, Commission & Taxes**

This tab lists charges, Commission and Taxes against bill.

3. Click **Charges, Commissions & Taxes** tab.

The **Charges, Commissions & Taxes** tab appears in the **View Export Bill** screen. OR Click **Back**. The **View Export Bill** screen appears. OR

Click **Cancel** to cancel the transaction.

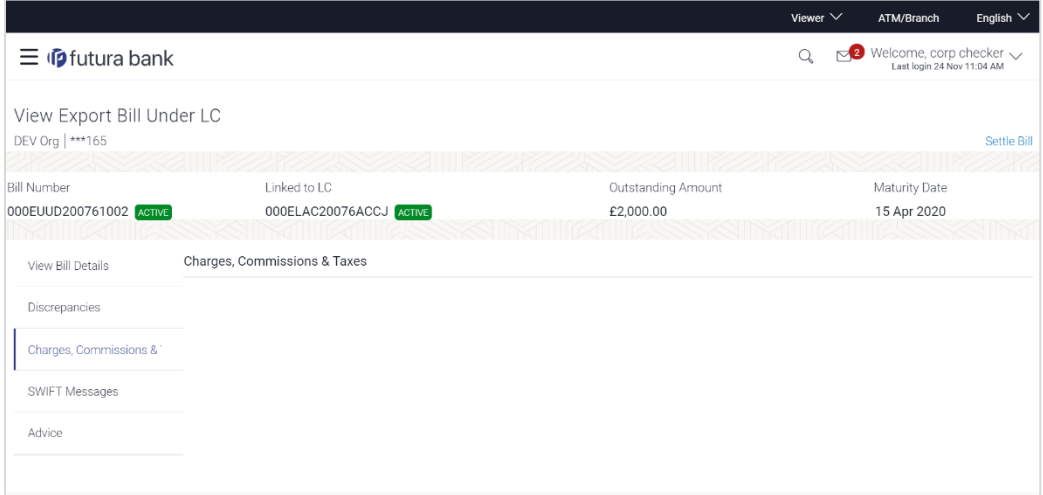

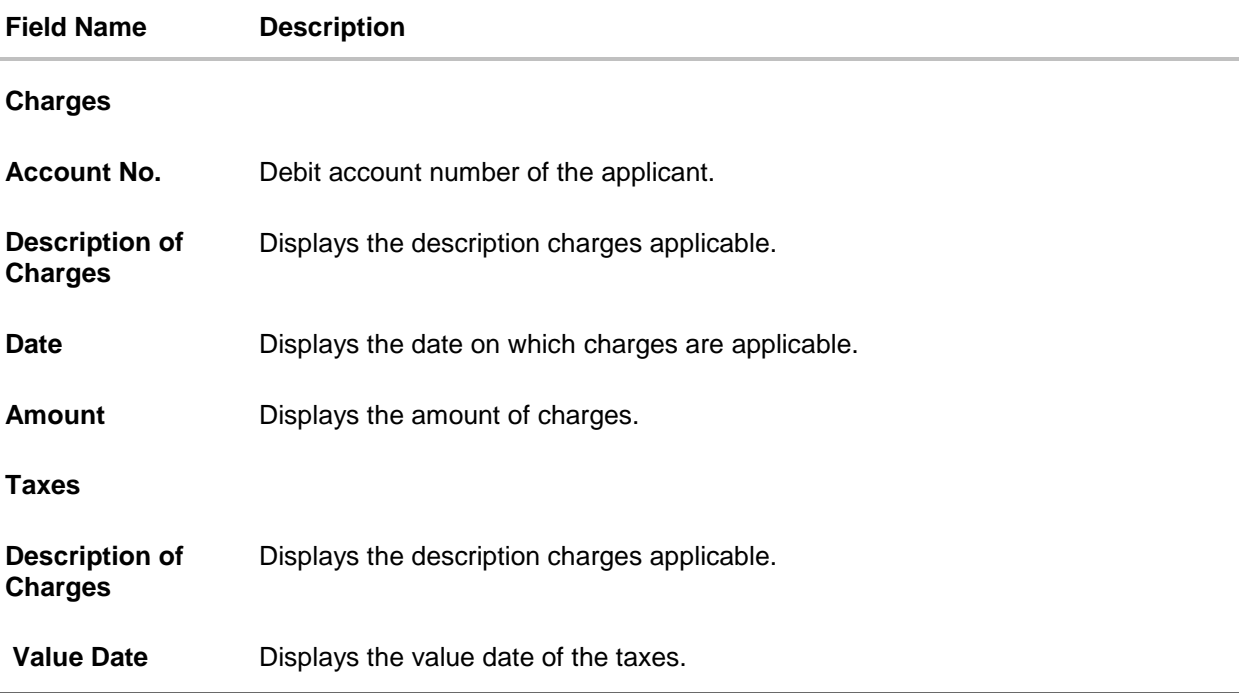

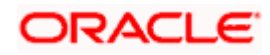

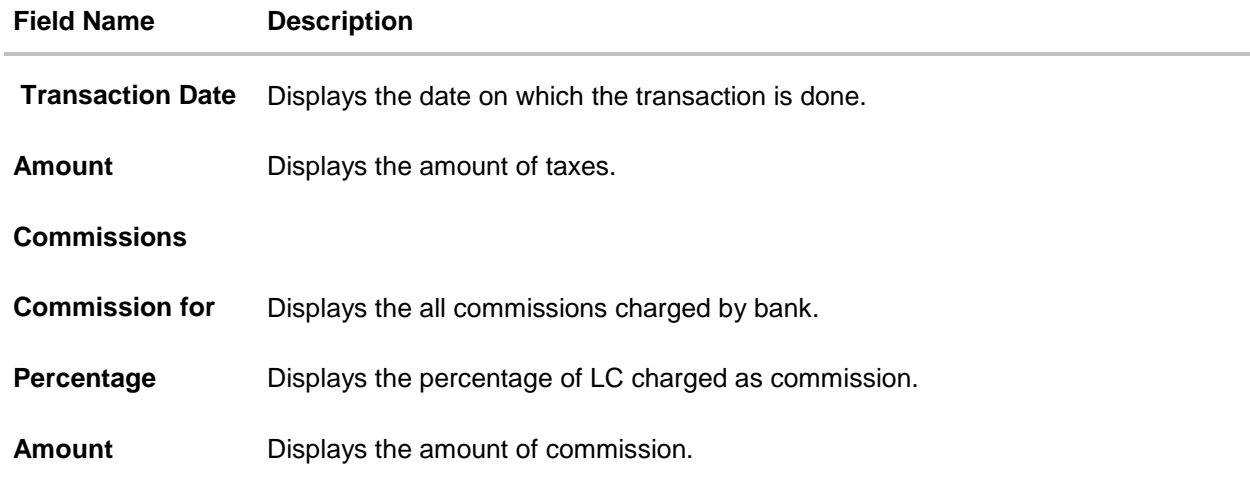

# **14.4 SWIFT Messages**

These lists and displays list of all SWIFT messages between both the parties.

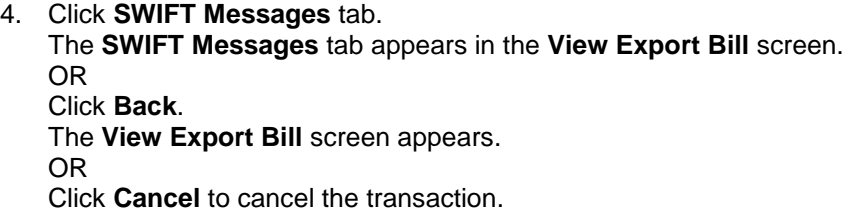

# **View Export Bill – SWIFT Messages tab**

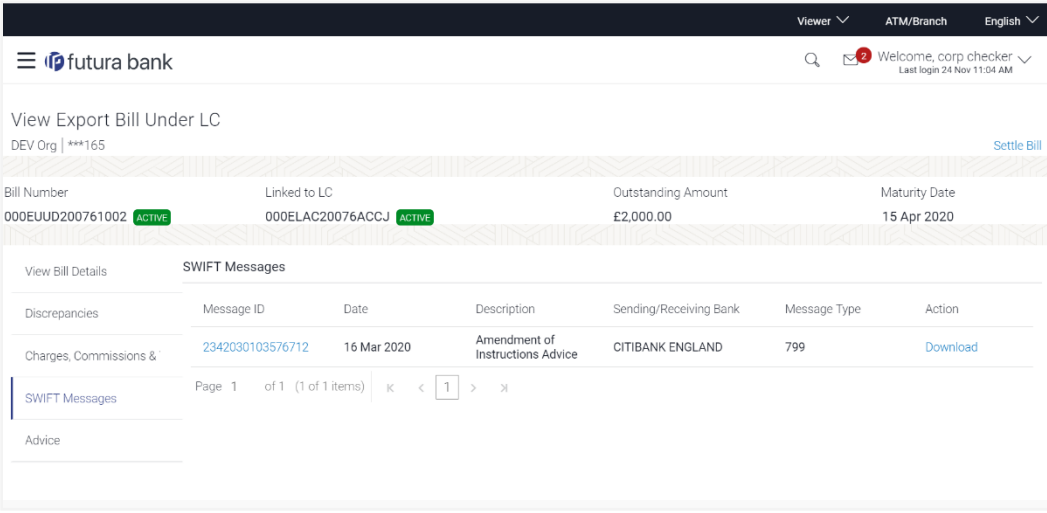

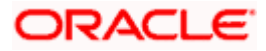

## **Field Description**

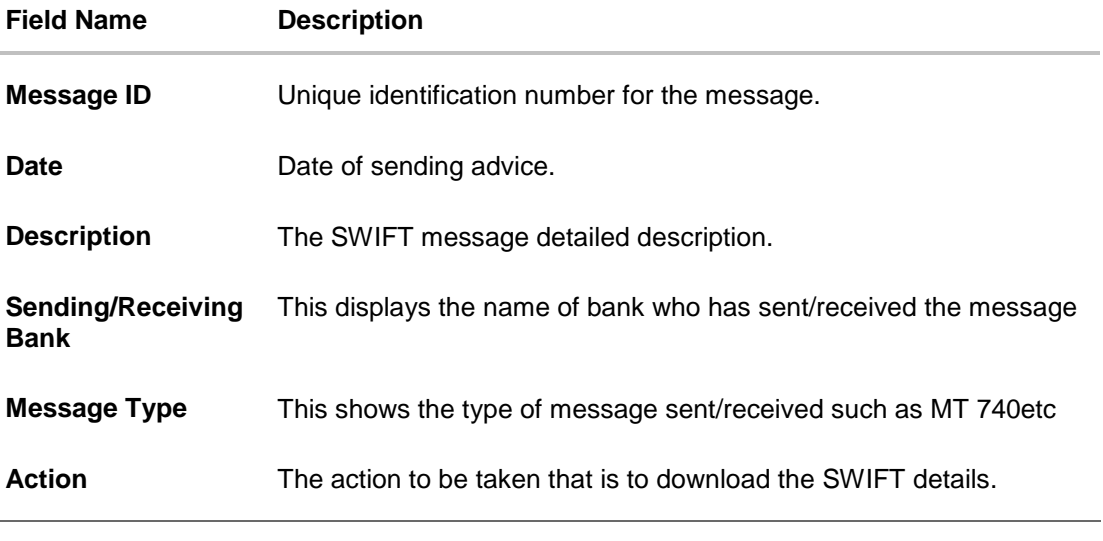

- 5. Click on the desired Message ID to view the respective SWIFT details. The SWIFT detail appears in popup window along with the event date and description.
- 6. Click the Download link against the advice to download the advice in selected format like PDF formats, if required.

# **14.4.1 SWIFT Messages Details**

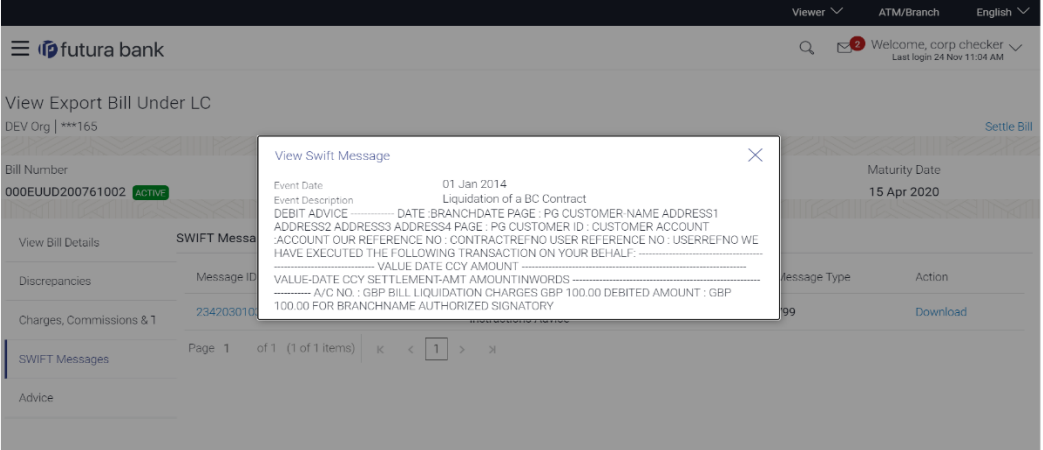

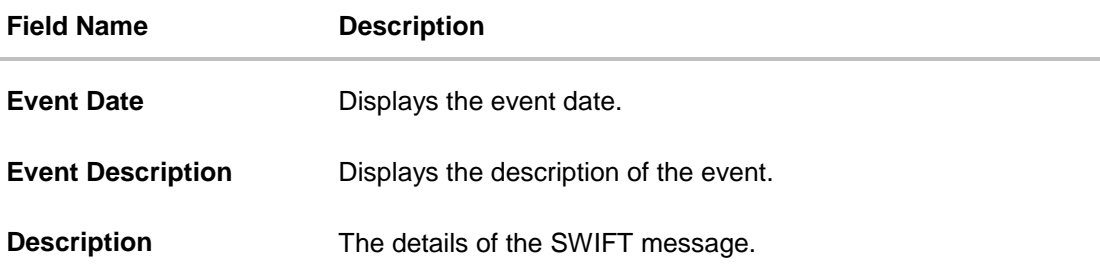

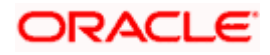

a. Click  $\times$  to close the window.

# **14.5 Advices**

This tab denotes all the Advices being exchanged. It allows the user to view and download the advices generated for the selected Export Bill.

7. Click **Advices** tab. The summary of all the Advices being exchanged.

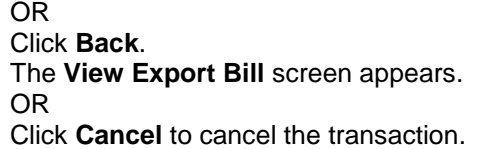

## **View Export Bill - Advices**

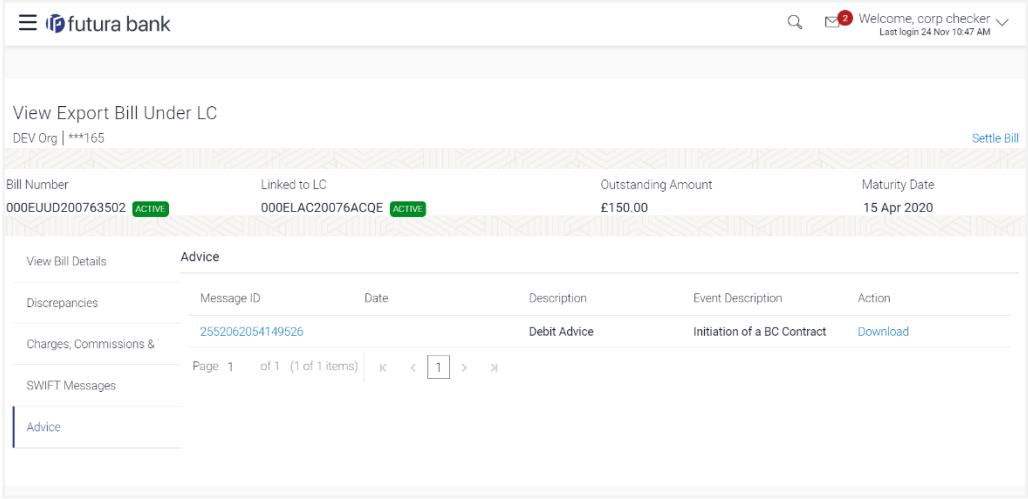

## **Field Description**

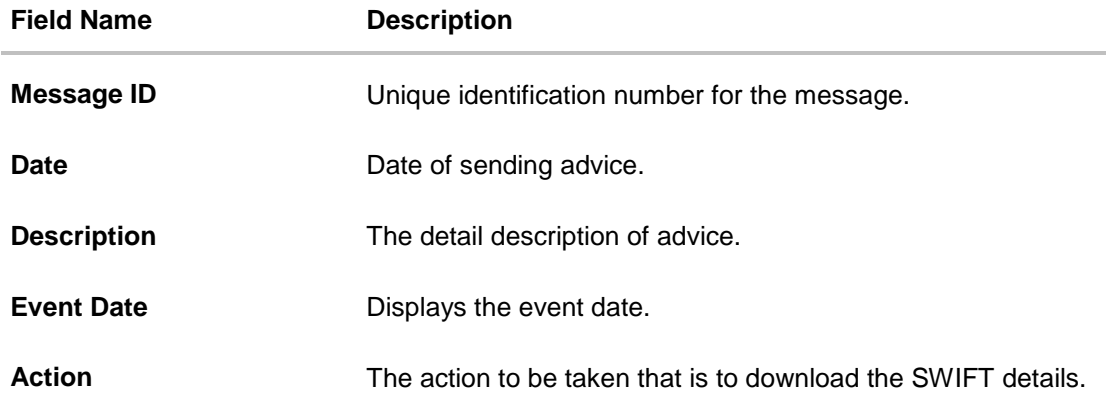

8. Click on the desired Message ID to view the respective advice details.

The advice detail appears in popup window along with the event date and description.

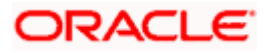

9. Click the **Download** link against the advice to download the advice in selected format like PDF formats, if required.

# **14.5.1 Advices Details**

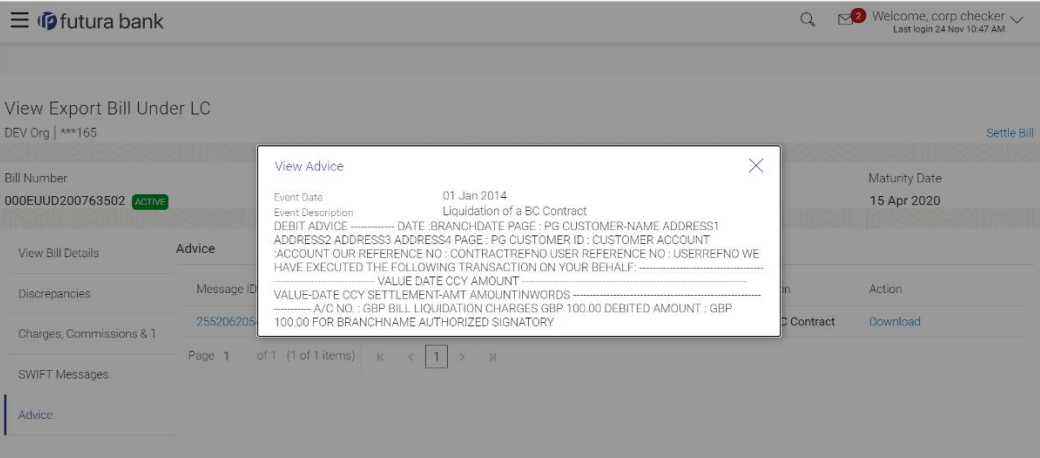

### **Field Description**

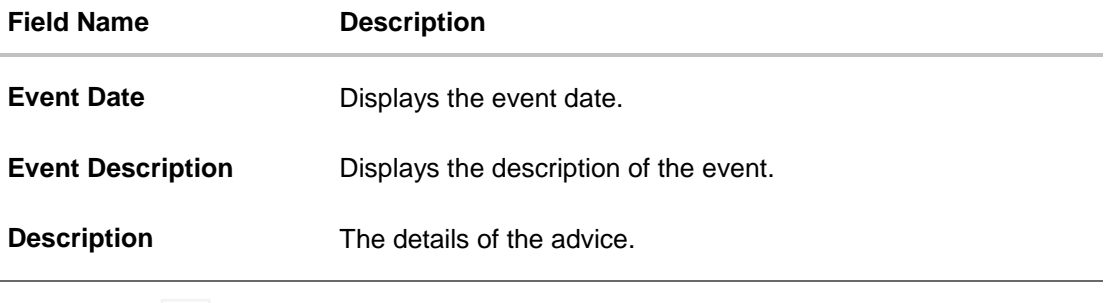

a. Click  $\times$  to close the window.

# **14.6 Loans**

This denotes all the see all the linked loans account with the corresponding Loan amount.

10. Click **Loans** tab. The summary of all the linked loans account along with the amount appears. OR

Click **Back**. The **View Import Bill** screen appears. OR Click **Cancel** to cancel the transaction. The **Dashboard** appears.

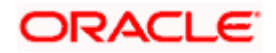

## **View Import Bill - Loans**

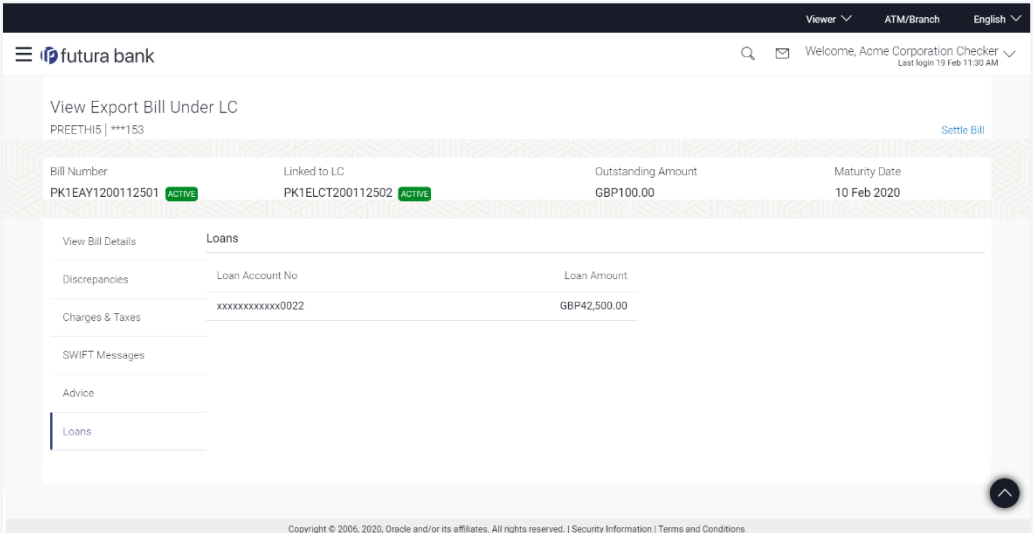

## **Field Description**

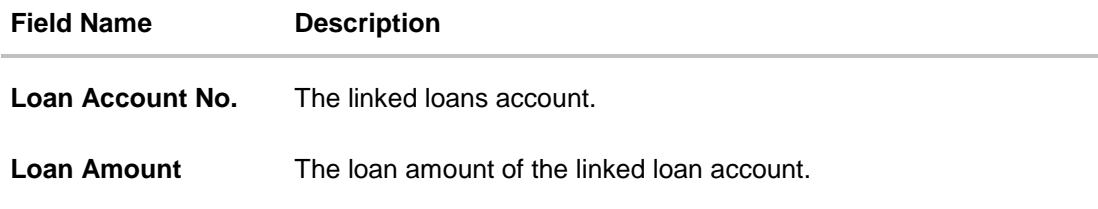

# **FAQs**

## **1. Where can I see if my Bill is linked to any LC?**

On the top of the view screen, the linked LC number is provided. In case user wants to view more about LC, view LC module can be used.

## **2. Why is approved date blank in discrepancies?**

In cases where approvals for discrepancies are yet to be received, they remain blank.

[Home](#page-2-0)

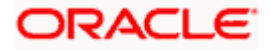

# **15. View Import Collection**

Using this option, you can view the details of existing Import Collection in the application. You can search the required Import Collection using different search criteria and download the Import Collection list in different file formats.

#### **Pre-Requisites**

- User must have a valid corporate party Id and login credentials in place
- At least a single Import Collection should exist for the party ID and party must having view rights for it

#### **Workflow**

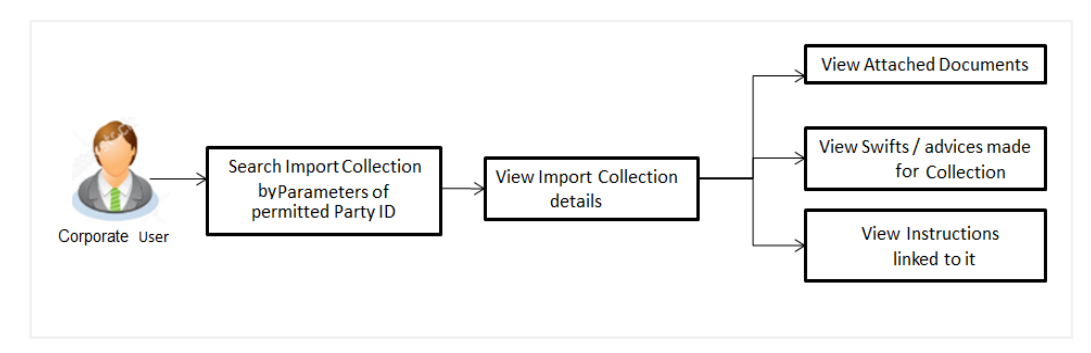

#### **How to reach here:**

*Dashboard > Toggle menu > Trade Finance > Collection > Import Collection > View Import Collection* 

#### **To view Import Collection:**

1. The **View Import Collection** screen appears.

#### **View Import Collection**

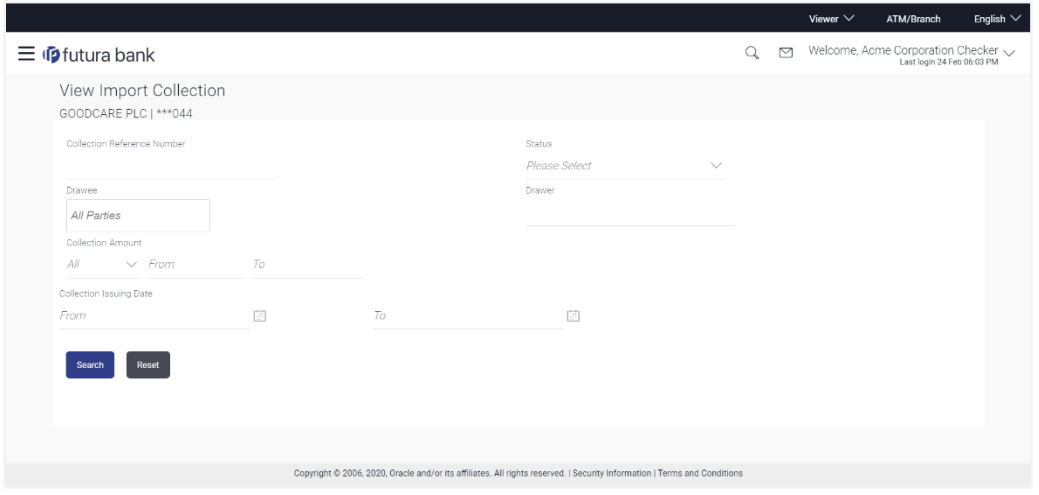

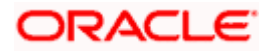

## **Field Description**

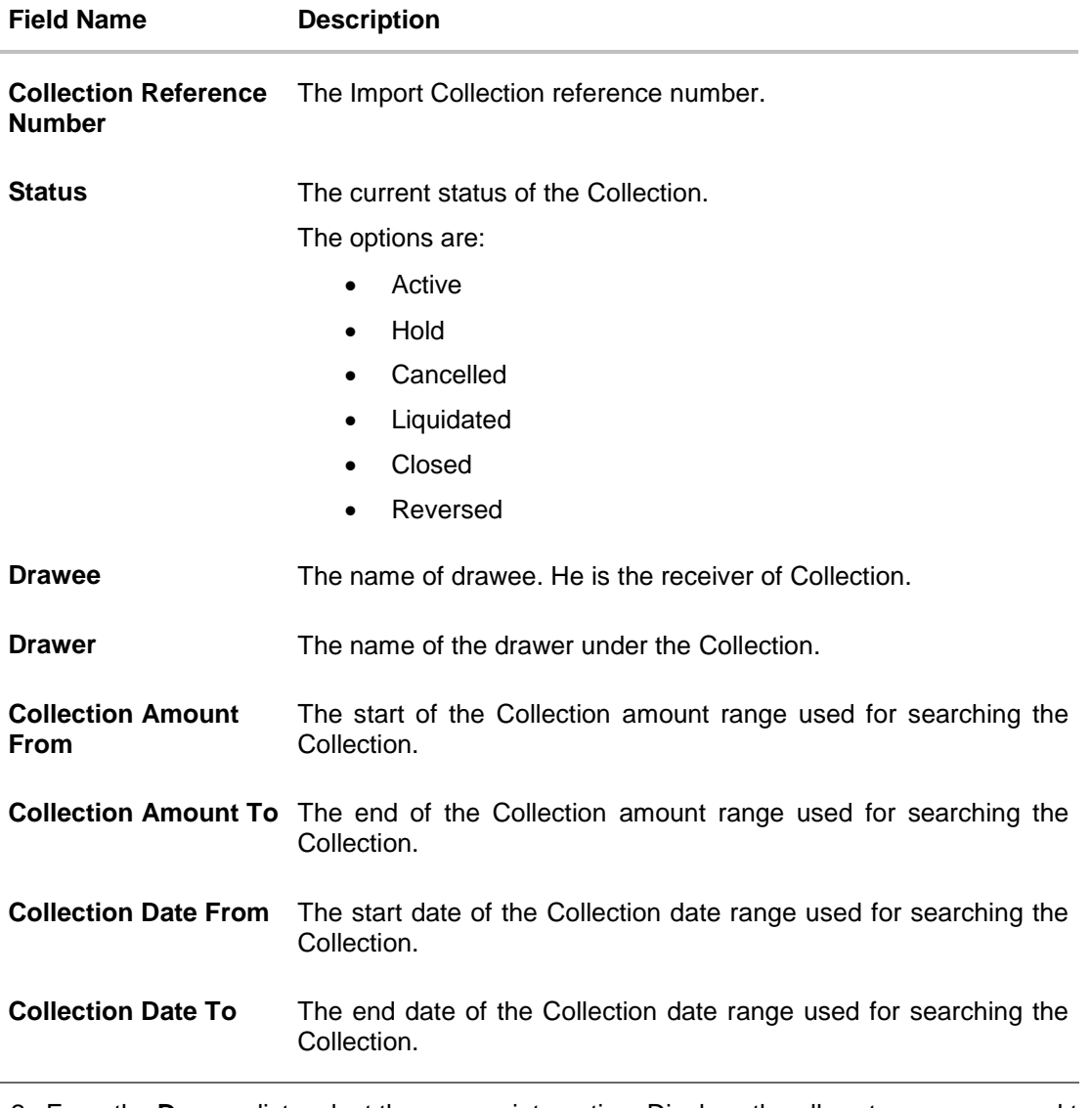

2. From the **Drawee** list, select the appropriate option. Displays the all-party name mapped to user.

- 3. Click **Search**. The **View Import Collection** screen appears with the search results. OR Click **Clear** to reset the search criteria. OR Click **Cancel** to cancel the transaction. The Dashboard appears.
- 4. Click the **Download** link to download the Import Collection details list. You can download the list in PDF formats.

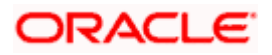

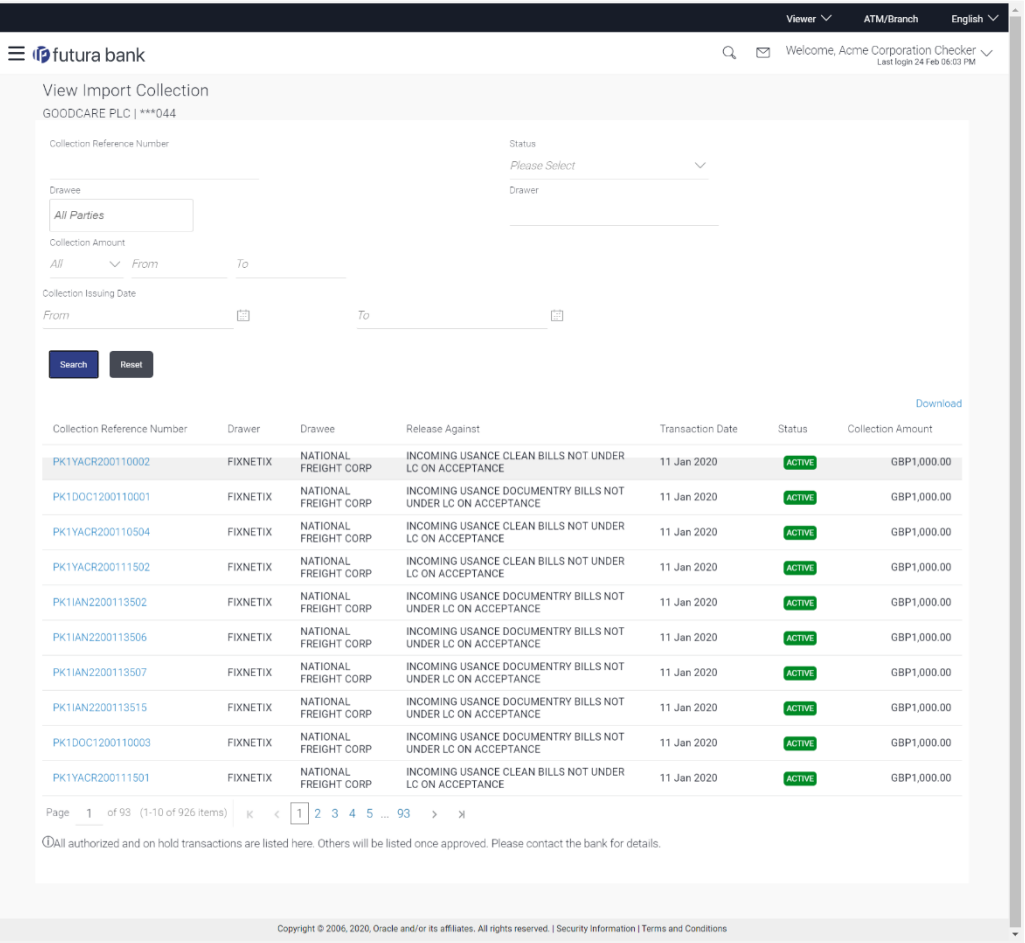

# **View Import Collection – Search Result**

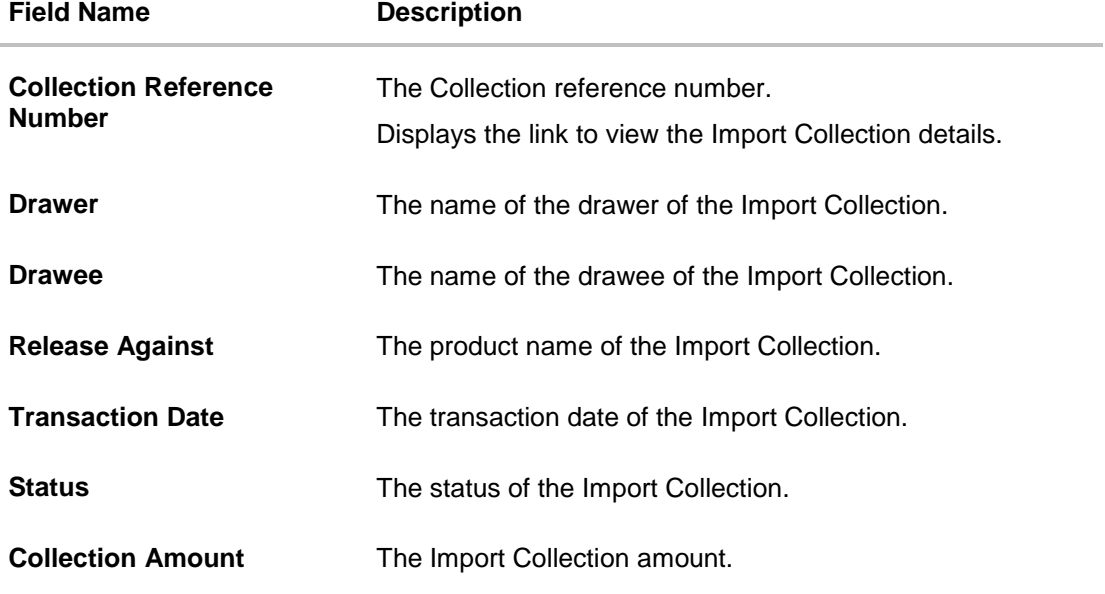

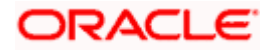
5. Click the required link in the **Collection Reference Number** column. The **View Import Collection** screen appears with the details of the selected Import Collection. By default, the **View Collection Details– General Collection Details** tab appears.

# **15.1 View Collection Details**

1. Click **View Collection Details** tab. OR

Click **Back** to navigate back to previous screen.

### **View Collection Details**

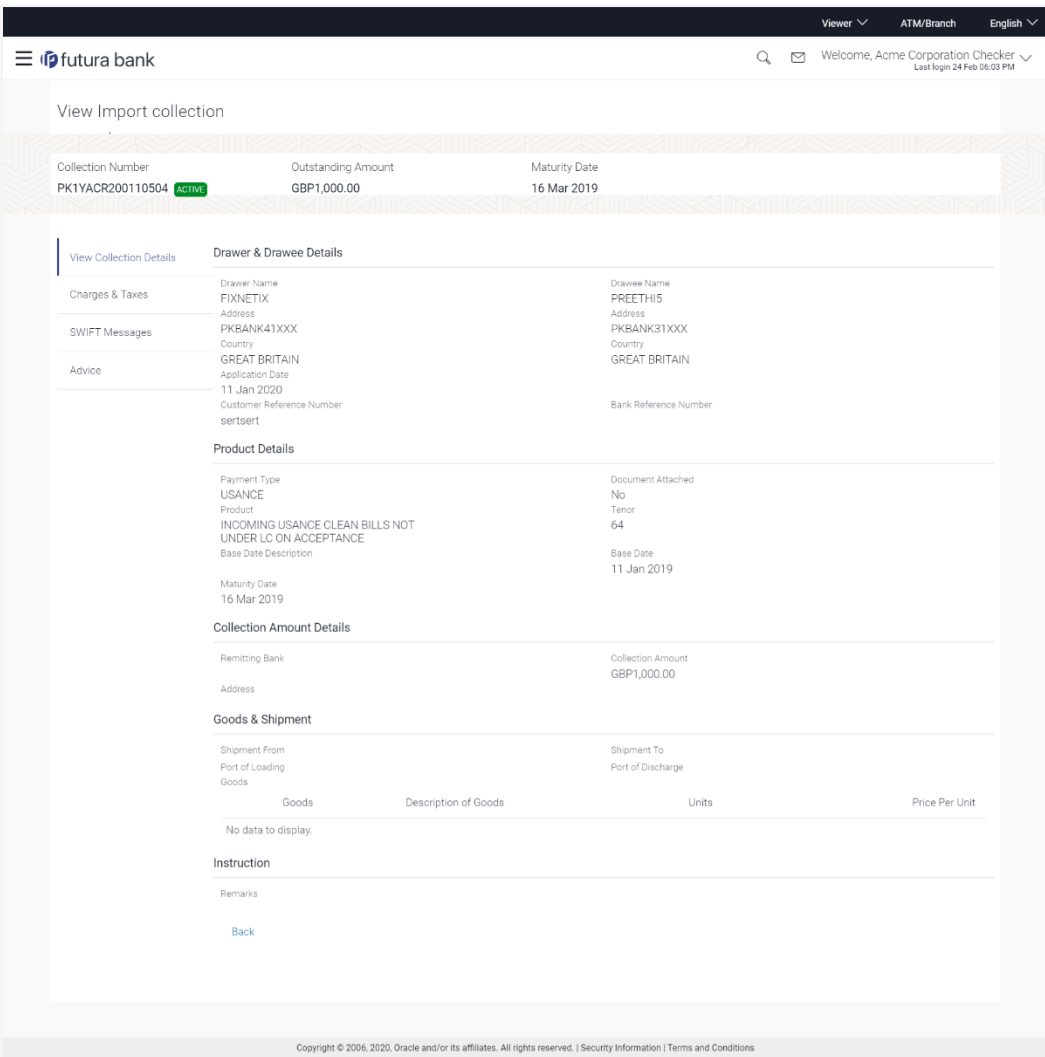

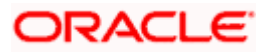

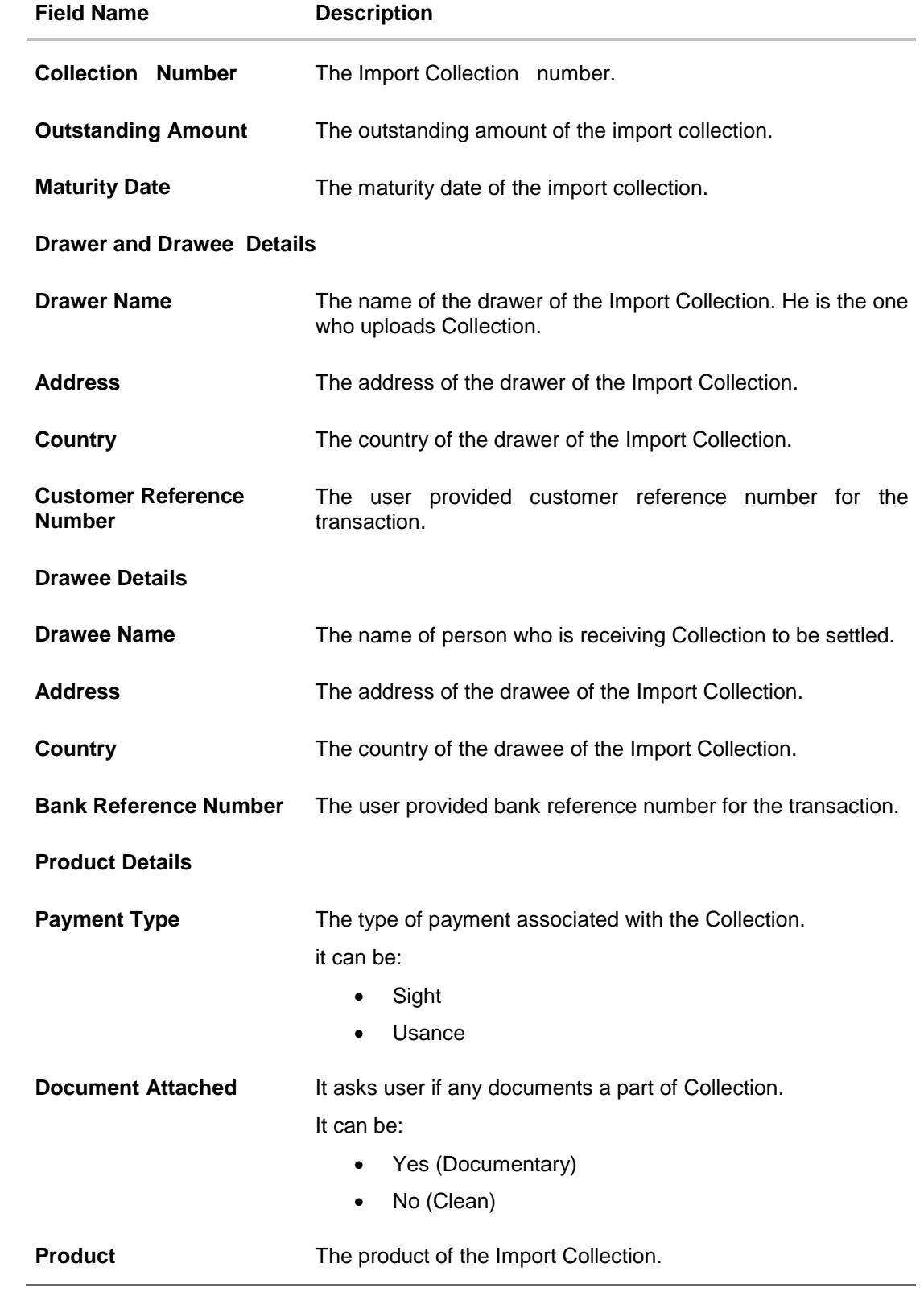

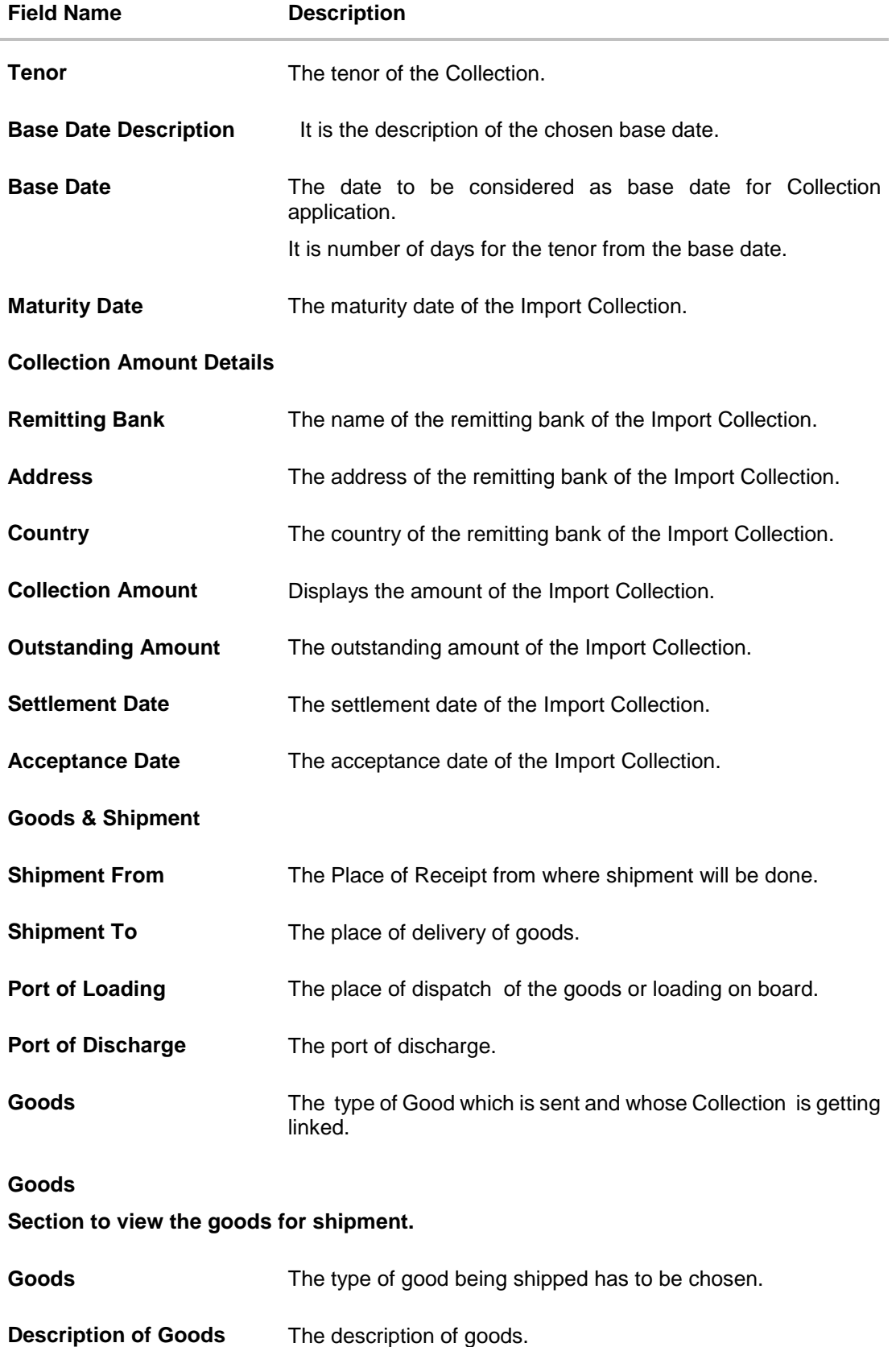

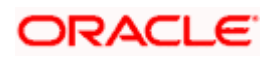

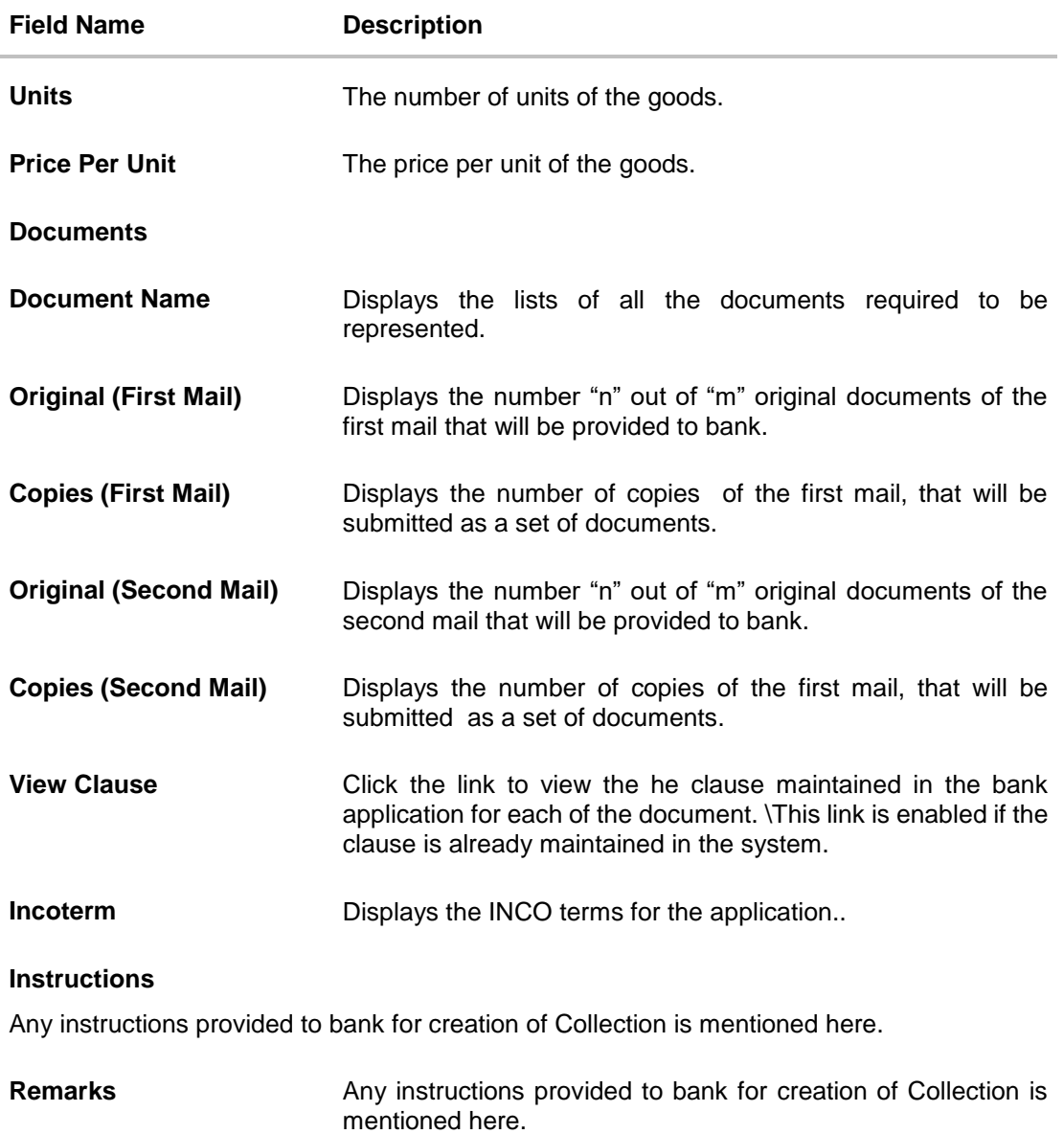

# **15.2 Charges & Taxes**

This tab lists charges and Taxes against bill.

2. Click **Charges & Taxes** tab. The **charges and taxes** in the **View Export Collection** screen. OR Click **Back**.

The **View Export Collection** screen appears.

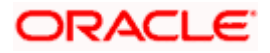

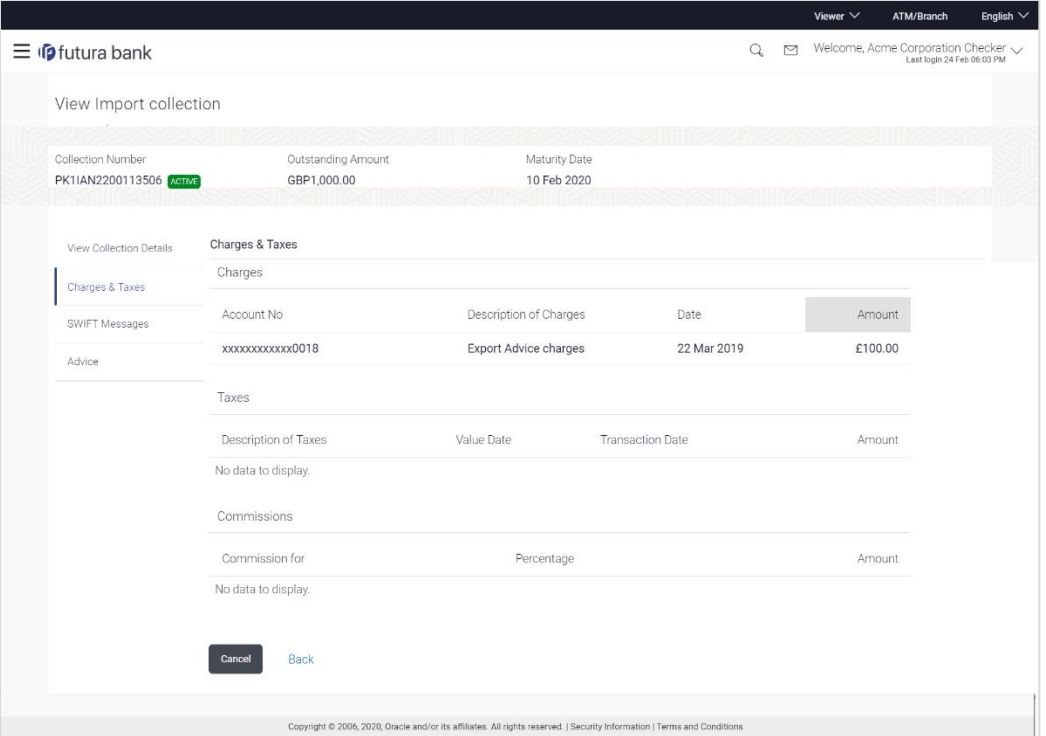

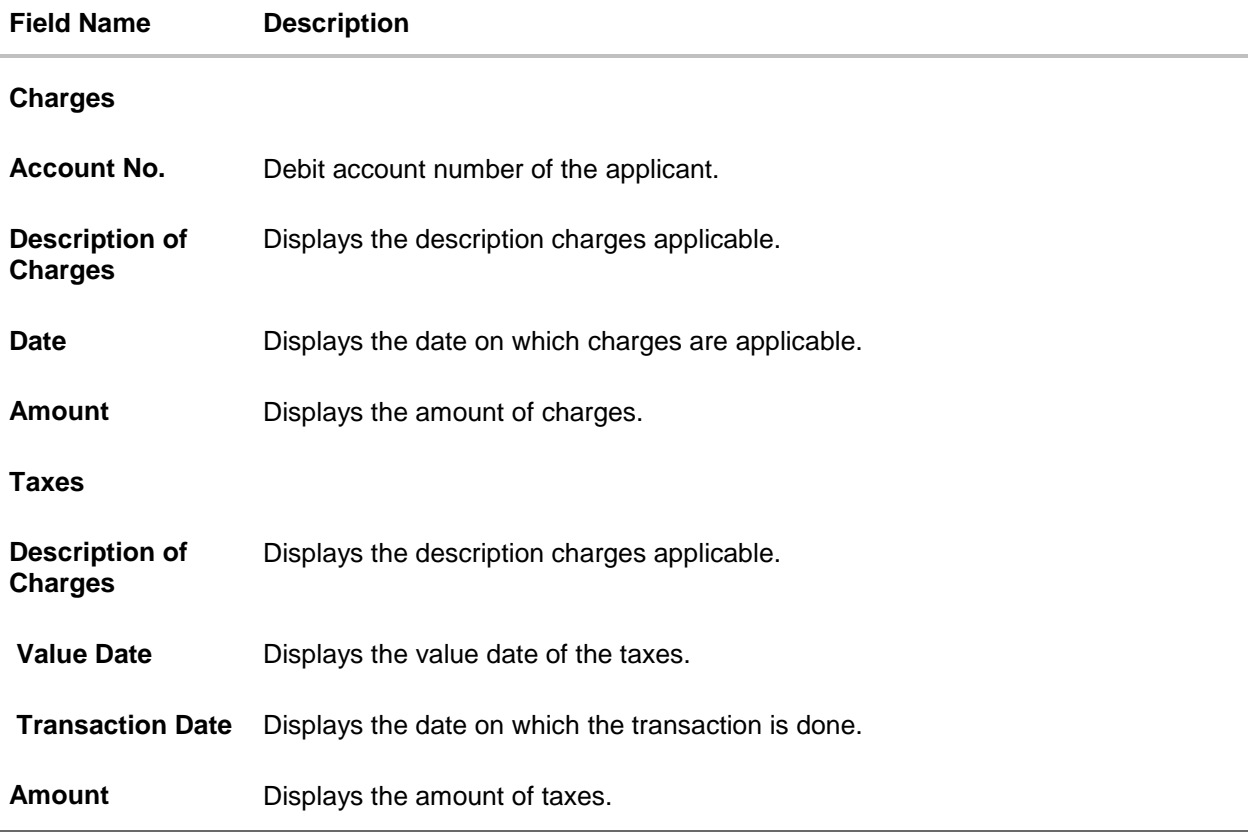

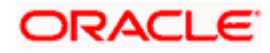

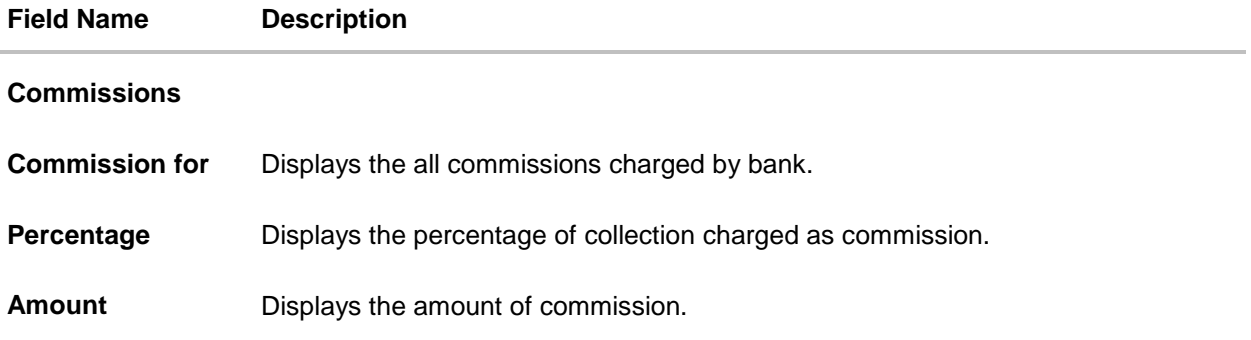

# **15.3 SWIFT Messages**

These lists and displays list of all SWIFT messages between both the parties.

3. Click **SWIFT Messages** tab. The **SWIFT Messages** tab appears in the **View Import Collection** screen. OR Click **Back**. The **View Import Collection** screen appears. OR Click **Cancel** to cancel the transaction. The **Dashboard** appears.

### **View Import Collection – SWIFT Messages tab**

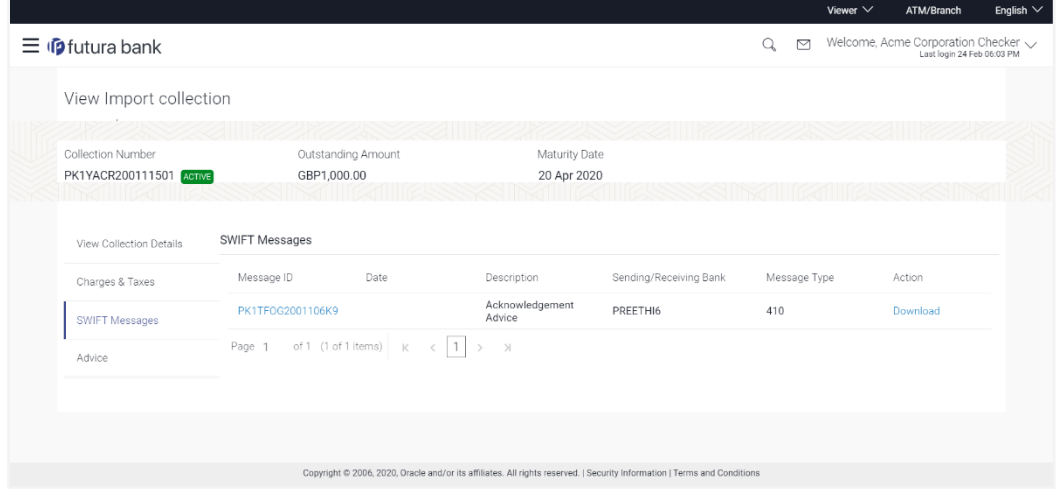

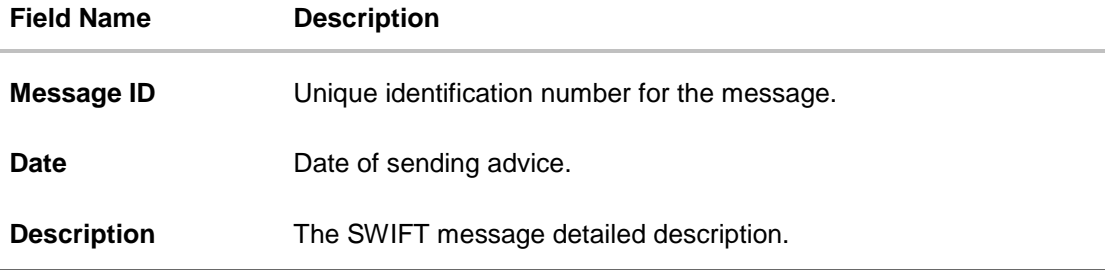

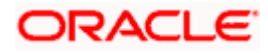

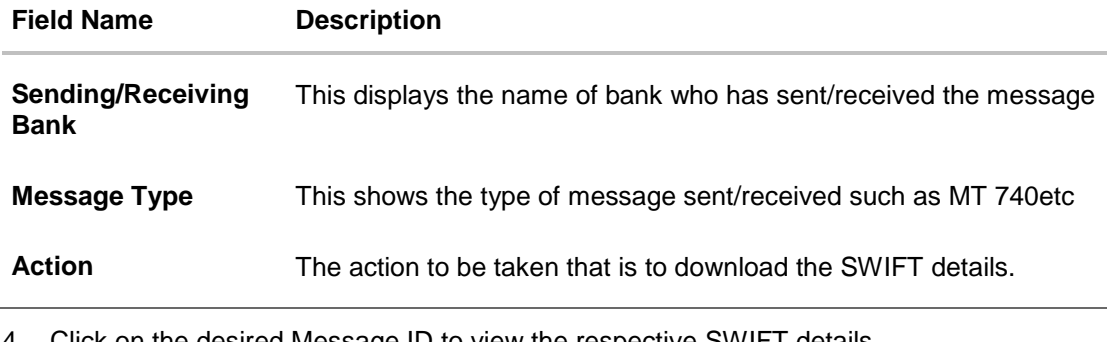

- 4. Click on the desired Message ID to view the respective SWIFT details. The SWIFT detail appears in popup window along with the event date and description.
- 5. Click the **Download** link against the SWIFT messages to download in selected format like PDF formats, if required.

## **15.3.1 SWIFT Messages Details**

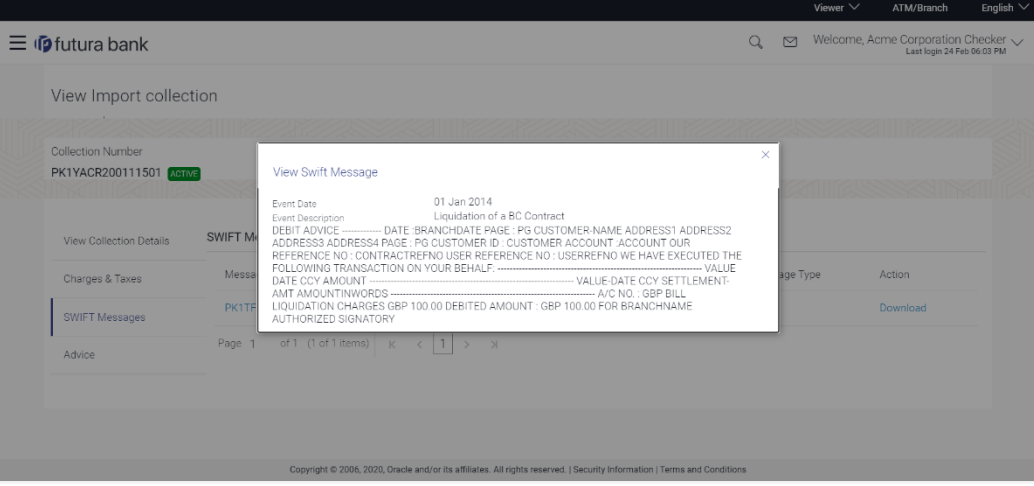

### **Field Description**

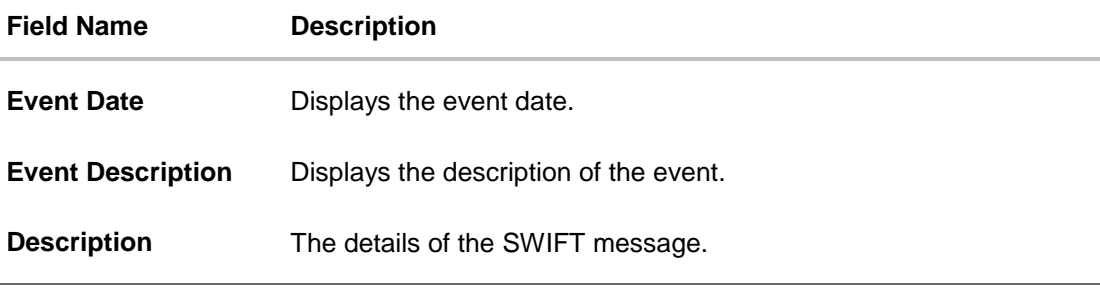

a. Click  $\times$  to close the window.

# **15.4 Advices**

This denotes all the Advices being exchanged.

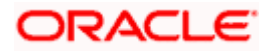

6. Click **Advices** tab. The summary of all the Advices being exchanged. OR Click **Back**. The **View Import Collection** screen appears. OR Click **Cancel** to cancel the transaction. The **Dashboard** appears.

**View Import Collection - Advices**

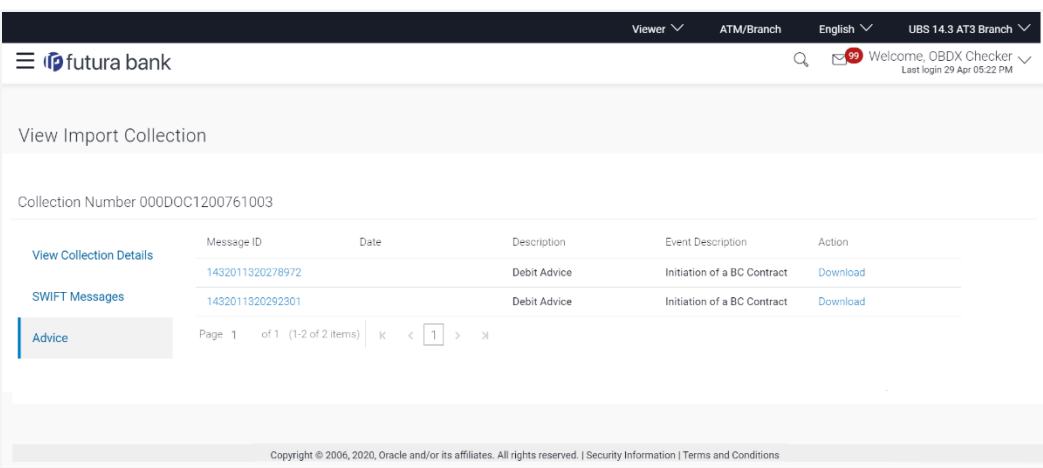

### **Field Description**

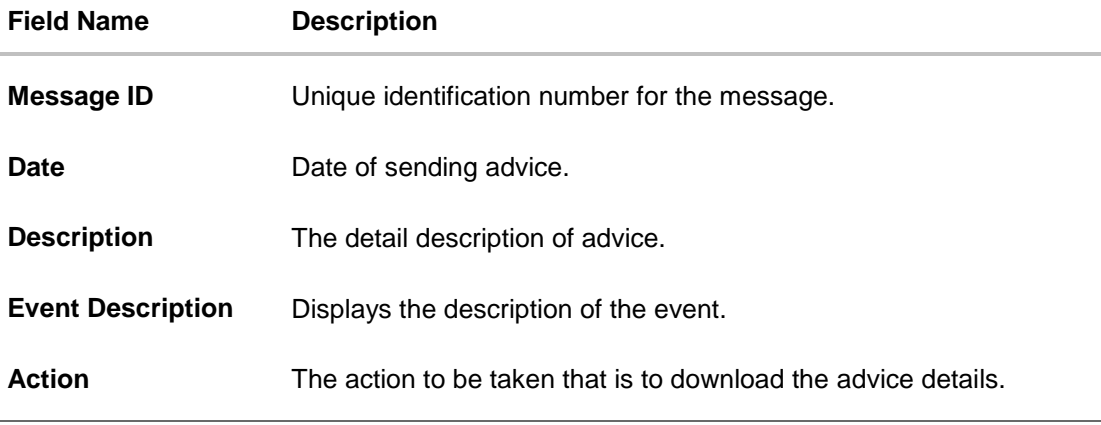

7. Click on the desired Message ID to view the respective advice details. The advice detail appears in popup window along with the event date and description.

8. Click the **Download** link against the advice to download in selected format like PDF formats, if required.

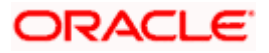

# **15.4.1 Advices Details**

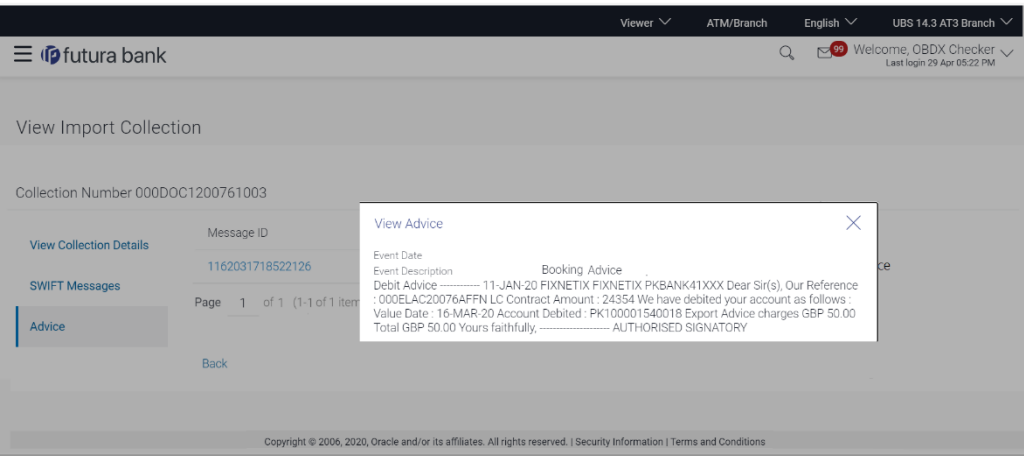

### **Field Description**

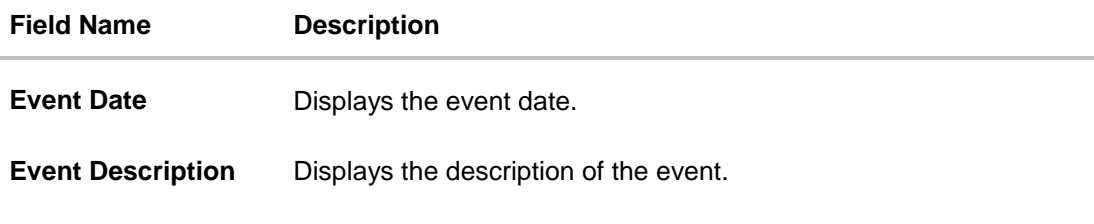

- a. Click  $\overline{\mathsf{X}}$  to close the window.
- 9. Click **Back**.

The **View Import Collection** screen appears. OR Click **Cancel** to cancel the transaction. The **Dashboard** appears.

**[Home](#page-2-0)** 

# **16. Initiate Collection**

Using this option, user can initiate Collection in the application.

### **Pre-Requisites**

User must have a valid corporate party Id and login credentials in place

### **Workflow**

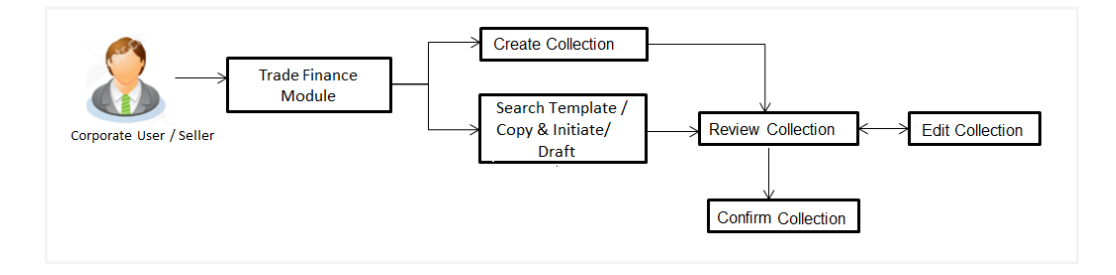

### **User has three options to initiate Collection**

- a. Using existing Templates
- b. Using existing Drafts
- c. Initiating Collection ( New Application)

These are explained in detail underneath.

### **How to reach here:**

*Dashboard > Toggle menu > Trade Finance > Collection > Export Collection > Initiate Export Collection OR*

*Dashboard > Trade Finance > Overview > Quick Links > Raise Collection*

# **16.1 Search Collection template**

User can save Collection application as a Template so that same can be used for creation of similar kind of Collections, if required in future. User can search the saved Collection template using Template Name.

Note: Collection Application saved as **Template** can be re used any number of times for Collection Initiation.

### **To search the Collection template:**

1. In the **Search** field, enter the template name.

2. Click  $\Box$ . The saved Collection a template appears based on search criteria.

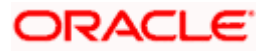

### **Collection Template - Search Result**

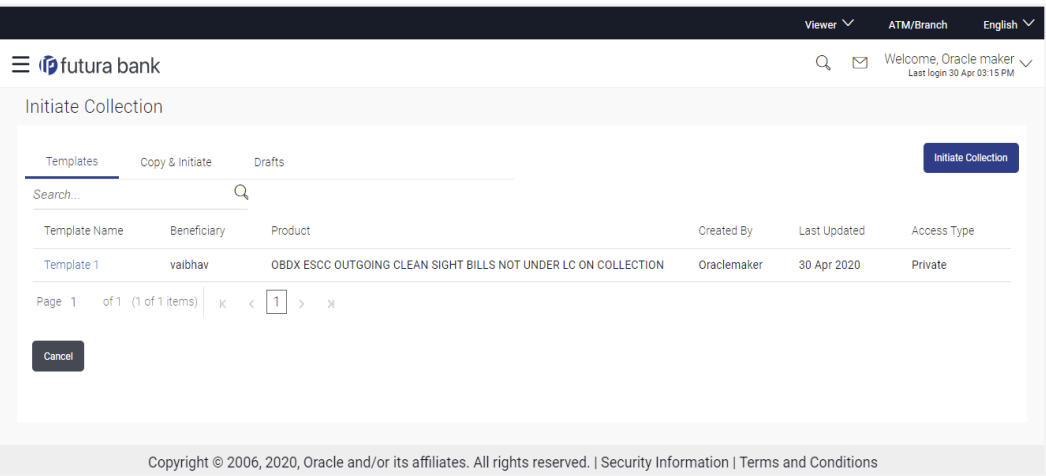

## **Field Description**

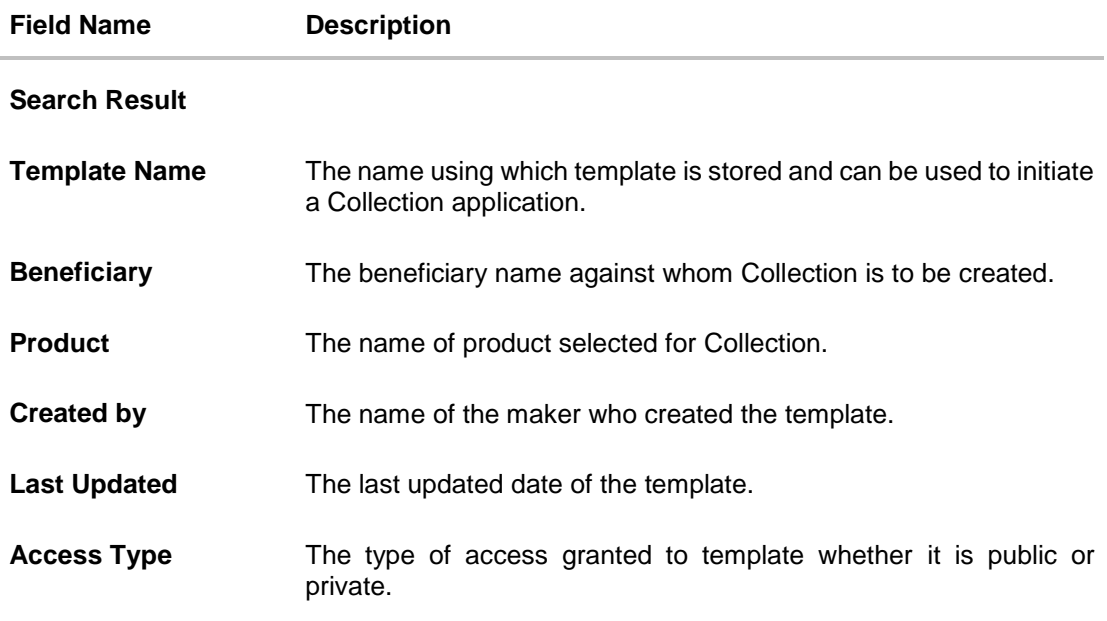

3. Click **Cancel** to cancel the transaction. The **Dashboard** appears.

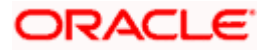

# **16.2 Copy and Initiate Collection**

User can initiate Collection application by copying the contents from a similar and existing Collection, so that he does not have to provide the details again.

### **To search the Collection:**

- 1. In the **Search** field, enter the Collection reference number.
- 2. Click  $\mathbb{Q}$ . The saved Collection appears based on search criteria. OR Click **Clear** to reset the data entered. OR

Click **Cancel** to cancel the transaction.

### **Initiate Collection - Search Result**

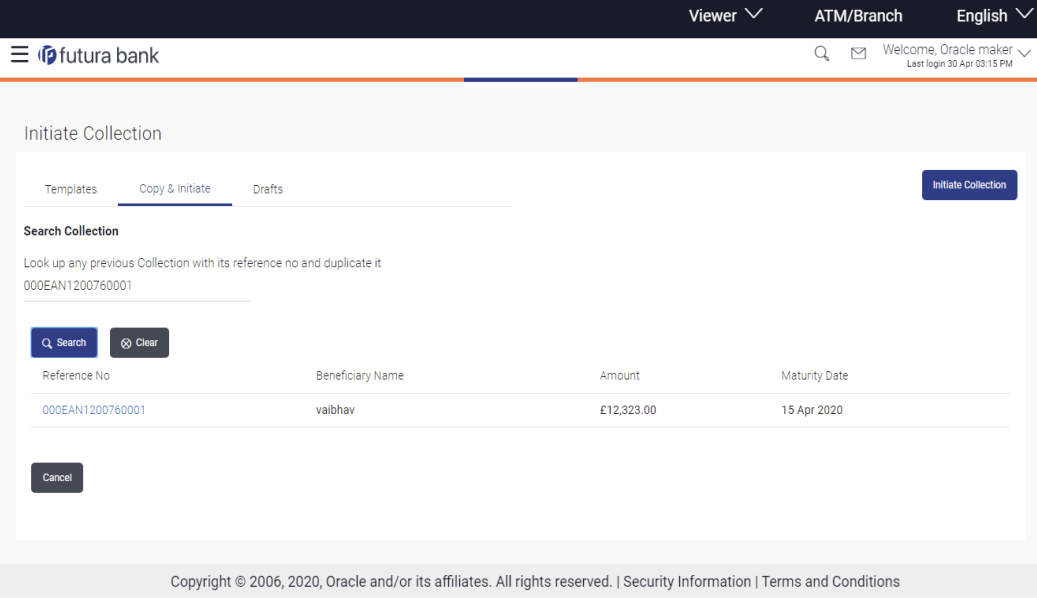

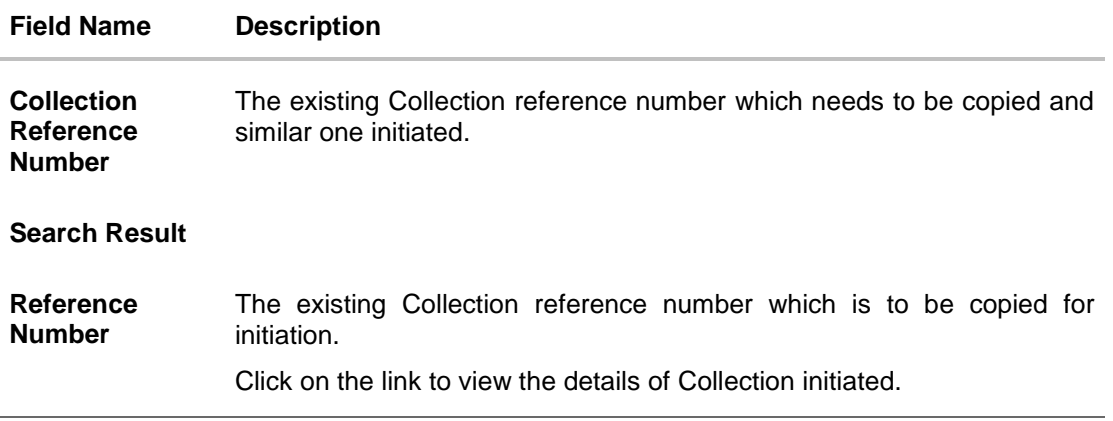

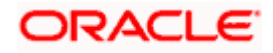

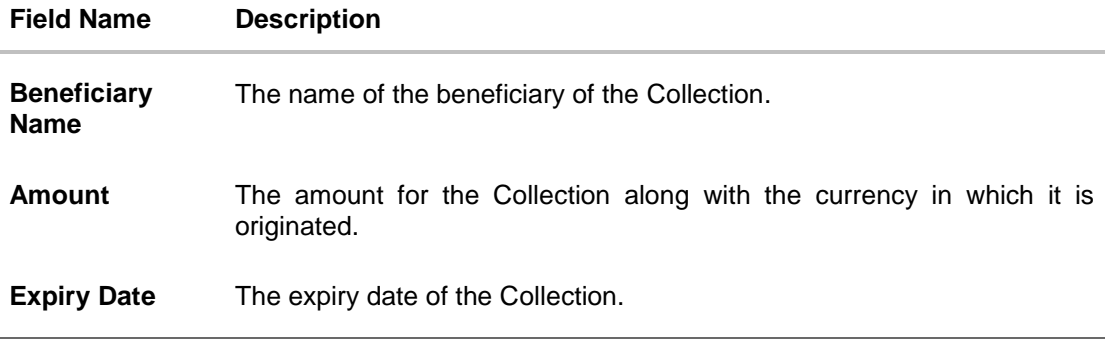

- 3. Click on the desired Collection reference number whose details to be copied. The **Initiate Collection** screen appears.
- 4. Do the desired changes and, click **Initiate Collection** to create new Collection.

# **16.3 Search Collection Drafts**

User can save Collection application as a Draft so that it can be used if required in future. User can search the saved Collection draft using Draft Name.

**Note:** Collection Application saved as **Draft** can be used only one time for Collection Application initiation.

### **To search the Collection draft:**

- 1. In the **Search** field, enter the draft name.
- 2. Click Q The saved Collection draft appears based on search criteria.

### **Collection Draft - Search Result**

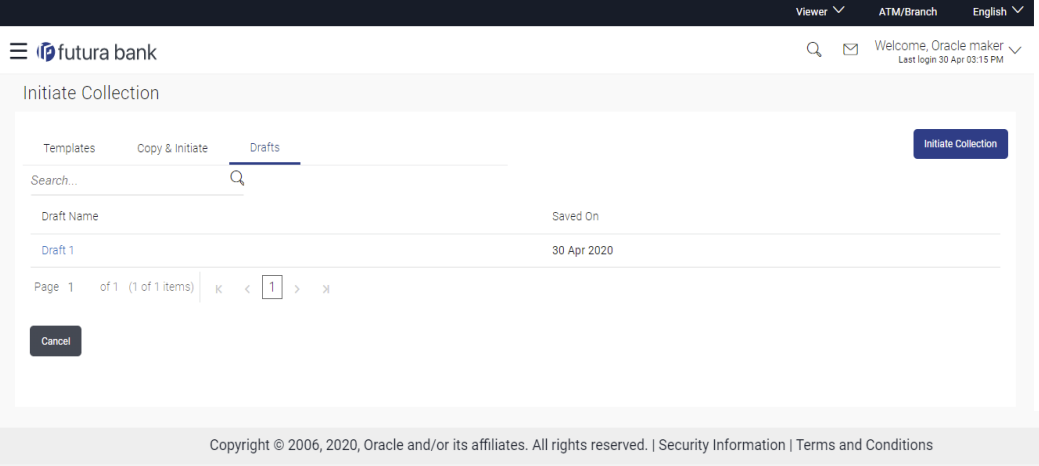

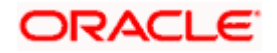

### **Field Description**

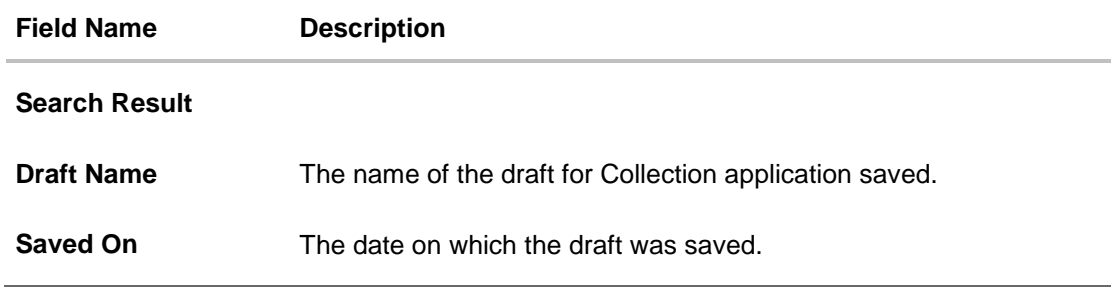

3. Click **Cancel** to cancel the transaction. The **Dashboard** appears.

# **16.4 Initiate a Collection**

Using this option, you can initiate a Collection in the application. To initiate a Collection in the application, you must enter details such as your Parties details, and Collection details etc. You can also give specific instructions to bank.

### **To initiate Collection:**

1. Click **Initiate Collection** on **Initiate Collection** screen.

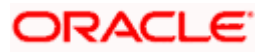

### **Initiate Collection**

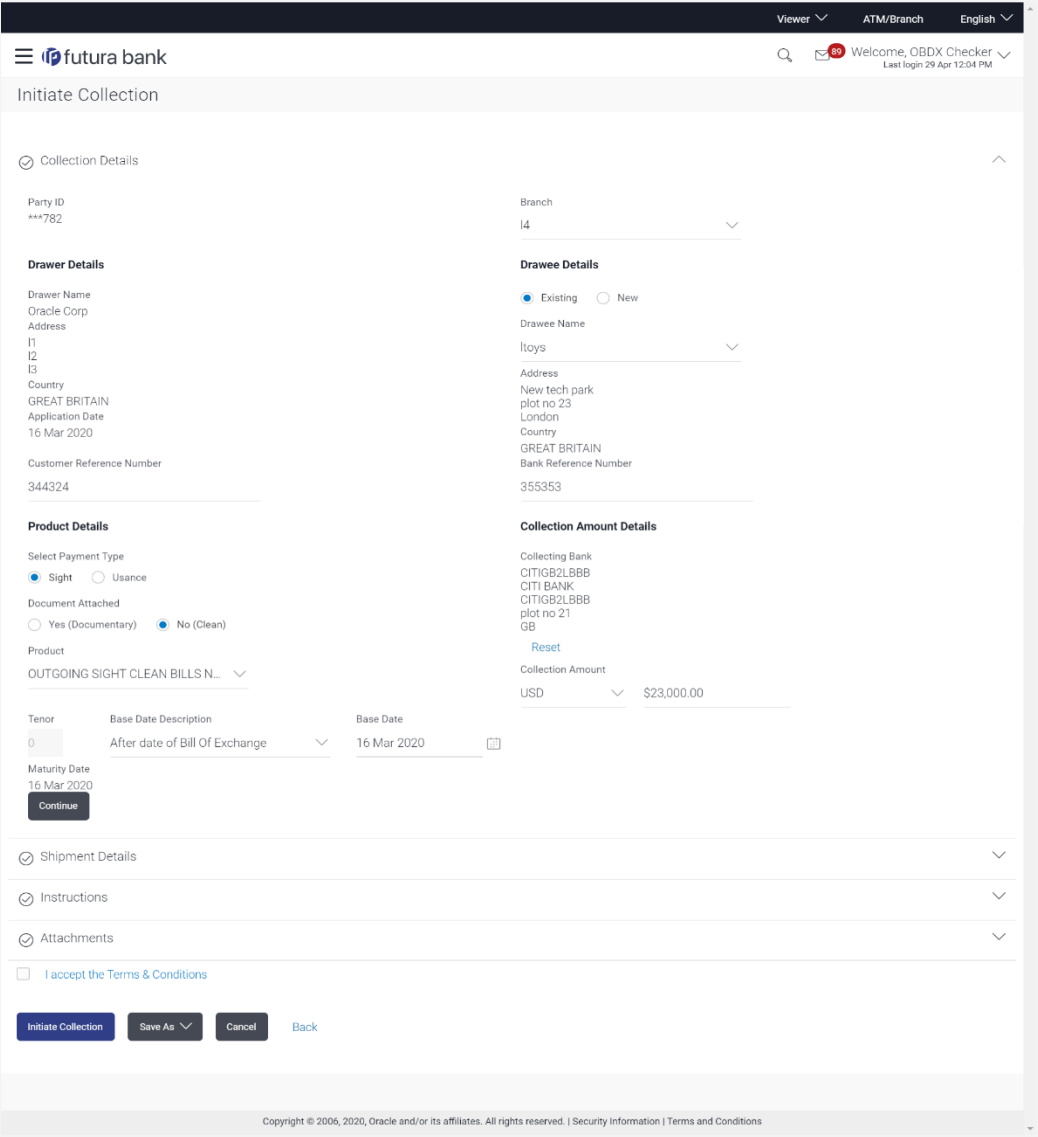

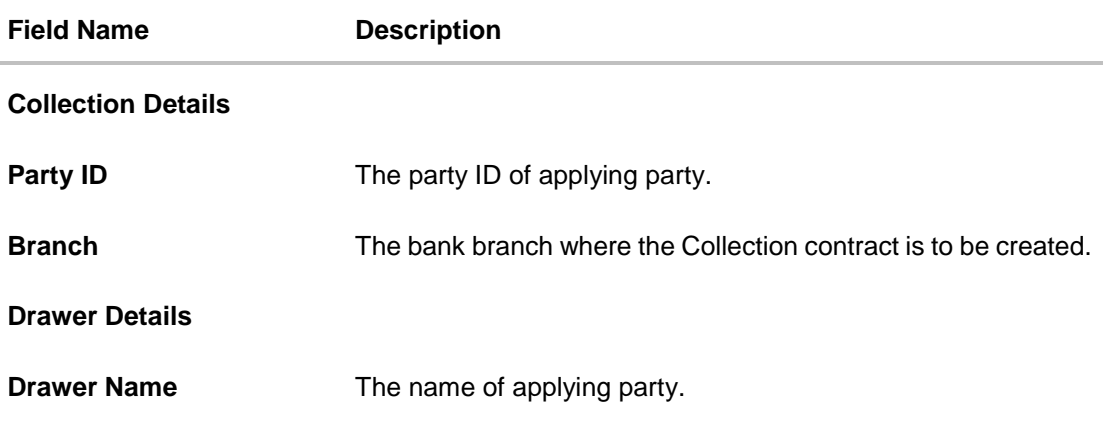

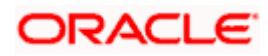

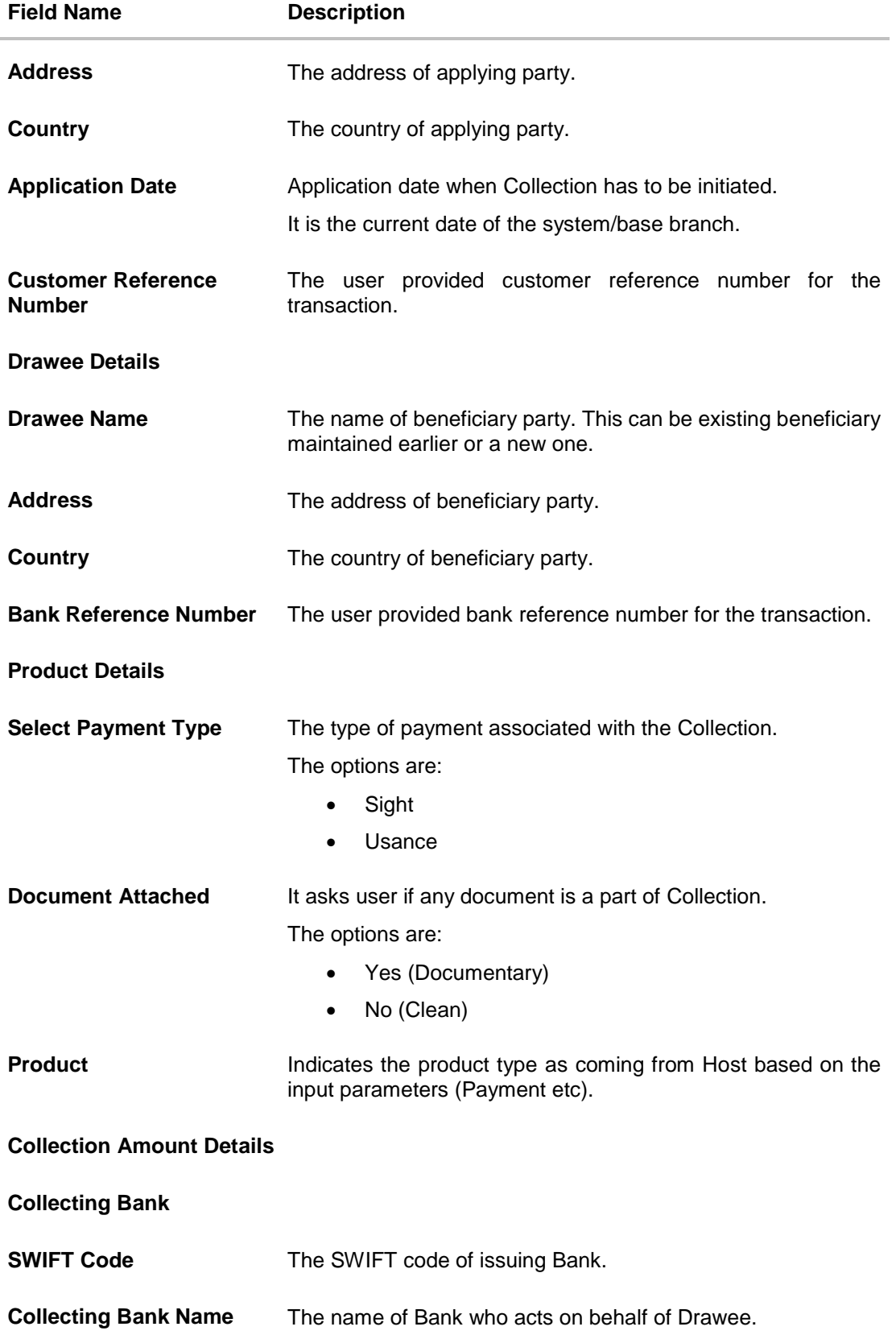

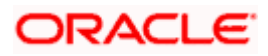

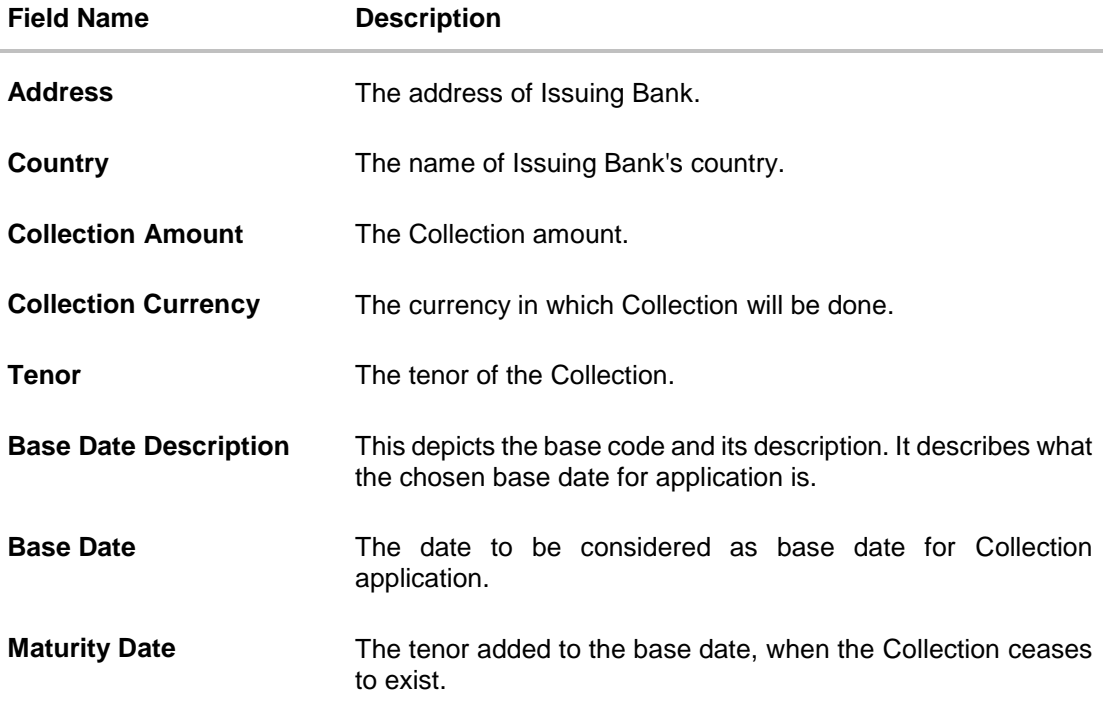

- 2. Select the appropriate option from **LC Linkage** field
	- a. If you select **Yes**;
		- i. In the **LC Number** field, enter the LC number attached to the Collection.
		- ii. Click **Verify** to verify the linkage of LC to the Collection. OR Click **Reset** to cancel the entered LC linkage.
	- b. If you select **No**, it is considered to be standalone Collection.
- 3. From the **Branch** list, select the appropriate option where the Collection has been made.
- 4. In the **Customer Reference Number** field in the **Parties** section, enter the user provided customer reference number.
- 5. In the **Bank Reference Number** field in the **Parties** section, enter the user provided bank reference number.
- 6. Select the appropriate option from **Select Payment Type** field.
- 7. Select the appropriate option from **Document Attached** field to confirm any documents as a part of Collection.
- 8. In the **SWIFT Code** field in the **Collection Amount Details** section, enter SWIFT code of Issuing Bank.
- 9. Click **Verify** to verify the details. The Issuing bank details appears. OR Click **Reset** to cancel entered details.
- 10. From the **Product** list, select the appropriate option.
- 11. From the **Base Date Description** list, select the appropriate option.
- 12. From the **Base Date** field, select the appropriate date.

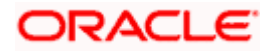

13. Click **Continue** or click the **Shipment Details** tab.

The **Shipment Details** tab appears in the **Initiate Collection** screen. OR Click **Initiate Collection**. The transaction is saved and the **Initiate Collection – Verify** screen appears. OR Click **Save As,** system allows transaction details to be saved as a template or draft. (For more details, refer **Save As Template** or **Save As Draft** section.)

OR

OR

Click **Back** to go back to previous screen.

Click **Cancel** to cancel the transaction, The **Dashboard** appears.

### **16.4.1 Initiate Collection - Shipment Details tab**

This tab captures the **Shipment** details of the initiate Collection application process.

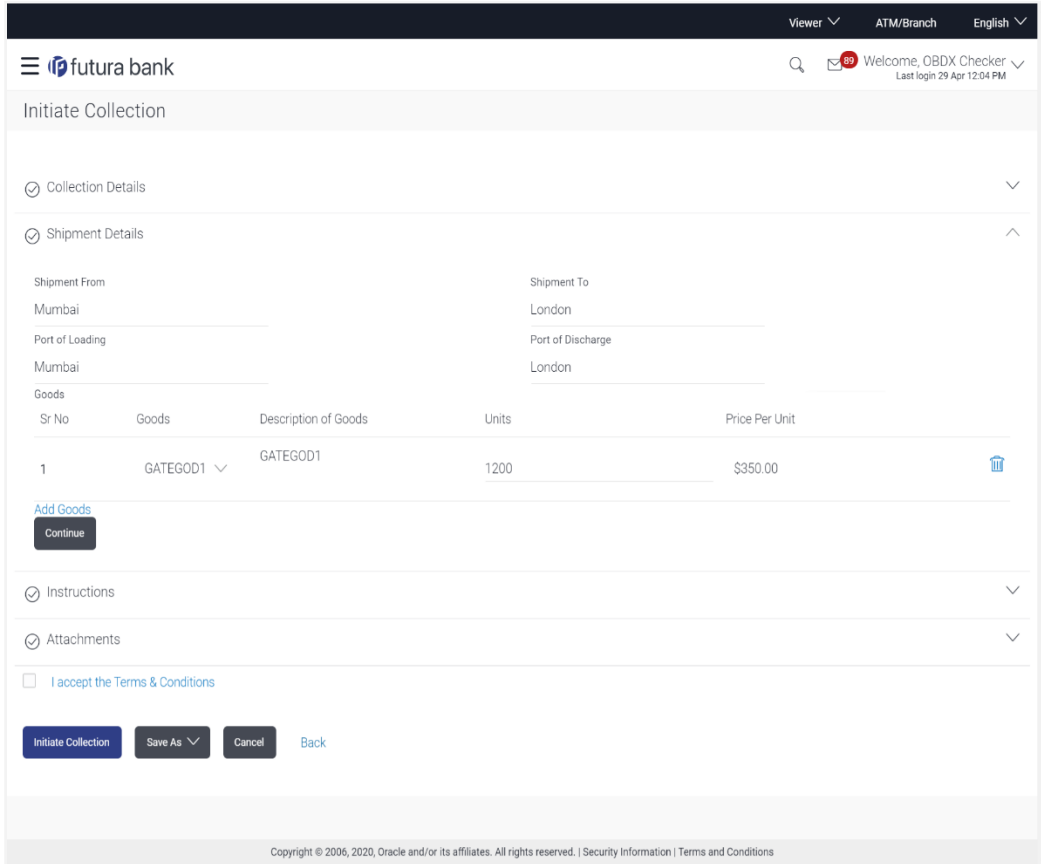

### **Initiate Collection - Shipment Details tab**

### **Field Description**

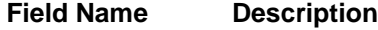

**Shipment From** The Place of Receipt from where shipment will be done.

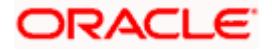

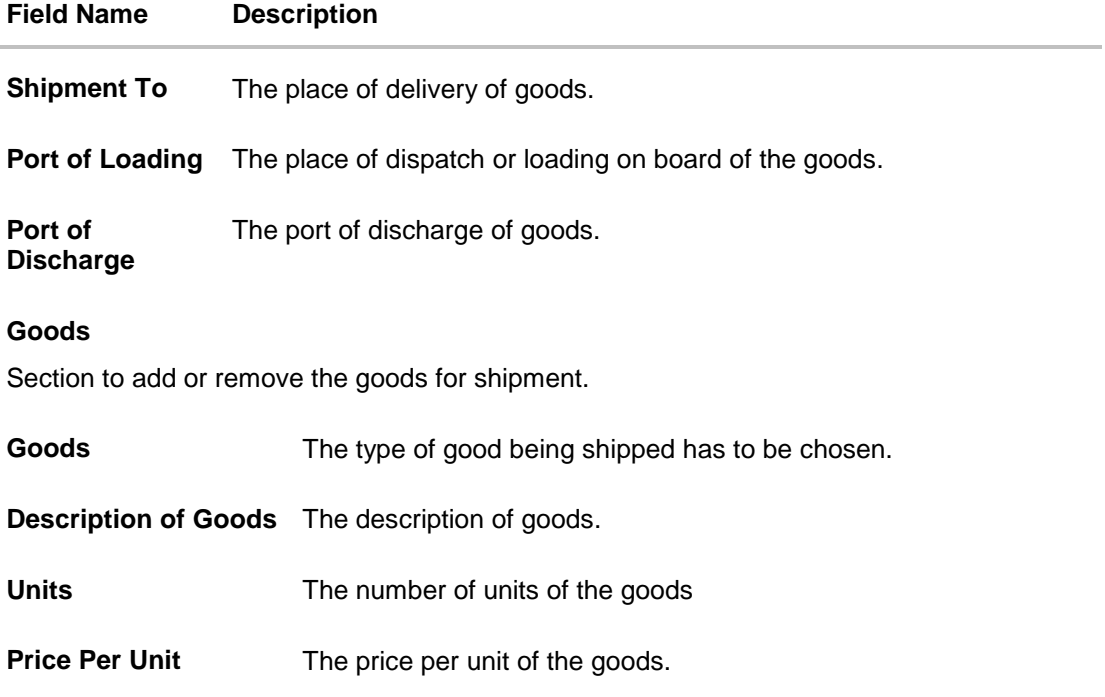

- 14. In the **Shipment From** field, enter the name of the place where the goods are to be received.
- 15. In the **Shipment To** field, enter the name of the place for delivery of goods.
- 16. In the **Port of Loading** field, enter the place of dispatch or taking in charge of the goods or loading on board.
- 17. In the **Port of Discharge** field, enter the name of the place for delivery of goods.
- 18. In the **Goods** section,
	- a. From the **Goods** list, choose the desire goods being shipped.
	- b. In the **Description of Goods** field, enter the description of the goods traded under the LC.
	- c. In the **Units** field, enter the number of units of the selected good.
	- d. In the **Price Per Unit** field, enter the price per unit of the selected good.
- 19. Click the **Instructions** tab.
- 20. The **Instructions** tab appears in the **Initiate Collection** screen.

OR

Click **Back** to go back to previous screen.

OR

Click **Cancel** to cancel the transaction, The **Dashboard** appears.

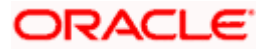

# **16.4.2 Initiate Collection - Instructions tab**

This tab includes the miscellaneous information which has to be passed to Bank as an instruction while initiating the Collection.

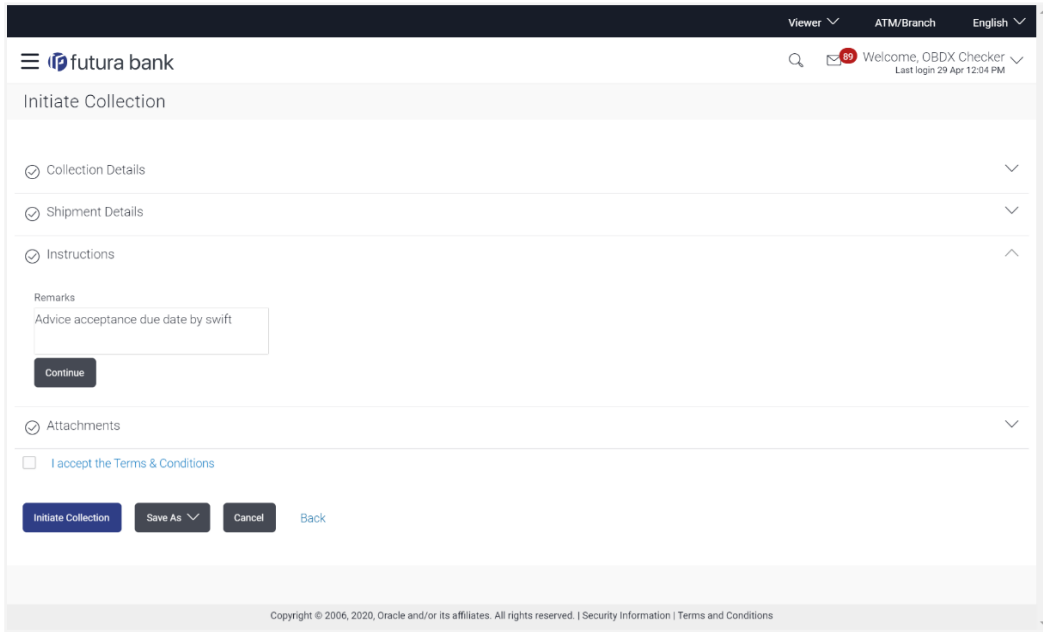

### **Initiate Collection - Instructions tab**

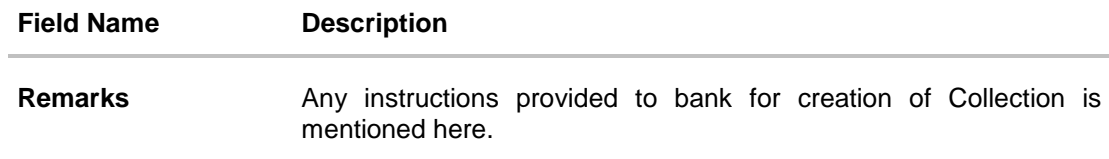

- 21. In the **Remarks** field, enter the instructions provided to bank for creation of Collection.
- 22. Click **Continue** or click the **Attachments** tab.
- 23. Click **Back** to go back to previous screen. OR Click **Cancel** to cancel the transaction, The **Dashboard** appears.

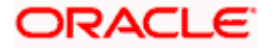

# **16.4.3 Collection Initiation - Attachments tab**

Displays the list of documents attached under the Import Collection application. User can add multiple documents though it should be under the specified limits and supported formats.

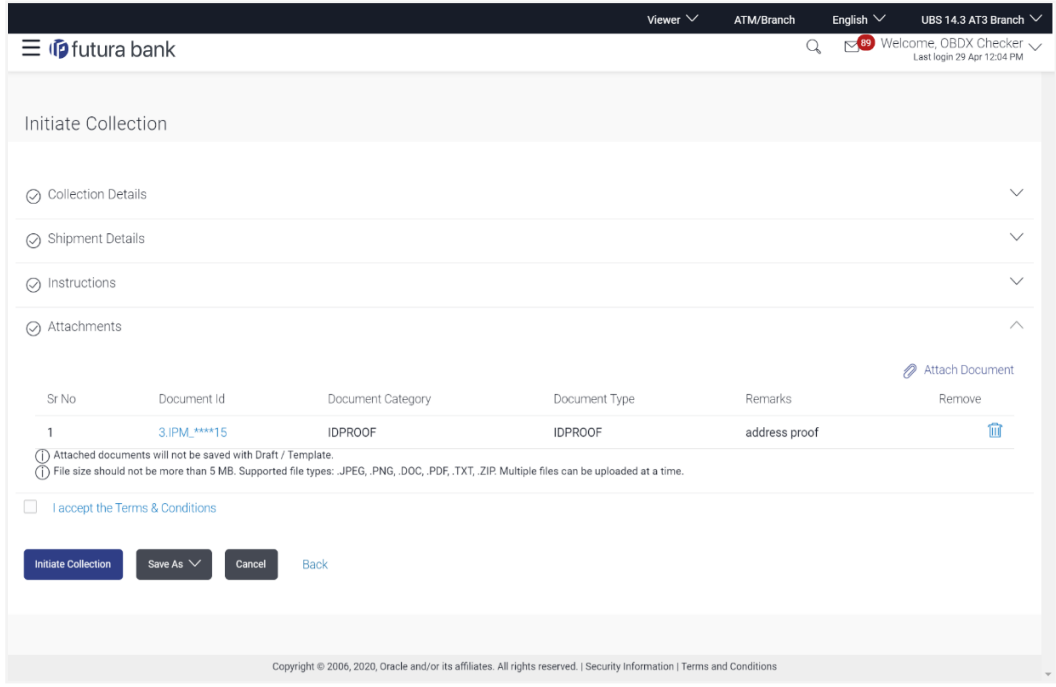

### **Initiate Collection - Attachments tab**

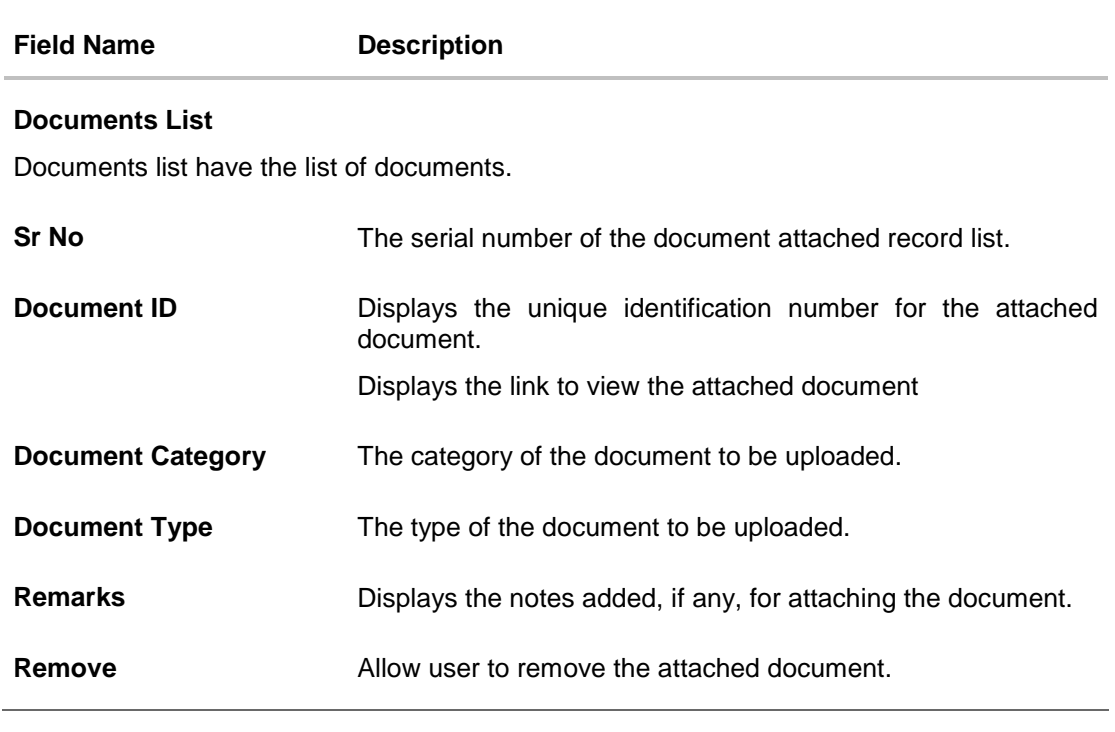

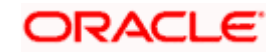

24. The **Attach Documents** tab appears along with list of attached documents.

**Note:** Click  $\frac{100}{100}$  to remove to the attached document.

25. Click **Attach** Document to upload the document. The **Attach Document** popup window appears.

### **Initiate Collection- Attach Document popup**

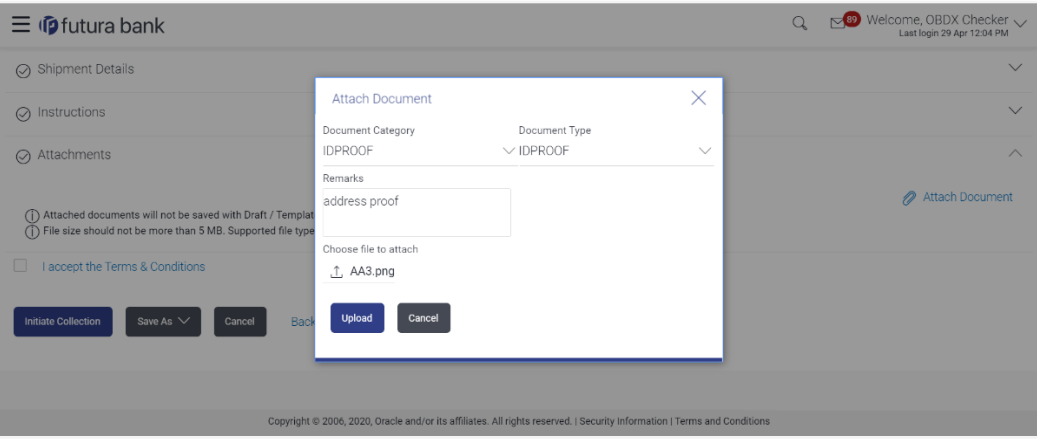

- a. From the **Document Category** select the appropriate option.
- b. From the **Document Type** select the appropriate option.
- c. In the **Remarks** field add notes for attaching documents.
- d. Click **Choose** File to browse and select the required document present on your computer.
- e. Click **Upload** to upload document. The Attach Documents tab appears along with list of attached documents. OR

Click **Cancel** to cancel the transaction.

f. Click **Submit** to attach supporting documents. OR Click **Back** to go back to previous screen. OR

Click **Cancel** to cancel the transaction. The **Dashboard** appears.

- 26. Select the **Terms and Conditions** checkbox to accept the Terms and Conditions.
- 27. Click **Initiate Collection**. The transaction is saved and the **Initiate Collection – Verify** screen appears.

OR

Click **Save As,** system allows transaction details to be saved as a template or draft. (For more details, refer **Save As Template** or **Save As Draft** section.) OR

Click **Back** to go back to previous screen.

OR

Click **Cancel** to cancel the transaction, The **Dashboard** appears.

28. The verify screen appears. It displays all the sections with their respective fields with an option to edit them individually.

Verify the details, and click **Confirm**.

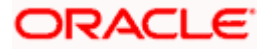

OR

Click **Back** to go back to previous screen. OR

Click **Cancel** to cancel the transaction.

29. The success message initiation of Collection appears along with the reference number. Click **OK** to complete the transaction.

# **16.5 Save As Template**

User can save Collection application as a Template so that same can be used for creation of similar Collections, if required in future. The application allows the template access as public or private if saved as template.

User can search the saved Collection template by template name in search tab. The Collection applications earlier saved as template can also be saved as draft while initiating a Collection.

### **To save Collection application as template:**

- 1. Enter the required details in Collection application.
- 2. Click **Save As** and then select **Template** option.

#### **Save as Template**

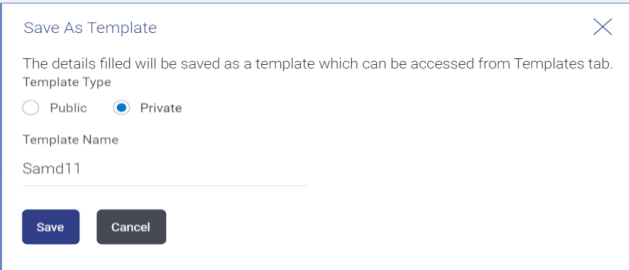

#### **Field Description**

#### **Field Name Description**

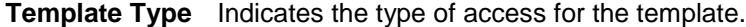

The options are:

- Public: A template marked as 'Public' is visible to all the users mapped to the Party ID for which the user has created the template. All such users will only be able to view and use this template, however they will not be able to edit or delete the template. Only the creator of the template is allowed to edit or delete the template.
- Private: A template marked as 'Private' is available to only the creator of the template. Only creator of the template can use while initiating Collection and modify or delete such template.

#### **Template Name** Name of the template to be saved.

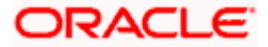

- 3. From the **Template Type** list, select the appropriate option.
- 4. In the **Template Name** field, enter the desired name for the template.
- 5. Click **Save** to save the template. The transaction details are saved as a template which can be access from the **Template** tab. OR

Click **Cancel** to cancel the transaction.

# **16.6 Save As Draft**

User can save Collection application as a Draft so that it can be completed in future. It can be re used only one time for Collection Application initiation. User can search the saved Collection draft using the draft name in search box. The saved drafts can be accessed from the **Draft** tab. The Collection applications, which were saved as draft can also be saved as template after adding all other necessary fields.

### **To save Collection application as draft:**

- 1. Enter the required details in Collection application.
- 2. Click **Save As** and then select **Draft** option.

#### **Save as Draft**

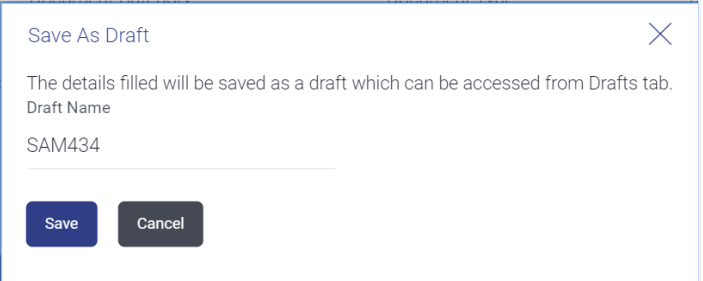

### **Field Description**

**Field Name Description Draft Name** Name of the draft.

- 3. In the **Draft Name** field, enter the desired name for the draft.
- 4. Click **Save** to save the draft. The transaction details are saved as a draft which can be access from the **Draft** tab. OR Click **Cancel** to cancel the transaction.

Note: You cannot save Draft or Template with an attached document.

[Home](#page-2-0)

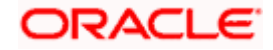

# **17. Settlement of Collection**

The user can settle either multiple collection from his account, with or without a forex deal, or apply for a loan to settle the collection.

Using this option, user can settle one or more collection in the application.

### **Pre-Requisites**

- User must have a valid corporate party Id and login credentials in place
- At least a single Collection should exist for the party ID and party must having view rights for it

### **How to reach here:**

*Dashboard > Toggle menu > Trade Finance > Collection > Import Collection > Settlement of Collection*

### **To settle the Collection:**

- 1. Navigate to the **Settlement of Collection** screen. The screen by default lands to the Custom tab.
- 2. From the **Due Date** list, select the appropriate option. The **Settlement of Collection** screen appears with the search results. By Default the screen displays list of the collection that needs to be settled today. OR

Click  $\overrightarrow{V}$  to filter based on the below criteria.

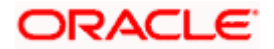

### **Filter**

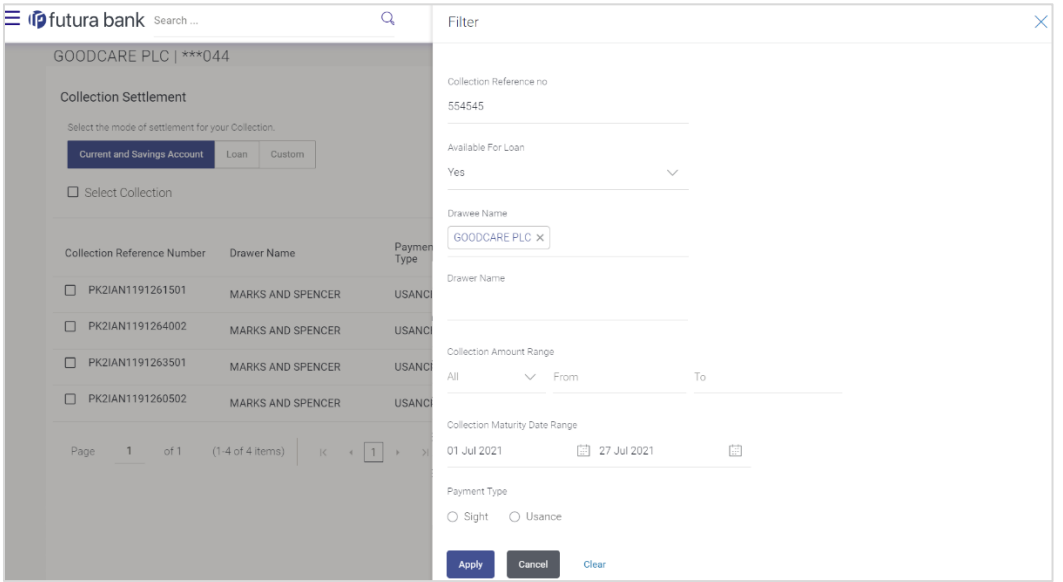

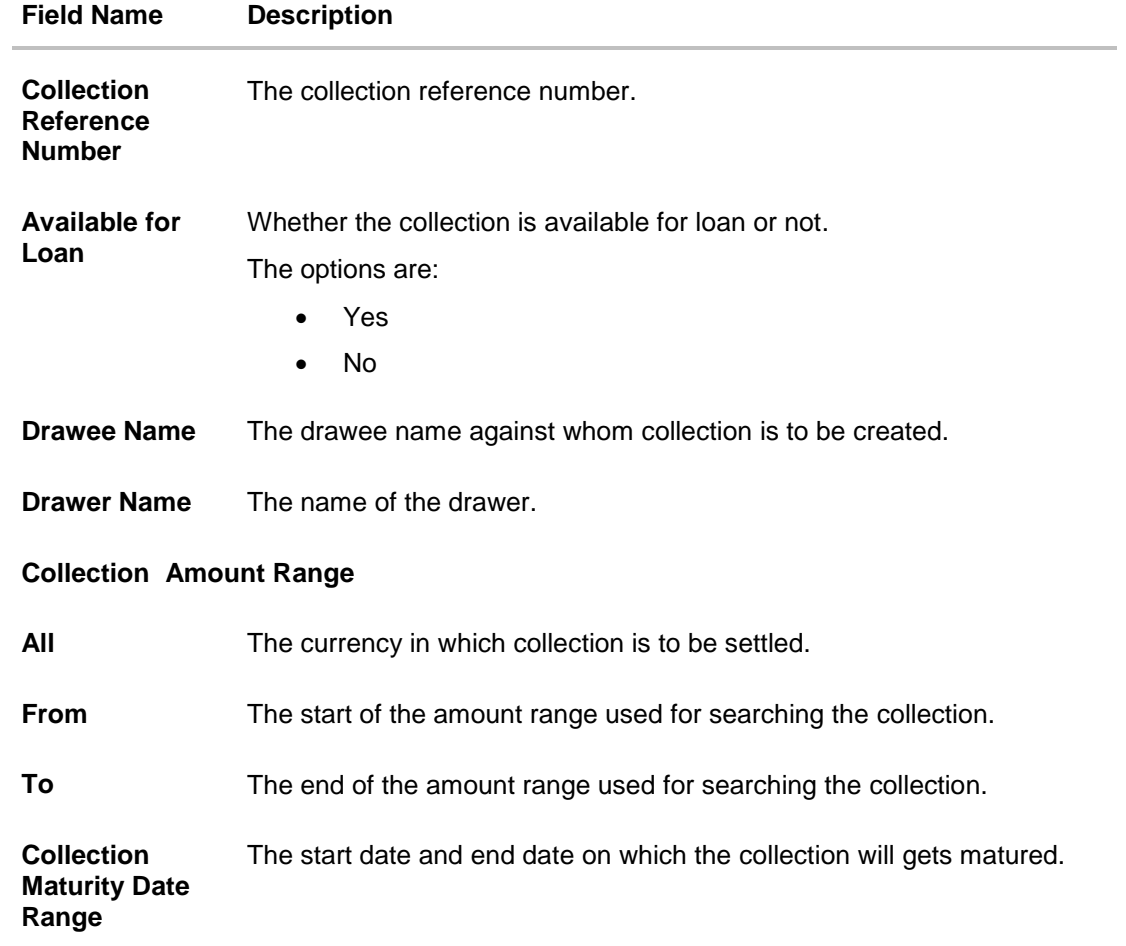

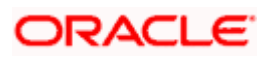

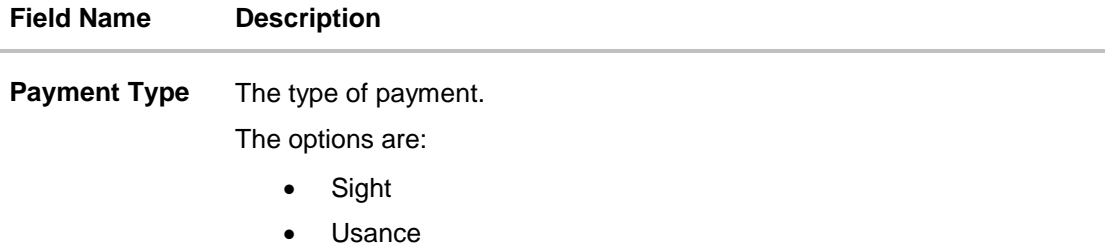

3. Click **Apply**. The search results appear based on the filter criteria. By Default the screen displays list of the collection in the Custom tab.

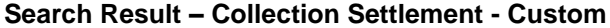

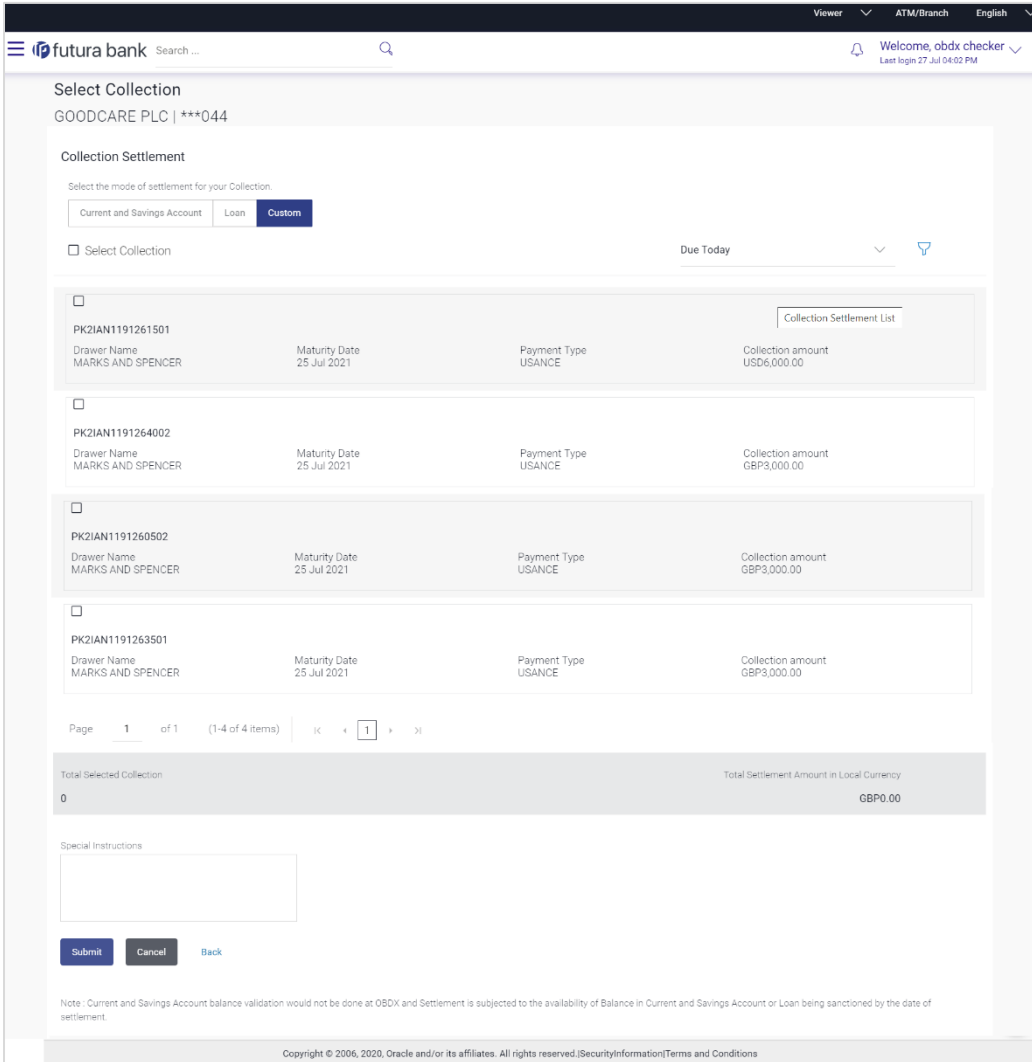

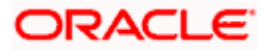

### **Field Description**

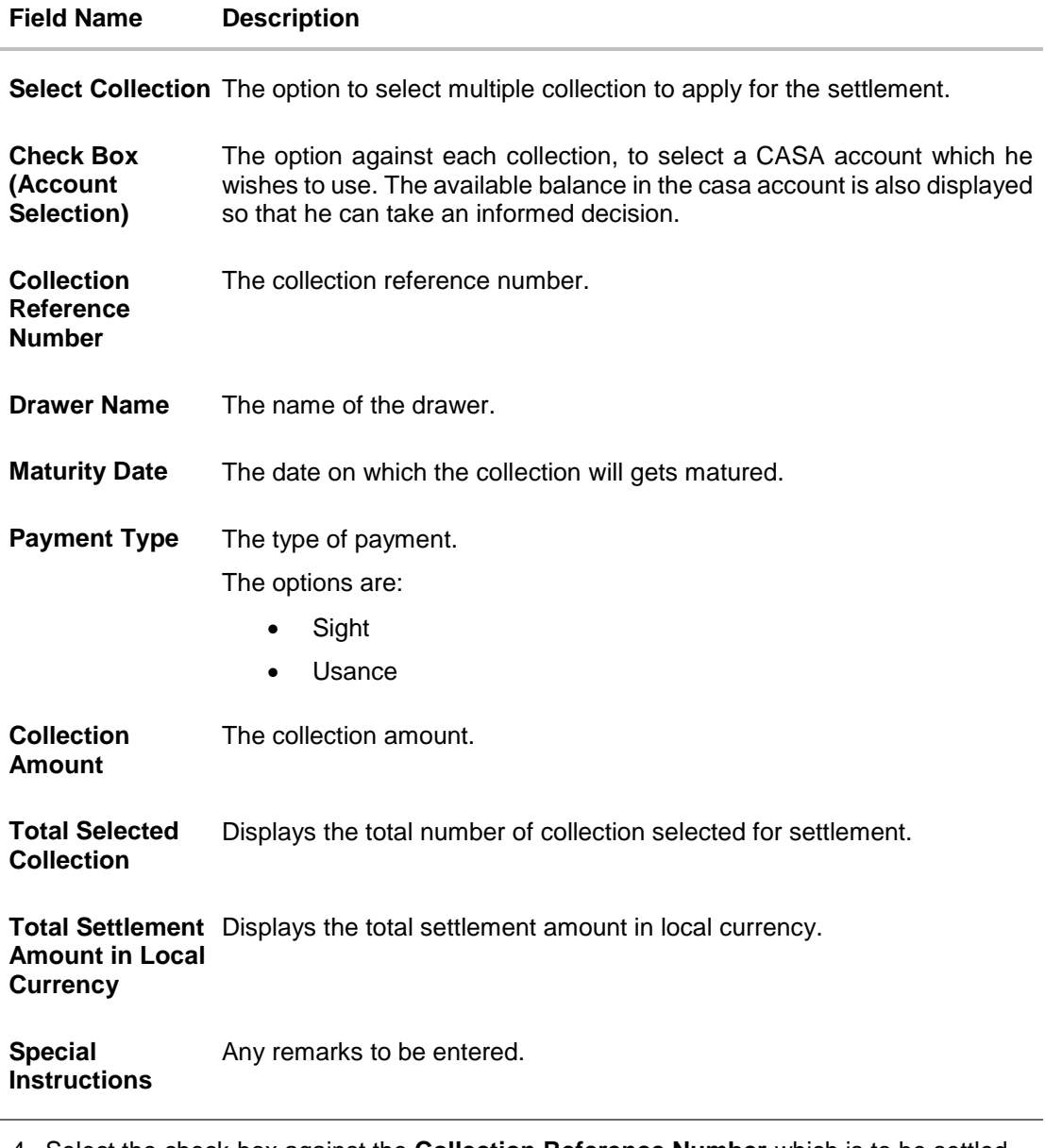

4. Select the check box against the **Collection Reference Number** which is to be settled. OR

Select the **Select Collection** check box to select multiple bills to apply for the settlement.

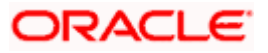

### **Settlement of Collection**

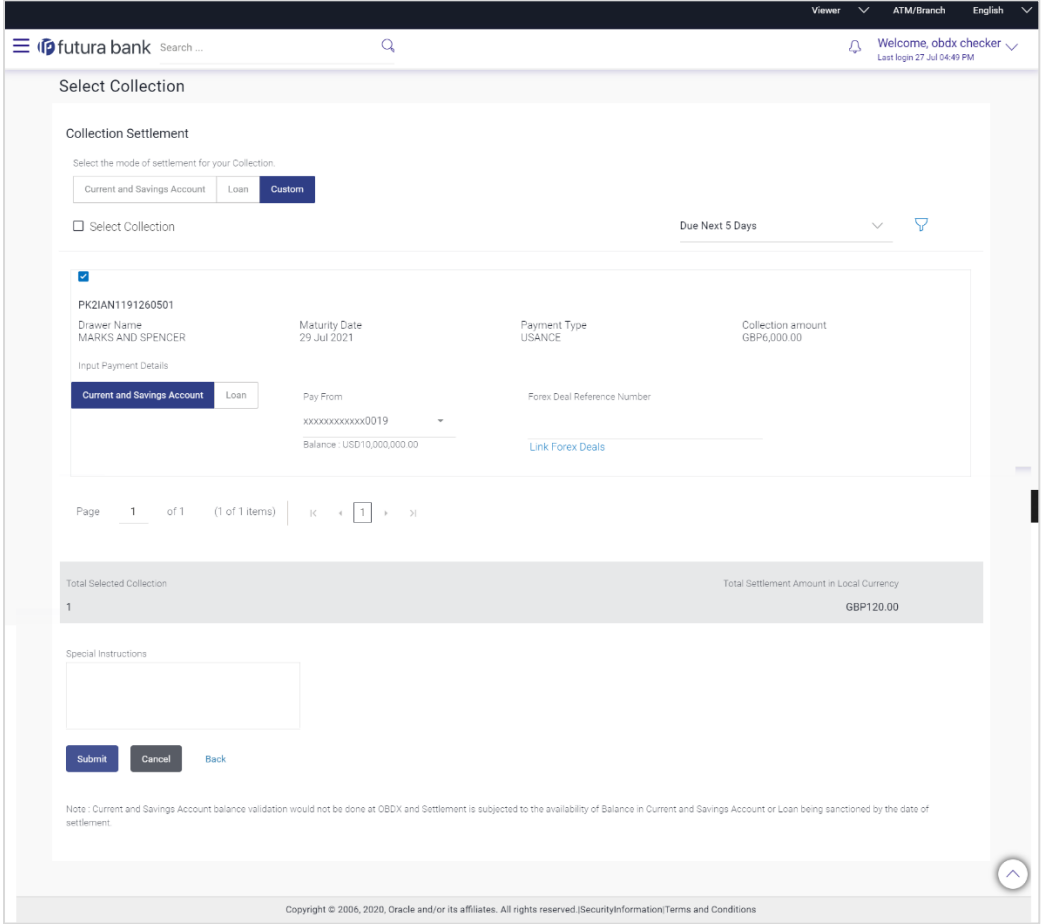

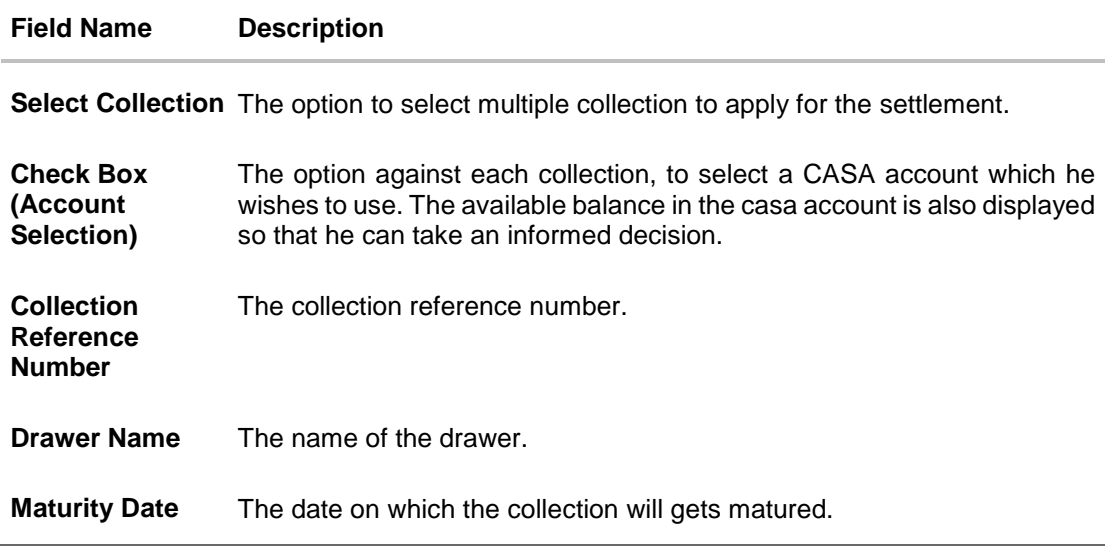

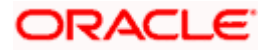

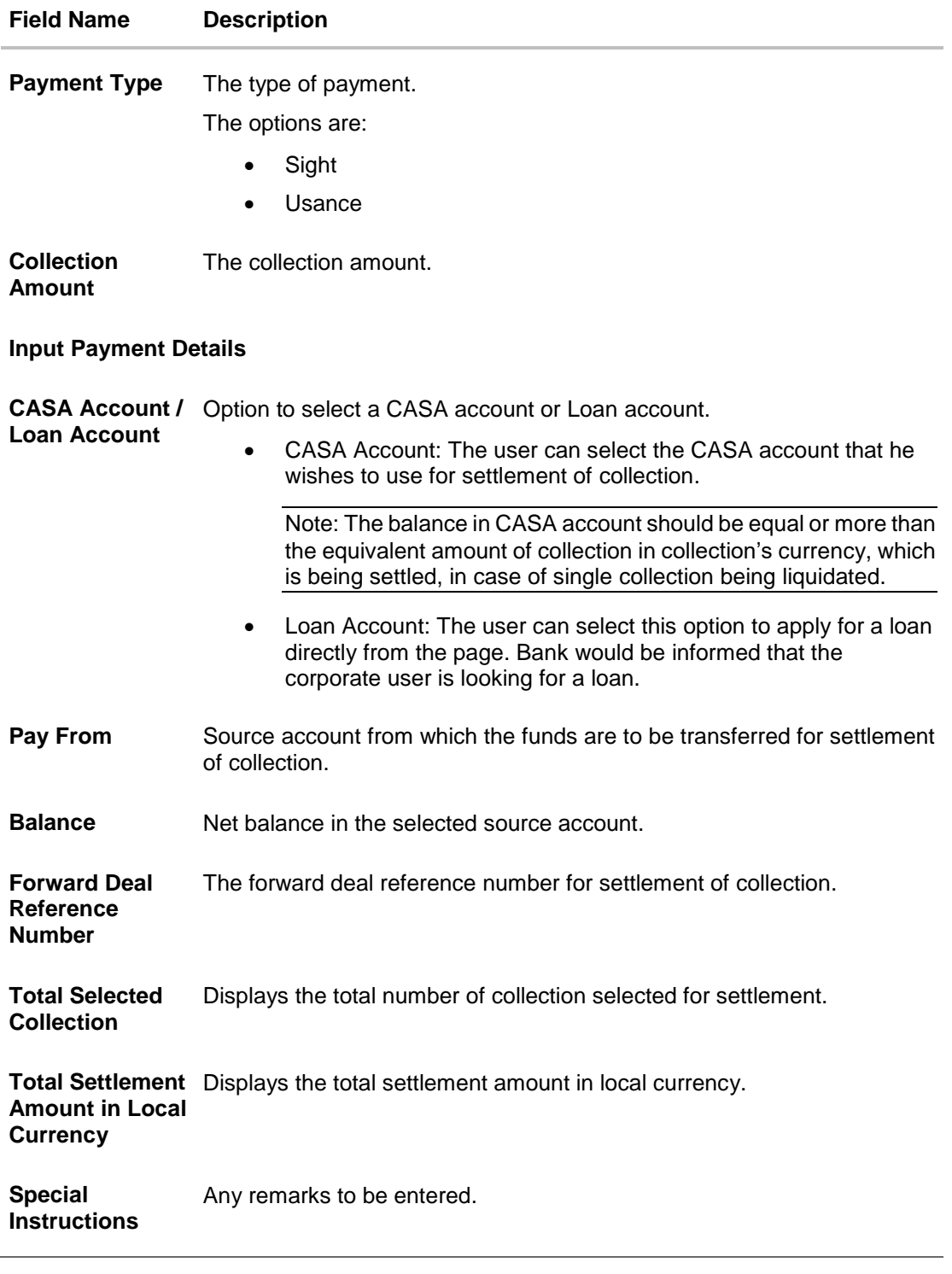

## 5. Select the **CASA Account** option, if he wishes to use it for settlement of collection. OR

Select this **Loan Account** option to apply for a loan directly from the page.

6. From the **Select Account** list, select the account from which the transfer needs to be made for settlement of collection.

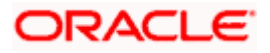

7. In the **Forward Reference Deal Number** field, enter the forward deal reference number for settlement of collection.

OR

Click the **Link Forex Deals** link, the Pre booked Deals overlay screen appears.

Select the check box against the required **Deal Reference Number** and click submit, the selected Deal Reference Number appears in the **Forward Deal Reference Number** field.

- 8. In the Special Instructions field, enter the remarks/special instructions.
- 7. Click **Submit** to initiate the selected Collection settlement. The **Settlement of Collection – Review** screen appears.

OR Click **Cancel** to cancel the transaction. OR Click **Back** to navigate back to previous screen.

8. Verify the details, and click **Confirm**.

OR Click **Cancel** to cancel the transaction. OR Click **Back** to navigate back to previous screen.

9. The success message initiation of Collection settlement appears. OR

Click **Trade Finance Overview** to go to the **Trade Dashboard** screen.

# **17.1 Settlement of Collection – Current and Savings Account**

The Current and Savings Account tab allows to settle the collection using current and savings account.

To settle the Collection using Current and Savings Account

1. In the the **Settlement of Collection** screen, click the Current and Savings Account tab. The **Settlement of Collection - Current and Savings Account** tab.

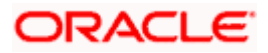

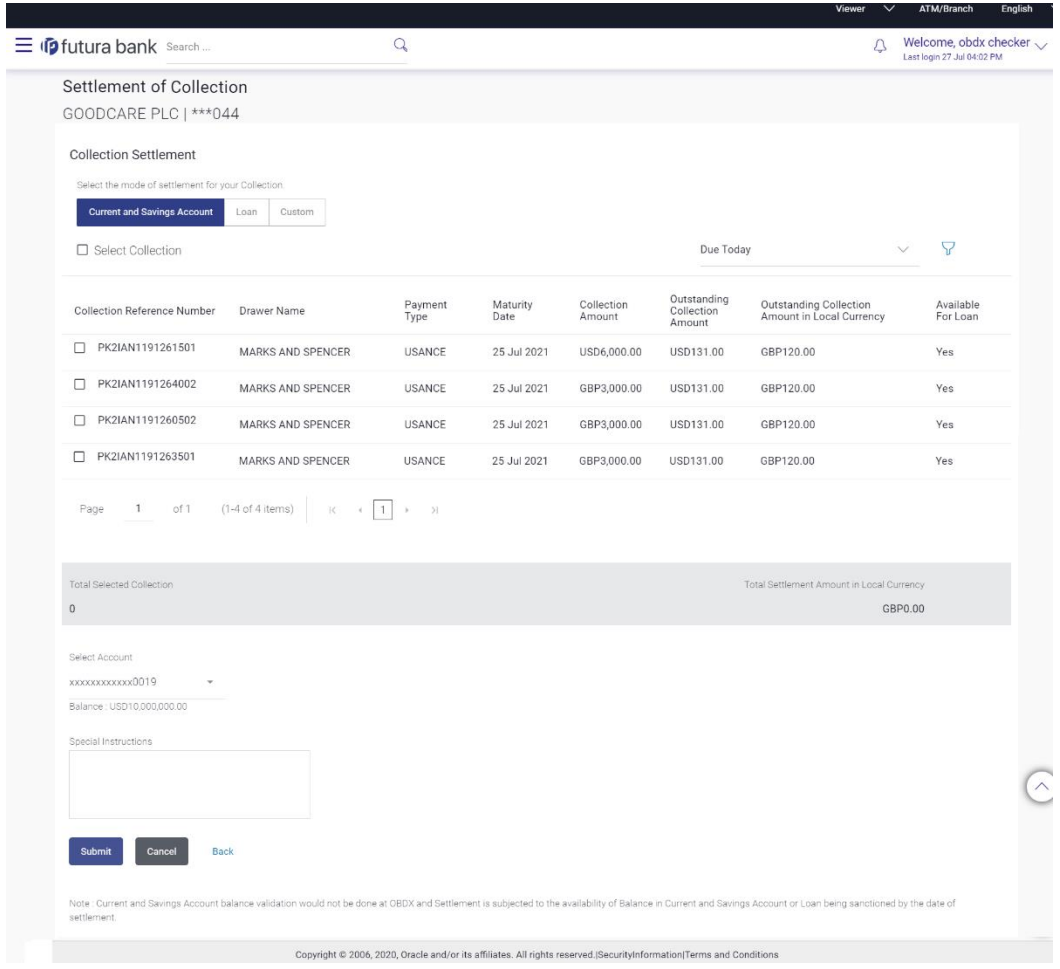

## **Settlement of Collection - Current and Savings Account**

## **Field Description**

### **Field Name Description**

**Select Collection** The option to select multiple collection to apply for the settlement.

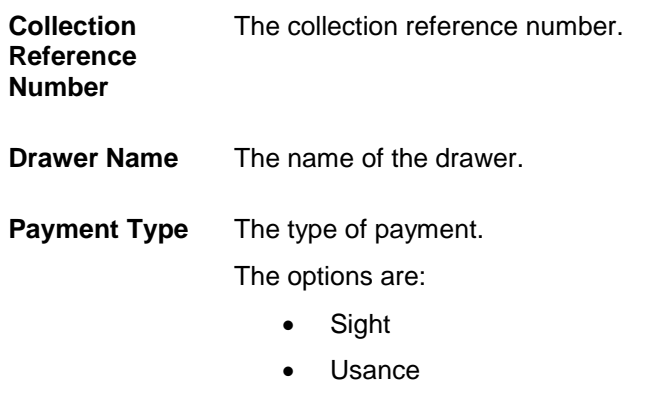

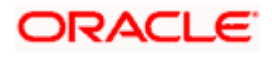

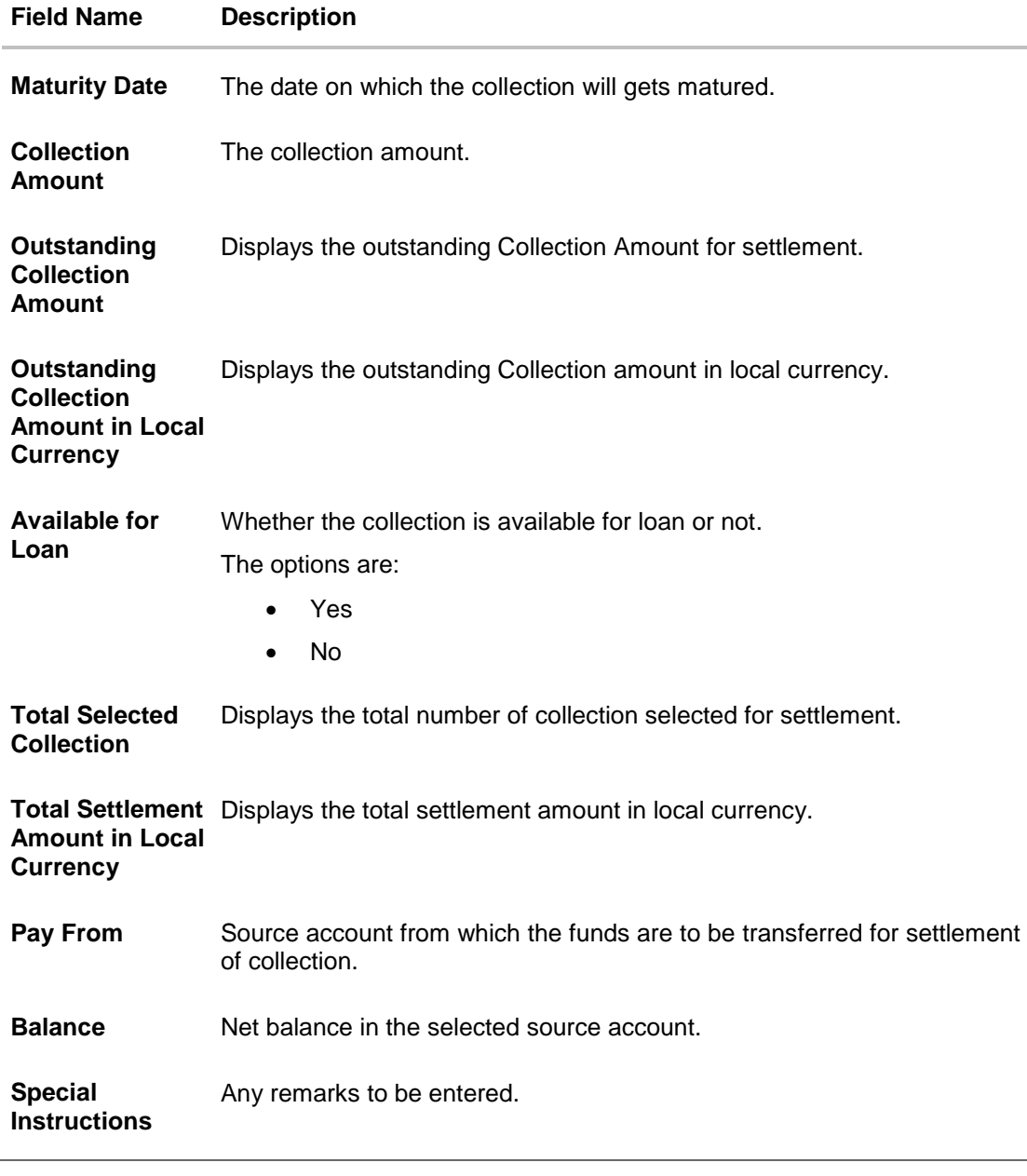

2. Select the check box against the **Collection Reference Number** which is to be settled. OR

Select the **Select Collection** check box to select multiple collection to apply for the settlement.

3. Repeat steps 6 to 9 of **Settlement of Collection** section.

# **17.2 Settlement of Collection – Loan**

The Loans tab allows to settle the collection using loan account.

To settle the Collection using loan account

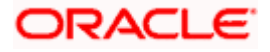

1. In the the **Settlement of Collection** screen, click the Loan tab. The **Settlement of Collection loan** tab.

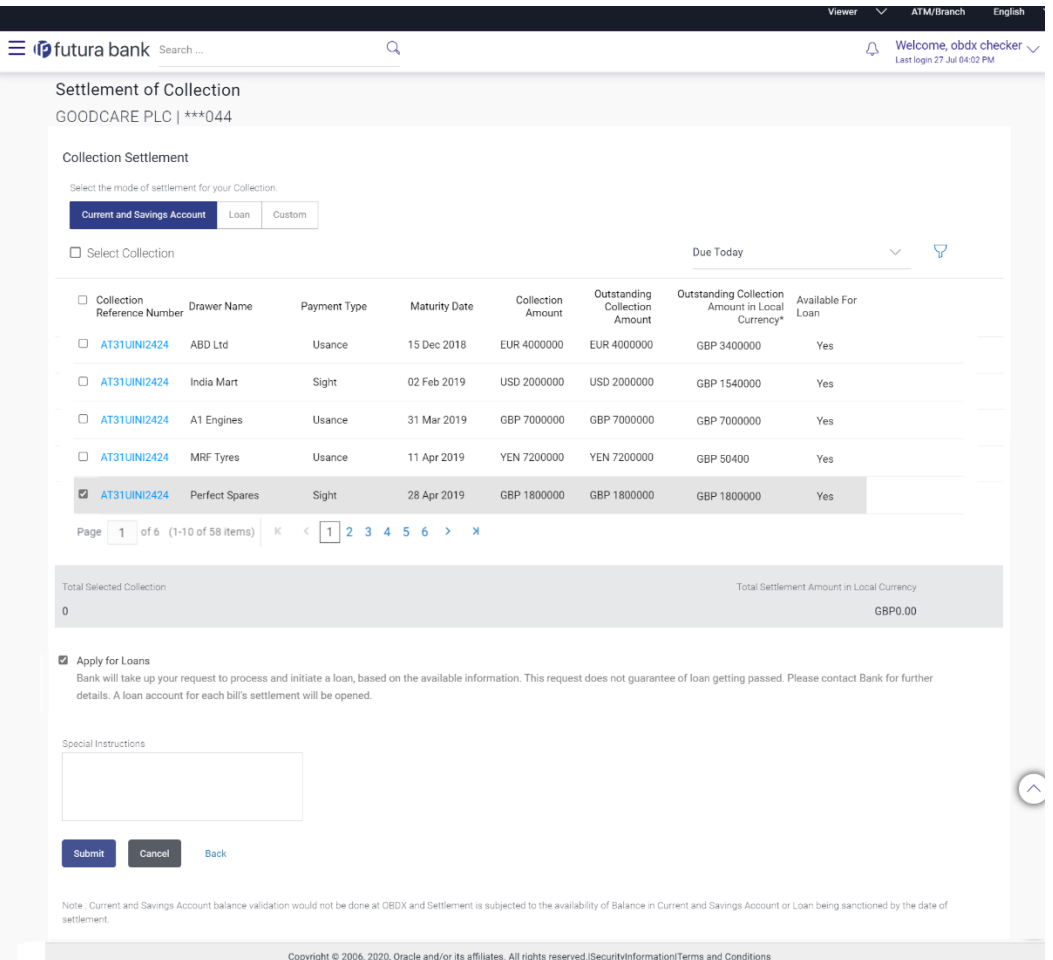

**Settlement of Collection - Loan**

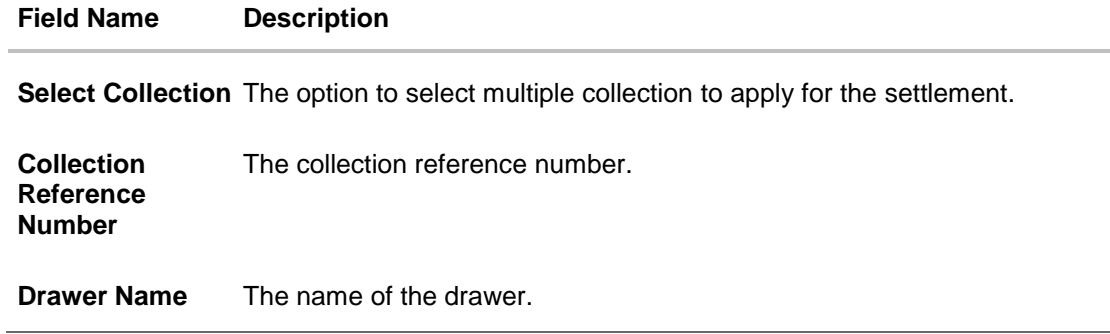

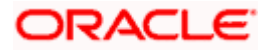

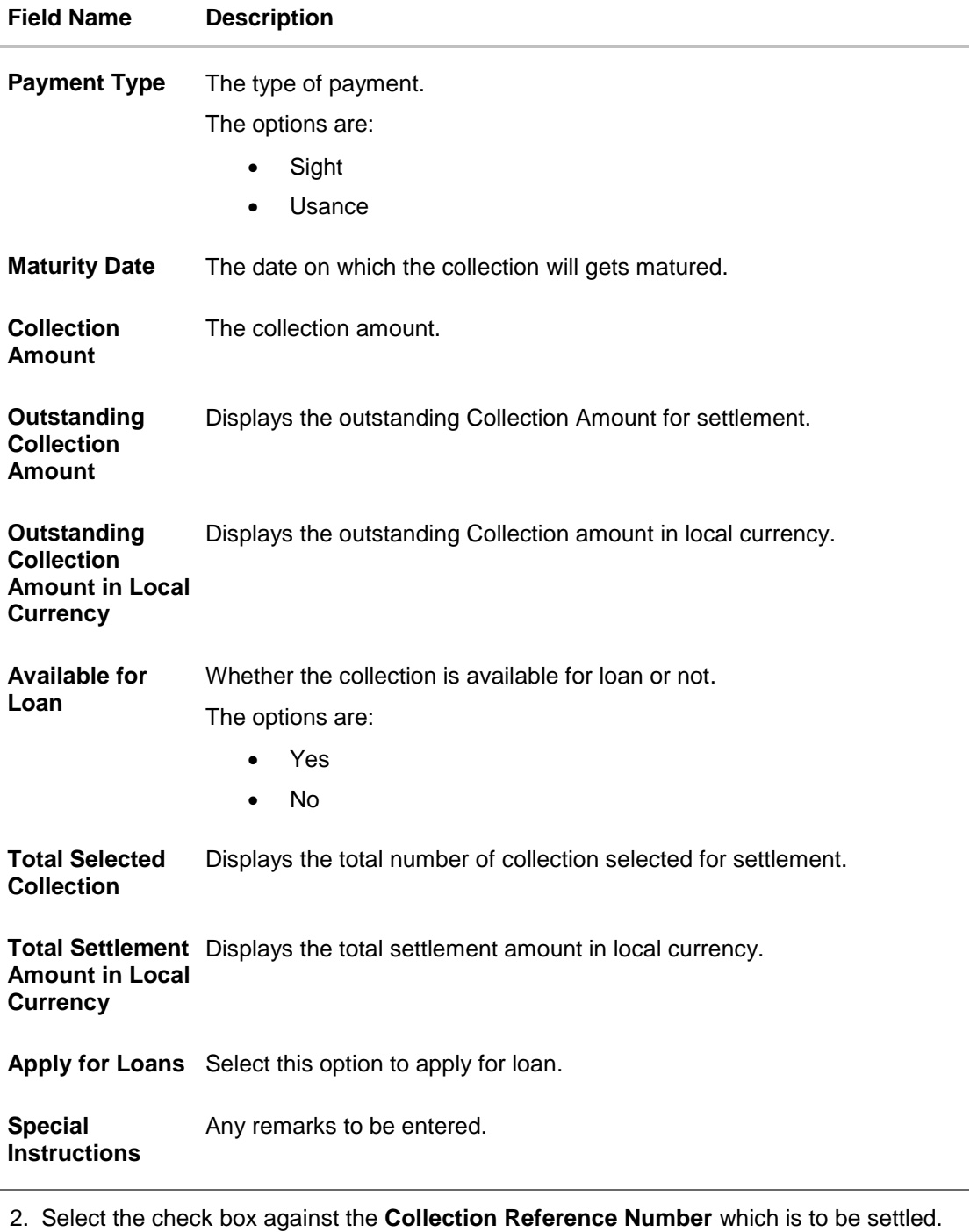

- OR Select the **Select Collection** check box to select multiple collection to apply for the settlement.
- 3. Select **Apply for Loan** check box, to apply for the loan to settle the collection.
- 4. Repeat steps 6 to 9 of **Settlement of Collection** section.

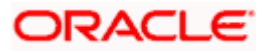

**[Home](#page-2-0)** 

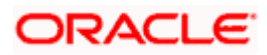
# **18. View Export Collection**

Using this option, you can search, view and download the details of the Export Collection.

You can perform search on the Collection reference number, drawee name, drawer name, Collection amount etc. and view the details of an individual Export Collection. The individual Export Collection details are shown under various tabs. The system provides Export Collection details such as Collection amount, Collection documents, status, and parties to the Collection, bank details, bank instructions, etc. You can also download the Export Collection list in pdf format.

#### **Pre-Requisites**

- User must have a valid login credentials
- User must have certain Export Collection

#### **Workflow**

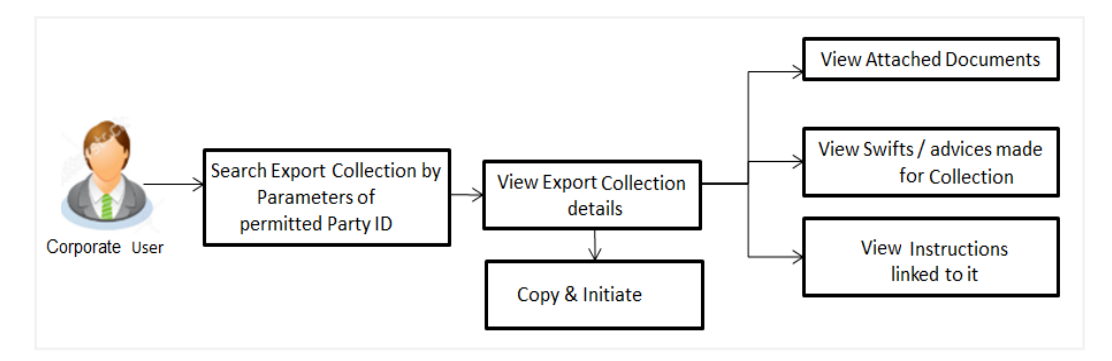

#### **How to reach here:**

*Dashboard > Toggle menu > Trade Finance > Collection > Export Collection >View Export Collection* 

#### **To view Export Collection***:*

1. The **View Export Collection** screen appears.

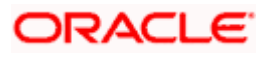

#### **View Export Collection**

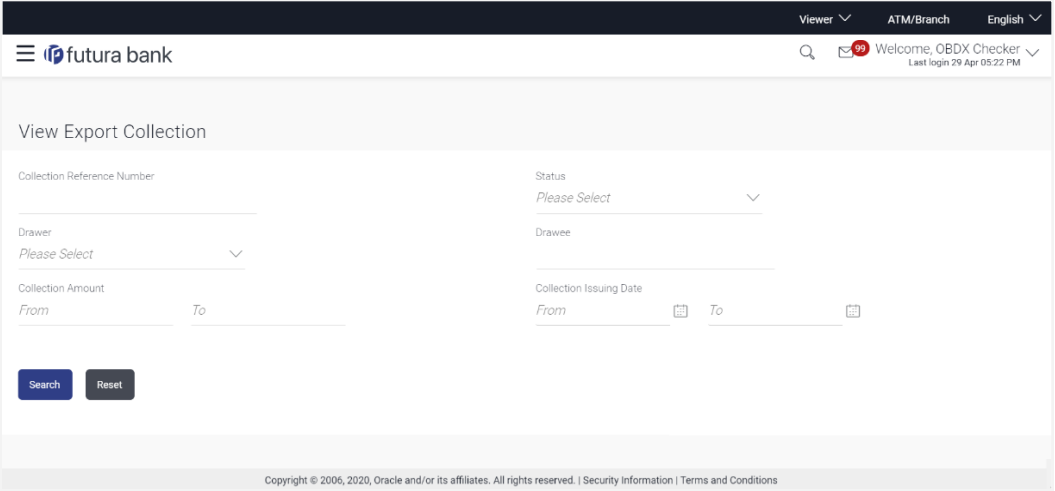

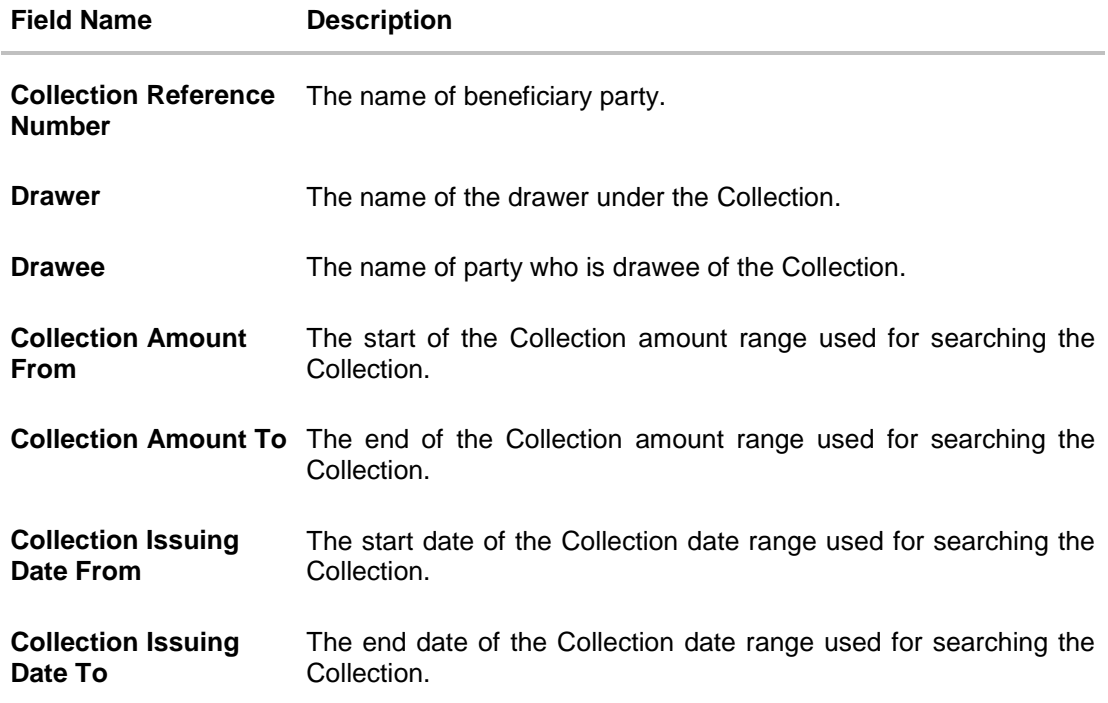

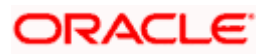

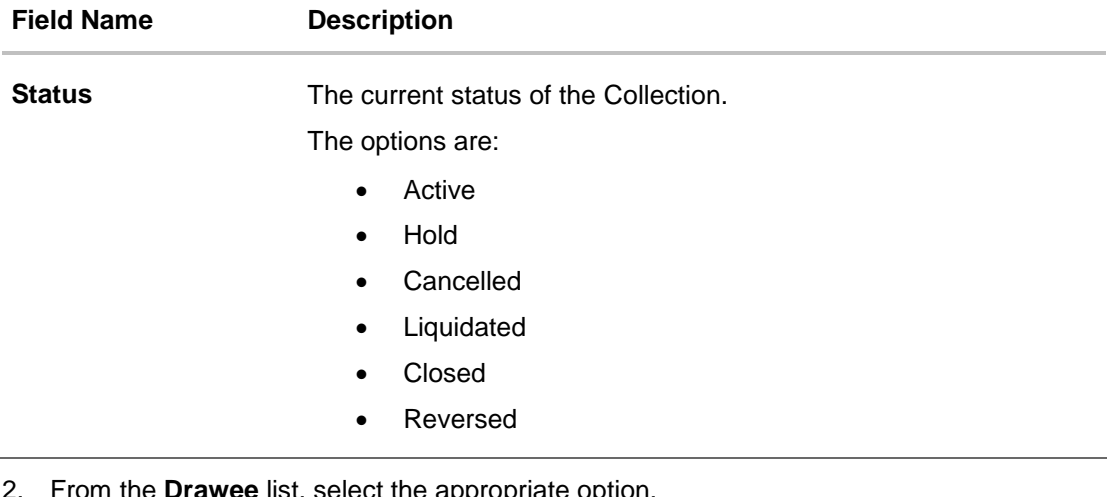

- 2. From the **Drawee** list, select the appropriate option.
- 3. Click **Search**. The **View Export Collection** screen appears with the search results. OR Click **Reset** to reset the search criteria. OR Click **Cancel** to cancel the transaction.
- 4. Click the **Download** link to download all or selected columns in the Export Collection details list. You can download the list in PDF formats.

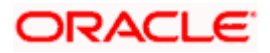

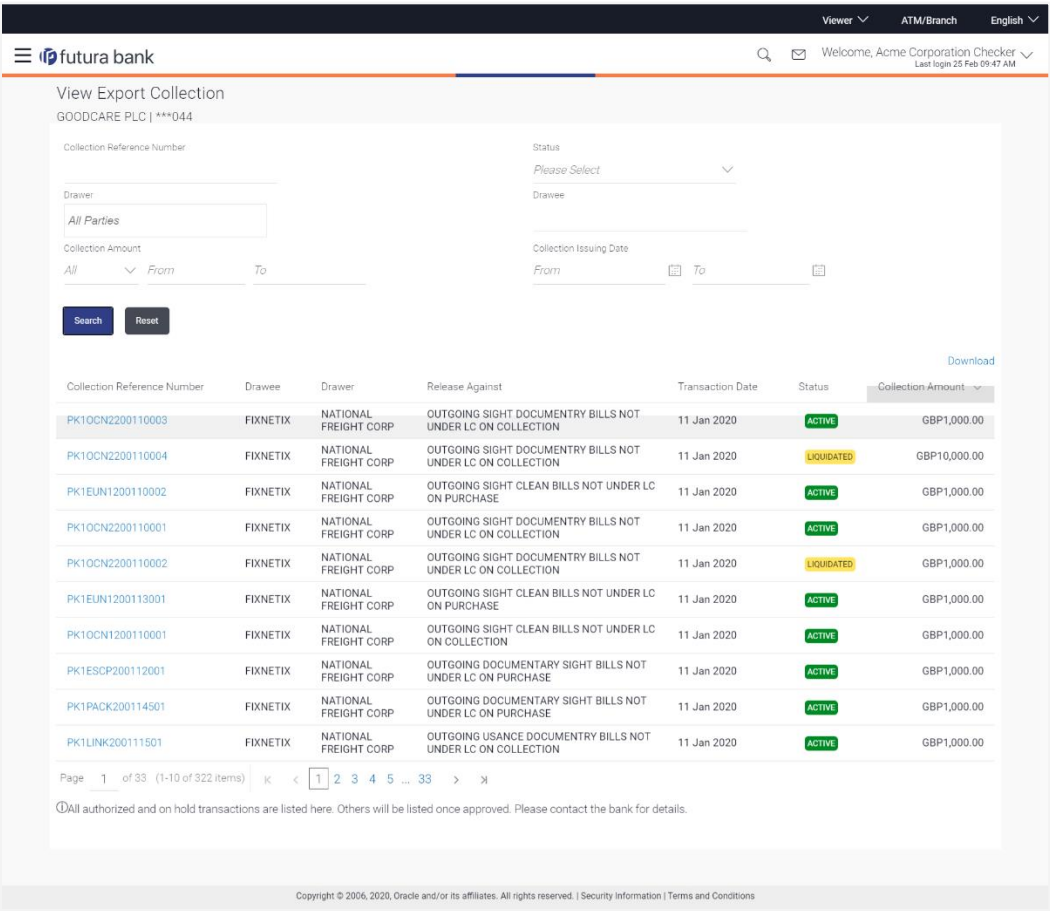

### **View Export Collection – Search Result**

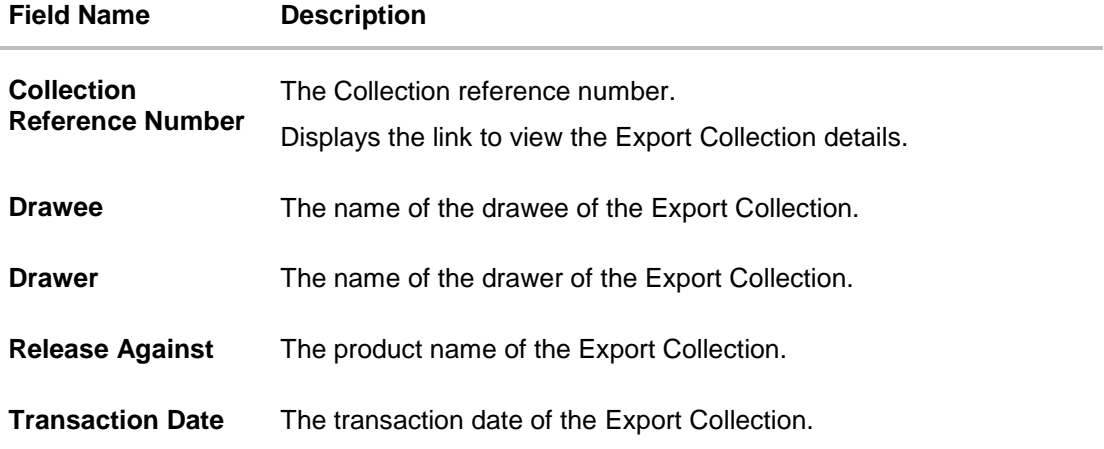

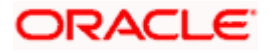

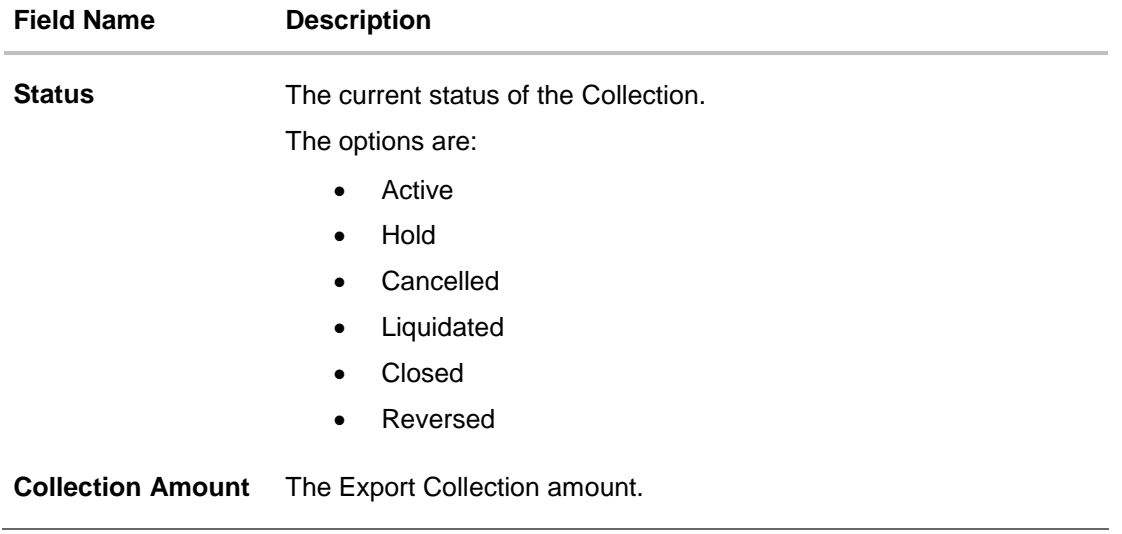

5. Click the required link in the **Collection Reference Number** column. The **View Export Collection** screen appears with the details of the selected Export Bill. By default, the **View Collection Details– General Collection Details** tab appears.

## **18.1 View Collection Details**

1. Click **View Collection** Details tab. OR

> Click **Copy and Initiate** to copy details of Collection, and initiate a new Collection. The **Initiate Collection** screen appears.

OR

Click **Back** to navigate back to previous screen.

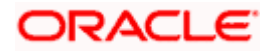

#### **View Collection Details**

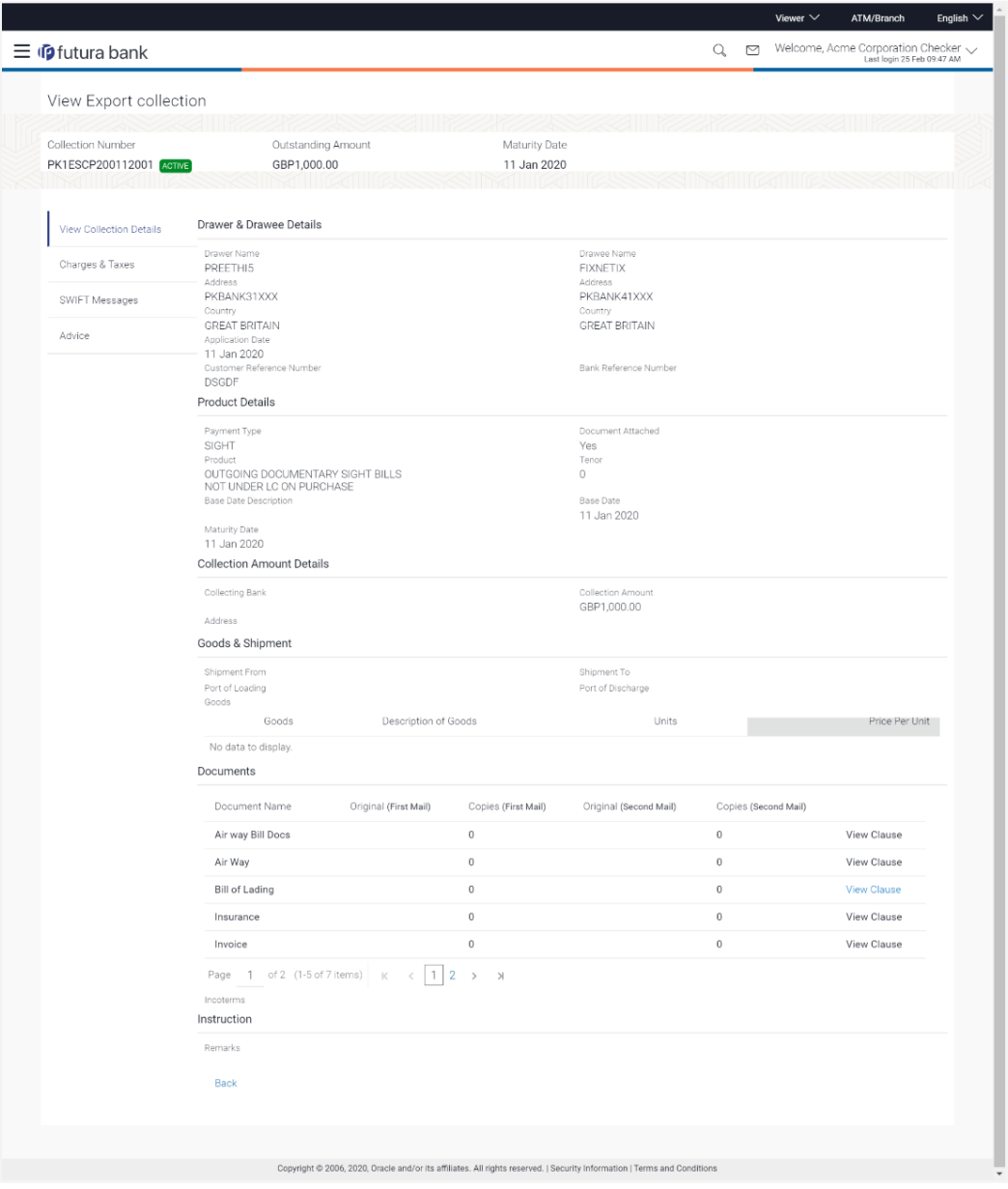

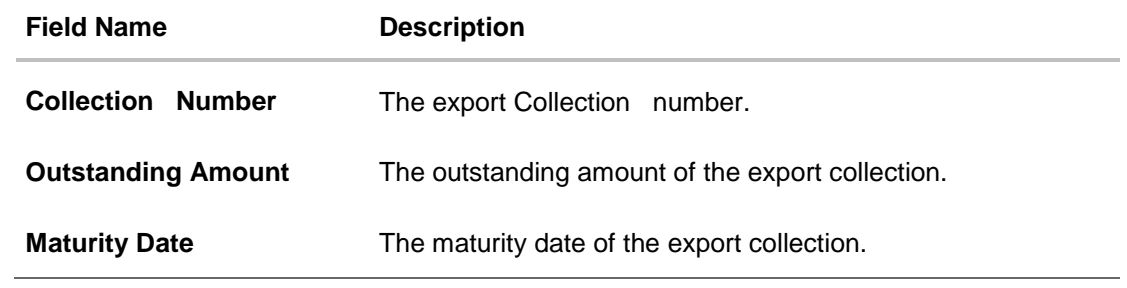

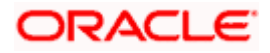

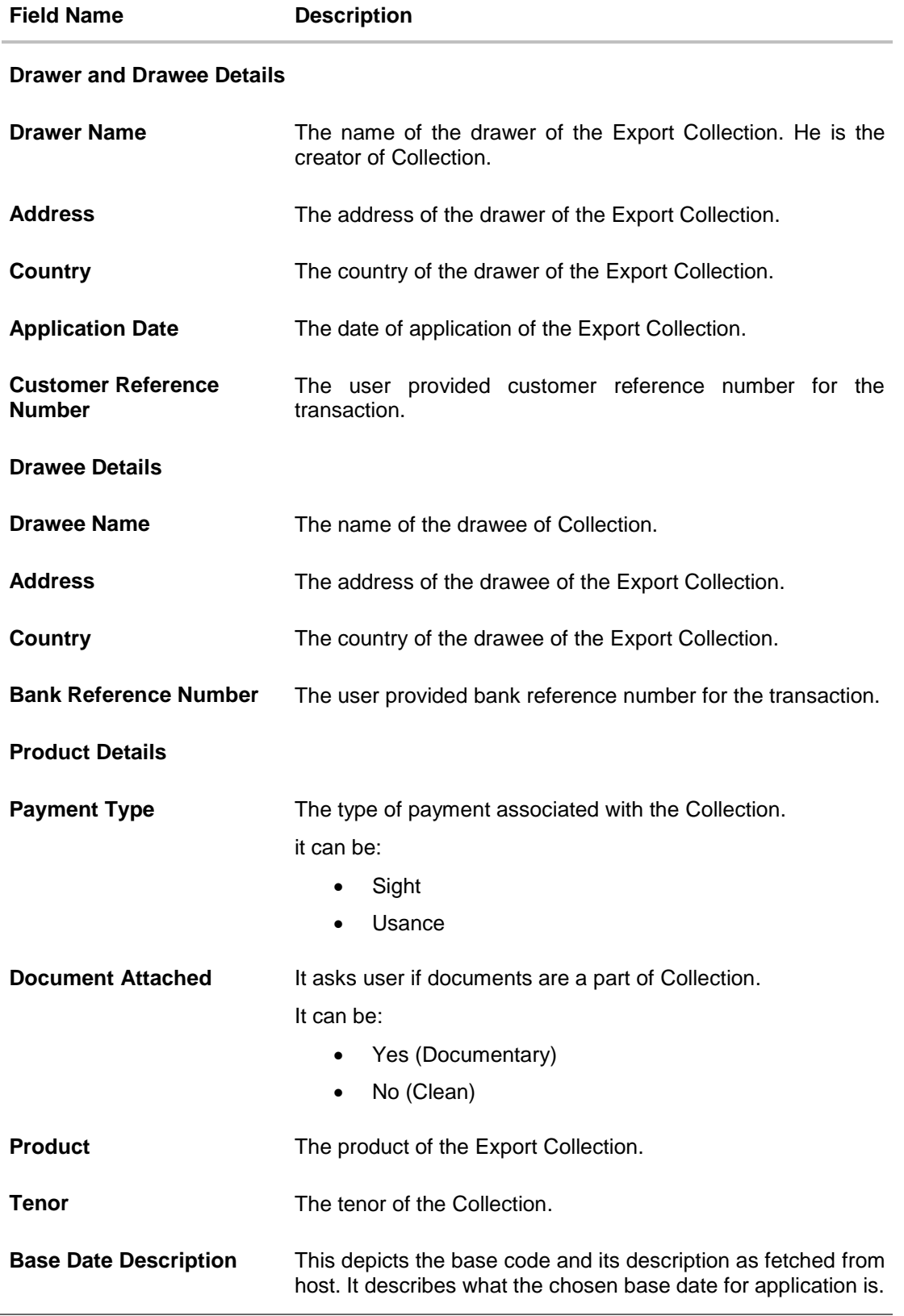

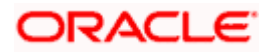

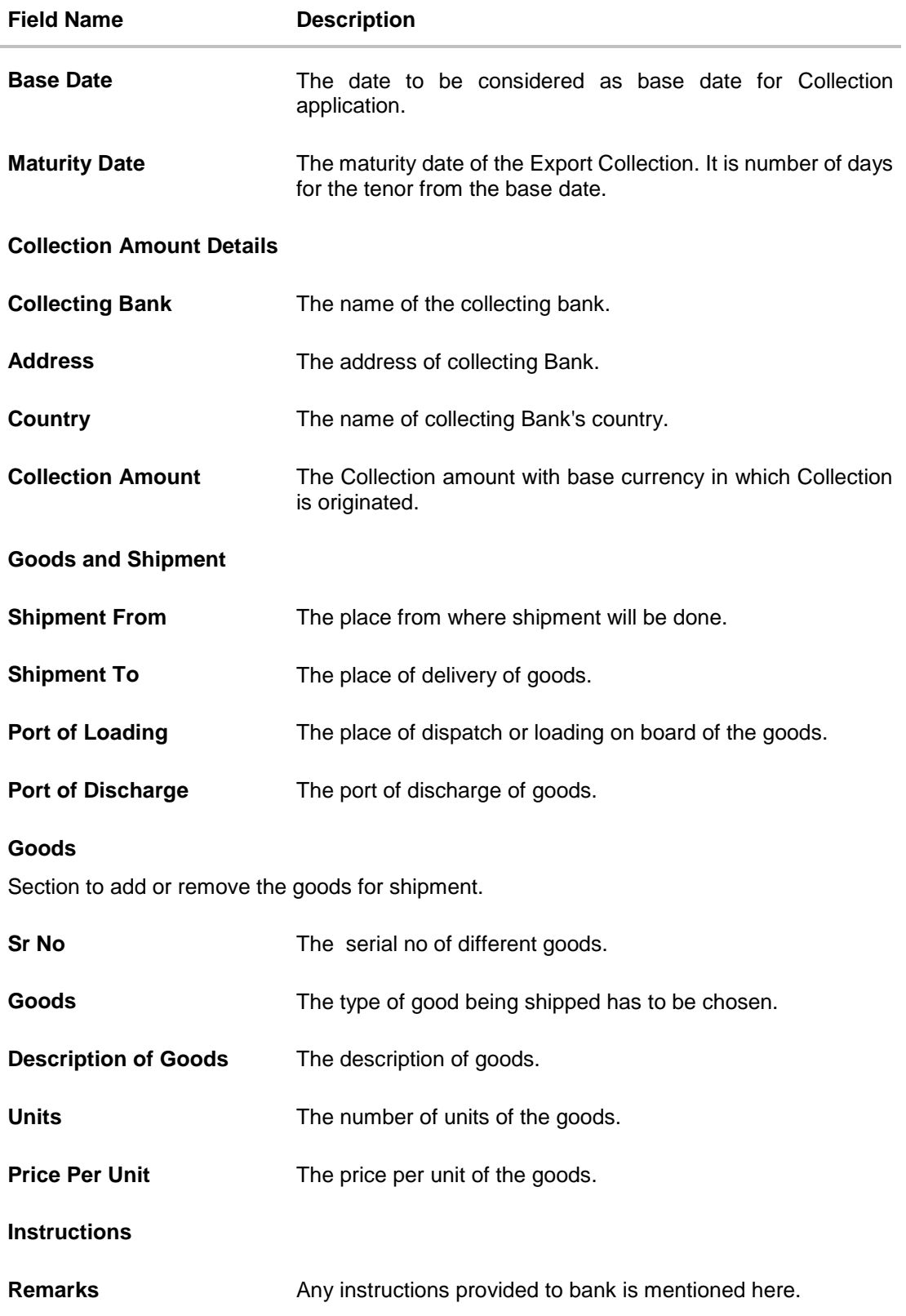

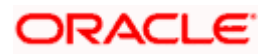

2. Click **Charges & Taxes** tab. The **charges and taxes** in the **View Export Collection** screen. OR Click **Back**.

The **View Export Collection** screen appears.

# **18.2 Charges & Taxes**

This tab lists charges, Commission and Taxes against bill.

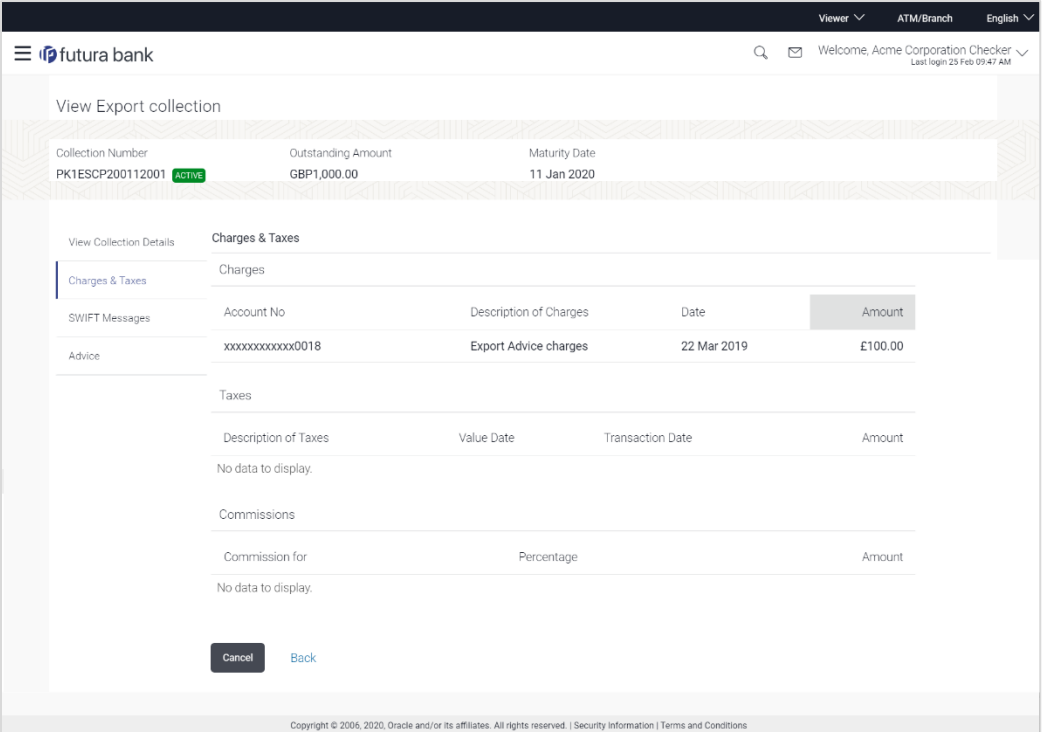

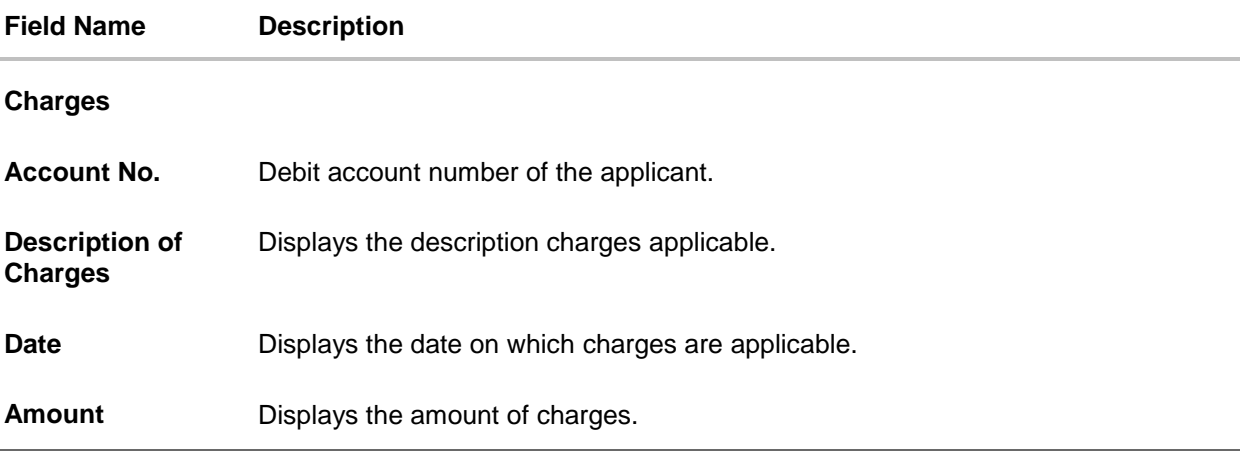

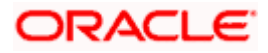

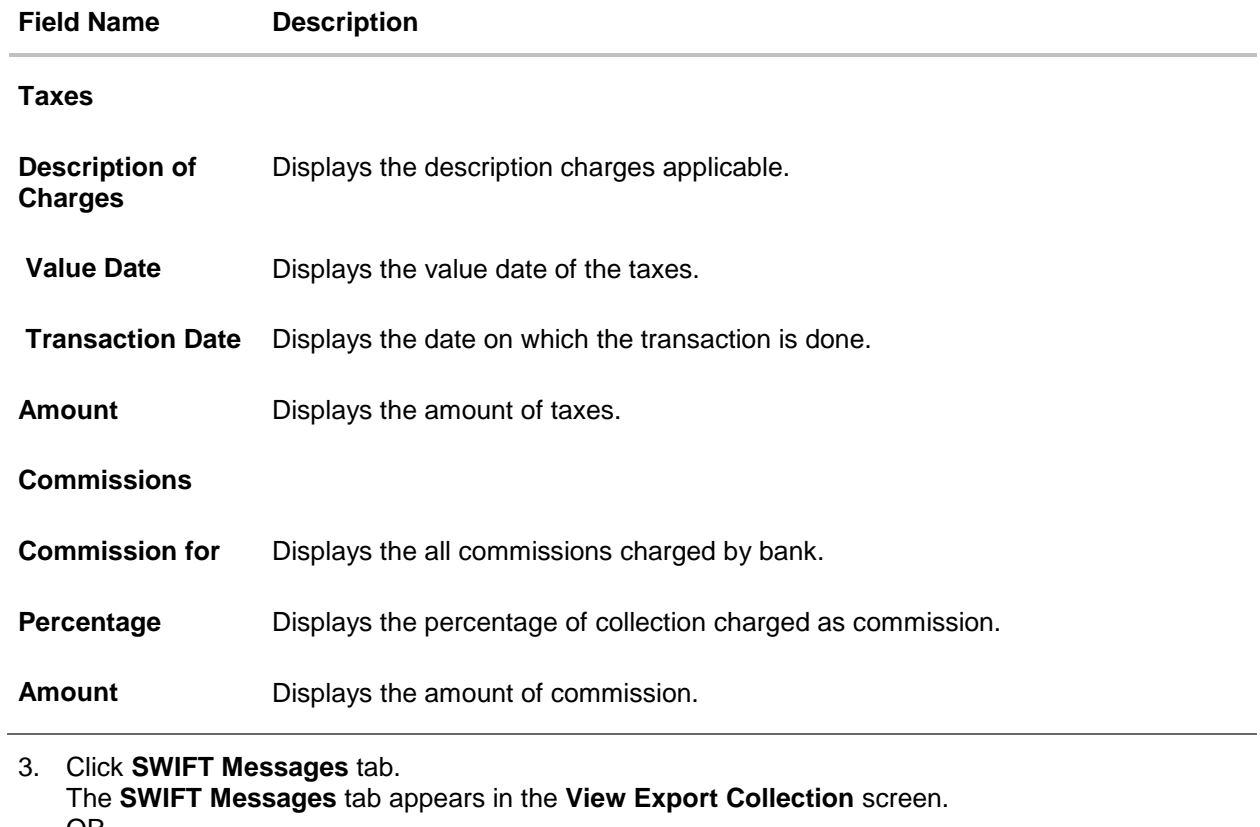

OR Click **Back**. The **View Export Collection** screen appears. OR Click **Cancel** to cancel the transaction.

# **18.3 SWIFT Messages**

These lists and displays list of all SWIFT messages between both the parties.

#### **View Export Collection – SWIFT Messages tab**

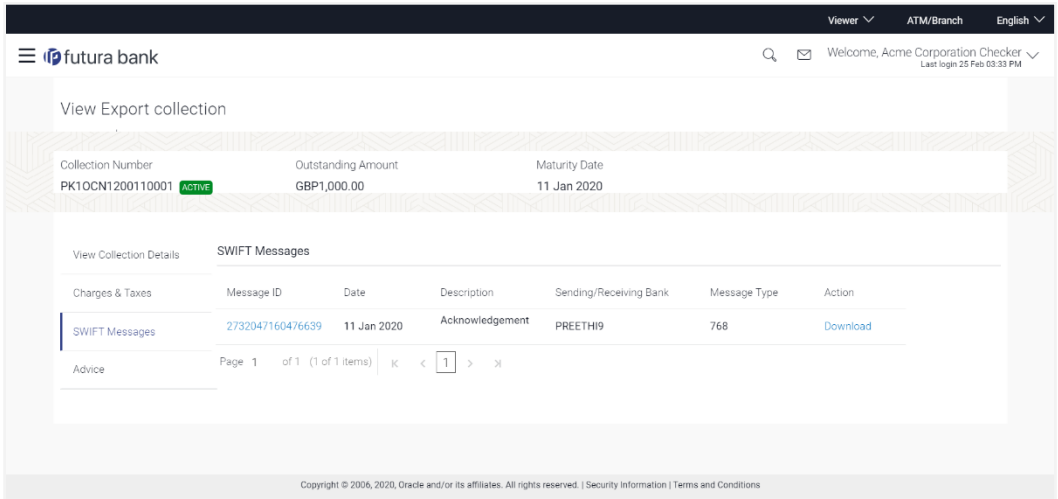

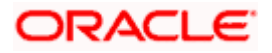

#### **Field Description**

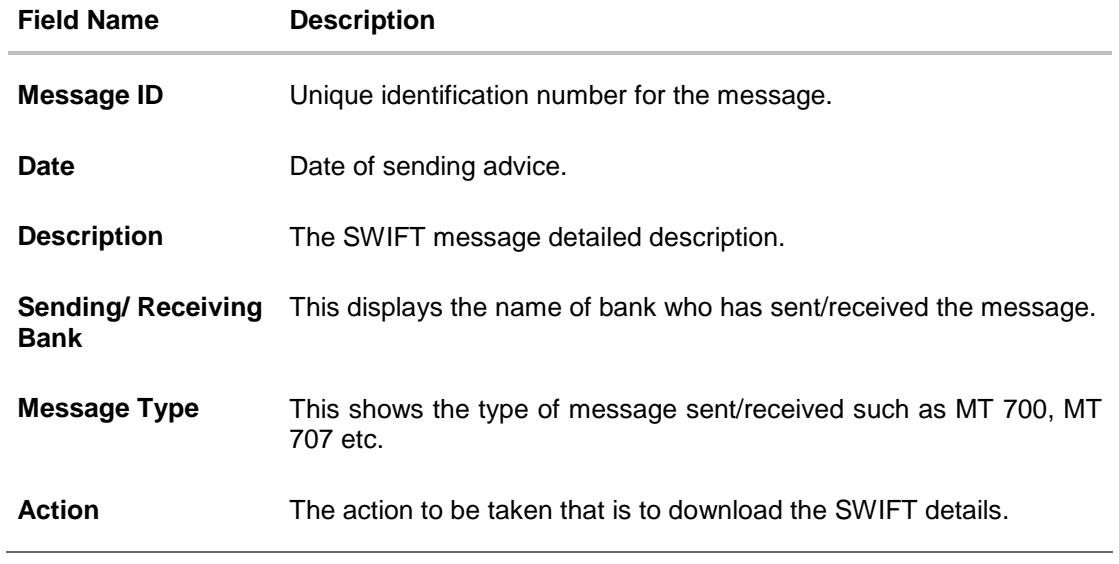

- 4. Click on the desired Message ID to view the respective SWIFT details. The SWIFT detail appears in popup window along with the event date and description.
- 5. Click the **Download** link against the SWIFT messages to download in selected format like PDF formats, if required.

### **18.3.1 SWIFT Messages Details**

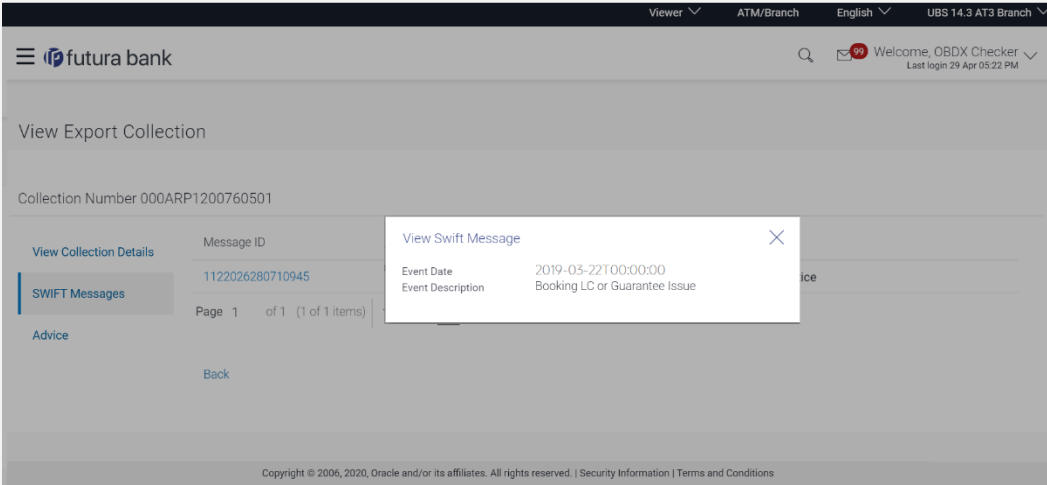

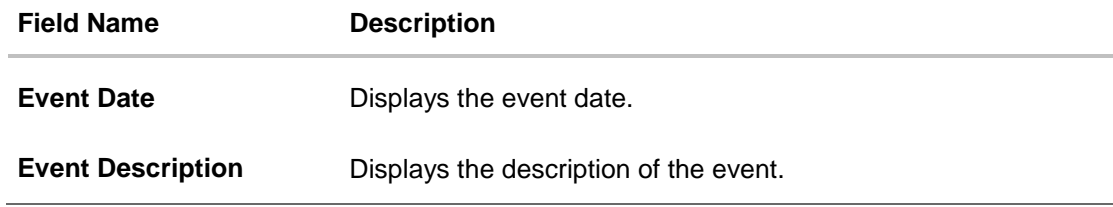

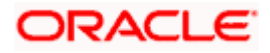

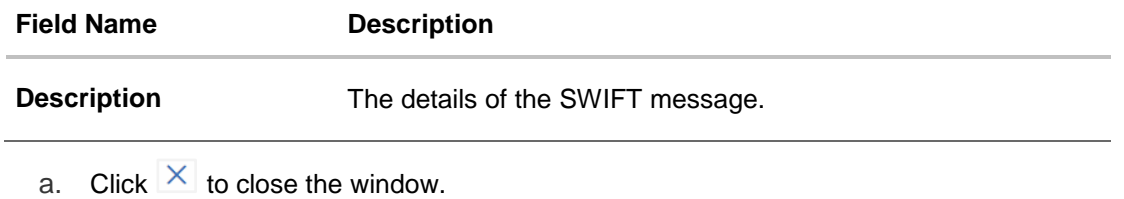

6. Click **Advices** tab. The summary of all the Advices being exchanged.

OR Click **Back**. The **View Export Collection** screen appears. OR Click **Cancel** to cancel the transaction.

## **18.4 Advices**

This tab denotes all the Advices being exchanged. It allows the user to view and download the advices generated for the selected Export Collection.

#### **View Export Collection - Advices**

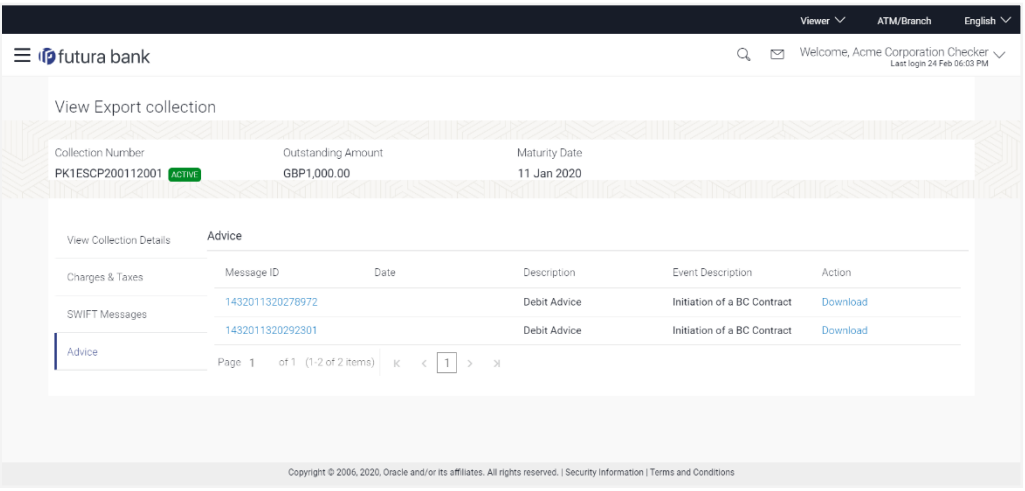

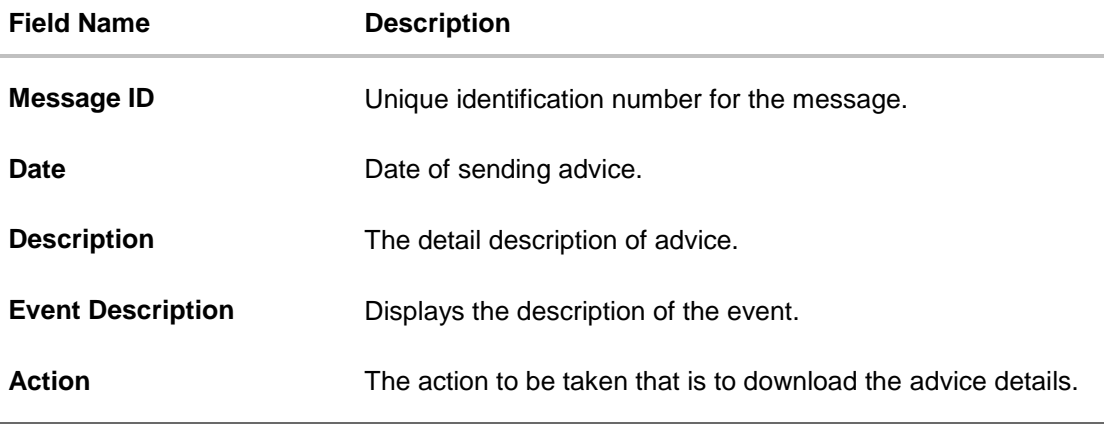

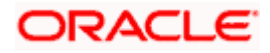

- 7. Click on the desired Message ID to view the respective advice details. The advice detail appears in popup window along with the event date and description.
- 8. Click the **Download** link against the advice to download in selected format like PDF formats, if required.

### **18.4.1 Advices Details**

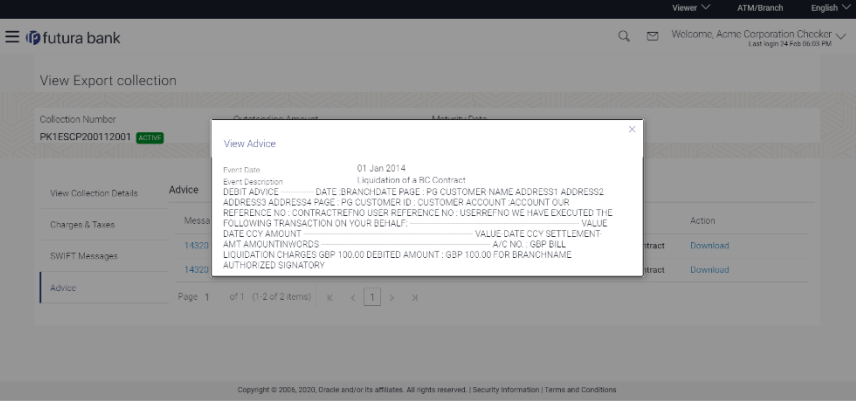

#### **Field Description**

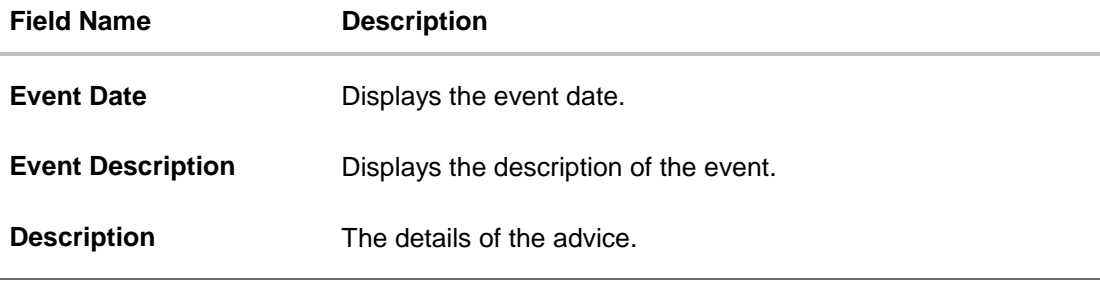

a. Click  $\overline{X}$  to close the window.

9. Click **Back**. The **View Export Collection** screen appears. OR Click **Cancel** to cancel the transaction.

[Home](#page-2-0)

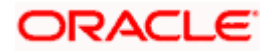

# **19. View Inward Guarantee**

Using this option, you can view existing Inward guarantees in the application.

A guarantee from a lending institution ensures that the liabilities of a debtor will be met. In other words, if the applicant fails to fulfill a commitment, the lending institution will cover it. A Bank Guarantee enables user to show more credibility while doing business.

This option allows you to search for guarantees based on a certain search criterion. It allows you to view a list of Bank Guarantees (also called Inward Guarantee) for the selected customer. Details of an individual guarantee can be viewed and Exported in various formats.

#### **Pre-Requisites**

- User must have a valid corporate party Id and login credentials in place
- At least a single Inward Guarantee should exist for the party ID and party must having view rights for it

#### **Workflow**

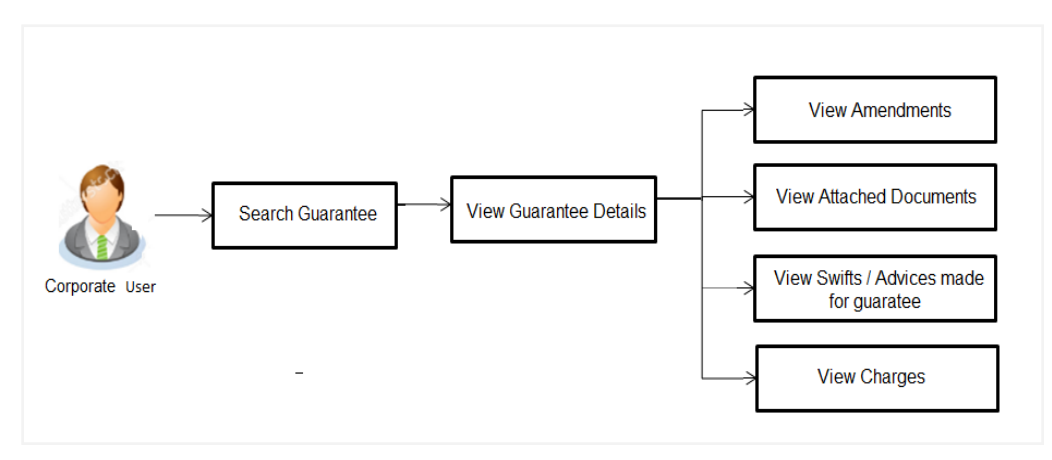

#### **How to reach here:**

*Dashboard > Toggle menu > Trade Finance > Bank Guarantee > Inward Bank Guarantee > View Bank Guarantee*

#### **To view Inward guarantee:**

- 1. The **View Inward Guarantee** screen appears.
- 2. Click  $\overrightarrow{V}$  to filter based on the filter criteria. The Filter overlay screen appears.

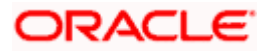

#### **View Inward Guarantee - Search**

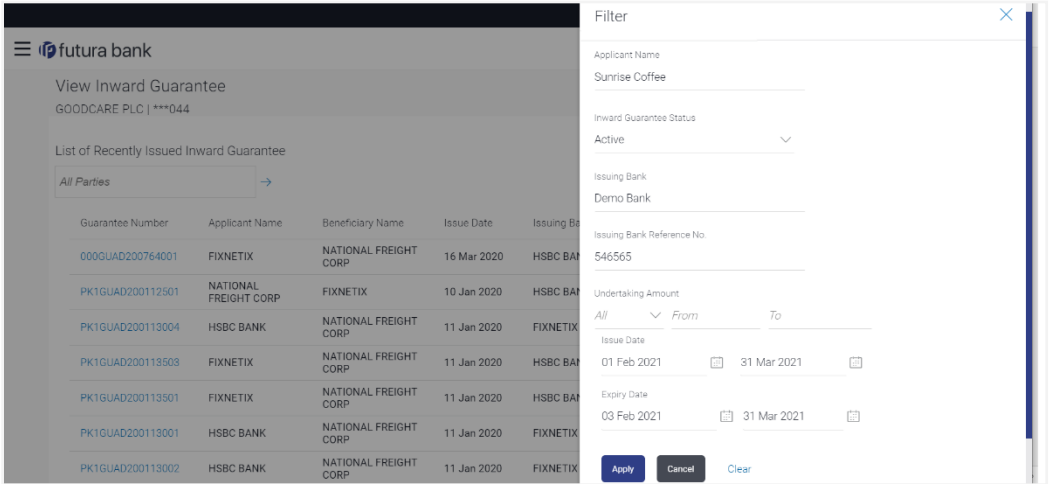

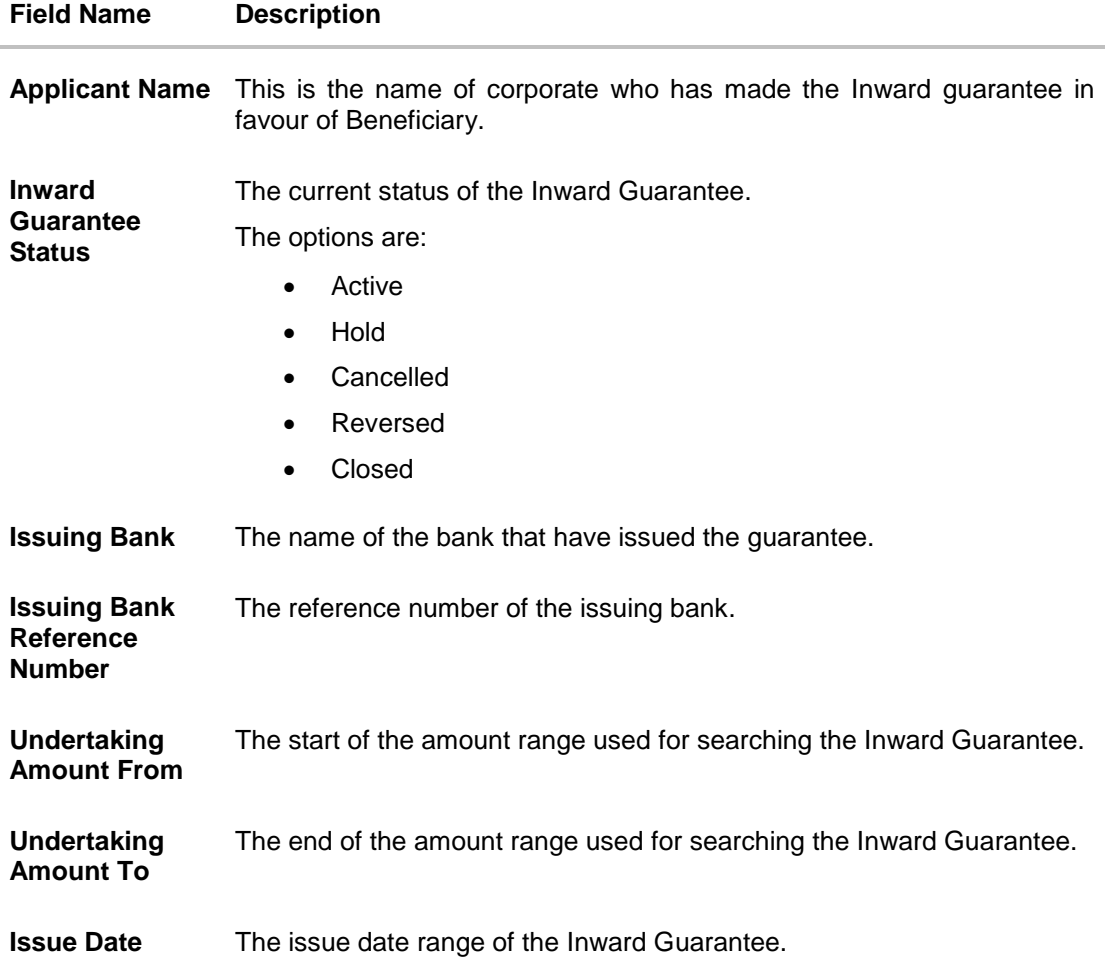

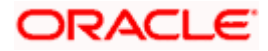

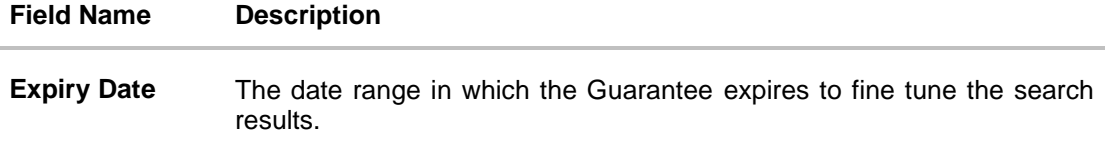

- 3. In the **Applicant Name** field, enter the name of the applicant who has made the Inward guarantee in favour of Beneficiary.
- 4. From the **Inward Guarantee Status** list, select the appropriate status of the Inward Guarantee.
- 5. In the Issuing **Bank** field, enter the name of the issuing bank.
- 6. In the **Issuing Bank Reference Number** field, enter the name issuing bank reference number.
- 7. In the **Undertaking Amount From – To** field, enter the amount range to search the Inward Guarantee.
- 8. From the **Issue Date** field, select the issue date range from the date calendar to search the Inward Guarantee.
- 9. From the **Expiry Date** field, select the expiry date range from the date calendar to search the Inward Guarantee.
- 10. Click **Apply**.

The **View Inward Guarantee** screen appears with the search results. OR Click **Cancel** to cancel the transaction. The **Dashboard** appears. OR

Click **Clear** to clear the search criteria.

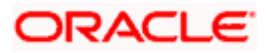

#### **View Inward Guarantee – Search Result**

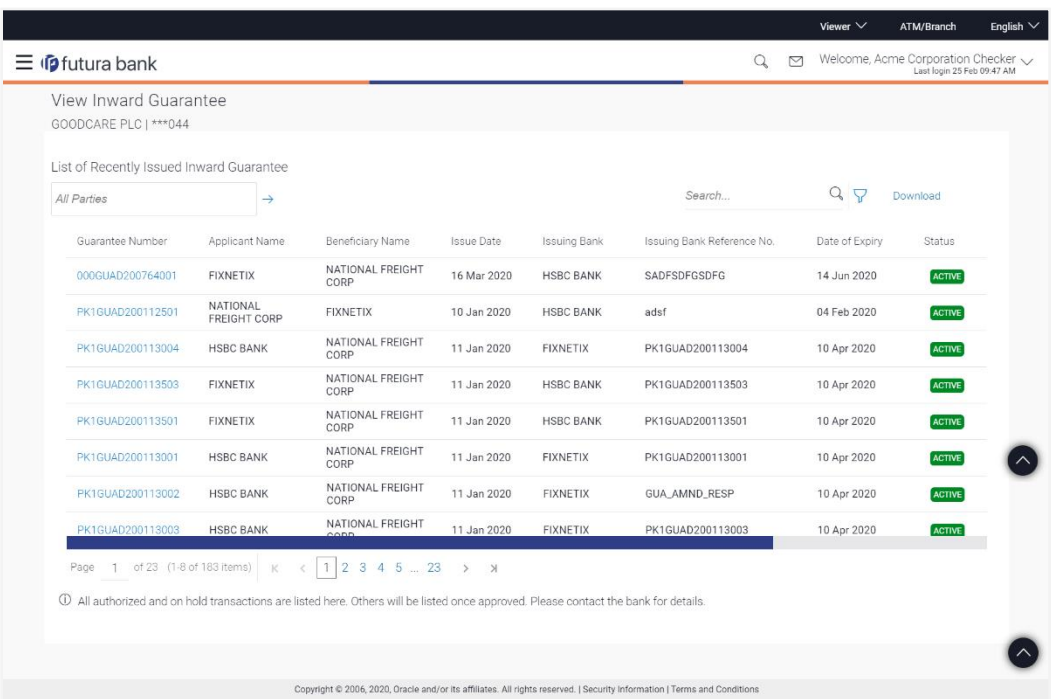

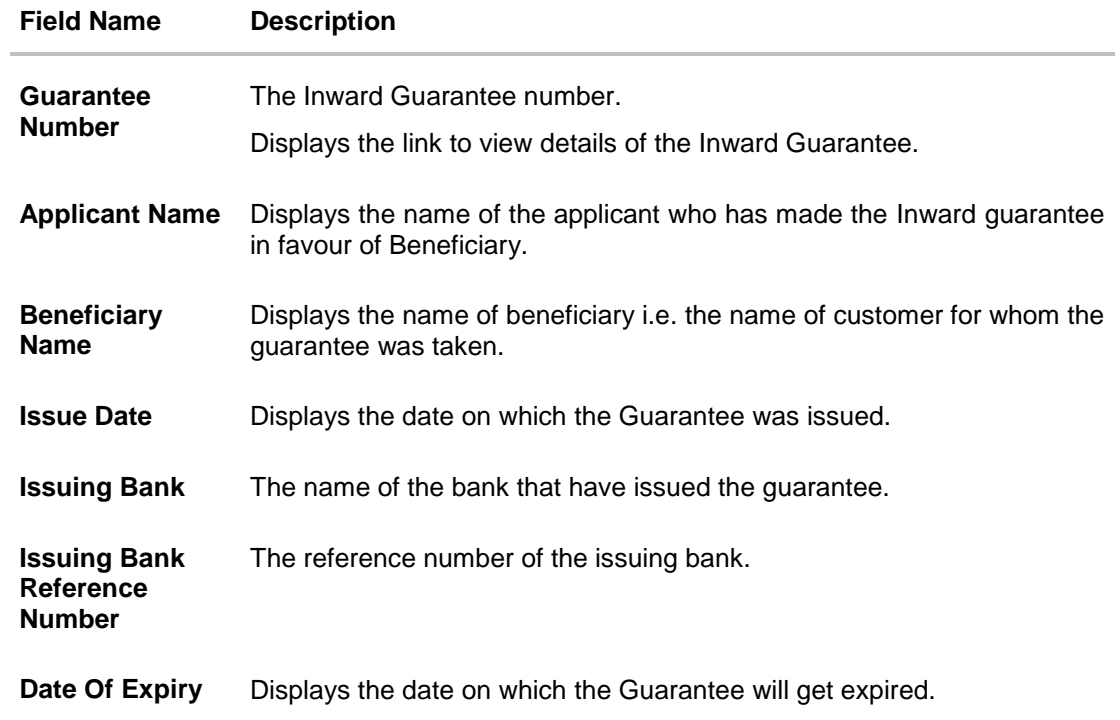

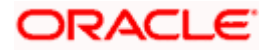

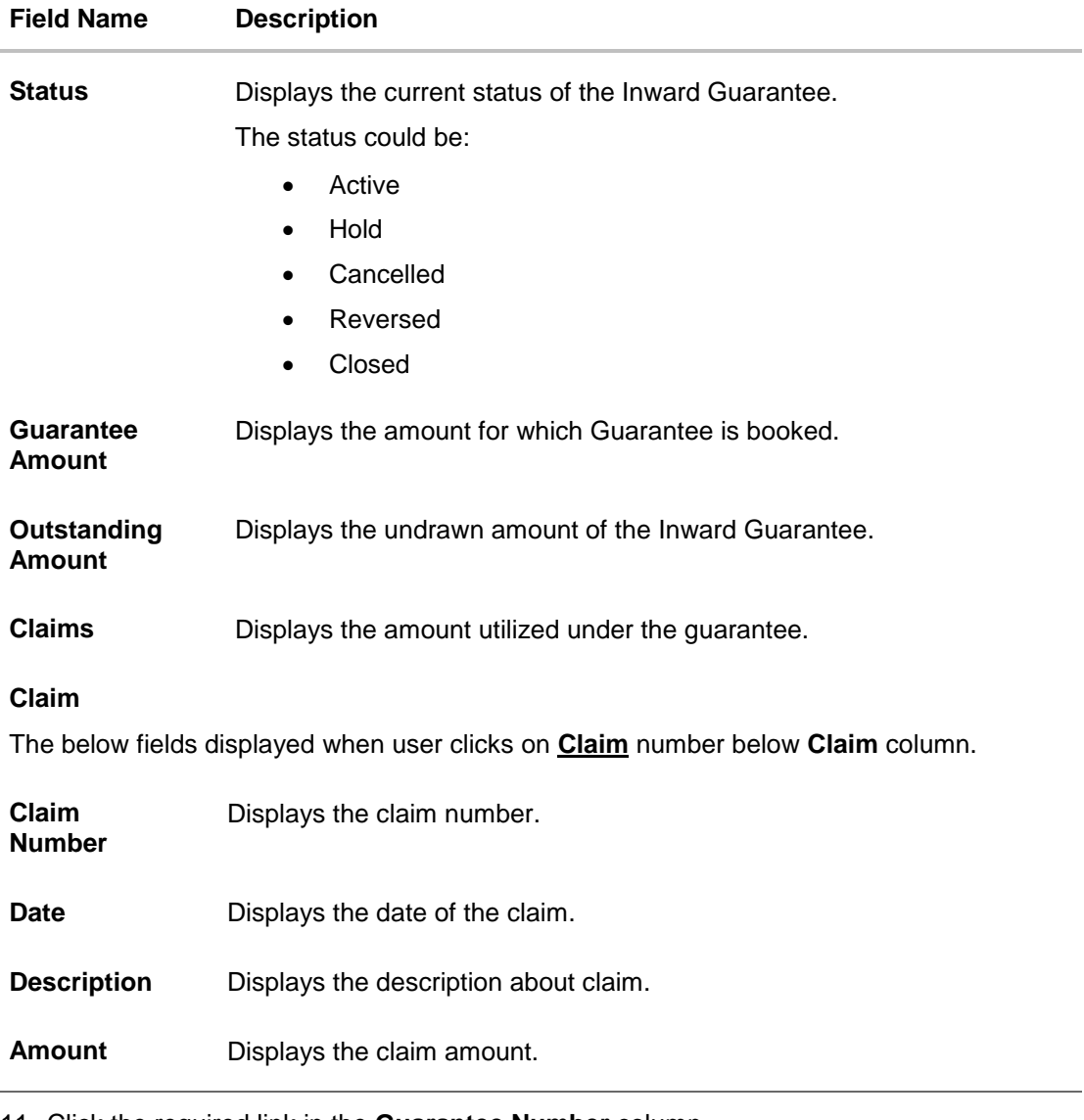

11. Click the required link in the **Guarantee Number** column. The **View Inward Guarantee** screen appears with the details of the selected Inward guarantee. By default, the **Inward Guarantee Details** tab appears.

12. Click **Inward Guarantee Details** tab.

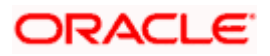

# **19.1 Inward Guarantee Details**

#### **View Inward Guarantee – Inward Guarantee Details**

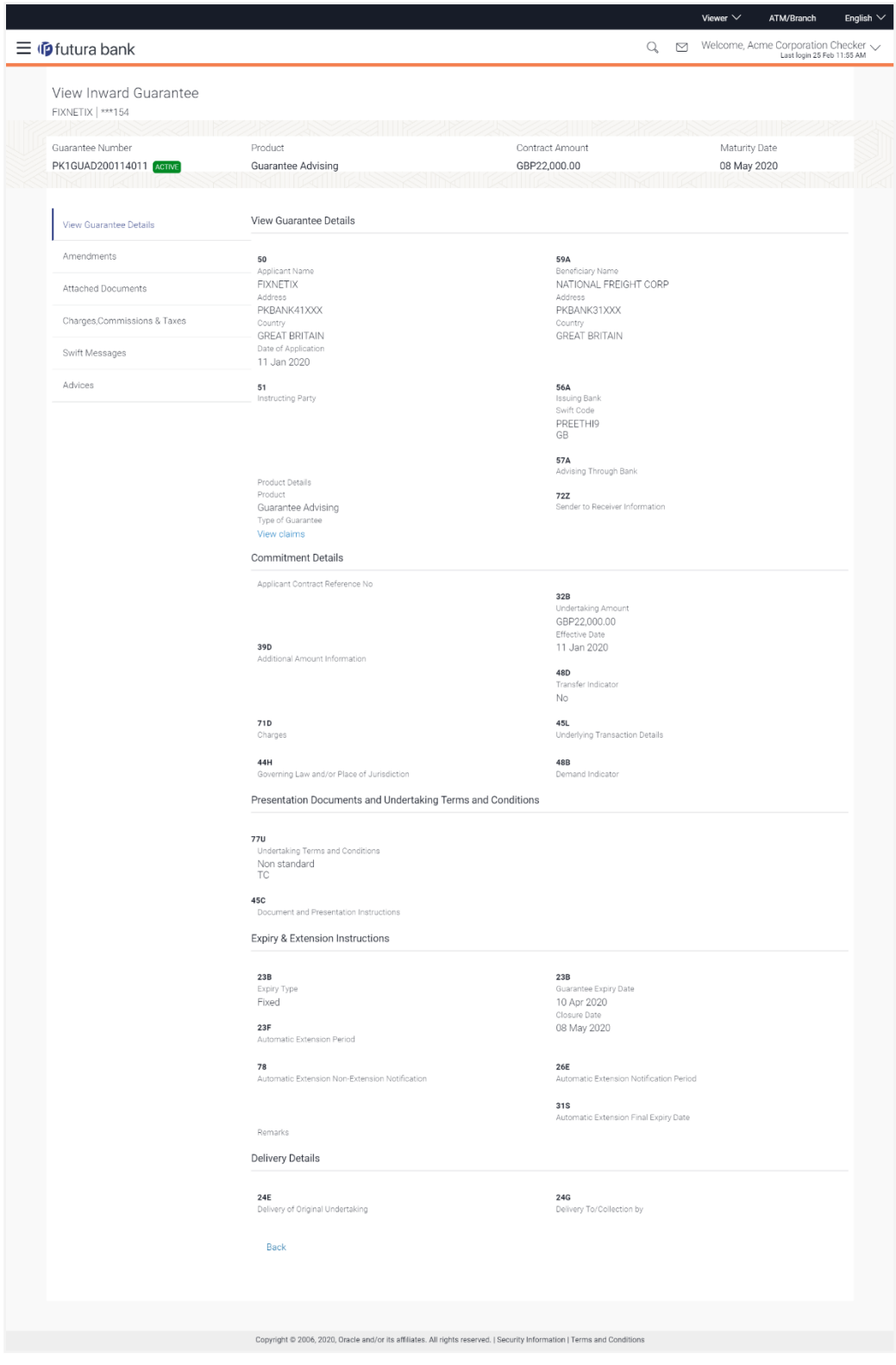

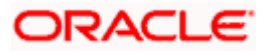

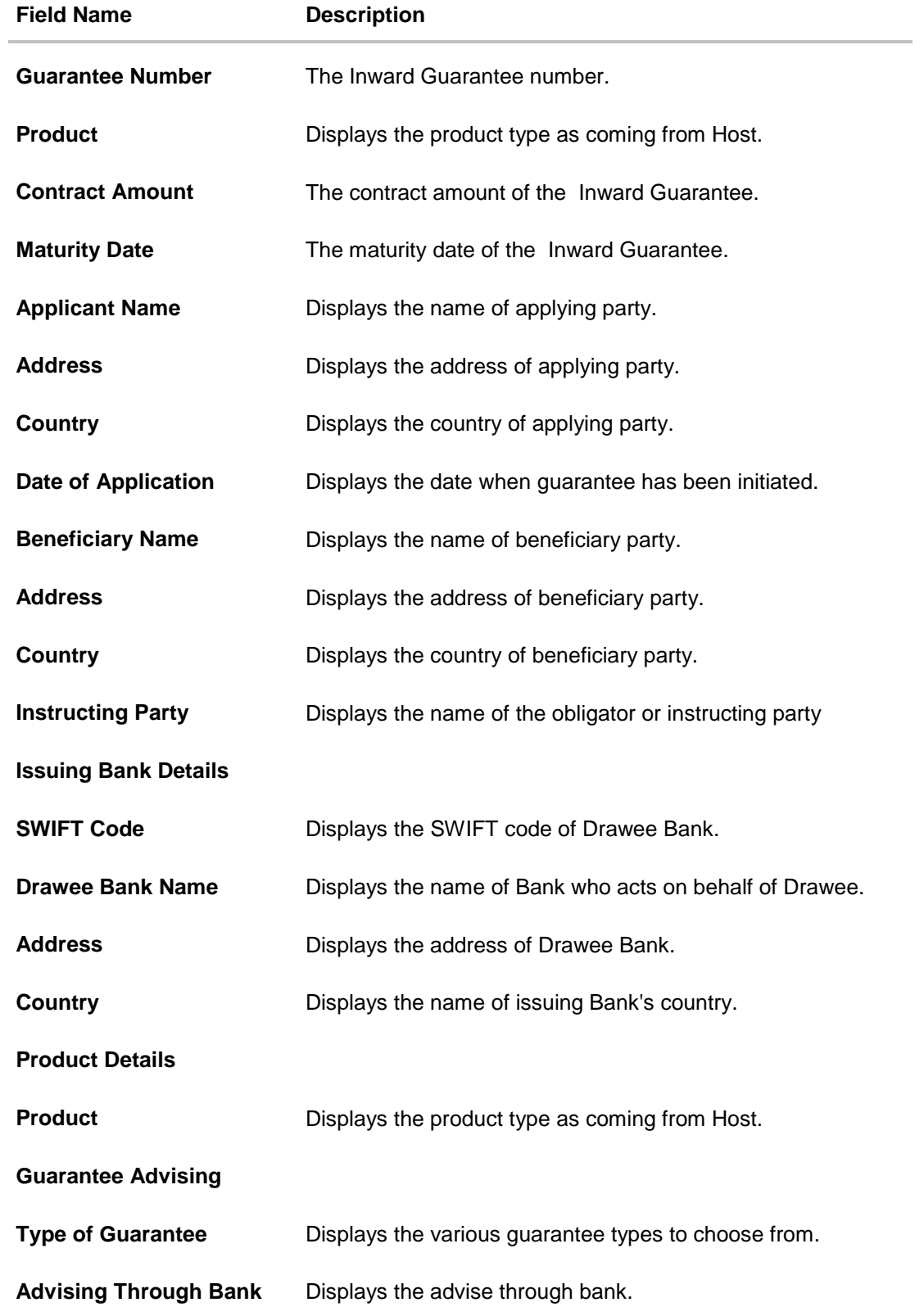

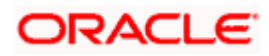

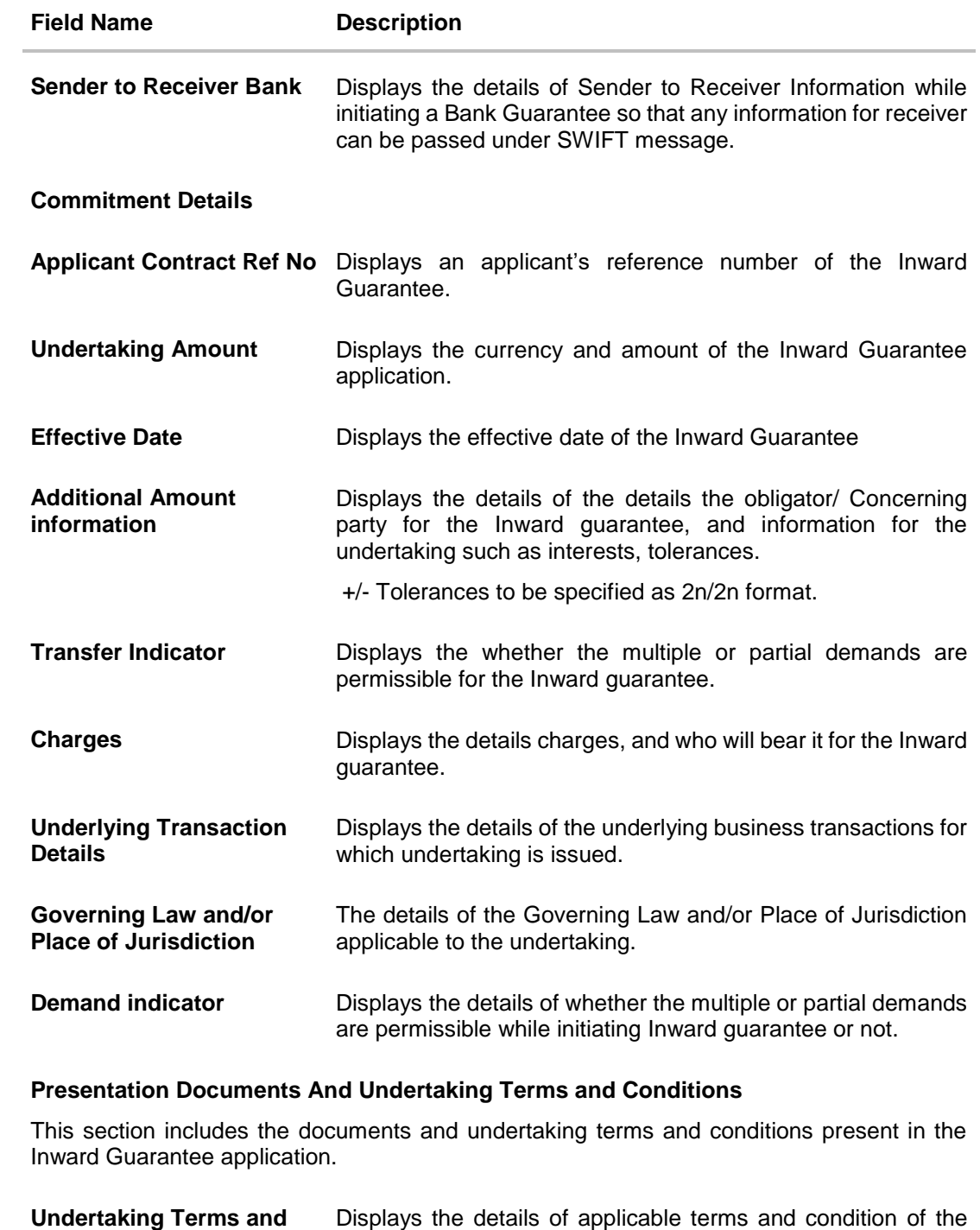

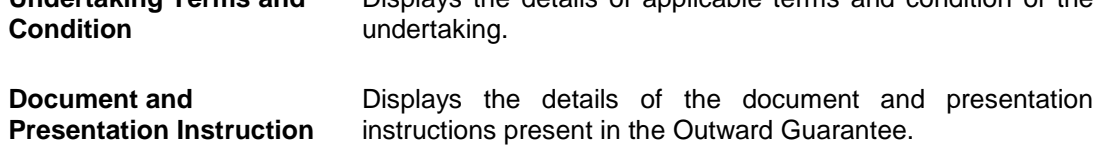

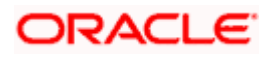

#### **Field Name Description**

#### **Expiry and Extension Instructions**

This section includes the expiry condition and extension applicable for the Inward Guarantee application.

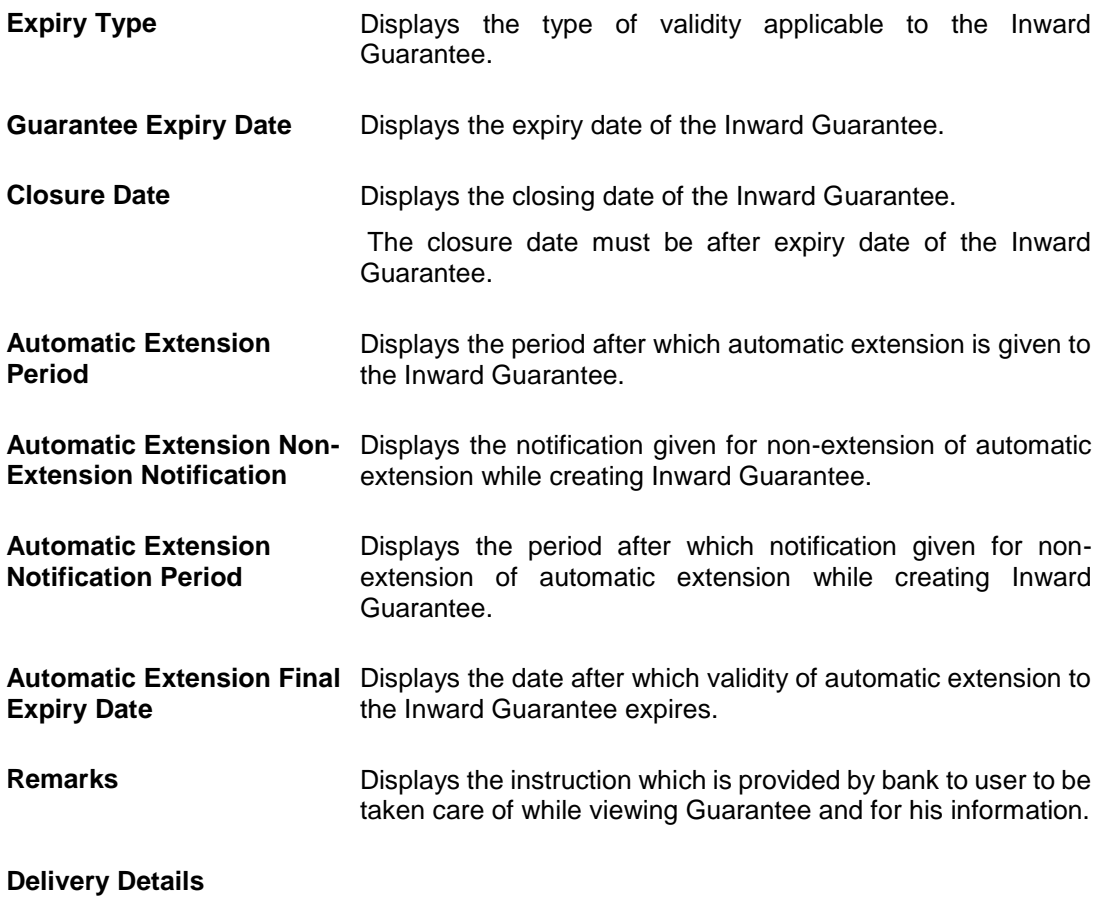

This section includes the details of the delivery of the inward Guarantee.

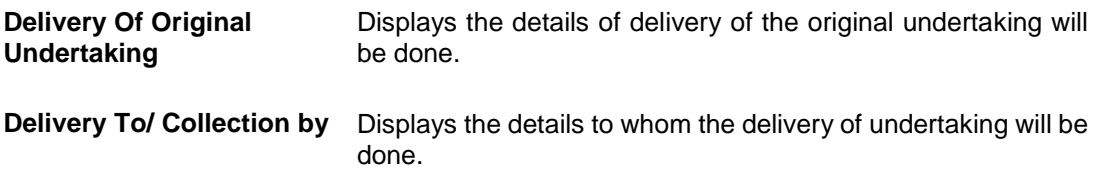

13. Click **Amendments** tab to view amendment details for the Inward Guarantee. The **Amendments** detail appears in the **View Inward Guarantee** screen. OR Click the View Claim link to view the guarantee claims. OR Click **Back**. The **View Inward Guarantee** screen appears.

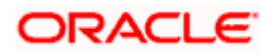

# **19.2 Amendments**

This tab displays the amendments done for the Inward Guarantee.

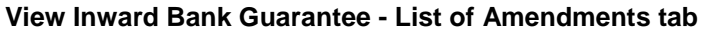

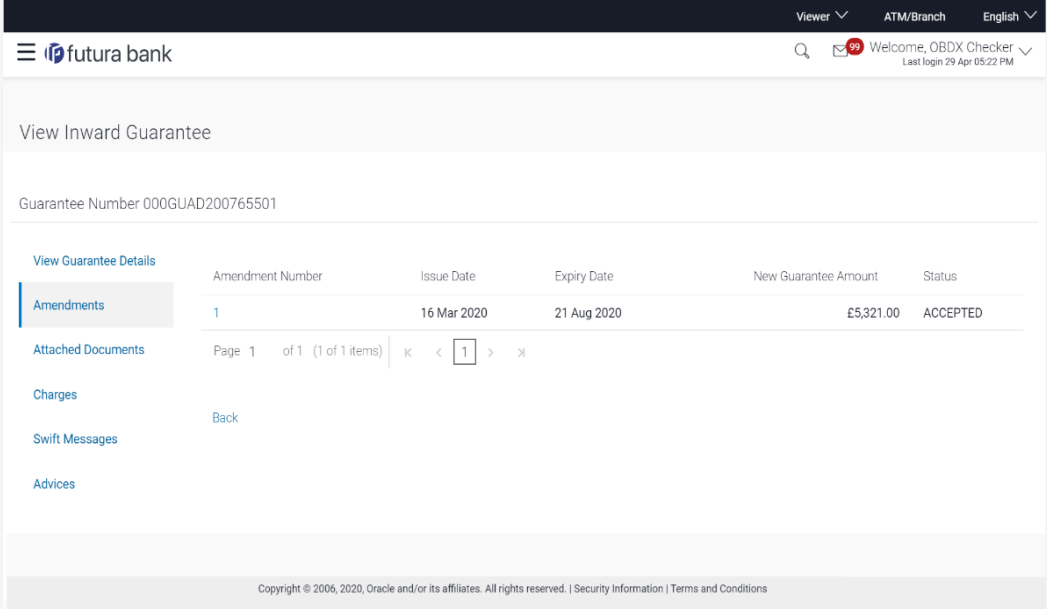

### **Field Description**

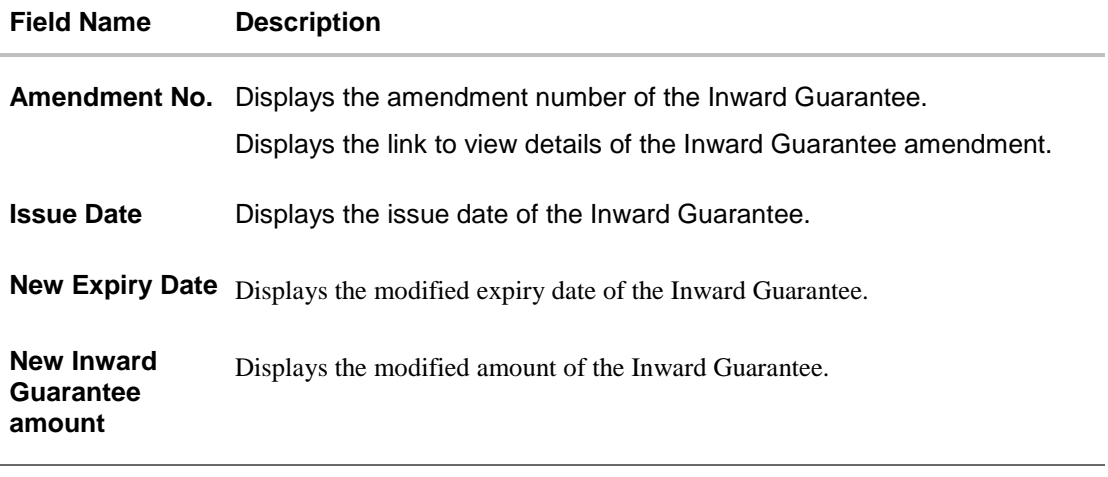

14. Click the required link in the **Amendment No** column. The **Issued Amendments** screen appears for the selected Inward Guarantee Amendment. OR Click **Back**. The **View Inward Guarantee** screen appears.

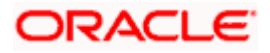

### **19.2.1 View Amendment Details**

This screen allows the user to view the details of the amendment done under selected Inward Bank Guarantee.

#### **Amendments Details**

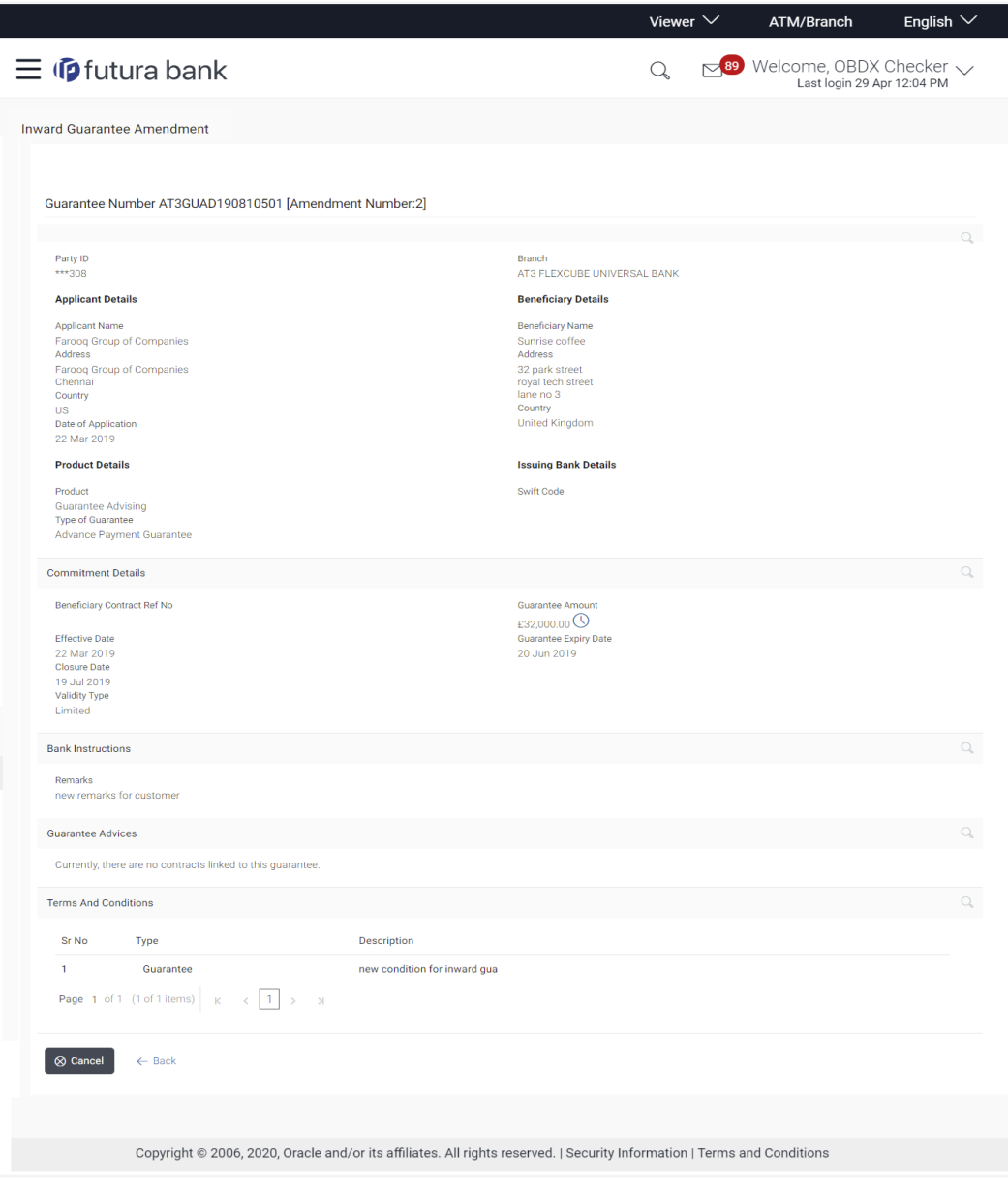

a. Click  $\Delta$  to close the window. The **View Inward Guarantee** screen appears.

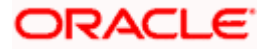

# **19.3 Attached Documents**

You can view the list of all documents uploaded by you.

15. Click **Attached Documents** tab to view the list of all documents uploaded or to attach document.

The **Attached Documents** details appears in the **View Inward Guarantee** screen. OR

Click **Back**.

The **View Inward Guarantee** screen appears.

### **19.3.1 View Attached Documents**

**View Inward Guarantee – Attached Documents tab**

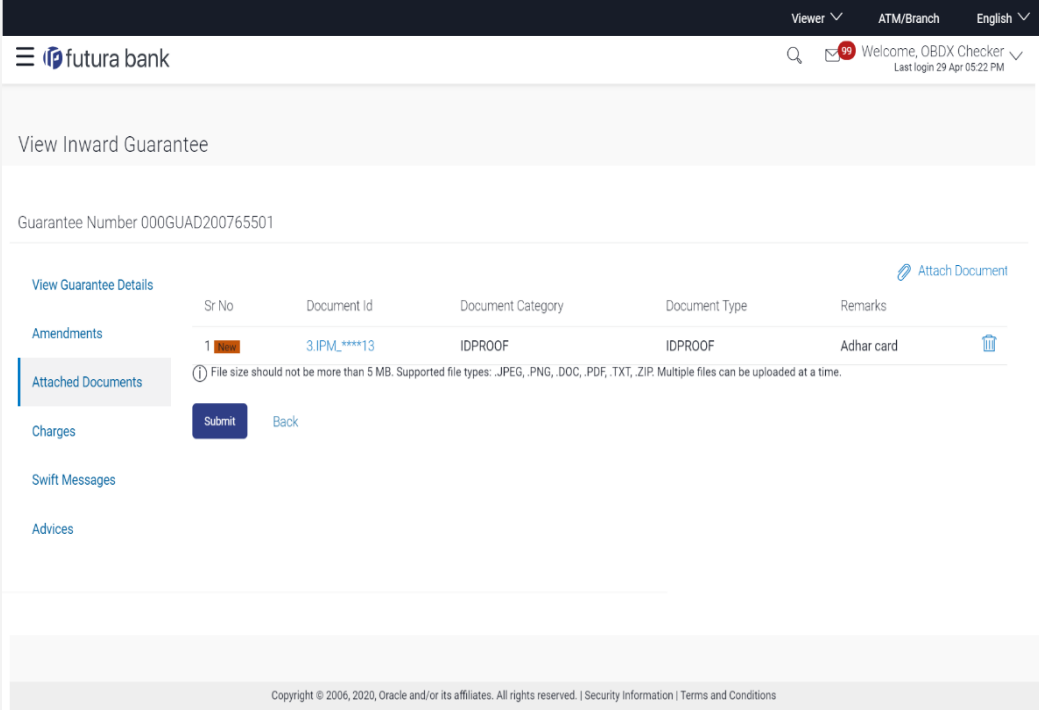

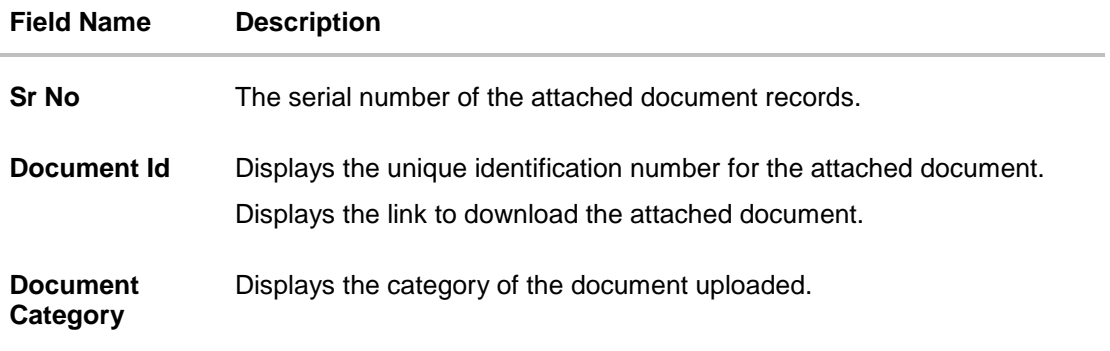

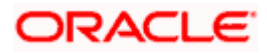

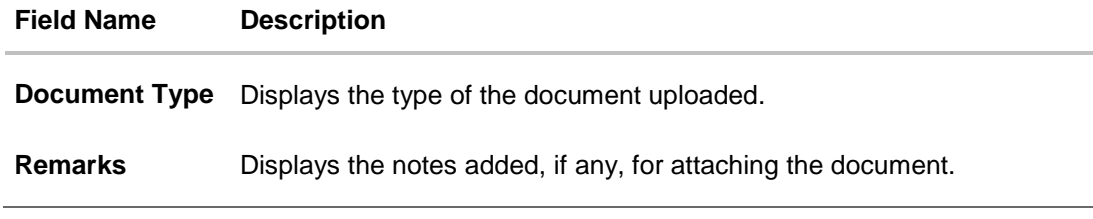

16. Click the required link in the **Document ID** column to download the attached document. OR Click **Back**.

The **View Inward Guarantee** screen appears.

# **19.4 Charges, Commissions & Taxes**

This tab lists charges, Commissions & Taxes for the Inward Guarantee.

17. Click **Charges** tab to view list of commissions and charges for the Inward Bank. The **Charges** detail appears in the **View Inward Guarantee** screen. OR Click **Back**. The **View Inward Guarantee** screen appears.

#### **View Inward Guarantee – Charges tab**

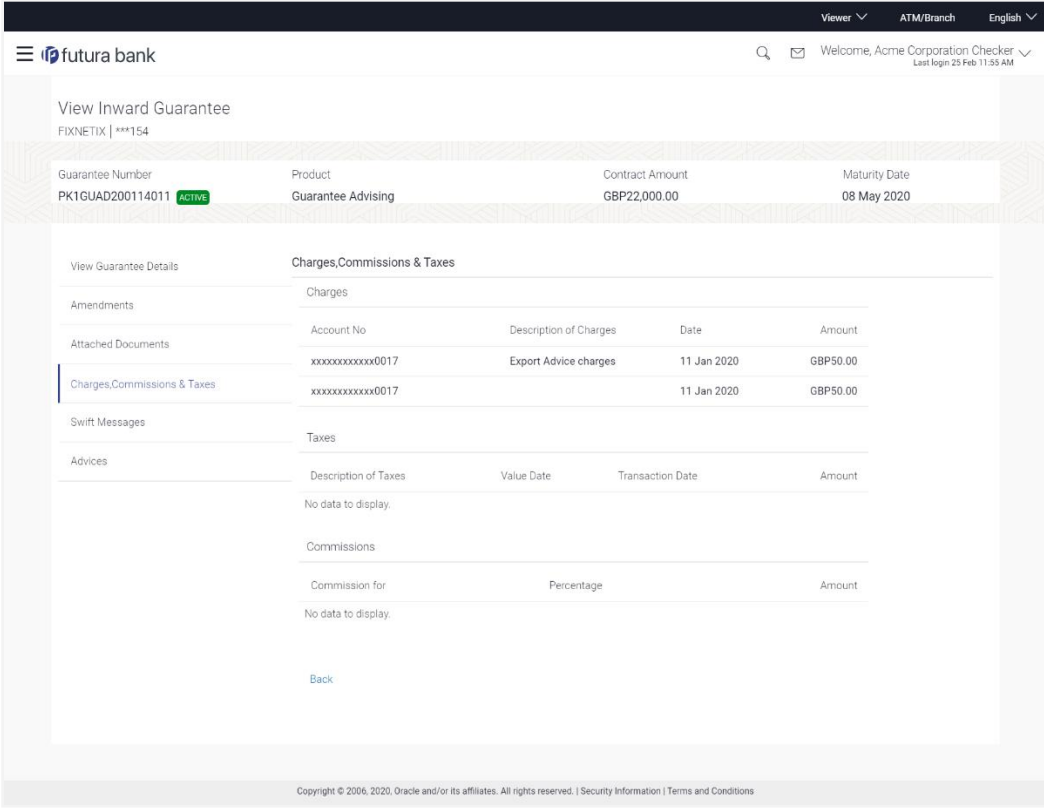

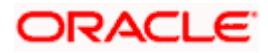

#### **Field Description**

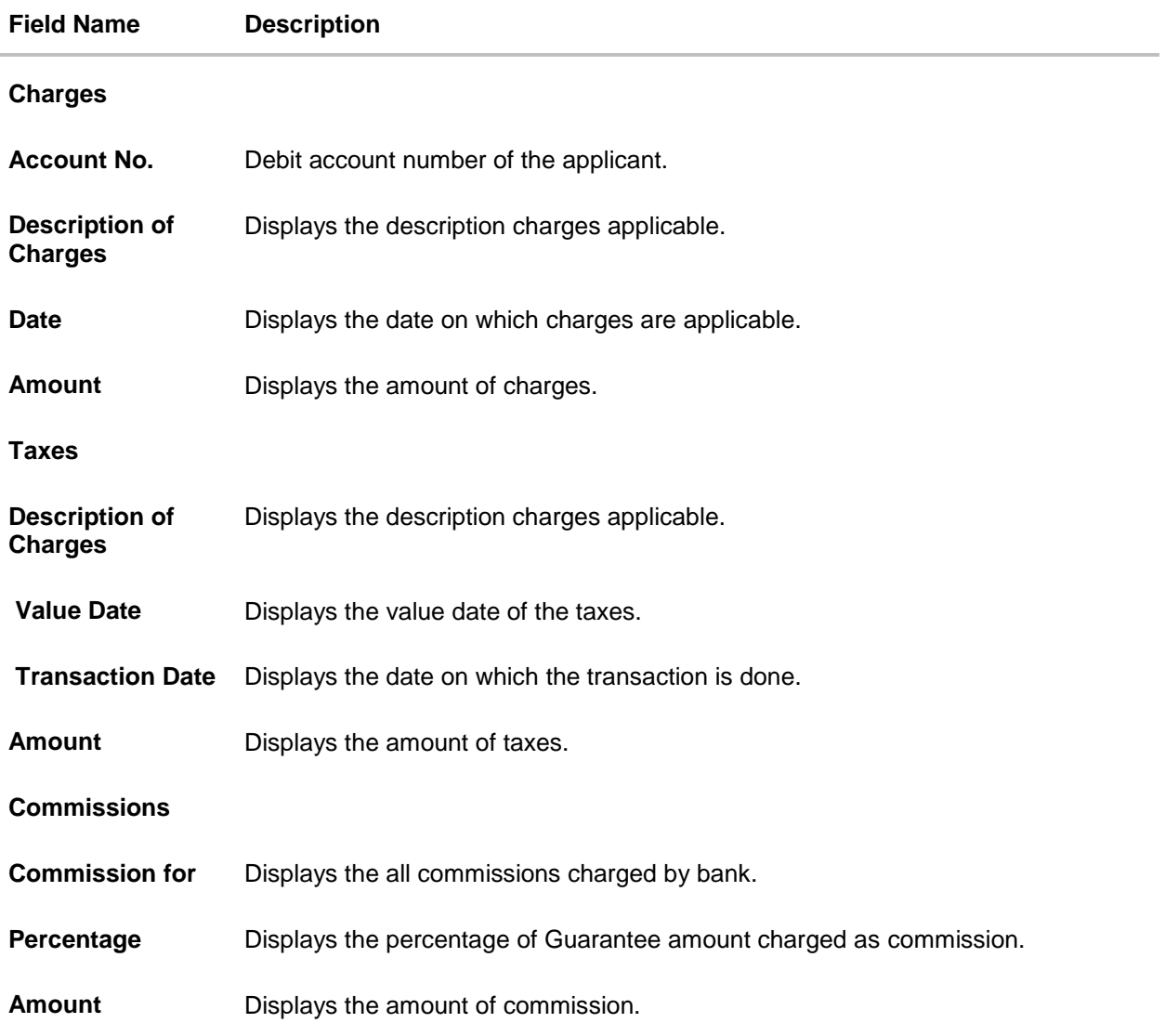

# **19.5 SWIFT Messages**

This tab lists and displays list of all SWIFT messages exchanged between both the parties. It allows the user to view and download the SWIFT messages generated for the selected Inward Guarantee.

18. Click **SWIFT Messages** tab. the summary of all the all SWIFT messages between both the parties appears. OR Click Back. The **View Inward Guarantee** screen appears.

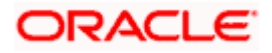

#### **View Inward Guarantee – SWIFT Messages tab**

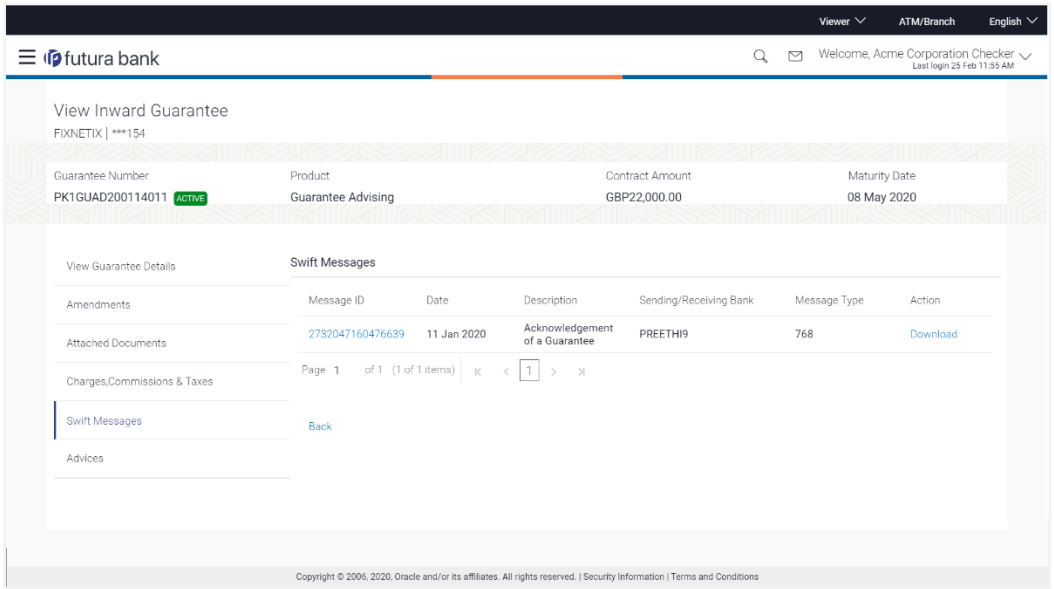

#### **Field Description**

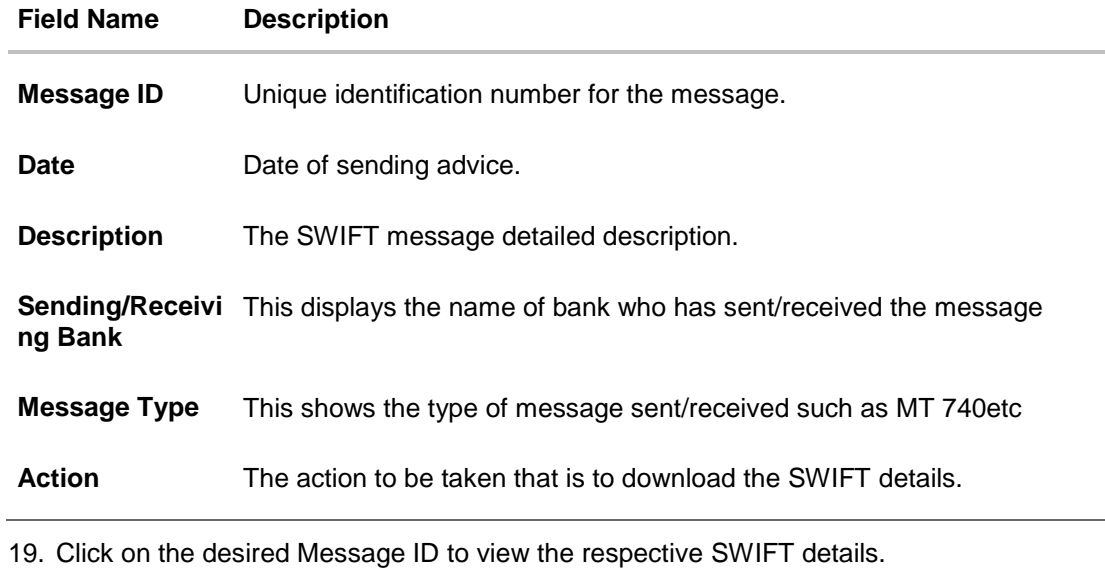

The SWIFT detail appears in popup window along with the event date and description.

20. Click the **Download** link against the SWIFT messages to download in selected format like PDF formats, if required.

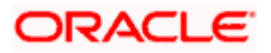

### **19.5.1 SWIFT Message Details**

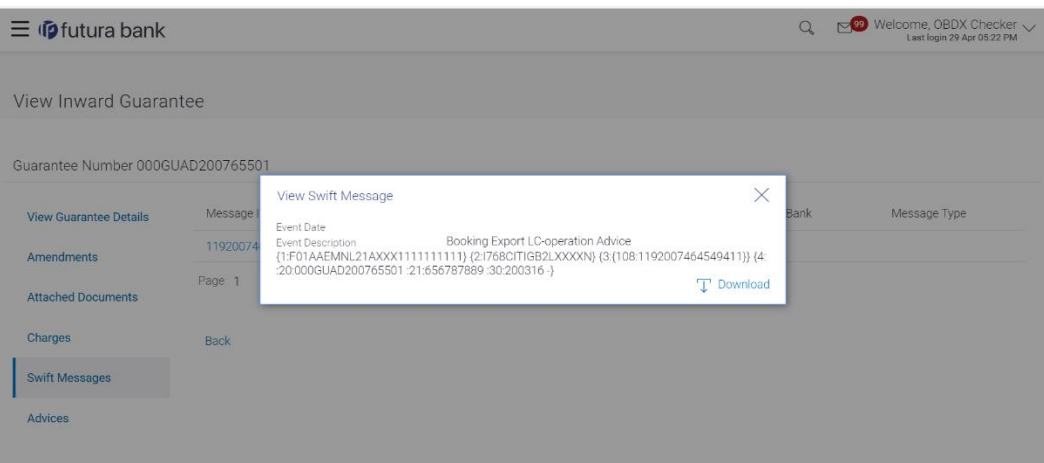

#### **Field Description**

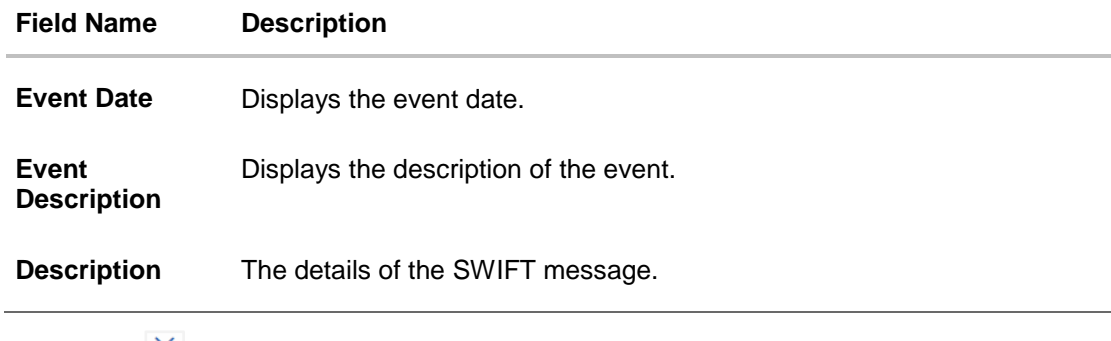

a. Click  $\mathbf{X}$  to close the window.

# **19.6 Advices**

This tab denotes all the Advices being exchanged. It allows the user to view and download the advices generated for the selected Inward Guarantee.

21. Click **Advices** tab. The summary of all the Advices being exchanged.

OR Click **Back**. The **View Inward Guarantee** screen appears.

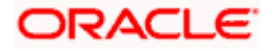

#### **View Inward Guarantee - Advices Tab**

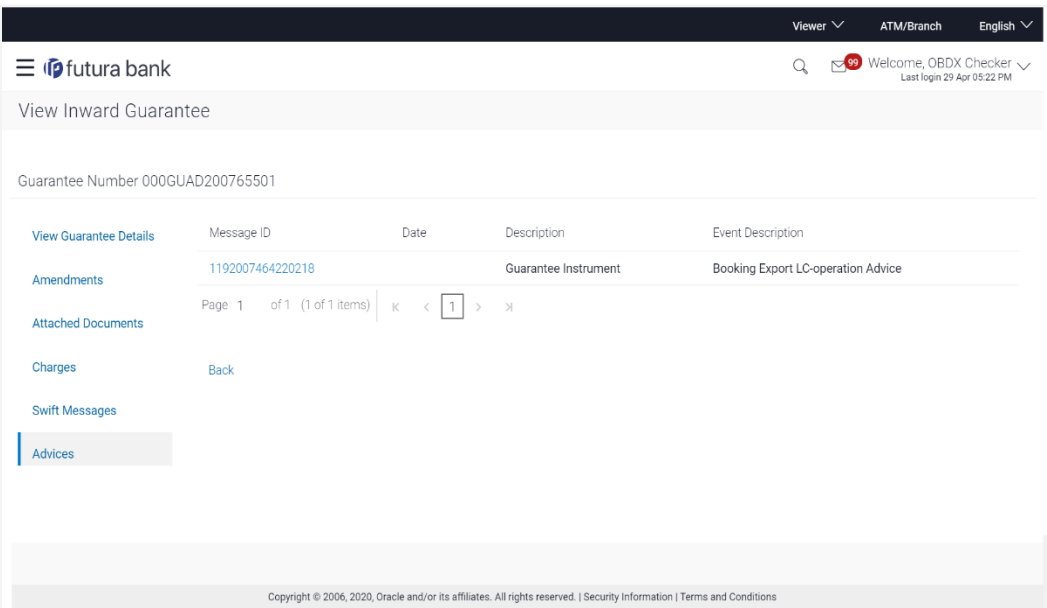

#### **Field Description**

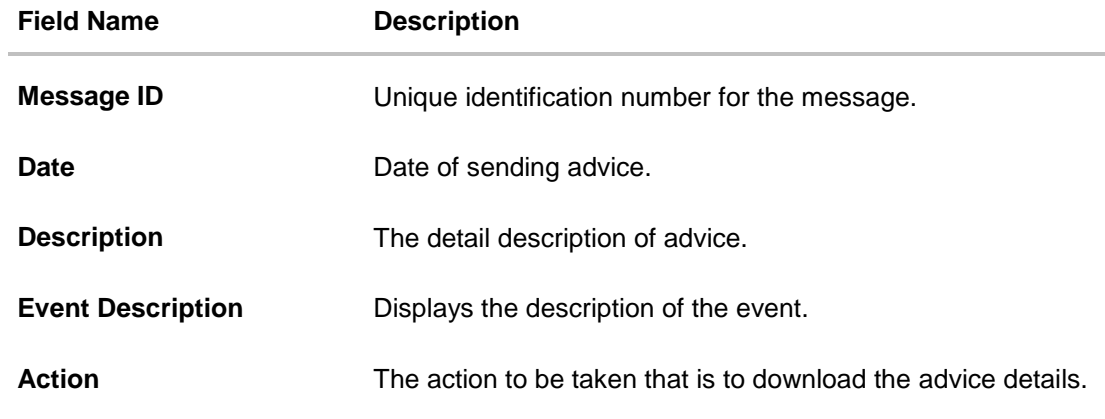

22. Click on the desired Message ID to view the respective advice details. The advice detail appears in popup window along with the event date and description.

23. Click the **Download** link against the advice to download in selected format like PDF formats, if required.

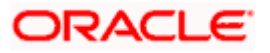

### **19.6.1 Advice Details**

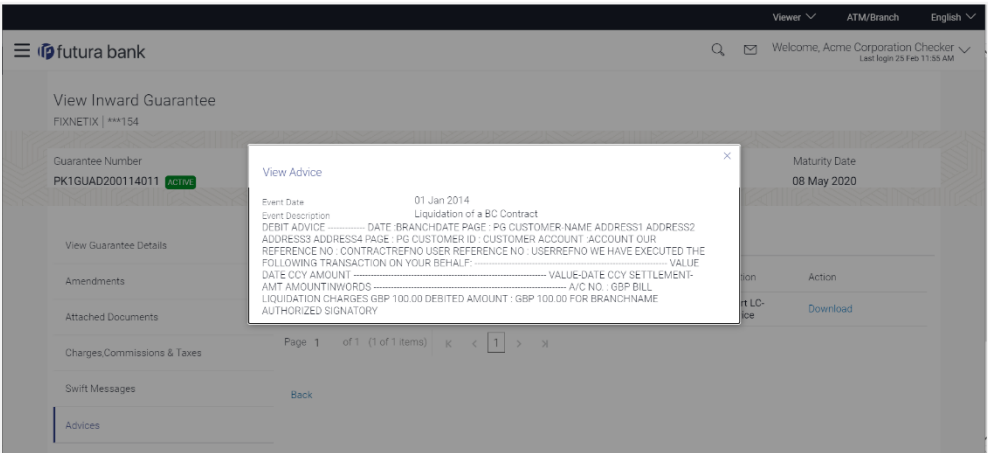

#### **Field Description**

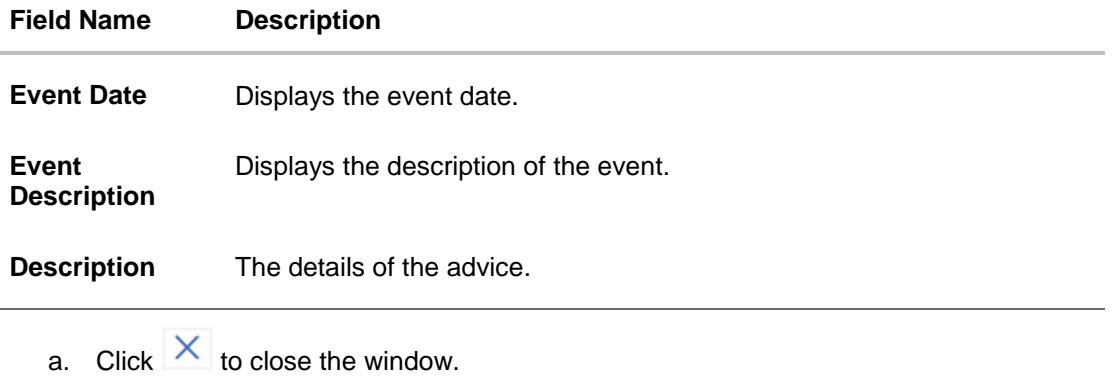

#### 24. Click **Back**.

The View Inward Guarantee screen appears.

**[Home](#page-2-0)** 

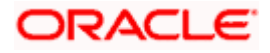

# **20. Guarantee Amendments Acceptance**

User can search Guarantee Amendments done under guarantee. The user can accept / reject amendments for Inward / Outward Guarantee.

#### **How to reach here:**

*Dashboard > Toggle menu > Trade Finance > Bank Guarantee> Inward Bank Guarantee > Guarantee Amendment Acceptance*

#### **Workflow**

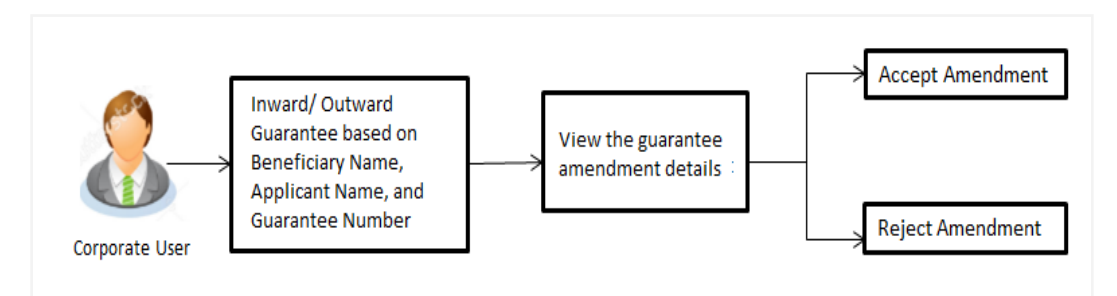

#### **To search discrepancies in Inward Guarantee:**

- 1. Select the **Guarantee Amendments** option.
- 2. Enter the search criteria, if required
- 3. Click **Search.**

The **Guarantee Amendment Acceptance** screen appears with the search results. OR

Click **Reset** to reset the search criteria.

OR

Click **Cancel** to cancel the transaction. The **Dashboard** appears.

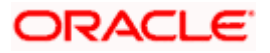

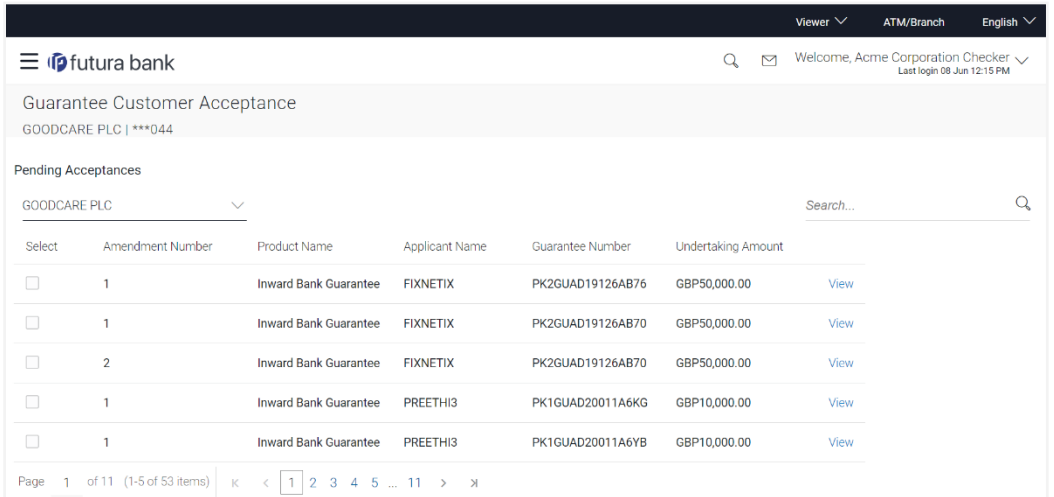

#### **Inward Guarantee Amendment - Customer Acceptance Search Result**

### **Field Description**

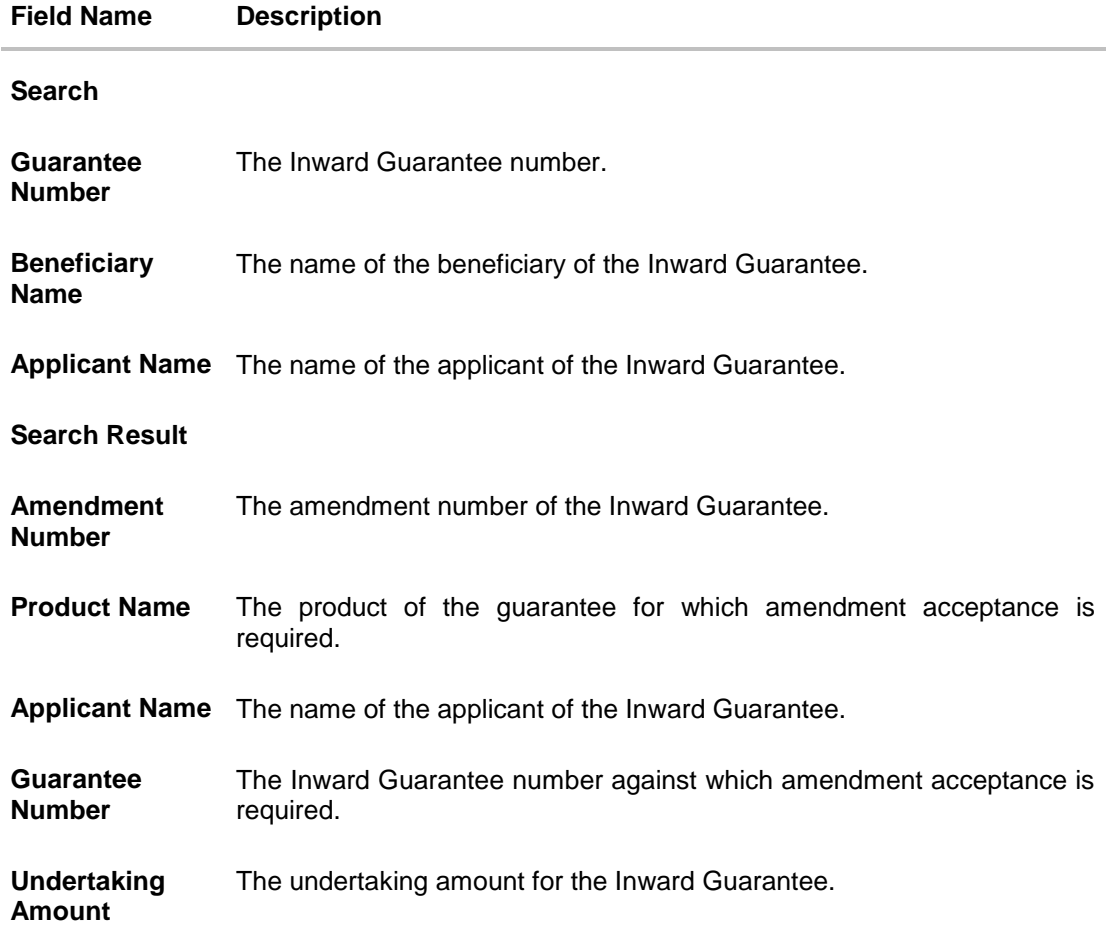

4. Click on the desired **Amendment Number** link to view the Guarantee Amendment details. The amendment details appear.

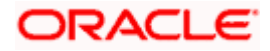

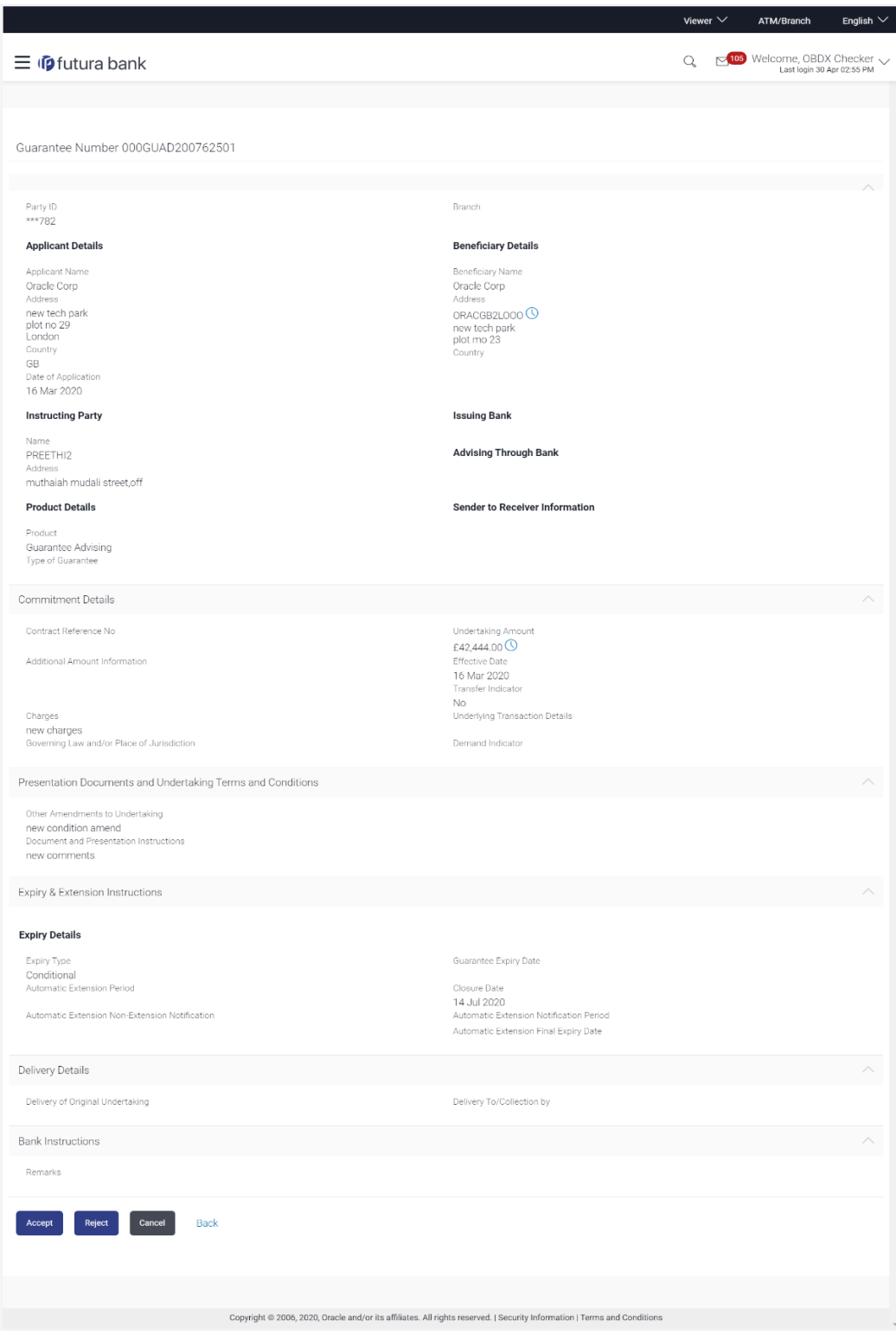

### **Guarantee Amendment Acceptance - Amendment Details**

5. Click **Accept** to accept the amendment. OR

Click **Reject** to reject the amendment.

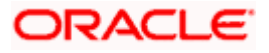

OR

Click **Back**. The **Guarantee Amendment Acceptance** screen with search result appears. OR

Click **Cancel** to cancel the transaction. The **Dashboard** appears.

6. The success message Guarantee Amendment Acceptance appears along with the reference number.

7.Click **Go to Dashboard**, to navigate to the dashboard.

**[Home](#page-2-0)** 

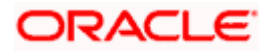

# **21. Claims**

This option allows the user to lodge a claim on received Bank Guarantee from OBDX. User can search the BG against which he wants to lodge a claim. The user has to provide the details required to lodge a claim. Facility to attach documents will also be available.

The user can also send the application to his bank (OBTFPM).

#### **Pre-Requisites**

User must have a valid corporate party Id and login credentials in place

#### **How to reach here:**

*Dashboard > Toggle menu > Trade Finance > Bank Guarantee > Inward Bank Guarantee > Lodge Claim > Claims*

## **21.1 Search Claims**

User can search the bank guarantee against which he wants to lodge a claim.

#### **To search a bank guarantee:**

1. Navigate to **Claims** screen

#### **Claims - Guarantee Search**

**Field Name Description**

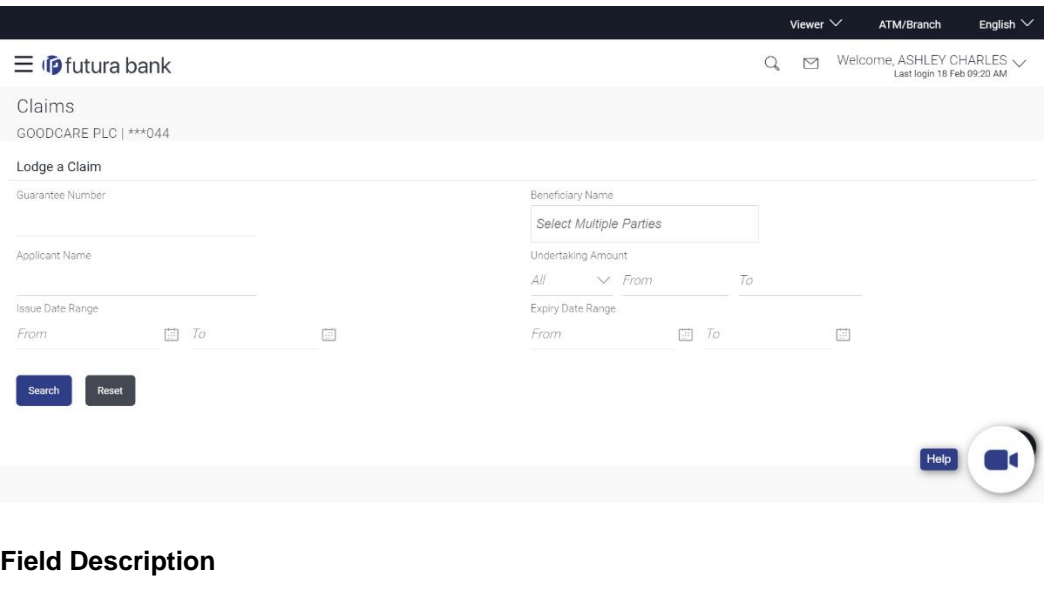

#### **Guarantee Number** The guarantee number of the guarantee against which the user can lodge a claim.

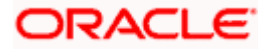
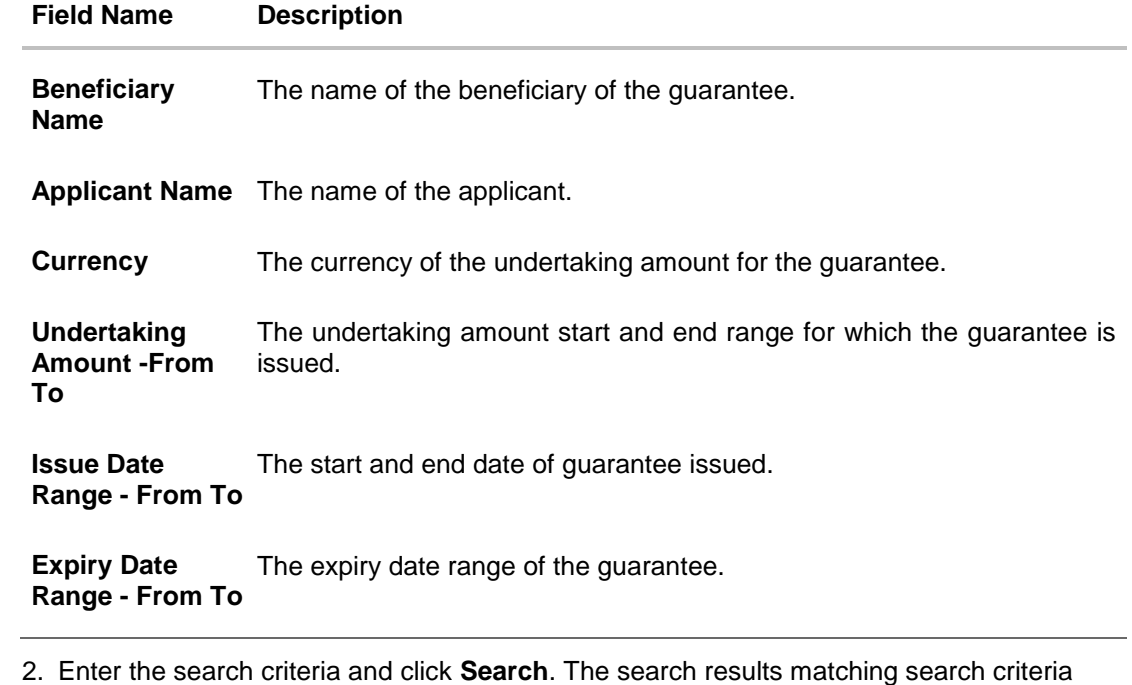

appears on the screen. OR Click **Reset** to reset the data entered.

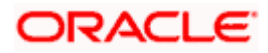

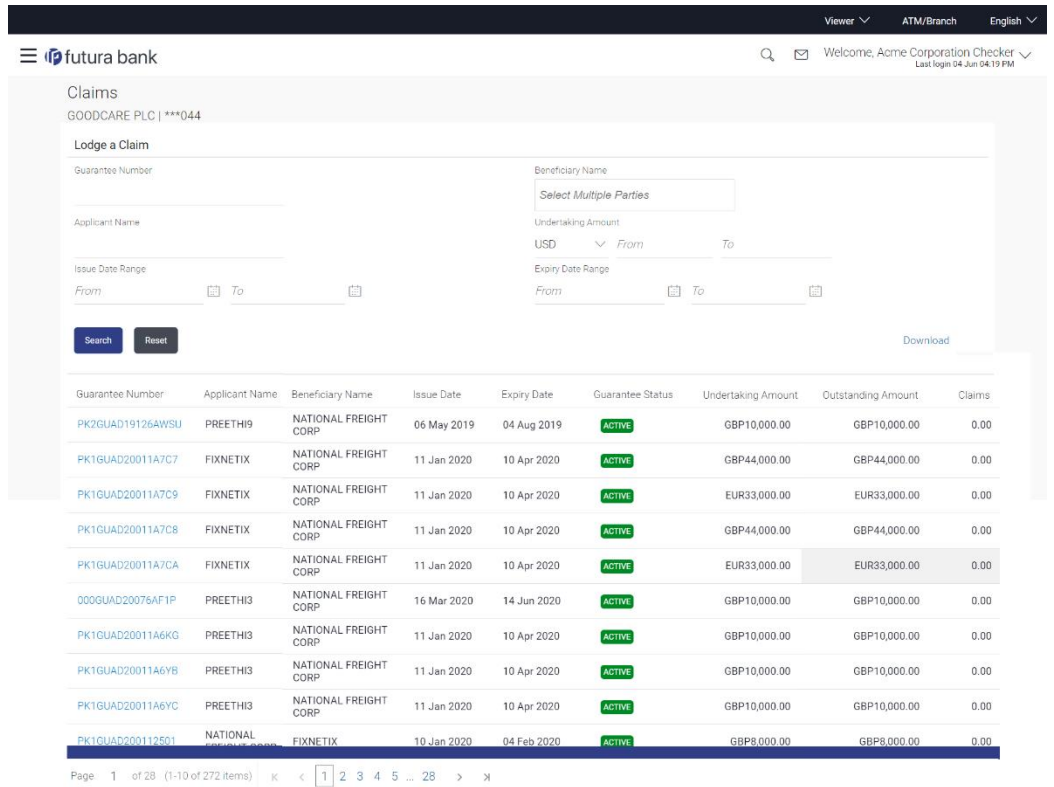

Copyright © 2006, 2020, Oracle and/or its affiliates. All rights reserved. [ Security information | Terms and Conditions

## **Claims - Guarantee Search Results**

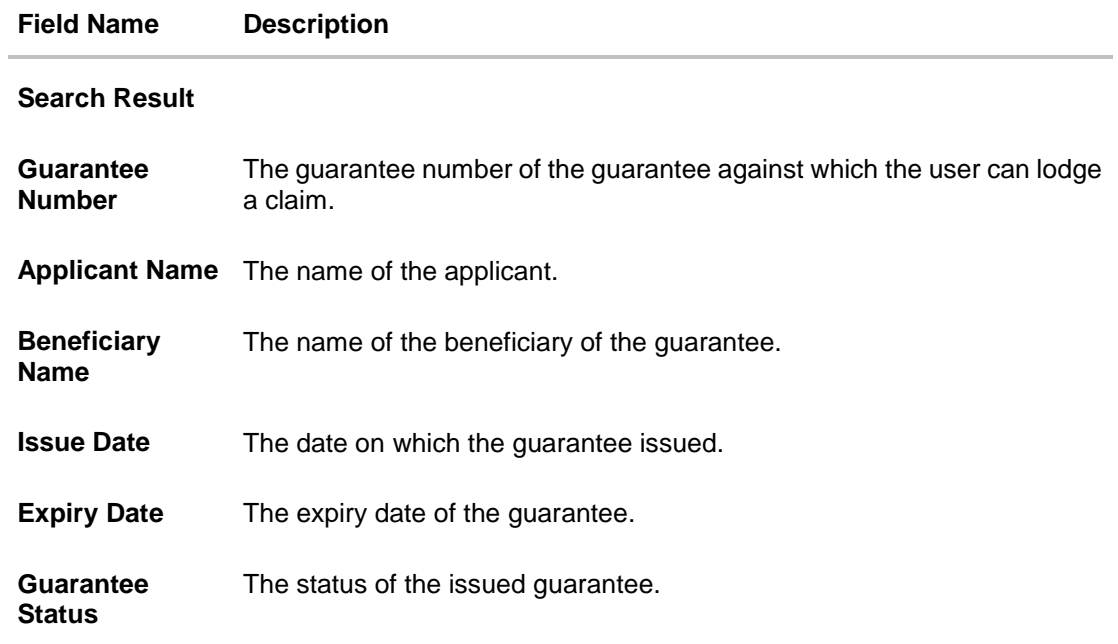

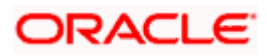

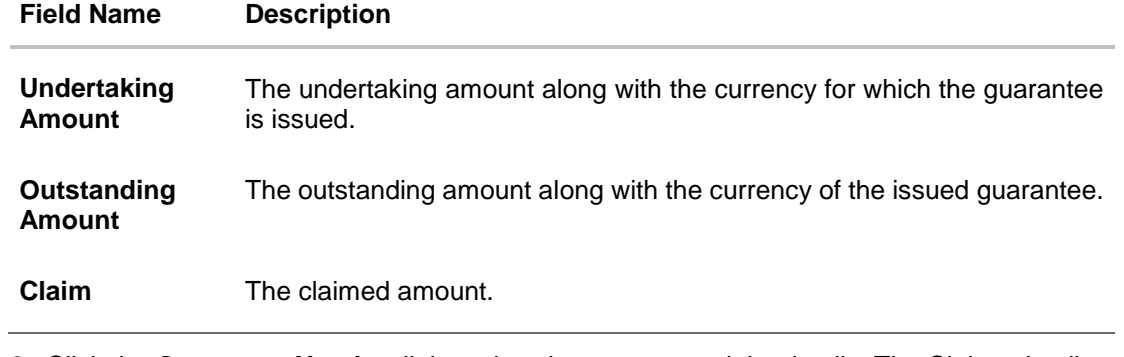

3. Click the **Guarantee Number** link to view the guarantee claim details. The Claims detail screen appears.

## **21.2 Claims - Detail**

The user can enter the details required for a claim that is to be lodged against the issued guarantee. After entering the required information he has to send the application to his bank (OBTFPM).

## **To lodge a claim:**

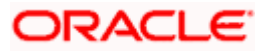

## **Claims – Detail**

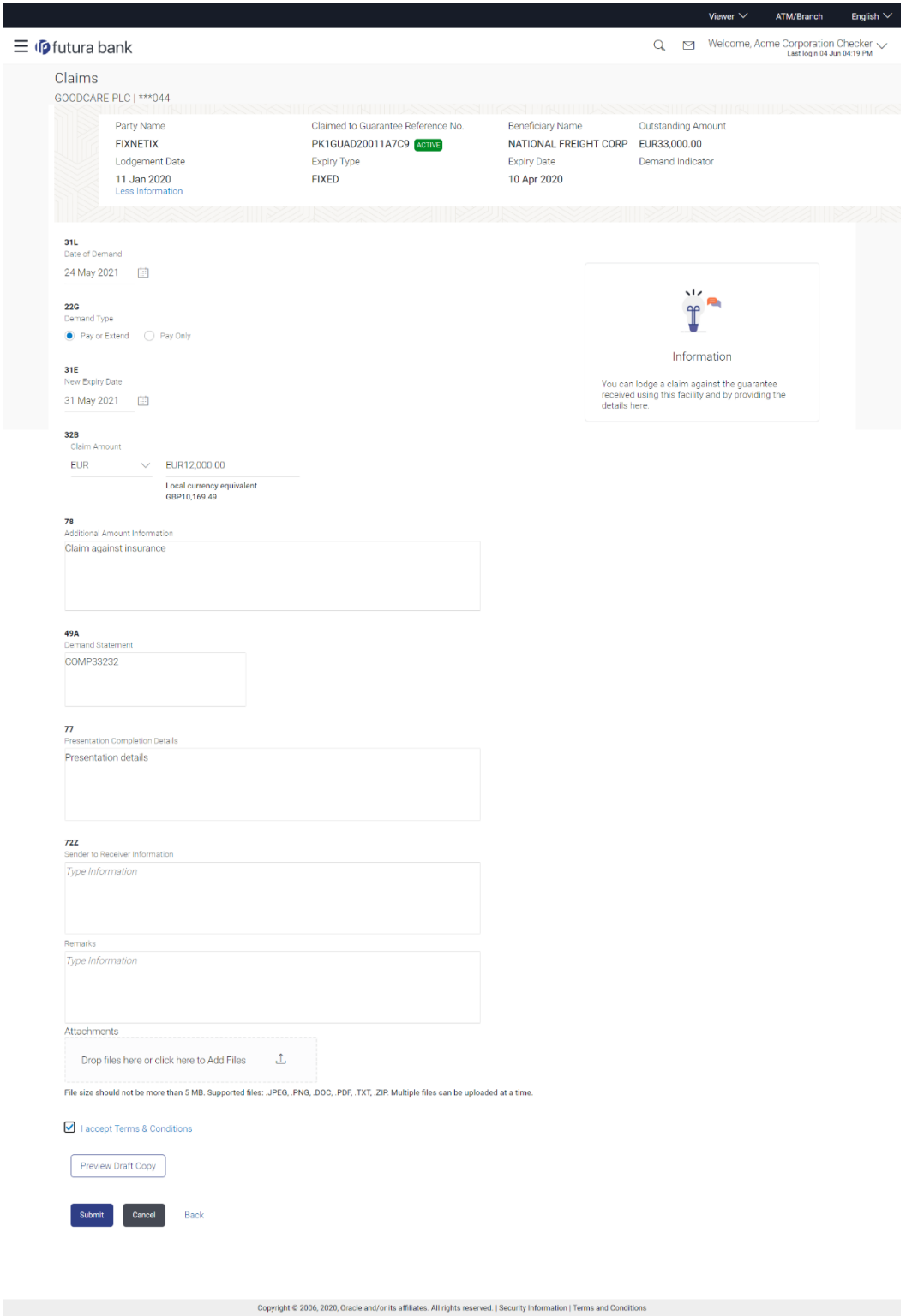

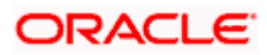

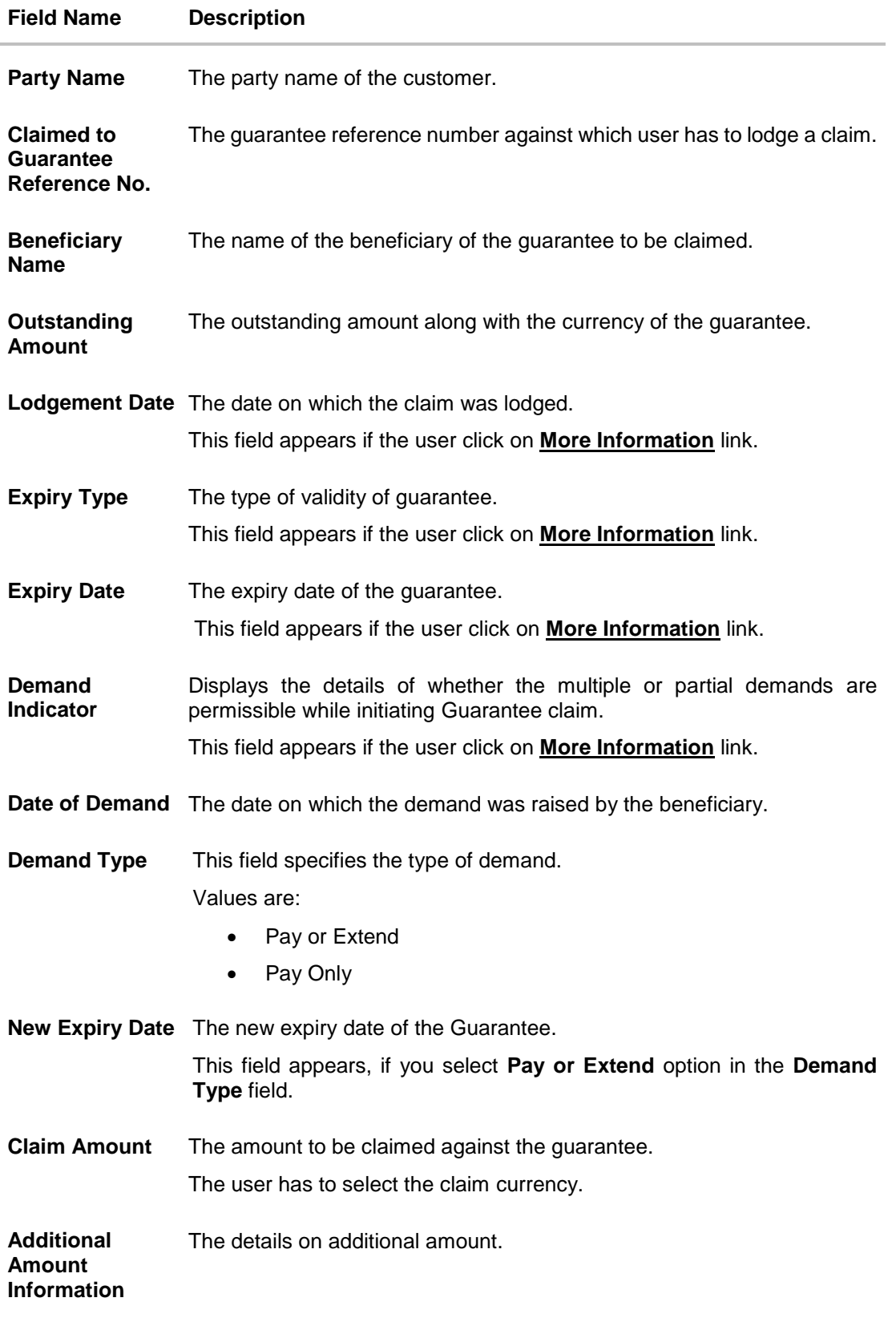

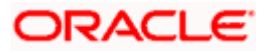

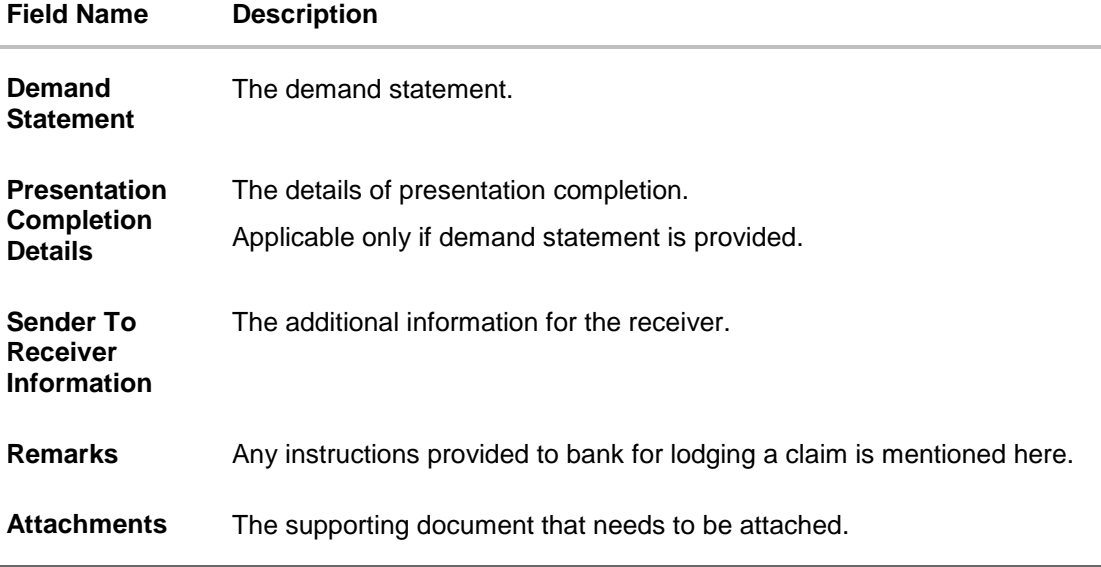

- 1. From the **Date of Demand** field, select the date of demand of the guarantee.
- 2. In the **Demand Type** field, select the type of demand.
- 3. If you have selected **Pay or Extend** option in the **Demand Type** field:
- 4. In the **New Expiry Date** field, select the new expiry date of the guarantee.
- 5. In the **Claim Amount** field, select the Currency and enter the claim amount.
- 6. In the **Additional Amount Information** field, enter the details of additional information for lodging the claim.
- 7. In the **Demand Statement** field, enter the details of demand statement.
- 8. In the **Presentation Completion Details** field, enter the details of presentation completion.
- 9. In the **Sender To Receiver Information** field, enter the additional information for the receiver.
- 10. In the **Remarks** field, enter the instructions provided to bank for lodging the claim.
- 11. Click **Attachments** to upload the document. The Attach Document popup window appears. Browse and select the required document present on your computer.
- 12. Select the **Terms and Conditions** check box to accept the Terms and Conditions.
- 13. Click **Preview Draft Copy** to have a preview of draft.
- 14. Click **Submit**. The transaction is saved and the **Claims – Review** screen appears. OR

Click **Back** to go back to previous screen. OR

Click **Cancel** to cancel the transaction, The **Dashboard** appears.

15. Verify the details, and click Confirm.

OR Click **Cancel** to cancel the transaction. The **Dashboard** appears. OR

Click **Back** to go back to previous screen.

16. The success message appears along with the reference number. Click **OK** to complete the transaction.

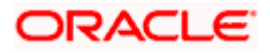

# **22. Initiate Outward Guarantee**

Using this option, you can apply for an Outward Bank Guarantee (BG). For the BG application, you must enter the details under the five heads of the application available in this option viz. Parties, Commitment Details, Bank Instructions and Guarantee Advices and Attachments. The Outward Guarantee application goes through the "Maker-Checker" cycle and once it is authorized, the details are sent to the host system.

#### **Pre-Requisites**

User must have a valid corporate party Id and login credentials in place

#### **Workflow**

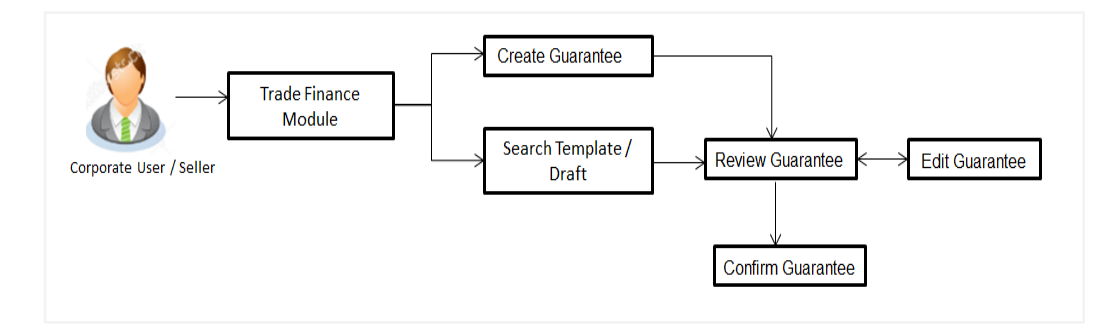

#### **User has three options to initiate Collection**

- a. Using existing Templates
- b. Using existing Drafts
- c. Initiating Guarantee ( New Application)

These are explained in detail underneath.

#### **How to reach here:**

*Dashboard > Toggle menu > Trade Finance > Bank Guarantee> Outward Bank Guarantee > Initiate Bank Guarantee OR*

*Dashboard > Trade Finance > Overview > Quick Links > Apply Outward Guarantee*

# **22.1 Search Guarantee template**

User can save guarantee application as a Template so that same can be used for creation of similar kind of Collections, if required in future repeatedly. User can search the saved guarantee template using Template Name. Also, it has different access levels for user to save.

```
Note: Guarantee Application saved as Template can be re used any number of times for 
Guarantee Initiation.
```
## **To search the Guarantee template:**

1. In the **Search** field, enter the template name.

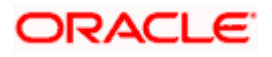

2. Click Q . The saved guarantee templates appears based on search criteria.

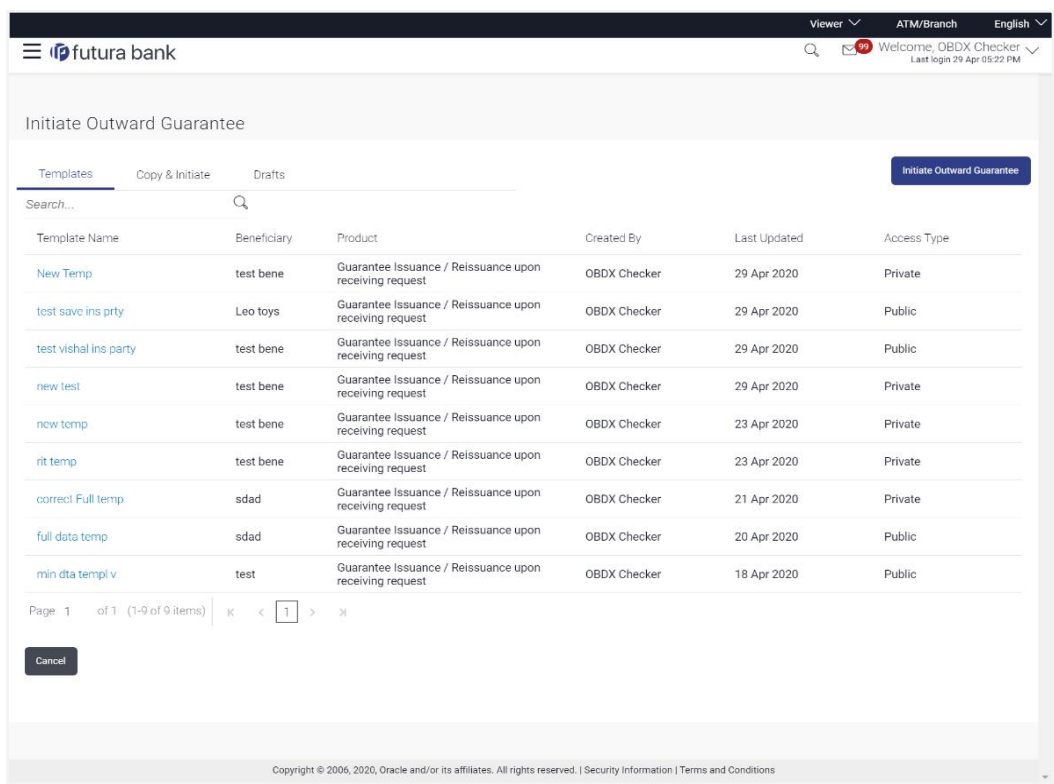

## **Guarantee Template - Search Result**

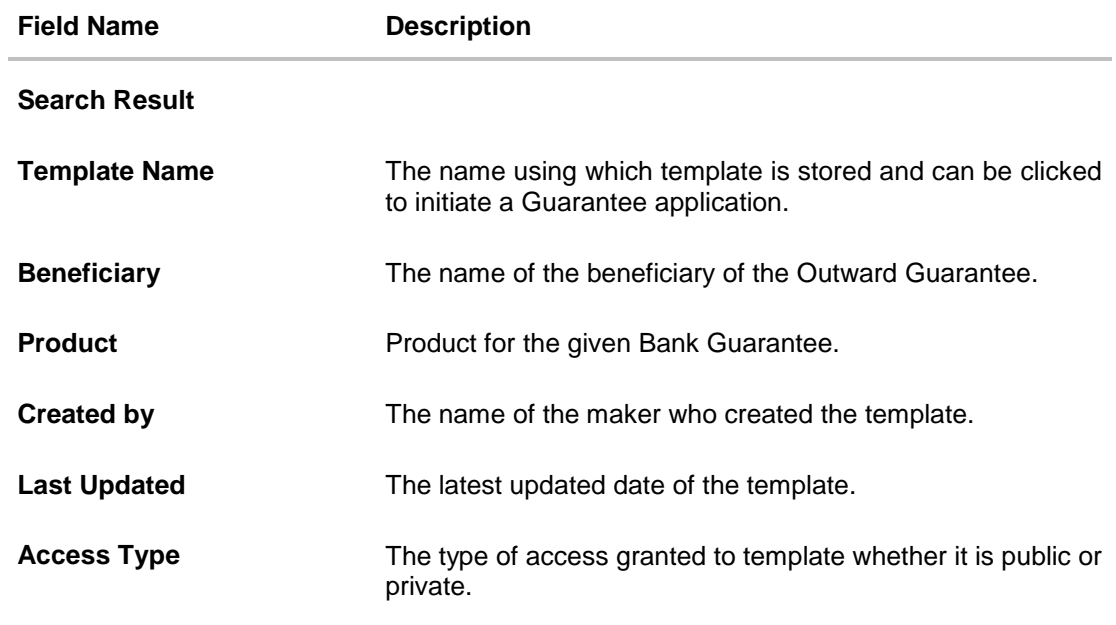

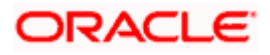

3. Click **Initiate Outward Guarantee**. The **Initiate Outward Guarantee** screen appears. OR

Click **Cancel** to cancel the transaction, The **Dashboard** appears.

# **22.2 Copy and Initiate Outward Guarantee**

User can initiate trade transaction by copying the contents from a similar and existing trade instrument, so that he does not have to provide the details again.

#### **To search the Outward Guarantee:**

- 1. In the **Search** field, enter the Bank Guarantee with its reference number.
- 2. Click **Q**. The saved Outward Guarantee appears based on search criteria. OR Click **Clear** to reset the data entered. OR Click **Cancel** to cancel the transaction.

#### **Initiate Outward Guarantee - Search Result**

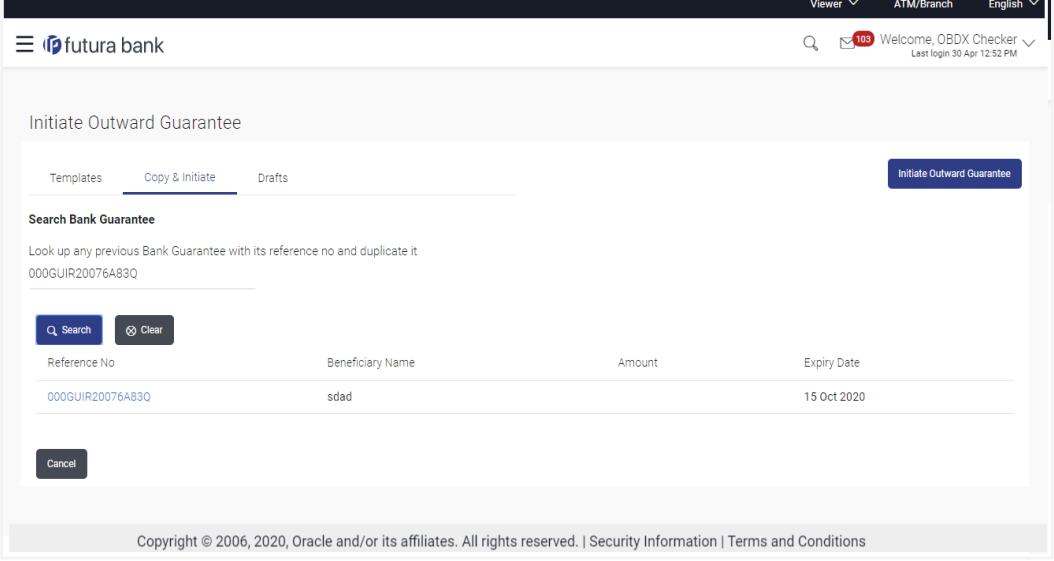

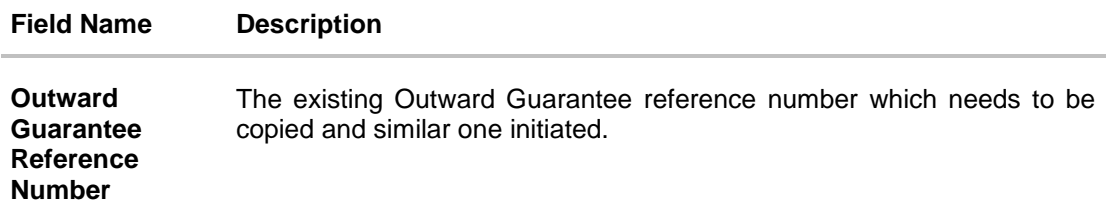

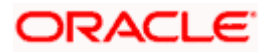

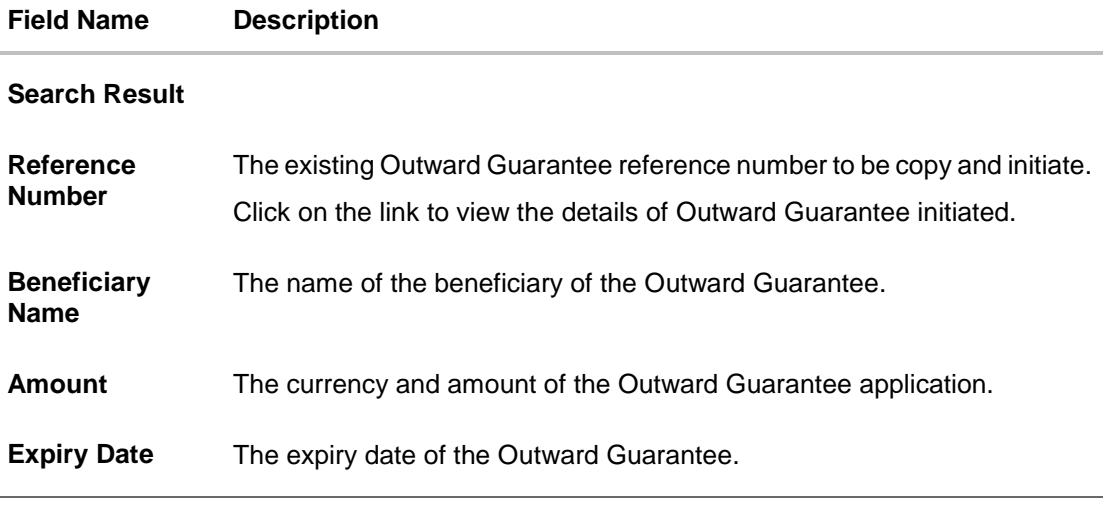

- 3. Click on the desired Outward Guarantee reference number whose details to be copied. The **Initiate Outward Guarantee** screen appears.
- 4. Do the desired changes and, click **Initiate Outward Guarantee** to create new Outward Guarantee.

# **22.3 Search Guarantee Drafts**

User can save Guarantee application as a Draft so that it can be used if required in future. User can search the saved Collection draft using Draft Name.

**Note:** Guarantee Application saved as **Draft** can be used only one time for Guarantee Application initiation.

## **To search the Guarantee draft:**

- 1. In the **Search** field, enter the draft name.
- 2. Click  $\mathbf{Q}$ . The saved guarantee draft appears based on search criteria.

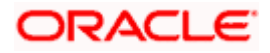

## **Guarantee Draft - Search Result**

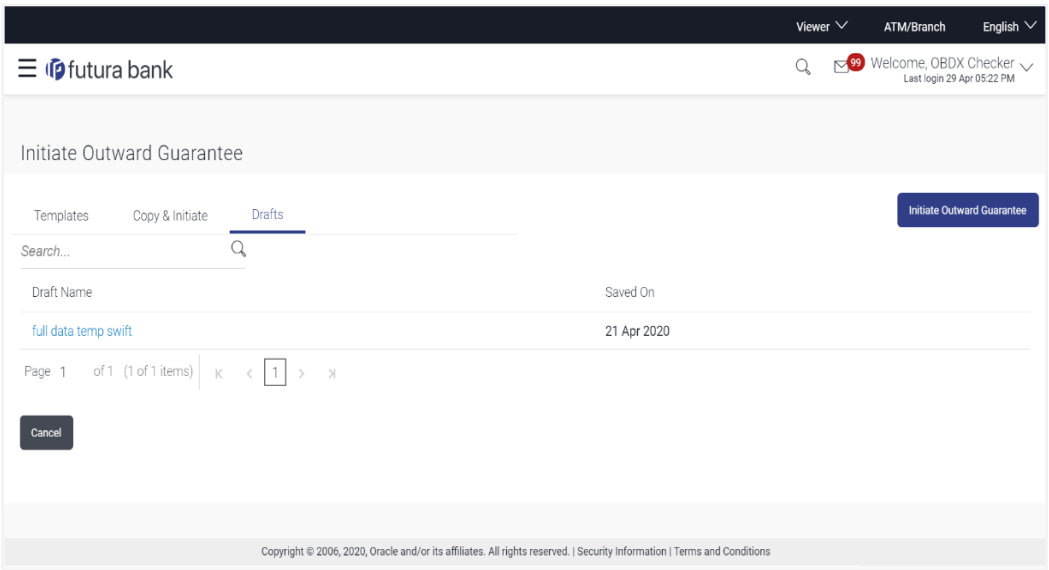

## **Field Description**

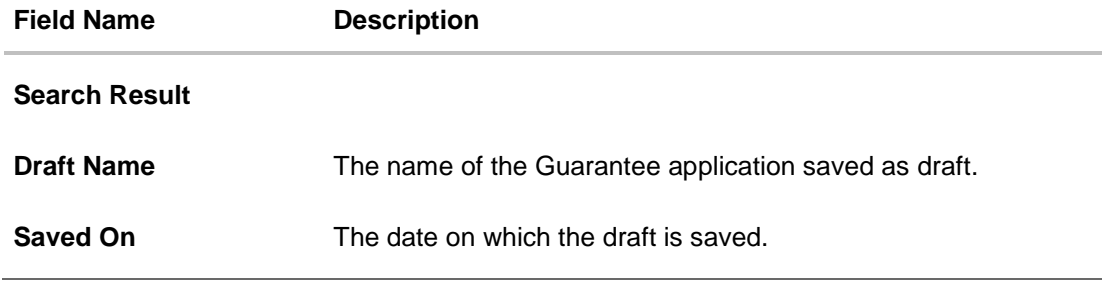

## 3. Click **Initiate Outward Guarantee**. The **Initiate Outward Guarantee** screen appears. OR

Click **Cancel** to cancel the transaction, The **Dashboard** appears.

# **22.4 Initiate an Outward Guarantee**

Using this option, you can initiate an Outward Guarantee in the application.

## **To initiate Bank Guarantee application:**

1. Click **Initiate Outward Guarantee** on **Initiate Outward Guarantee** screen.

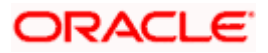

## **Outward Guarantee Details**

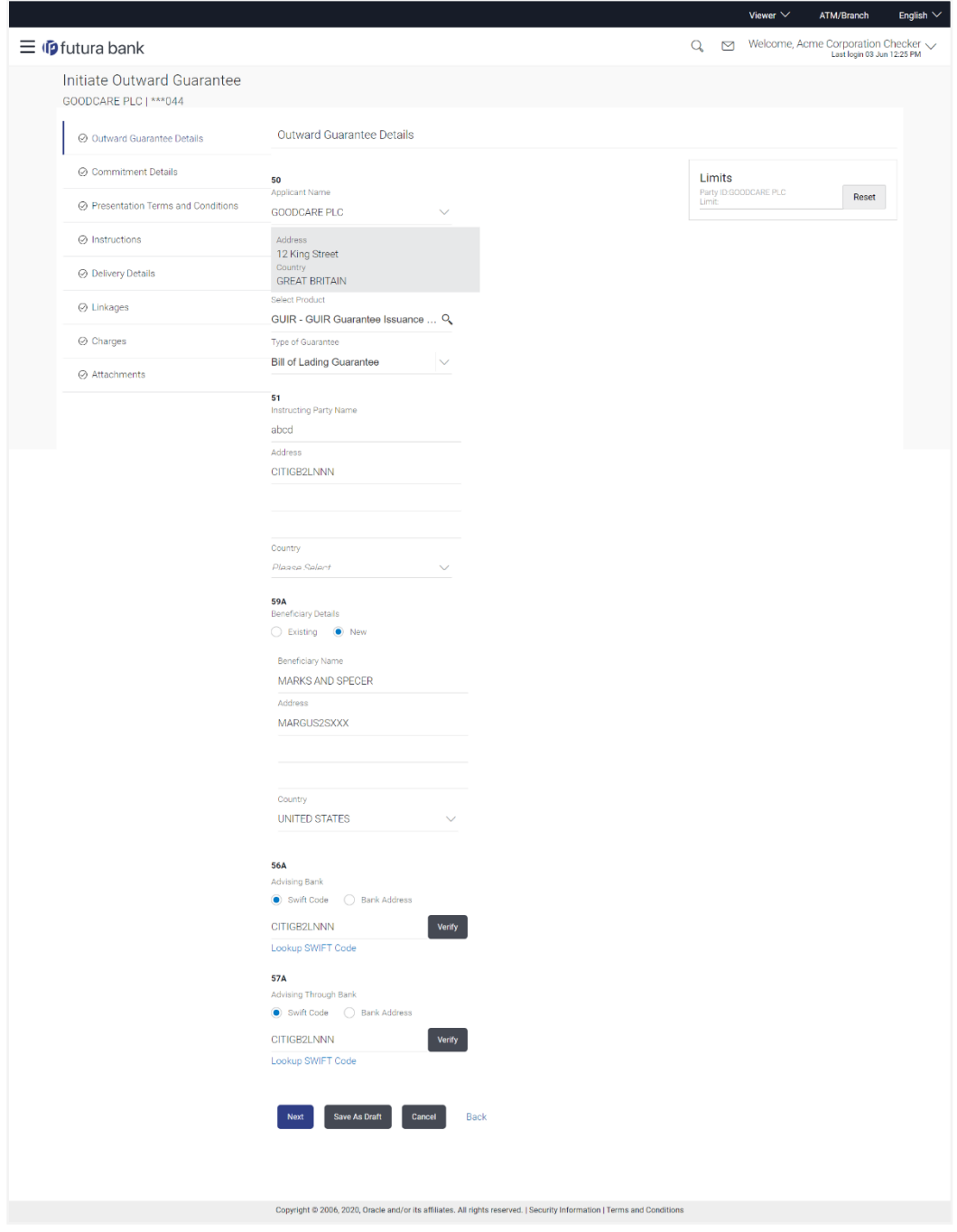

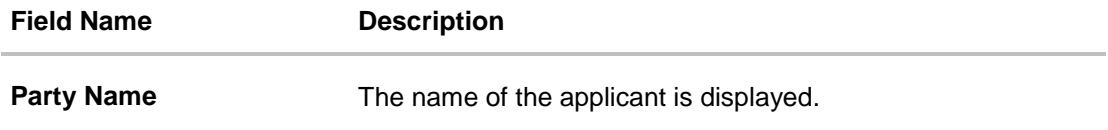

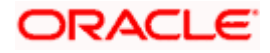

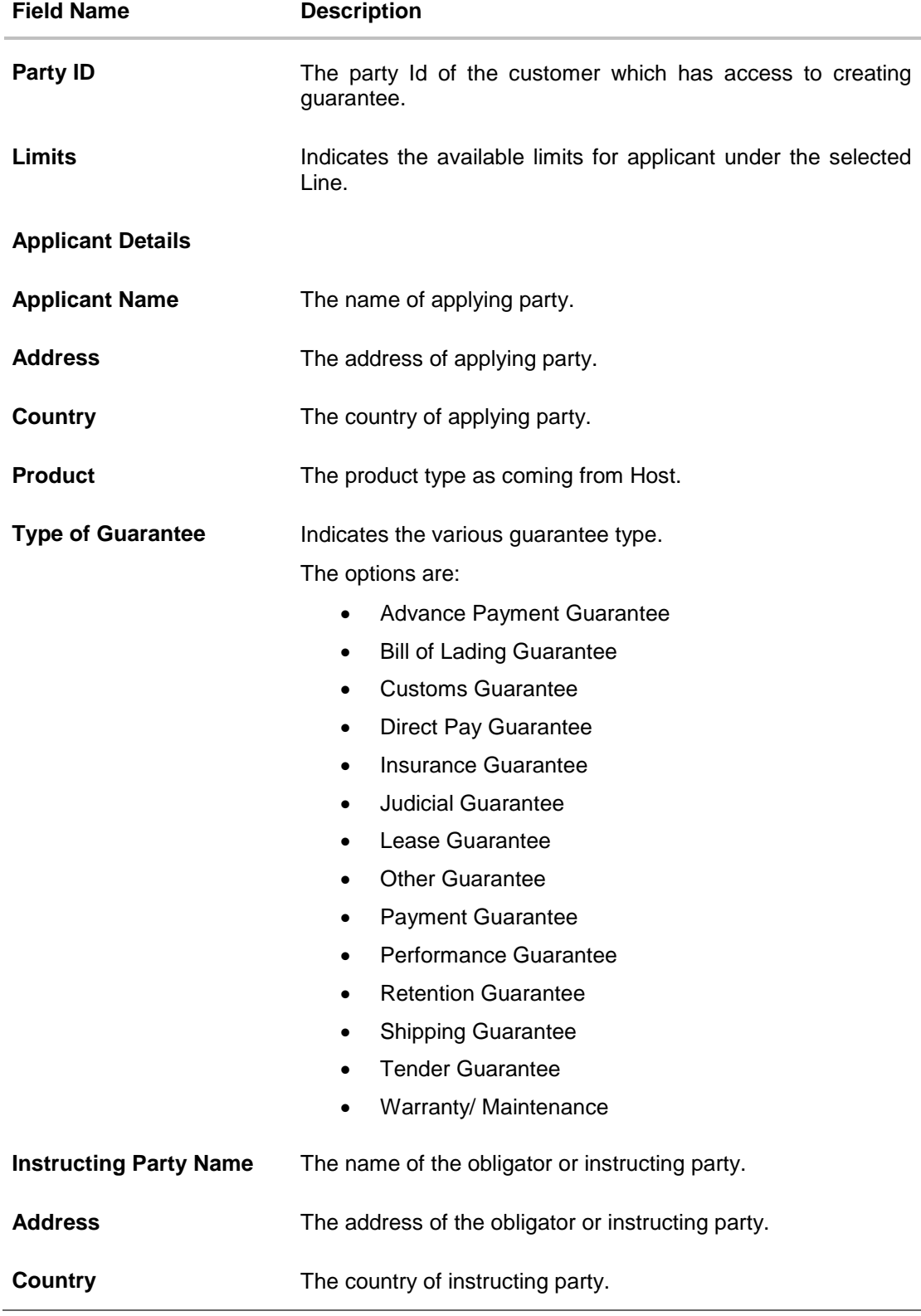

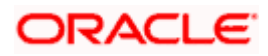

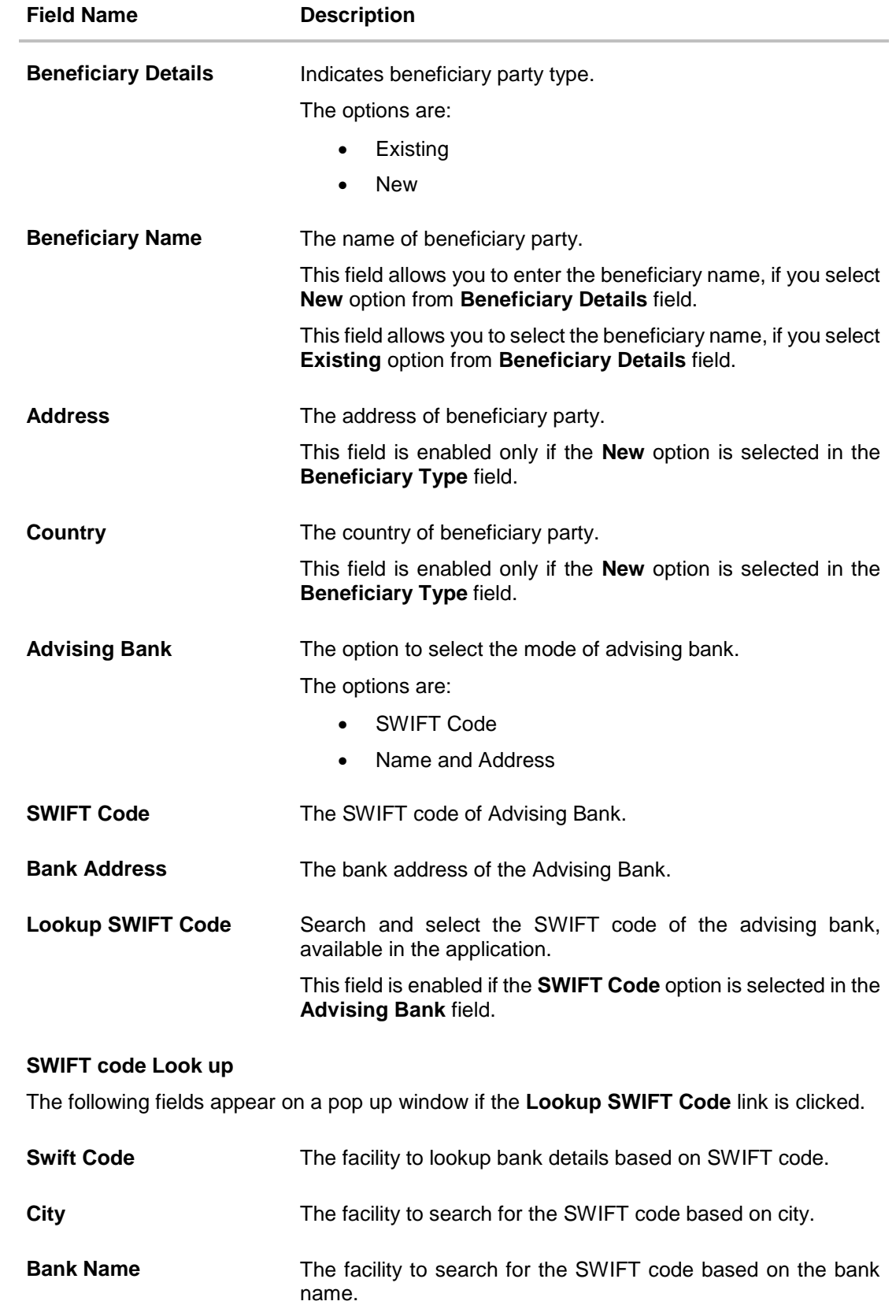

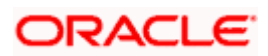

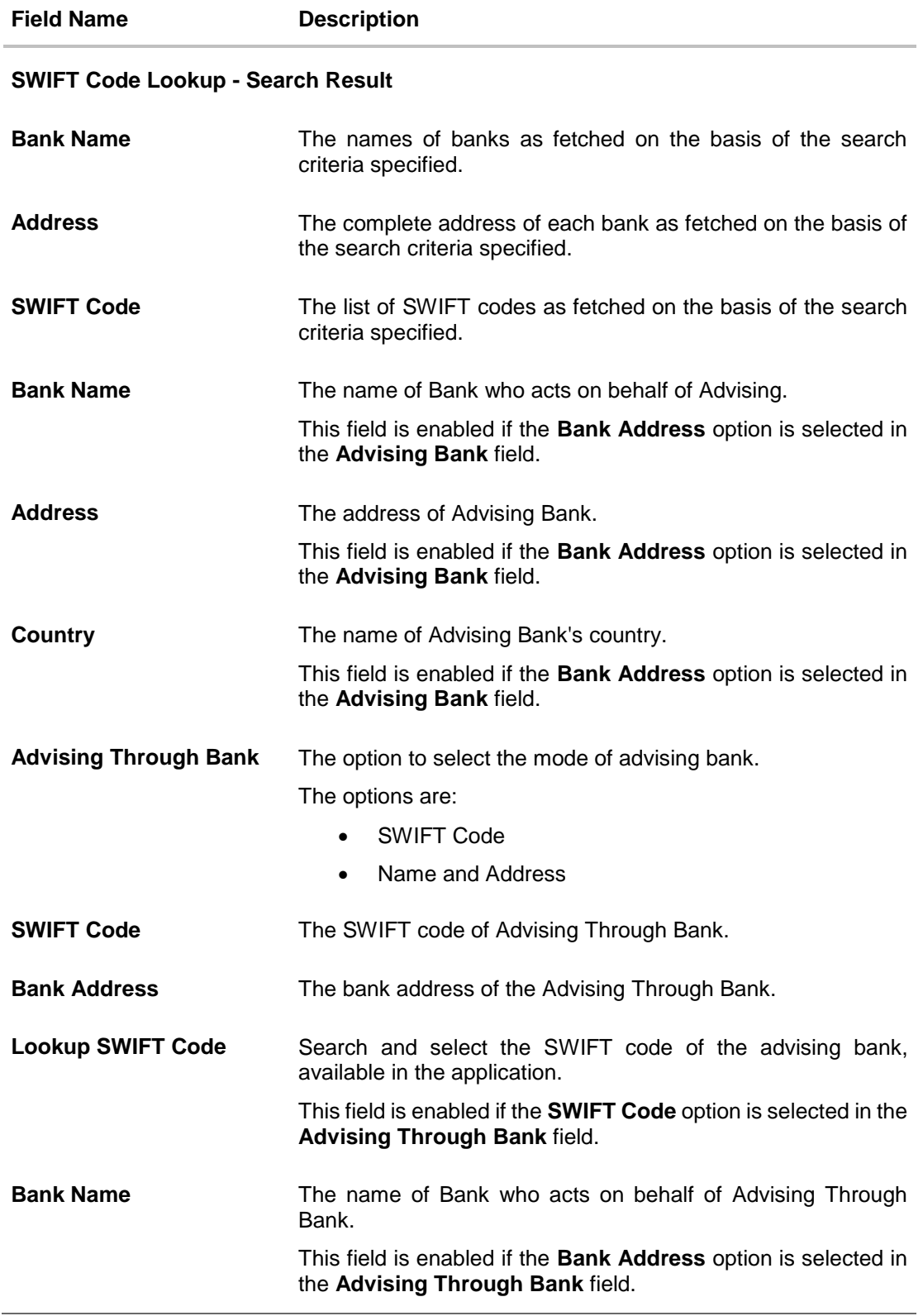

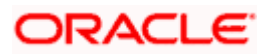

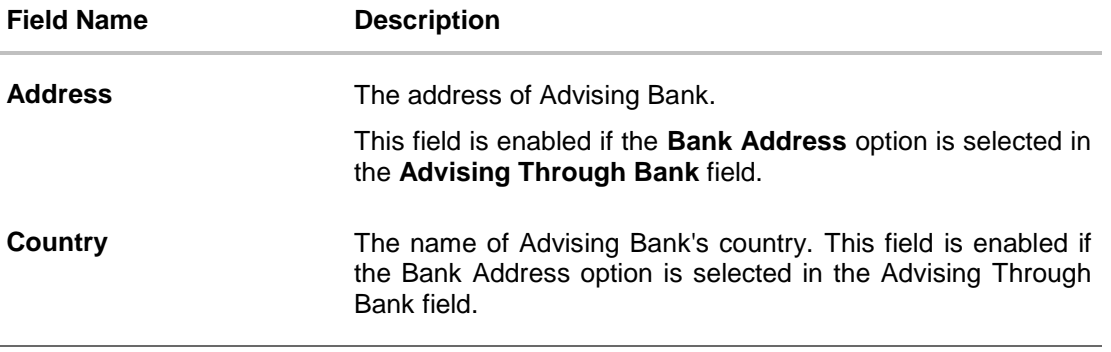

- 2. From the **Applicant Name** list, select the applicant for whom guarantee is to be initiated.
- 3. From the **Select Product look up**, select the appropriate option.
- 4. From the **Type of Guarantee** list, select the appropriate option.
- 5. In the Instructing **Party Name** field, enter the name of Obligator / Instructing party.
- 6. In the **Address** field, enter the address of Obligator / Instructing party.
- 7. From the **Country** list, select the country of of Obligator / Instructing party.
- 8. In the **Beneficiary Details** field, select the appropriate option to select the beneficiary.
	- a. If you select **Existing** option:
		- i. From the **Beneficiary Name**, select the appropriate option.
	- b. If you enable **New** option:
		- i. In the **Beneficiary Name** list, enter the name of the beneficiary.
		- ii. In the **Address** field, enter the address of the beneficiary.
		- iii. From the **Country** list, select the appropriate country.
- 9. In the **Advising Bank** field, select the appropriate option.
	- a. If you select **Swift Code** option, use the lookup and select the right swift code or enter the SWIFT Code and click **Verify**. The Advising Bank detail appears.
		- OR

If you select **Bank Address** option:

- i. In the **Name** field, enter the name of the advising bank.
- ii. In the **Address** (1-3) field, enter the address of the advising bank.
- iii. From the **Country** list, select the appropriate country.
- 10. In the **Advising Through Bank** field, select the appropriate option.
- 11. If you select **Swift Code** option, use the lookup and select the right swift code or enter the SWIFT Code and click Verify. The Advising through Bank detail appears. OR

Click **Reset** to cancel entered details.

OR

If you select **Bank Address** option:

- i. In the **Name** field, enter the name of the advising bank.
- ii. In the **Address** (1-3) field, enter the address of the advising bank.
- iii. From the **Country** list, select the appropriate country.

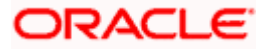

12. Click **Next** or click the **Commitment** Details tab.

The Commitment Details tab appears in the **Initiate Outward Guarantee** screen. OR

Click **Save As Draft**, system allows transaction details to be saved as a template or draft.

(For more details, refer Save As Template or Save As Draft section.)

OR

Click **Back** to go back to previous screen.

OR

Click **Cancel** to cancel the transaction.

## **22.4.1 Initiate Outward Guarantee - Commitment Details tab**

This tab includes the commitment details of the Outward Guarantee application.

### **Initiate Outward Guarantee - Commitment Details tab**

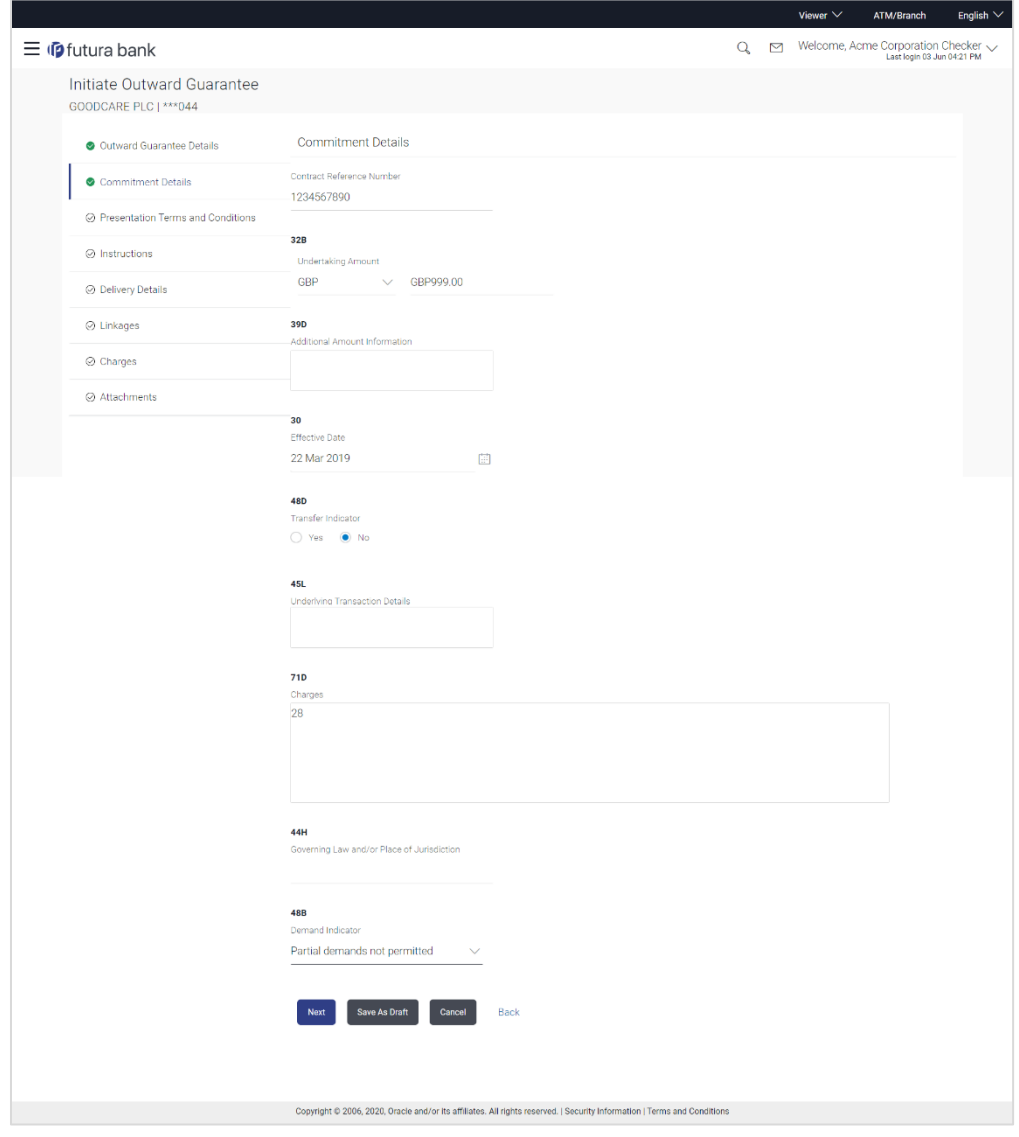

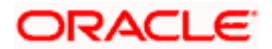

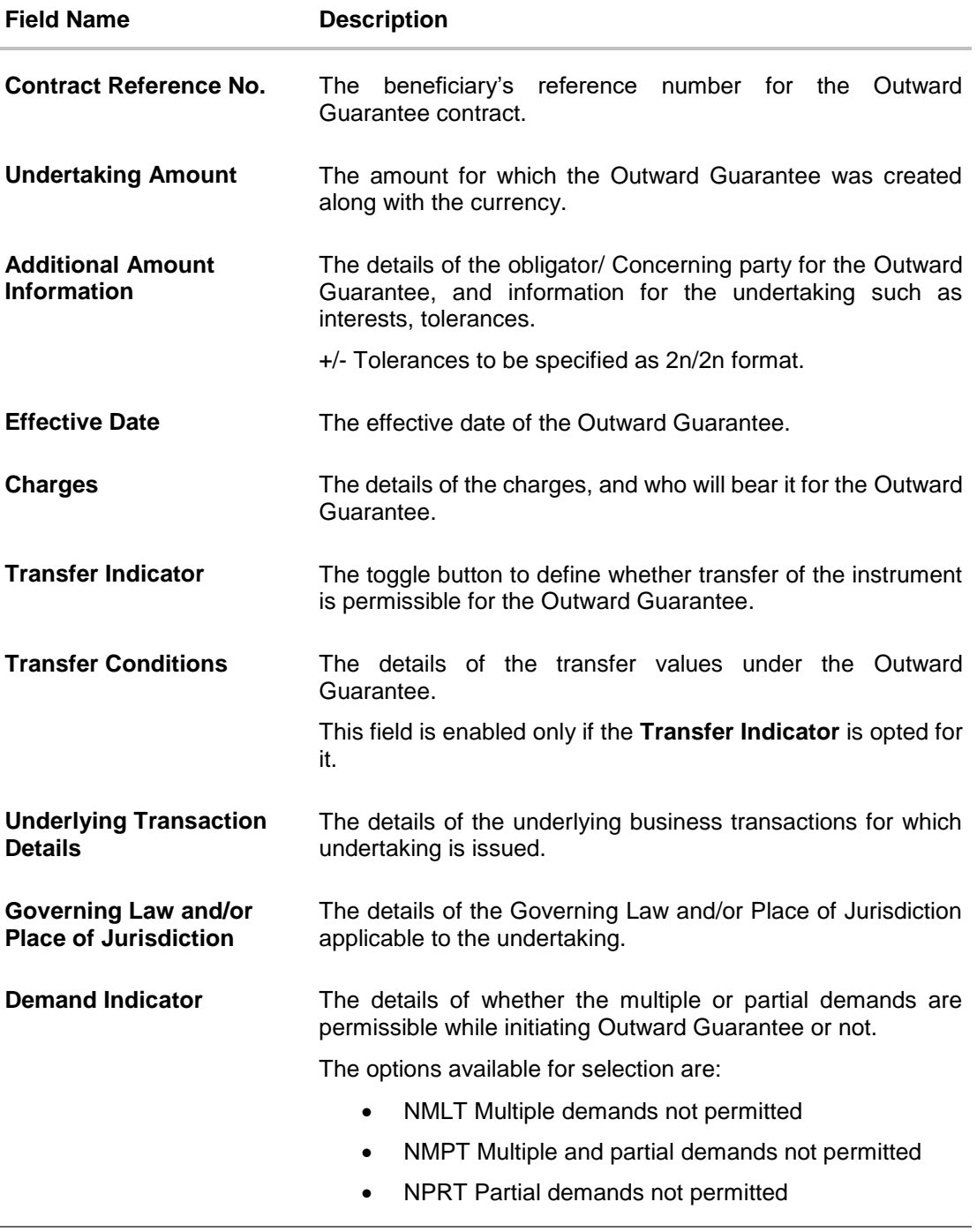

- 13. In the **Contract Reference No.** field, enter the beneficiary's reference number for the Outward Guarantee contract.
- 14. In the **Undertaking Amount** field, enter the amount for the Outward Guarantee application.
- 15. In the **Additional Amount Information** field, enter the details of additional information for the undertaking such as interests, tolerances..
- 16. In the **Effective Date** field, select the effective date of the Outward Guarantee.

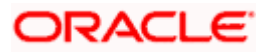

- 17. In the **Charges** field, enter the details of the charges, and who will bear it for the Outward Guarantee.
- 18. Click the **Transfer Indicator** toggle button to decide whether the undertaking is transferrable or not.

If **Transfer Indicator** is "**Yes**";

- i. In the **Transfer Condition** field, enter the details of the transfer values under the Outward Guarantee.
- 19. In the **Underlying Transaction Details** field, enter the details of the underlying business transactions for which undertaking is issued.
- 20. In the **Governing Law and/or Place of Jurisdiction** field, enter the details of the Governing Law and/or Place of Jurisdiction applicable to the undertaking.
- 21. From the **Demand Indicator** list, select the permissible demands for initiating Outward Guarantee.
- 22. Click **Continue** or click the **Presentation Documents And Undertaking Terms and Conditions** tab.

The **Presentation Documents And Undertaking Terms and Conditions** tab appears in the **Initiate Outward Guarantee** screen. OR

Click **Initiate Guarantee**. The transaction is saved and the **Initiate Outward Guarantee – Verify** screen appears.

OR

Click **Save As**, system allows transaction details to be saved as a template or draft. (For more details, refer **Save As Template** or **Save As Draft** section.) OR

Click **Back** to go back to previous screen.

OR

Click **Cancel** to cancel the transaction.

## **22.4.2 Initiate Outward Guarantee - Presentation Documents And Undertaking Terms and Conditions tab**

This tab includes the documents and undertaking terms and conditions present in the Outward Guarantee application.

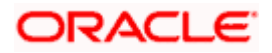

**Initiate Outward Guarantee - Presentation Documents And Undertaking Terms and Conditions** tab

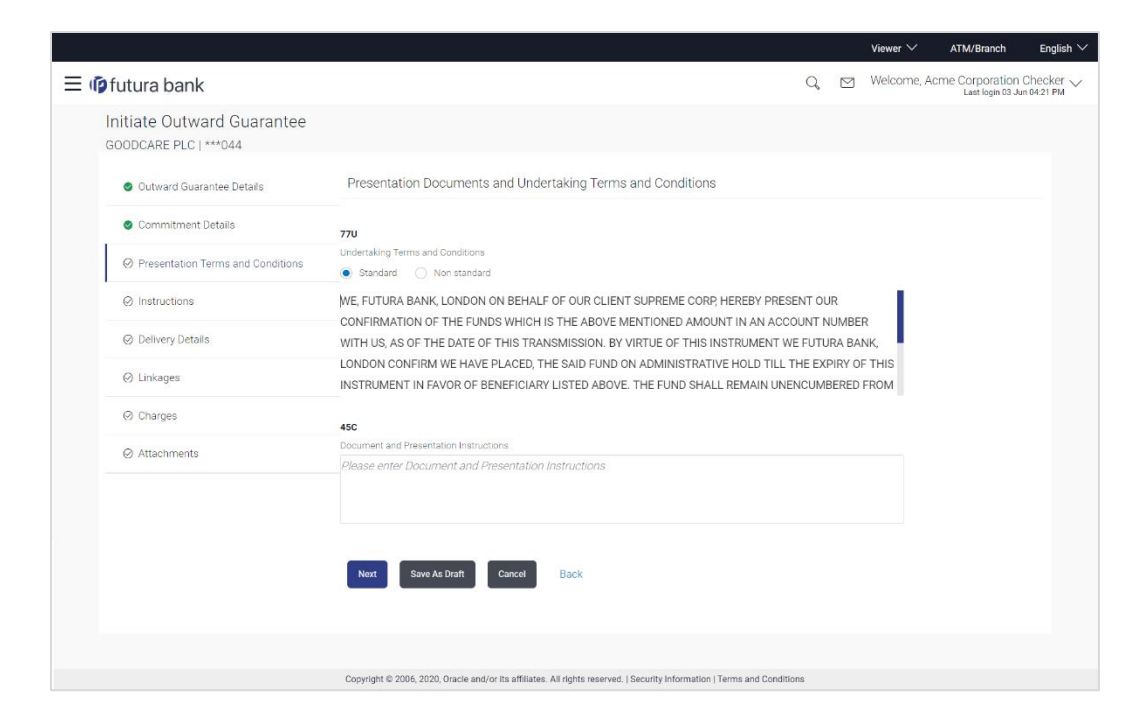

#### **Field Description**

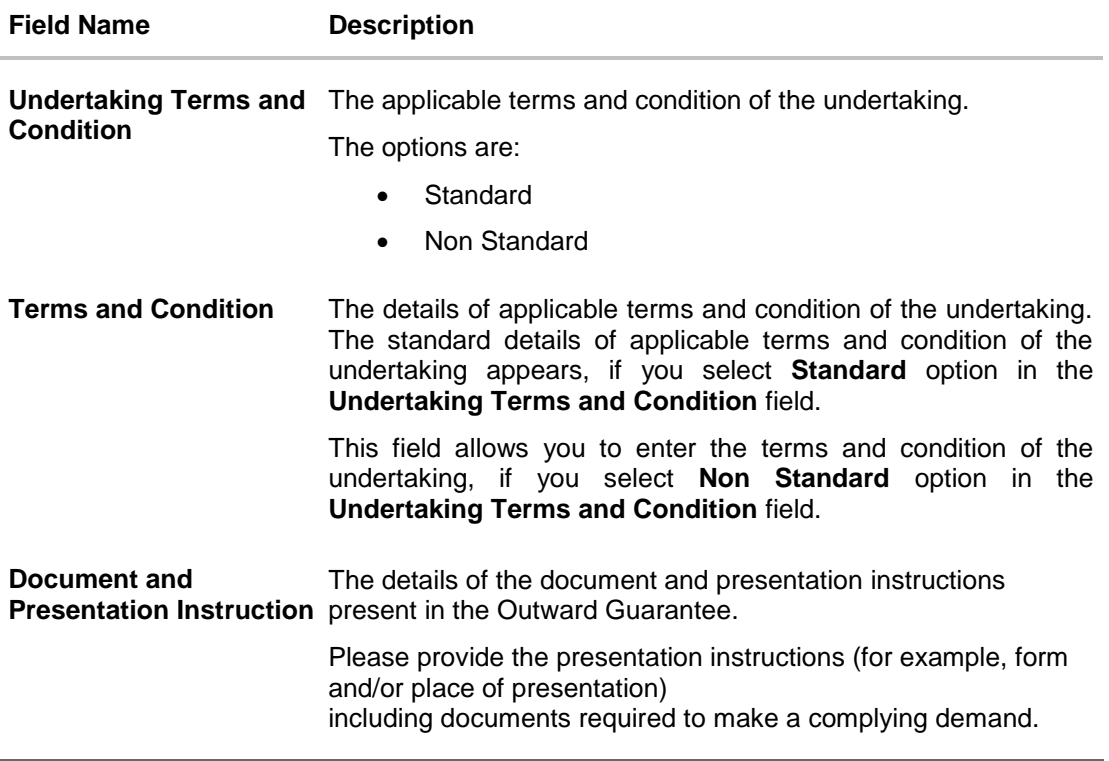

23. In the **Undertaking Terms and Condition** field, select the appropriate option.

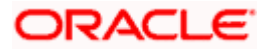

- a. If you select **Non Standard** option, enter details of the applicable terms and condition of the undertaking
- 24. In the **Document and Presentation Instruction** field, enter details of the document and presentation instructions present in the Outward Guarantee.
- 25. Click **Next** or click the **Expiry and Extension Instructions** tab.

The **Expiry and Extension Instruction** tab appears in the **Initiate Outward Guarantee** screen.

OR

Click **Back** to go back to previous screen. OR Click **Cancel** to cancel the transaction.

## **22.4.3 Initiate Outward Guarantee – Instructions tab**

This tab includes the expiry condition and extension applicable for the Outward Guarantee application.

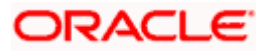

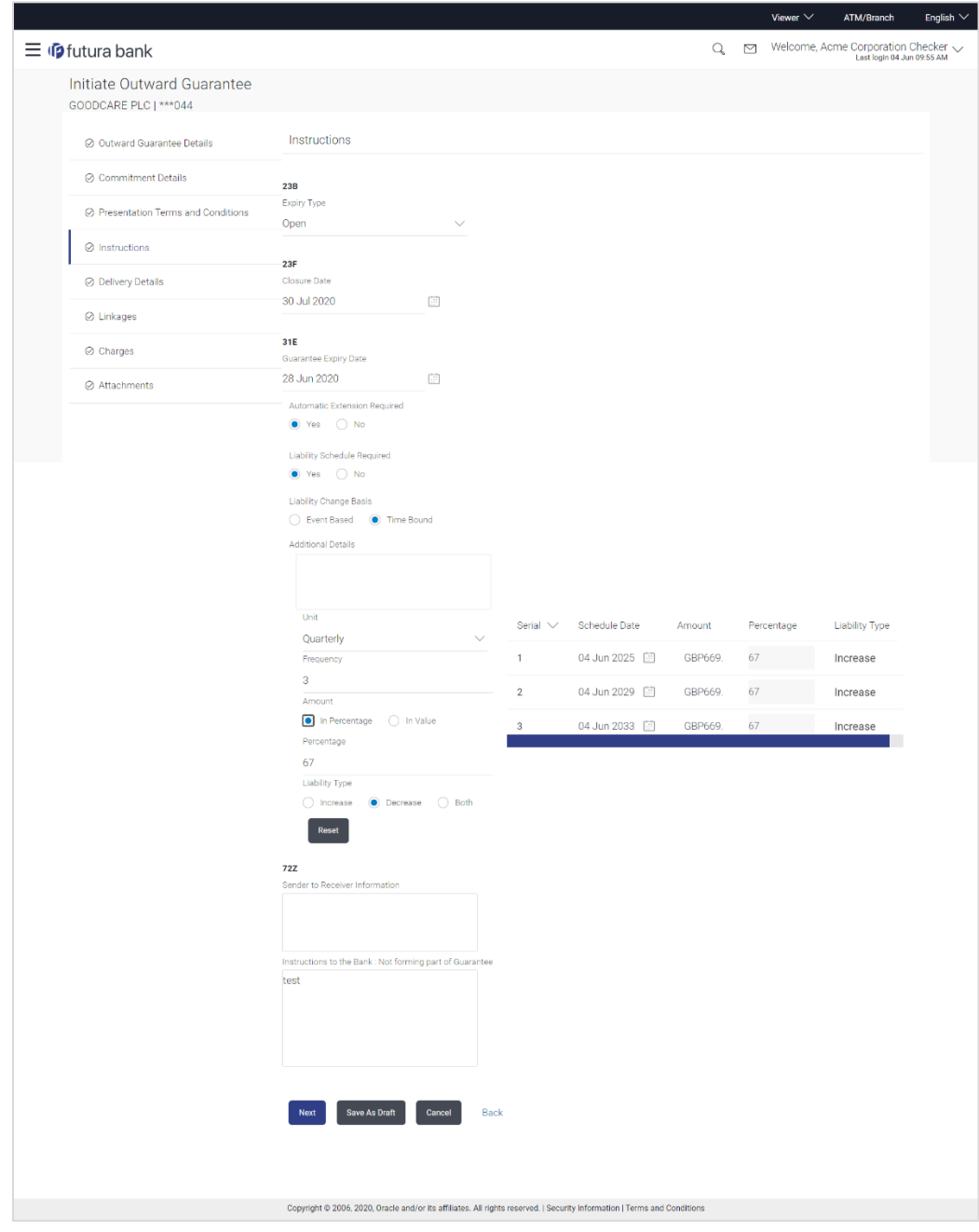

## **Initiate Outward Guarantee – Expiry and Extension Instruction** tab

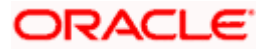

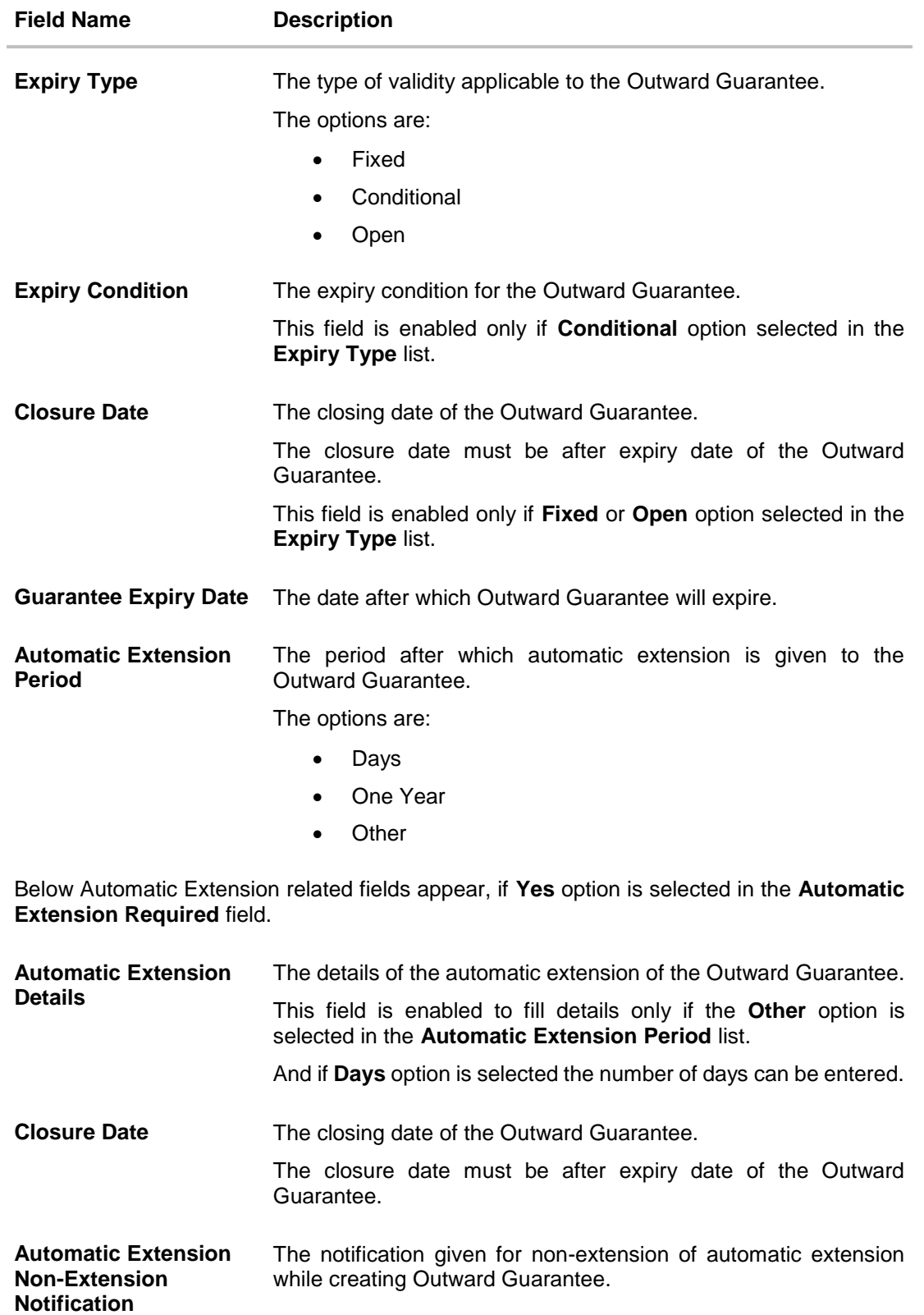

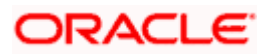

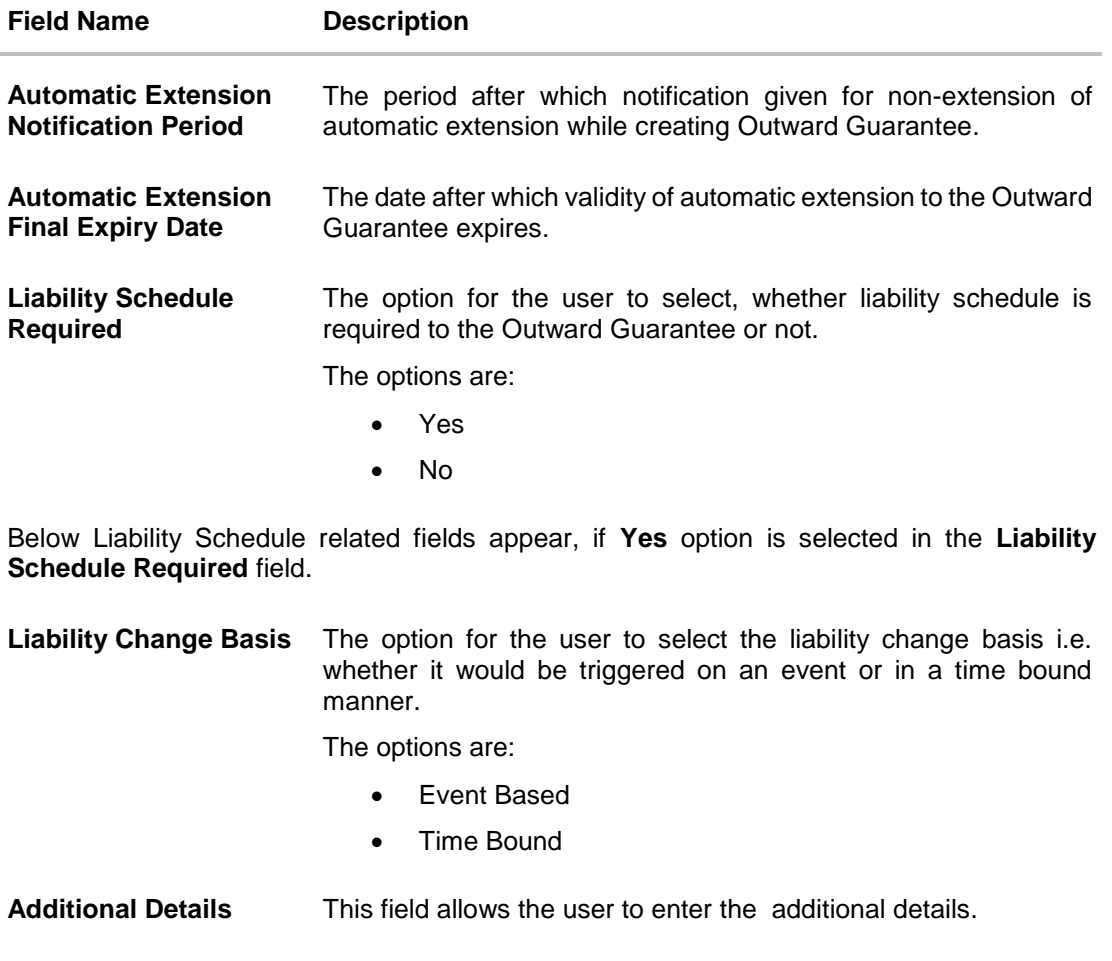

**Unit** Unit The units, based on which the schedule, retention dates should be calculated.

The options are:

- Yearly
- Half Yearly
- Quarterly
- Monthly

**Frequency** The frequency based on which the schedule, retention dates would be calculated.

#### **Amount** The amount of each schedule.

The options are:

- In Percentage
- In value

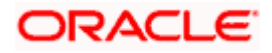

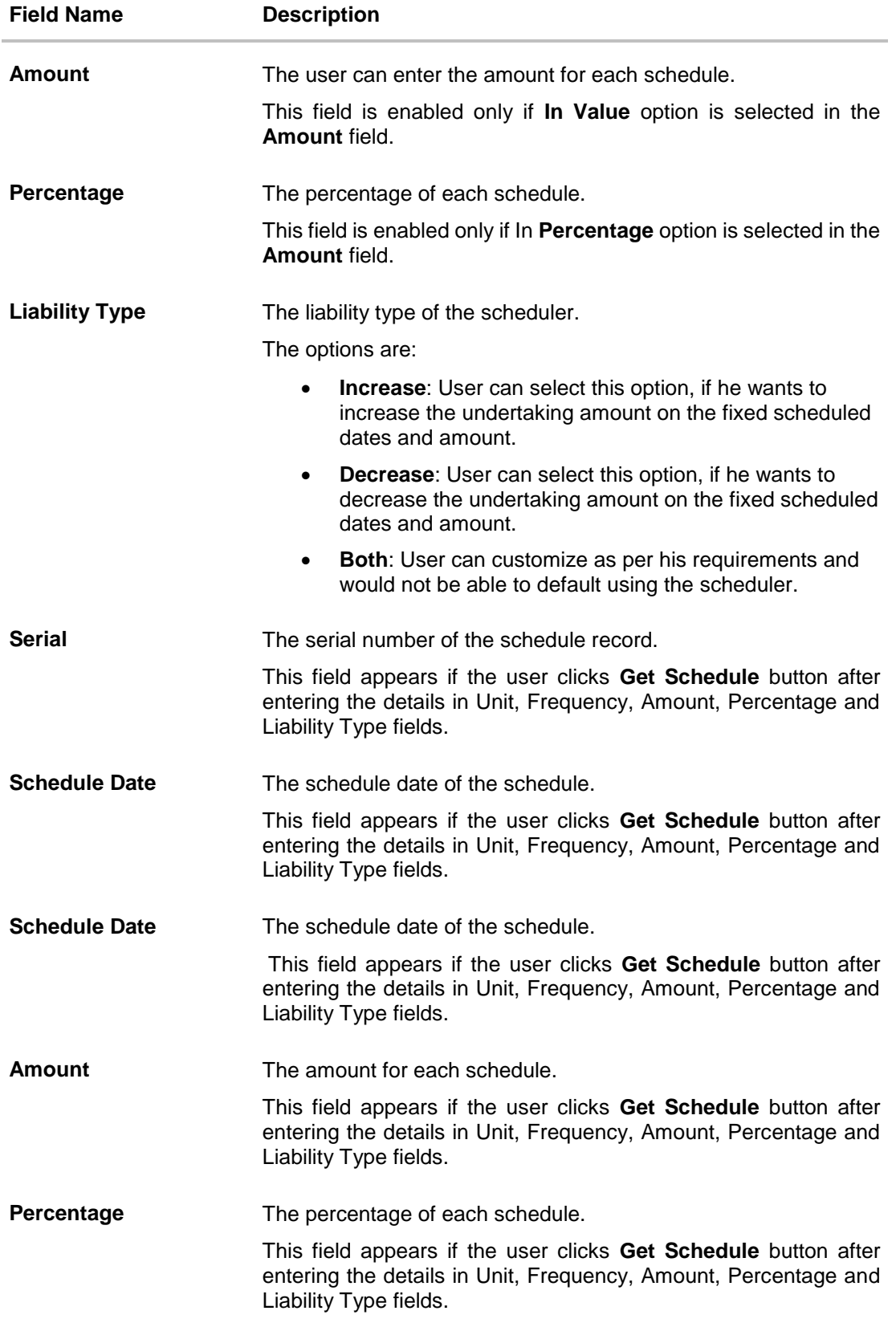

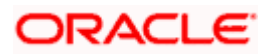

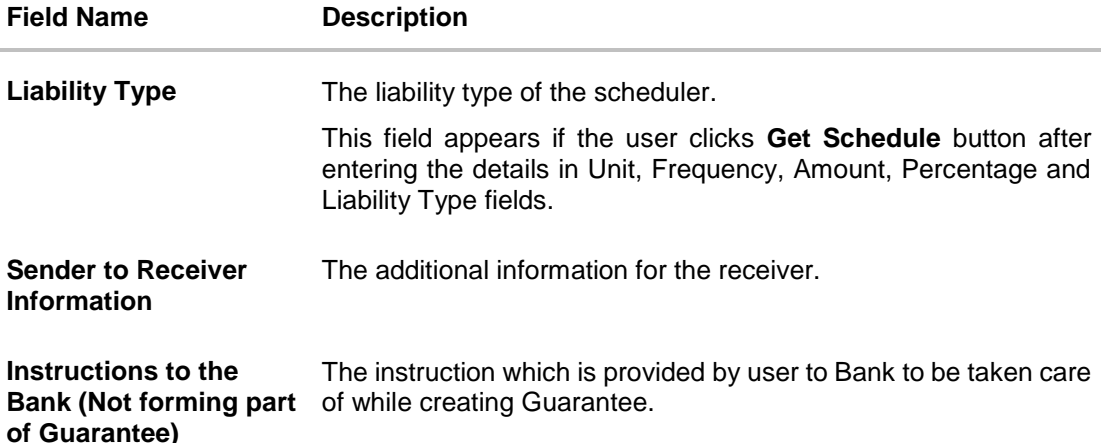

26. From the **Expiry Type** list, select the type of expiry applicable to the Outward Guarantee.

- a. If **Expiry Type** is **Conditional**;
	- i. In the **Expiry Condition** field, enter the expiry conditions for the Outward Guarantee.
- b. If **Expiry** Type is **Fixed** or **Open**;
	- i. From the **Closure Date** list, select the date of closure for the Outward Guarantee.
- 27. From the **Guarantee Expiry Date** list, select the expiry date for the Outward Guarantee.
- 28. From the **Automatics Extension Period** list, select the period after which automatic extension is given to the Outward Guarantee.
	- a. If the **Automatics Extension Period** is selected as **Days**;
		- i. In the **Automatics Extension Details** field, enter the details i.e. the no of days for the automatic extension of the Outward Guarantee.
	- c. If the **Automatics Extension Period** is selected as **Other**;
		- i. In the **Automatics Extension Details** field, enter the details of the automatic extension of the Outward Guarantee.
- 29. In the **Automatic Extension Non-Extension Notification** field, displays the details about the non-extension to the automatic expiry date extension, such as notification method, and notification recipient details.
- 30. In the **Automatic Extension Notification Period** field, enter the period after which notification would be given for non-extension of automatic extension while creating Outward Guarantee.
- 31. From the **Automatic Extension Final Expiry Date** list, select the date after which automatic extension validity expires of the Outward Guarantee.
- 32. In the **Liability Schedule Required** field, select whether liability schedule is required or not.
	- a. If you have selected **Yes** option; select the option if it would be triggered on an event or in a time bound manner, in the **Liability Change Basis** field,
		- i. If Liability change basis is Time Bound, select the appropriate option from **Unit** list.
		- ii. Enter the values in **Frequency**, **Amount** and **Percentage** fields.
		- iii. In the **Liability Type** field, select appropriate option.

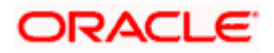

- iv. Click **Get Schedule** the schedule with dates/ amount/ percentage would appear along with an option to see whether the change requested is to increase or decrease. The user can modify these details.
- 33. In the **Sender to Receiver Information** field, enter the additional information.
- 34. In the **Instructions to the Bank (Not forming part of Guarantee)** field, enter additional instructions that you want to give to the Bank.
- 35. Click **Continue** or click the **Delivery Details** tab. The **Delivery Details** tab appears in the **Initiate Outward Guarantee** screen. OR Click **Back** to go back to previous screen. OR Click **Cancel** to cancel the transaction.

## **22.4.4 Initiate Outward Guarantee – Delivery Details tab**

This tab includes the details of the delivery of the Outward Guarantee will be done.

#### **Initiate Outward Guarantee – Delivery Details** tab

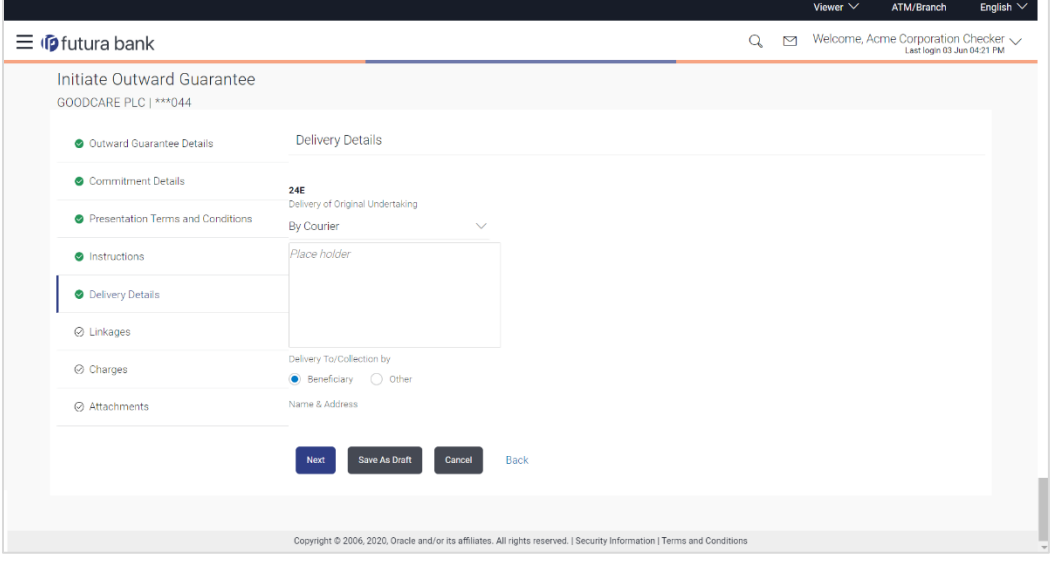

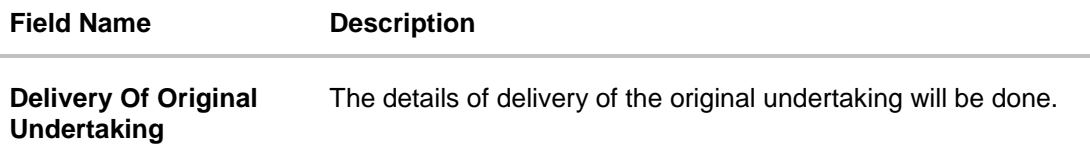

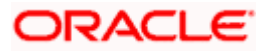

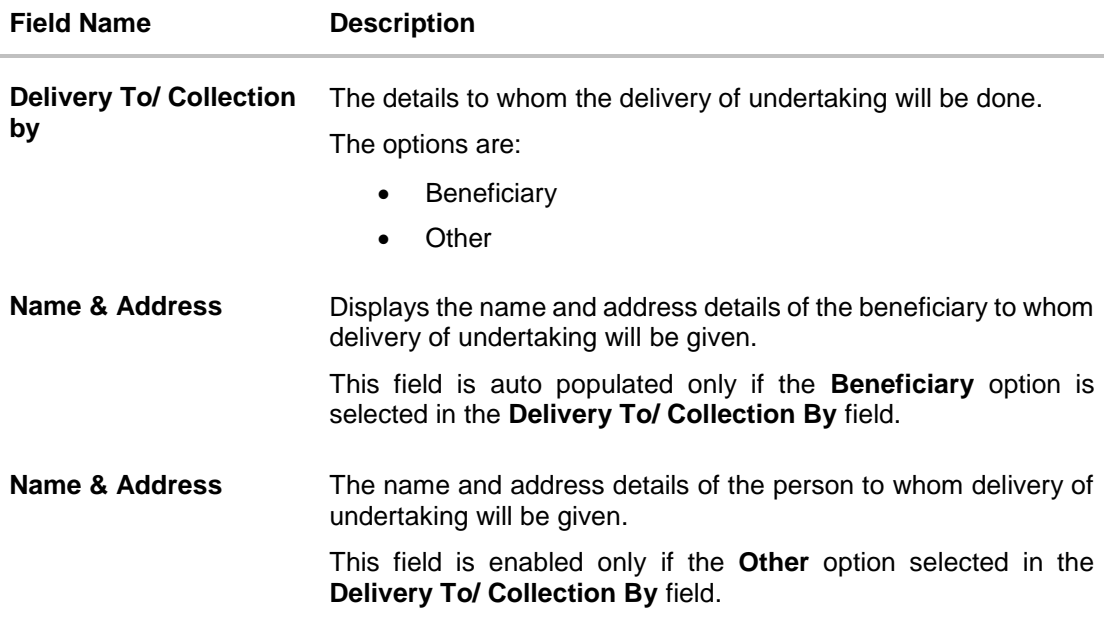

- 36. In the **Delivery Of Original Undertaking** field, enter the details of delivery of the original undertaking will be done.
- 37. In the Delivery To/ Collection by field, select the appropriate option to whom the delivery of undertaking is given.
	- a. If **Delivery To/ Collection By i**s **Other**;
		- i. In the **Name & Address** field, enter the details of person whom undertaking delivery is to be given.
- 38. Click **Continue** or click the **Linkages** tab.
	- The **Linkages** tab appears in the **Initiate Outward Guarantee** screen. OR
	- Click **Back** to go back to previous screen.
	- OR

Click **Cancel** to cancel the transaction.

## **22.4.5 Initiate Outward Guarantee - Linkages tab**

This tab allows the user to link a deposit account while initiating a transaction..

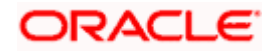

#### **Initiate Outward Guarantee - Linkages tab**

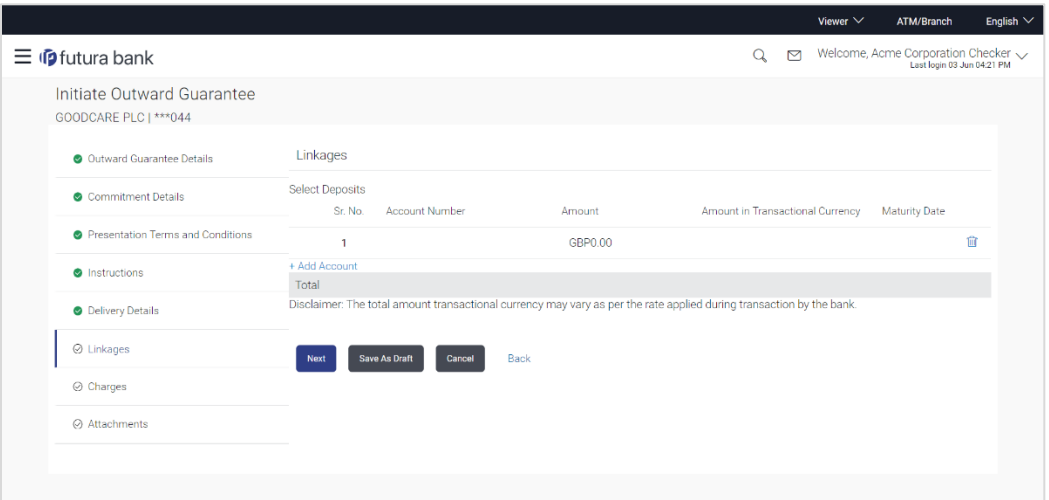

#### **Field Description**

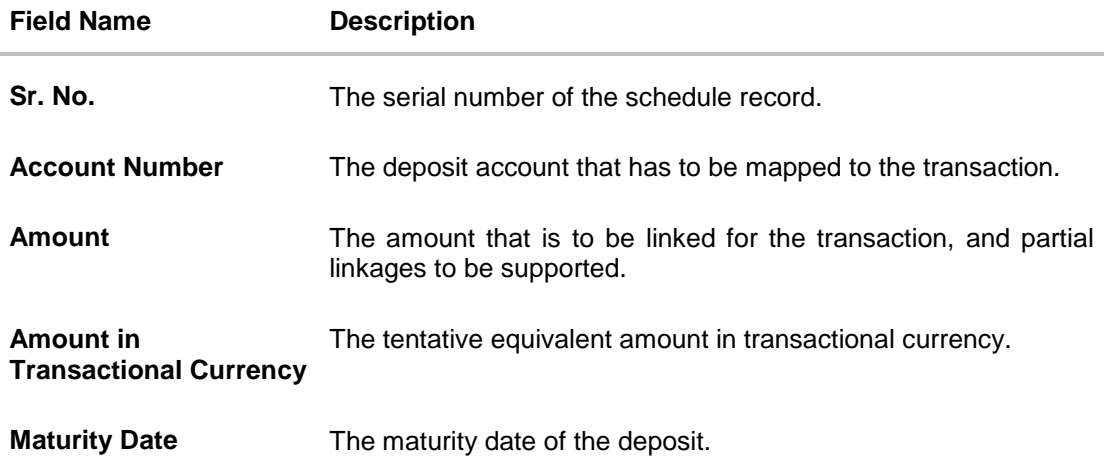

- 39. From the **Account Number** list, select the appropriate deposit account that has to be mapped to the transaction.
- 40. In the **Amount** field, enter the amount that is to be linked for the transaction.

41. Click **Next** or click the **Charges** tab. The **charges** tab appears in the **Initiate Outward Guarantee** screen. OR Click **Save As**, system allows transaction details to be saved as a template or draft. (For more details, refer **Save As Template** or **Save As Draft** section.) OR Click **Back** to go back to previous screen. OR Click **Cancel** to cancel the transaction

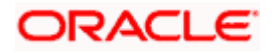

## **22.4.6 Initiate Outward Guarantee – Charges Tab**

This tab defaults the charges details, if charges, commissions and taxes are available under the product.

#### Viewer  $\vee$  ATM/Branch English  $\vee$  $Q_{\!\scriptscriptstyle \rm Q} \quad \text{ }$  Welcome, Acme Corporation Checker  $_{\rm Last\,login\,04\,Jun\,10:20\,AM}$  $\equiv$   $\Phi$  futura bank Initiate Outward Guarantee GOODCARE PLC | \*\*\* 044 Applicant Account for Charges ⊙ Outward Guarantee Details xxxxxxxxxxxx0017  $\oslash$  Commitment Details Next Save As Draft Cancel Back ○ Presentation Terms and Conditions  $\odot$  Instructions  $\odot$  Delivery Details ⊘ Linkages  $\oslash$  Charges  $\oslash$  Attachments

## **Charges, Commissions and Taxes**

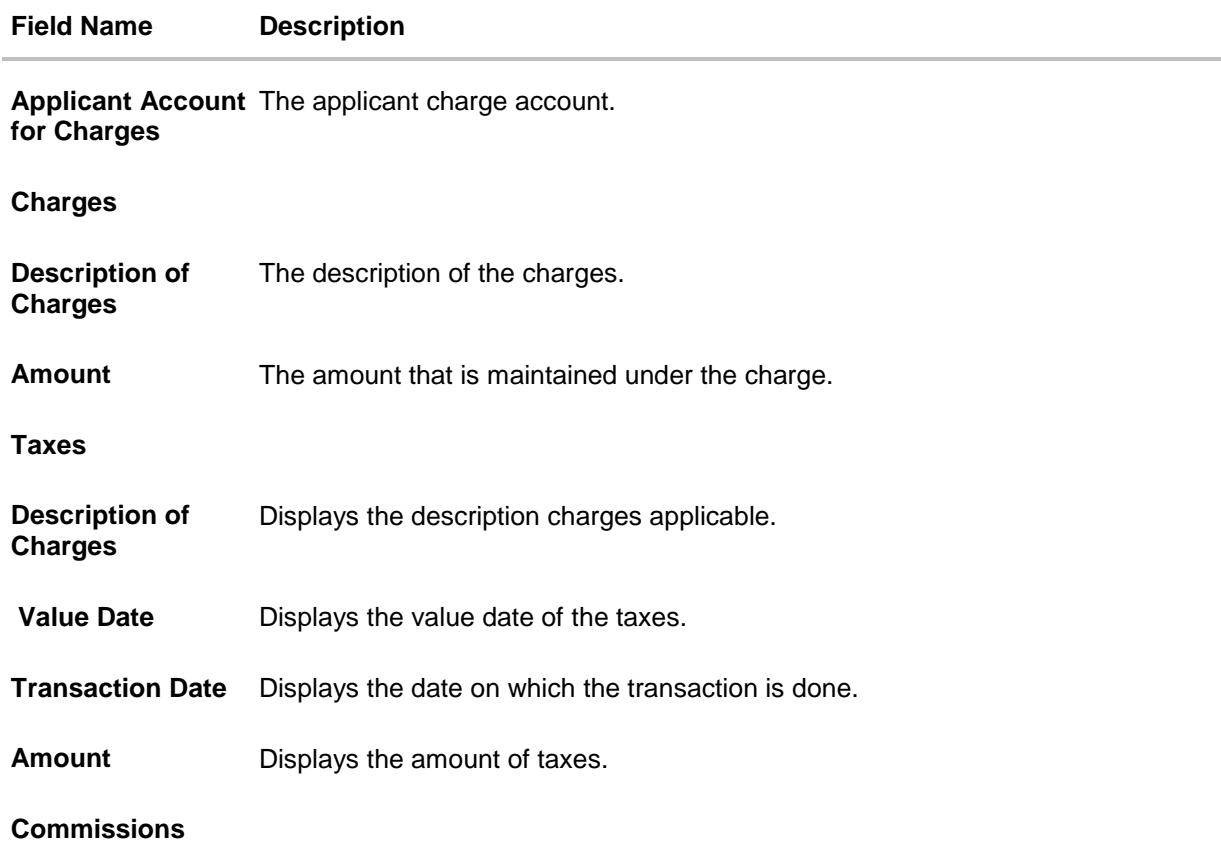

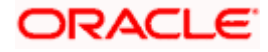

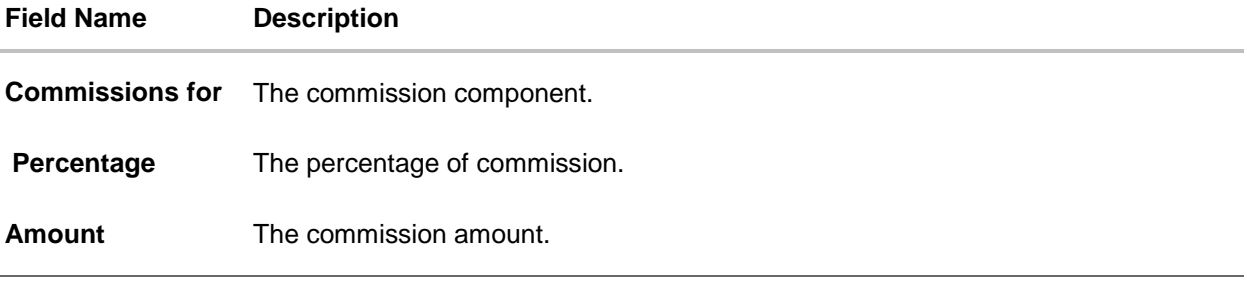

42. Click **Next** or click the **Attachments** tab.

The **Attachments** tab appears in the Initiate Outward Guarantee screen.

OR Click **Save As Draft**, system allows transaction details to be saved as a template or draft. (For more details, refer **Save As Template** or **Save As Draft** sections.) OR Click **Back** to go back to previous screen. OR Click **Cancel** to cancel the transaction. The **Dashboard** appears

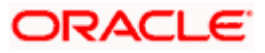

## **22.4.7 Initiate Outward Guarantee - Attachments tab**

Displays the list of documents presented to initiate the guarantee.

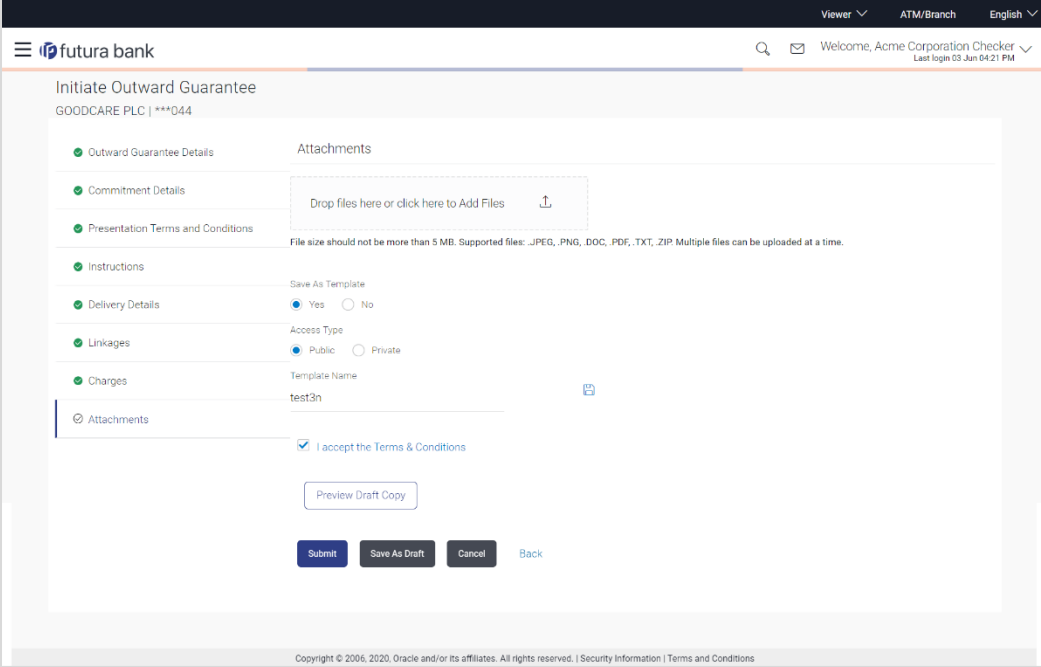

**Initiate Outward Guarantee - Attachments tab**

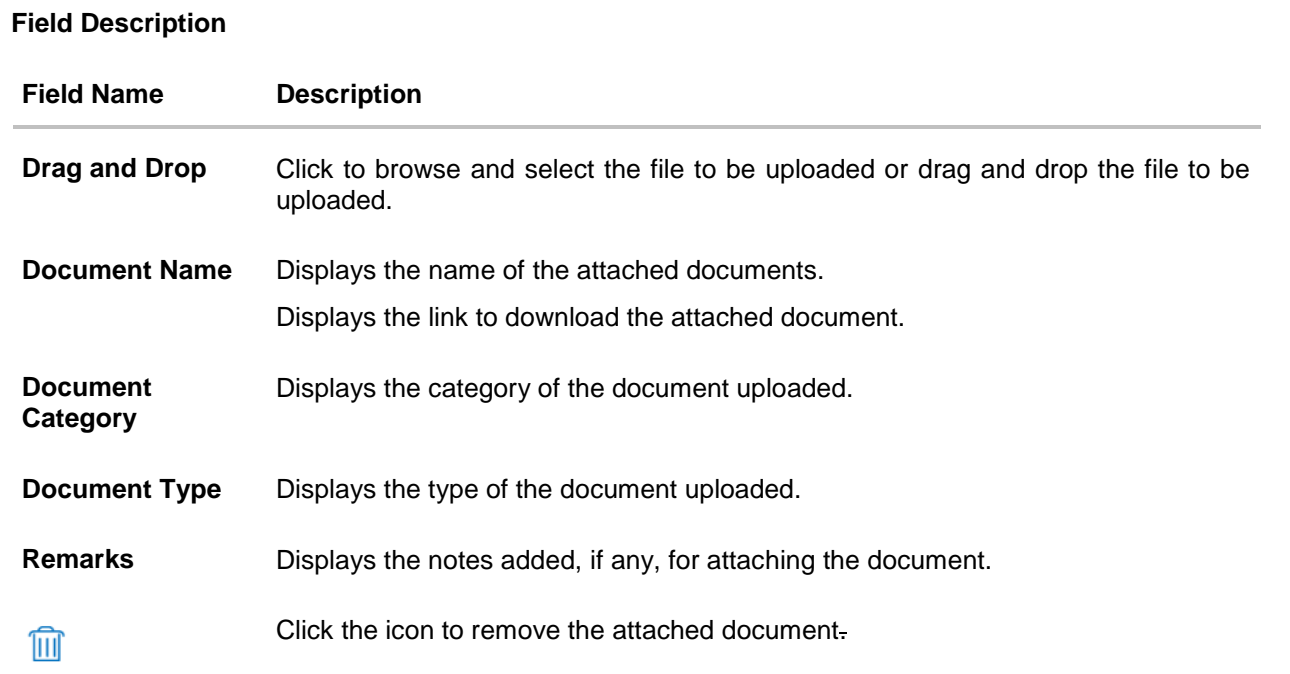

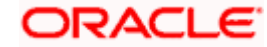

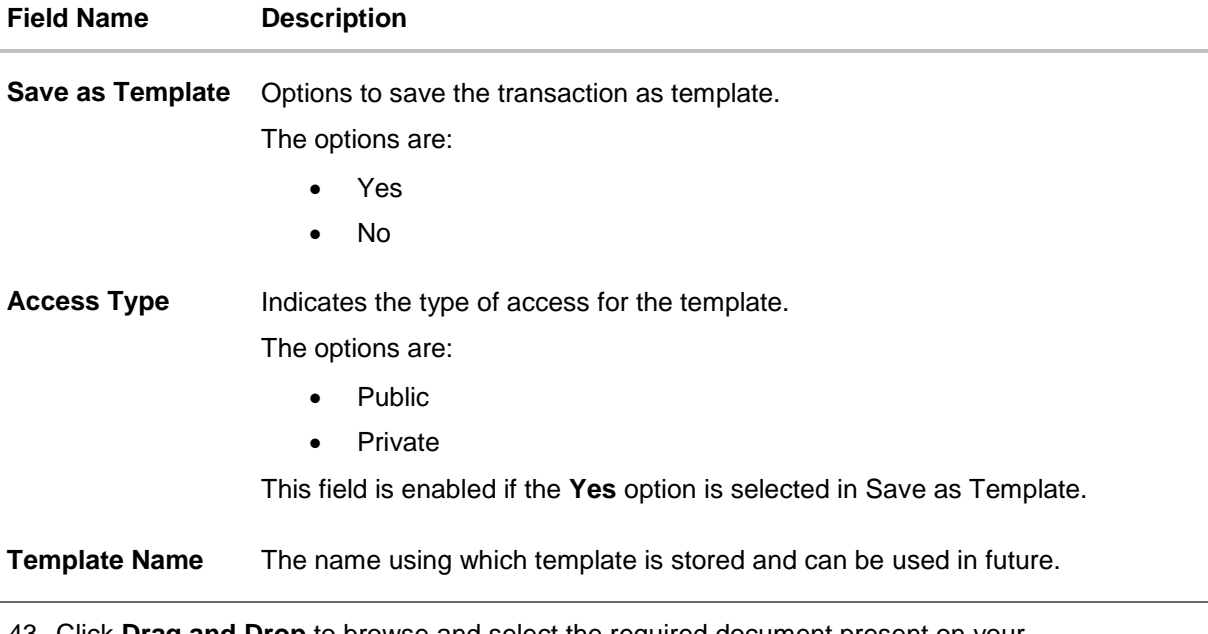

43. Click **Drag and Drop** to browse and select the required document present on your computer.

The **Attach Document** popup window appears.

44. Select the required document present on your computer to upload.

- a. In the **Save as Template** field, select **Yes**, if you want to save the transaction as template.
- b. If you select **Yes**,
	- i. In the **Access Type** field, select the appropriate option.
	- ii. In the **Template Name** field, enter the name of the template.
- 45. Select the **Terms and Conditions** check box to accept the Terms and Conditions.
- 46. Click **Preview Draft Copy** to have a preview of draft.
- 47. Select the **Terms and Conditions** checkbox to accept the Terms and Conditions.
- 48. Click **Submit**. The transaction is saved and the **Initiate Outward Guarantee – Verify** screen appears.

OR

Click **Save As,** system allows transaction details to be saved as a template or draft. (For more details, refer **Save As Template** or **Save As Draft** section.)

OR

Click **Back** to go back to previous screen.

OR

Click **Cancel** to cancel the transaction.

49. The review screen appears. It displays all the sections with their respective fields with an option to edit them individually.

Verify the details, and click **Confirm**. OR

Click **Back** to go back to previous screen.

OR

Click **Cancel** to cancel the transaction, The **Dashboard** appears.

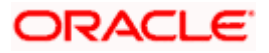

50. The success message initiation of Outward Guarantee appears along with the reference number. Click **OK** to complete the transaction.

## **22.5 Save As Template**

User can save Outward Guarantee application as a Template so that same can be used for creation of similar Guarantee, if required in future. The application allows the template access as public or private if saved as template.

- Public: A template marked as 'Public' is visible to all the users mapped to the Party ID for which the user has created the template. All such users will only be able to view and use this template, however they will not be able to edit or delete the template. Only the creator of the template is allowed to edit or delete the template.
- Private: A template marked as 'Private' is available to only the creator of the template. Only creator of the template can use the template while initiating Guarantee and modify or delete such templates.

User can search the saved Outward Guarantee template by template name in search tab. The Outward Guarantee applications earlier saved as template can also be saved as draft while initiating an Outward Guarantee.

**Note:** User cannot save application with attached document as Template.

## **To save Guarantee application as template:**

- 1. Enter the required details in Guarantee application.
- 2. Click **Save As** and then select **Template** option.

#### **Save as Template**

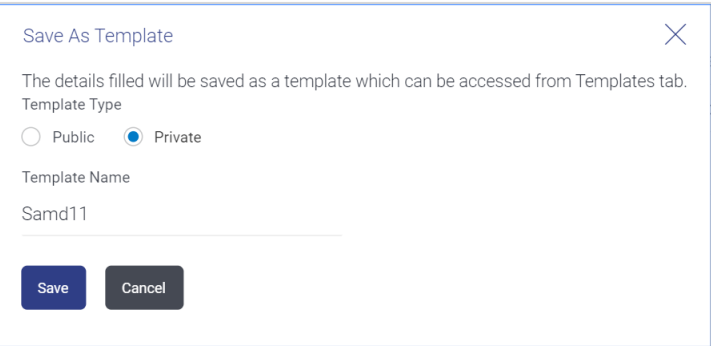

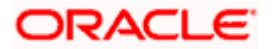

## **Field Description**

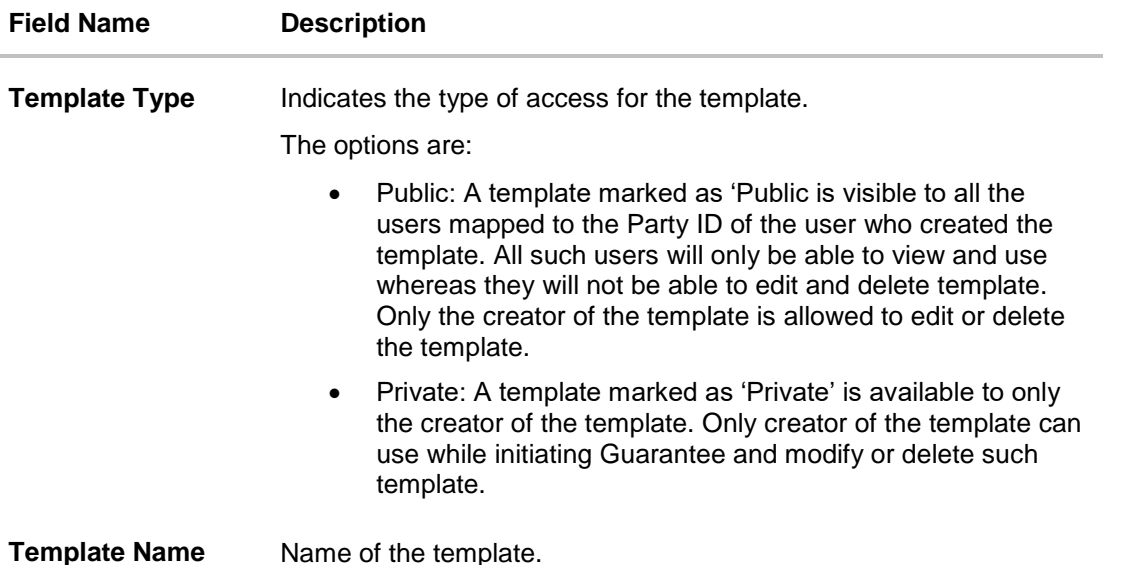

- 3. From the **Template Type** list, select the appropriate option.
- 4. In the **Template Name** field, enter the desired name for the template.
- 5. Click **Save** to save the template. The transaction details are saved as a template which can be access from the **Template** tab. OR

Click **Cancel** to cancel the transaction.

## **22.6 Save As Draft**

User can save Guarantee application as a Draft so that it can be used if required in future. It can be re used only one time for Guarantee Application initiation. User can search the saved Guarantee draft using the draft name in search box. The saved drafts can be accessed from the **Draft** tab. The Guarantee applications, which were saved as draft can also be saved as template after adding all other necessary fields.

**Note:** User cannot save application with attached document as Draft.

#### **To save Guarantee application as draft:**

- 1. Enter the required details in Guarantee application.
- 2. Click **Save As**, and then select **Draft** option.

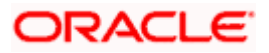

## **Save as Draft**

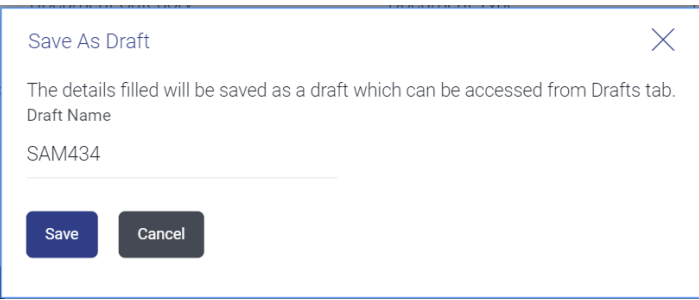

## **Field Description**

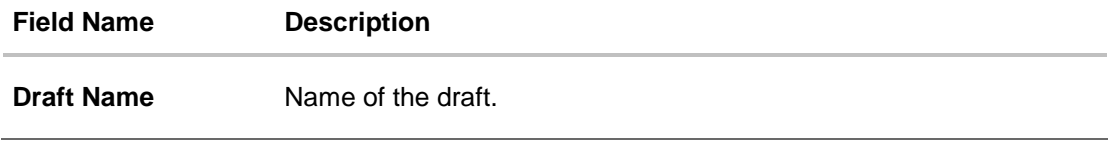

- 3. In the **Draft Name** field, enter the desired name for the draft.
- 4. Click **Save** to save the draft. The transaction details are saved as a draft which can be access from the **Draft** tab. OR

Click **Cancel** to cancel the transaction.

**[Home](#page-2-0)** 

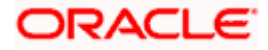
# **23. Initiate Outward Guarantee Amend**

Using this option, you can apply for amendment of an existing Outward Guarantee. You can also attach the scanned copies of the supporting documents for the amendment, file size should not be more than 5 MB. Supported file types: .jpeg, .png, .doc, .pdf, .txt, .zip. Multiple files can be uploaded at a time.

#### **Pre-Requisites**

- User must have a valid corporate party Id and login credentials in place
- At least a single Outward Guarantee should exist for the party ID and party must having view rights for it

#### **Workflow**

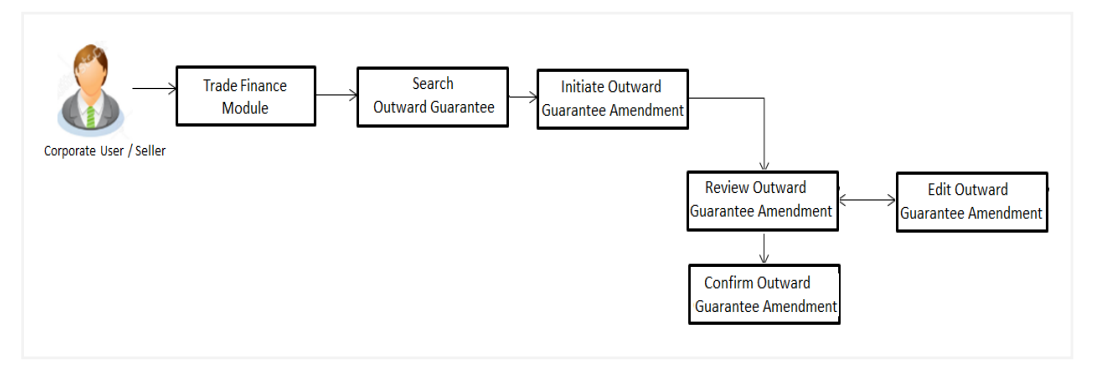

#### **How to reach here:**

*Dashboard > Toggle menu > Trade Finance > Bank Guarantee> Outward Bank Guarantee > Amend Bank Guarantee*

# **23.1 Search Outward Guarantee Amendments**

User can search the list existing undertaking application using Guarantee Number/ Applicant Name/ Beneficiary Name/ Undertaking Amount and apply for amendments.

#### **To search the Outward Guarantee amendments:**

- 1. In the **Search** field, enter the Guarantee Number/ Applicant Name/ Beneficiary Name/ Undertaking Amount.
- 2. Click  $\overline{Q}$  . Based on search criteria the list of existing undertaking appears.

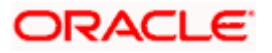

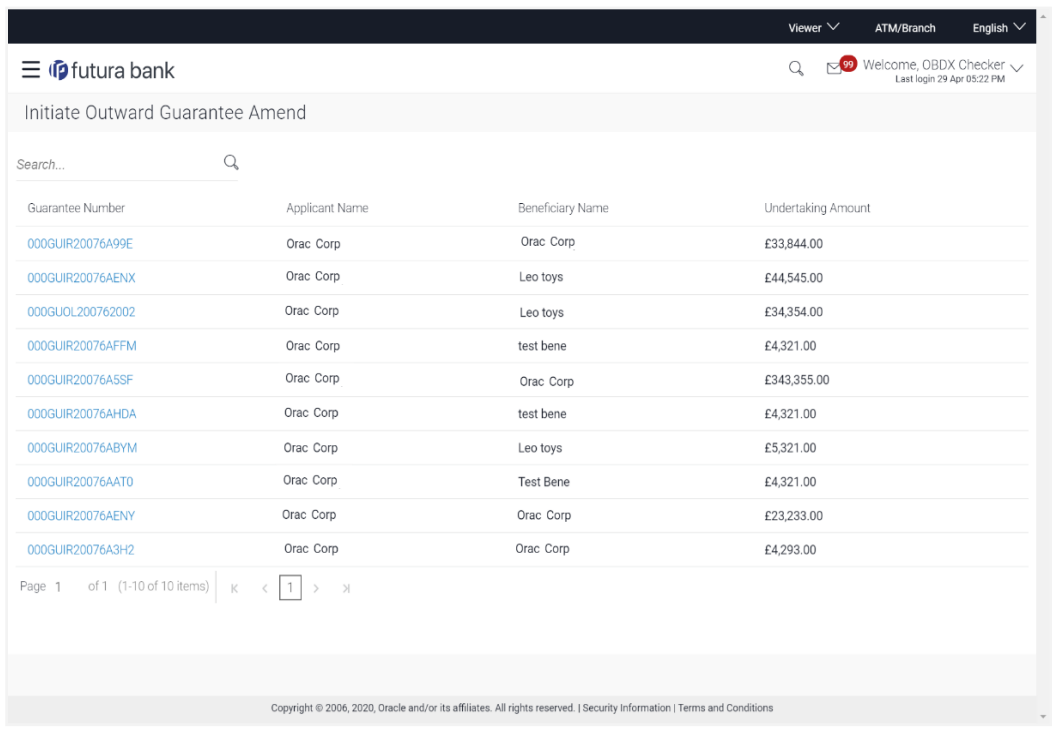

## **Initiate Outward Guarantee Amendment - Search Result**

## **Field Description**

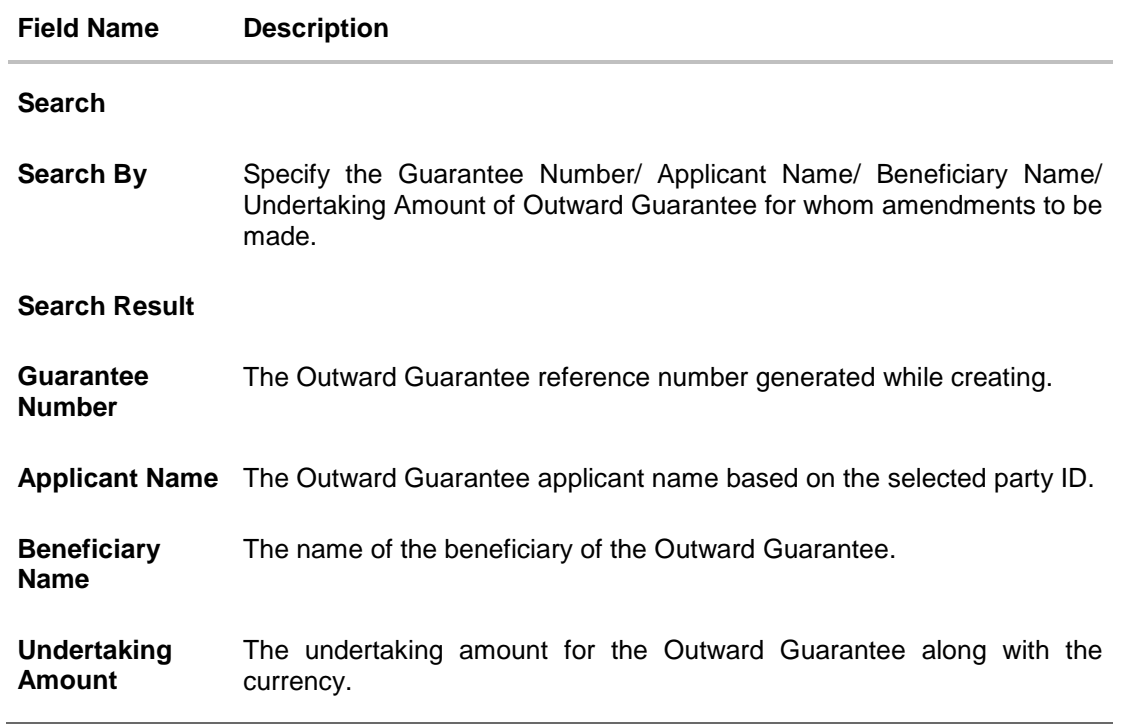

3. Click on the desired **Guarantee Number** for whom amendments are to be made. The Initiate Outward Guarantee Amendment screen appears.

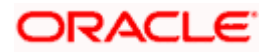

#### Viewer  $\vee$  ATM/Branch English  $\vee$  $Q_0 = \frac{699}{\text{Last login 29 Apr 05:22 PM}}$  $\equiv$  (p futura bank Initiate Outward Guarantee Amendment Guarantee Number 000GUIR20076A99E  $\mathscr{D}$  Outward Guarantee Details Party ID<br>\*\*\*782 Branch<br>|4 **Applicant Details Beneficiary Details** Applicant Name Beneficiary Name Address Oracle Corp Address<br>new tech park<br>plot mo 23<br>London<br>Country<br>GREAT BRITAIN Address new tech park plot no 29 Date of Application<br>16 Mar 2020 London Country **GREAT BRITAIN**  $\checkmark$ **Instructing Party Advising Bank** Name Swift Code PREETHIS CITIGB2LBBB CITIGB2LBBB<br>Address<br>new tech ppark<br>plot no 21<br>London<br>GB Address **Advising Through Bank** Swift Code Swift Code<br>CITIGB2LXXX CITIGB2LXXX<br>Address<br>new tech park<br>plot no 26<br>London<br>GB **Product Details** Sender to Receiver Information Product rivouve<br>Guarantee Issuance / Reissuance upon receiving<br>request<br>Type of Guarantee Advance Payment Guarantee

#### **Initiate Outward Guarantee Amendment**

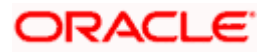

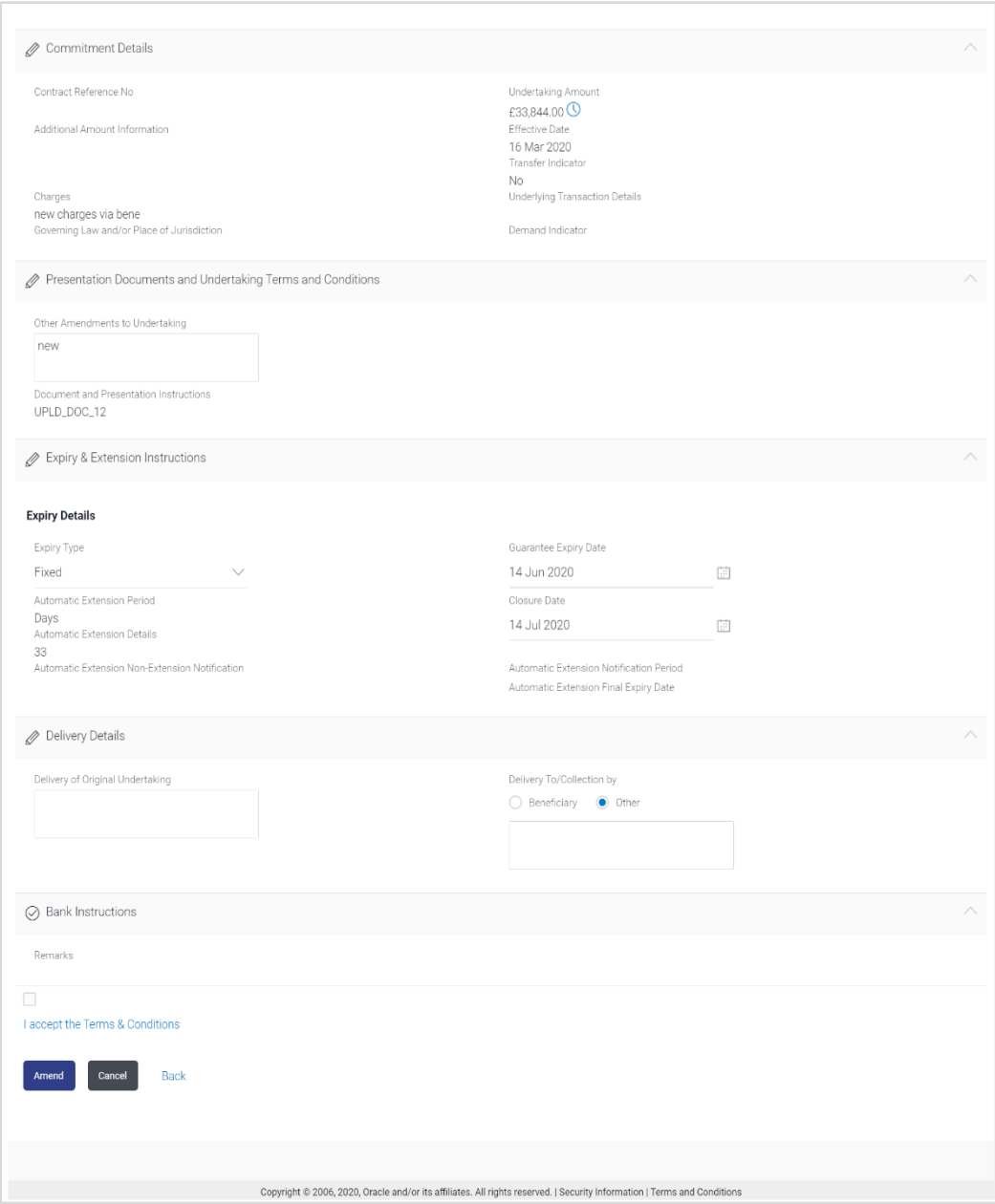

- 4. Update the Outward Guarantee details in the required editable fields.
- 5. Select the **Terms and Conditions** checkbox to accept the Terms and Conditions.
- 6. Click **Amend** to initiate the Outward Guarantee amendment. OR Click **Back**. The **Initiate Outward Guarantee Amendment – Search** screen appears. OR Click **Cancel** to cancel the transaction, The **Dashboard** appears. 7. The review screen appears. It displays all the sections with their respective fields with an
- option to edit them individually. Verify the details, and click **Confirm**. OR

Click **Back** to go to previous screen.

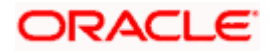

OR

Click **Cancel** to cancel the transaction, The **Dashboard** appears.

- 8. The success message initiation of Outward Guarantee amendment appears along with the reference number.
- 9. Click **Go To Dashboard** to go to dashboard.

**Note**: Following are the fields which can be amended: Beneficiary Name and Address, Undertaking Amount, Contract Reference Number, Effective Date, Underlying Transaction Details, Transfer Indicator, Demand Indicator, Governing Law and/or Place of Jurisdiction, Other Amendments to Undertaking, Expiry Type, Guarantee Expiry Date, Closure Date, Automatic Extension Notification Period, Automatic Extension Final Expiry Date, Delivery of Amendment to Undertaking, and Delivery To/Collection By.

**[Home](#page-2-0)** 

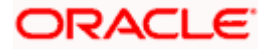

# **24. View Outward Guarantee**

Using this option, you can view existing Outward Guarantees in the application.

A guarantee from a lending institution ensures that the liabilities of a debtor will be met. In other words, if the applicant fails to fulfil a commitment, the lending institution will cover it. A Bank Guarantee enables user to show more credibility while doing business.

Guarantees can be initiated in the system using the Initiate Guarantee option. This option allows you to search for guarantees based on a certain search criterion. It allows you to view a list of Bank Guarantees (also called Outward Guarantee) for the selected customer. Details of an individual guarantee can be viewed and Exported in various formats.

#### **Pre-Requisites**

- User must have a valid corporate party Id and login credentials in place
- At least a single Outward Guarantee should exist for the party ID and party must having view rights for it

#### **Workflow**

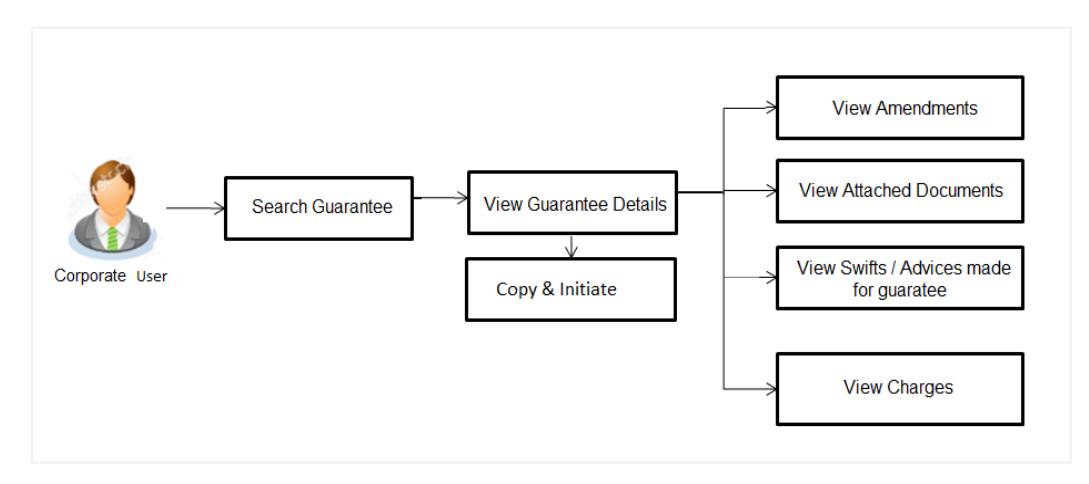

#### **How to reach here:**

*Dashboard > Toggle menu > Trade Finance > Bank Guarantee > Outward Bank Guarantee > View Bank Guarantee*

#### **To view Outward Guarantee:**

1. The **View Outward Guarantee** screen appears.

2. Click to filter based on the filter criteria. The **Filter** overlay screen appears.

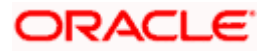

### **View Outward Guarantee - Search**

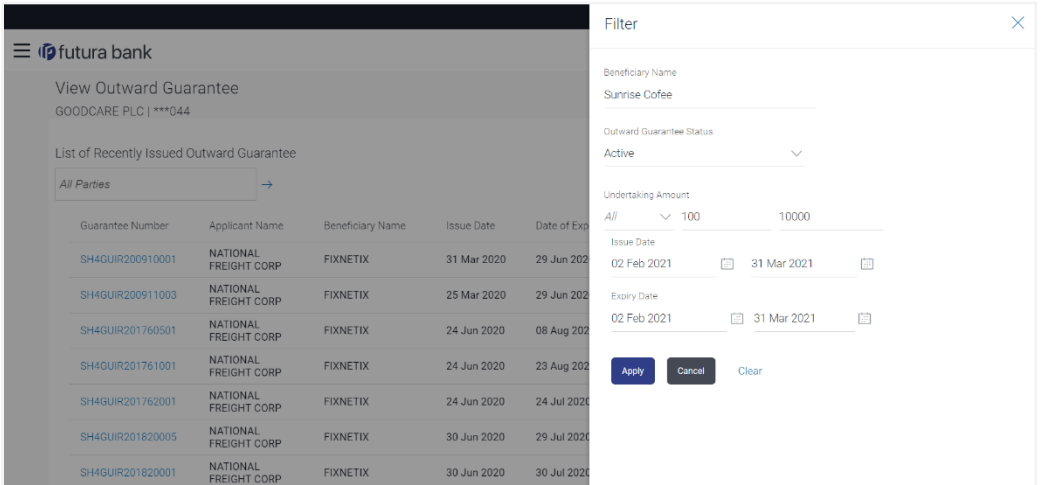

## **Field Description**

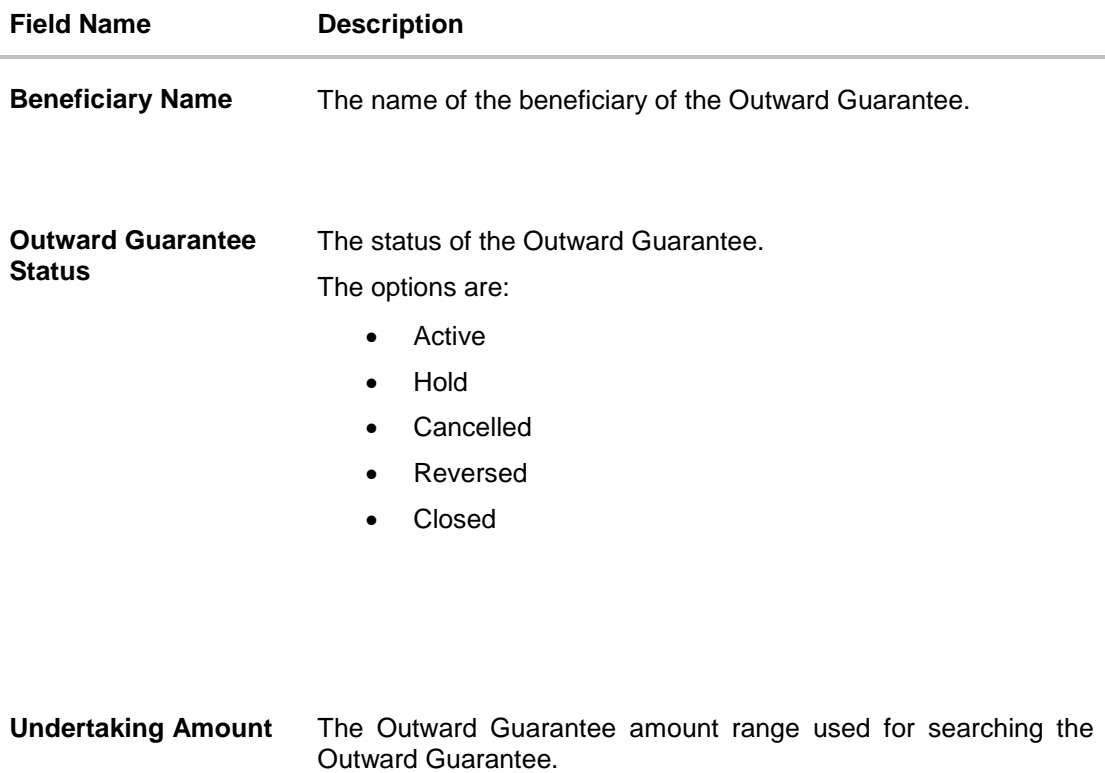

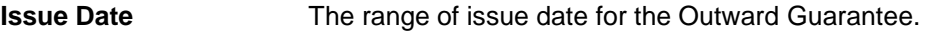

**Expiry Date** The expiry date range for the Outward Guarantee.

3. Enter the filter criteria to search the Outward Guarantee.

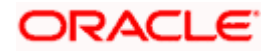

4. Click **Apply**.

The **View Outward Guarantee** screen appears with the search results. OR Click **Reset** to reset the search criteria. OR Click **Cancel** to cancel the transaction, The **Dashboard** appears. OR

Click **Clear** to clear the search criteria.

### **View Outward Guarantee – Search Result**

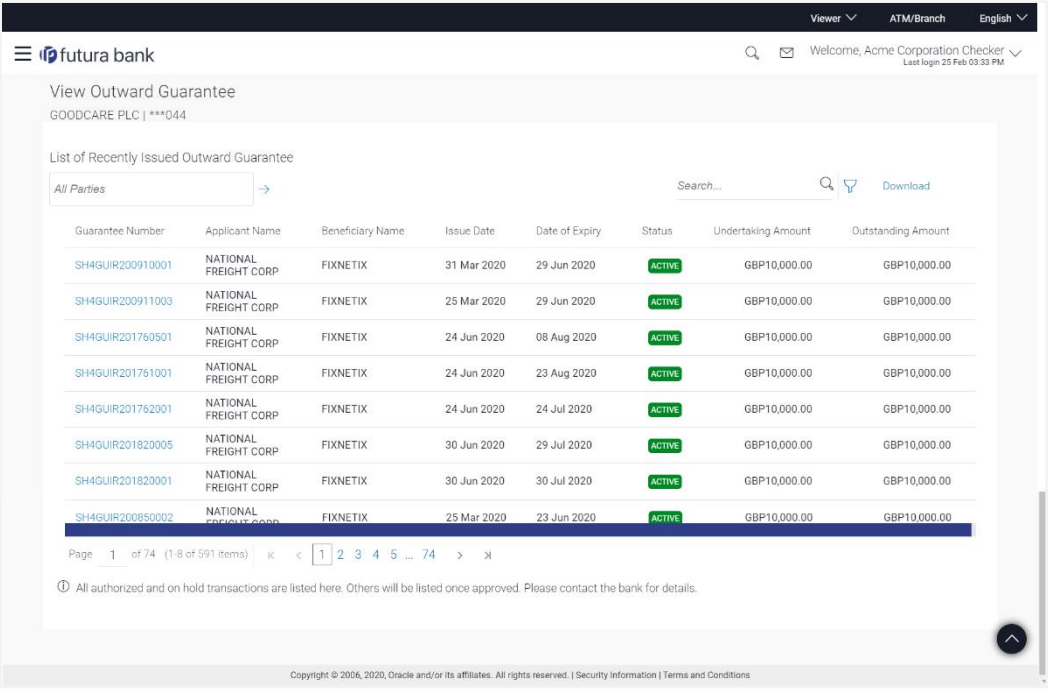

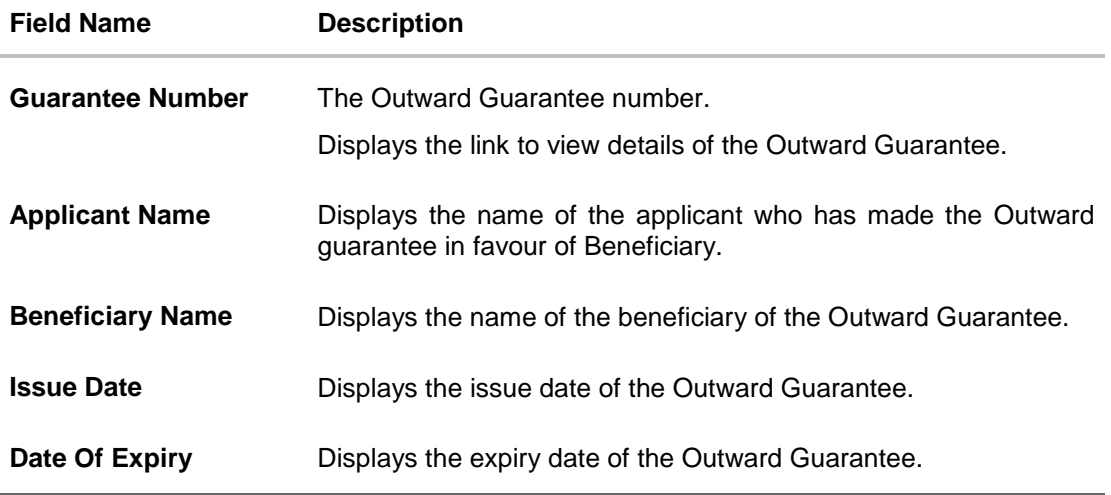

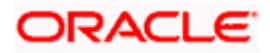

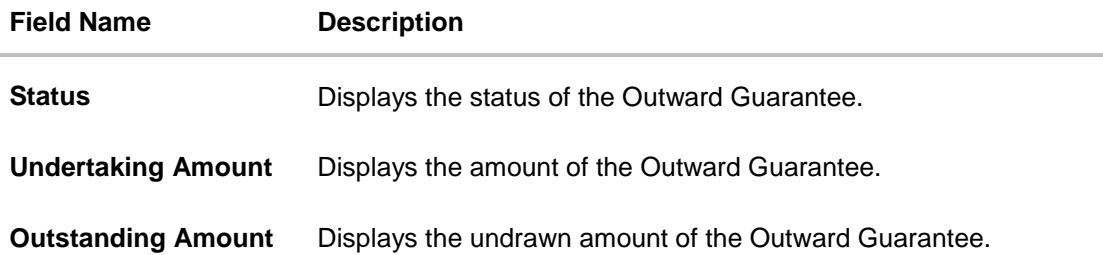

- 5. Click the **Download** link to download all or selected columns in the Outward Guarantee details list. You can download the list in PDF formats.
- 6. Click the required link in the **Guarantee Number** column. The **View Outward Guarantee** screen appears with the details of the selected Outward Guarantee. By default, the **Outward Guarantee Details** tab appears.
- 7. Click **Outward Guarantee Details** tab.

# **24.1 Outward Guarantee Details**

1. The **View Outward Guarantee Details** screen appears. OR

Click **Copy and Initiate** to copy details of Outward Guarantee, and initiate a new Outward Guarantee. The **Initiate Outward Guarantee** screen appears. OR

Click **back** to navigate back to previous screen.

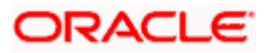

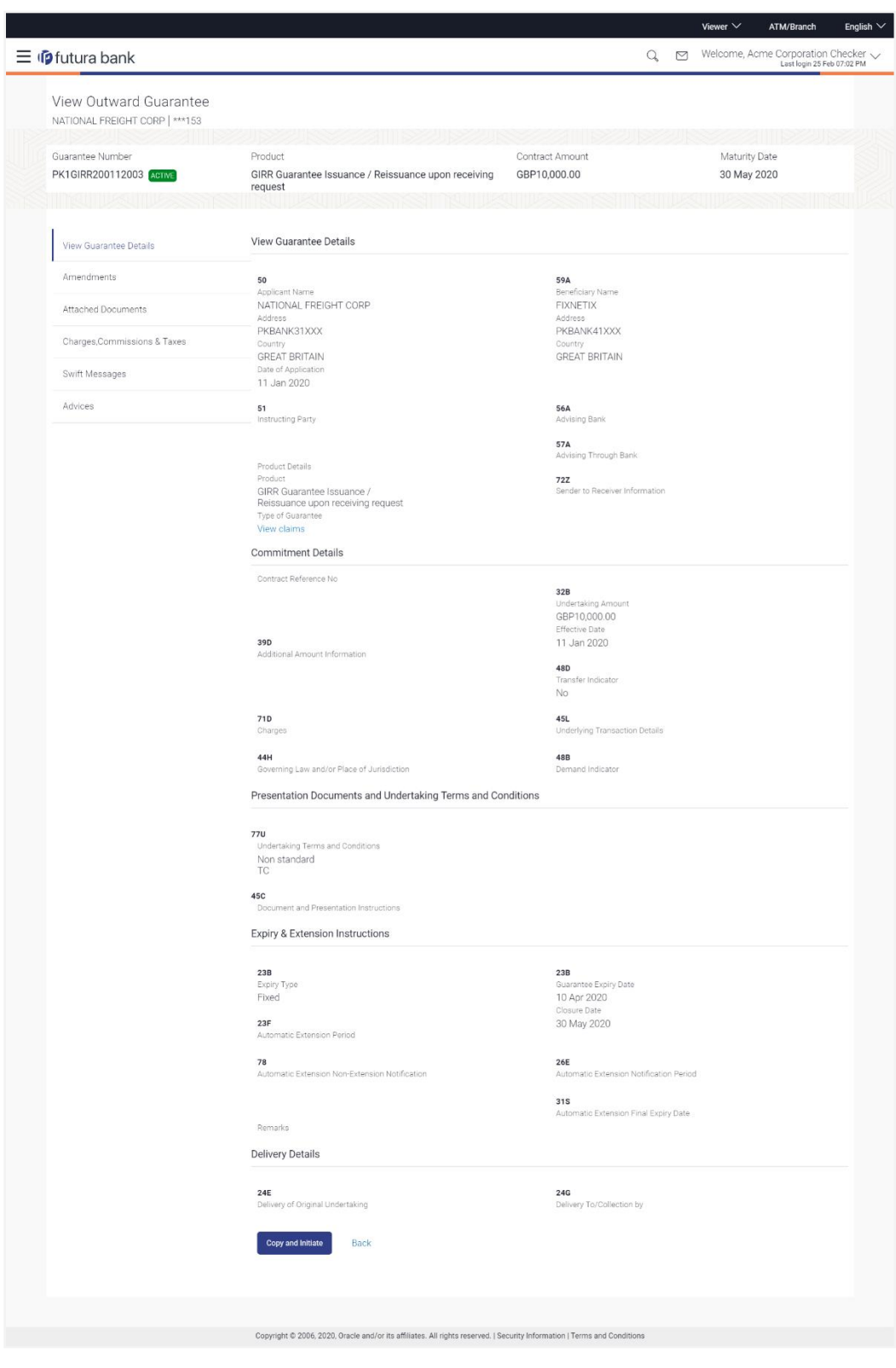

### **View Outward Guarantee – Outward Guarantee Details**

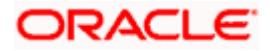

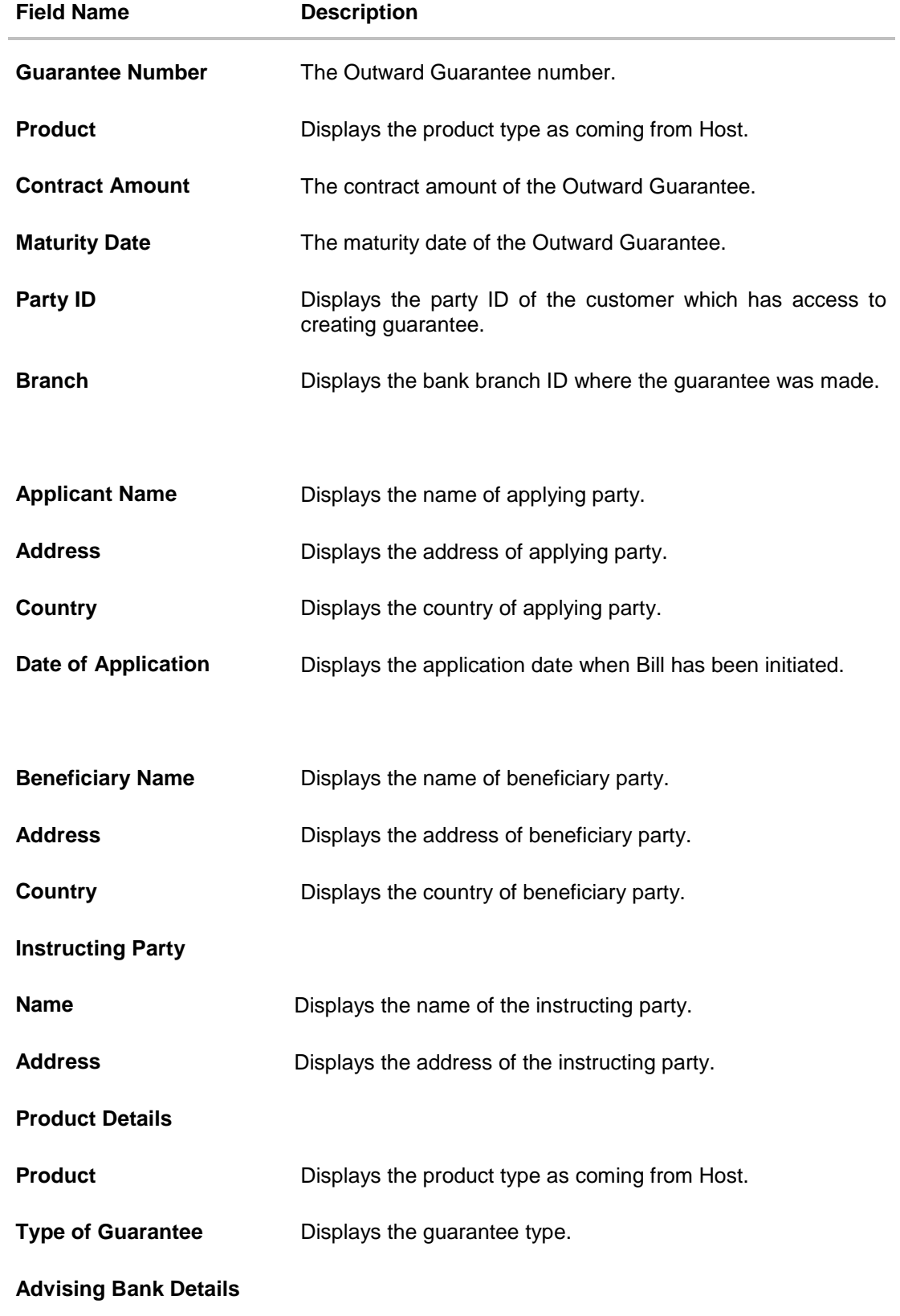

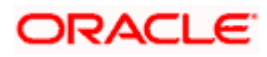

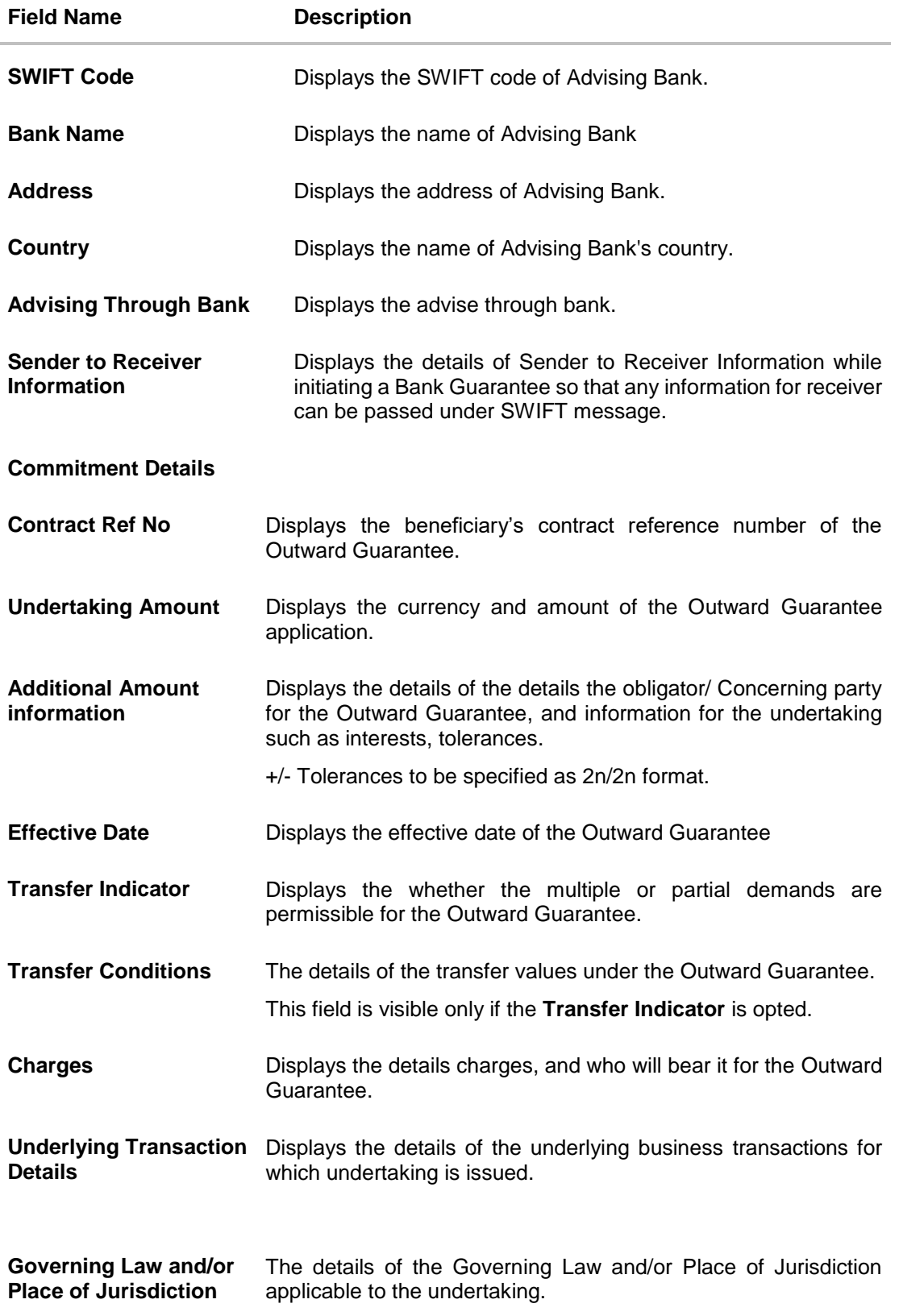

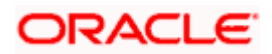

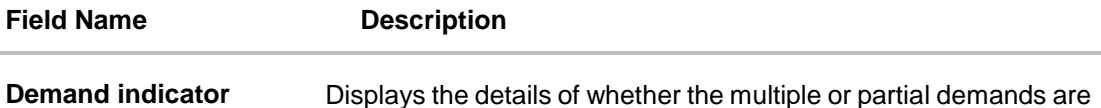

permissible while initiating Outward Guarantee or not.

## **Presentation Documents And Undertaking Terms and Conditions**

This tab includes the presentation documents and undertaking terms and conditions present in the Outward Guarantee application.

**Undertaking Terms and**  Displays the details of applicable terms and condition of the **Condition**  undertaking.

**Document and**  Presentation Instruction present in the Outward Guarantee. Displays the details of the document and presentation instructions

#### **Expiry and Extension Instructions**

This tab includes the expiry condition and extension applicable for the Outward Guarantee application.

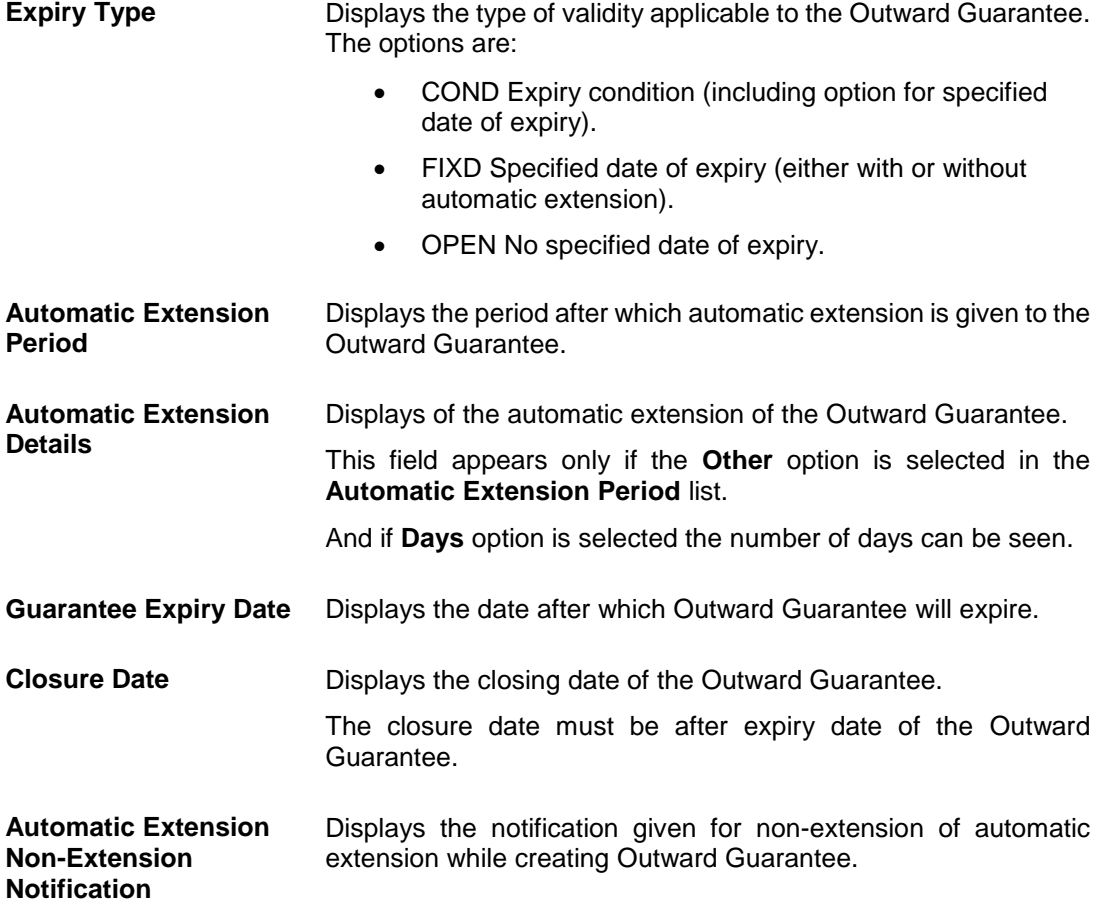

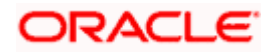

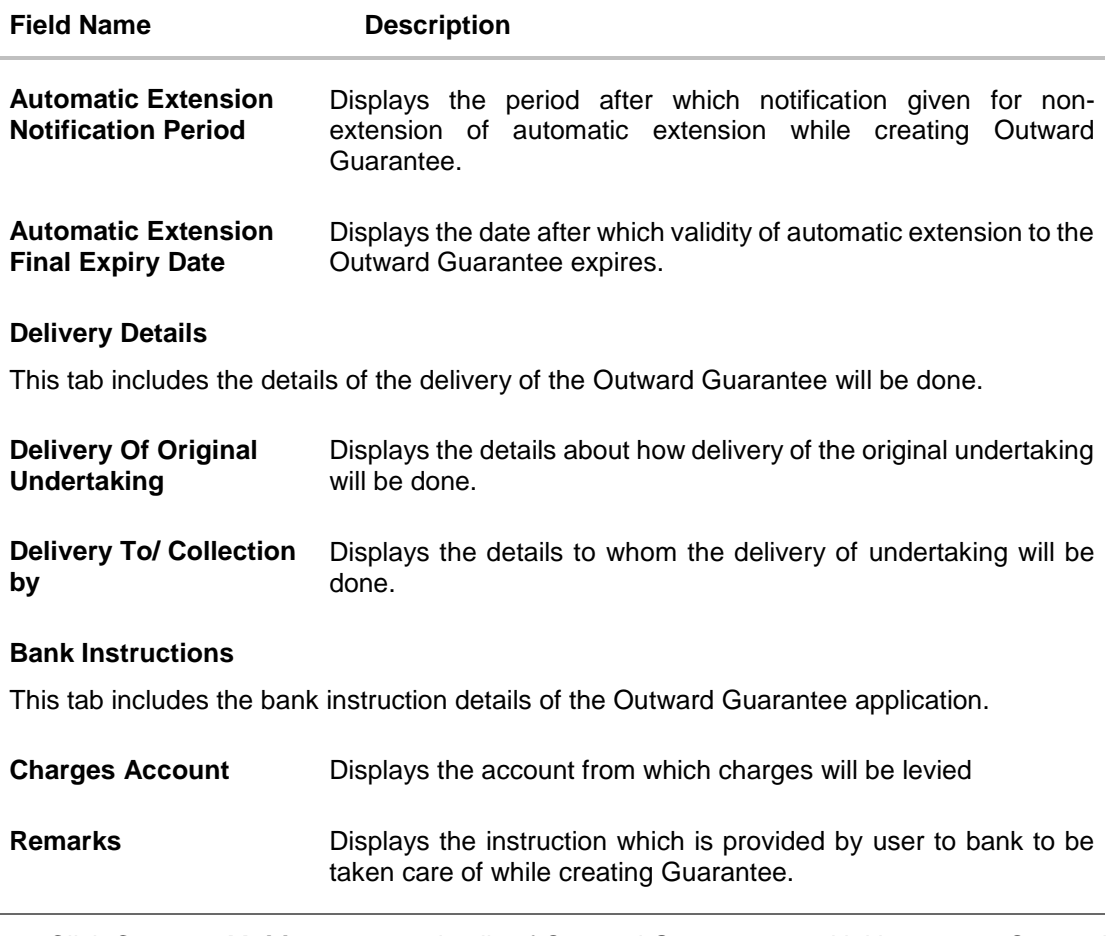

2. Click **Copy and Initiate** to copy details of Outward Guarantee, and initiate a new Outward Guarantee. The **Initiate Outward Guarantee** screen appears. OR

Click **Back** to navigate back to previous screen.

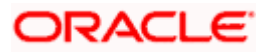

# **24.2 Amendments**

This tab displays the amendments done for the Outward Guarantee. Also one can initiate a new amendment request.

3. Click **Amendments** tab to view amendment details for the Outward Guarantee. The **Amendments** detail appears in the **View Outward Guarantee** screen. OR Click **Back**. The **View Outward Guarantee** screen appears. OR Click **Cancel** to cancel the transaction, The **Dashboard** appears.

## **24.2.1 Initiate Amendment**

For more information on Initiate Outward Guarantee Amendment, refer **Initiate Import Outward Guarantee Amendment** transaction .

## **24.2.2 View Amendment**

This tab displays the amendments done to the guarantee.

#### **View Outward Bank Guarantee - List of Amendments tab**

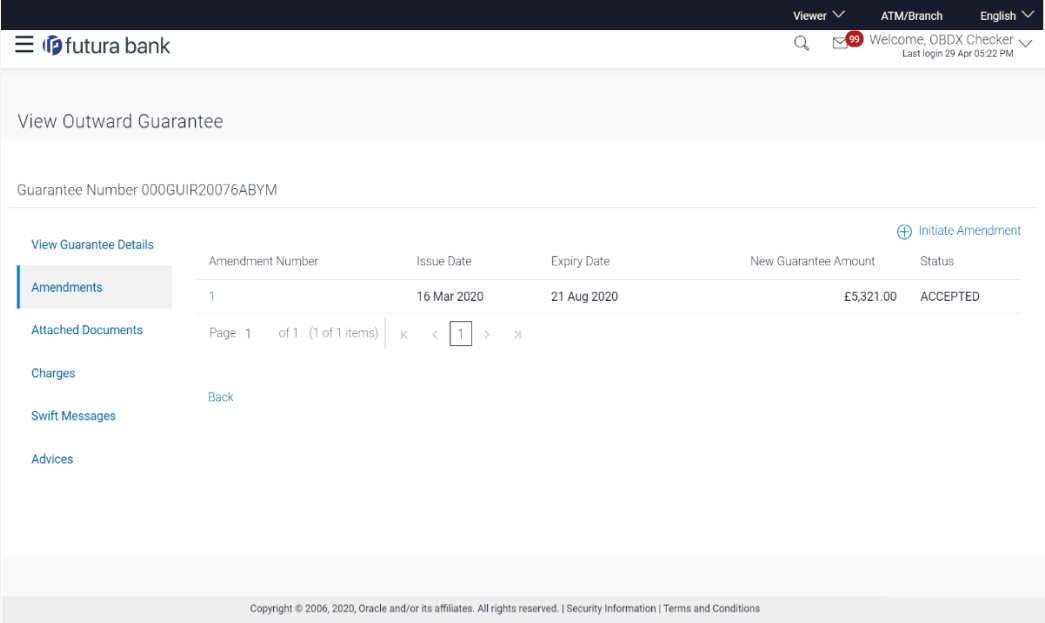

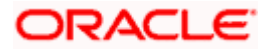

### **Field Description**

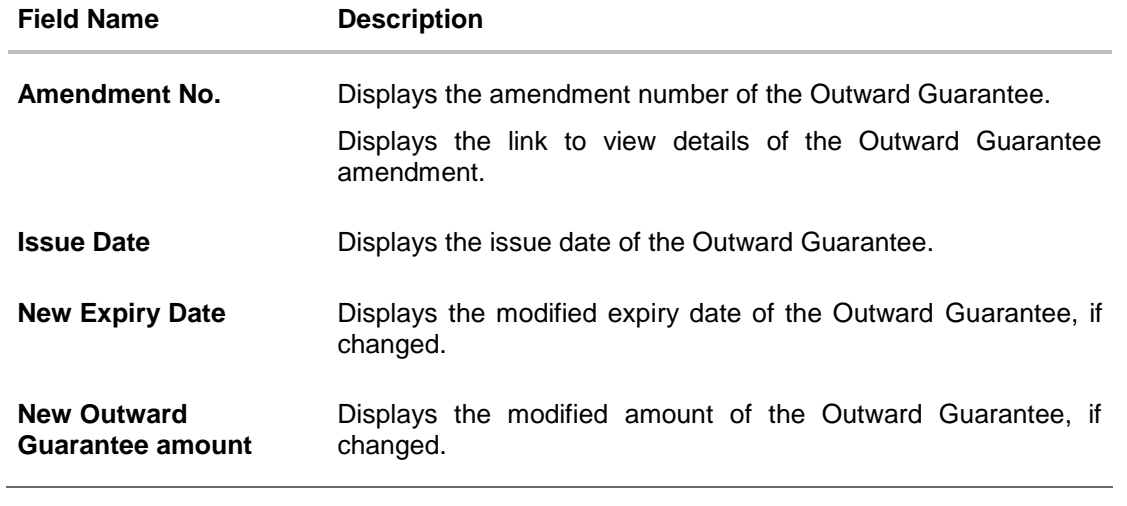

4. Click the required link in the **Amendment No** column. The **Issued Amendments** screen appears for the selected Outward Guarantee amendment. OR Click **Back**. The **View Outward Guarantee** screen appears. OR Click **Cancel** to cancel the transaction, The **Dashboard** appears.

## **24.2.3 View Amendment Details**

This screen allows the user to view the details of the amendment done under selected Outward Bank Guarantee.

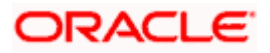

### **Amendments Details**

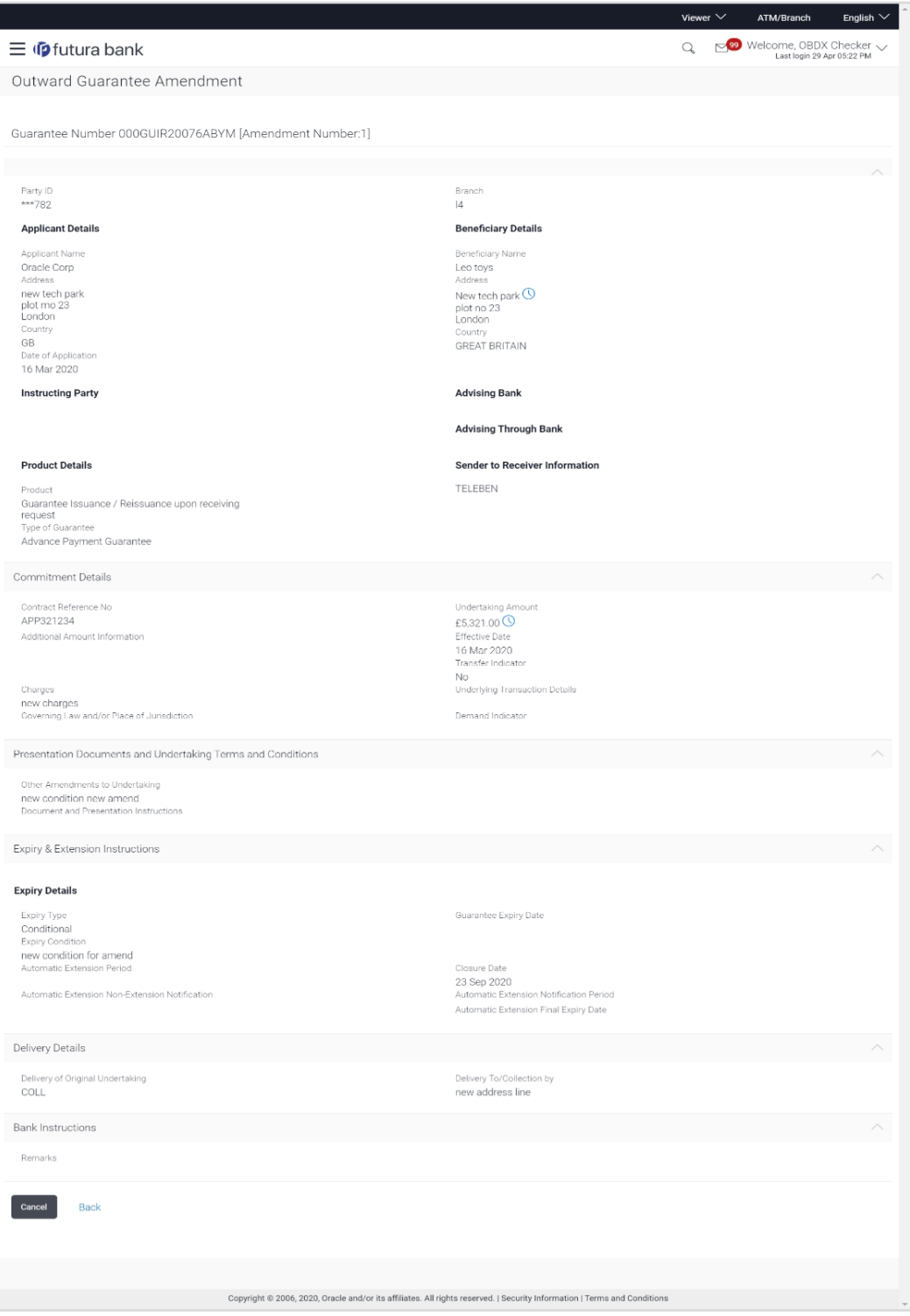

a. Click  $\blacktriangleright$  to close the window. The **View Outward Guarantee** screen appears.

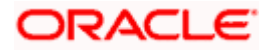

# **24.3 Attached Documents**

This tab allows you to attach documents required for the Outward Guarantee contract. You can also view the list of all documents uploaded by you.

5. Click **Attached Documents** tab to view the list of all documents uploaded or to attach document.

The **Attached Documents** detail appears in the View Outward Guarantee screen. OR

Click **Back**. The **View Outward Guarantee** screen appears.

OR

Click **Cancel** to cancel the transaction, The **Dashboard** appears.

## **24.3.1 Attach Documents**

6. Click **Attach Document** to upload the document. The **Attach Document** popup window appears.

#### **View Outward Guarantee – Attach Documents popup**

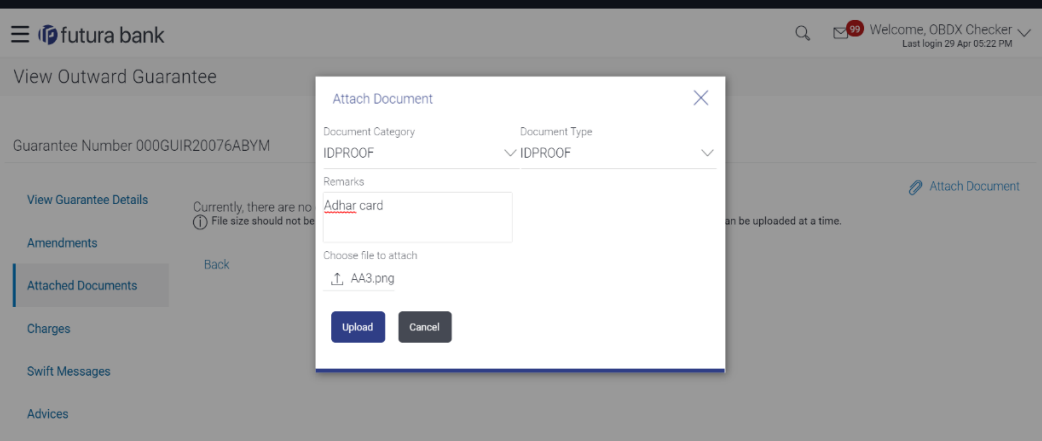

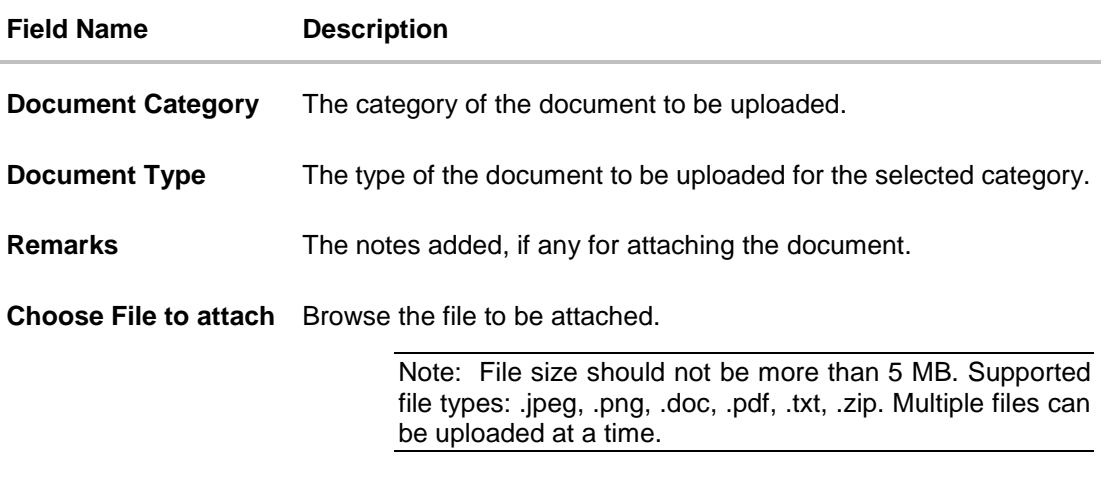

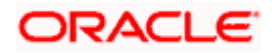

- 7. From the **Document Category** select the appropriate option.
- 8. From the **Document Type** select the appropriate option.
- 9. In the **Remarks** field add notes for attaching documents.
- 10. Click **Choose File** to browse and select the required document present on your computer.
- 11. Click **Upload** to upload document. The Attached Documents tab appears along with list of attached documents. OR

Click **Cancel** to cancel the transaction.

12. Click **Submit** to attach supporting documents. OR Click **Back** to go back to previous screen. OR Click **Cancel** to cancel the transaction. The Dashboard appears.

## **24.3.2 View Attached Documents**

#### **View Outward Guarantee – Attached Documents tab**

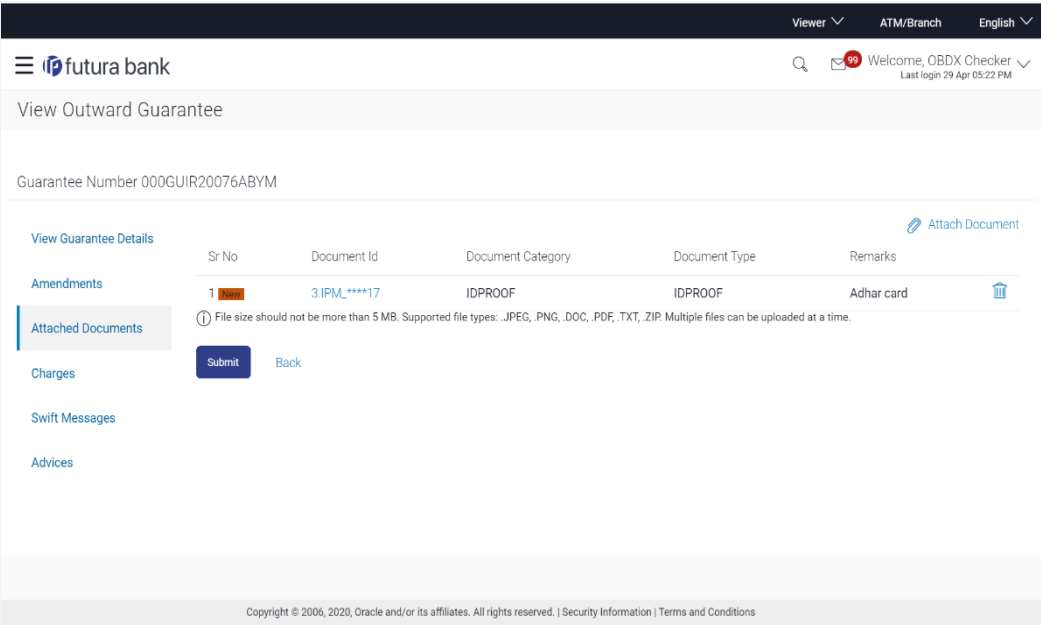

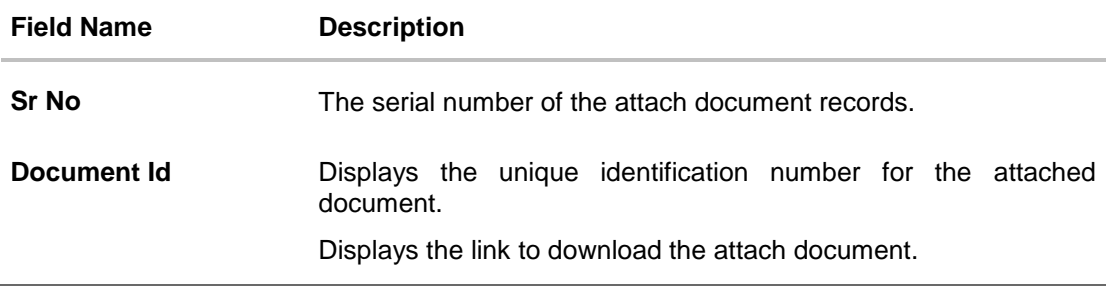

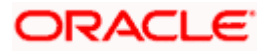

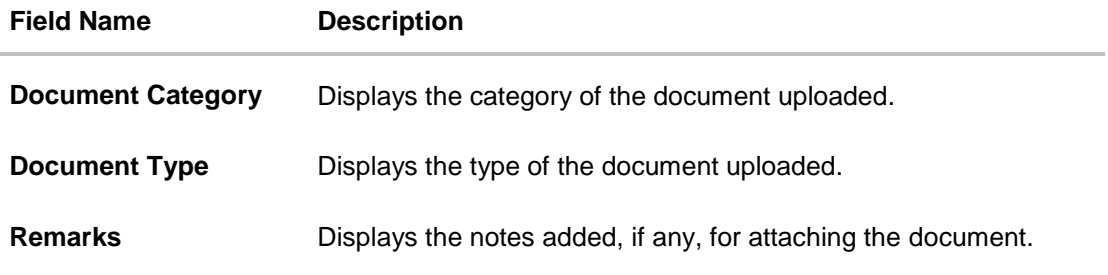

13. Click the required link in the **Document ID** column to download the attach document. OR Click **Back**. The **View Outward Guarantee** screen appears. OR

Click **Cancel** to cancel the transaction, The **Dashboard** appears.

Note: Attached documents section is not qualified with Oracle TFPM in this release.

# **24.4 Charges, Commissions and Taxes**

This tab lists charges, commissions and taxes levied for the Outward Guarantee.

14. Click **Charges, Commissions and Taxes** tab to view list of commissions and charges for the Outward Bank Guarantee. The **Charges, Commissions and Taxes** detail appears in the **View Outward Guarantee** 

screen. OR Click **Back**. The **View Outward Guarantee** screen appears. OR Click **Cancel** to cancel the transaction, The **Dashboard** appears.

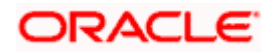

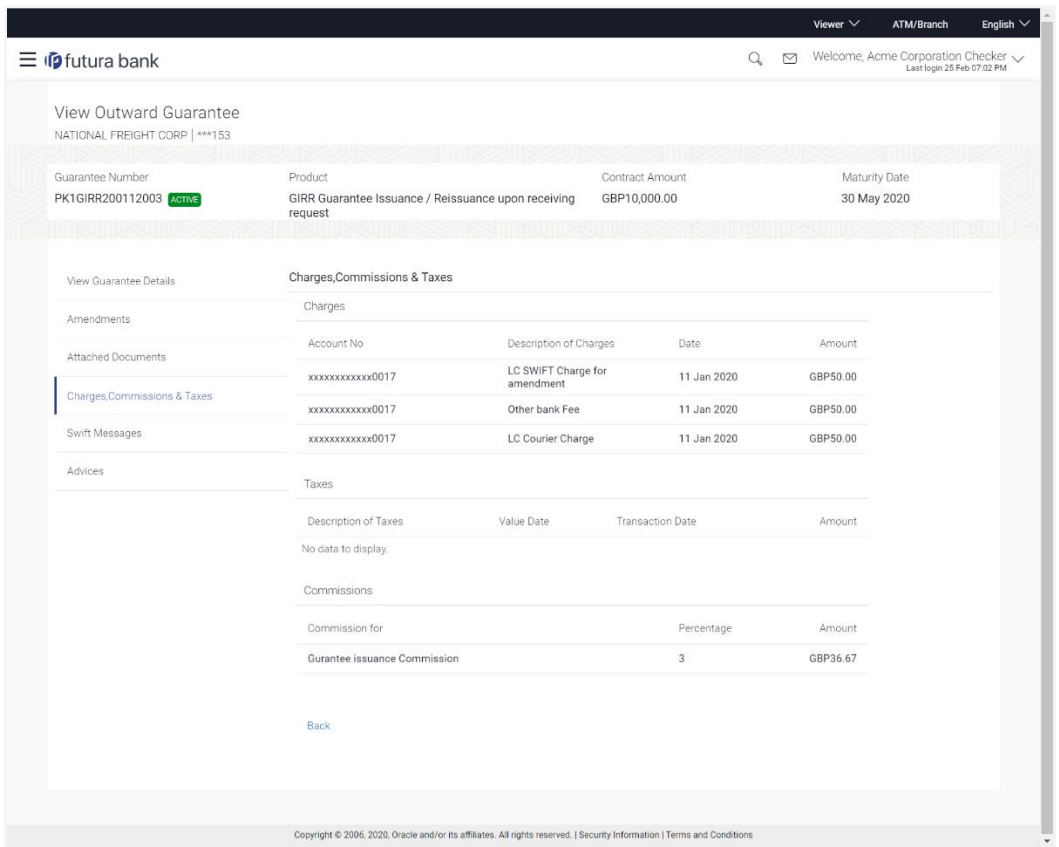

## **View Outward Guarantee – Charges, Commissions and Taxes tab**

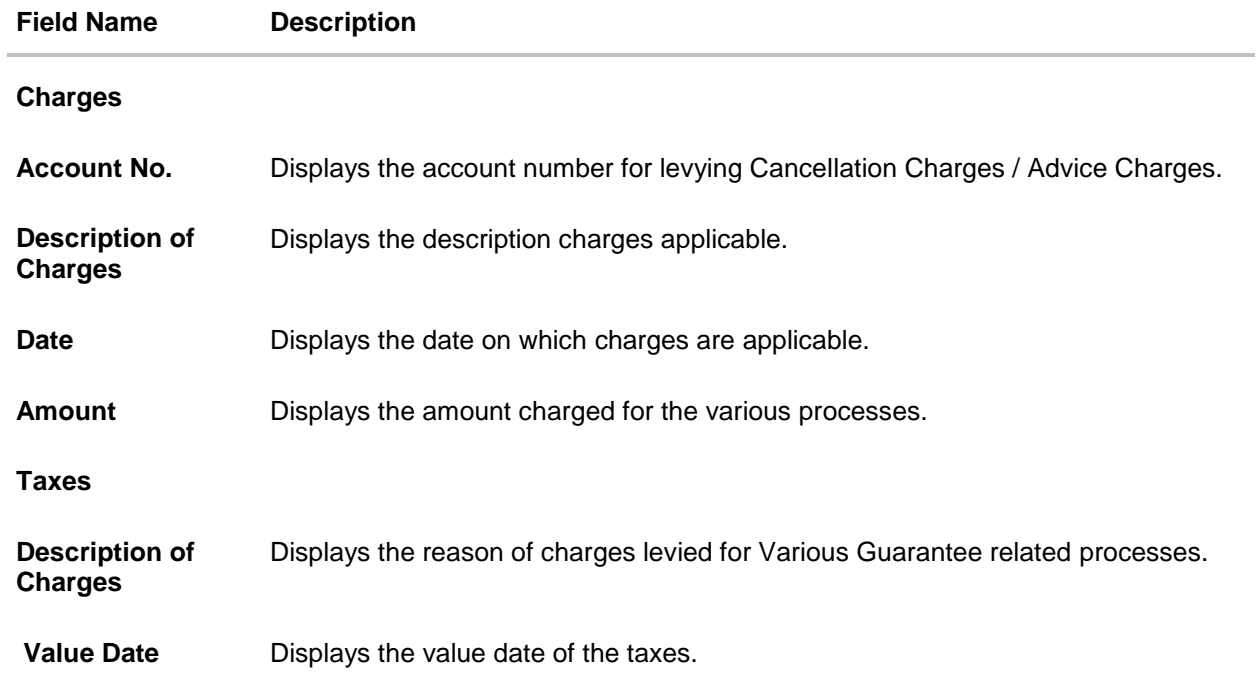

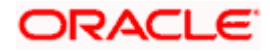

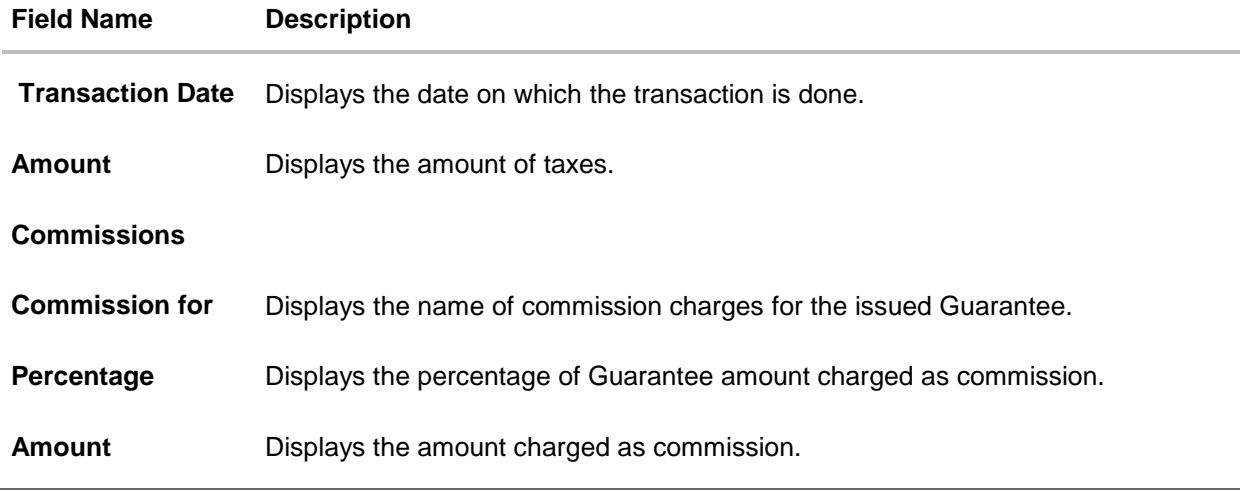

# **24.5 SWIFT Messages**

This tab lists and displays list of all SWIFT messages exchanged between both the parties. It allows the user to view and download the SWIFT messages generated for the selected Outward Guarantee.

### 15. Click **SWIFT Messages** tab.

The summary of all the all SWIFT messages between both the parties appears. OR Click **Back**. The **View Outward Guarantee** screen appears. OR Click **Cancel** to cancel the transaction.

#### **View Outward Guarantee – SWIFT Messages tab**

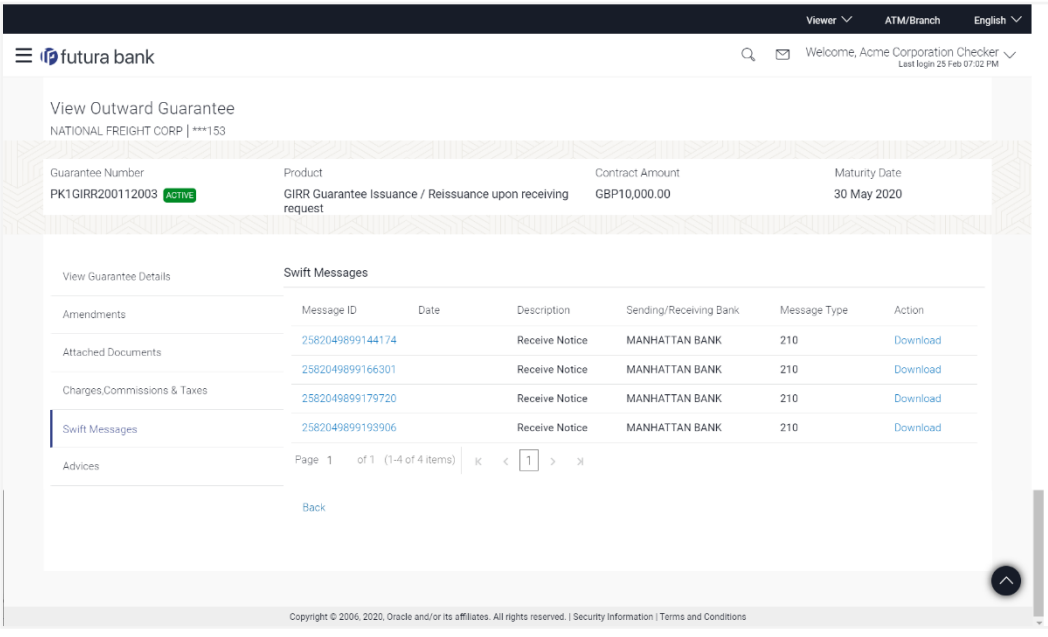

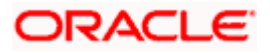

### **Field Description**

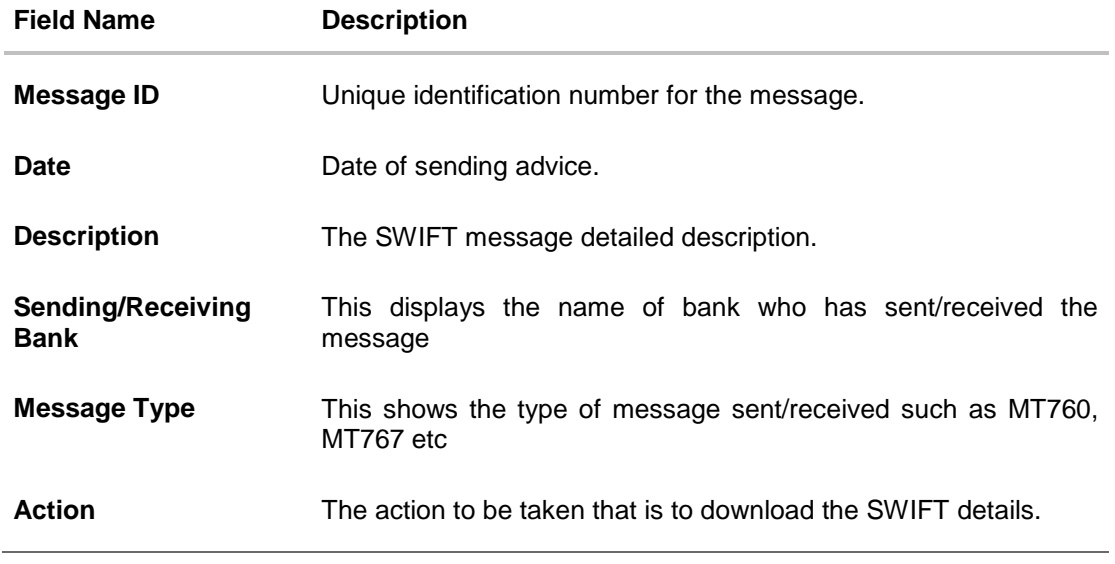

- 16. Click on the desired Message ID to view the respective SWIFT details. The SWIFT detail appears in popup window along with the event date and description.
- 17. Click the **Download** link against the SWIFT messages to download in selected format like PDF formats, if required.

## **24.5.1 SWIFT Message Details**

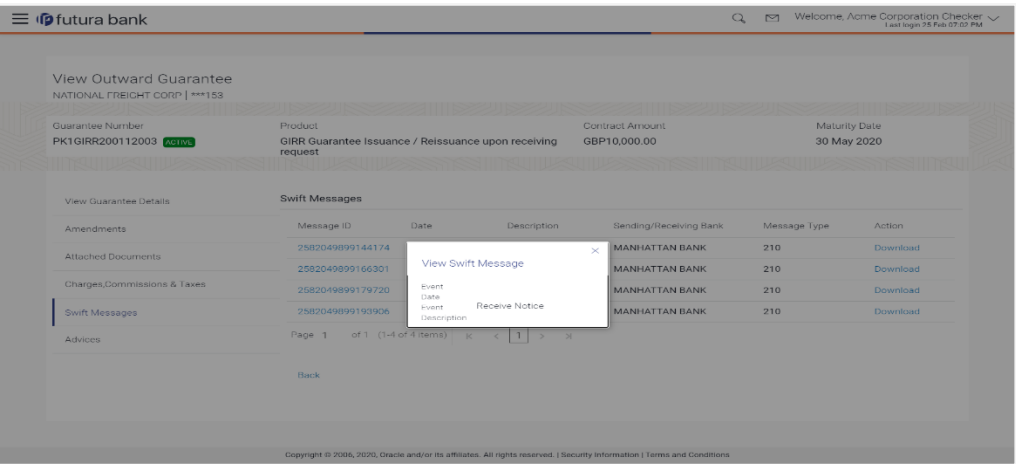

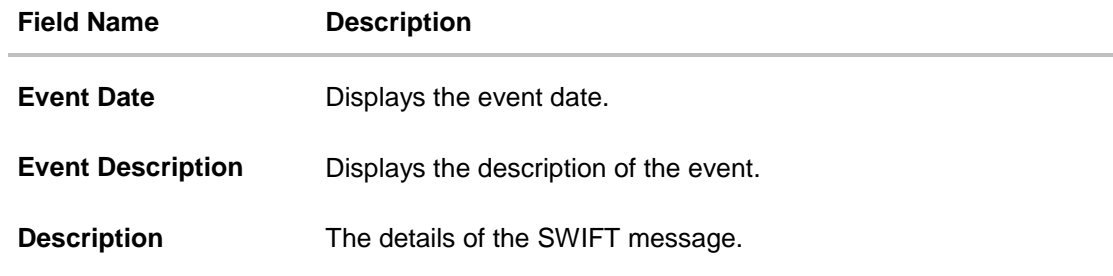

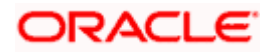

a. Click  $\overline{\times}$  to close the window.

# **24.6 Advices**

This tab denotes all the Advices being exchanged. It allows the user to view and download the advices generated for the selected outward Guarantee.

18. Click **Advices** tab. The summary of all the Advices being exchanged.

OR Click **Back**. The **View Outward Guarantee** screen appears. OR Click **Cancel** to cancel the transaction.

#### **View Outward Guarantee - Advices Tab**

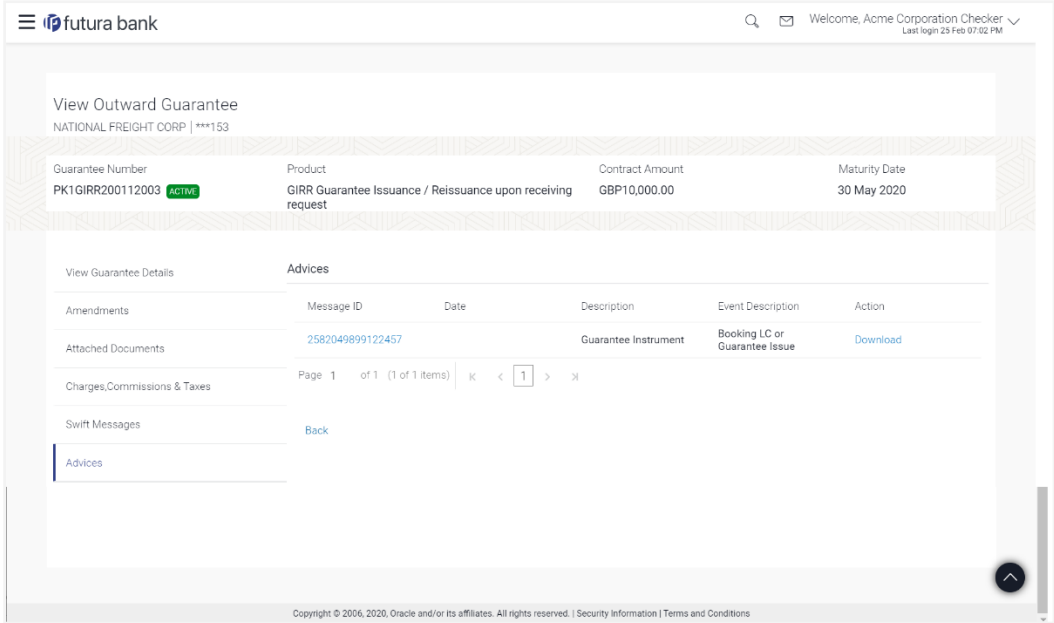

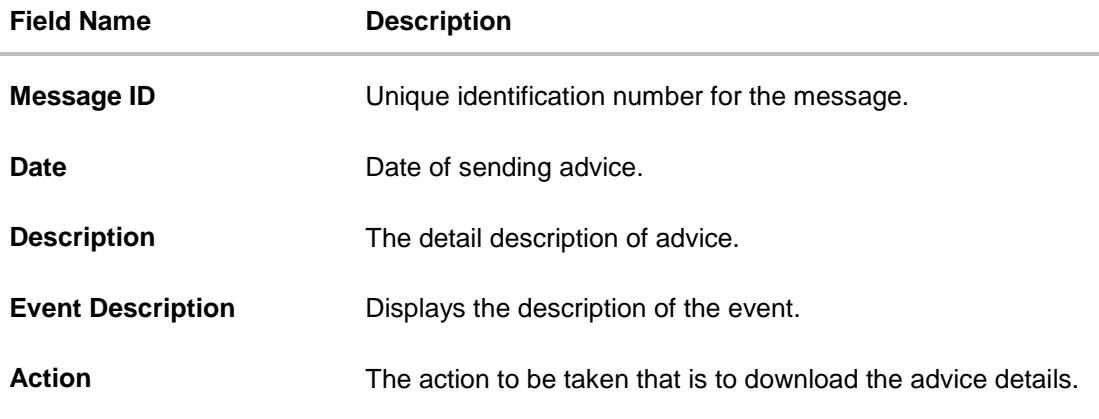

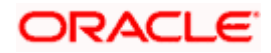

- 19. Click on the desired Message ID to view the respective advice details. The advice detail appears in popup window along with the event date and description.
- 20. Click the **Download** link against the advice to download in selected format like PDF formats, if required.

## **24.6.1 Advice Details**

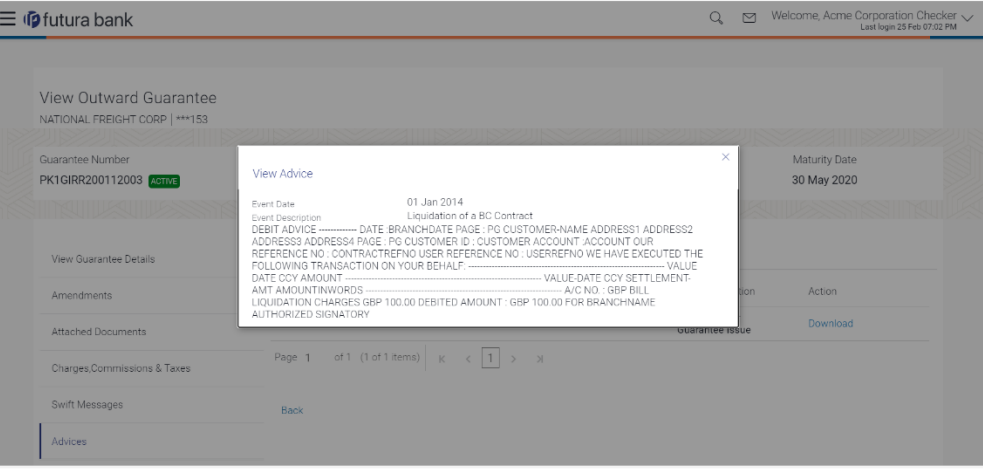

### **Field Description**

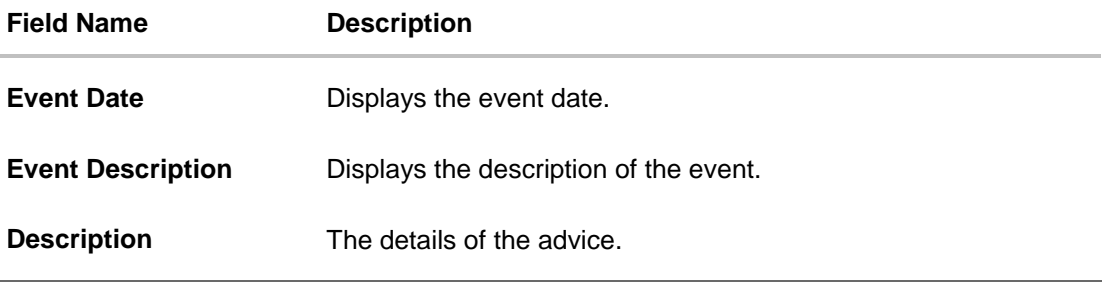

a. Click  $\overline{\times}$  to close the window.

21. Click **Back**.

The **View Outward Guarantee** screen appears. OR Click **Cancel** to cancel the transaction.

[Home](#page-2-0)

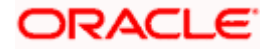

# **25. Initiate Shipping Guarantee**

Using this option, you can initiate a shipment guarantee in the application.

#### **Pre-Requisites**

User must have a valid corporate party Id and login credentials in place

### **Workflow**

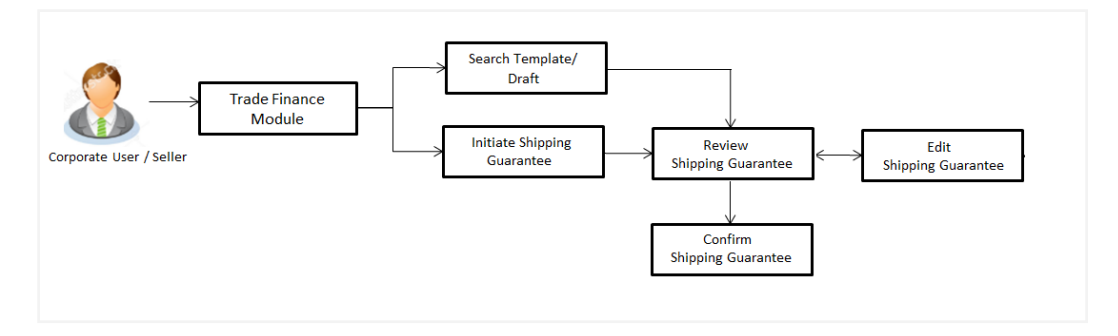

#### **How to reach here:**

*Dashboard > Toggle menu > Trade Finance > Shipping Guarantee > Initiate Shipping Guarantee OR*

*Dashboard > Toggle menu > Trade Finance > Letter of Credit > Import Letter of Credit > View Letter of Credit*

*OR*

*Dashboard > Trade Finance > Overview > Quick Links > Raise Shipping Guarantee*

# **25.1 Search Shipping Guarantee template**

User can save shipping guarantee application as a Template so that same can be used for creation of similar kind of shipping guarantees, if required in future. User can search the saved shipping guarantee template using Template Name.

Note: Shipping Guarantee Application saved as Template can be re used any number of times for Shipping Guarantee Initiation.

#### **To search the shipping guarantee template:**

- 1. In the **Search** field, enter the template name.
- 2. Click  $\Omega$ . The saved Collection a templates appears based on search criteria.

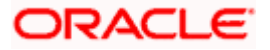

## **Shipping Guarantee Template - Search Result**

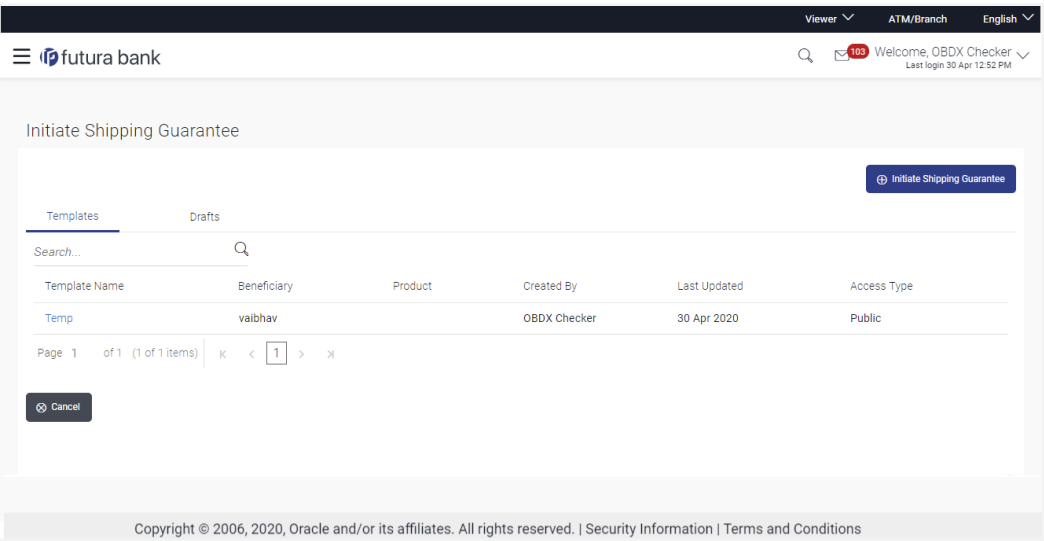

## **Field Description**

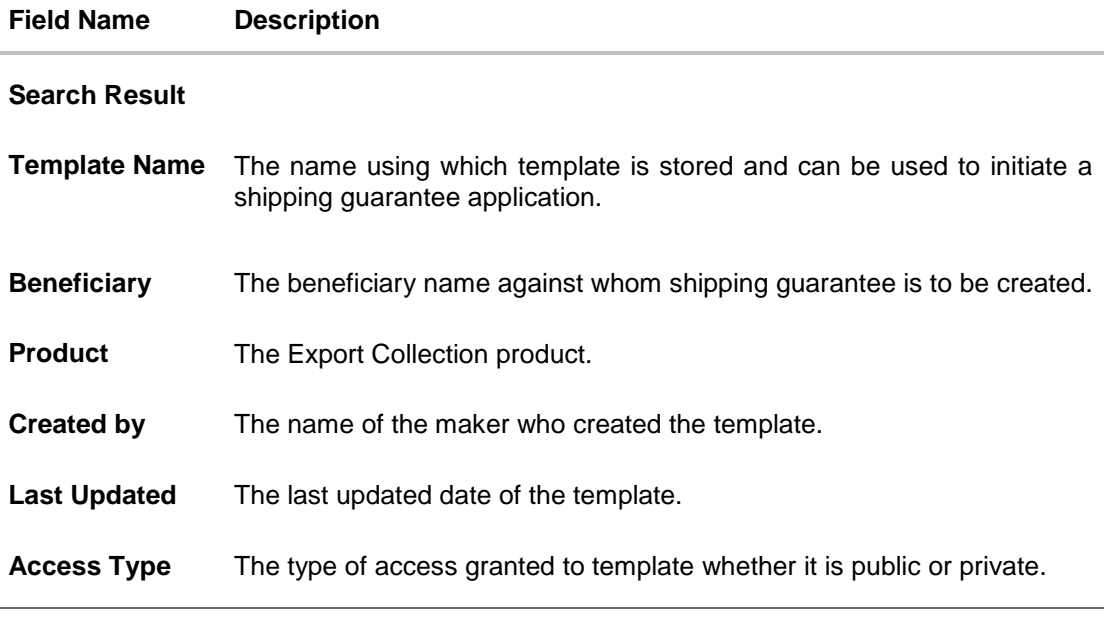

3. Click **Cancel** to cancel the transaction.

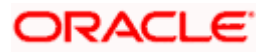

# **25.2 Search Shipping Guarantee Drafts**

User can save shipping guarantee application as a Draft so that it can be used if required in future. User can search the saved shipping guarantee draft using Draft Name.

Note: Shipping Guarantee Application saved as Draft can be re used any number of times for Shipping Guarantee Initiation.

#### **To search the shipping guarantee draft:**

- 1. In the Search field, enter the draft name.
- 2. Click  $\Omega$ . The saved Collection a drafts appears based on search criteria.

#### **Shipping Guarantee Draft - Search Result**

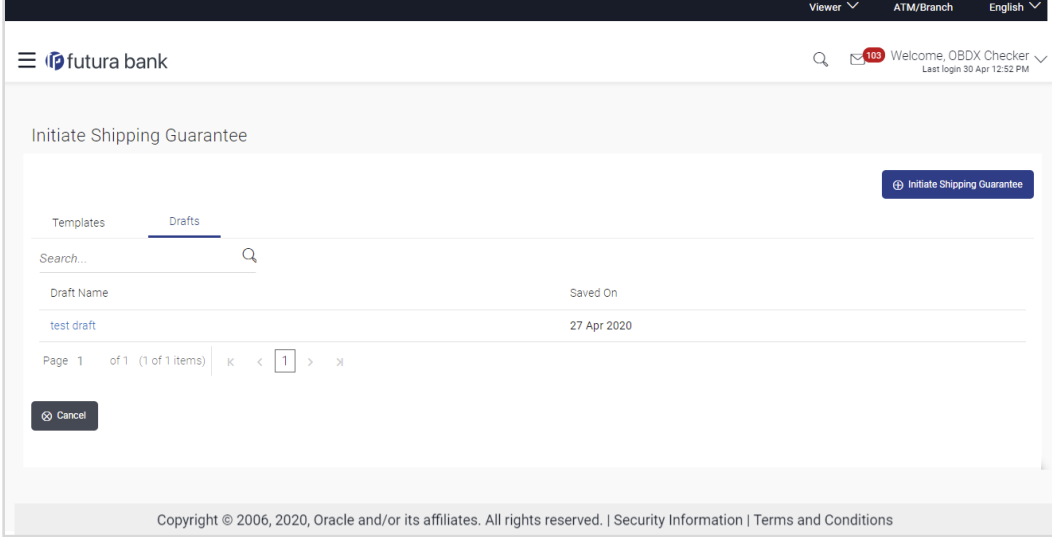

#### **Field Description**

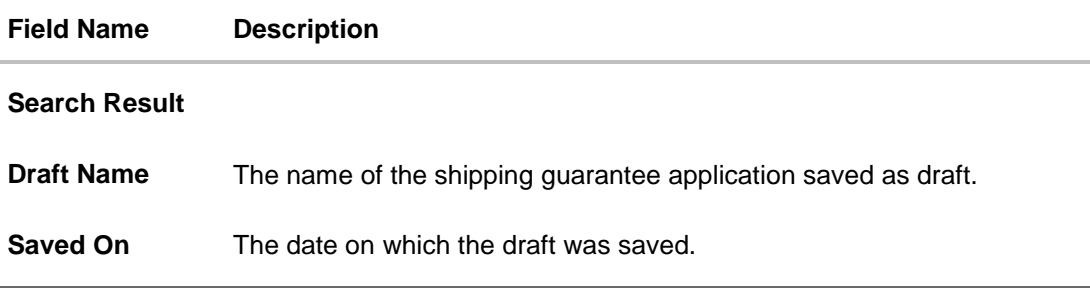

3. Click **Cancel** to cancel the transaction.

# **25.3 Initiate a Shipping Guarantee**

Using this option, you can initiate a shipping guarantee in the application. To initiate a Collection in the application, you must enter details such as your LC linkage, Shipping Guarantee Details, Shipment Details, Instructions, and Attachments etc.

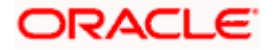

## **To initiate shipping guarantee:**

1. Click **Initiate Shipping Guarantee** on **Initiate Shipping Guarantee** screen.

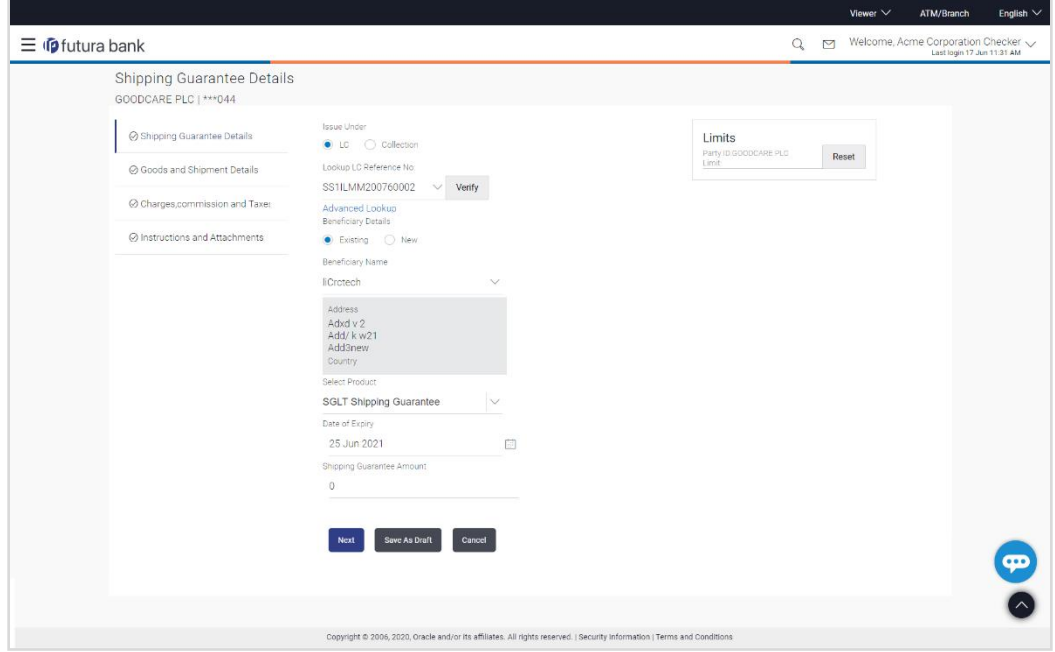

## **Initiate Shipping Guarantee**

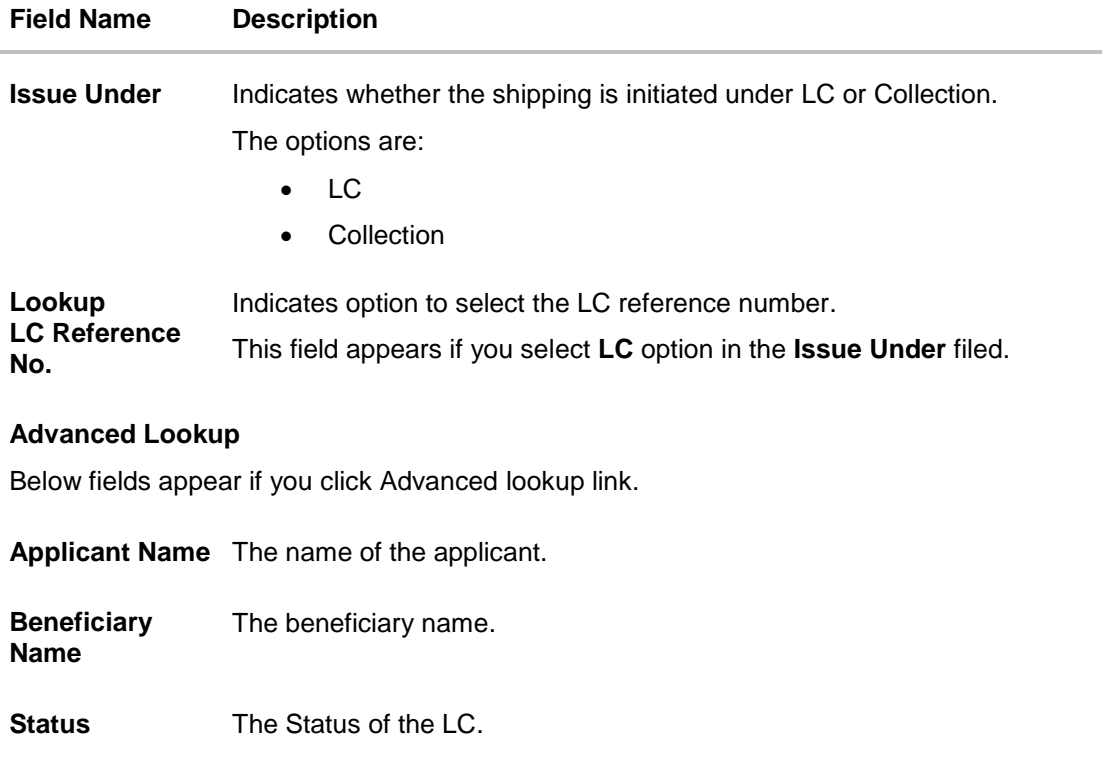

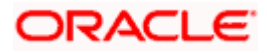

## **Field Name Description**

**LC Amount Range From -To** The LC amount range.

## **Advanced Lookup Search results**

Below fields appear if you click **Advanced lookup** link.

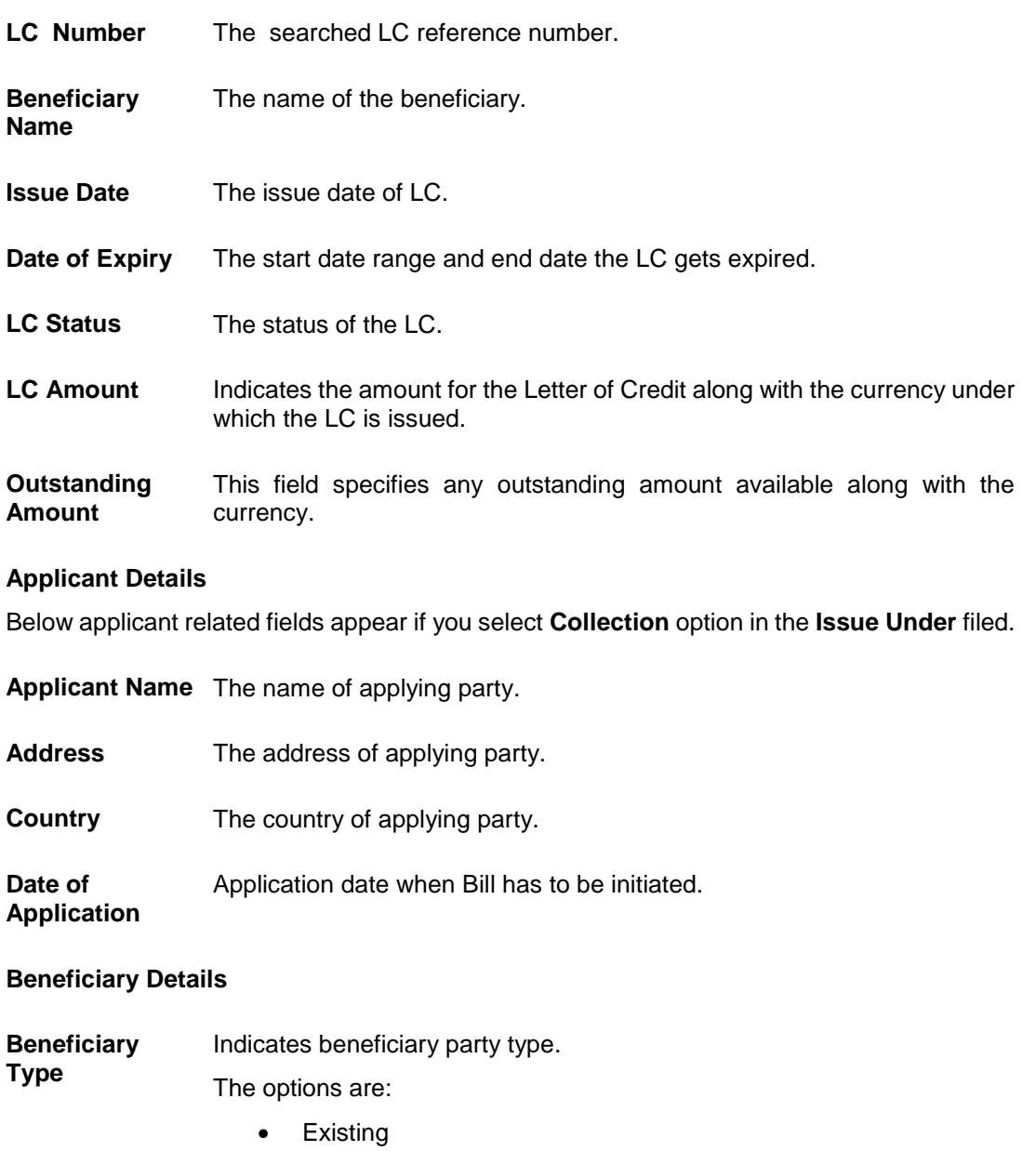

- 
- New

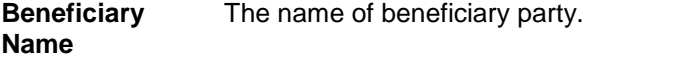

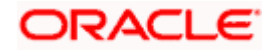

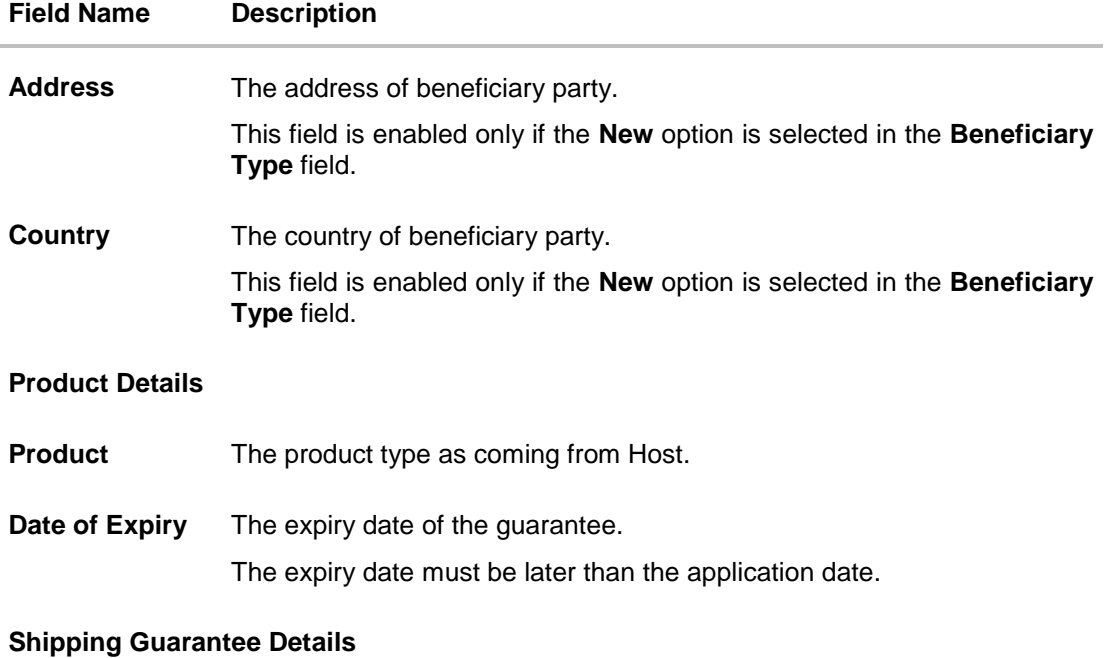

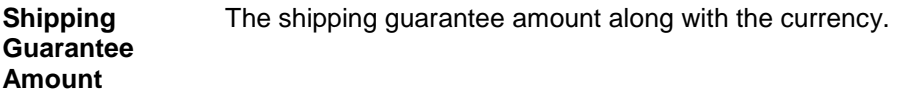

2. Select the appropriate option from **Issue Under** field.

- a. If you select **LC**;
	- i. From the **Loop Up Reference No**. field, select the appropriate LC reference number.
	- ii. Click **View**. The summary of LC appears. OR Click the **Advanced Lookup** link. The Advanced Lookup overlay screen appears.
	- iii. Click **Verify** to verify the LC. OR Click **Reset** to cancel the entered LC reference number.
- b. If you select **Collection**,
	- i. From the **Applicant Name** list, select the appropriate applicant. The Applicant details appear
- 3. In the **Beneficiary Details** field, select the appropriate option.
	- a. If you select **Existing** option:
		- i. From the Beneficiary Name, select the appropriate option.
	- b. If you enable **New** option:
		- i. In the **Beneficiary Name** list, enter the name of the LC beneficiary.
		- ii. In the **Address** field in the Beneficiary section, enter the address of the LC beneficiary.
		- iii. From the **Country** list in the Beneficiary section, select the appropriate country.

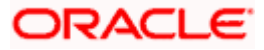

- 4. From the **Product** list, select the appropriate option.
- 5. In the **Date of Expiry** field, select the expiry date of the shipping guarantee.
- 6. From the **Currency** list, select the appropriate currency for the guarantee.
- 7. In the **Amount** field, enter the amount for the guarantee.

### 8.Click **Continue** or click the **Shipment Details** tab.

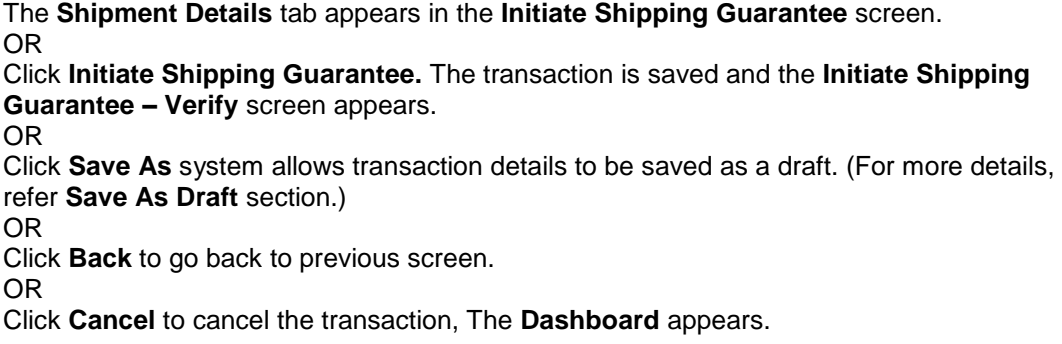

## **25.3.1 Initiate Shipping Guarantee - Shipment Details tab**

This tab includes the shipment details of the Guarantee application.

### **Initiate Shipping Guarantee - Shipment Details tab**

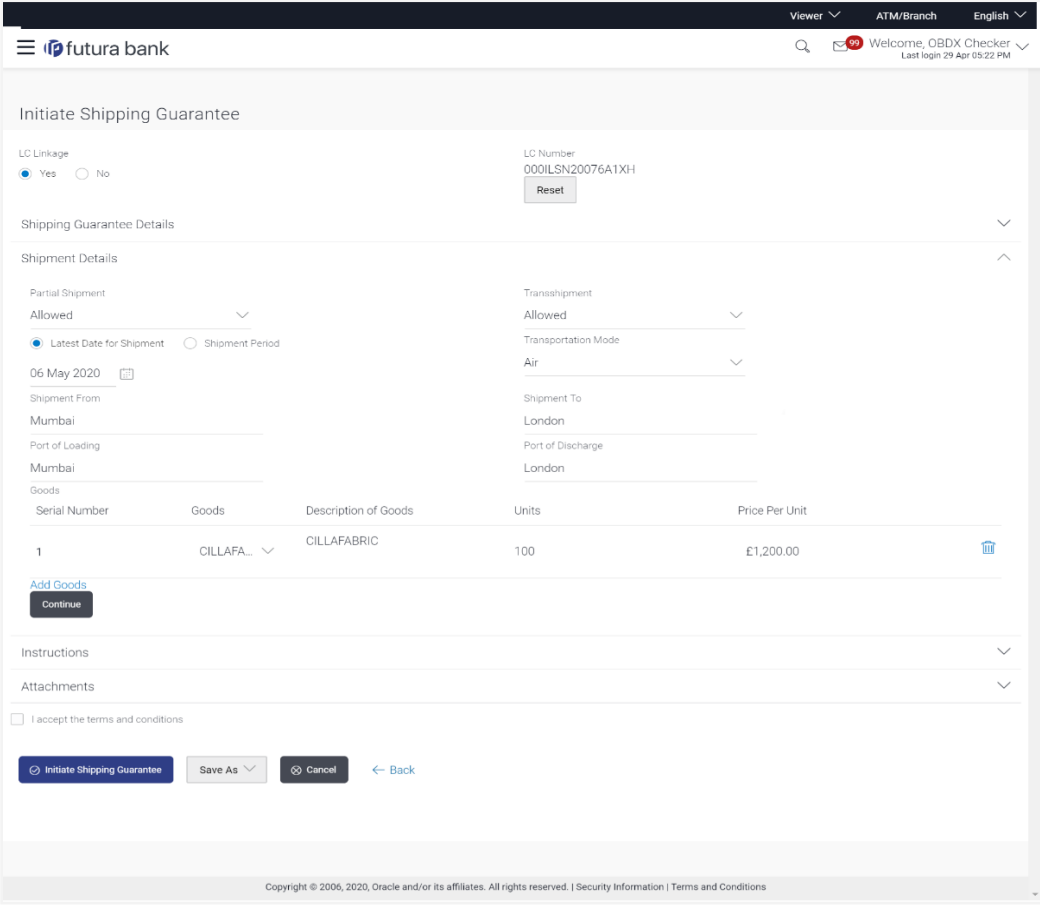

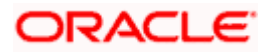

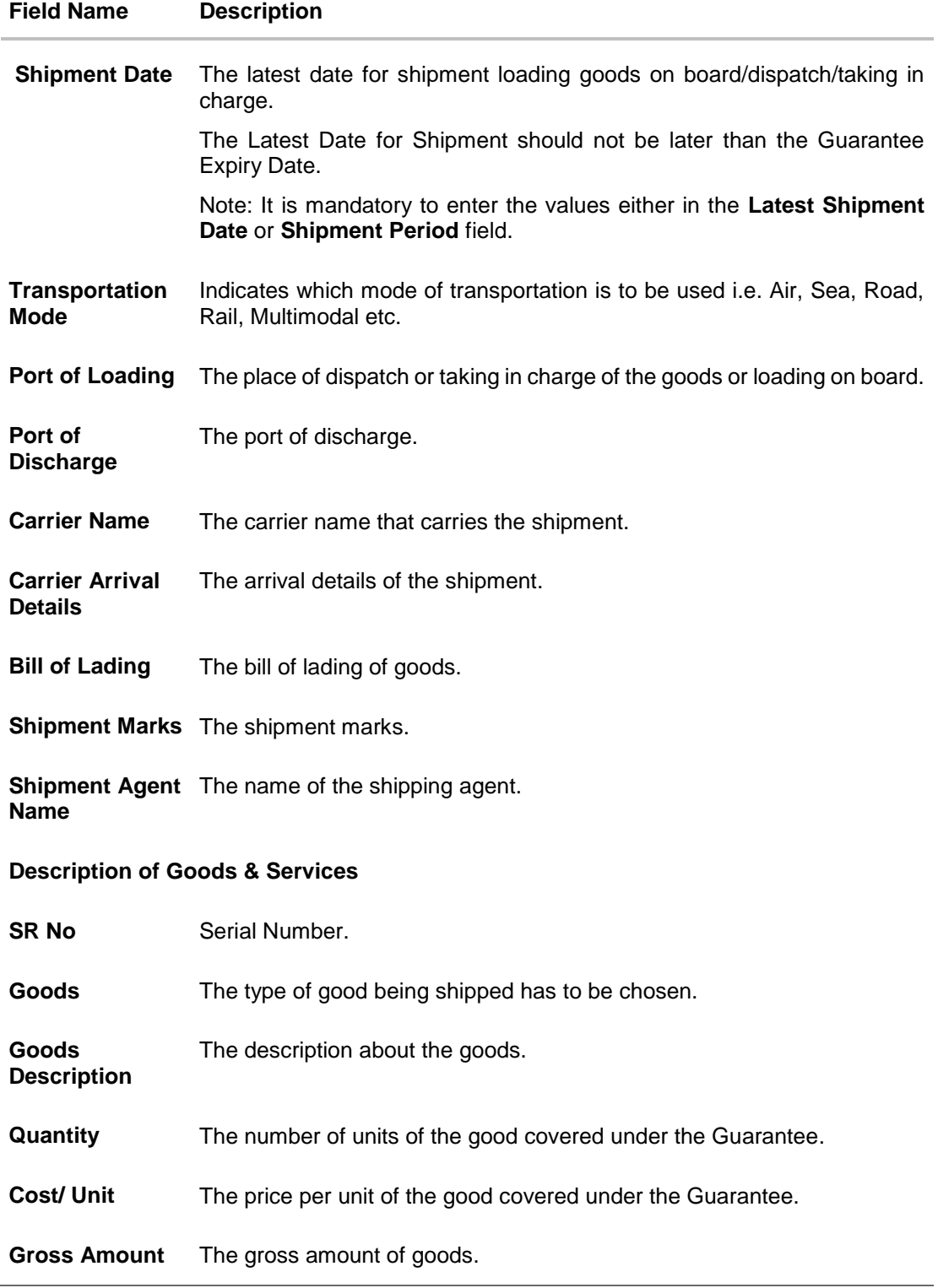

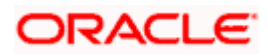

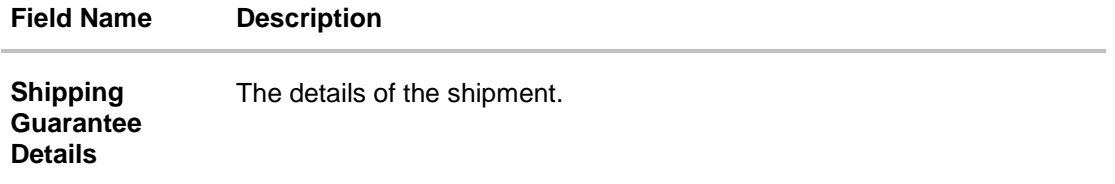

- 9. In the **Shipment Date** field, enter the latest shipment date for loading goods on board/ dispatch/ taking in charge.
- 10. From the **Transportation Mode** select the appropriate option.
- 11. In the **Port of Loading** field, enter the port of dispatch or taking in charge of the goods or loading on board.
- 12. In the **Port of Discharge** field, enter the port of discharge of the goods.
- 13. In the **Carrier Name** field, enter the name of the shipping carrier.
- 14. In the **Carrier Arrival Details** field, enter the details of the shipping carrier arrival.
- 15. In the **Bill of Lading** field, enter the bill of lading details.
- 16. In the **Shipment Marks** field, enter the shipment marks.
- 17. In the **Shipment Agent Name** field, enter the name of the shipping agent.
- 18. In the **Description of Goods & Services** section,
	- a. From the **Goods** list, select the goods being shipped.
	- b. In the **Description of Goods** field, enter the description of the goods traded under the Guarantee.
	- c. In the **Quantity** field, enter the number of units of the goods traded under the Guarantee.
	- d. In the **Cost/ Unit** field, enter the price per unit of the goods traded under the Guarantee.
	- e. Click **Add Goods** to add new good if required. OR
		- Click  $\mathbb{U}$  to remove the already added goods.
		- OR

Click **Continue** to save the details entered and proceeds to next level of details. OR

Click the **Instructions** tab.

- 19. In the **Shipping guarantee Details** field, enter the details of shipping guarantee.
- 20. Click **Continue** to save the details entered and proceeds to next level of details. OR

Click the **Charges, Commissions and Taxes** tab. The **Charges, Commissions and Taxes** tab details appear in the Initiate Shipping Guarantee screen.

OR

Click **Save as Draft** system allows transaction details to be saved as a template or draft.

(For more details, refer **Save As Draft** section.)

OR

Click **Back** to go back to previous screen.

OR

Click **Cancel** to cancel the transaction. The Dashboard appears.

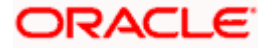

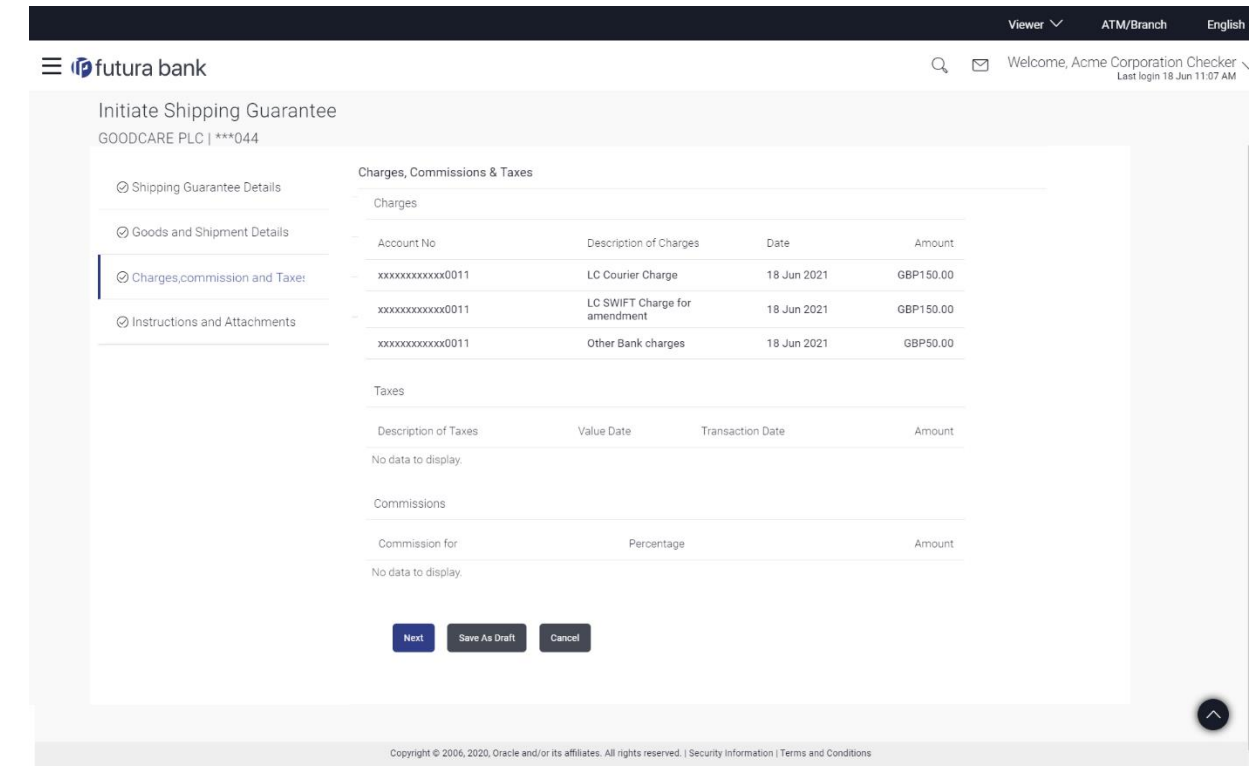

# **25.3.2 Initiate Shipping Guarantee – Charges, Commissions and Taxes**

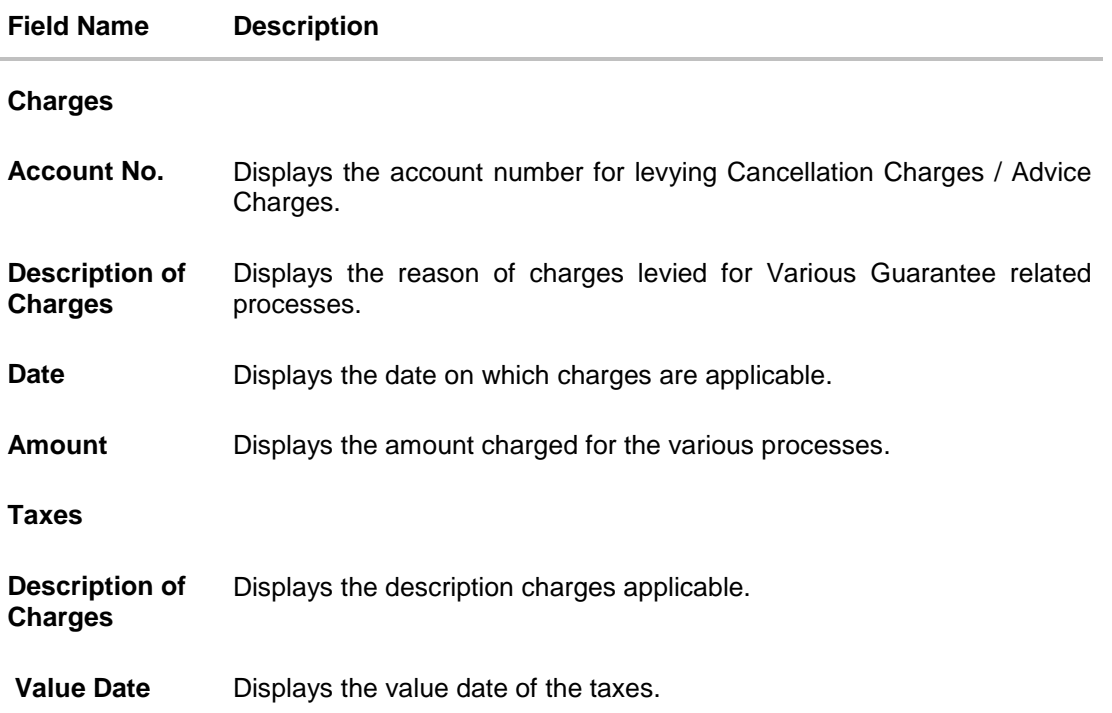

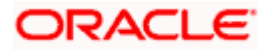

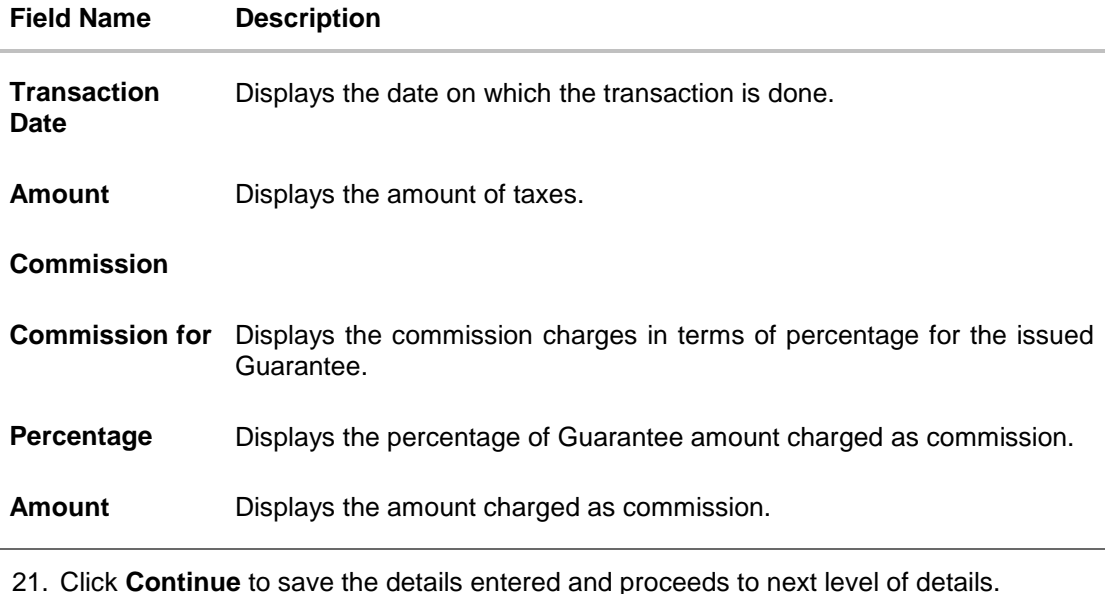

OR Click the **Instructions** tab. The **Instructions** tab details appear in the Initiate Shipping Guarantee screen. OR Click **Save as Draft** system allows transaction details to be saved as a template or draft. (For more details, refer Save As Draft section.) OR Click **Back** to go back to previous screen. OR Click **Cancel** to cancel the transaction. The **Dashboard** appears.

### **25.3.3 Initiate Shipping Guarantee - Instructions tab**

This tab includes the miscellaneous information such as Advising Bank, Instructions to the bank (not forming part of guarantee).

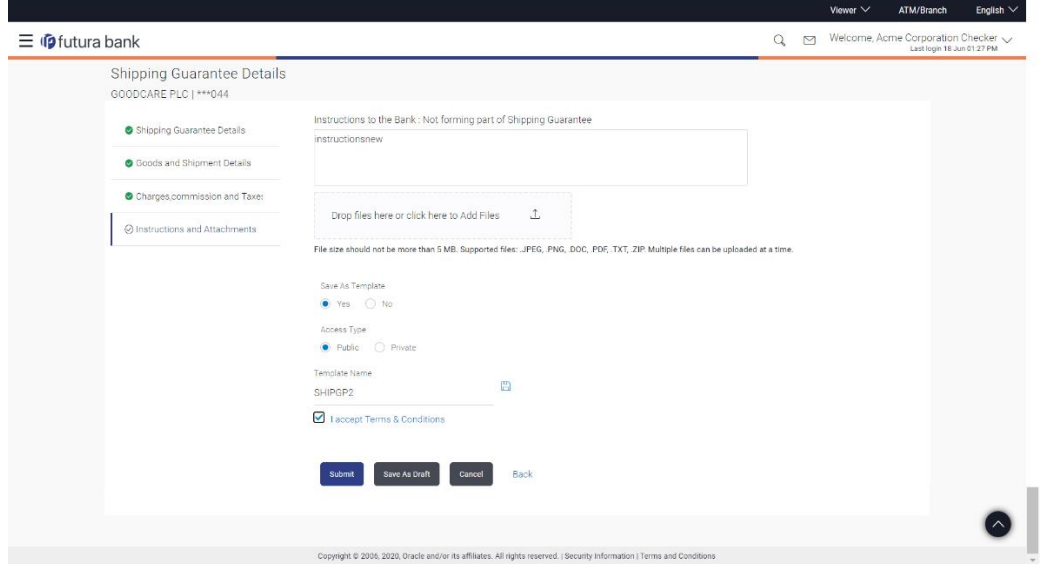

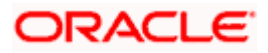
## **Field Description**

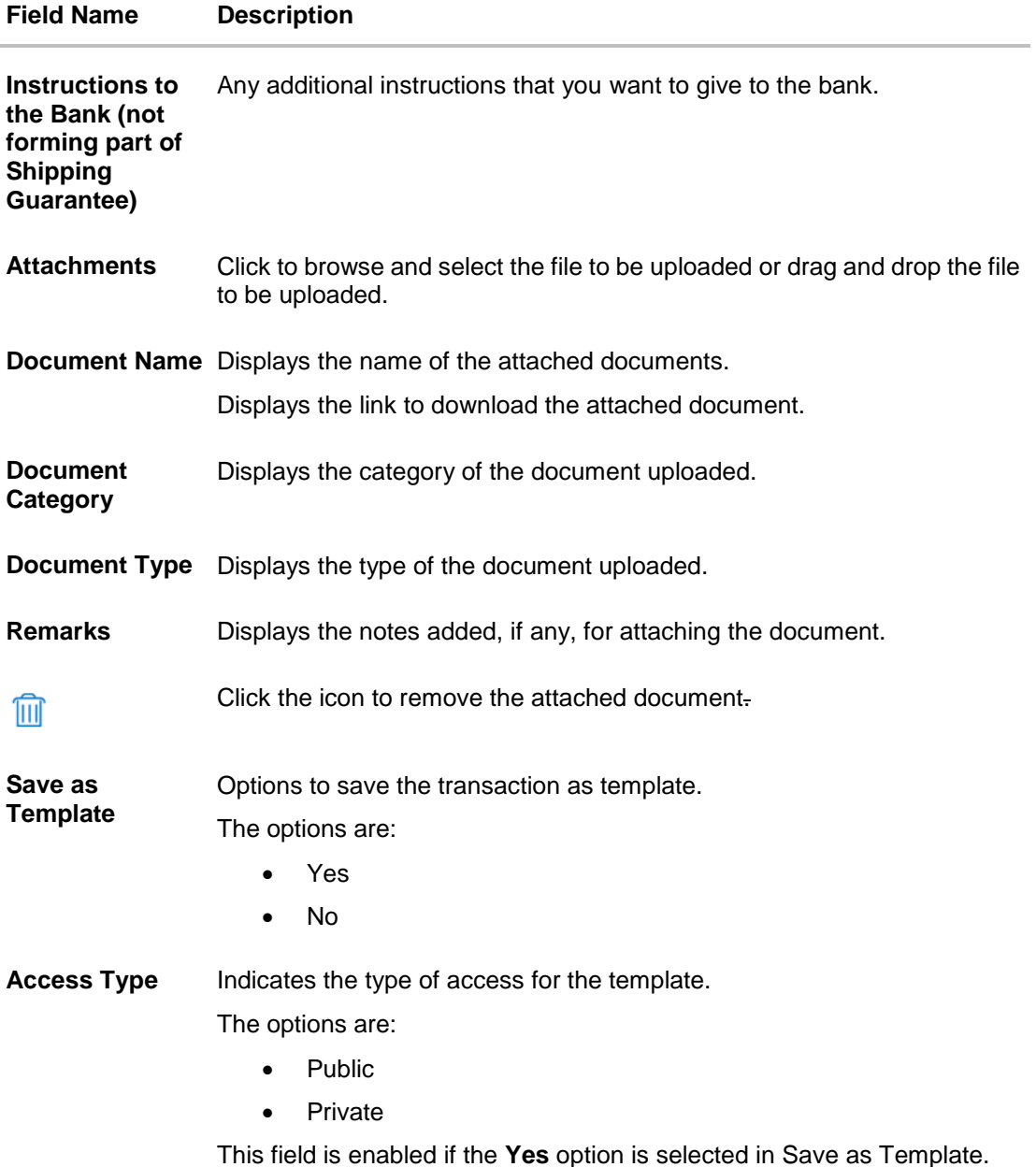

- 22. In the **Instructions to the Bank** field, enter the additional instructions that you want to give to the bank.
- 23. Click **Drop** Files to browse and select the required document present on your computer. The **Attach Document** popup window appears.
- 24. Select the required document present on your computer to upload.
	- a. In the **Save as Template** field, select **Yes**, if you want to save the transaction as template.
	- b. If you select **Yes**,
		- iii. In the **Access Type** field, select the appropriate option.

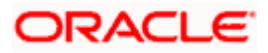

- iv. In the **Template Name** field, enter the name of the template.
- 25. Select the **Terms and Conditions** check box to accept the Terms and Conditions.
- 26. Click **Initiate Shipping Guarantee**. The transaction is saved and the Initiate Shipping Guarantee – Verify screen appears. OR

Click system allows transaction details to be saved as a template or draft. (For more details, refer **Save As Draft** section.) OR

Click **Back** to go back to previous screen.

OR

Click **Cancel** to cancel the transaction, The **Dashboard** appears.

27. The review screen appears. It displays all the 4 sections with their respective fields namely Shipping **Guarantee Details, Shipment Details, Documents, Instructions, and Attachments** with an option to edit them individually. Verify the details, and click Confirm.

OR Click **Back** to go back to previous screen. OR

Click **Cancel** to cancel the transaction. The Dashboard appears.

28. The success message initiation of guarantee creation appears along with the reference number. Click **OK** to complete the transaction.

## **25.4 Save As Template**

User can save the application as a Template so that it can be used for creation of similar shipping guarantees, if required in future. The application allows the template access as public or private if saved as template.

- Public: A template marked as 'Public are visible to all the users mapped to the Party ID of the user who created the template. All users mapped to the party will only be able to view and use whereas they will not be able to edit or delete template. Only the creator of the template is allowed to edit or delete the template.
- Private: A template marked as 'Private' is available to only the creator of the template. Only creator of the template can use the template while initiating shipping guarantee and modify or delete such templates.

User can search the saved shipping guarantee template by template name in search tab. The LC applications earlier saved as template can also be saved as draft while initiating a shipping guarantee.

Note: User cannot save application with attached document as Template.

## **To save Shipping Guarantee application as template:**

- 1. Enter the required details in application.
- 2. Click **| and then select Template option.**

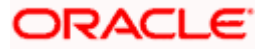

### **Save as Template**

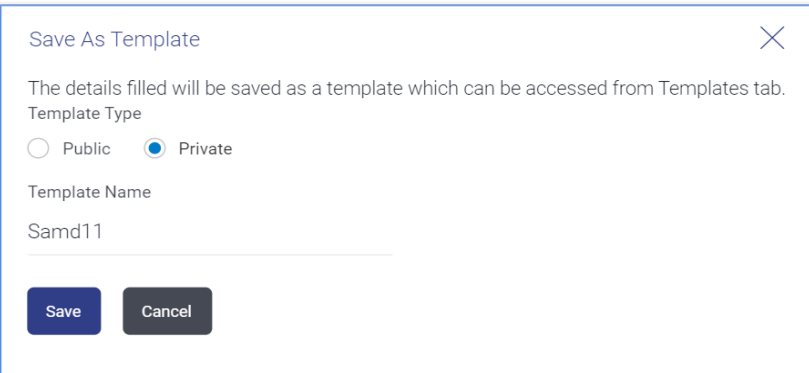

#### **Field Description**

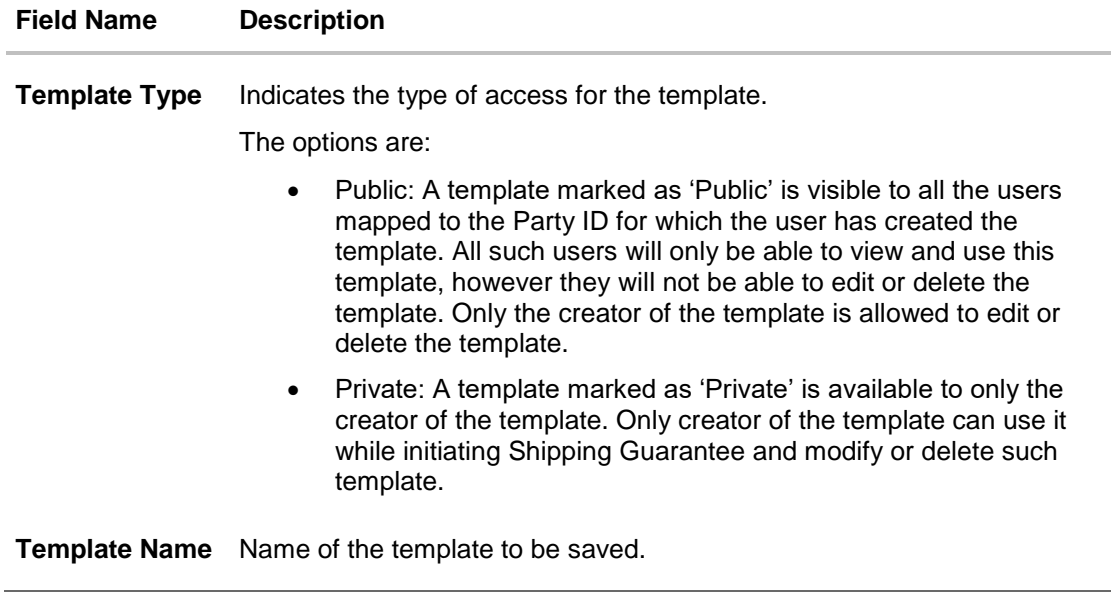

- 3. From the **Template Type** list, select the appropriate option.
- 4. In the **Template Name** field, enter the desired name for the template.
- 5. Click **Save** to save the template. The transaction details are saved as a template which can be access from the **Template** tab. OR

Click **Cancel** to cancel the transaction. The **Dashboard** appears.

## **25.5 Save As Draft**

User can save Shipping Guarantee application as a Draft so that it can be used if required in future. It can be re used only one time for Shipping Guarantee Application initiation. User can search the saved Shipping Guarantee draft using the draft name in search box. The saved drafts can be accessed from the **Draft** tab. The Shipping Guarantee applications, which were saved as draft can also be saved as template after adding all other necessary fields.

Note: User cannot save application with attached document as Draft.

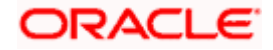

#### **To save Shipping Guarantee application as draft:**

- 1. Enter the required details in Shipping Guarantee application.
- 2. Click **Save As** and then select **Draft** option.

## **Save as Draft**

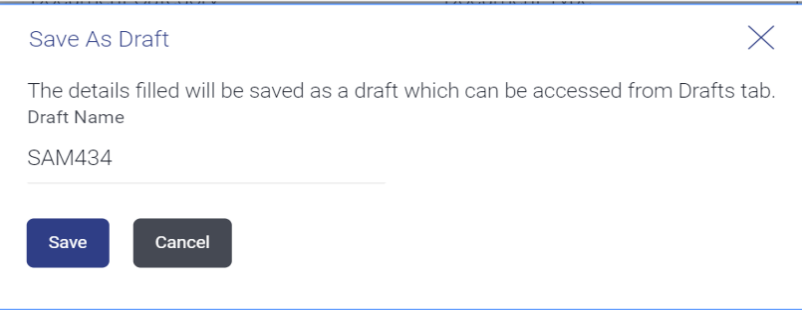

## **Field Description**

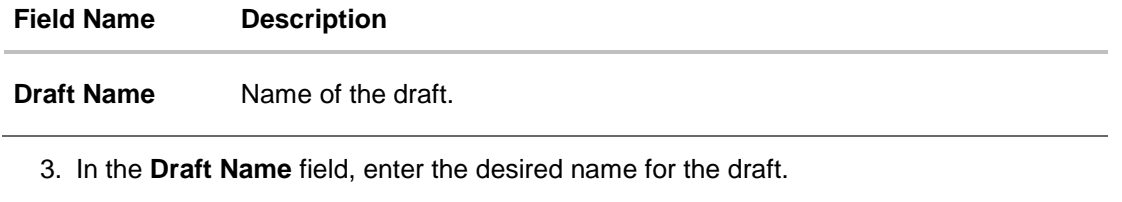

4. Click **Save** to save the draft. The transaction details are saved as a draft which can be accessed from the **Draft** tab. OR Click **Cancel** to cancel the transaction. The **Dashboard** appears.

**Note**: When shipping Guarantee is linked with LC it cannot be saved as Draft, when it is not linked with LC, then it can be saved either as a draft or as a template.

[Home](#page-2-0)

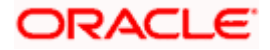

# **26. View shipping Guarantee**

Using this option, you can view existing shipping guarantees in the application.

A guarantee from a lending institution ensures that the liabilities of a debtor will be met. In other words, if the applicant fails to fulfil a commitment, the lending institution will cover it. A Bank Guarantee enables user to show more credibility while doing business.

Guarantees can be initiated in the system using the Initiate Shipping Guarantee option. This option allows you to search for guarantees based on a certain search criterion. It allows you to view a list of guarantees for the selected customer. Details of an individual guarantee can be viewed and Exported in various formats.

### **Pre-Requisites**

- User must have a valid corporate party Id and login credentials in place
- At least a single shipping guarantee should exist for the party ID and party must having view rights for it

#### **Workflow**

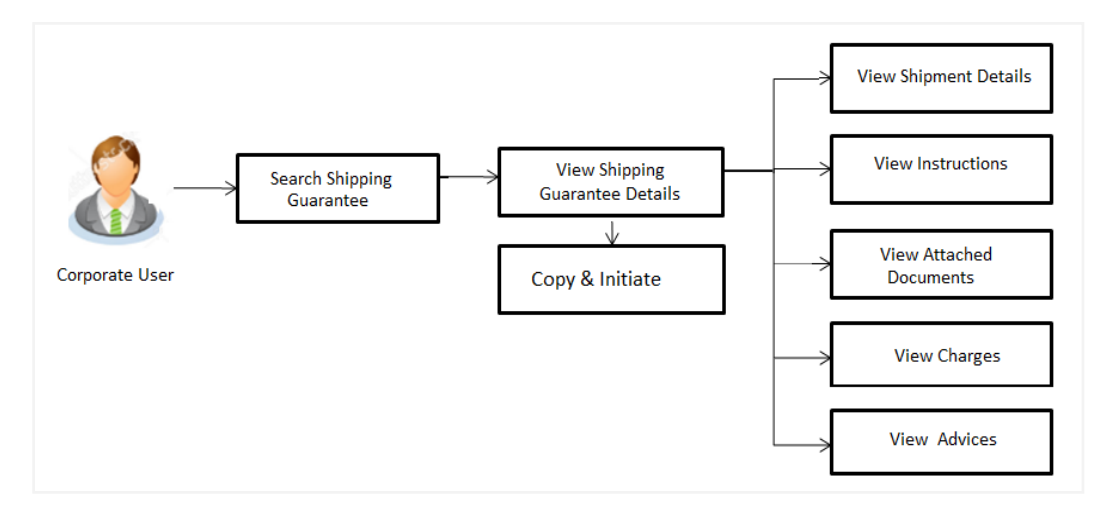

#### **How to reach here:**

*Dashboard > Toggle menu > Trade Finance > Shipping Guarantee > View Shipping Guarantee*

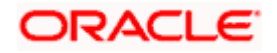

## **To view Shipping guarantee:**

1. The **View Shipping Guarantee** screen appears.

2. Click to filter based on the filter criteria. The Filter overlay screen appears.

## **View Shipping Guarantee - Search**

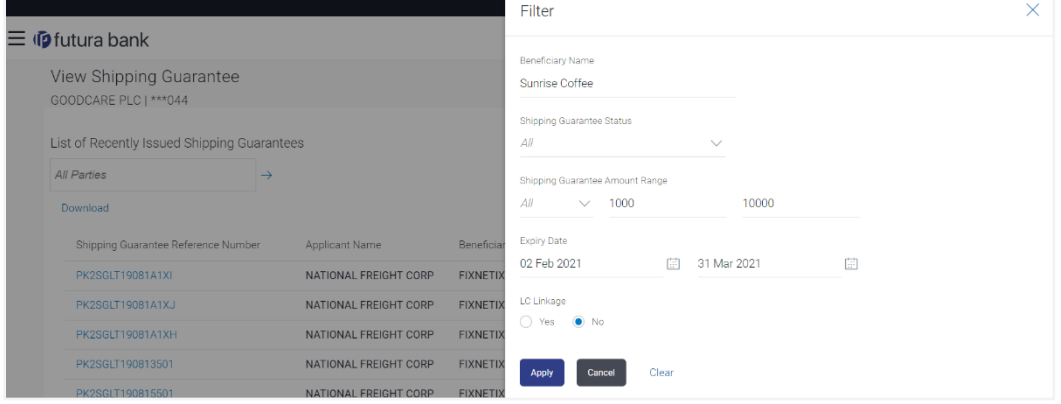

## **Field Description**

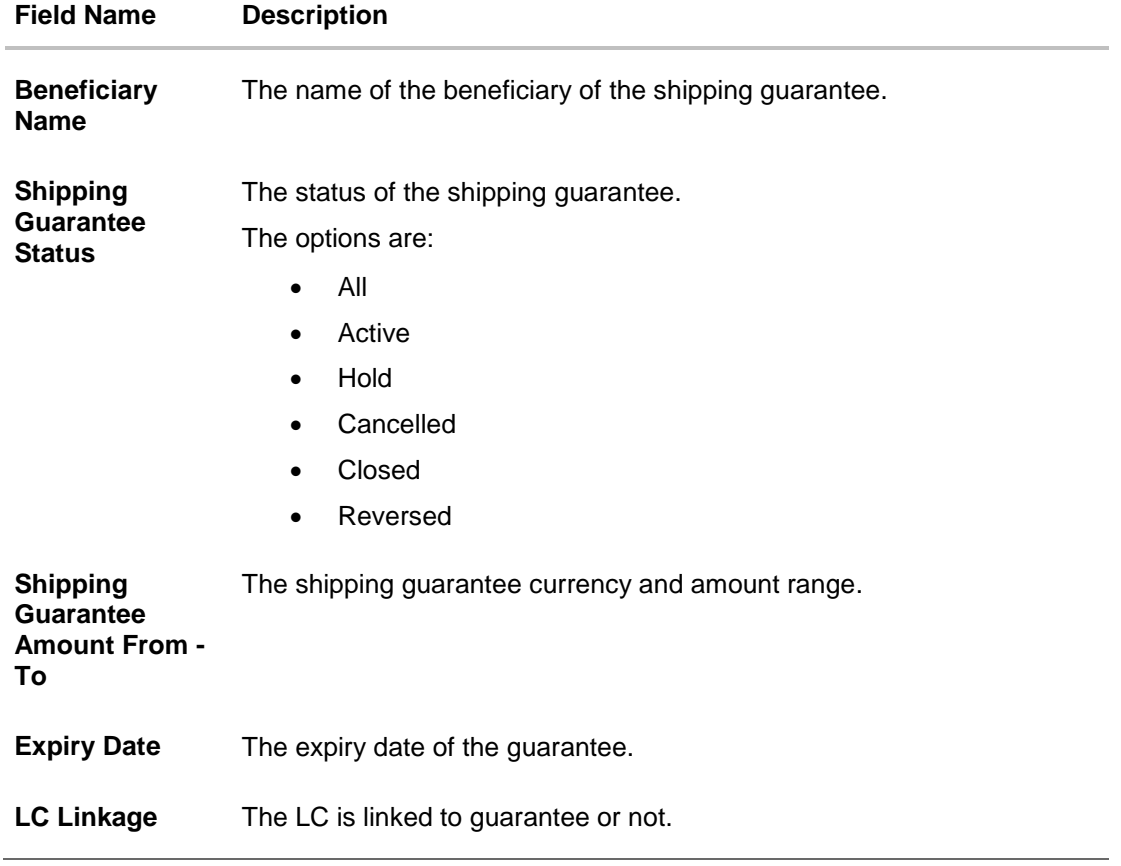

3. Enter the filter criteria.

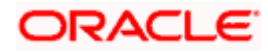

4. Click **Search**.

The **View Shipping Guarantee** screen appears with the search results. OR Click **Cancel** to cancel the transaction. OR

Click **Clear** to clear the filter criteria.

## **View Shipping Guarantee – Search Result**

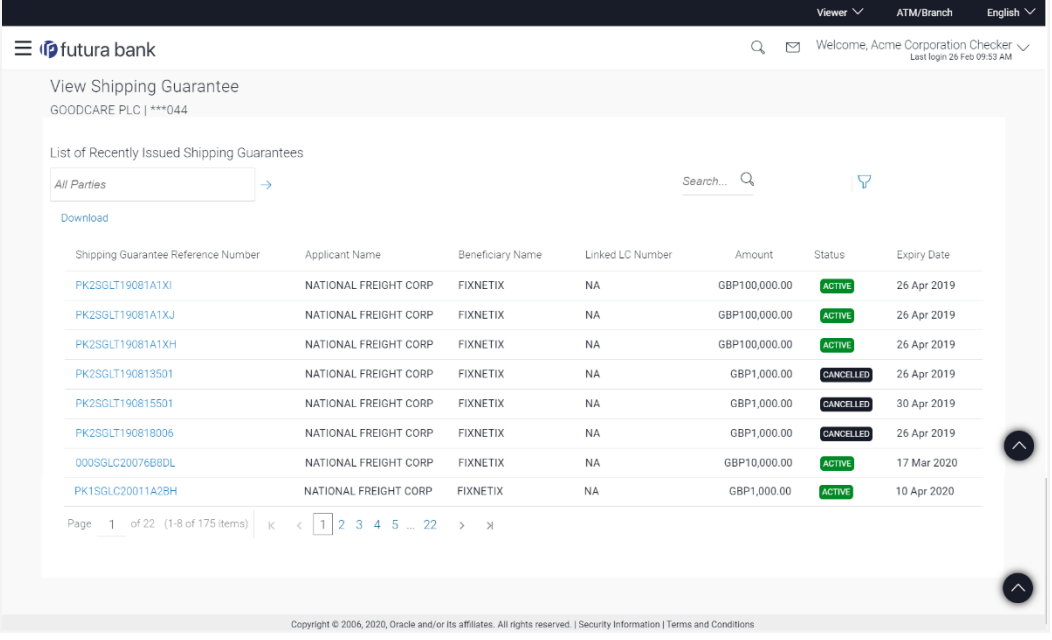

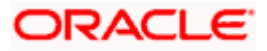

## **Field Description**

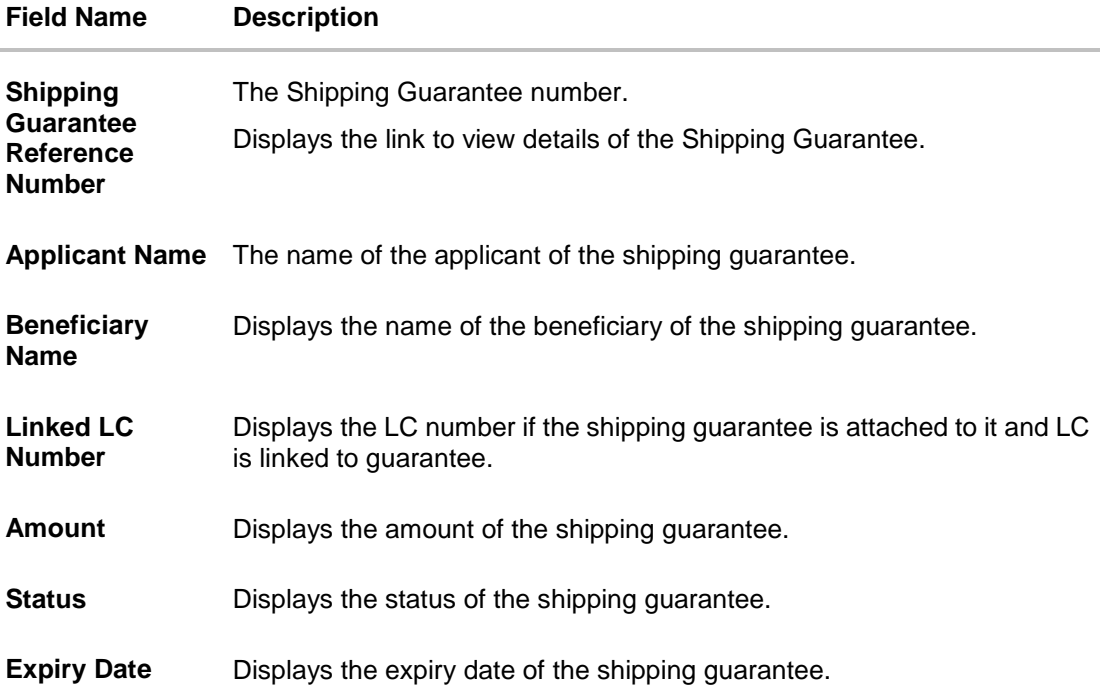

5. Click on the desired record link in the **Shipping Guarantee Reference Number** column. The **View Shipping Guarantee** screen appears with the details of the selected shipping guarantee.

By default, the **Shipping Guarantee Details** tab appears.

6. Click **Shipping Guarantee Details** tab.

## **26.1 Shipping Guarantee Details**

7. The **View Shipping Guarantee Details** screen appears.

OR

Click **Copy and Initiate** to copy details of Shipping Guarantee, and initiate a new shipping guarantee. The **Initiate Shipping Guarantee** screen appears. OR

Click **back** to navigate back to previous screen.

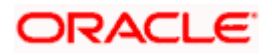

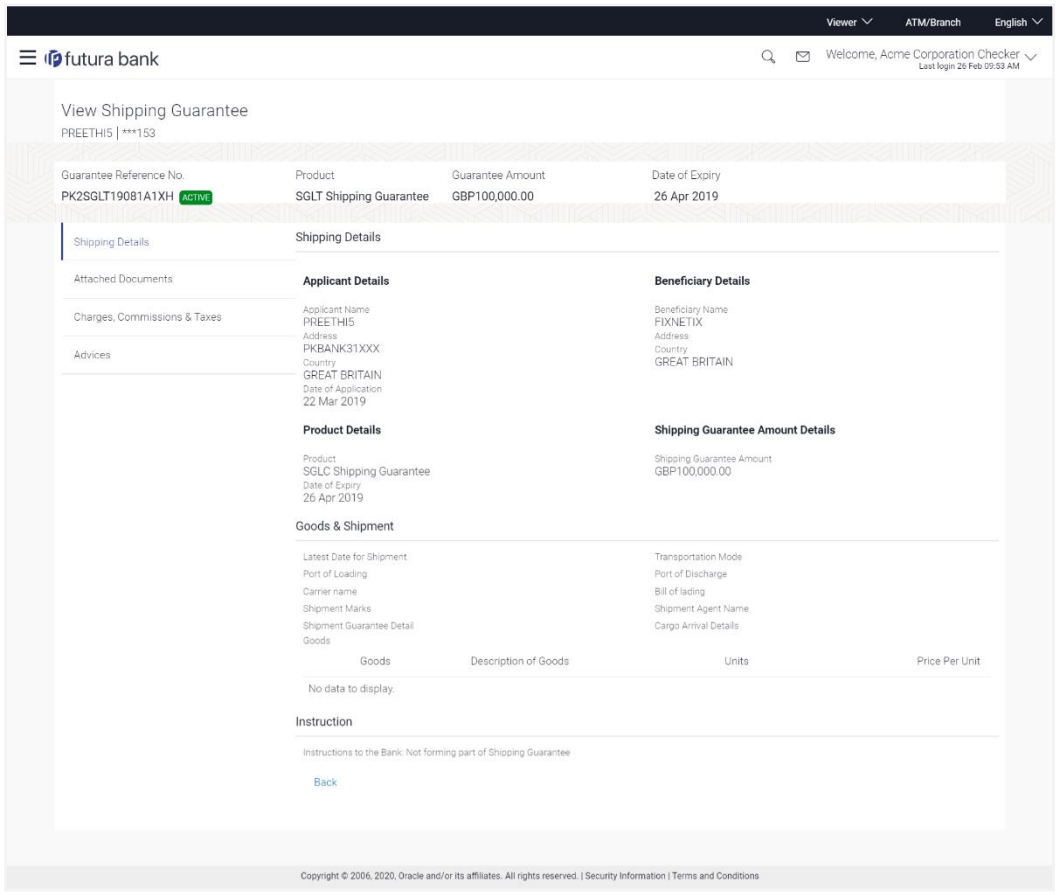

## **View Shipping Guarantee – Shipping Guarantee Details**

## **Field Description**

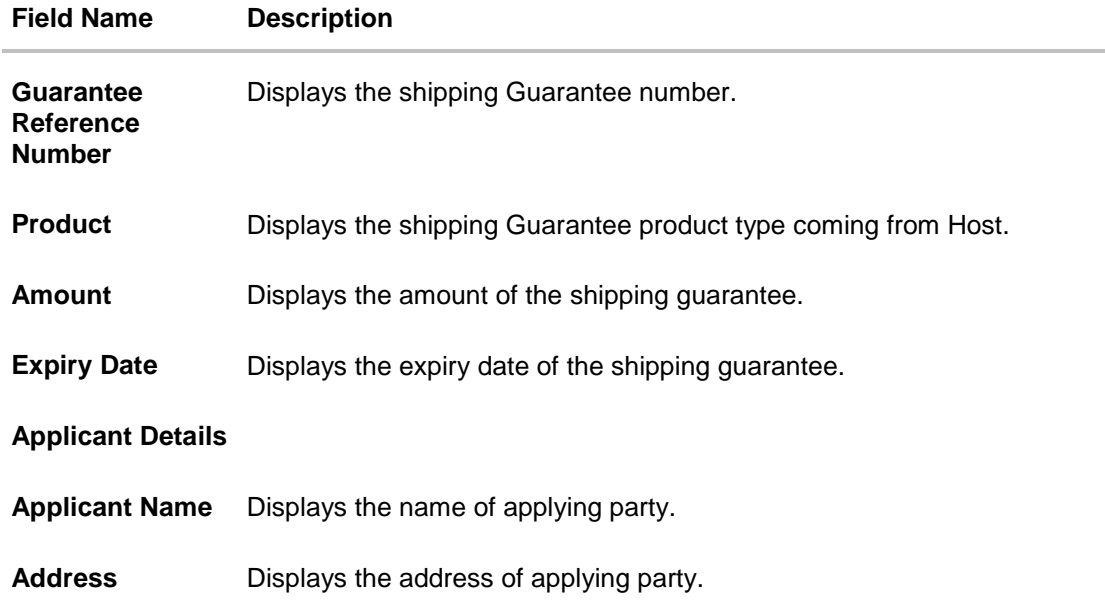

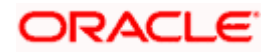

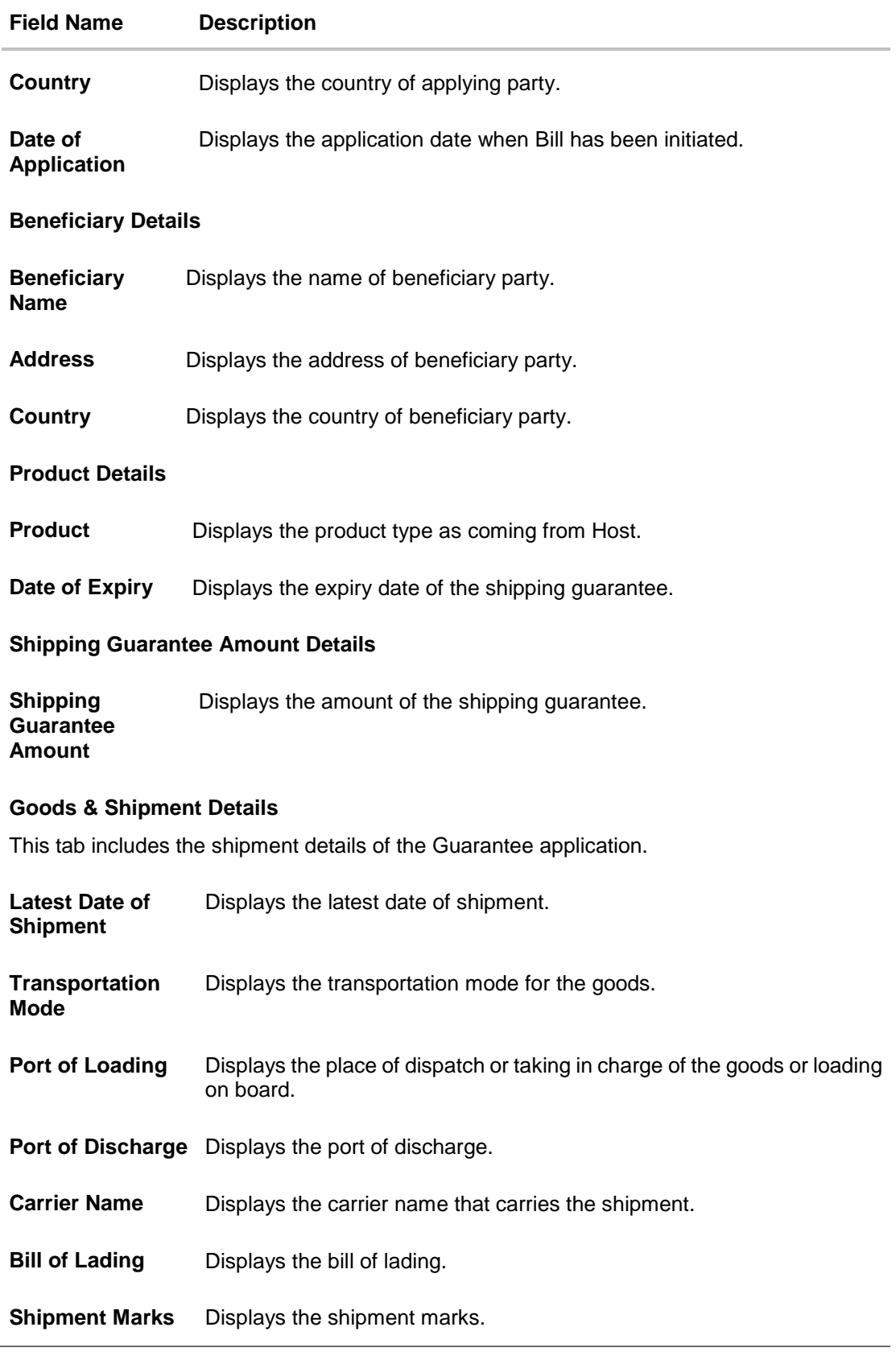

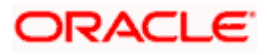

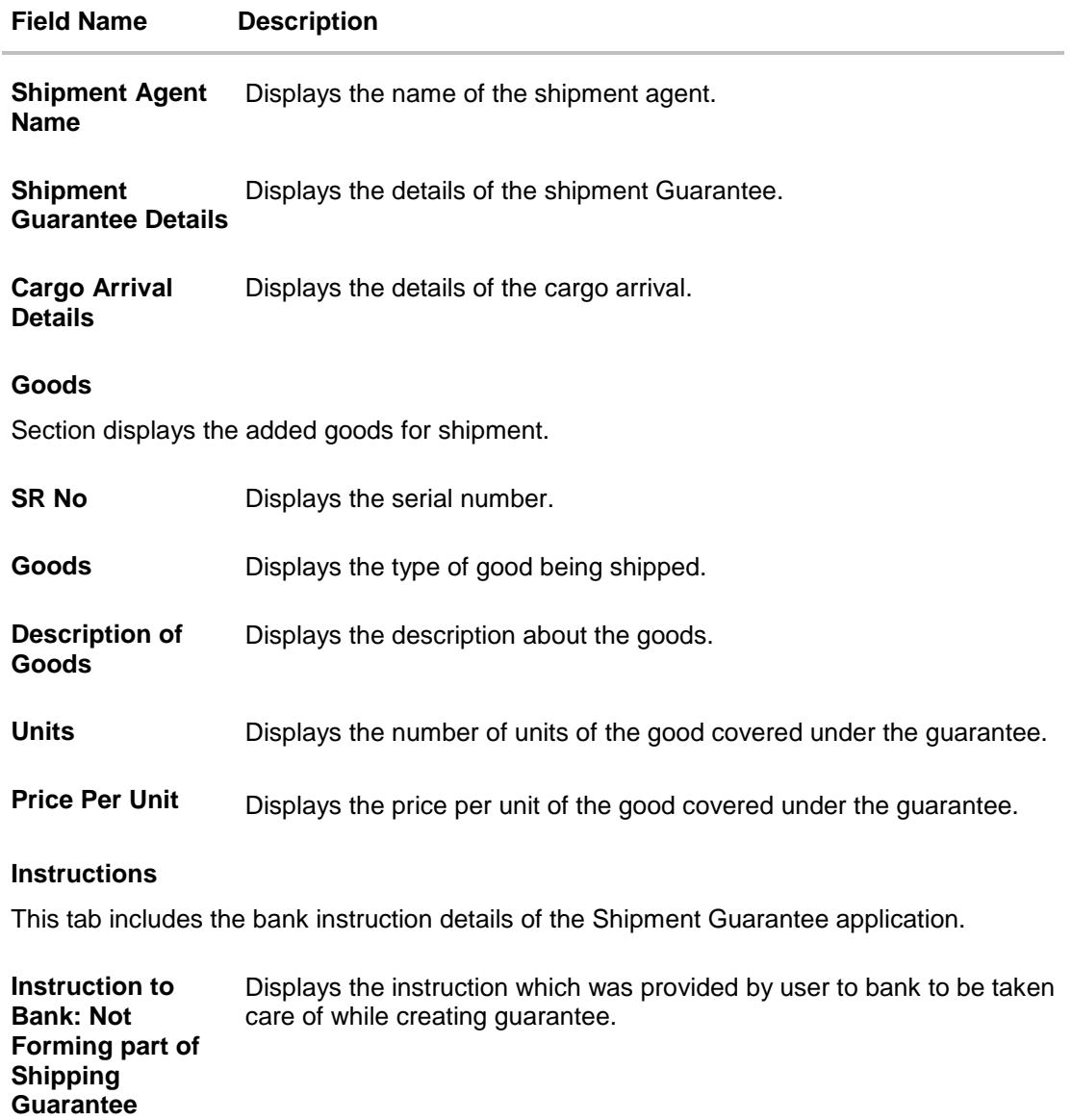

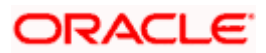

# **26.2 Attached Documents**

You can see attached documents related to shipping guarantee here. You can also view the list of all documents uploaded by you.

8. Click **Attached Documents** tab to view the list of all documents uploaded or to attach document. The **Attached Documents** details appear in the **View Shipping Guarantee** screen. OR Click **Back**. The **View Shipping Guarantee** screen appears. OR Click **Cancel** to cancel the transaction.

## **26.2.1 View Attached Documents**

#### **View Shipping Guarantee – Attached Documents tab**

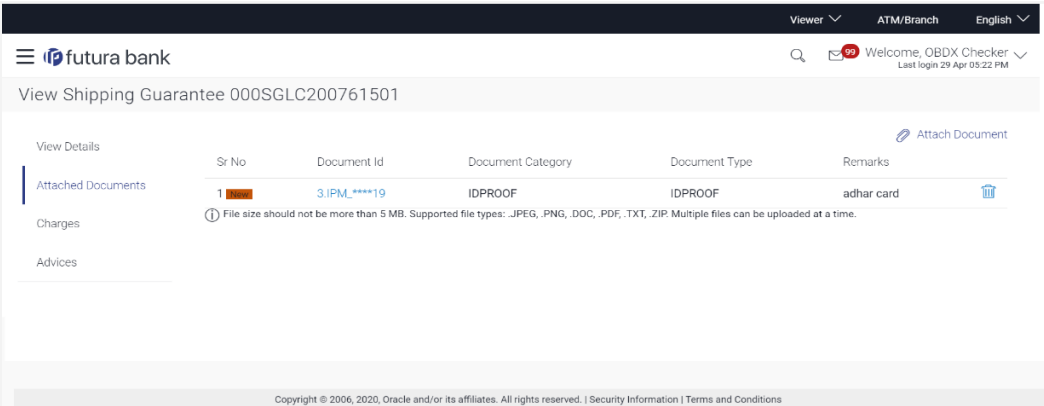

#### **Field Description**

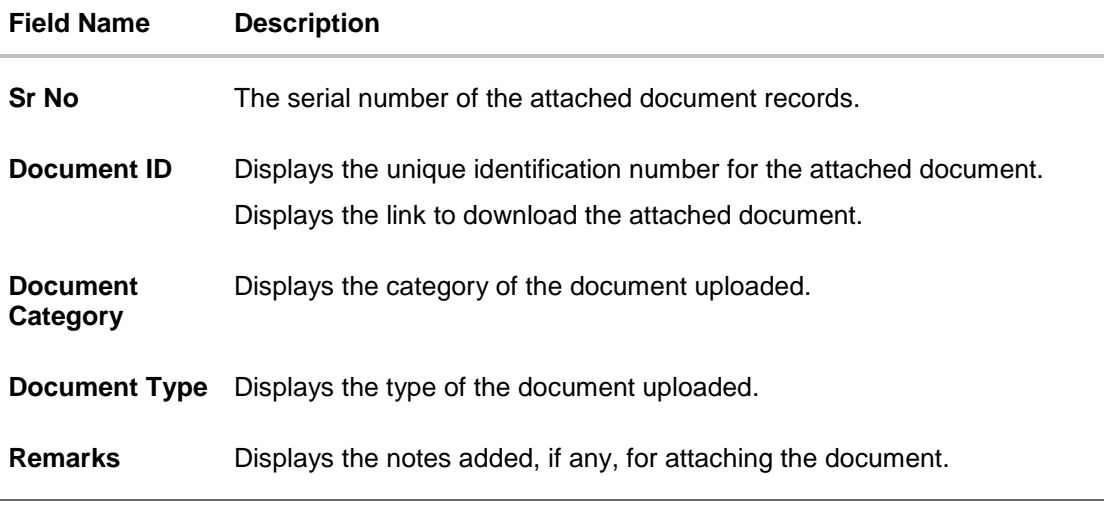

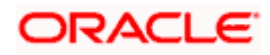

9.Click the required link in the **Document ID** column to download the attached document. OR Click **Back**. The **View Shipping Guarantee** screen appears. OR

Click **Cancel** to cancel the transaction.

**Note**: Attached documents section is not qualified with Oracle TFPM in this release.

## **26.3 Charges, Commissions and Taxes**

This tab lists charges for the Shipping Guarantee.

- 10. Click **Charges, Commissions and Taxes** tab to view list of commissions and charges for the shipping guarantee.
- 11. The **Charges** detail appears in the **View Shipping Guarantee** screen.

OR Click **Back**. The **View Shipping Guarantee** screen appears. OR Click **Cancel** to cancel the transaction.

## **View Shipping Guarantee – Charges tab**

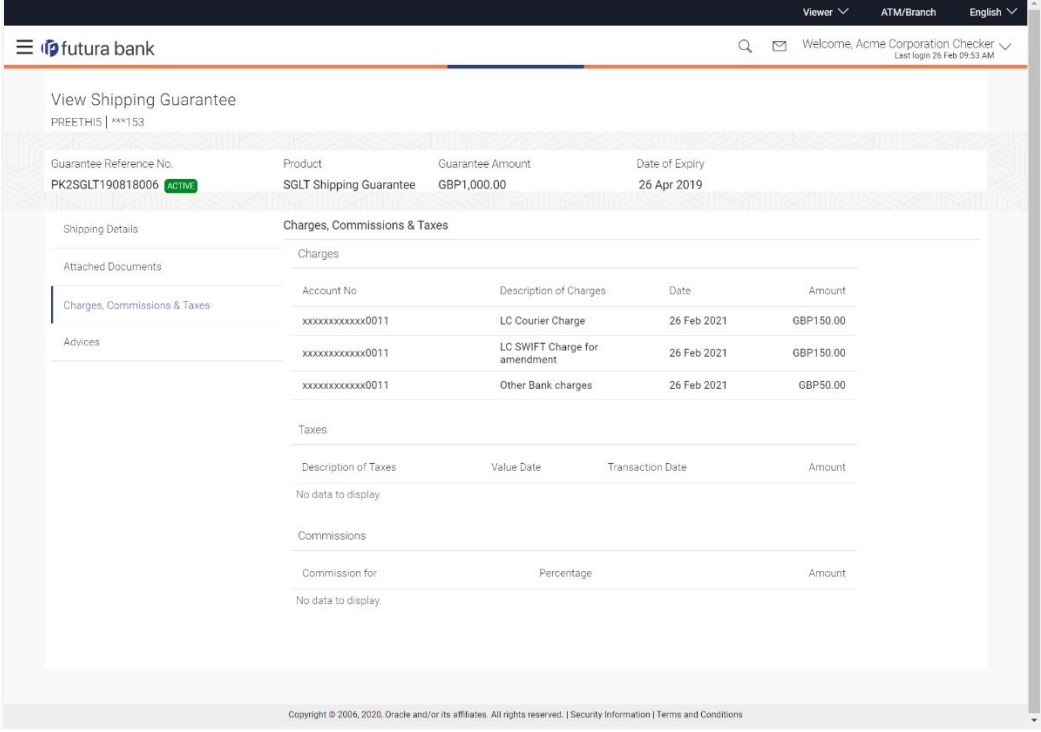

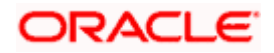

## **Field Description**

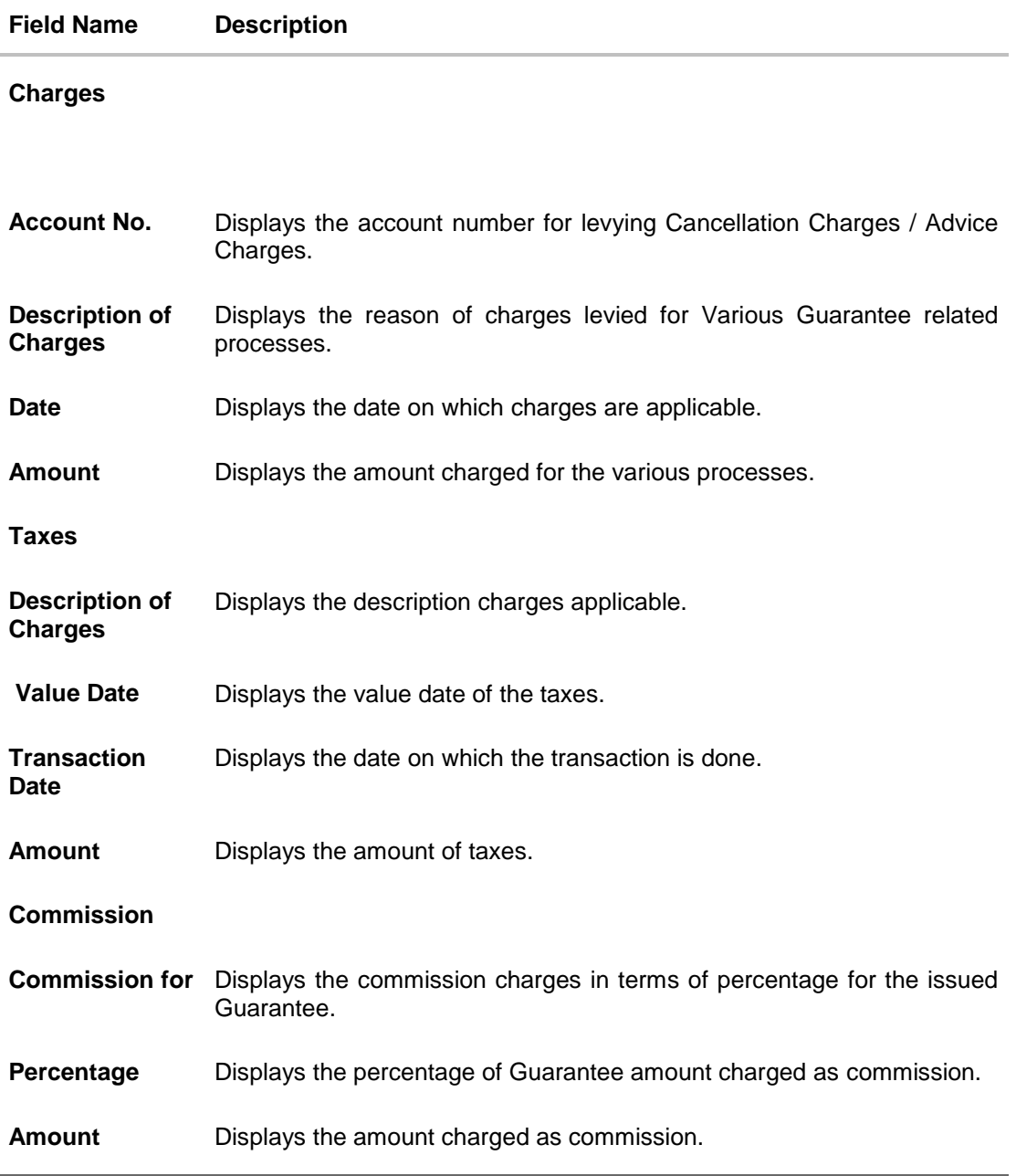

# **26.4 Advices**

This tab denotes all the Advices being exchanged. It allows the user to view and download the advices generated for the selected shipping guarantee.

12. Click **Advices** tab. The summary of all the Advices being exchanged. OR Click **Back**. The **View Shipping Guarantee** screen appears. OR Click **Cancel** to cancel the transaction.

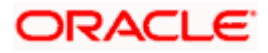

## **View Shipping Guarantee - Advices Tab**

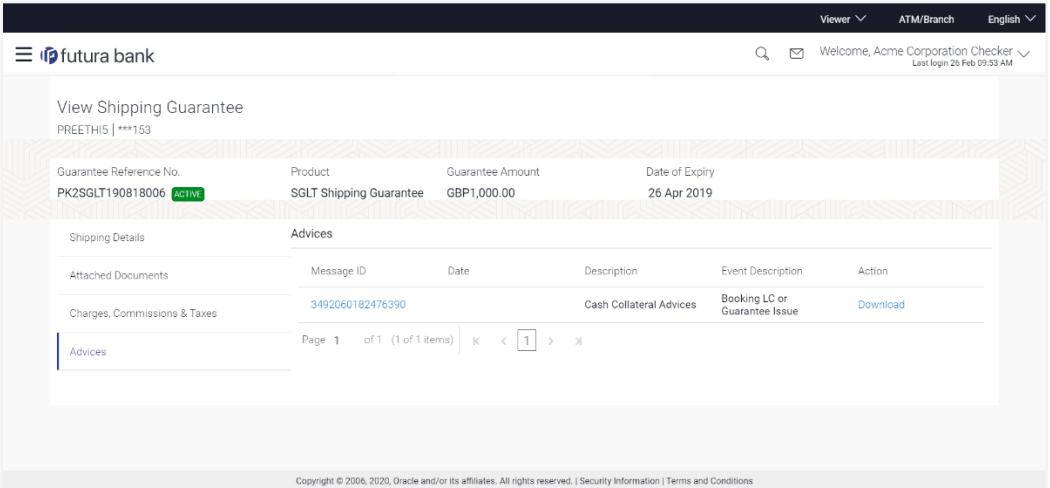

## **Field Description**

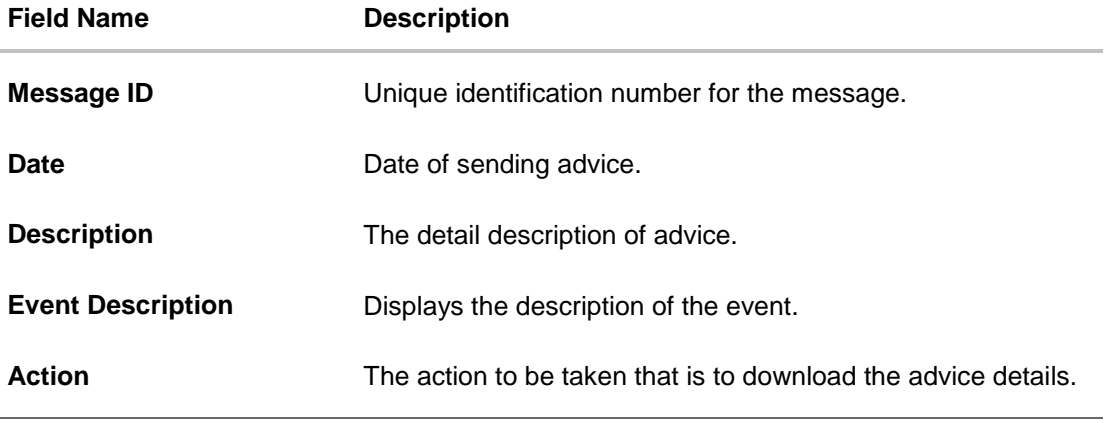

13. Click on the desired **Message ID** to view the respective advice details. The advice detail appears in popup window along with the event date and description.

14. Click the **Download** link against the advice to download in selected format like PDF formats, if required.

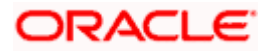

## **26.4.1 Advice Details**

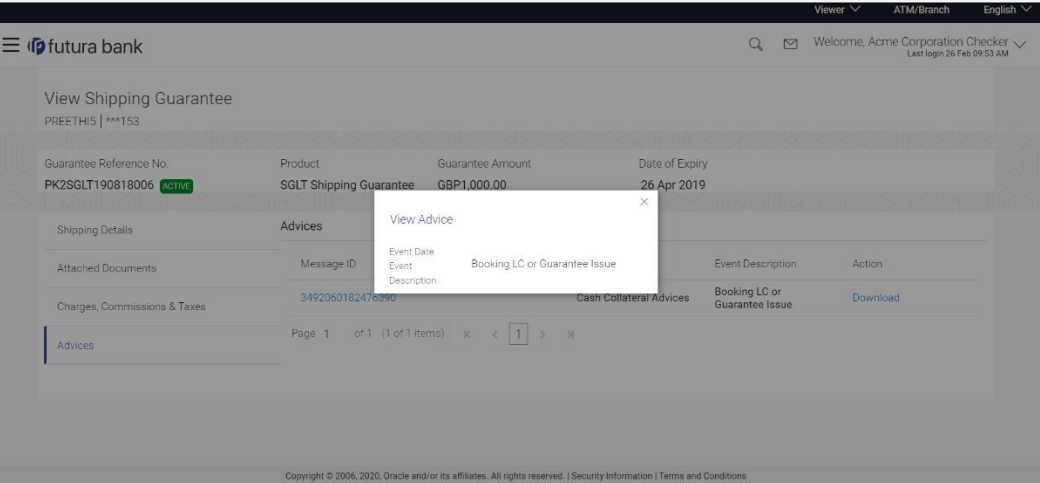

## **Field Description**

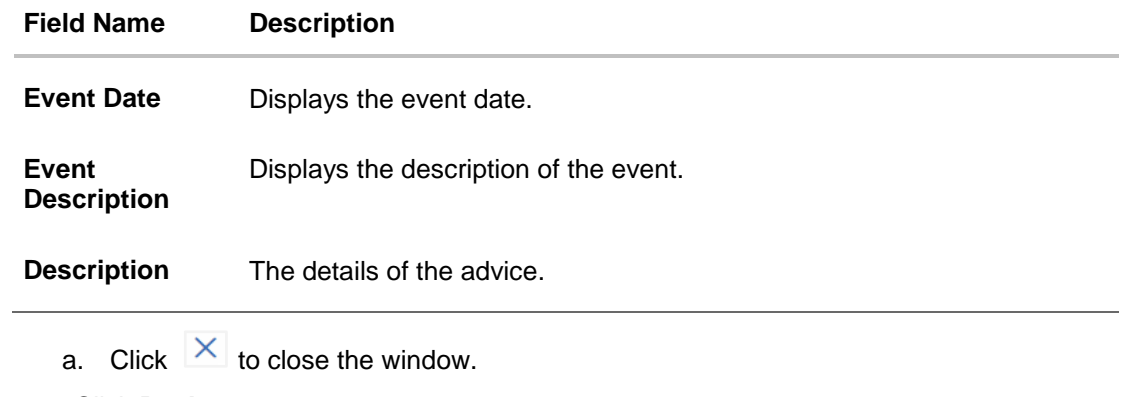

15. Click **Back**. The **View Shipping Guarantee** screen appears. OR Click **Cancel** to cancel the transaction.

**[Home](#page-2-0)** 

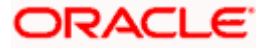

# **27. Other Party Maintenance**

Using this option, you can view, create, update and delete the Beneficiary/Drawee for the LC/Bills/Guarantee.

### **Pre-Requisites**

User must have a valid corporate party Id and login credentials in place

#### **Workflow**

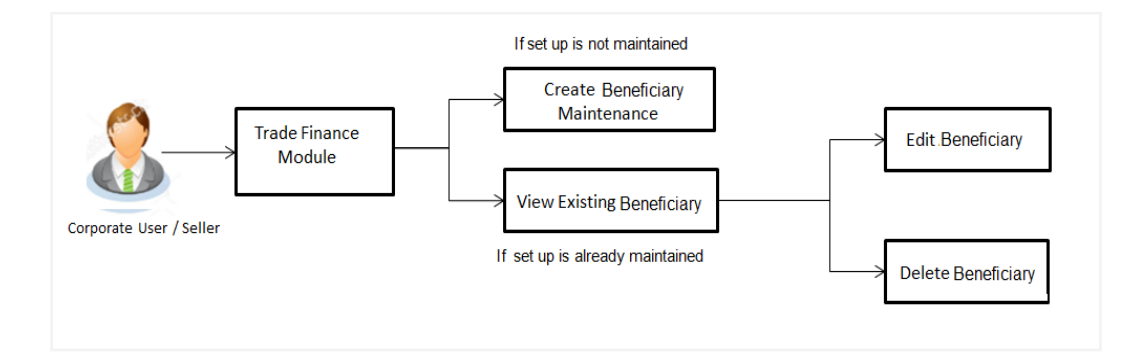

## **Features Supported In Application**

Available features to corporate user in the application:

- View Beneficiary
- Create Beneficiary
- **Edit Beneficiary**
- Delete Beneficiary

## **How to reach here:**

*Dashboard > Toggle menu > Trade Finance > Maintenance > Other Party Maintenance*

## **27.1 Other Party Maintenance - Summarized View**

Using this option, corporate user can search and view the details of any other party maintained. This is a default view; the user is landed on this screen, records of all the other parties maintained in the application are displayed in card format. User can choose to check the complete details of a specific party by clicking on a card.

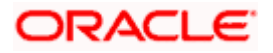

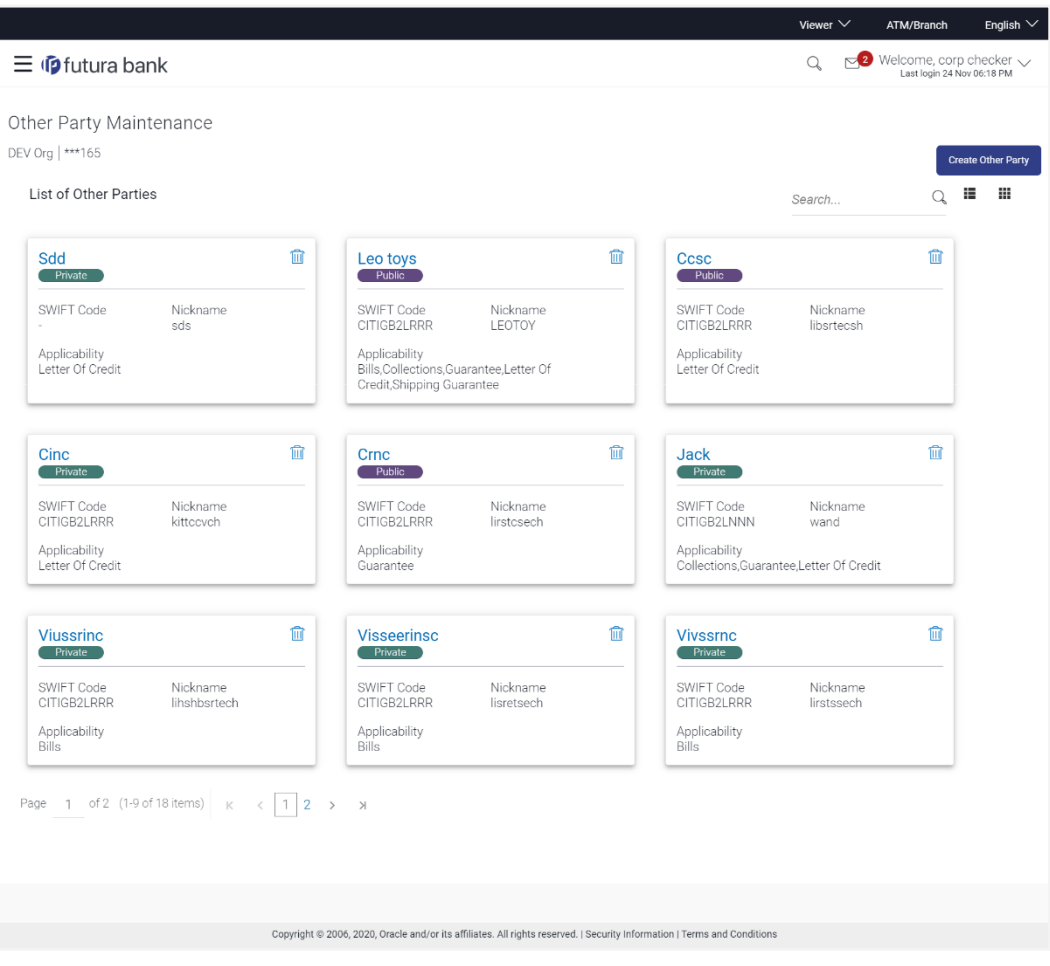

## **Other Party Maintenance - Summarized View**

## **Field Description**

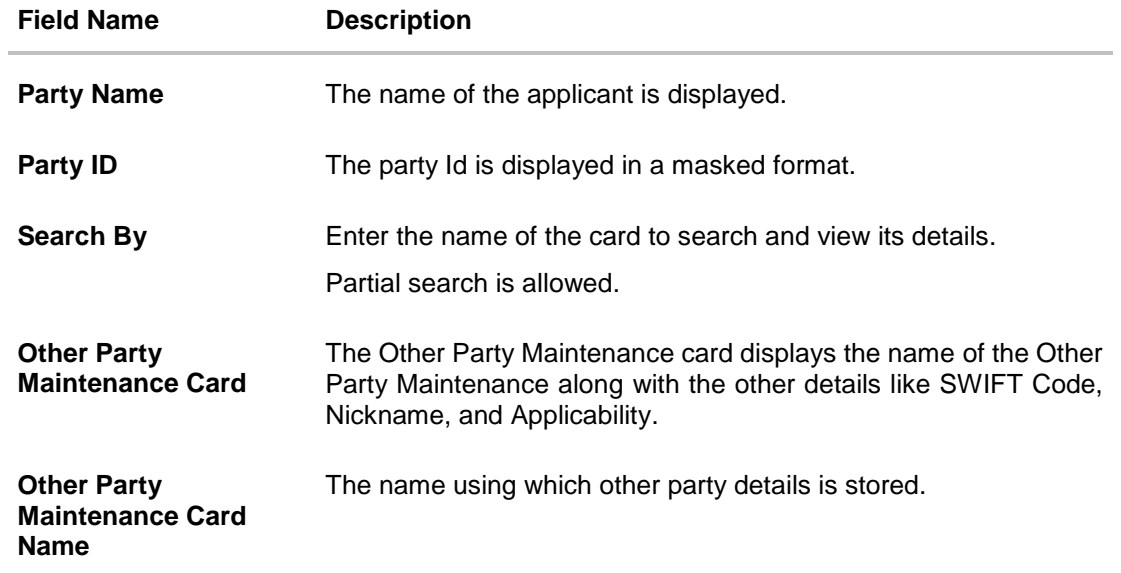

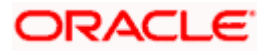

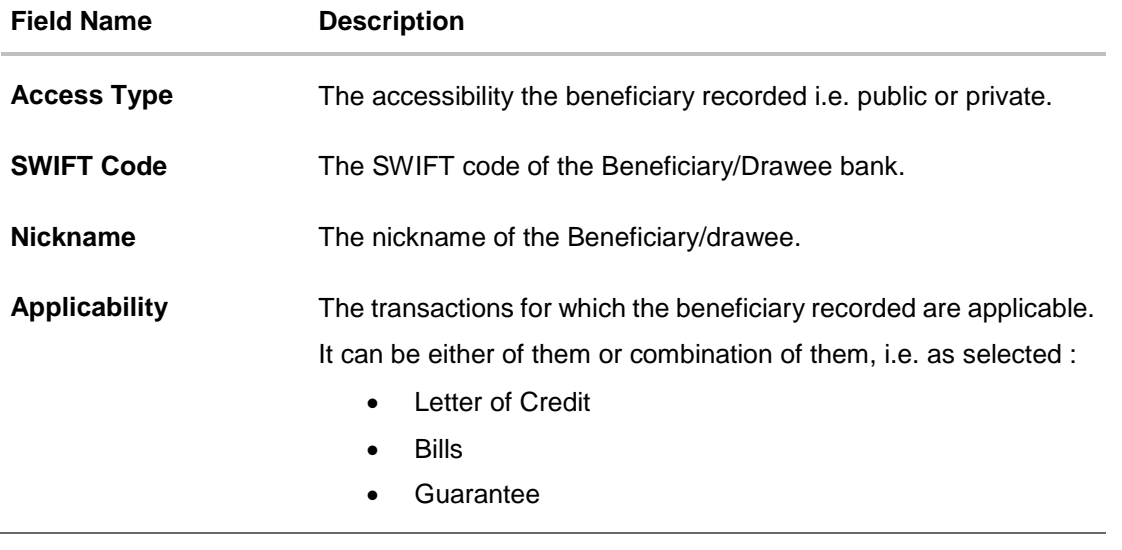

1. To view the details of a specific beneficiary, select and click the Other Party Maintenance card. The **View Other Party Maintenance** screen with maintained details appears. OR In the **Search By** field, enter the name of the specific party whose details you want to view. The specific Other Party Maintenance detail record appears.

OR Click **Create Other Party** to create a new party. OR Click **Click** or **the summarized or to view the other party maintenance as Summarized or Tabular view.** 

OR

Click  $\overline{III}$  to delete the other party maintenance card.

## **27.1.1 Other Party Maintenance - Tabular View**

The Other Party Maintenance - Tabular View allows the corporate user to view the party details in table format.

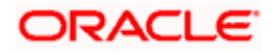

## **Other Party Maintenance - Tabular View**

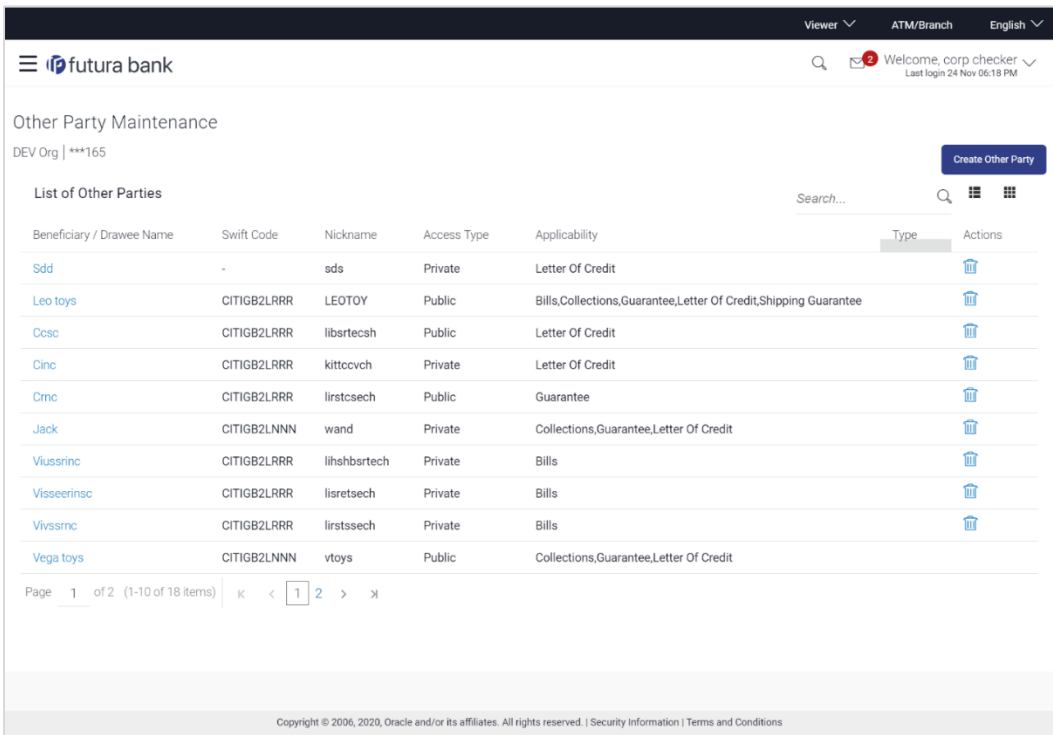

## **1.1.4 Other Party Maintenance - View Details**

This screen allow the corporate user to view the details of other party.

## **Other Party Maintenance - View Details**

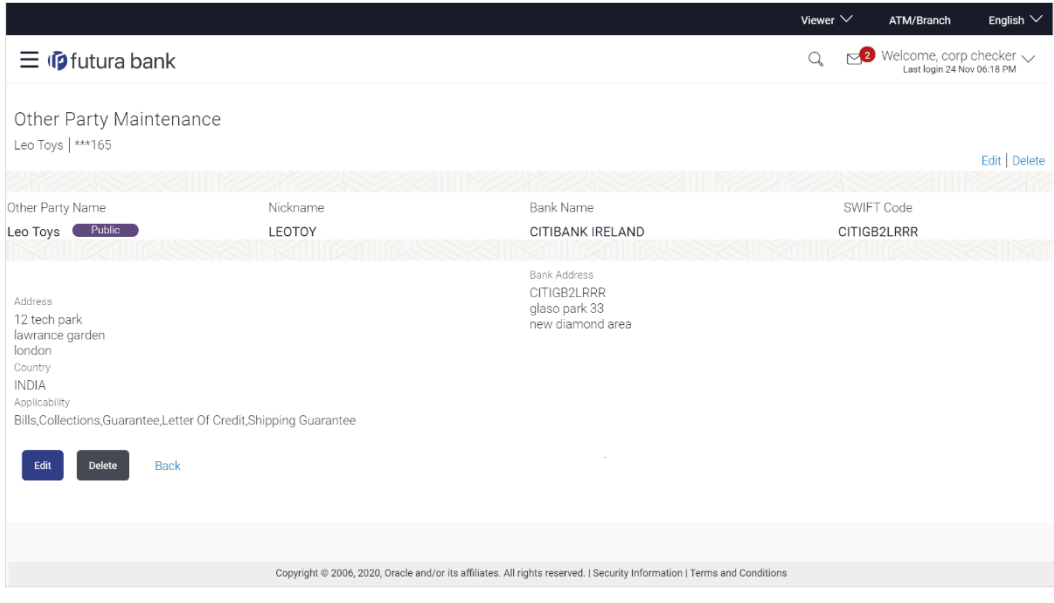

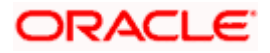

## **Field Description**

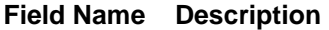

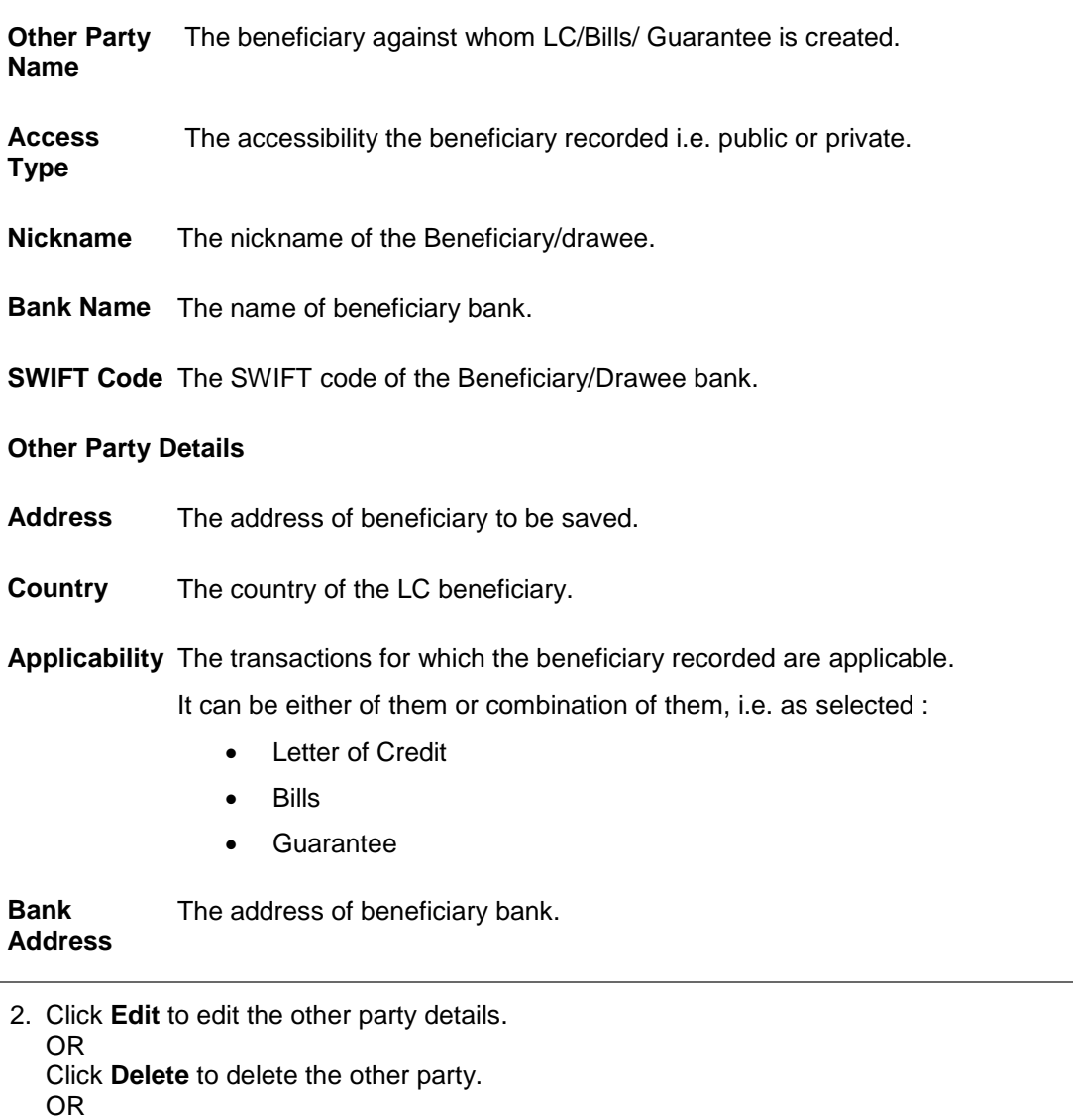

Click **Back** to navigate to the previous screen.

# **27.2 Other Party - Create**

## **To create other party:**

1. Click **Create** to create other party. The **Create Other Party** screen appears.

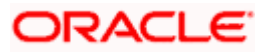

## **Create Other Party**

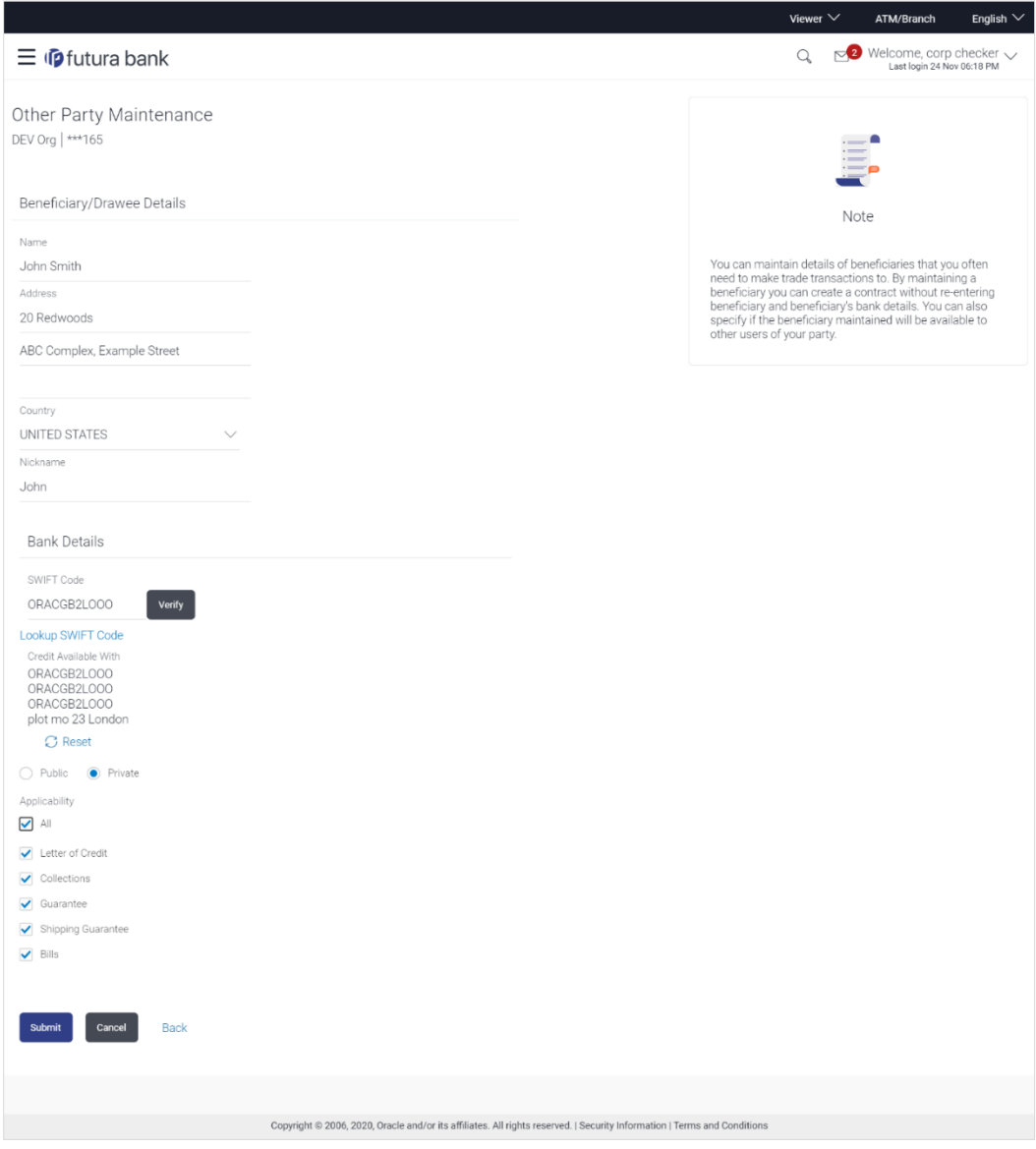

## **Field Description**

## **Field Name Description**

## **Beneficiary/Drawee Details**

Beneficiary/Dra The beneficiary against whom LC/Bills/ Guarantee is to be created. **wee Name**

Address The address of beneficiary to be saved.

**Country** The country of the beneficiary.

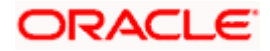

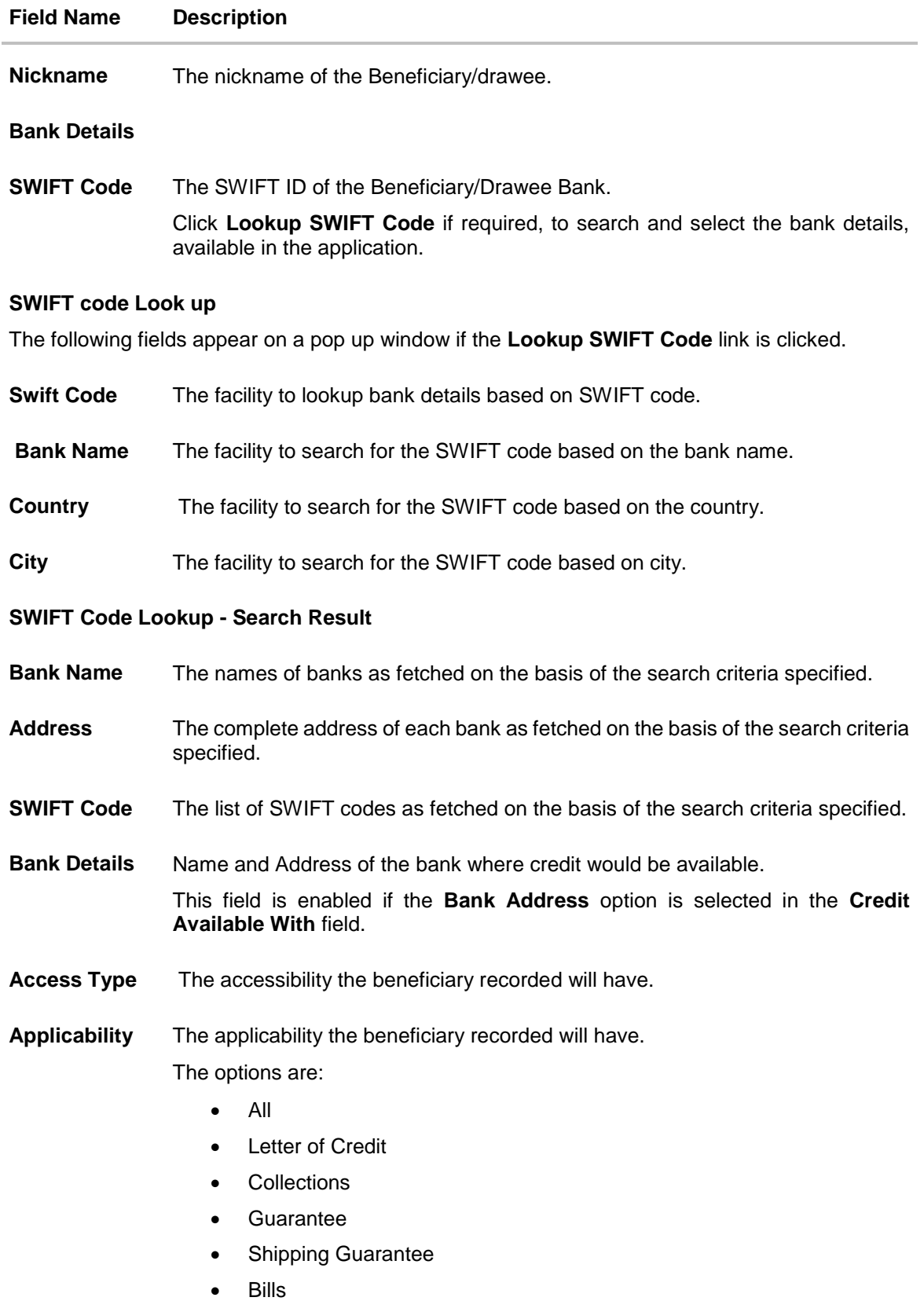

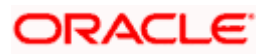

- 2. In the **Name** field, enter the name of the beneficiary.
- 3. In the **Address** field, enter the address of the beneficiary.
- 4. In the **Country** field, enter the country of the beneficiary.
- 5. In the **Nickname** field, enter the nickname name of the beneficiary.
- 6. From **SWIFT Code**, use the lookup and select the right SWIFT code.
	- a. Click **Verify** to verify the details. The beneficiary bank detail appears. OR Click **Reset** to cancel entered details.
- 7. From **Access Type** list, select the appropriate option.
- 8. From **Applicability** list, select the appropriate options.
- 9. Click **Save** to save the beneficiary details. OR Click **Back** to navigate to the previous screen. OR Click **Cancel** to cancel the transaction.
- 10. The **Review Other Party Maintenance Details** screen appears. Verify the details, and click **Confirm**.

OR Click **Cancel** to cancel the transaction. OR Click **Save As Draft**, system allows transaction details to be saved as a template or draft. OR Click **Cancel** to cancel the transaction. The **Dashboard** appears. OR

Click **Back** to go back to previous screen.

- 11. The success message of beneficiary creation appears along with the reference number.
- 12. Click **Go to Dashboard**, to navigate to the **Dashboard**.

## **27.3 Other Party Maintenance - Edit**

Using this option corporate user can edit the details of selected beneficiary, maintained in the application.

#### **To modify beneficiary:**

1. Enter the search criteria, and click **Search**.

OR

Click on Other Party card whose details you want to modify. The **View Other Party** screen with maintained details appears.

2. Click **Edit** to edit the beneficiary details. The **Edit Other Party** screen appears.

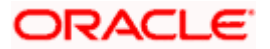

## **Edit Other Party**

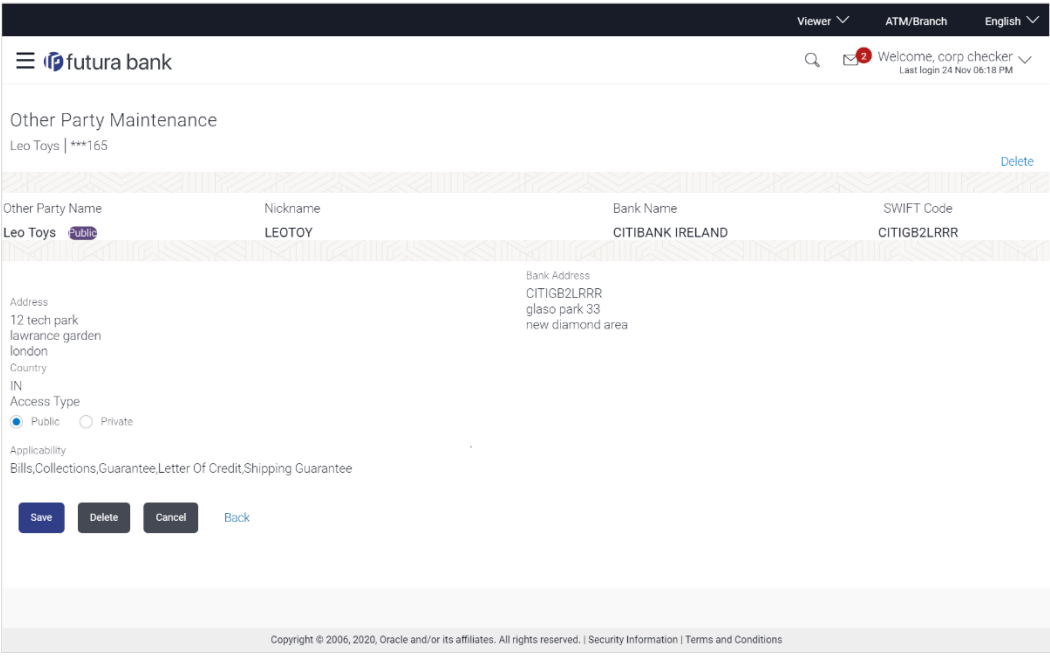

- 3. Update the required fields.
- 4. Click **Save** to save the beneficiary details. OR Click **Delete** to delete the other party.

OR Click **Cancel** to cancel the transaction. OR

Click **Back** to navigate to the previous screen.

5. The **Review Beneficiary/Drawee Details** screen appears. Verify the details, and click **Confirm**. OR

Click **Cancel** to cancel the transaction.

- 6. The success message of beneficiary updation appears.
- 7. Click **Go to Dashboard**, to navigate to the **Dashboard**.

## **27.4 Other Party Maintenance - Delete**

Using this option, corporate user can search and delete an existing beneficiary.

To delete other party:

- 1. Repeat steps 1 to 2 of **Edit Beneficiary** section.
- 2. To delete beneficiary, click **Delete**.
- 3. The **Delete Warning** message appears.
- 4. Click **Yes** to delete the beneficiary. OR Click **No** to cancel the transaction.

ORACLE

## **Other Party Maintenance Delete Warning**

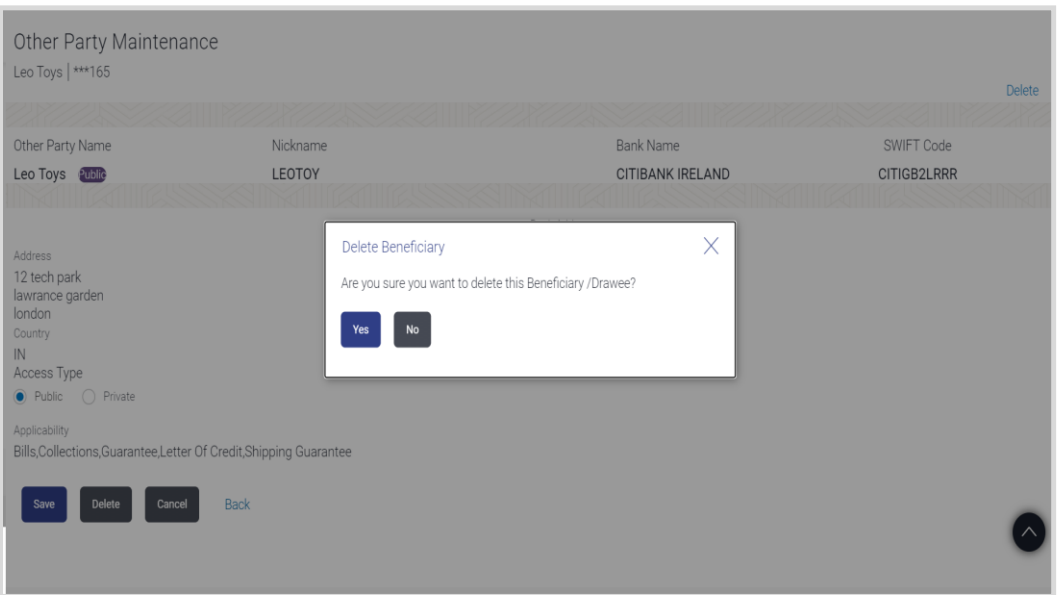

5. The **Other Party Maintenance** screen with the successful deletion message appears.

**[Home](#page-2-0)** 

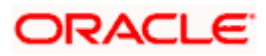

# **28. Additional Condition Maintenance**

Using this option, you can create (if maintenance is not already there), view and edit the additional condition required while creating Letter of Credits. Here user will have the facility to save his custom conditions and use as and when required. Each Condition is saved with the help of an identifier which is unique for the customer, and all identifiers needs to be mapped to codes of additional conditions as maintained by bank.

## **Pre-Requisites**

User must have a valid corporate party Id and login credentials in place

## **Features Supported In Application**

Available features to corporate user in the application:

- [Create Additional Condition](#page-352-0)
- [View Additional Condition](#page-353-0)
- **[Edit Additional Condition](#page-355-0)**
- [Delete Additional Condition](#page-356-0)
- [Duplicate Additional Condition](#page-356-1)

## **How to reach here:**

*Dashboard > Toggle menu > Trade Finance > Maintenance > Additional Condition Maintenance*

## **28.1 Additional Condition Maintenance - Create**

To create Additional Condition:

1. Navigate to the **Additional Condition Maintenance** screen.

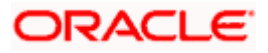

## **Create Additional Condition Maintenance**

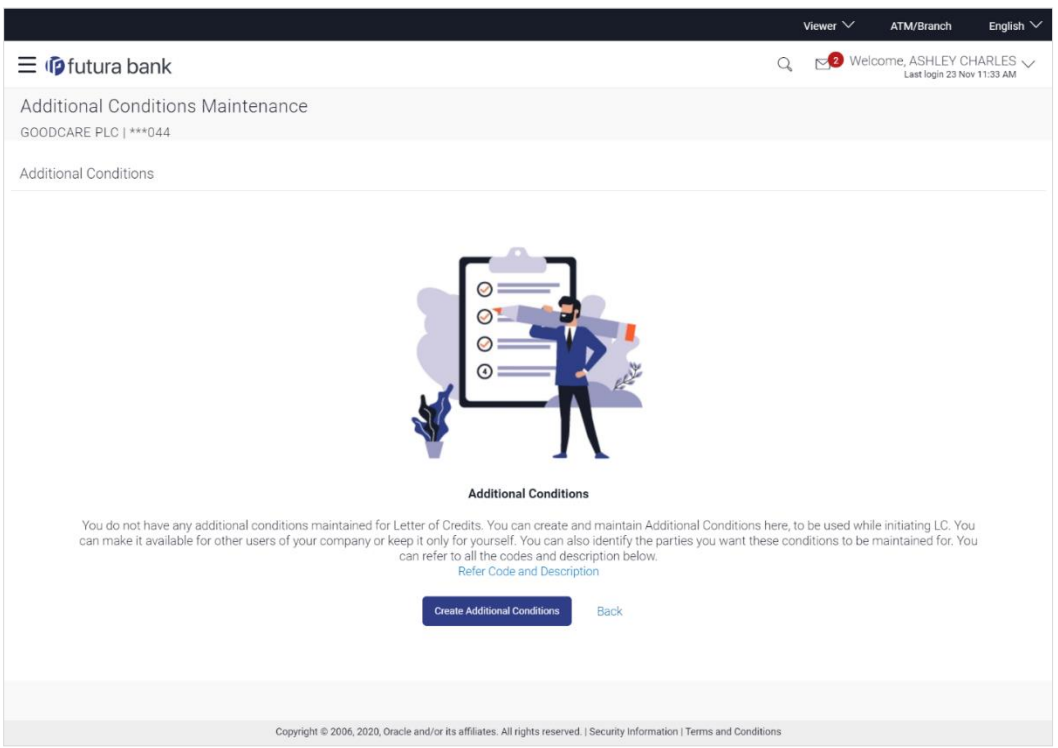

#### **Field Description**

#### **Field Name Description**

**Party Name** The name of the applicant is displayed.

**Party ID** The party Id is displayed in a masked format.

2. Click **Create Additional Condition** to create a new additional condition. The **Add New Condition** overlay screen appears. OR Click **Back** to go back to previous screen. OR

Click **Refer Code and Description** to view the codes and its description as maintained by bank. The **Reference** overlay screen appears.

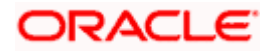

## **Reference**

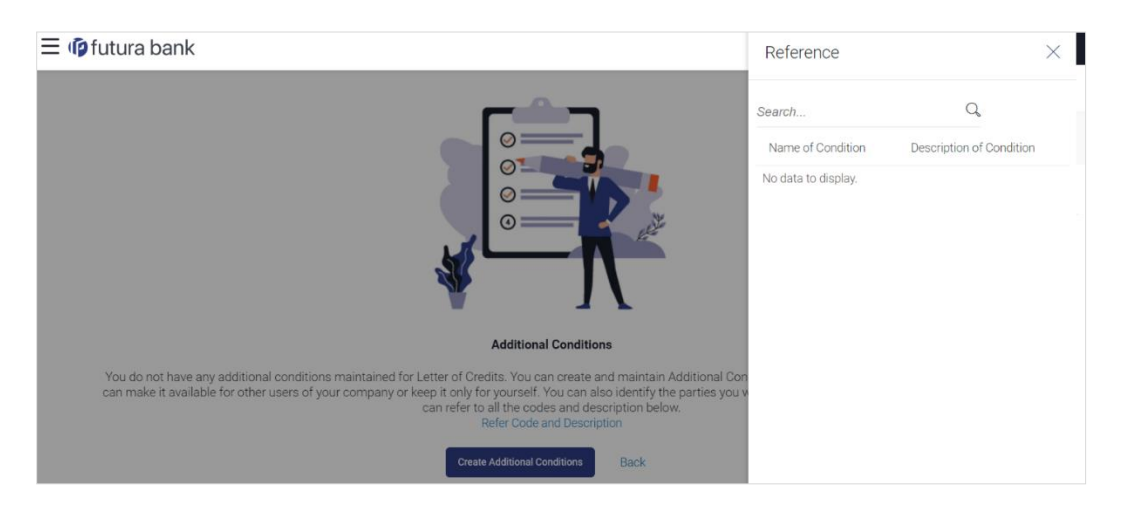

## **Field Description**

**Field Name Description**

**Name of Condition** The name of the condition.

**Description of**  The description of the condition. **Condition**

3. In the **Search** field, enter the condition name. OR

Click Q. The saved condition appears based on search criteria.

# <span id="page-352-0"></span>**28.2 Additional Condition Maintenance - Create**

To create Additional Condition:

1. Navigate to the **Additional Condition Maintenance** screen.

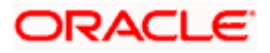

## **Create Additional Condition Maintenance**

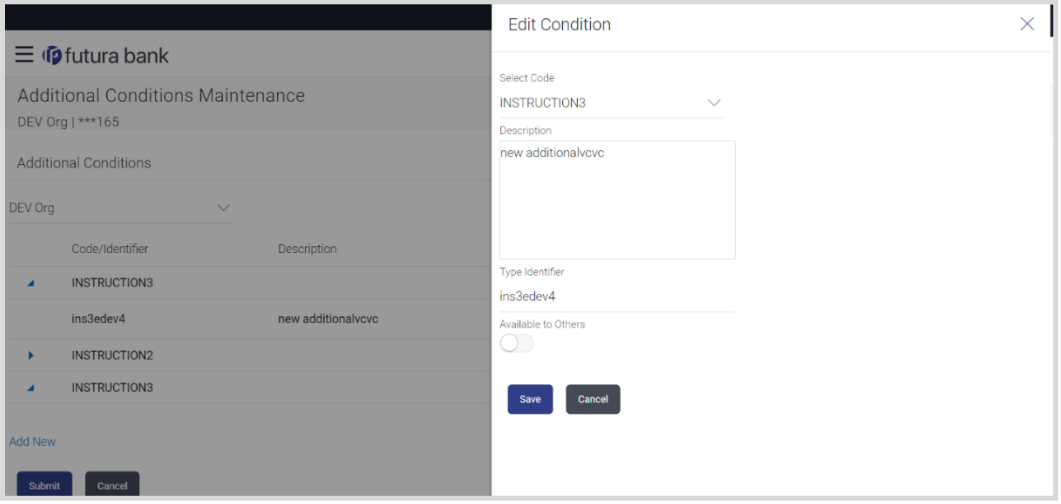

## **Field Description**

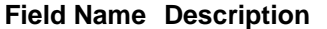

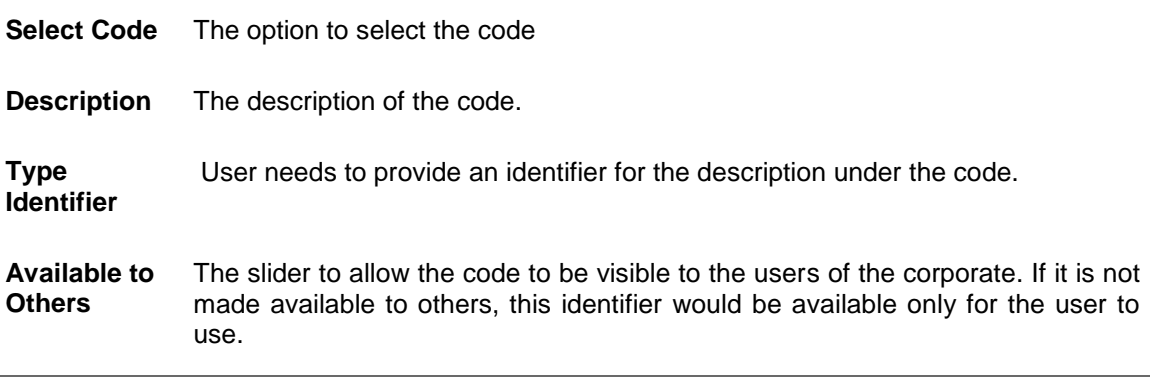

- 2. From **Select Code** list, select the appropriate code.
- 3. In the **Description** field, enter the description of the code.
- 4. In the **Type of Identifier** field, enter the type of identifier.
- 5. Move the slider to allow the code to be visible to the user.
- 6. Click **Add** to create a new additional condition. OR Click **Cancel** to cancel the transaction. The **Dashboard** appears.
- 7. The **Review Additional Condition** screen appears. Verify the details, and click **Confirm**. OR Click **Cancel** to cancel the transaction.
- <span id="page-353-0"></span>8. The success message appears. Click **Go to Dashboard**, to navigate to the **Dashboard**.

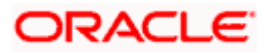

# **28.3 Additional Condition Maintenance - View**

Using this option, corporate user can view the details of any additional condition maintained.

To view the additional condition:

1. Navigate to the **Additional Condition Maintenance** screen. All the conditions mapped to the party id is displayed on the screen.

## **Additional Conditions Maintenance - View**

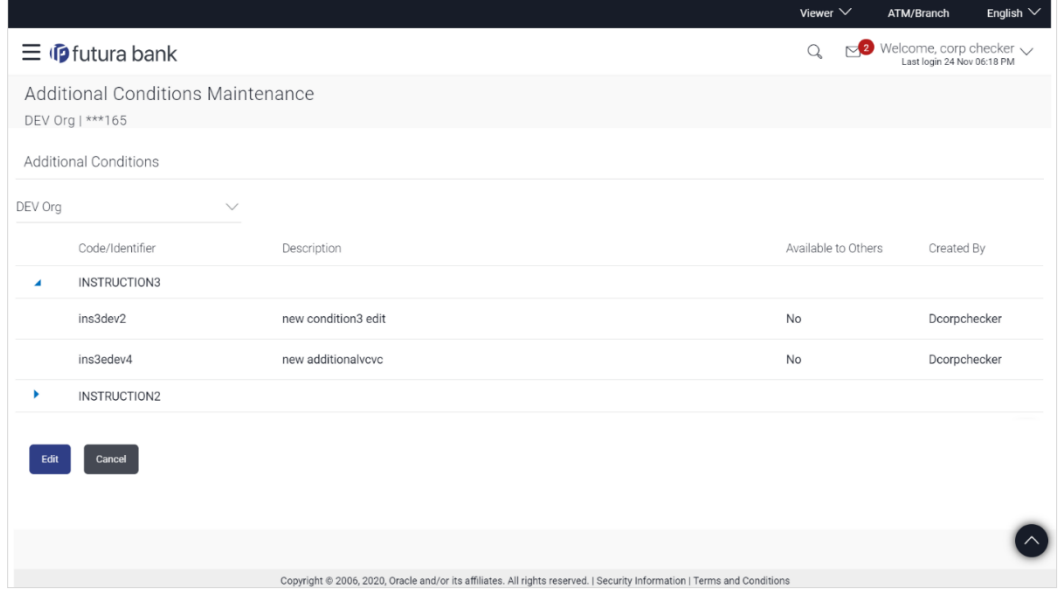

## **Field Description**

#### **Field Name Description**

**Party Name** The name of the applicant is displayed.

**Party ID** The party Id is displayed in a masked format.

## **Additional Conditions**

**Code/ Identifier** The additional condition code

**Description** The description of the code.

**Available to Others** Yes or No, if the condition was set to be available for others.

**Actions** The action to allow the user to view, edit, duplicate and delete the code.

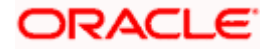

2. Click  $\blacktriangleright$  to expand and view the additional condition details.

OR

Click **Edit** to edit the additional condition details. OR

Click **Cancel** to cancel the transaction. The **Dashboard** appears.

# <span id="page-355-0"></span>**28.4 Additional Conditions Maintenance - Edit**

Using this option corporate user can edit the details of selected additional condition, maintained in the application.

To modify additional condition:

- 1. Navigate to the **Additional Condition Maintenance** screen. All the conditions mapped to the party id is displayed on the screen.
- 2. Click **Edit** to edit the additional condition details.
- 3. Click  $\blacktriangleright$  to expand and view the additional condition details.
- 4. Click  $\frac{8}{9}$  to access more options, and then click **Edit** to edit the details of the additional condition.

The **Edit Condition** overlay screen appears.

## **Edit Conditions**

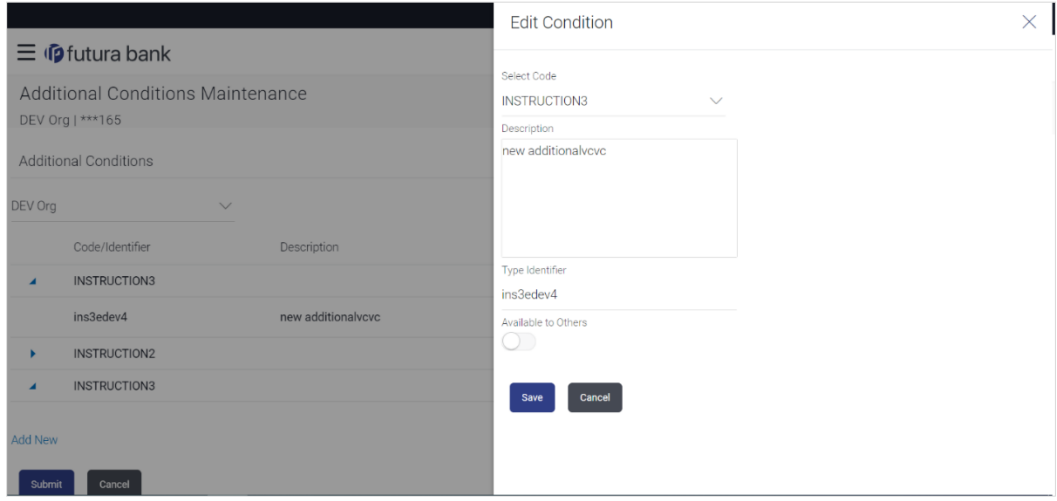

- 5. Update the required details.
- 6. Click **Save** to save the details.
	- OR

Click **Cancel** to cancel the transaction.

7. Click **Submit**.

The **Additional Conditions** Review screen appears. Verify the details, and click **Confirm** . OR

Click **Cancel** to cancel the transaction.

- OR
- Click **Cancel** to cancel the transaction. The **Dashboard** appears.
- OR

Click **Back** to go back to previous screen.

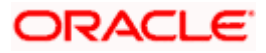

8. The success message appears along with the reference number. Click **Go to Dashboard**, to navigate to the **Dashboard**

# <span id="page-356-0"></span>**28.5 Additional Conditions Maintenance - Delete**

Using this option, corporate user can search and delete an existing Additional Conditions.

## **To delete Additional Conditions:**

- 1. Repeat steps 1 to 3 of **Additional Conditions - Edit** section.
- 2. Click  $\frac{8}{6}$  to access more options, and then click **Delete**.
- 3. The **Delete Warning** message appears.
- 4. Click **Yes** to delete the Additional Conditions. OR

Click **No** to cancel the transaction.

5. The **Additional Conditions Maintenance** screen with the successful beneficiary deletion message appears. Click **Done** to complete the transaction.

## <span id="page-356-1"></span>**28.6 Additional Conditions Maintenance - Duplicate**

Using this option, corporate user can duplicate an existing Additional Conditions.

## **To duplicate Additional Conditions:**

- 1. Repeat steps 1 to 3 of **Additional Conditions - Edit** section.
- 2. Click <sup>8</sup> to access more options, and then click **Duplicate** to duplicate the additional code condition details.

[Home](#page-2-0)

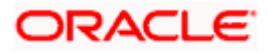

# **29. Clause Maintenance**

Using this option, a corporate user can save the clauses under documents, so that it can use the same as and when required while initiating an LC. User also have an option to mark it to be available to other users of corporate.

#### **Pre-Requisites**

User must have a valid corporate party Id and login credentials in place

## **Features Supported In Application**

Available features to corporate user in the application:

- Create Clause
- [View Clause](#page-361-0)
- [Edit Clause](#page-363-0)
- [Delete Clause](#page-364-0)
- [Duplicate Clause](#page-364-1)

#### **How to reach here:**

*Dashboard > Toggle menu > Trade Finance > Maintenance > Clause Maintenance*

## **29.1 Clause Maintenance - Create**

### **To create Clause:**

1. Navigate to the **Clause Maintenance** screen.

## **Clause Maintenance - Create**

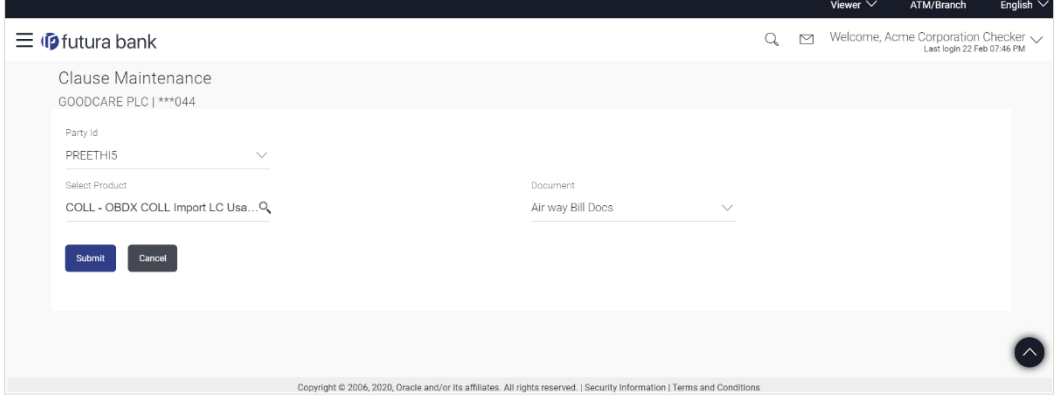

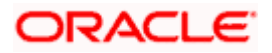

## **Field Description**

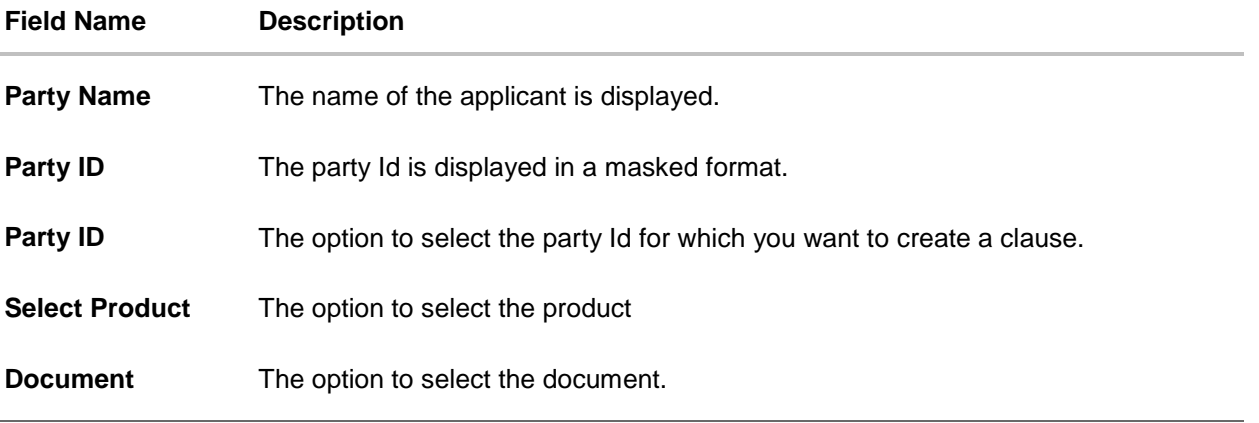

- 2. From the **Party ID** list, select the party Id for which you want to create a clause.
- 3. From the **Select Product** lookup, select the appropriate product.
- 4. From the **Document** list, select the required document.
- 5. Click **Submit**. The **Clause Maintenance - Create** screen appears. OR Click **Cancel** to cancel the transaction. The **Dashboard** appears.

## **Clause Maintenance - Create**

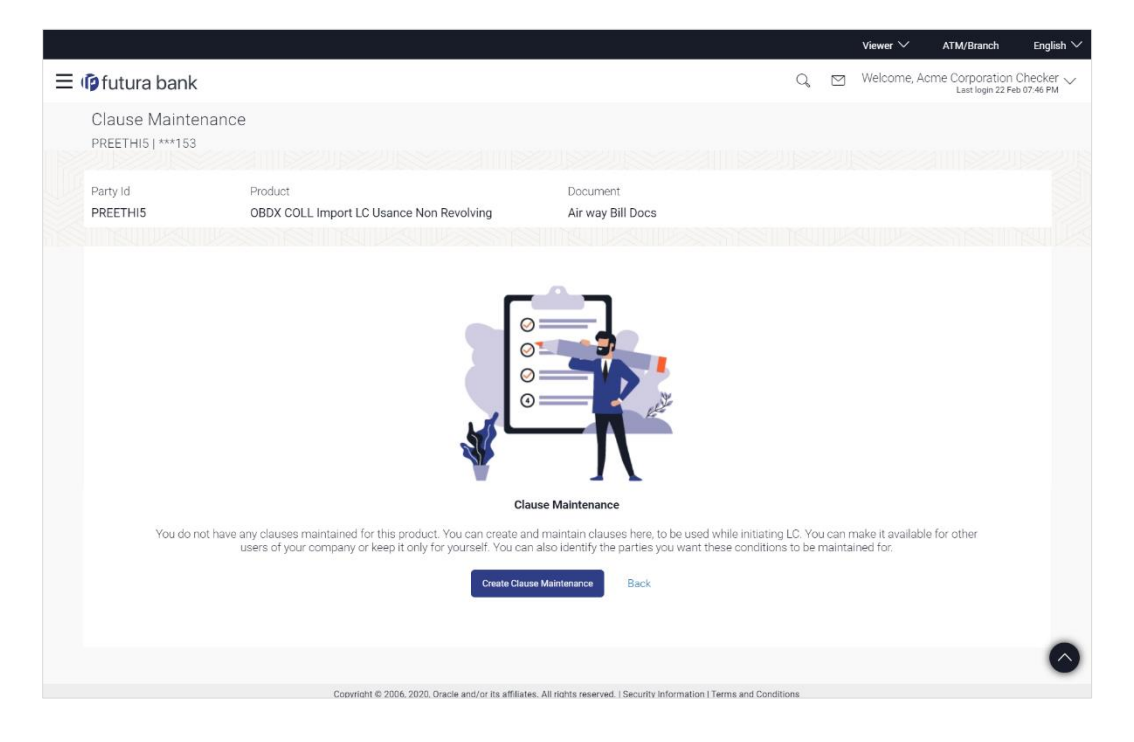

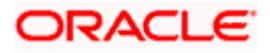

## **Field Description**

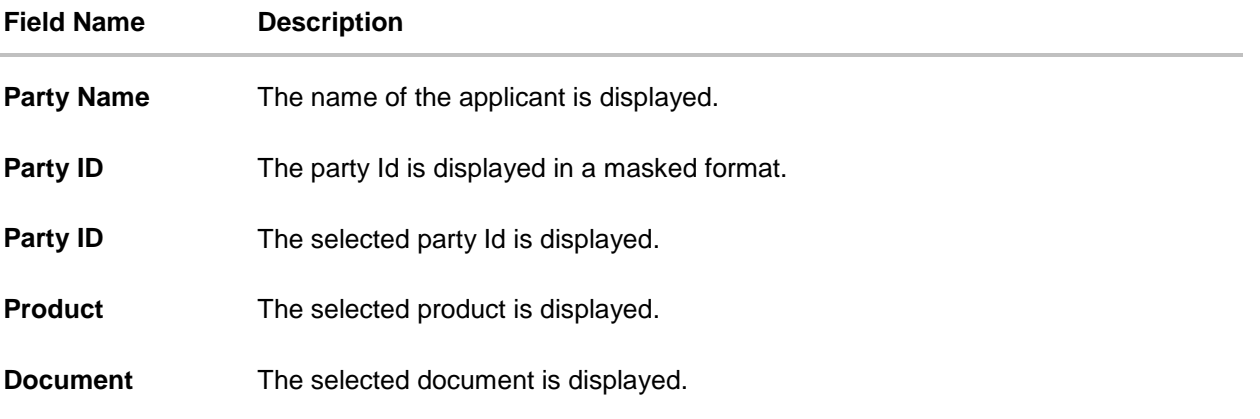

6. Click **Create Clause Maintenance**. The **Add New Clause** overlay screen appears. OR

Click **Back** to go back to previous screen.

## **Clause Maintenance - Add New Clause**

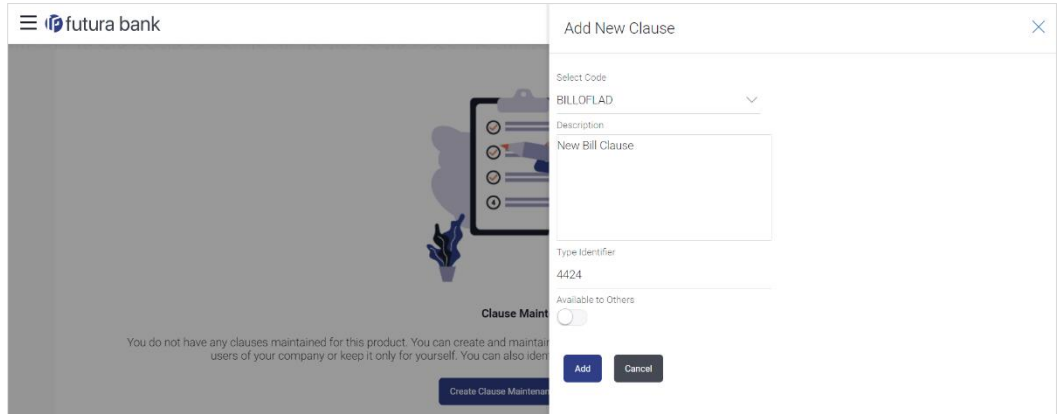

## **Field Description**

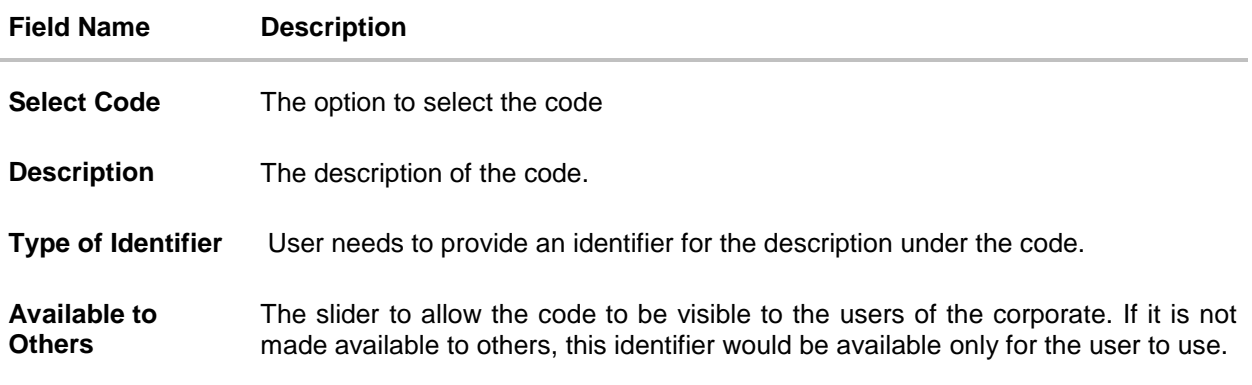

7. From the **Select Code** list, select the appropriate code.

8. In the **Description** field, enter the description for the clause.

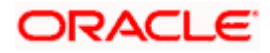
- 9. In the **Identifier** field, enter the identifier type for the clause.
- 10. Move the slider to made the clause available to others.
- 11. Click **Add**. The **Clause Maintenance** screen with added clause appears. OR

Click **Cancel** to cancel the transaction.

### **Clause Maintenance - Added Clause**

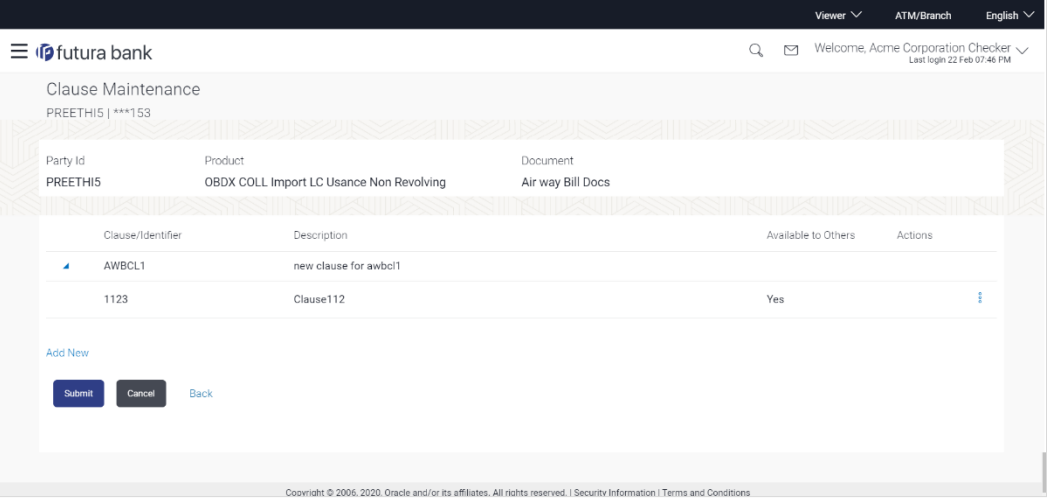

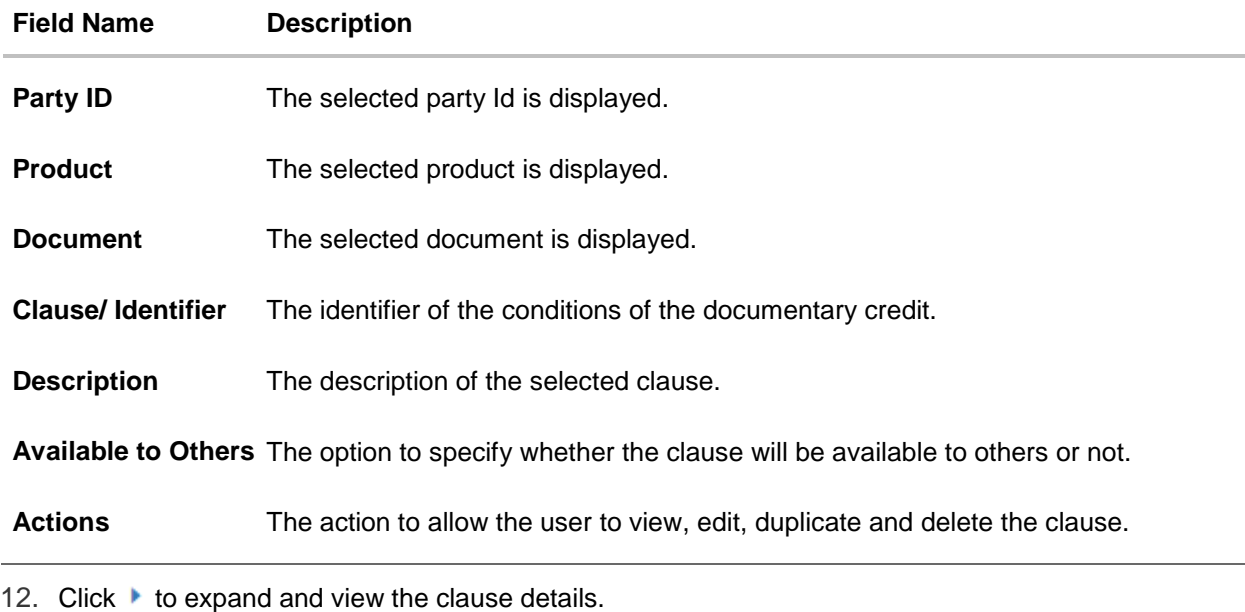

- OR Click the **Add New** link to add another new clause. OR
- 13. Click  $\frac{8}{6}$  to access more options, for example:
	- **Click View** to view the clause details.

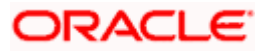

- Click **Edit** to edit the clause details.
- Click **Duplicate** to duplicate the clause details.
- **Click Delete** to delete the clause.
- Click **Download** to download the account structure.
- 14. Click **Submit** to create a new clause.

OR

Click **Cancel** to cancel the transaction. The **Dashboard** appears. OR

Click **Back** to navigate back to the previous screen.

15. The **Review** screen appears. Verify the details, and click **Confirm**.

OR Click **Cancel** to cancel the transaction.

OR

Click **Back** to navigate back to the previous screen.

16. The success message along with the reference number appears. Click **Go to Dashboard**, to navigate to the **Dashboard**.

# **29.2 Clause Maintenance - View**

Using this option, corporate user can view the details of any clause maintained.

#### **To view the clause:**

1. Navigate to the **Clause Maintenance** screen.

#### **Clause Maintenance**

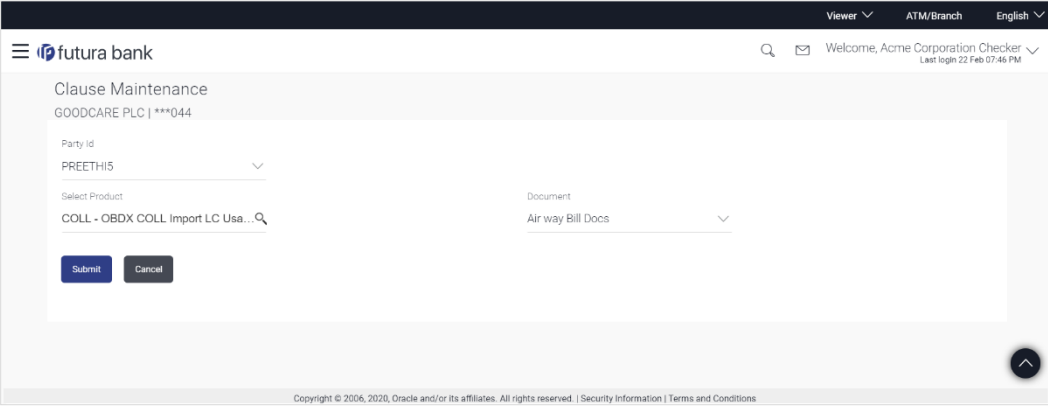

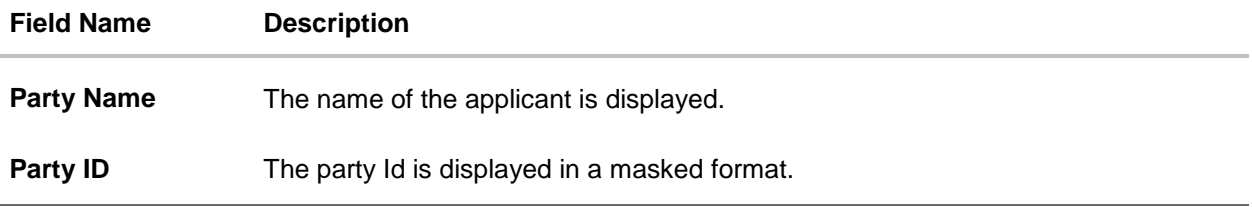

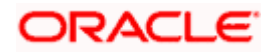

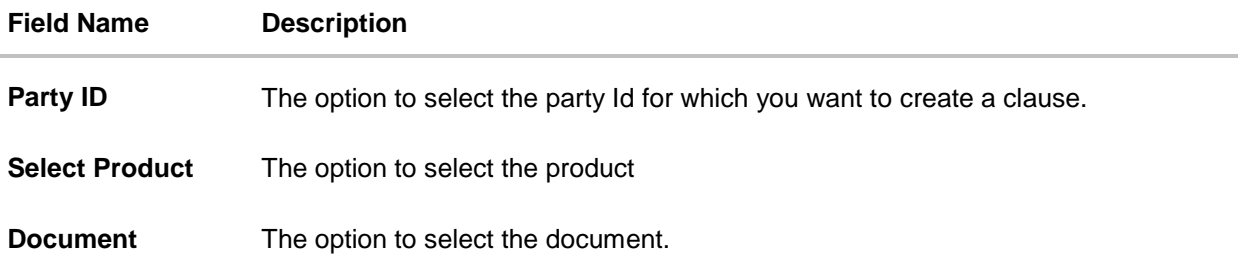

- 2. From the **Party ID** list, select the party Id for which you want to create a clause.
- 3. From the **Select Product** lookup, select the product that you want to search and view.
- 4. Click **Submit**. The **Clause Maintenance - View** screen appears. OR

Click **Cancel** to cancel the transaction. The **Dashboard** appears.

#### **Clause Maintenance - View**

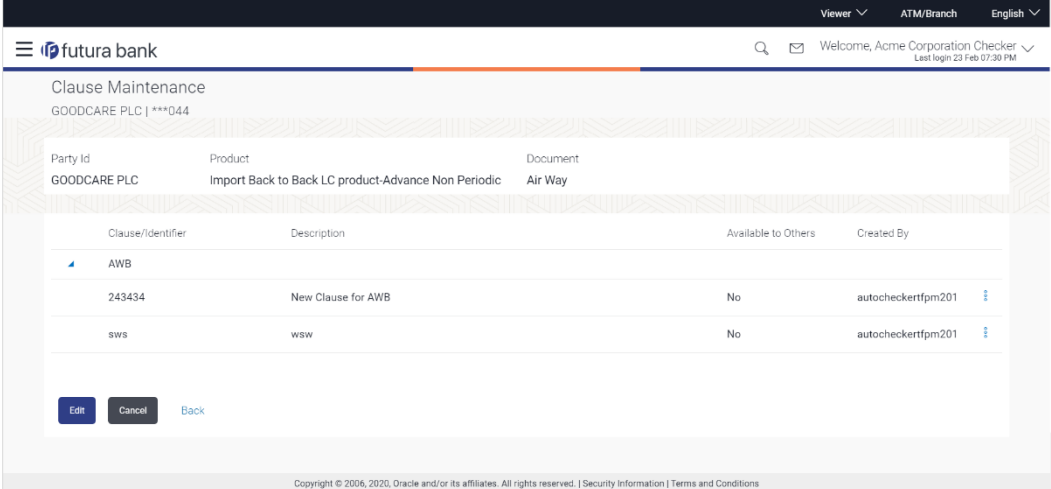

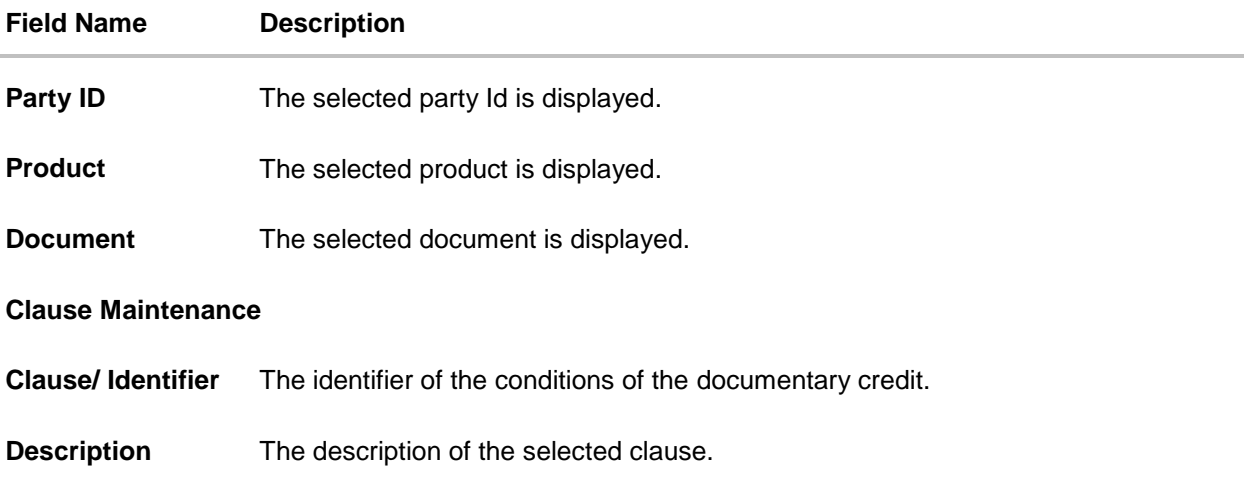

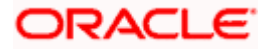

#### **Field Name Description**

**Available to Others** The option to specify whether the clause will be available to others or not.

**Actions** The action to allow the user to view, edit, duplicate and delete the clause.

5. Click  $\blacktriangleright$  to expand and view the clause details. OR Click Edit to edit the additional condition details. OR Click Cancel to cancel the transaction. The Dashboard appears. OR Click  $\frac{8}{6}$  to access more options.

# **29.3 Clause Maintenance - Edit**

Using this option corporate user can edit the details of the selected clause, maintained in the application.

#### **To modify a clause:**

- 1. Repeat steps 1 to 4 of **Clause Maintenance - View** section.
- 2. Click **Edit** to edit the clause details.
- 3. Click  $\blacktriangleright$  to expand and view the clause details.
- 4. Click to access more options, and then click **Edit** to edit the clause details. The **Edit Condition** overlay screen appears.

#### **Clause Maintenance - Edit**

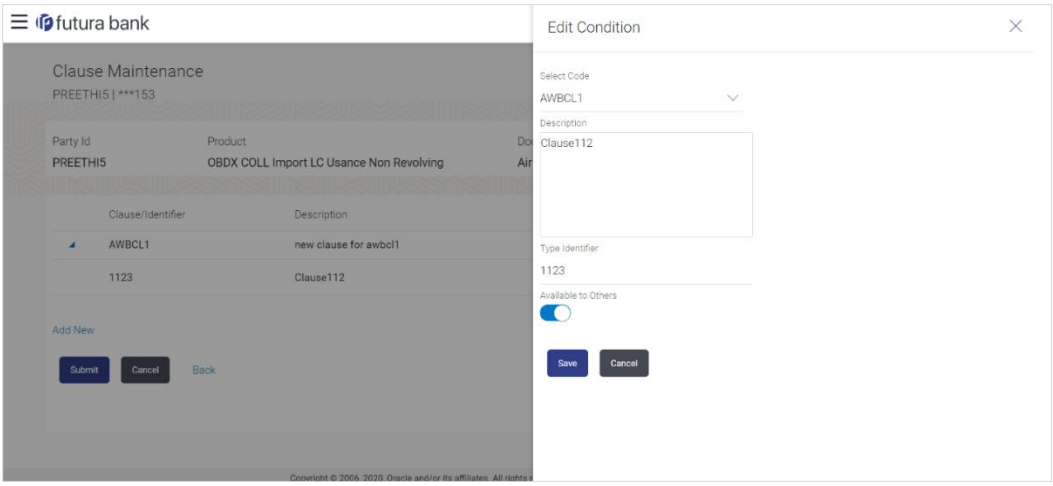

- 5. Update the required details.
- 6. Click **Save** to save the details. OR Click **Cancel** to cancel the transaction.

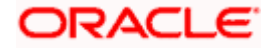

7. Click **Submit**. The Review screen appears. Verify the details, and click **Confirm** . OR Click **Cancel** to cancel the transaction. The **Dashboard** appears.

OR Click **Back** to go back to previous screen.

8. The success message appears along with the reference number. Click **Go to Dashboard**, to navigate to the **Dashboard**

# **29.4 Clause Maintenance - Delete**

Using this option, corporate user can search and delete an existing Clause.

#### **To delete a Clause:**

- 1. Repeat steps 1 to 4 of **Clause Maintenance - View** section.
- 2. Click  $\frac{8}{6}$  to access more options, and then click **Delete**. The clause gets deleted.
- 3. The **Delete Warning** message appears.

# **29.5 Clause Maintenance - Duplicate**

Using this option, corporate user can duplicate an existing clause.

#### **To duplicate a Clause:**

- 1. Repeat steps 1 to 4 of **Clause Maintenance - View** section.
- 2. Click  $\frac{8}{3}$  to access more options, and then click **Duplicate** to duplicate the clause.

[Home](#page-2-0)

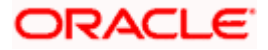

# **30. Application Tracker**

The Application Tracker enables you to view the progress of submitted applications and also to retrieve and complete applications that have been saved as Draft. You can search for the required application using the application number or draft name. The Trade Finance Application tracker currently supports Initiate Import LC and Initiate Outward Guarantee, Initiate LC Amendment and Customer Acceptance – Bills & LC which are going to be processed through Trade Finance mid office.

Through the application tracker, you can perform the following actions:

- **View and update application in draft**: While filling out an application form, if you opt to save the application instead of submitting it, the application is saved in the app tracker as an 'In Draft application'. You can select any of the applications available under this widgets in order to complete not yet started stages and submit that application.
- **View submitted application**: The application tracker enables you to view details of submitted applications, which includes viewing status history, application summary and uploaded documents.
- **View applications with Pending Clarifications**: the application tracker enables you to look into the applications which has received certain clarifications from bank. User can choose to respond from there,
- **View application in progress**: The application form that are picked up by the mid-office user and are under processing, comes under "In progress" state.
- **View approved application**: The application tracker enables you to view details of applications that are approved by the approver.
- **View rejected application**: The application tracker enables you to view details of applications that are rejected by the approver.

#### **How to reach here:**

*Dashboard > Toggle menu > Application Tracker*

#### **To track an application:**

1. Click on the **Trade Finance** option or Click **Click Here**. The **Application Tracker- Trade Finance** screen appears with all the Letter of Credit and guarantees applications. OR

Click **Cancel** to cancel the operation and to navigate back to 'Dashboard'.

OR

Click **Back** to navigate back to previous screen.

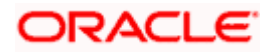

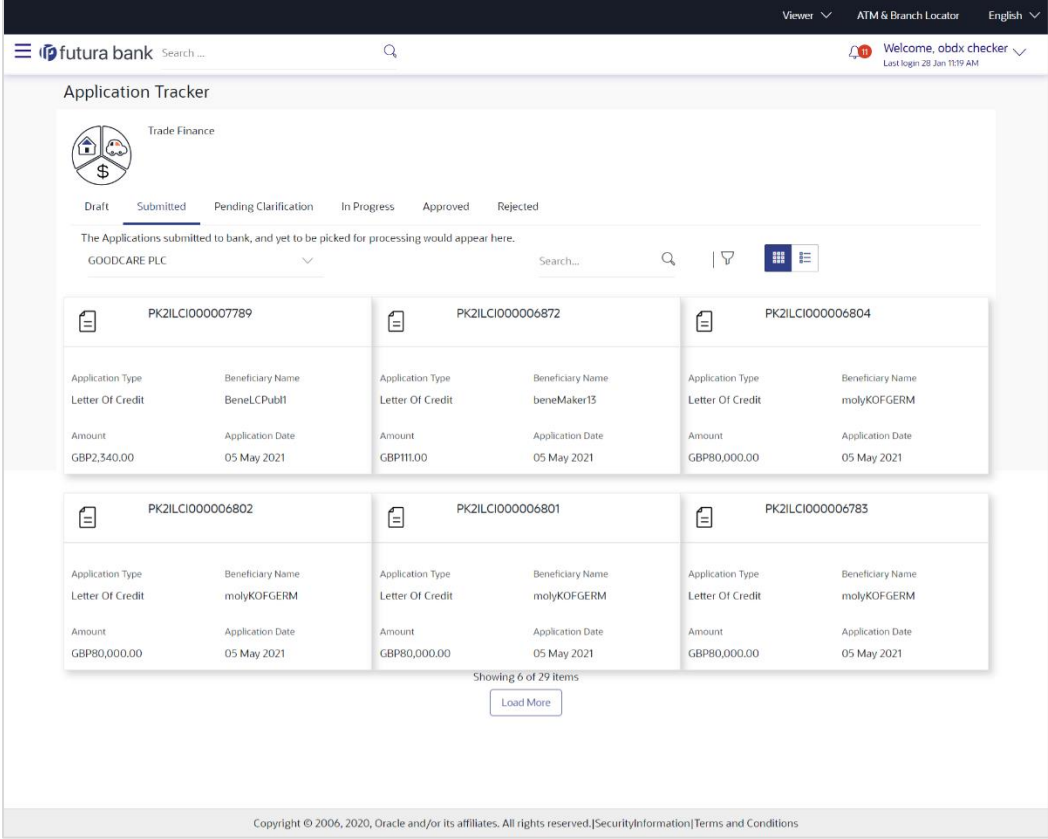

# **Application Tracker - Trade Finance**

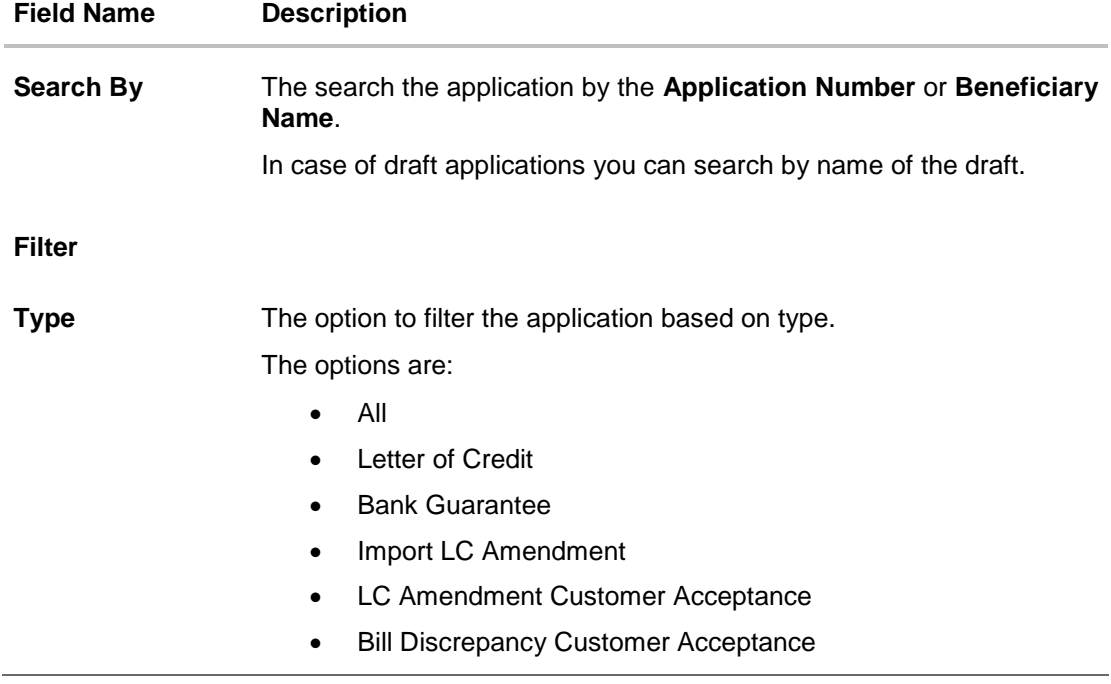

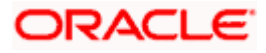

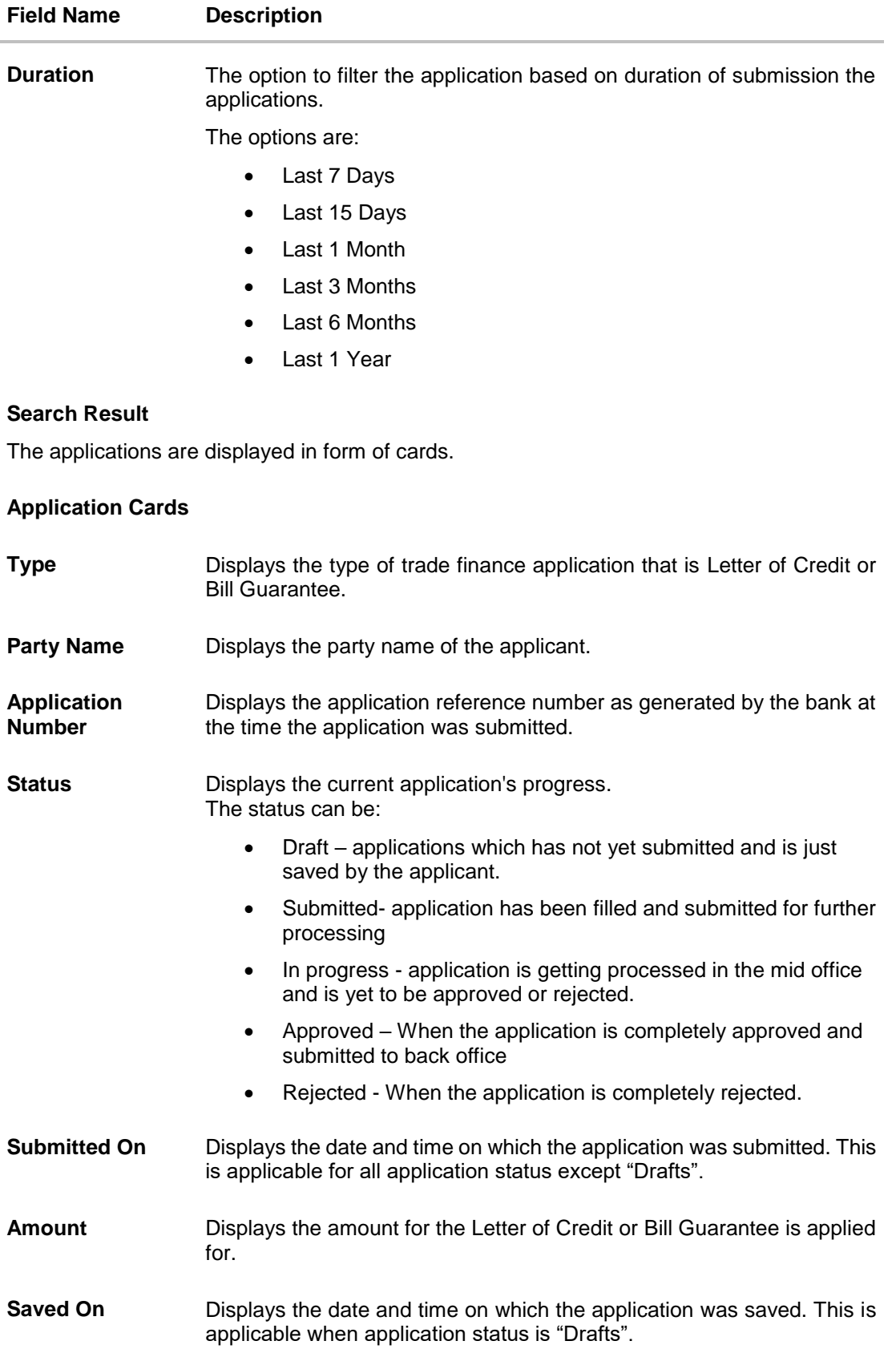

![](_page_367_Picture_2.jpeg)

![](_page_368_Picture_127.jpeg)

In the **Search By** field, enter the **Application Number** or **Beneficiary Name** by which

application is to be searched, and click  $\mathbb{Q}_\bullet$ . OR

Click  $\nabla$  of the filter by list, the popup showing filter options opens.

3. From the **Type** list, select the appropriate type. OR

From the **Duration** list, select the duration for which the applications needs to tracked.

- 4. Click **Reset** to clear the criteria selected.
- 5. The cards of trade finance applications appear based on search criteria under respective tabs.
- 6. Click on the "**Draft**" tab, it opens the all applications cards with Draft status. Click on an application card, details screen with pre-populated details that you have already entered and saved as draft will appear, you can update those details and fill any other details required in the application form and submit it. OR

Click **Load More** to view more application cards.

![](_page_368_Picture_11.jpeg)

# **View Application Details - Draft**

![](_page_369_Picture_30.jpeg)

# OR

Click "**Submit"** tab, it opens the all applications widgets with **Submit** status.

![](_page_369_Picture_5.jpeg)

a. Click on an application card, it opens the application details screen as 'submitted' by the customer.

Click the **Documents (View/ Download Your Documents)** icon to view and download the documents that are submitted.

OR

Click the **Application Details (View Your Application)** icon to view your submitted application. Refer **Initiate LC** or **Initiate Guarantee** transactions for more details. OR

Click **Close** to cancel the operation and to navigate back to 'Dashboard'. OR

Click **Back** to navigate back to the previous screen.

#### **View Application Details - Submitted**

![](_page_370_Picture_135.jpeg)

![](_page_370_Picture_136.jpeg)

![](_page_370_Picture_11.jpeg)

![](_page_371_Picture_14.jpeg)

# **View Submitted Application Details**

![](_page_371_Picture_3.jpeg)

OR

Click **"In Progress"** tab, it opens all the applications with **In Progress** status.

b. Click on an application, the application submitted but not yet completed appears. OR

Click **Cancel** to cancel the operation and to navigate back to 'Dashboard'. OR

Click **Back** to navigate back to the previous screen.

OR Click **"Approved"** tab, it opens all the applications with **Approved** status. OR Click **"Rejected"** tab, it opens all the applications with **Rejected** status. OR Click **Cancel** to cancel the operation and to navigate back to 'Dashboard'. OR Click **Back** to navigate back to the previous screen.

# **30.1.1 Pending Clarification**

The Bank will request for an online clarification from the user and the user receives requests for clarification. The pending for clarification requests are displayed as card. The user can click the individual card to view the details.

#### **Pending Clarification**

![](_page_372_Picture_127.jpeg)

![](_page_372_Picture_128.jpeg)

![](_page_372_Picture_13.jpeg)

![](_page_373_Picture_81.jpeg)

1. Select and click the Pending Clarification card whose details you want to view. The **Pending Clarification** detailed screen appears.

![](_page_373_Picture_3.jpeg)

# **Pending Clarification – Details**

![](_page_374_Picture_53.jpeg)

![](_page_374_Picture_54.jpeg)

![](_page_374_Picture_5.jpeg)

![](_page_375_Picture_158.jpeg)

OR

Click **Close** to cancel the operation and to navigate back to 'Dashboard'. OR

Click **Back** to navigate back to the previous screen.

# **FAQs**

i.

#### **1. Can I see the changes which has been done by mid office to my initial application submitted through channel?**

User can only see the clarifications requested and provided and once the LC is issued, he can see the details using View LC.

### **2. Can I change some part of my application, once submitted from channel?**

It can be done by calling bank directly and not from channel.

**[Home](#page-2-0)** 

![](_page_375_Picture_11.jpeg)

# **31. Assignment of Proceeds**

Using this option, user who is a beneficiary can assign the proceeds to assignee (third parties) which has to be received from the issuing or confirming bank.

The user can search an export LC against which he wants to assign the proceeds, he can verify the LC and view its summary of LC for reference. Post that he can provide the details of assignee such as name, address and account details and then add multiple assignees to a single Export LC with varying amount.

Once he submits the assignment, it proceeds to OBTFPM for entry in the contract.

The user can view the assignment done to the Export LC and have the facility to modify them until any bill has been booked/submitted. The user can also view and change the amount in the assignment details of all the bills under the export LC.

#### **Pre-Requisites**

- User must have a valid corporate party Id and login credentials in place
- At least a single Outward Guarantee should exist for the party ID and party must having view rights for it

#### **How to reach here:**

*Dashboard > Toggle menu > Trade Finance > Letter Of Credit > Export Letter of Credit > Assignee Management > Assignment of Proceeds*

#### **To assign the proceeds to assignee:**

1. Navigate to the **Assignment of Proceeds** screen.

![](_page_376_Picture_103.jpeg)

![](_page_376_Picture_14.jpeg)

#### **Field Description**

**Field Name Description**

**Lookup LC Reference Number** The LC reference number.

# **31.1 View Assignment of Proceeds**

User can search for an export LC against which he wants to assign the proceeds. After verifying the LC, he can see a summary of LC for reference.

#### **To search and view the LC:**

- 1. From the **LoopUp Reference No**. field, select the appropriate LC reference number.
- 2. Click **View**. The summary of LC appears on the **Assignment of Proceeds** screen. OR

Click the **Advanced Lookup** link. The **Advanced Lookup** overlay screen appears.

#### **Advanced Lookup**

![](_page_377_Picture_115.jpeg)

![](_page_377_Picture_116.jpeg)

![](_page_377_Picture_15.jpeg)

![](_page_378_Picture_84.jpeg)

**LC Amount Range From -** The LC amount range. **To**

3. Enter the search criteria and click **Apply**. The search result appears based on search criteria. OR

Click **Cancel** to cancel the search. OR Click **Reset** to clear the search criteria

#### **Assignment of Proceeds - View**

![](_page_378_Picture_85.jpeg)

![](_page_378_Picture_86.jpeg)

![](_page_378_Picture_9.jpeg)

![](_page_379_Picture_133.jpeg)

![](_page_379_Picture_2.jpeg)

# **31.2 Modify Assignee Details**

#### **To modify the assignee details:**

- 1. In the **Assignee Details** section, enter the name of the assignee in Assignee Name field.
- 2. In the **Address** field, enter the address of the assignee.
- 3. From the **Account Type** list, select the appropriate account type.
- 4. From the **Country** list in the Beneficiary section, select the appropriate country.
- 5. In the **Account Name** field, enter the account name of the assignee.
- 6. In the **Account Number** field, enter the account number of the account of the assignee.
- 7. Re-enter the account number in **Confirm Account Number** field, to confirm the account number.
- 8. In the **Assignee Amount in**, select the appropriate currency option to assign the amount.
- 9. In the **Assignee Amount**, enter the amount to be assigned.
- 10. In the **Note** field enter the remarks, if any.
- 11. Click **Save**. The assignee details got saved in **Assignee Details** section.
- 12. Click **Submit**.

Click **Cancel** to cancel the transaction.

OR

OR

Click **Back** to navigate back to previous screen.

13. The **Assignment of Proceeds – Review** screen appears. It displays all the sections with added assignee details. Verify the details, and click **Confirm**. OR

Click **Cancel** to cancel the transaction. OR

Click **Back** to navigate back to previous screen.

14. The success message appears. Click **Trade Finance Overview** to go to the Trade Dashboard screen.

[Home](#page-2-0)

![](_page_380_Picture_23.jpeg)

# **32. Transfer Letter of Credit**

Using this option, a corporate user can initiate transferring an Export Letter of Credit (LC) received from issuing bank to the second beneficiary.

User can search the required LC which has to be transferred and enter the details required for the application such as second beneficiary details etc. and then submit the application to OBTFPM. Once submitted, the application can be tracked under app tracker and will follow bidirectional flow.

#### **Pre-Requisites**

User must be having a valid corporate login credentials to get into the system. This will be under a maker – approver system, or as per user's access. User must be having a sanctioned limit /credit available for his perusal.

#### **How to reach here:**

*Dashboard > Toggle menu > Trade Finance > Letter Of Credit > Export Letter of Credit > Initiate Transfer LC*

### **To initiate the Transfer LC:**

1. Navigate to the **Transfer Letter of Credit** screen. The screen by default lands to the LC Details tab.

![](_page_381_Picture_10.jpeg)

![](_page_382_Picture_44.jpeg)

# **Field Description**

![](_page_382_Picture_45.jpeg)

# **Applicant and First Beneficiary Details**

Below details appear if you select Lookup LC Reference Number and click View button.

![](_page_382_Picture_6.jpeg)

![](_page_383_Picture_141.jpeg)

![](_page_383_Picture_2.jpeg)

![](_page_384_Picture_171.jpeg)

# **SWIFT code Look up**

The following fields appear on a pop up window if the **Lookup SWIFT Code** link is clicked.

![](_page_384_Picture_4.jpeg)

![](_page_385_Picture_151.jpeg)

**Drafts section**

**Note:** Click  $\widehat{III}$  to remove any draft added earlier to the LC application. Click Add Another Draft to add new draft.

![](_page_385_Picture_152.jpeg)

![](_page_386_Picture_107.jpeg)

### **To search and view the LC:**

- 1. From the **LoopUp Reference No**. field, select the appropriate LC reference number.
- 2. Click **View**. The summary of LC appears on the **Transfer Letter of Credit** screen. OR

Click the **Advanced Lookup** link. The **Advanced Lookup** overlay screen appears.

#### **Advanced Lookup**

![](_page_386_Picture_108.jpeg)

![](_page_386_Picture_109.jpeg)

![](_page_386_Picture_10.jpeg)

![](_page_387_Picture_242.jpeg)

- a. Enter the search criteria and click **Apply**. The search result appears based on search criteria. OR Click **Cancel** to cancel the search. OR Click **Reset** to clear the search criteria
- 3. In the **Date of Expiry** field, select the expiry date of the LC.
- 4. In the **Place of Expiry** field, enter the place of LC expiry.
- 5. In the **Secondary Beneficiary Details** field, select the appropriate option.
	- a. If you select **Existing** option:
		- i. From the **Beneficiary Name** list, select the appropriate option.
	- b. If you enable **New** option:
		- i. In the **Beneficiary Name**, enter the name of the LC beneficiary.
		- ii. In the **Address** field in the Beneficiary section, enter the address of the LC beneficiary.
		- iii. From the **Country** list in the Beneficiary section, select the appropriate country.
- 6. In the **Additional Amounts Covered** field, enter the amount details.
- 7. From the **Credit Available By** list, select the appropriate option.
- 8. In the **Credit Available With** field:

a.If you select **SWIFT Code** option,

- i. In the **SWIFT code** field, enter the SWIFT code or select it from the lookup.
- ii. Click **Verify** to fetch bank details based on Bank Code (BIC).
- b. If you select **Bank Address** option:
	- i. In the **Bank Name** field, enter the name of the issuing bank.

![](_page_387_Picture_20.jpeg)

- ii. In the **Address** field, enter the address of the issuing bank.
- 9. Click the **Add Another Draft** link to add new draft details if required. OR

Click  $\overline{\mathsf{III}}$  to remove already added draft.

OR

Click **Continue** to save the details entered and proceeds to next level of details.

- a. If you click **Add Another Draft**;
	- i. In the **Tenor** field, enter the appropriate value.
	- ii. From the **Credit Days From** list, select the appropriate option.
	- iii. In the **Drawee Bank** field, enter the bank name.
	- iv. In the **Draft Amount** field, enter the appropriate value.
- 10. Click **Next** or click the **Goods and Shipment Details** tab.

The **Goods and Shipment Details** tab appears in the **Letter of Credit Initiation** screen. OR

Click **Save As Draft**, system allows transaction details to be saved as a template or draft. (For more details, refer **[Save As Template](#page-55-0)** or **[Save As Draft](#page-60-0)** sections.) OR Click **Back** to go back to previous screen.

OR

Click **Cancel** to cancel the transaction. The **Dashboard** appears.

11. Click **Letter of Credit Initiation - Shipment Details** tab.

# **32.1.1 Letter of Credit Initiation - Goods and Shipment Details tab**

This tab captures the **Shipment** details of the LC transfer application process.

![](_page_388_Picture_19.jpeg)

![](_page_389_Picture_55.jpeg)

# **Letter of Credit Initiation - Goods and Shipment Details tab**

![](_page_389_Picture_56.jpeg)

![](_page_389_Picture_5.jpeg)

![](_page_390_Picture_156.jpeg)

Section to add or remove the goods traded under the LC.

![](_page_390_Picture_157.jpeg)

![](_page_390_Picture_4.jpeg)

![](_page_391_Picture_248.jpeg)

![](_page_391_Picture_2.jpeg)

# **32.1.2 Letter of Credit Initiation - Documents and Conditions tab**

This tab includes the INCO terms (International Commercial Terms) and required document details along with the clauses list related to the documents. . The document list on this tab are populated based on the default LC product(s) mapped. It also provides an option to add a additional conditions in which corporate user can enter the details to have a clause customized to his/her requirement.

![](_page_392_Picture_100.jpeg)

### **Letter of Credit Initiation - Documents and Conditions tab**

#### **Field Description**

# **Field Name Description**

### **Select Documents**

Documents list have the list of documents with check boxes to choose along with the number of original or copies submitted and clauses they cater too.

![](_page_392_Picture_101.jpeg)

![](_page_392_Picture_10.jpeg)

![](_page_393_Picture_161.jpeg)

#### **View Clause**

This section appears if you select a document and click the **View Clause** link. In this section a user can view already maintained clause or can modify them as per his needs. User can select the pre-maintained clause using the identifiers under each clause.

In a blank clause, corporate user can enter the details to have a clause customized to his/her requirement.

![](_page_393_Picture_162.jpeg)

![](_page_393_Picture_6.jpeg)

![](_page_394_Picture_201.jpeg)

**Incoterm** Indicates the INCO terms for the LC application.

24. Select the **Document List** check box to choose the number of original or copies submitted and clauses.

In the **Document List** section, select the required document to be a part of the Initiated LC.

- 25. In the Original field, enter the number of originals required for the selected document.
- 26. In the **Number of Copies** field, enter the number of copies required for the selected document.
- 27. In the **Clauses** section, list of clauses for each document will be listed and a checkbox is available against various clauses, user can choose amongst various clauses. Select the required clauses for each selected document and click the **View/ Edit Clauses** link. The **View Clause overlay** screen appears, if the clause is already maintained.

#### **View Clause**

![](_page_394_Picture_202.jpeg)

- a. From the **Clause** list, select the appropriate clause.
- b. From the **Identifier** list, select the identifiers maintained under the clause.
- c. In the **Clause Description** field, view and modify the description of the clause, if required.
- d. Click **Submit**. The clause description are saved. OR Click **Reset** to reset and discard the changes. OR

Click the **Add Clause** link to add a new clause.

- 28. Click **Add Document** link to add more document details.
- 29. In the Additional Conditions section, select the code from the Condition Code list. The description mapped to the condition code appears in the Description field. You can also edit the description as required.
- 30. From the Identifier list, select the appropriate option.
- 31. Click Refer Codes and Description link to view the list of codes and their descriptions.

![](_page_394_Picture_19.jpeg)

- 32. In the **Documents to be presented within/ beyond days after the date of shipment but within validity of this credit** field, enter the number of days.
- 33. From the **Incoterm** list, select the appropriate option.

34. Click **Next** to save the entered details and proceed to the next level. OR Click **Save As Draft**, system allows transaction details to be saved as a template or draft. (For more details, refer **[Save As Template](#page-55-0)** or **[Save As Draft](#page-60-0)** sections.) OR Click the **Instructions** tab. OR Click **Back** to go back to previous screen. OR Click **Cancel** to cancel the transaction. The **Dashboard** appears

35. Click **Letter of Credit Initiation - Instructions** tab.

### **32.1.3 Letter of Credit Initiation - Instructions tab**

This tab includes the miscellaneous information such as Advising Bank SWIFT ID, Charges Borne By, and Instructions to the bank (not forming part of LC).

![](_page_395_Picture_7.jpeg)
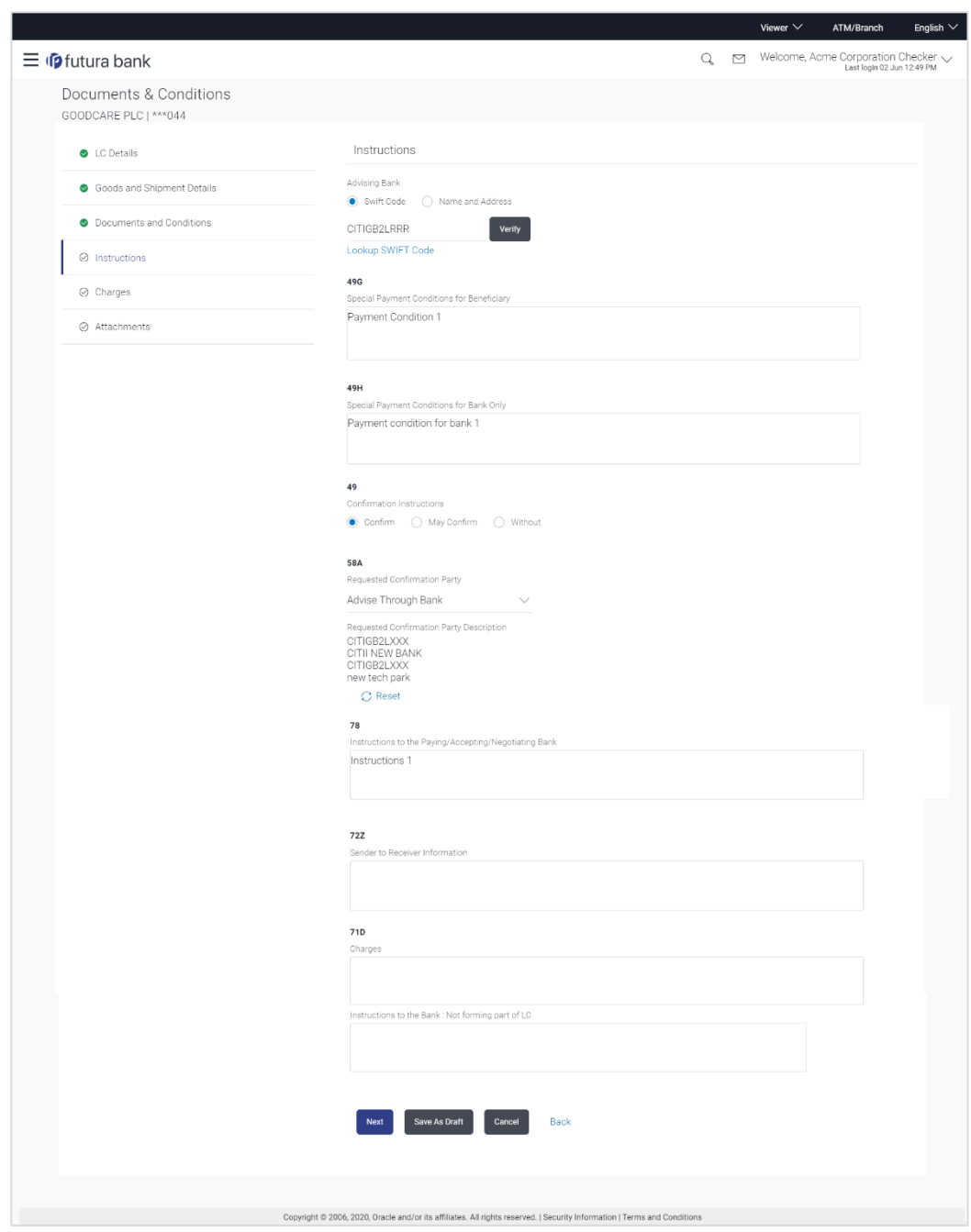

## **Letter of Credit Initiation - Instructions tab**

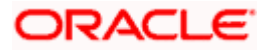

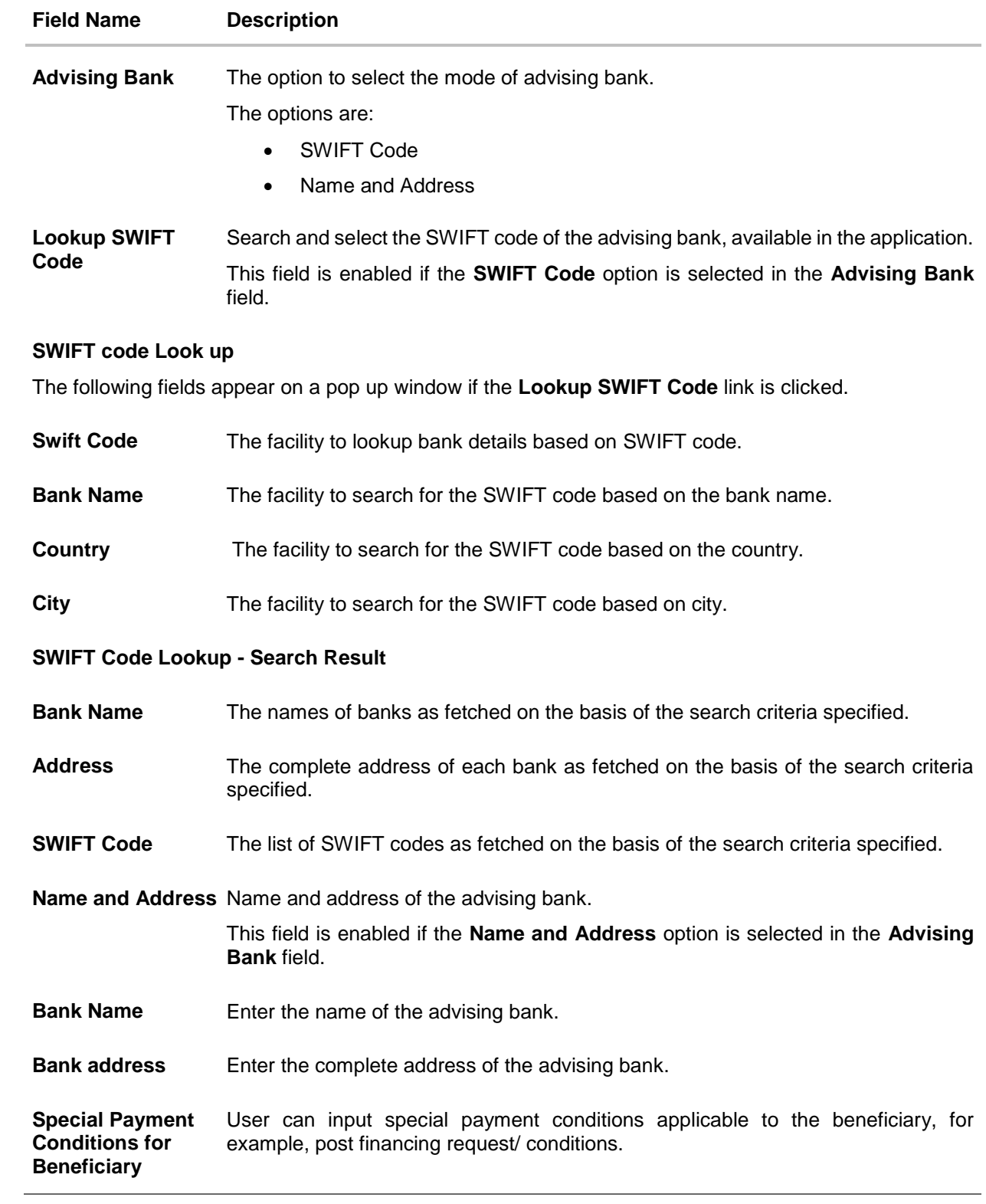

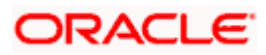

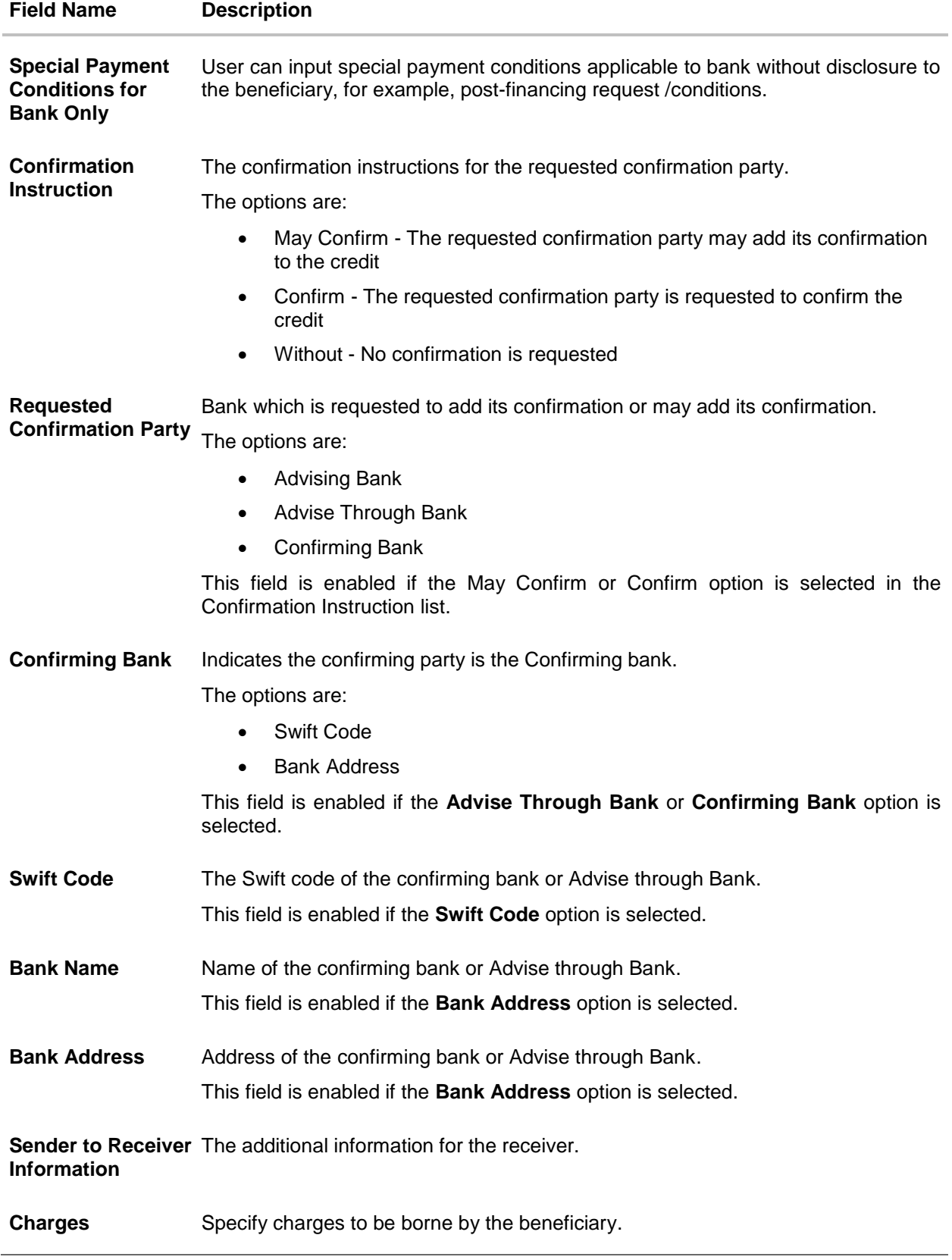

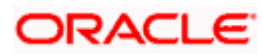

- 36. In the **Advising Bank** field, select the appropriate option.
- 37. If you select **Swift Code** option, use the lookup and select the right swift code. OR If you select **Name and Address** option:
- 38. In the **Name** field, enter the name of the advising bank.
- 39. In the **Address (1-3)** field, enter the address of the advising bank
- 40. In the **Special Payment Conditions for Beneficiary** field, enter the special payment conditions applicable to beneficiary.
- 41. In the **Special Payment Conditions for Bank Only** field, enter the special payment conditions applicable to bank.
- 42. In the **Confirmation Instructions** field, select the appropriate option.
- a. If you select **Confirm** or **May Confirm** option; From the **Requested Confirmation Party** list, select the appropriate option.
- iii. In the **Requested Confirmation Party** list; if you select **Advise Through Bank** or **Confirming Bank** option:
- iv. If you select **Swift Code** option, use the lookup and select the right swift code. OR

If you select **Bank Address** option, enter the bank name and address.

- 43. In the **Sender to Receiver Information** field, enter the additional information for the receiver.
- 44. In the **Charges** field, enter the charges details.
- 45. Click **Next** to save the entered details and proceed to the next level. OR

Click **Save As Draft**, system allows transaction details to be saved as a template or draft. (For more details, refer [Save As Template](#page-55-0) or [Save As Draft](#page-60-0) sections.) OR

Click the **Attachments** tab.

OR

Click **Back** to go back to previous screen.

OR

Click **Cancel** to cancel the transaction. The **Dashboard** appears

46. Click the **Charges** tab.

The **Attachments** tab appears in the **Letter of Credit Initiation** screen.

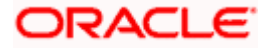

## **32.1.4 Letter of Credit Initiation – Charges , Commissions and Taxes Tab**

This tab defaults the charges details, if charges, commissions and taxes are available under the product.

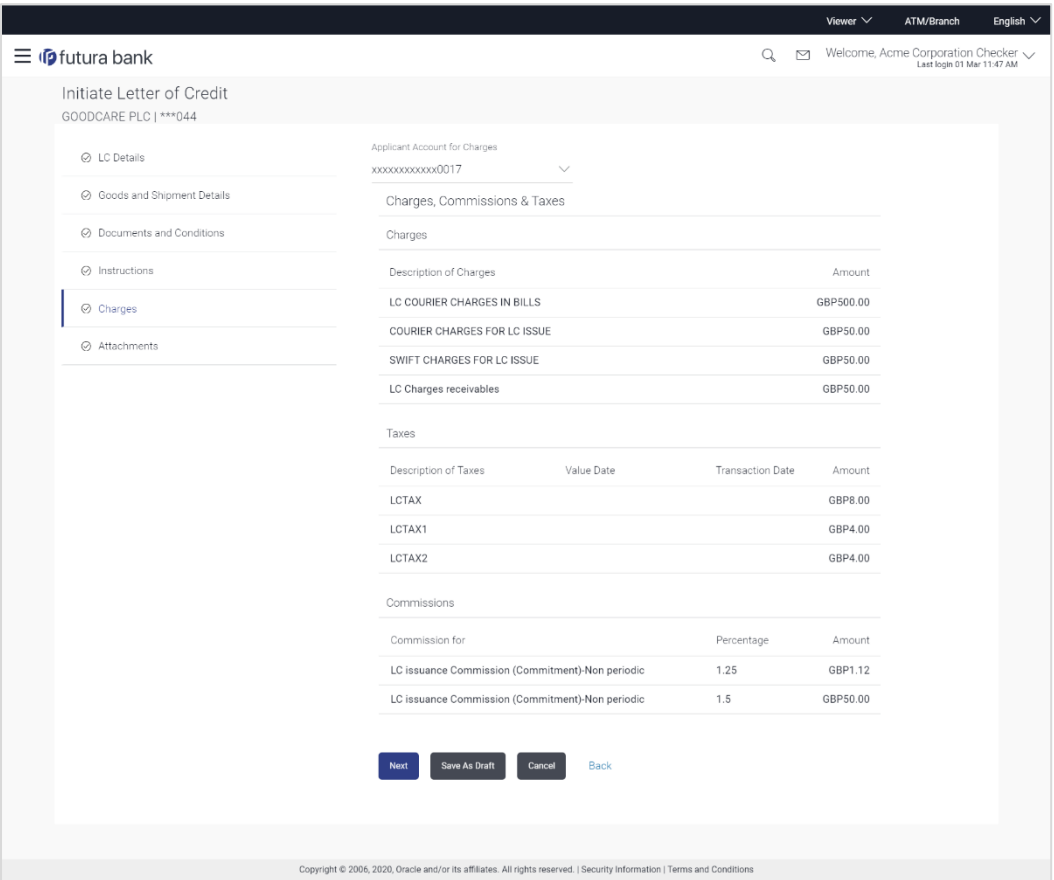

### **Charges, Commissions and Taxes**

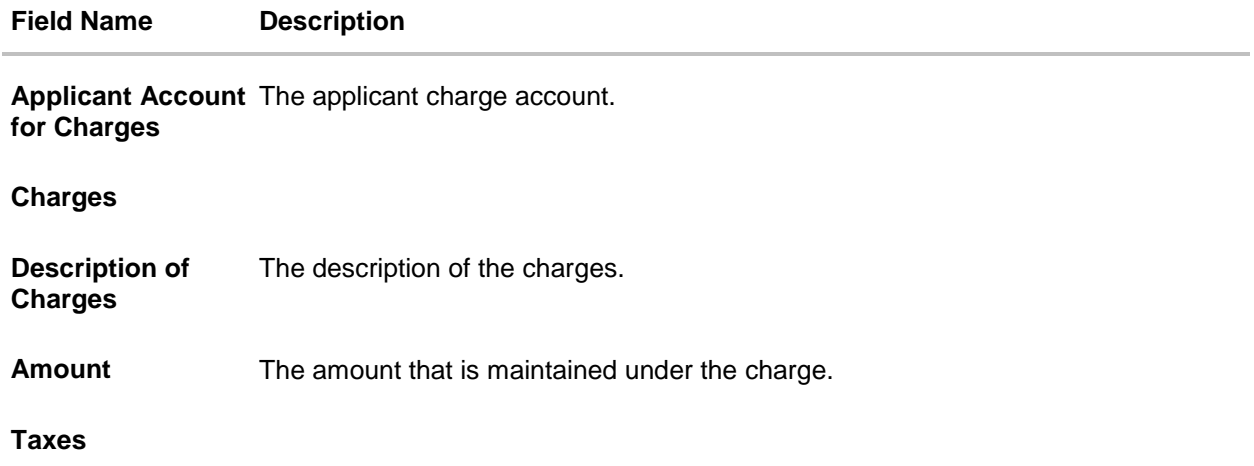

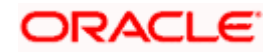

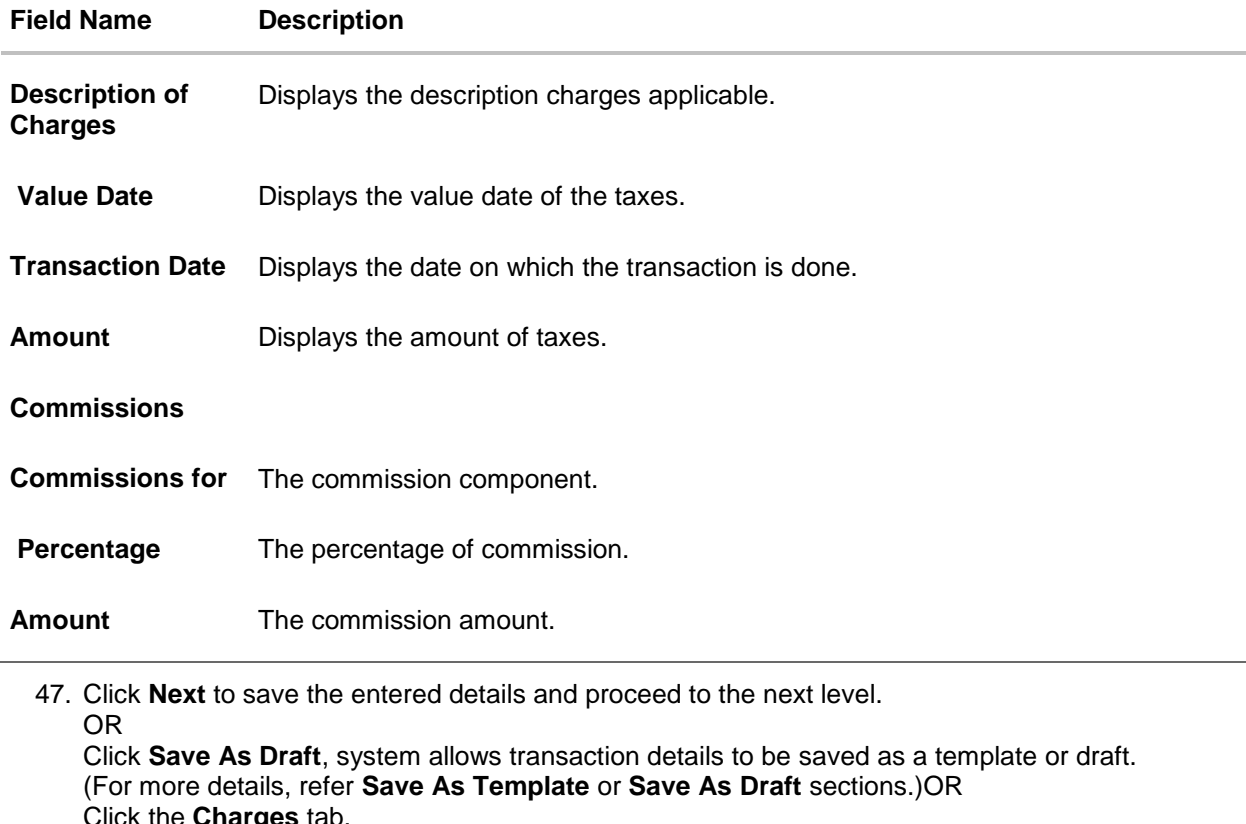

**ne Charges** tab OR Click **Back** to go back to previous screen. OR

Click **Cancel** to cancel the transaction. The **Dashboard** appears

48. Click the **Attachments** tab. The Attachments tab appears in the **Letter of Credit Initiation** screen.

## **32.1.5 Letter of Credit Initiation - Attachments tab**

Displays the list of documents presented to initiate the LC. The document list on this tab are populated based on the default LC product mapped.

### **To Attach Documents:**

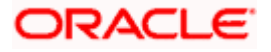

### **Attachments tab - Upload Document**

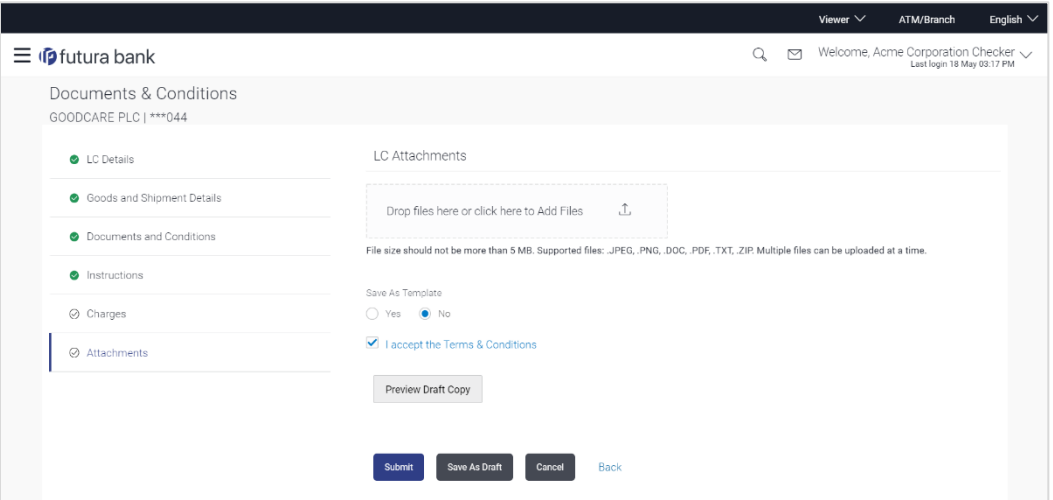

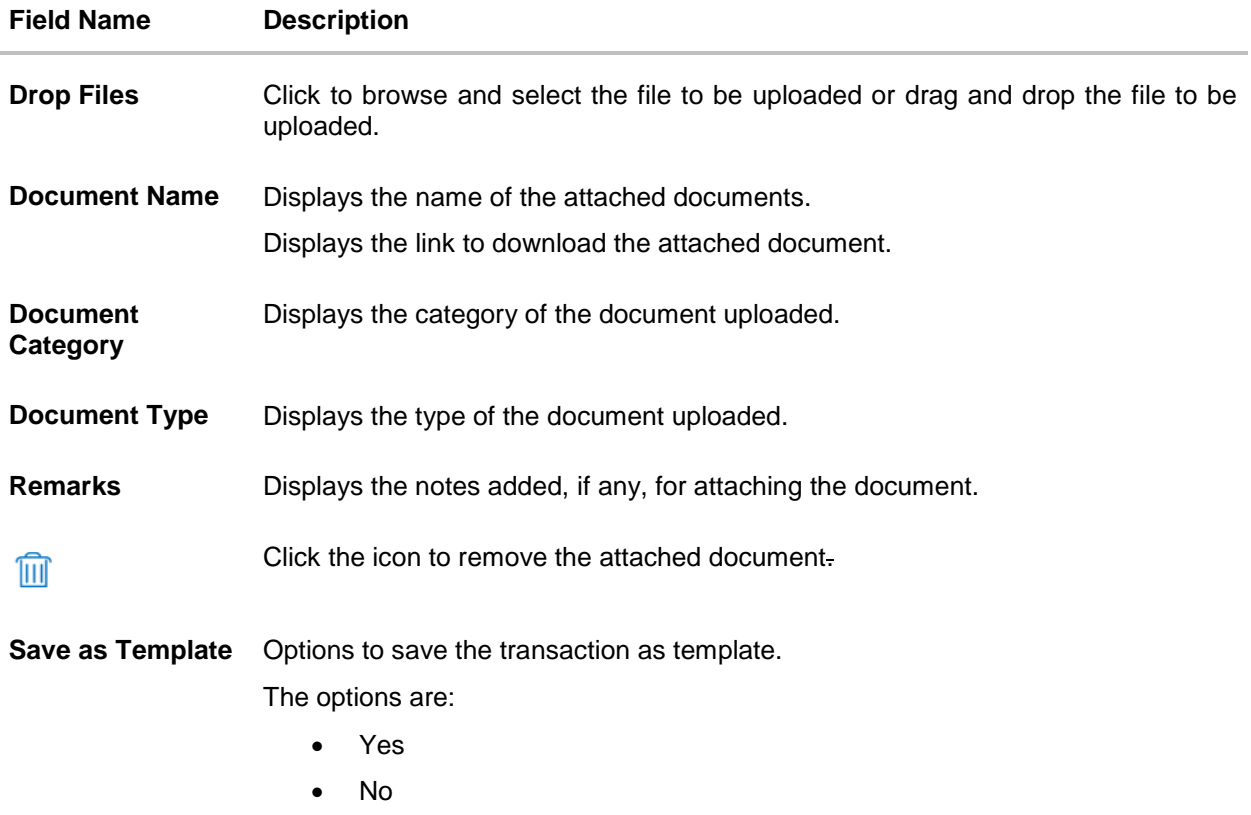

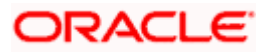

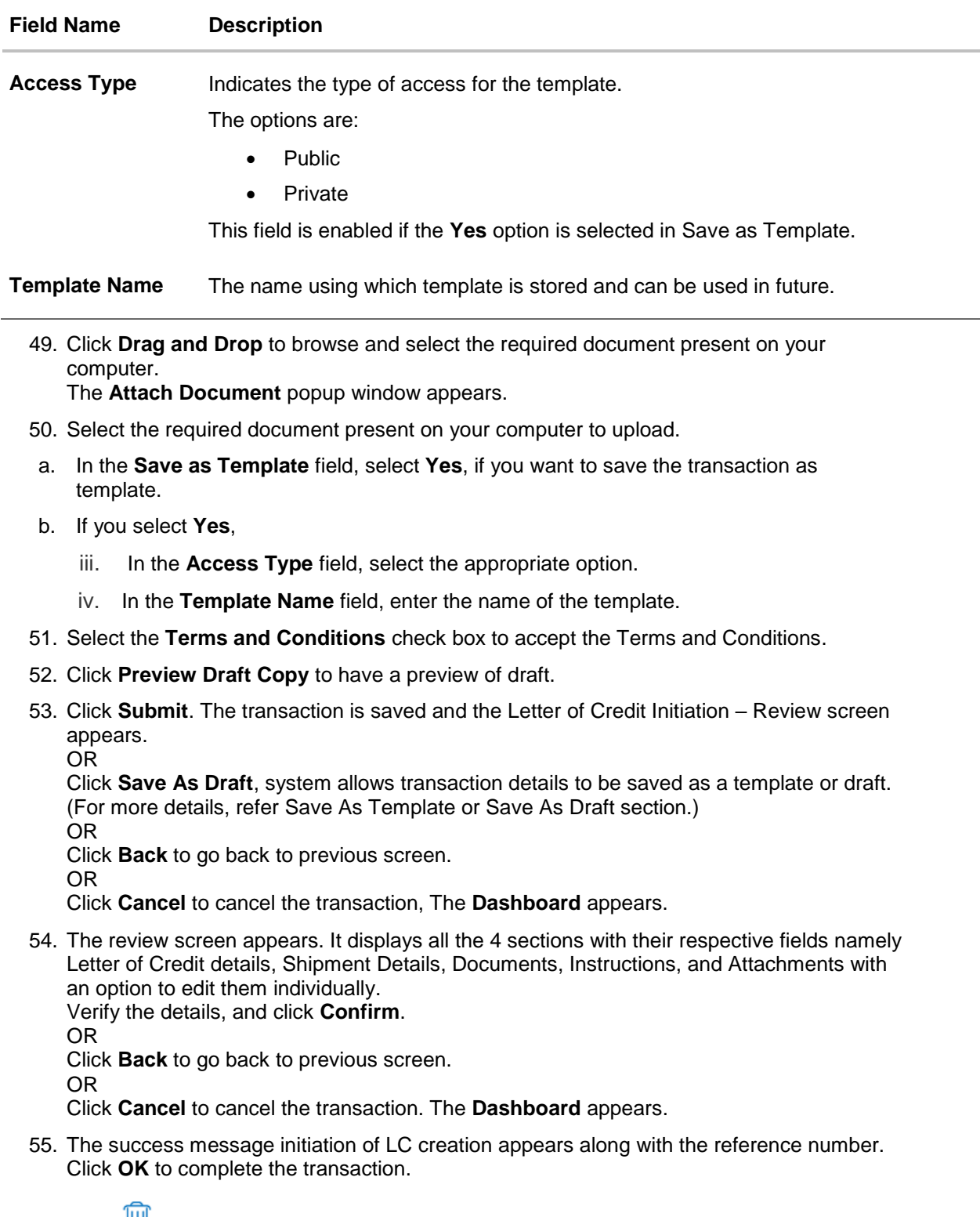

56. Click  $\frac{100}{100}$  to remove the attached document.

**[Home](#page-2-0)** 

# **33. Amend Transfer Letter of Credit**

Using this option, a corporate user can amend the issued transfer Letter of Credit.

### **Pre-Requisites**

- User must have a valid login credentials
- User must have certain Export LCs received by his bank under his party ID.

### **How to reach here:**

*Dashboard > Toggle menu > Trade Finance > Letter Of Credit > Export Letter of Credit > Amend Transfer Letter of Credit*

### **To initiate the Transfer LC:**

- 1. Navigate to the **Amend Transfer Letter of Credit** screen. The screen by default lands to the LC Details tab.
- 2. From the **All Parties** list, select the appropriate option and click the Arrow icon. The **Amend Transfer Letter of Credit** screen appears with the search results. By Default the screen displays list of LC mapped with all the parties OR

Click  $\overline{V}$  to filter based on the above criteria.

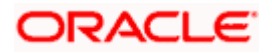

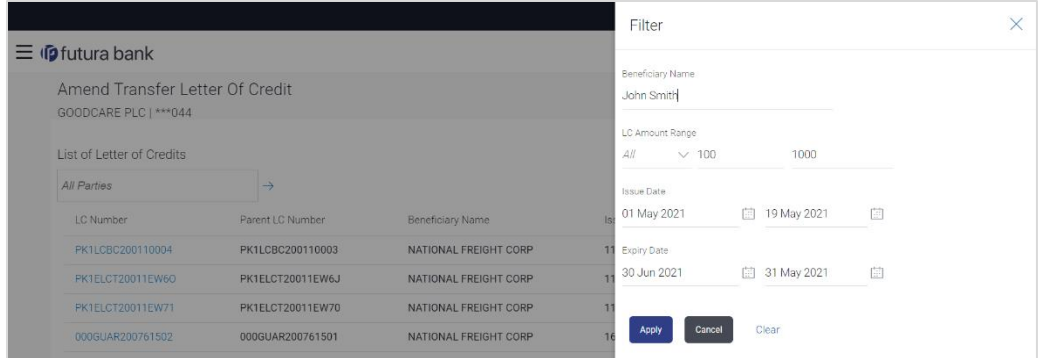

### **Field Description**

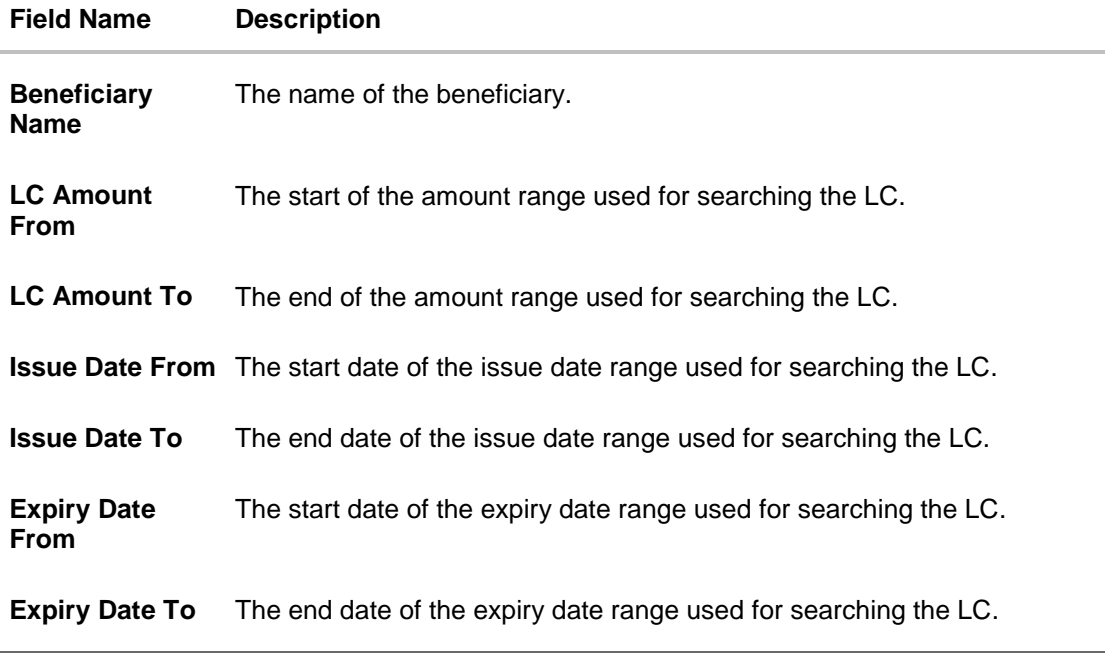

3. Click the **Download** link to download all or selected columns in the Transfer LC details list. You can download the list in PDF format.

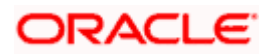

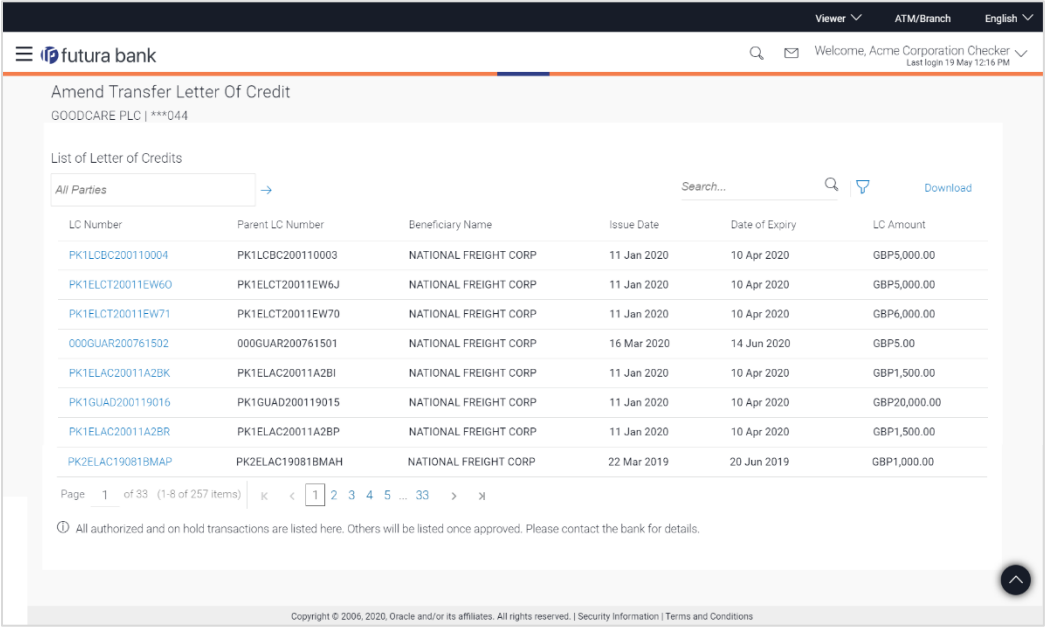

### **View Amend Transfer Letter of Credit – Search Result**

#### **Field Description**

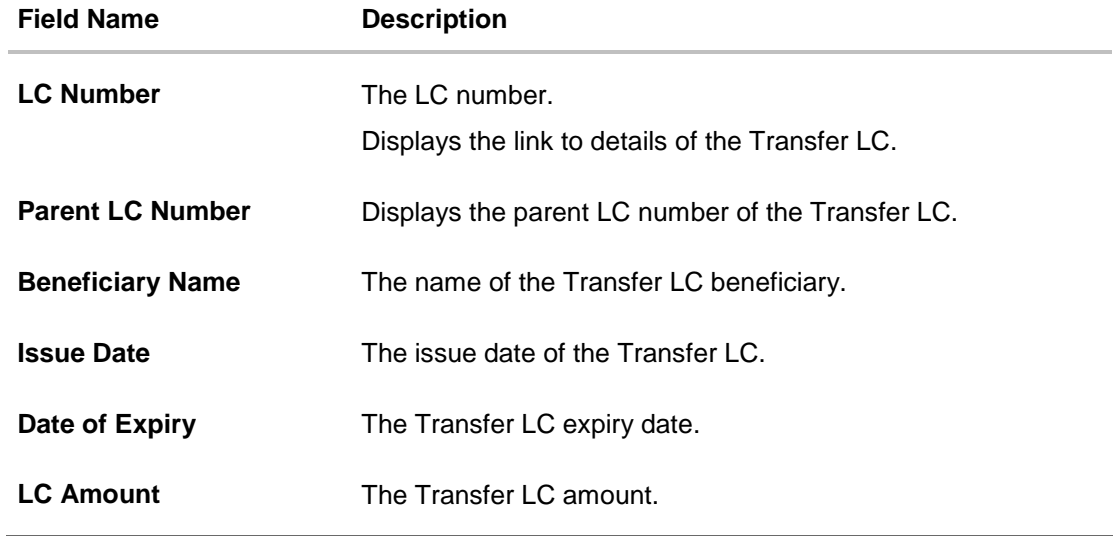

4. Click the required link in the **LC Number** column. The **Amend Transfer Letter of Credit** screen appears with the details of the selected LC. By default, the **LC Details** tab appears.

5. Click **LC Details** tab.

## **33.1 LC Details**

6. Click **LC Details** tab. The **LC Details** tab appears in the **Amend Transfer Letter of Credit** screen. OR Click **Back**.

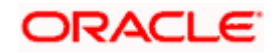

The **Amend Transfer Letter of Credit** screen appears. OR

Click **Cancel** to cancel the transaction, The **Dashboard** appears.

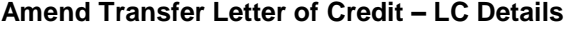

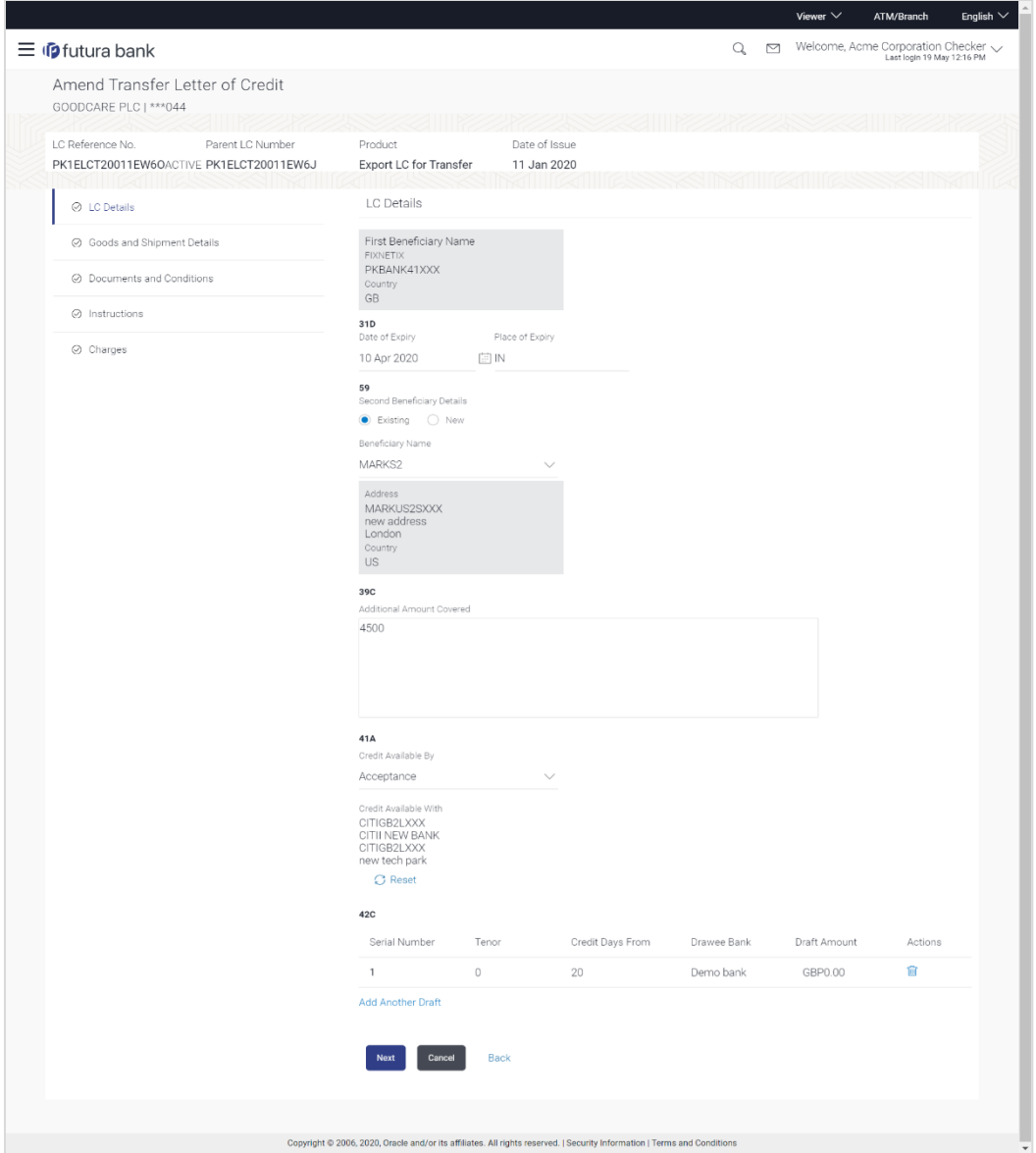

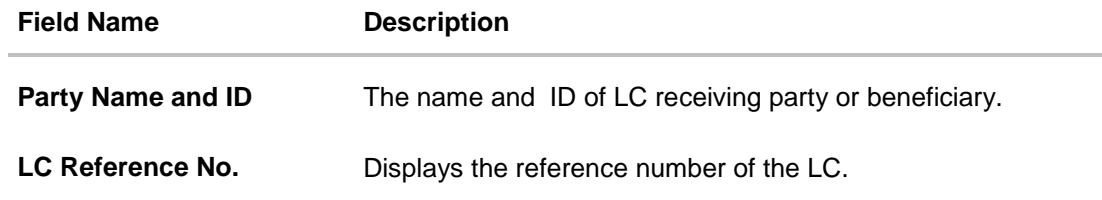

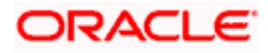

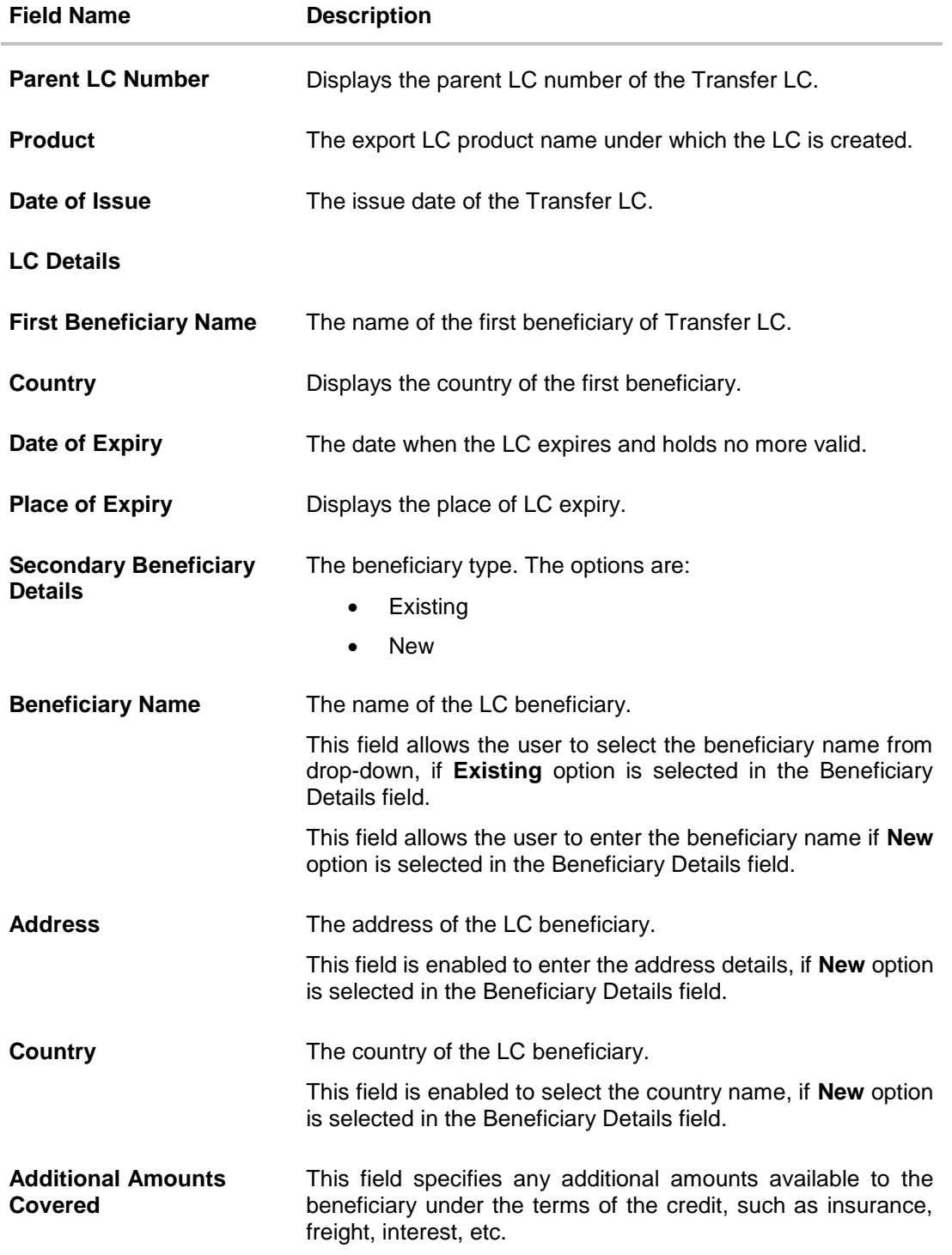

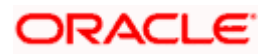

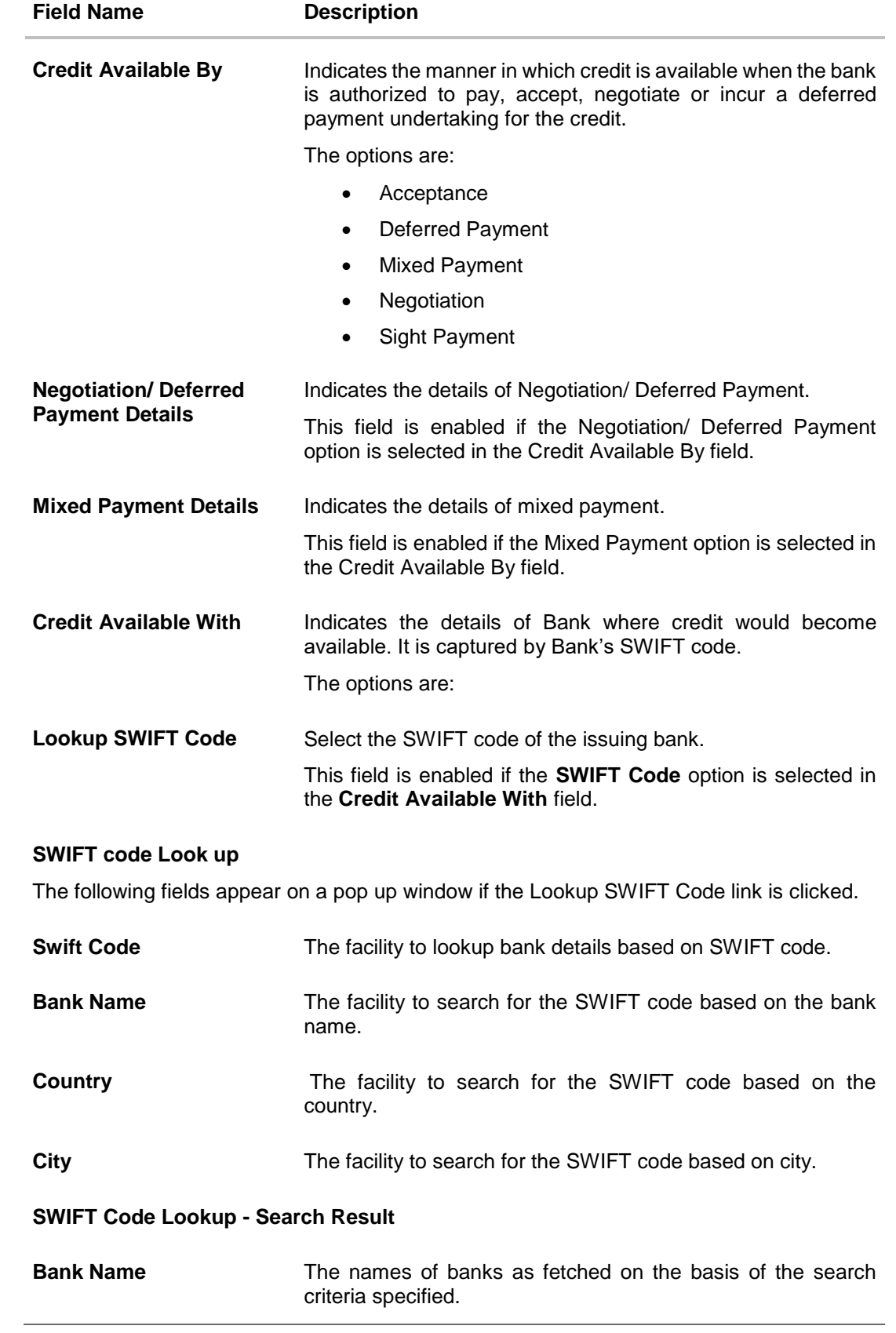

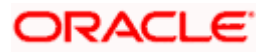

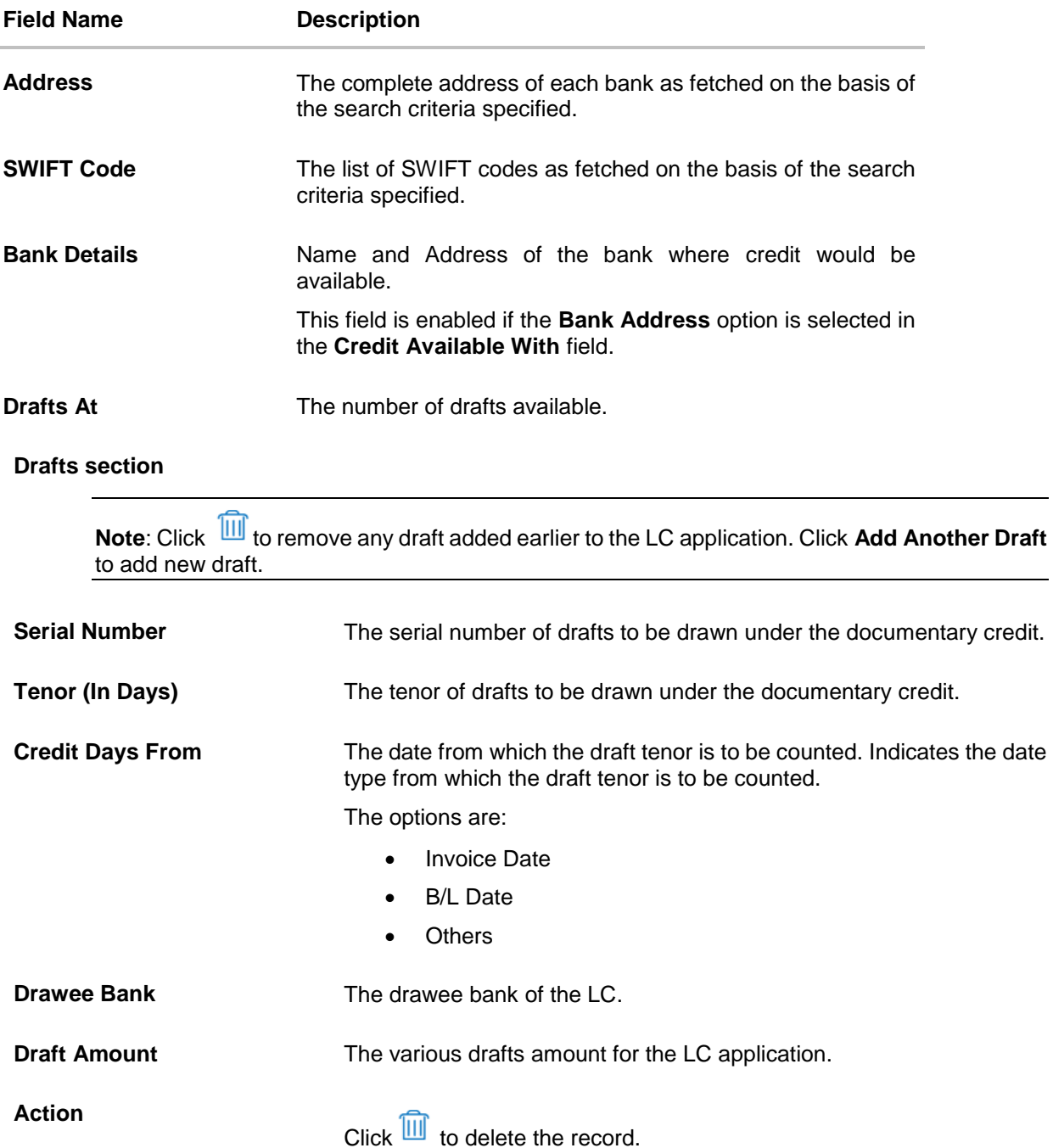

7. In the **Date of Expiry** field, select the expiry date of the LC.

- 8. In the **Place of Expiry** field, enter the place of LC expiry.
- 9. In the **Secondary Beneficiary Details** field, select the appropriate option.
	- a. If you select **Existing** option:
		- i. From the **Beneficiary Name** list, select the appropriate option.
	- b. If you enable **New** option:

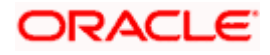

- i. In the **Beneficiary Name**, enter the name of the LC beneficiary.
- ii. In the **Address** field in the Beneficiary section, enter the address of the LC beneficiary.
- iii. From the **Country** list in the Beneficiary section, select the appropriate country.
- 10. In the **Additional Amounts Covered** field, enter the amount details.
- 11. From the **Credit Available By** list, select the appropriate option.
- 12. In the **Credit Available With** field:
	- a. If you select **SWIFT Code** option,
		- i. In the **SWIFT code** field, enter the SWIFT code or select it from the lookup.
		- ii. Click **Verify** to fetch bank details based on Bank Code (BIC).
	- b. If you select **Bank Address** option:
		- i. In the **Bank Name** field, enter the name of the issuing bank.
		- ii. In the **Address** field, enter the address of the issuing bank.
- 13. Click the **Add Another Draft** link to add new draft details if required.

OR

Click  $\overline{\mathsf{III}}$  to remove already added draft. OR

Click **Continue** to save the details entered and proceeds to next level of details.

- a. If you click **Add Another Draft**;
	- i. In the **Tenor** field, enter the appropriate value.
	- ii. From the **Credit Days From** list, select the appropriate option.
	- iii. In the **Drawee Bank** field, enter the bank name.
	- iv. In the **Draft Amount** field, enter the appropriate value.
- 14. Click **Next** or click the **Goods and Shipment Details** tab.

The **Goods and Shipment Details** tab appears in the **Amend Transfer Letter of Credit**  screen.

OR

Click **Save As Draft**, system allows transaction details to be saved as a template or draft. (For more details, refer **[Save As Template](#page-55-0)** or **[Save As Draft](#page-60-0)** sections.)

OR Click **Back** to go back to previous screen.

OR

Click **Cancel** to cancel the transaction. The **Dashboard** appears.

15. For Goods and Shipment Details, Document and Condition, Instructions and Charges details, refer Initiate Transfer Letter of Credit transaction

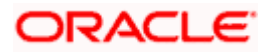